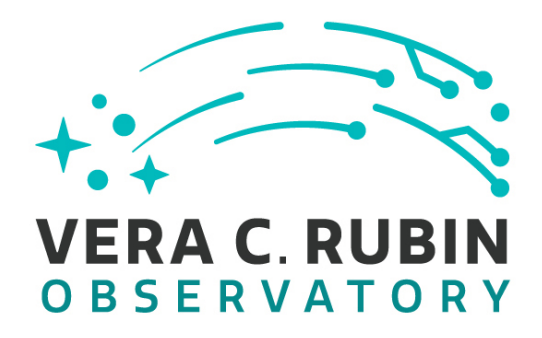

# **Vera C. Rubin Observatory Data Management**

# Vera C. Rubin Observatory<br>
Data Management<br> **T Science Platform Test<br>
Specification**<br>
Specification<br>
Smann, L.P. Guy, J. Carlin, K.S. Krughoff, C. Sl<br>
M. Wood-Vasey<br>
LDM-540<br>
Latest Revision: 2021-01-30 **LSST Science Platform Test Specification**

# **G. P. Dubois-Felsmann, L.P. Guy, J. Carlin, K.S. Krughoff, C. Slater, M. Wood-Vasey**

# **LDM-540**

# **Latest Revision: 2021-01-30**

**Draft Revision NOT YET Approved – This Rubin Observatory document has been approved as a Content-Controlled Document by the Rubin Observatory DM Change Control Board. If this document is changed or superseded, the new document will retain the Handle designation shown above. The control is on the most recent digital document with this Handle in the Rubin Observatory digital archive and not printed versions. Additional information may be found in the corresponding DM RFC. – Draft Revision NOT YET Approved**

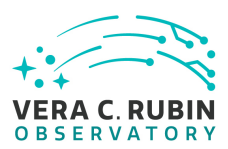

# **Abstract**

This document describes the detailed test speci fication for the LSST Science Platform. It is a work in progress; the current version provides Test Cases covering all requirements on the LSST Science Platform, however only  $\approx$  10% are currently fully speci fied. This document will be updated as work continues on completing Test Cases.

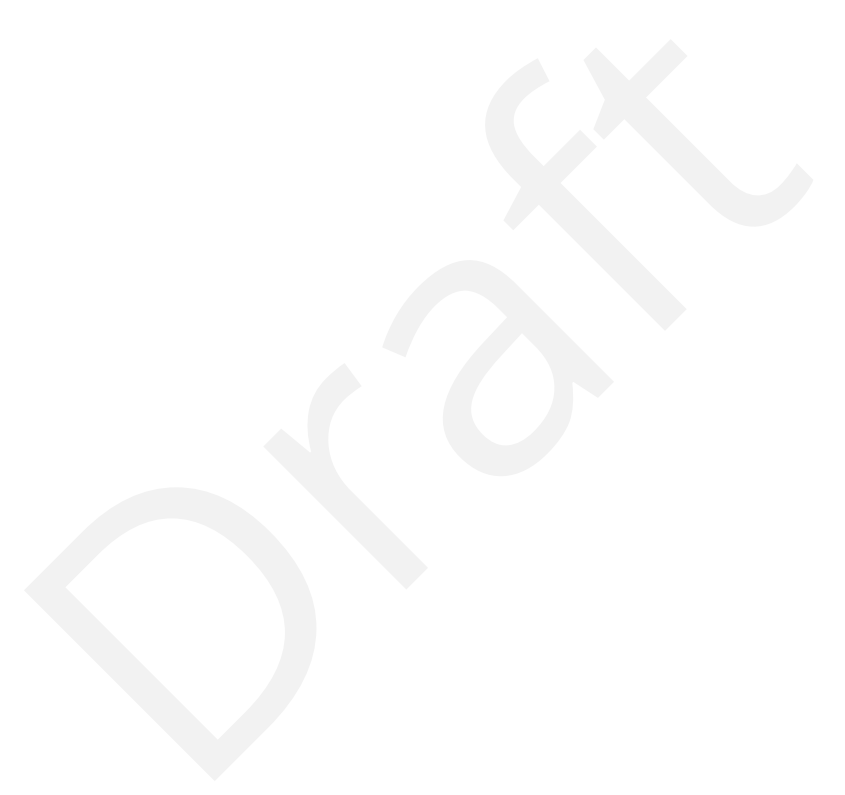

ii

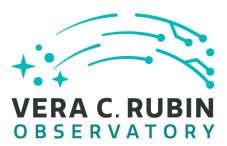

# **Change Record**

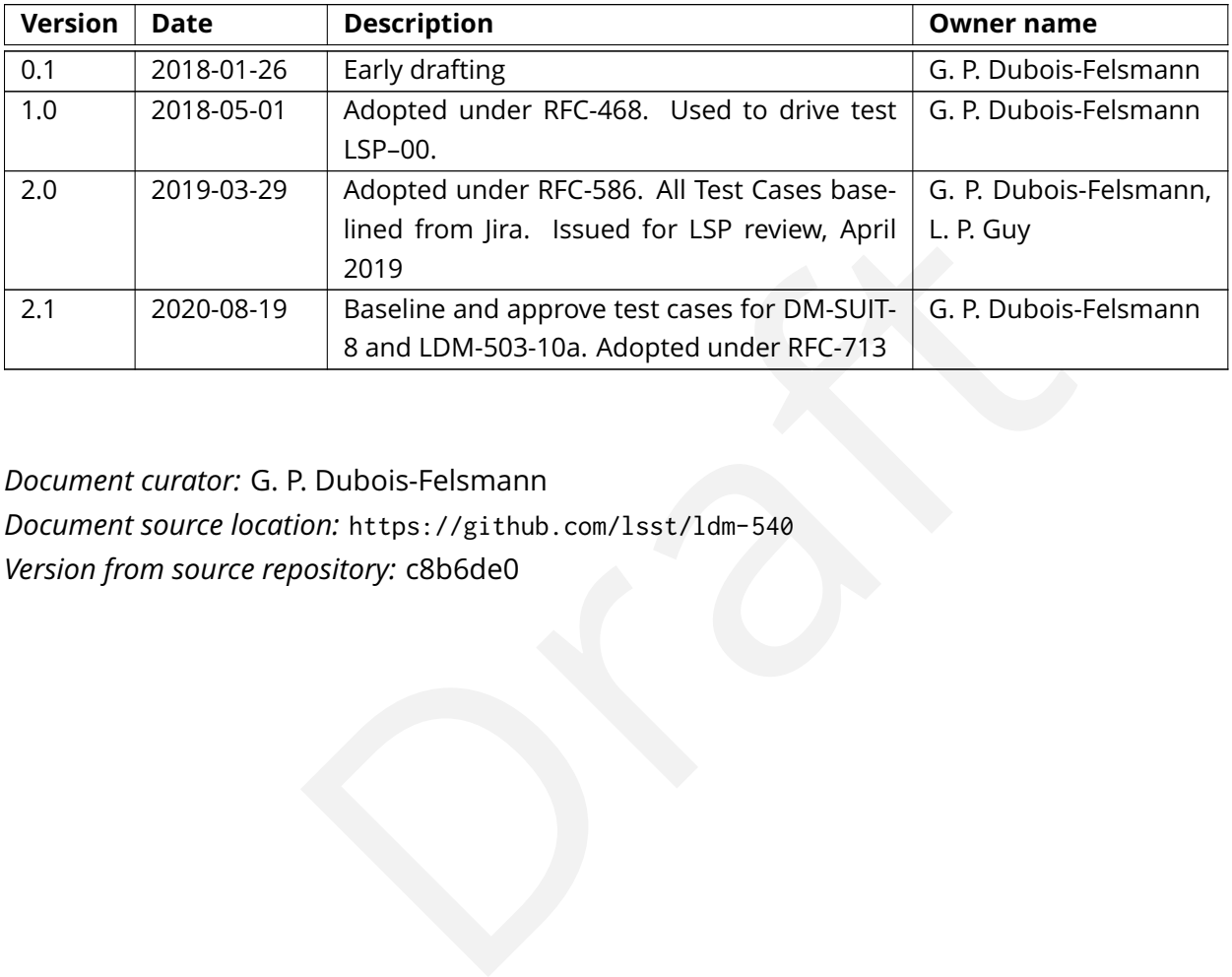

*Document curator:* G. P. Dubois-Felsmann *Document source location:* https://github.com/lsst/ldm-540 *Version from source repository:* c8b6de0

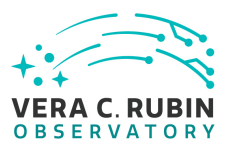

# **Contents**

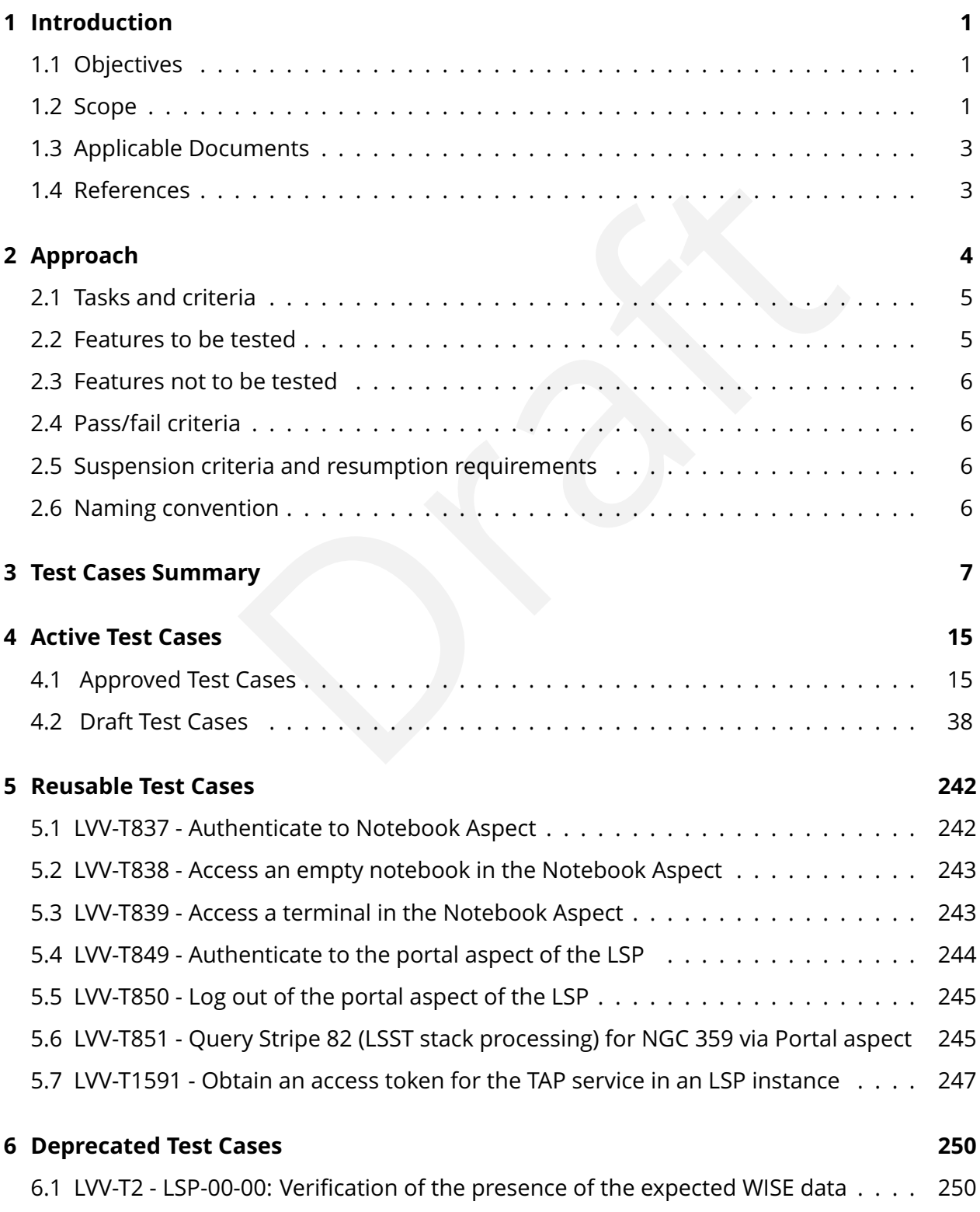

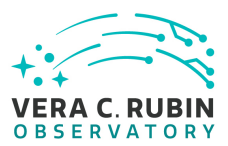

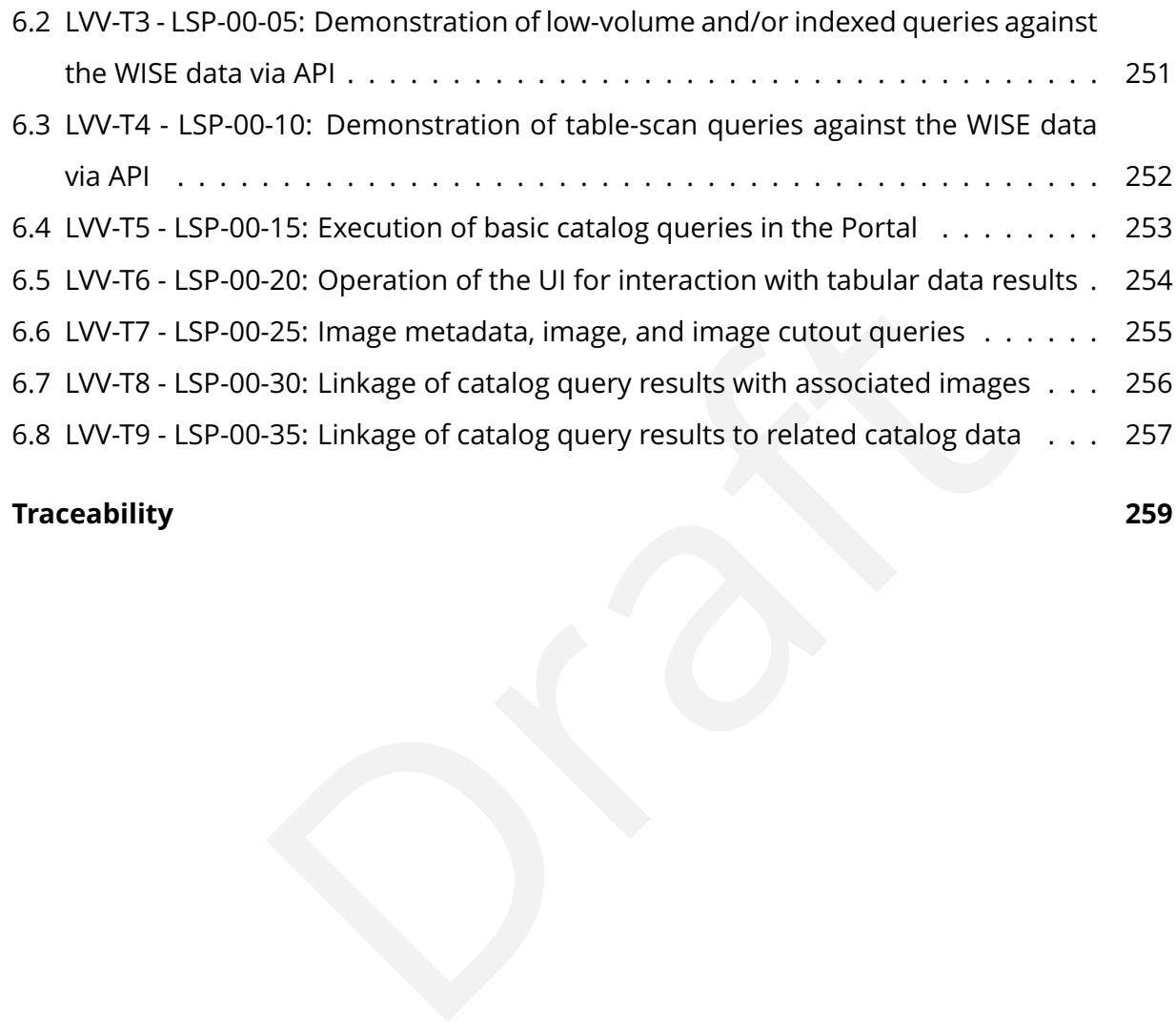

## **[A Traceability](#page-263-0) 259**

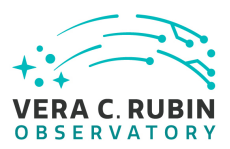

# **LSST Science Platform Test Speci fication**

#### <span id="page-5-0"></span>**1 Introduction**

nent of the LSST system which is responsible for providing dat<br>bilities to users. It is aimed at meeting the needs of several ca<br>h LSST data rights;<br><br><br><br><br><br><br><br>I later, Operations staff doing algorithm development and the<br>f en This document speci fies the test procedure for the LSST Science Platform. The LSST Science Platform is the component of the LSST system which is responsible for providing data access and data analysis capabilities to users. It is aimed at meeting the needs of several categories of users, including:

- Science users with LSST data rights;
- LSST Project, and later, Operations staff doing algorithm development and the associated validations;
- LSST Project sta ff engaged in Commissioning and related activities; and
- LSST Operations sta ff engaged in science validation and other data quality analyses

A full description of this product is provided in LDM-542, with requirements enumerated in [LDM-554.](#page-7-3)

## <span id="page-5-1"></span>**1.1 Objectives**

This document builds on the description of LSST Data Management 's approach to testing as described in [LDM-503](#page-8-1) to describe the detailed tests that will be performed on the LSST Science Platform as part of the veri fication of the DM system.

<span id="page-5-2"></span>It identifies test cases and procedures for the tests, and the pass/fail criteria for each test.

#### **1.2 Scope**

This document describes the test procedures for the following components of the LSST system (as described in [LDM-542\)](#page-7-2), and their deployment over the resources and services of the LSST Data Facility:

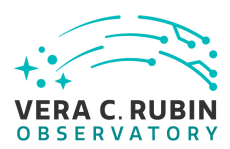

- The science database, especially its Qserv component;
- The API Aspect of the Science Platform, comprising:
	- **–** Catalog query via TAP and related VO services;
	- **–** Image metadata query via TAP and SIAv2;
	- **–** Image retrieval and cutout generation;
	- **–** User Workspace database creation and access; and
	- **–** User Workspace file system access.
- The Portal Aspect of the Science Platform, comprising a set of Web-based tools for:
	- **–** Data discovery for Project-generated and user-generated data;
	- **–** Catalog and image query;
	- **–** Image display;
	- **–** Catalog data visualization;
	- **–** Exploratory data analysis; and
	- **–** Alert subscription control.
- The Notebook Aspect of the Science Platform, comprising:
- pace database creation and access; and<br>pace file system access.<br>t of the Science Platform, comprising a set of Web-based tools<br>ery for Project-generated and user-generated data;<br>image query;<br>y;<br>wisualization;<br>data analysis **–** A deployment of the JupyterHub and JupyterLab interactive computing environments;
	- **–** Access to the API Aspect services from within that environment;
	- **–** Direct access to elements of the data systems underlying those services, e.g., access to the User File Workspace as a mounted filesystem rather than through the VOSpace API;
	- **–** A customizable, persistent user environment; and
	- **–** The provision of pre-built deployments of releases of the LSST Stack, usable to con figure the computational environment provided by JupyterLab.

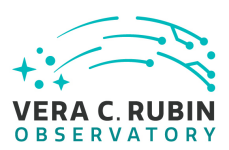

#### <span id="page-7-0"></span>**1.3 Applicable Documents**

- [LDM-148](#page-7-4) LSST DM System Architecture
- [LDM-294](#page-7-5) LSST DM Organization & Management
- [LDM-503](#page-8-1) LSST DM Test Plan
- [LDM-542](#page-7-2) LSST Science Platform Design
- [LDM-554](#page-7-3) LSST Science Platform Requirements
- [LSE-61](#page-7-6) LSST DM Subsystem Requirements
- [LSE-319](#page-7-7) LSST Science Platform Vision Document
- [LSE-163](#page-7-8) LSST Data Products De finition Document

#### <span id="page-7-1"></span>**1.4 References**

- Subsystem Requirements<br>
Subsystem Requirements<br>
Products [D](https://ls.st/LDM-542)efinition Document<br>
Products Definition Document<br>
Felsmann, G., Jenness, T., 2018, *LSST Data Management Subsy*<br>
31, URL https://ls.st/LSE-61<br>
IS-Felsmann, G., Lim, [1] **[LSE-61]**, Dubois-Felsmann, G., Jenness, T., 2018, *LSST Data Management Subsystem Requirements*, LSE-61, URL https://ls.st/LSE-61
- <span id="page-7-6"></span><span id="page-7-2"></span>[2] **[LDM-542]**, Dubois-Felsmann, G., Lim, K.T., Wu, X., et al., 2017, *LSST Science Platform Design*, LDM-542, URL https://ls.st/LDM-542
- <span id="page-7-3"></span>[3] **[LDM-554]**, Dubois-Felsmann, G., Ciardi, D., Mueller, F., Economou, F., 2018, *Science Platform Requirements*, LDM-554, URL https://ls.st/LDM-554
- <span id="page-7-7"></span>[4] **[LSE-319]**, Jurić, M., Ciardi, D., Dubois-Felsmann, G., 2017, *LSST Science Platform Vision Document*, LSE-319, URL <https://ls.st/LSE-319>
- <span id="page-7-8"></span>[5] **[LSE-163]**, Jurić, M., et al., 2017, *LSST Data Products Definition Document*, LSE-163, URL <https://ls.st/LSE-163>
- <span id="page-7-4"></span>[6] **[LDM-148]**, Lim, K.T., Bosch, J., Dubois-Felsmann, G., et al., 2018, *Data Management System Design*, LDM-148, URL <https://ls.st/LDM-148>
- <span id="page-7-9"></span>[7] **[LDM-502]**, Nidever, D., Economou, F., 2016, *The Measurement and Verification of DM Key Performance Metrics*, LDM-502, URL <https://ls.st/LDM-502>
- <span id="page-7-5"></span>[8] **[LDM-294]**, O 'Mullane, W., Swinbank, J., Jurić, M., DMLT, 2018, *Data Management Organization and Management*, LDM-294, URL <https://ls.st/LDM-294>

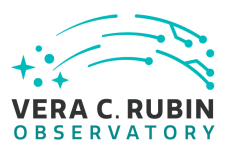

- <span id="page-8-1"></span>[9] **[LDM-503]**, O 'Mullane, W., Swinbank, J., Jurić, M., Economou, F., 2018, *Data Management Test Plan*, LDM-503, URL <https://ls.st/LDM-503>
- [10] **[LPM-122]**, Petravick, D., 2015, *LSST Information Classification Policy*, LPM-122, URL <https://ls.st/LPM-122>

# <span id="page-8-0"></span>**2 Approach**

The major activities to be performed are to:

- be performed are to:<br>
SST Science Platform components are capable of performing the relevant DM System Requirements, LSE-61, and in the Scients, LDM-554.<br>
omponents of the Science Platform match the documented de<br>
aces amo • Verify that the LSST Science Platform components are capable of performing the functions defined in the relevant DM System Requirements, LSE-61, and in the Science Platform Requirements, LDM-554.
- Ensure that the components of the Science Platform match the documented design.
- Test all the interfaces among components of the Science Platform.
- Test all the interfaces between components of the Science Platform and other DM system components.
- Within the limits of available integration and test hardware platforms and datasets, verify that the Science Platform components meet the performance requirements set forth in the above documents, or extrapolate appropriately from the test systems available to verify that the performance requirements should be met on a fully provisioned hardware platform.
- Repeat these tests when the full hardware platform becomes available.
- Ensure that the test procedures developed are also relevant to pre-deployment testing in the Operations era.
- Ensure that the observed behavior of the Science Platform components when under test is consistent with the available documentation produced by their developers or by other authors.

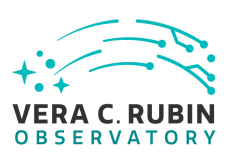

# <span id="page-9-0"></span>**2.1 Tasks and criteria**

The following are the major items under test:

- The LSST science database;
- The API Aspect of the Science Platform, encompassing Web APIs for access to LSST Data Products, both within the science database and within the Data Backbone, and enabling the creation, sharing, and management of User Generated Data Products;
- f the Science Platform, encompassing Web APIs for access to LS<br>tithin the science database and within the Data Backbone, and ring, and management of User Generated Data Products;<br>t of the Science Platform, encompassing use • The Portal Aspect of the Science Platform, encompassing user interfaces for data discovery, retrieval, visualization, and exploratory data analysis, as well as an interface for the control of the alert subscription and "mini-broker" filtering mechanism; and
- The Notebook Aspect of the Science Platform, providing interactive computing services for LSST science users and project-internal analysts.

# <span id="page-9-1"></span>**2.2 Features to be tested**

- Availability and, where relevant, proper interpretation of Prompt Data Products through each Aspect of the Science Platform;
- Availability and, where relevant, proper interpretation of Data Release Data Products through each Aspect of the Science Platform;
- Creation of, access to, and management of User Generated Data Products through each Aspect of the Science Platform;
- Features related to authentication and authorization of users, including those related to custom access controls to User Generated Data Products;
- Features related to the manageability of the Science Platform as an operational service; and
- Integration of the components of the Science Platform with each other and with the underlying services on which they run.

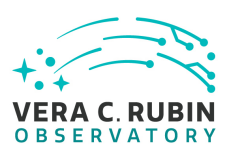

#### <span id="page-10-0"></span>**2.3 Features not to be tested**

This document does not describe facilities for periodically generating or collecting key performance metrics (KPMs), except insofar as those KPMs are incidentally measured as part of executing the documented testcases. The KPMs and the system being used to track KPMs and to ensure compliance with documented requirements are described in [LDM-502.](#page-7-9)

## **2.4 Pass/fail criteria**

The results of all tests will be assessed using the criteria described in LDM-503 §4.

<span id="page-10-1"></span>ria<br>
will be assessed using the criteria described in LDM-503 §4.<br>
uting pipelines, tasks or individual algorithms, any unexplaine<br>
rrnings appearing in the associated log or on screen output<br>
mentation for the system unde Note that, when executing pipelines, tasks or individual algorithms, any unexplained or unexpected errors or warnings appearing in the associated log or on screen output must be described in the documentation for the system under test. Any warning or error for which this is not the case must be filed as a software problem report and filed with the DMCCB.

## <span id="page-10-2"></span>**2.5 Suspension criteria and resumption requirements**

<span id="page-10-3"></span>Refer to individual test cases where applicable.

## **2.6 Naming convention**

With the introduction of Jira ATM plugin, the adopted naming convention is based on the corresponding Jira objects:

- LVV: Is the label for the "LSST Verification and Validation" project in lira.
- LVV-XXX : Are Verification Elements, where XXX is the Verification Element identifier. Each Veri fication Element has at least one Test Case.
- **LVV-TYYY** : Are Test Cases. Each Test Case is associated with a Veri fication Element, where YYY is the Test Case identi fier.

A few deprecated test cases are still reporting in the name the old identi fication, that was according to the pattern LSP-XX -YY where:

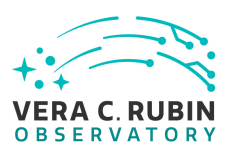

- **LSP** The product under test: the LSST Science Platform
- **xx** Test speci fication number (in increments of 10)
- **yy** Test case number (in increments of 5)

# <span id="page-11-0"></span>**3 Test Cases Summary**

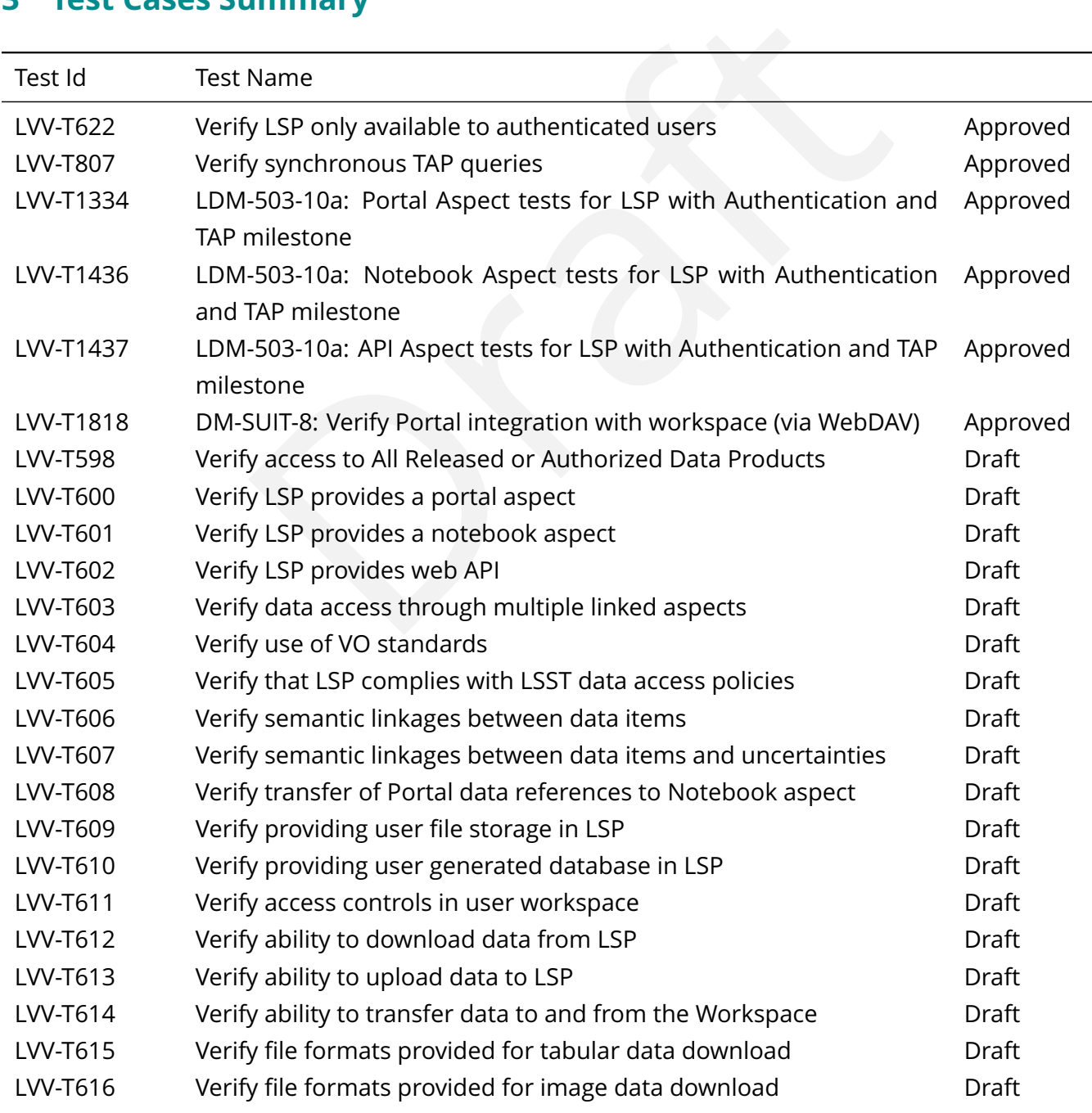

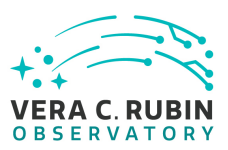

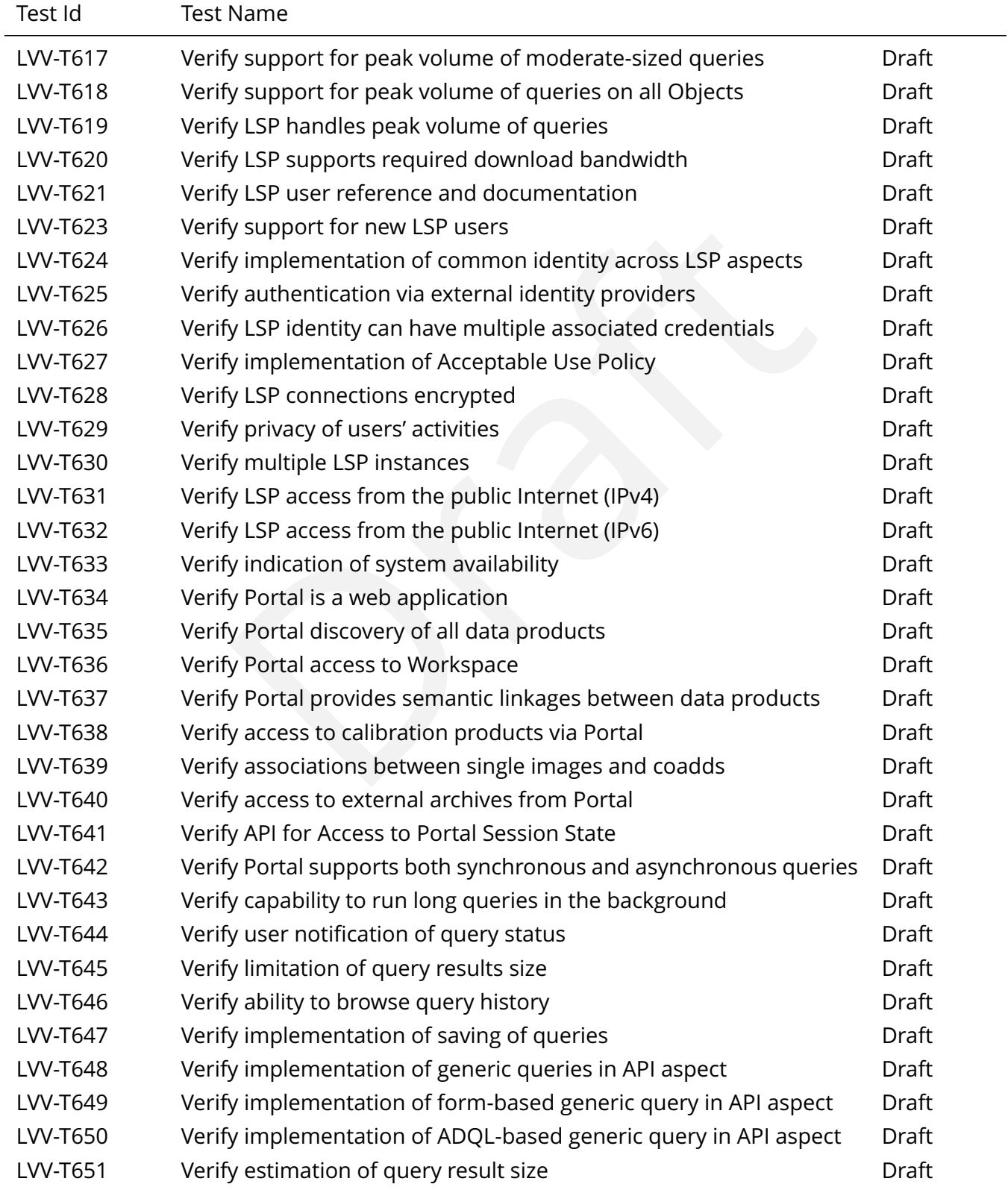

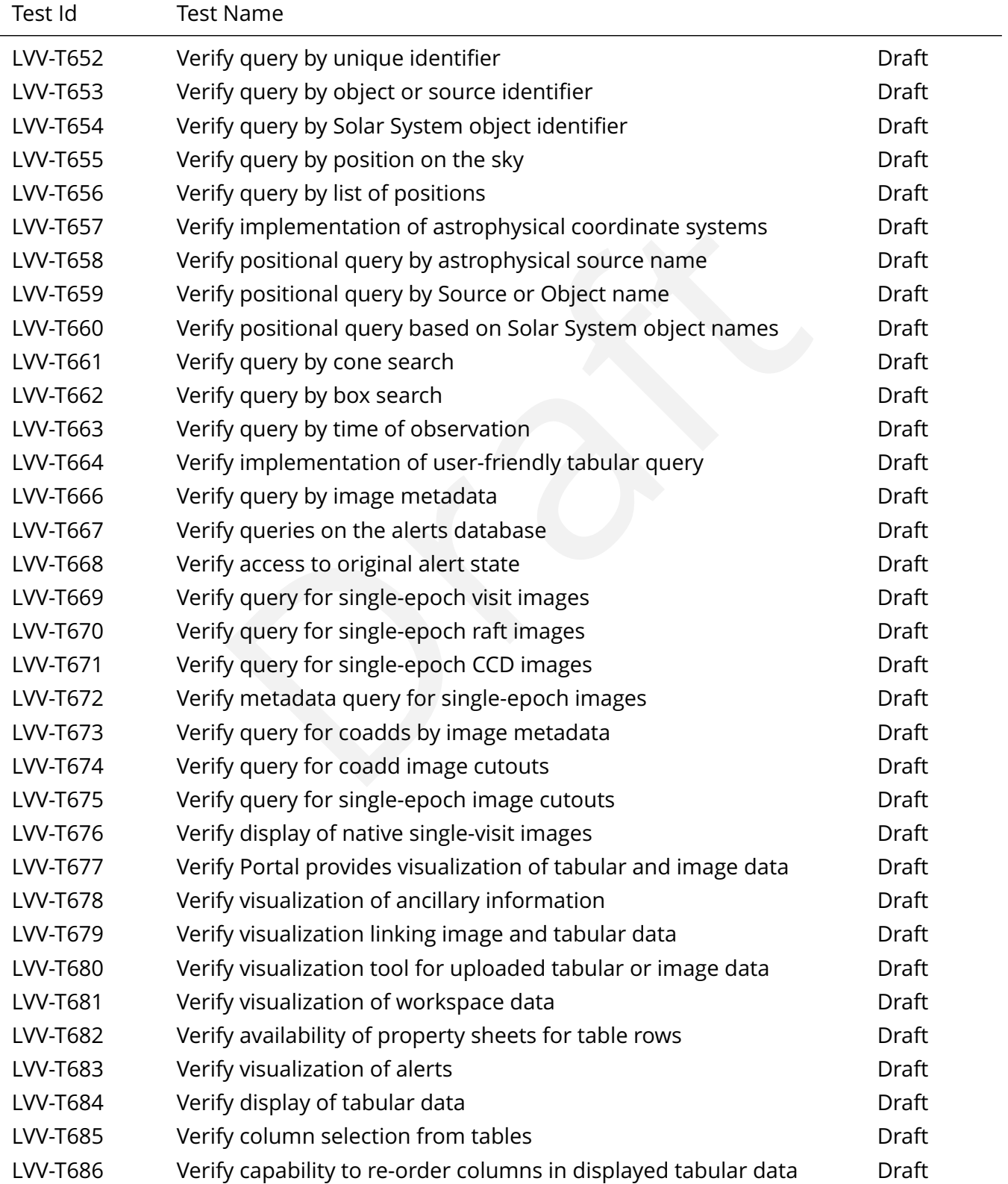

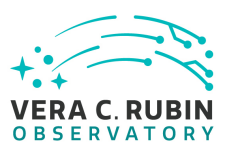

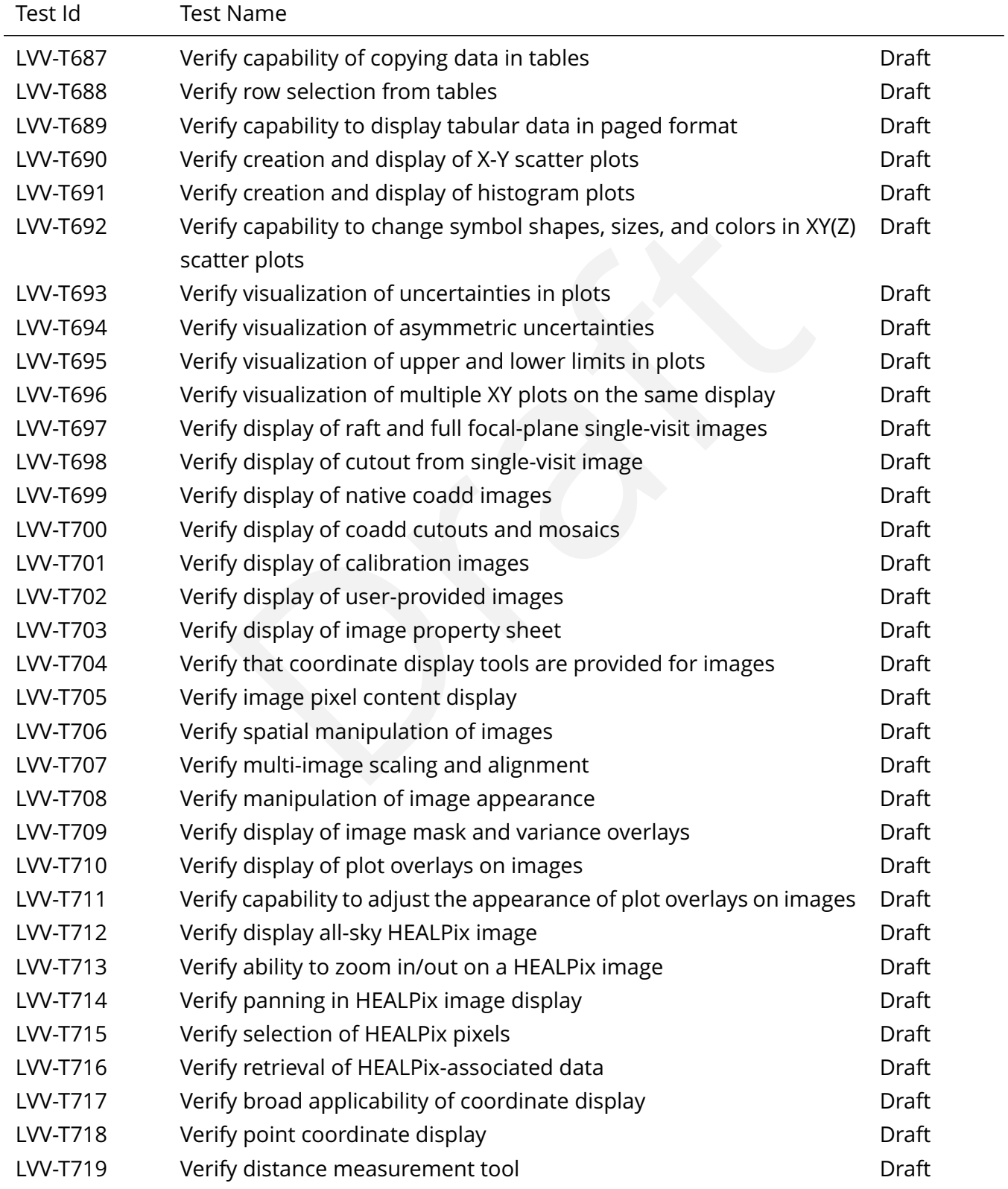

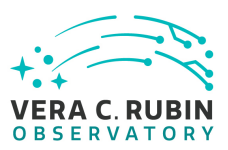

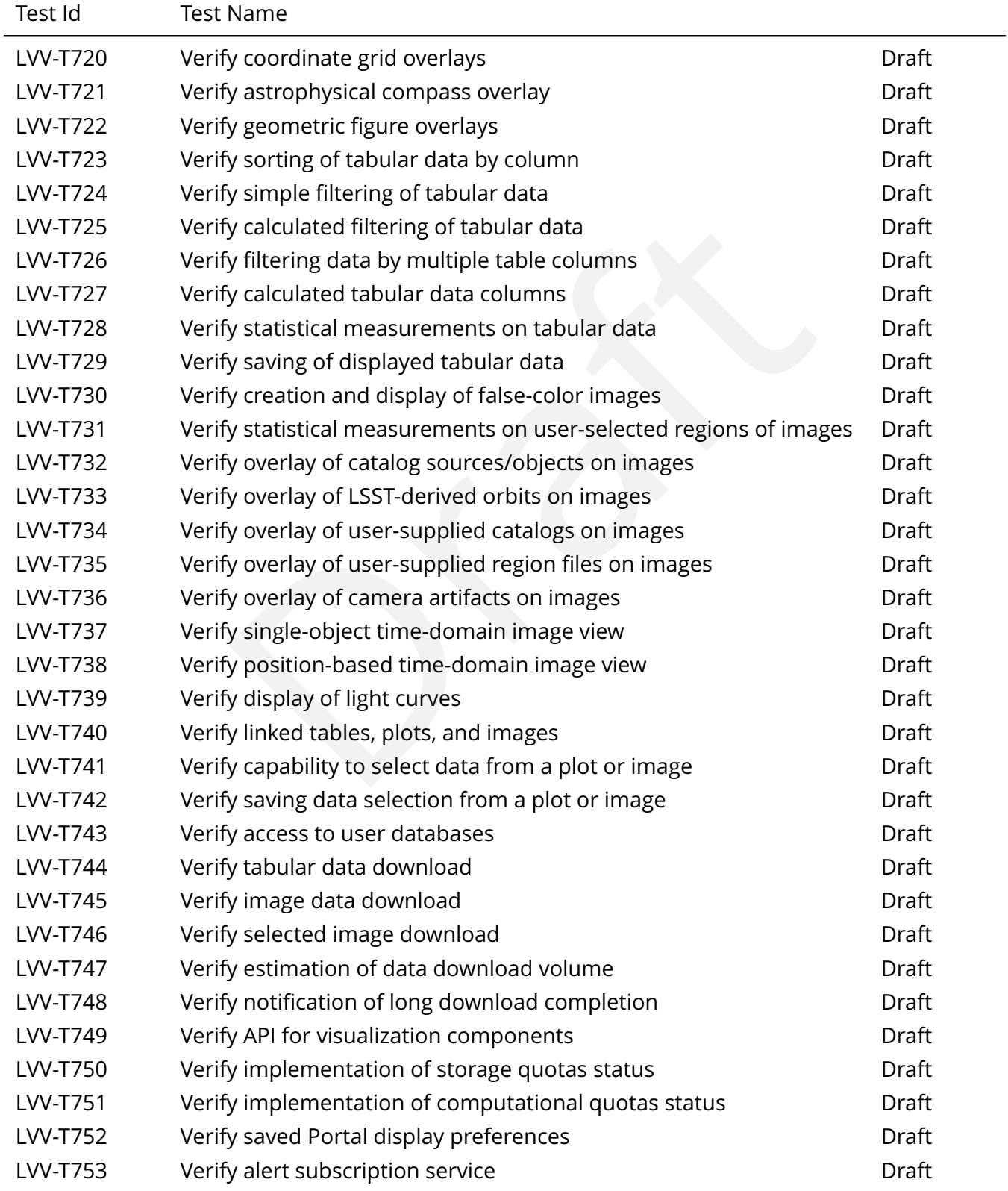

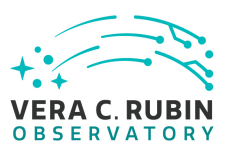

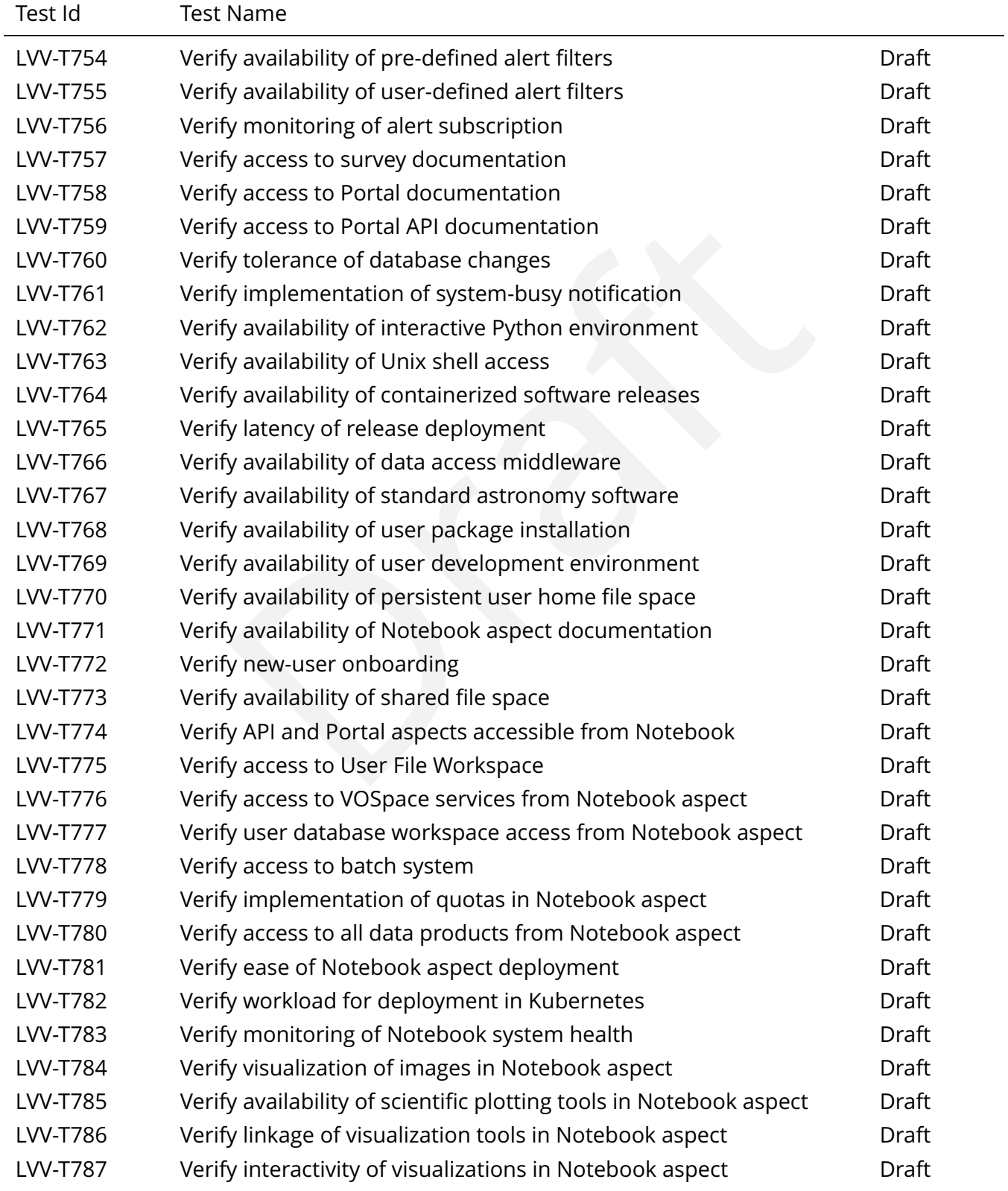

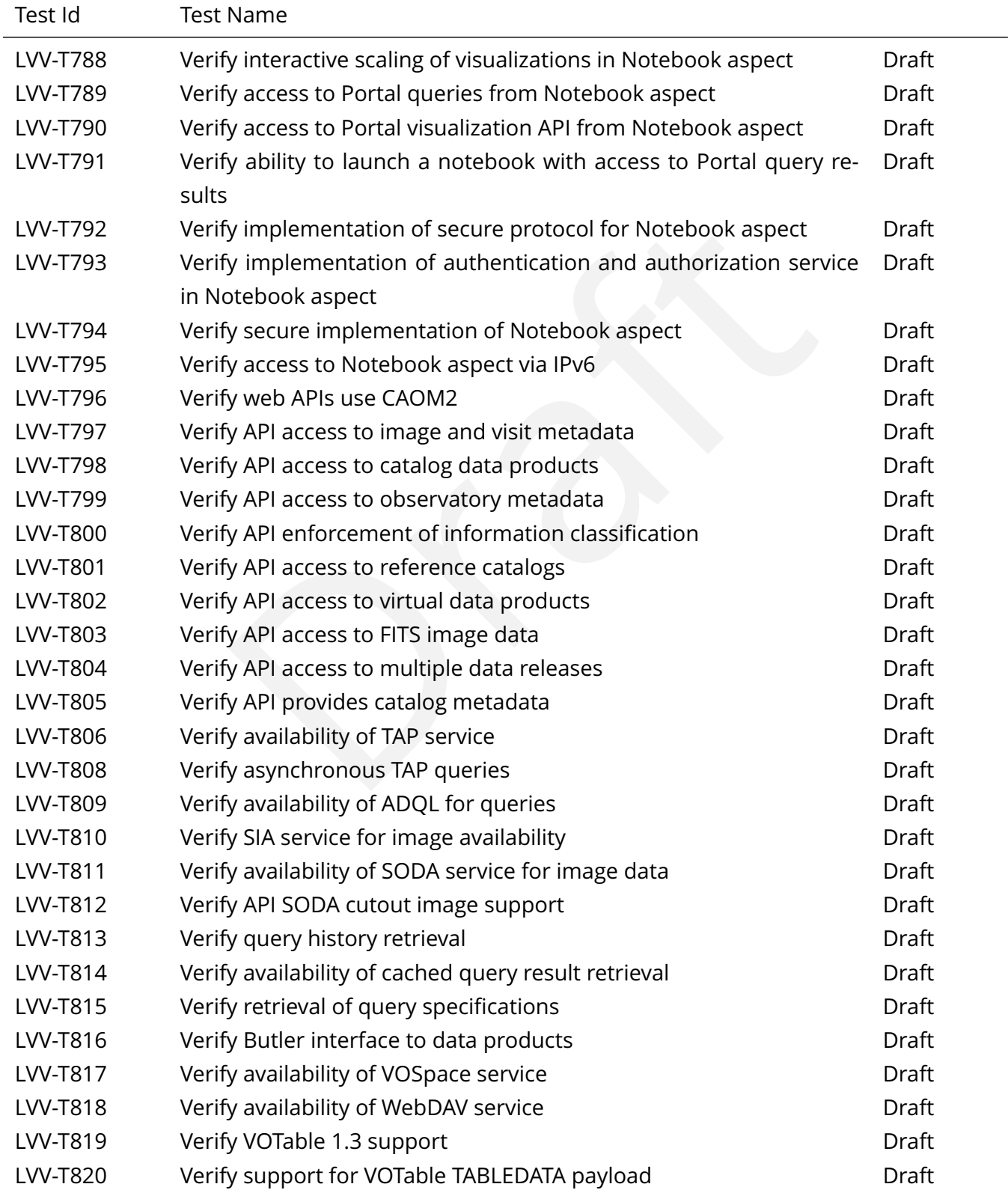

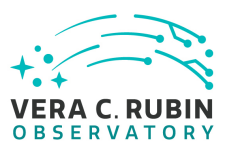

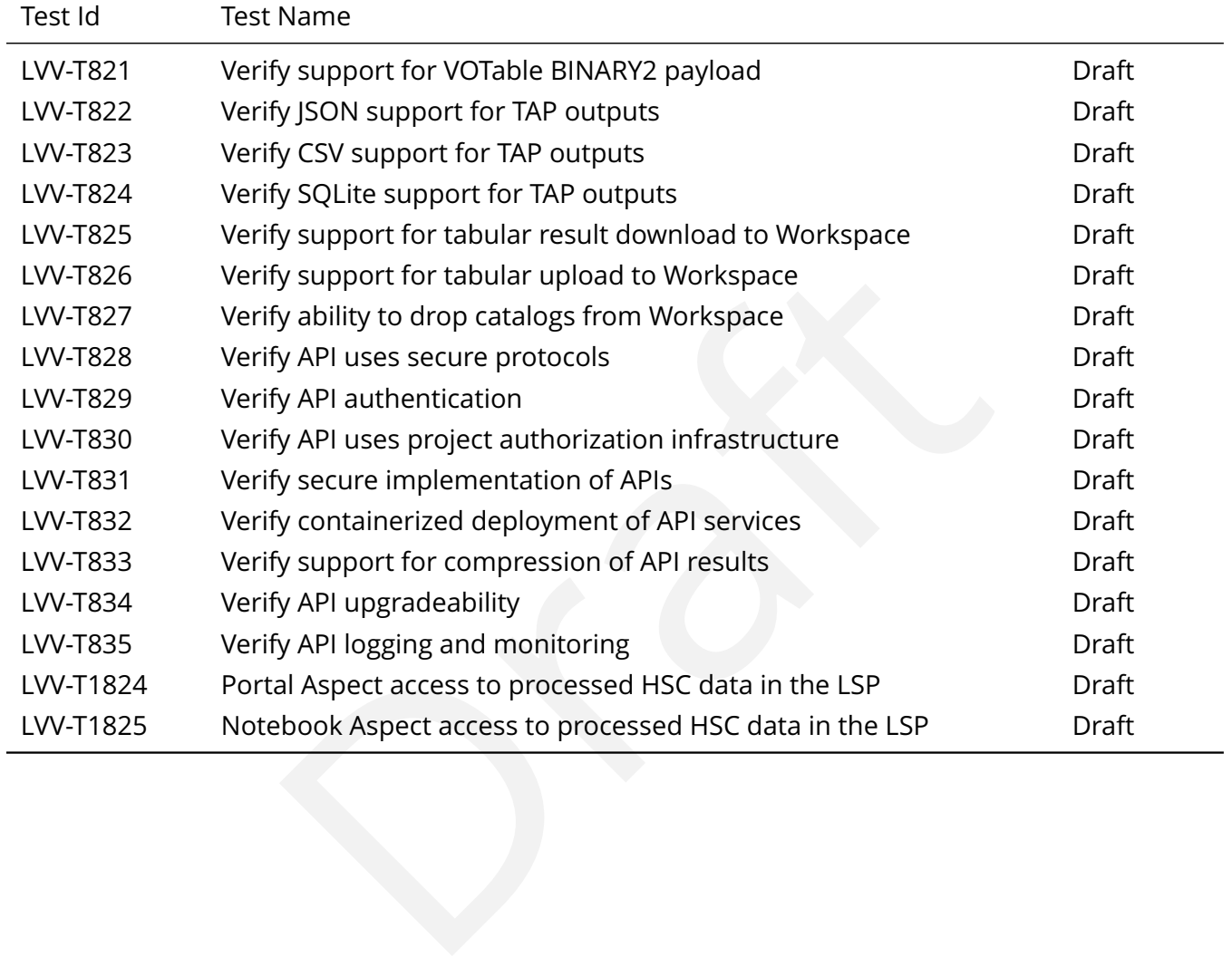

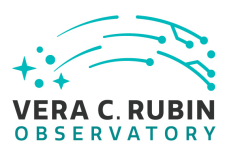

# <span id="page-19-0"></span>**4 Active Test Cases**

This section documents all active test cases that have a status in the Jira/ATM system of Draft, De fined or Approved.

## <span id="page-19-2"></span><span id="page-19-1"></span>**4.1 Approved Test Cases**

#### **4.1.1 LVV-T622 - Verify LSP only available to authenticated users**

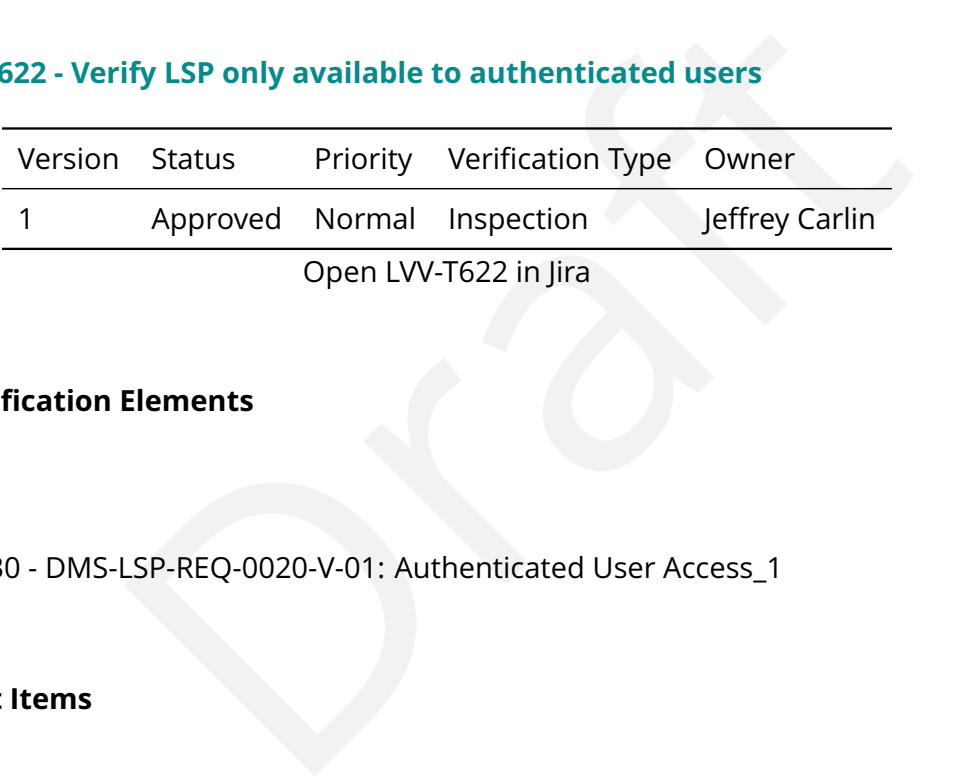

#### **4.1.1.1 Veri fication Elements**

• [LVV-9830](https://jira.lsstcorp.org/browse/LVV-9830) - DMS-LSP-REQ-0020-V-01: Authenticated User Access\_1

#### **4.1.1.2 Test Items**

Verify that the functions and services of all three aspects of the LSP are accessible only to authenticated users.

#### **4.1.1.3 Test Procedure**

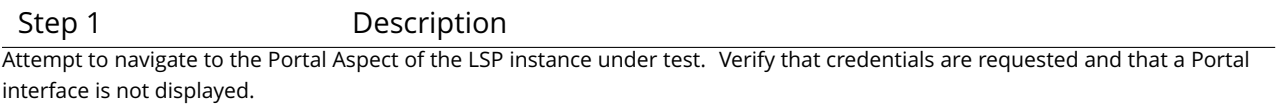

Expected Result

No direct access to Portal; credential request screen displayed.

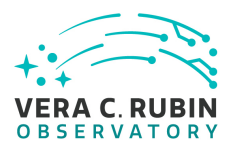

#### Step 2 Description

Enter the (presumably invalid) credentials user=foo, password=xyzzy, and verify that access to the Portal Aspect interface is not granted.

Test Data

user=foo, password=xyzzy

Expected Result

No access to Portal Aspect; credential request screen displayed again. Record any error message that is shown.

Step 3 Description

Enter a set of valid credentials, and verify that access to the Portal interface is granted.

This test does not involve any exploration of the Portal behavior at this point.

#### Test Data

Credentials for the user executing the test.

#### Expected Result

reprected Result<br>metallal request screen displayed again. Record any error message that is shown.<br>Description<br>and verify that access to the Portal interface is granted.<br>exploration of the Portal behavior at this point.<br>sts Access to some version of the Portal interface is granted. (The exact nature of that interface will be evolving in the course of LSST construction and system integration.)

Step 4 Description

Log out from the Portal.

Expected Result

A logout or LSP landing page is displayed.

#### Step 5 Description

Attempt to navigate to the Notebook Aspect of the LSP instance under test. Verify that credentials are requested and that no other Notebook Aspect functionality is exposed.

#### Expected Result

No direct access to the Notebook Aspect; credential request screen displayed.

#### Step 6 Description

Enter the (presumably invalid) credentials user=foo, password=xyzzy, and verify that access to the Notebook Aspect interface is not granted.

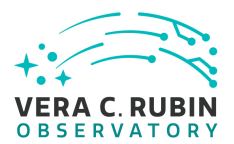

#### Test Data

user=foo, password=xyzzy

#### Expected Result

No access to Notebook Aspect; credential request screen displayed again. Record any error message that is shown.

Step 7 Description

Enter a set of valid credentials, and verify that access to the Notebook Aspect interface is granted.

This test does not involve any exploration of the Notebook Aspect behavior at this point.

Test Data

Credentials for the user executing the test.

#### Expected Result

An initial page of the JupyterHub system is displayed. Note brie fly what is seen, but no further testing is required.

and verify that access to the Notebook Aspect interface is granted.<br>
Exploration of the Notebook Aspect behavior at this point.<br>
St Data<br>
Dragthest Data<br>
St Data<br>
Description<br>
Description<br>
Description<br>
Description<br>
Descrip Step 8 Description Log out of the Notebook Aspect.

Expected Result

Step 9 Description

From a Unix prompt on a system with network access to the TAP service in the LSP instance under test, verify using the "curl" command below that an attempt to access the TAP service without credentials is rejected.

#### Expected Result

Step 10 Description

From a Unix prompt on a system with network access to the TAP service in the LSP instance under test, verify using the "curl" command below that an attempt to access the TAP service with invalid credentials is rejected.

Replace "Isst-Isp-int.ncsa.illinois.edu" in the "curl" command with the appropriate root URL for the LSP instance under test.

#### Example Code

curl -w 'HTTP status code: %{http\_code}\nContent-Type: %{content\_type}\nTotal time: %{time\_total}\nBytes received: %{size\_download}\nFinal URL:%{url\_effective}\n'-L'https://lsst-lsp-int.ncsa.illinois.edu/api/tap/sync?LANG=ADOL&REOUEST=doQuery&QUERY=SELECT+\*+FROM+TAP\_SCHE

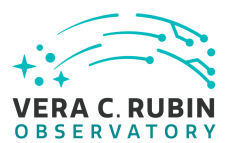

#### Expected Result

Step 11 Description

Using a web browser, navigate to the token-access endpoint (/auth/tokens) of the LSP instance under test. Authenticate with valid LSST credentials. Obtain a token for the "read:tap" capability. Leave the resulting web page displayed. It is not necessary to expose the full token text.

#### Expected Result

A token is granted.

Step 12 Description

rected Result<br>Description<br>Description<br>Universe to the TAP service in the LSP instance under test, and a "bash"<br>University commands below that an attempt to access the TAP service with the token from the<br>Sedu" in the "curl" From a Unix prompt on a system with network access to the TAP service in the LSP instance under test, and a "bash "-style shell, verify using the "export" and "curl" commands below that an attempt to access the TAP service with the token from the previous step is successful.

Replace "Isst-Isp-int.ncsa.illinois.edu" in the "curl" command with the appropriate root URL for the LSP instance under test.

Use the "copy to clipboard" function from the token-access page from the previous step to paste the token into the (blind) prompt that results from the first "export " command.

Ensure that the token is deleted from the test environment after the "curl " command is complete, and that the token is invalidated via the token-access web interface.

#### Example Code

export ACCESS\_TOKEN read -p token -s ACCESS\_TOKEN

curl -w 'HTTP status code: %{http\_code}\nContent-Type: %{content\_type}\nTotal time: %{time\_total}\nBytes received: %{size\_download}\nFinal URL: %{url\_effective}\n'-L –header "Authorization: Bearer \${ACCESS\_TOKEN}" -o tap-tables.xml 'https://lsst-lsp-int.ncsa.illinois.edu/api/tap/sync?LAN unset ACCESS\_TOKEN

Expected Result

The "curl " command should return HTTP status code 200 and a VOTable containing a list of tables in the TAP service should be obtained.

<span id="page-22-0"></span>Retain the VOTable file in the test records.

#### **4.1.2 LVV-T807 - Verify synchronous TAP queries**

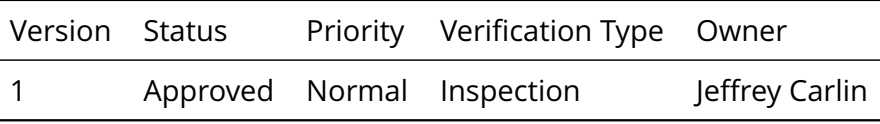

**DRAFT NOT YET APPROVED – The contents of this document are subject to con figuration control by the Rubin Observatory DM Change Control Board. – DRAFT NOT YET APPROVED**

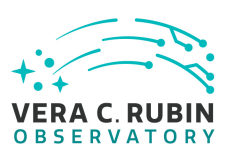

#### Open [LVV-T807](https://jira.lsstcorp.org/secure/Tests.jspa#/testCase/LVV-T807) in Jira

#### **4.1.2.1 Veri fication Elements**

• [LVV-10014](https://jira.lsstcorp.org/browse/LVV-10014) - DMS-API-REQ-0007-V-01: Synchronous TAP Support\_1

#### **4.1.2.2 Test Items**

Draft Verify that the API Aspect TAP endpoint supports synchronous queries as described by the IVOA TAP 1.1 specification.

#### **4.1.2.3 Test Procedure**

Step 1-1 from [LVV-T1591](#page-251-0) Description

Using a Web browser, navigate to the

"/auth/tokens" endpoint of the LSP instance under test.

Expected Result

A credential-entry screen should be displayed, unless the test user is already logged in in another window or tab of the browser.

Step 1-2 from [LVV-T1591](#page-251-0) Description

If necessary, enter a valid set of credentials. They may be NCSA or non-NCSA credentials.

Expected Result

The token-request UI is displayed.

Step 1-3 from [LVV-T1591](#page-251-0) Description

Request a token for the "read:tap " capability.

Expected Result

A screen con firming the creation of the token.

Step 1-4 from [LVV-T1591](#page-251-0) Description

Leave the resulting page 's browser tab/window open for use in subsequent test steps.

**DRAFT NOT YET APPROVED – The contents of this document are subject to con figuration control by the Rubin Observatory DM Change Control Board. – DRAFT NOT YET APPROVED**

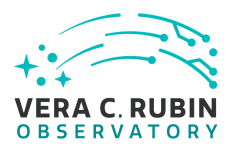

In many cases you may be asked in a subsequent step to use the "copy token to clipboard" UI element on this page in order to transfer your token to a prompt in another window.

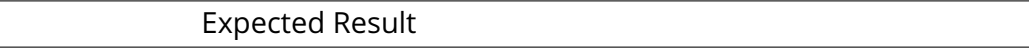

Step 2 Description

From a Unix prompt on a system with network access to the TAP service in the LSP instance under test, and a "bash "-style shell, verify using the "export" and "curl" commands below that an attempt to access the TAP service with the token from the previous step is successful.

Replace "Isst-Isp-int.ncsa.illinois.edu" in the "curl" command with the appropriate root URL for the LSP instance under test.

Use the "copy to clipboard" function from the token-access page from the previous step to paste the token into the (blind) prompt that results from the "read " command.

Ensure that the token is deleted from the test environment after the "curl" command is complete, and that the token is invalidated via the token-access web interface.

#### Example Code

export ACCESS\_TOKEN

read -p token -s ACCESS\_TOKEN

url" commands below that an attempt to access the TAP service with the token from the<br>s.edu" in the "curl" command with the appropriate root URL for the LSP instance und<br>nntion from the token-access page from the previous curl -w 'HTTP status code: %{http\_code}\nContent-Type: %{content\_type}\nTotal time: %{time\_total}\nBytes received: %{size\_download}\nFinal URL: %{url\_effective}\n'-L -header "Authorization: Bearer \${ACCESS\_TOKEN}" -o tap-tables.xml 'https://lsst-lsp-int.ncsa.illinois.edu/api/tap/sync?LAN unset ACCESS\_TOKEN

#### Expected Result

#### Step 3 Description

Verify by inspection that the file resulting from the "curl" command above has the general form of a VOTable. (A separate test case will verify the VOTable format itself.)

Save this file as part of the test records using LSST standard procedures.

#### Expected Result

## <span id="page-24-0"></span>**4.1.3 LVV-T1334 - LDM-503-10a: Portal Aspect tests for LSP with Authentication and TAP milestone**

Version Status Priority Verification Type Owner

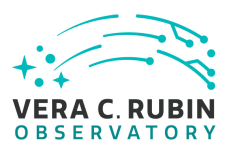

1 Approved Normal Test Gregory Dubois-Felsmann

Open [LVV-T1334](https://jira.lsstcorp.org/secure/Tests.jspa#/testCase/LVV-T1334) in Jira

## **4.1.3.1 Veri fication Elements**

- [LVV-9811](https://jira.lsstcorp.org/browse/LVV-9811) DMS-LSP-REQ-0002-V-01: Portal Aspect\_1
- [LVV-9809](https://jira.lsstcorp.org/browse/LVV-9809) DMS-LSP-REQ-0005-V-01: Linkage of Aspects 1
- [LVV-9812](https://jira.lsstcorp.org/browse/LVV-9812) DMS-LSP-REQ-0006-V-01: Use of VO Standards\_1
- [LVV-9830](https://jira.lsstcorp.org/browse/LVV-9830) DMS-LSP-REQ-0020-V-01: Authenticated User Access\_1
- [LVV-9831](https://jira.lsstcorp.org/browse/LVV-9831) DMS-LSP-REQ-0022-V-01: Common Identity\_1
- [LVV-9834](https://jira.lsstcorp.org/browse/LVV-9834) DMS-LSP-REQ-0023-V-01: Use of External Identity Providers\_1
- SP-REQ-0002-V-01: Portal Aspect\_1<br>SP-REQ-0005-V-01: Linkage of Aspects\_1<br>SP-REQ-0006-V-01: Use of VO Standards\_1<br>SP-REQ-0020-V-01: Authenticated User Access\_1<br>SP-REQ-0022-V-01: Common Identity\_1<br>SP-REQ-0023-V-01: Use of Ex • [LVV-9835](https://jira.lsstcorp.org/browse/LVV-9835) - DMS-LSP-REQ-0024-V-01: Use of Multiple Sets of Credentials\_1
- [LVV-9841](https://jira.lsstcorp.org/browse/LVV-9841) DMS-PRTL-REQ-0001-V-01: Portal is a Web Application 1
- [LVV-9857](https://jira.lsstcorp.org/browse/LVV-9857) DMS-PRTL-REQ-0015-V-01: Generic Query\_1
- [LVV-9856](https://jira.lsstcorp.org/browse/LVV-9856) DMS-PRTL-REQ-0016-V-01: Generic Query Form-based\_1
- [LVV-9855](https://jira.lsstcorp.org/browse/LVV-9855) DMS-PRTL-REQ-0017-V-01: Generic Query ADQL-based\_1
- [LVV-9866](https://jira.lsstcorp.org/browse/LVV-9866) DMS-PRTL-REQ-0020-V-01: Positional Query: Position on the Sky\_1
- [LVV-9869](https://jira.lsstcorp.org/browse/LVV-9869) DMS-PRTL-REQ-0026-V-01: Positional Query by Region: Cone-Search\_1
- [LVV-9891](https://jira.lsstcorp.org/browse/LVV-9891) DMS-PRTL-REQ-0049-V-01: Display of Tabular Data\_1
- [LVV-9932](https://jira.lsstcorp.org/browse/LVV-9932) DMS-PRTL-REQ-0095-V-01: Saving Displayed Tabular Data\_1

## **4.1.3.2 Test Items**

This test case verifies that the Portal Aspect of the Science Platform is accessible to authorized users through a login process, and that TAP searches can be performed from the Portal

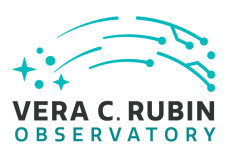

Aspect UI.

In so doing and in conjunction with the other LDM-503-10a test cases collected under LVV-P48, it addresses all or part of the following requirements:

- DMS-LSP-REQ-0002, DMS-LSP-REQ-0005, DMS-LSP-REQ-0006, DMS-LSP-REQ-0020, DMS-LSP-REQ-0022, DMS-LSP-REQ-0023, DMS-LSP-REQ-0024
- 02, DMS-LSP-REQ-0005, DMS-LSP-REQ-0006, DMS-LSP-REQ-000<br>
MS-LSP-REQ-0023, DMS-LSP-REQ-0024<br>
001, DMS-PRTL-REQ-0015, DMS-PRTL-REQ-0016, DMS-PRTL-REQ-002<br>
0020, DMS-PRTL-REQ-0026, DMS-PRTL-REQ-0049, and DMS-PR<br>
designed to p • DMS-PRTL-REQ-0001, DMS-PRTL-REQ-0015, DMS-PRTL-REQ-0016, DMS-PRTL-REQ-0017, DMS-PRTL-REQ-0020, DMS-PRTL-REQ-0026, DMS-PRTL-REQ-0049, and DMS-PRTL-REQ-0095, primarily

Note this test was not designed to perform a full veri fication of the above requirements, but rather to demonstrate having reached a certain level of partial capability during construction.

#### **4.1.3.3 Environment Needs**

#### **4.1.3.3.1 Software**

The test requires only the use of a Web browser. Depending on the location / IP address of the browser host, a VPN connection to NCSA may be required.

#### **4.1.3.4 Test Procedure**

Step 1 Description Navigate to the <https://lsst-lsp-stable.ncsa.illinois.edu/> endpoint of the LSP at the LDF. From the displayed page, navigate to the Portal Aspect.

Test Data

 $\overline{n/a}$ 

Expected Result

A login screen should be displayed.

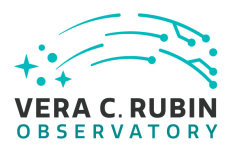

#### Step 2 Description

Log in to the Portal Aspect with NCSA credentials. Verify that a Portal TAP search screen comes up. Note the user name displayed in the upper left of the Portal. Log out.

#### Test Data

(NCSA credentials for an authorized user)

#### Expected Result

Following login, the Portal Aspect TAP search screen should be displayed, or a clearly visible UI element allowing one-click access to that screen. A user name corresponding to the credentials entered should be displayed.

Step 3 Description

Log in to the Portal Aspect with alternate credentials that are associated with the same identity.

#### Expected Result

The Portal application should come up just as in the previous step; the user name displayed in the upper left of the Portal should be the same as in the previous step.

Step 4 Description

Navigate to the TAP search screen, if necessary, and ensure that the LSST TAP service associated with the chosen LSP instance is selected.

#### Expected Result

rect TAP search screen should be displayed, or a clearly visible UI element allowing one-<br>presponding to the credentials entered should be displayed.<br>Description<br>alternate credentials that are associated with the same iden A TAP search screen should either already be displayed after the previous step, or should be displayed after a one-click action from the Portal 's initial page. On the TAP screen, a UI element allowing the choice of TAP service to user should be available, and an LSST TAP service associated with the LSP instance under test should be pre-selected as the default.

#### Step 5 Description

Verify that the same WISE and SDSS catalog tables that were explored in DMTR-52 are now visible in the TAP service.

#### Expected Result

The SDSS Stripe 82 2013 processing 's deep detection and forced photometry catalogs, and the WISE mission 's principal catalog, forced photometry catalog, and single-epoch source catalog should be accessible.

#### Step 6 Description

Perform a TAP search on the AllWISE source catalog around the equatorial coordinates (2, 0) (degrees), with a 30 arcminute radius, using the Portal UI to specify the query (select the "Single Table" radio button).

To find the AllWISE source catalog, select the "wise\_00" schema from the schema menu, and then the "wise\_00.allwise\_p3as\_psd" table from the table menu.

When the query completes, note the total number of rows in the table, as displayed in the table header, and record it.

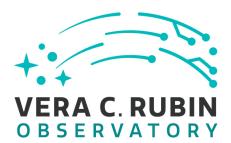

#### Test Data

Equatorial coordinates: (2, 0), cone radius 30 arcmin

#### Expected Result

This query should return about 12,000 rows of data. It should be displayed in a table, as an overlay on a context image, and as a con figurable 2D density plot.

Step 7 Description

Description<br>
the result of this search as a text file in CSV format. Use a line-counting tool to find<br> *a*, and compare it with the reported number from the previous step. Ensure that the<br> *a* mad save it to the designated Using the table viewer UI, save the result of this search as a text file in CSV format. Use a line-counting tool to find the number of rows in the result, record it, and compare it with the reported number from the previous step. Ensure that the CSV file s ' name is "LVV-T1334-output.csv " and save it to the designated repository for test outputs.

Expected Result

Allowing for the CSV header row, the number of rows in the file should match the number of rows in the table header in the UI.

Step 8 Description

Return to the TAP search screen in the UI (this can be done with the "TAP Searches " button near the top of the window), select the "ADQL" radio button, and view and record the ADQL text displayed for the query performed. Select "Cancel " to dismiss the search screen.

#### Expected Result

The query should appear to have the expected form for an ADQL cone search, using the CONTAINS() and CIRCLE() functions.

#### Step 9 Description

Select the "i"-in-a-circle button in the table header. In the resulting dialog box, click on the copy-to-clipboard icon for the TAP job URL for the query and paste the URL into the test record.

#### Expected Result

#### Step 10 Description

In a separate browser window, access the page available at the URL obtained from the previous step. Observe and record the ADOL text for the query, in the '<uws:parameter id="query">' XML element. Verify that it matches the ADOL text obtained from the UI in a previous step.

#### Expected Result

<span id="page-28-0"></span>The ADQL code matches that from Step 8.

## **4.1.4 LVV-T1436 - LDM-503-10a: Notebook Aspect tests for LSP with Authentication and TAP milestone**

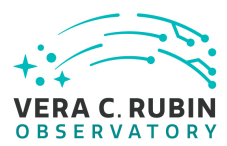

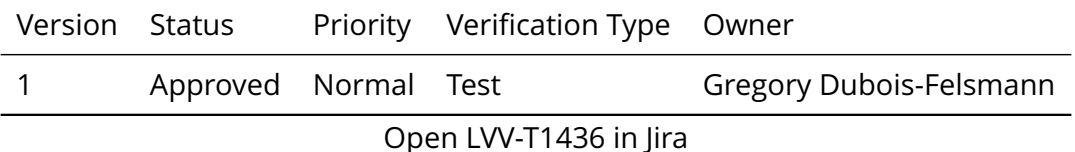

#### **4.1.4.1 Veri fication Elements**

- [LVV-9810](https://jira.lsstcorp.org/browse/LVV-9810) DMS-LSP-REQ-0003-V-01: Notebook Aspect\_1
- [LVV-9809](https://jira.lsstcorp.org/browse/LVV-9809) DMS-LSP-REQ-0005-V-01: Linkage of Aspects\_1
- [LVV-9812](https://jira.lsstcorp.org/browse/LVV-9812) DMS-LSP-REQ-0006-V-01: Use of VO Standards\_1
- [LVV-9830](https://jira.lsstcorp.org/browse/LVV-9830) DMS-LSP-REQ-0020-V-01: Authenticated User Access\_1
- [LVV-9831](https://jira.lsstcorp.org/browse/LVV-9831) DMS-LSP-REQ-0022-V-01: Common Identity\_1
- [LVV-9834](https://jira.lsstcorp.org/browse/LVV-9834) DMS-LSP-REQ-0023-V-01: Use of External Identity Providers\_1
- Elements<br>
SP-REQ-0003-V-01: Notebook Aspect\_1<br>
SP-REQ-0005-V-01: Linkage of Aspects\_1<br>
SP-REQ-0006-V-01: Use of VO Standards\_1<br>
SP-REQ-0020-V-01: Authenticated User Access\_1<br>
SP-REQ-0022-V-01: Common Identity\_1<br>
SP-REQ-002 • [LVV-9835](https://jira.lsstcorp.org/browse/LVV-9835) - DMS-LSP-REQ-0024-V-01: Use of Multiple Sets of Credentials\_1
- [LVV-9836](https://jira.lsstcorp.org/browse/LVV-9836) DMS-LSP-REQ-0026-V-01: Using secure protocols 1
- [LVV-10000](https://jira.lsstcorp.org/browse/LVV-10000) DMS-NB-REQ-0001-V-01: Secure Protocol\_1
- [LVV-9998](https://jira.lsstcorp.org/browse/LVV-9998) DMS-NB-REQ-0002-V-01: Authentication and Authorization\_1
- [LVV-9971](https://jira.lsstcorp.org/browse/LVV-9971) DMS-NB-REQ-0005-V-01: Interactive Python Environment\_1
- [LVV-9976](https://jira.lsstcorp.org/browse/LVV-9976) DMS-NB-REQ-0006-V-01: Unix Shell Access\_1
- [LVV-9973](https://jira.lsstcorp.org/browse/LVV-9973) DMS-NB-REQ-0013-V-01: Persistent User Home File Space\_1
- [LVV-9980](https://jira.lsstcorp.org/browse/LVV-9980) DMS-NB-REQ-0017-V-01: Access to the API and Portal Aspects 1
- [LVV-9996](https://jira.lsstcorp.org/browse/LVV-9996) DMS-NB-REQ-0029-V-01: Access to Portal-Initiated Queries\_1

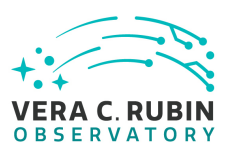

#### **4.1.4.2 Test Items**

This test case verifies that the Notebook Aspect of the Science Platform is accessible to authorized users through a login process, and that TAP searches can be performed from Python code in the Notebook Aspect.

In so doing and in conjunction with the other LDM-503-10a test cases collected under LVV-P48, it addresses all or part of the following requirements:

- DMS-LSP-REQ-0003, DMS-LSP-REQ-0005, DMS-LSP-REQ-0006, DMS-LSP-REQ-0020, DMS-LSP-REQ-0022, DMS-LSP-REQ-0023, DMS-LSP-REQ-0024
- DMS-NB-REQ-0001, DMS-NB-REQ-0002, DMS-NB-REQ-0005, DMS-NB-REQ-0006, DMS-NB-REQ-0013, DMS-NB-REQ-0017, and DMS-NB-REQ-0029, primarily

njunction with the other LDM-503-10a test cases collected unit<br>part of the following requirements:<br>03, DMS-LSP-REQ-0005, DMS-LSP-REQ-0006, DMS-LSP-REQ-00:<br>MS-LSP-REQ-0023, DMS-LSP-REQ-0024<br>01, DMS-NB-REQ-0002, DMS-NB-REQ-0 Note this test was not designed to perform a full veri fication of the above requirements, but rather to demonstrate having reached a certain level of partial capability during construction.

#### **4.1.4.3 Environment Needs**

#### **4.1.4.3.1 Software**

As client-side software, the test requires only the use of a Web browser. Depending on the location / IP address of the browser host, a VPN connection to NCSA may be required. Within the Notebook Aspect, a dedicated test notebook is required.

#### **4.1.4.4 Test Procedure**

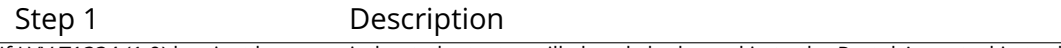

If [LVV-T1334 \(1.0\)](https://jira.lsstcorp.org/secure/Tests.jspa#/testCase/LVV-T1334) has just been carried out, the tester will already be logged in to the Portal Aspect; skip to the next step.

Otherwise, use a Web browser to navigate to the landing page of the LSP instance under test, and click through to the Portal

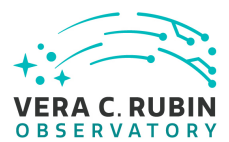

Aspect link. This should trigger a login process; the tester should log in. Non-NCSA credentials should be used (or have been used) to log in to the Portal Aspect.

#### Expected Result

The web browser should display a Portal Aspect page with the user 's name noted in the upper right hand corner.

#### Step 2 Description

n a new page or tab) to navigate to the landing page of the LSP instance under test<br>tink.<br>
spected Result<br>
requested. A page allowing the creation of a Notebook Aspect session should be vis<br>
Description<br>
create a "small" s Use the same Web browser (in a new page or tab) to navigate to the landing page of the LSP instance under test, and click through to the Notebook Aspect link.

Expected Result

No login credentials should be requested. A page allowing the creation of a Notebook Aspect session should be visible.

Step 3 Description

Use the Notebook Aspect UI to create a "small" session using the most recent "recommended" (weekly) release image.

Expected Result

The main JupyterLab UI should appear.

Step 4 Description

Close any Portal Aspect window/tab(s) that are open.

#### Expected Result

#### Step 5 Description

Use the JupyterLab Terminal application to create a small file in the user 's home directory.

#### Example Code

*To be executed in the Terminal at the shell prompt, e.g.:* touch ~/test-20190915.txt *(Use the current date.)*

#### Expected Result

The test file should be visible in the JupyterLab file browser.

Step 6 Description

Log out of the Notebook Aspect.

Expected Result

**DRAFT NOT YET APPROVED – The contents of this document are subject to con figuration control by the Rubin Observatory DM Change Control Board. – DRAFT NOT YET APPROVED**

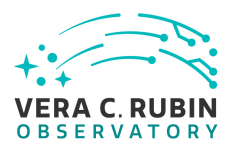

#### Step 7 Description

Navigate to the landing page for the LSP instance under test. Navigate to the Portal Aspect from that page. (Do not log in if a login is requested.)

Expected Result

A login should be requested when the Portal Aspect is accessed. (This veri fies that *logout* is cross-Aspect.)

Step 8 Description

Close the login window and quit the web browser in use.

Expected Result

Step 9 Description

Description<br>
Description<br>
Description<br>
Description<br>
Description<br>
Description<br>
Description<br>
Description<br>
Description<br>
Description<br>
Description<br>
Description<br>
Description<br>
Description<br>
Description<br>
Description<br>
Description<br>
D Launch a web browser and navigate to the landing page for the LSP instance under test. Navigate to the Notebook Aspect. When prompted for a login, use NCSA credentials (for the same user as the non-NCSA credentials used above). Request a session of the "medium " category with the most recent "recommended " (weekly) release image.

#### Expected Result

The usual JupyterLab UI should be displayed.

Step 10 Description

Examine the JupyterLab file browser for the file created in **Step 5** above. If convenient (e.g., based on other distinctive files or persistent settings), verify further that the same user environment has been reached as with the non-NCSA credentials above.

#### Expected Result

The same file should be visible. (This verifies that the two sets of credentials lead to the same Notebook Aspect user environment.)

Step 11 Description

Clone the test notebook for LDM-503-10a, "LDM-503-10a-test.jpynb", into the user environment from the TBD tag of the TBD Github repository. Record the SHA that applies to the version of the test notebook that has been cloned.

#### Expected Result

#### Step 12 Description

Copy the file "LVV-T1334-output.csv " that was saved in the output repository for the LVV-T1334 test case into the home directory of the notebook session.

#### Expected Result

**DRAFT NOT YET APPROVED – The contents of this document are subject to con figuration control by the Rubin Observatory DM Change Control Board. – DRAFT NOT YET APPROVED**

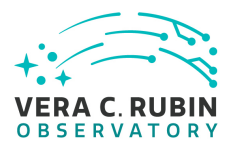

#### Step 13 Description

Open the test notebook and insert the URL saved from the execution of LVV-T1334, Step 9 into the input cell that reads "portal\_job\_url = "".

Description<br>
The process are the final output cell of the notebook.<br>
The motion are indications that appear in the final output cell of the notebook.<br>
Description<br>
Description<br>
Description<br>
Description<br>
Description<br>
Descri Expected Result Step 14 Description Execute the entire notebook. Expected Result Step 15 Description Record the success and/or failure indications that appear in the final output cell of the notebook. If the notebook execution produced an exception, record that. Expected Result Step 16 Description Save and close the test notebook. Save the fully-executed notebook in TBD location as a record of the test. Expected Result Step 17 Description Without logging out, open a new browser window or tab, and navigate to the Portal Aspect of the LSP instance under test. Verify that the Portal Aspect can be accessed without a further login. Verify that the username displayed at the upper right is the same one as in **Step 1** above. Expected Result Step 18 Description Log out of the Notebook Aspect, close the Portal Aspect windows, and quit the Web browser in use. Expected Result

#### <span id="page-33-0"></span>**4.1.5 LVV-T1437 - LDM-503-10a: AP I Aspect tests for LSP with Authentication and TAP milestone**

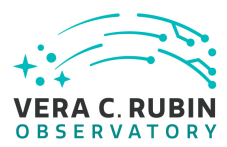

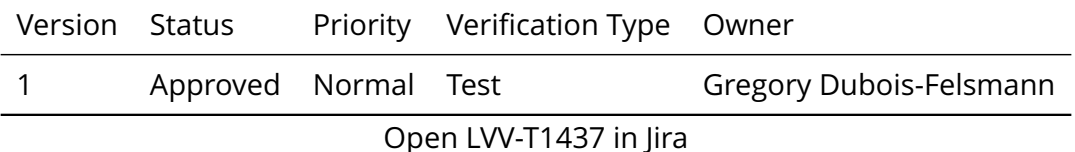

#### **4.1.5.1 Veri fication Elements**

- [LVV-9808](https://jira.lsstcorp.org/browse/LVV-9808) DMS-LSP-REQ-0004-V-01: API (Data Access) Aspect\_1
- [LVV-9809](https://jira.lsstcorp.org/browse/LVV-9809) DMS-LSP-REQ-0005-V-01: Linkage of Aspects\_1
- [LVV-9812](https://jira.lsstcorp.org/browse/LVV-9812) DMS-LSP-REQ-0006-V-01: Use of VO Standards\_1
- [LVV-9830](https://jira.lsstcorp.org/browse/LVV-9830) DMS-LSP-REQ-0020-V-01: Authenticated User Access\_1
- [LVV-9831](https://jira.lsstcorp.org/browse/LVV-9831) DMS-LSP-REQ-0022-V-01: Common Identity\_1
- [LVV-9834](https://jira.lsstcorp.org/browse/LVV-9834) DMS-LSP-REQ-0023-V-01: Use of External Identity Providers 1
- Elements<br>
SP-REQ-0004-V-01: API (Data Access) Aspect\_1<br>
SP-REQ-0005-V-01: Linkage of Aspects\_1<br>
SP-REQ-0006-V-01: Use of VO Standards\_1<br>
SP-REQ-0020-V-01: Authenticated User Access\_1<br>
SP-REQ-0022-V-01: Common Identity\_1<br>
S • [LVV-9835](https://jira.lsstcorp.org/browse/LVV-9835) - DMS-LSP-REQ-0024-V-01: Use of Multiple Sets of Credentials\_1
- [LVV-10034](https://jira.lsstcorp.org/browse/LVV-10034) DMS-API-REQ-0003-V-01: Authentication 1
- [LVV-10035](https://jira.lsstcorp.org/browse/LVV-10035) DMS-API-REQ-0004-V-01: Authorization\_1
- [LVV-10015](https://jira.lsstcorp.org/browse/LVV-10015) DMS-API-REQ-0006-V-01: TAP Service for Tabular Queries\_1
- [LVV-10014](https://jira.lsstcorp.org/browse/LVV-10014) DMS-API-REQ-0007-V-01: Synchronous TAP Support\_1
- [LVV-10013](https://jira.lsstcorp.org/browse/LVV-10013) DMS-API-REQ-0008-V-01: Asynchronous TAP Support\_1
- [LVV-10012](https://jira.lsstcorp.org/browse/LVV-10012) DMS-API-REQ-0009-V-01: ADQL Support\_1
- [LVV-10002](https://jira.lsstcorp.org/browse/LVV-10002) DMS-API-REQ-0023-V-01: Access to Catalog Data Products\_1
- [LVV-10019](https://jira.lsstcorp.org/browse/LVV-10019) DMS-API-REQ-0039-V-01: Cached Query Result Retrieval\_1
- [LVV-10037](https://jira.lsstcorp.org/browse/LVV-10037) DMS-API-REQ-0001-V-01: Secure Protocols\_1

#### **4.1.5.2 Test Items**

This test case verifies that the TAP service in the API Aspect of the Science Platform is accessible to authorized users through a login process, and that TAP searches can be performed using the IVOA TAP protocol from remote sites.

In so doing and in conjunction with the other LDM-503-10a test cases collected under LVV-P48, it addresses all or part of the following requirements:

- DMS-LSP-REQ-0004, DMS-LSP-REQ-0005, DMS-LSP-REQ-0006, DMS-LSP-REQ-0020, DMS-LSP-REQ-0022, DMS-LSP-REQ-0023, DMS-LSP-REQ-0024
- njunction with the other LDM-503-10a test cases collected unit<br>part of the following requirements:<br>04, DMS-LSP-REQ-0005, DMS-LSP-REQ-0006, DMS-LSP-REQ-00.<br>MS-LSP-REQ-0023, DMS-LSP-REQ-0024<br>03, DMS-API-REQ-0004, DMS-API-REQ • DMS-API-REQ-0003, DMS-API-REQ-0004, DMS-API-REQ-0006, DMS-API-REQ-0007, DMS-API-REQ-0008, DMS-API-REQ-0009, DMS-API-REQ-0023, and DMS-API-REQ-0039, primarily

Note this test was not designed to perform a full veri fication of the above requirements, but rather to demonstrate having reached a certain level of partial capability during construction.

#### **4.1.5.3 Environment Needs**

#### **4.1.5.3.1 Software**

The user 's computer must have software installed that will permit running a Jupyter notebook, preferably under JupyterLab.

#### **4.1.5.4 Test Procedure**

Step 1 Description On the local computer, clone the test notebook for LDM-503-10a, "LDM-503-10a-test.ipynb ", into the user environment from the TBD tag of the TBD Github repository. Note the SHA that applies to the version of the test notebook that has been cloned.

Expected Result
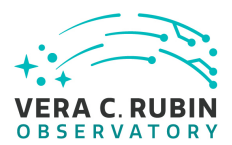

#### Step 2 Description

On the local computer, execute the command "pip install pyvo jupyterlabutils" in the local environment. (It is suggested to do this in a venv or conda environment.)

#### Expected Result

Step 3 Description

Copy the file "LVV-T1334-output.csy" that was saved in the output repository for the LVV-T1334 test case into the home directory of the JupyterLab session.

Expected Result

#### Step 4 Description

Obtain an access token for the TAP service from the LSP instance under test, by navigating to the https://lsst-lsp-stable.ncsa.illinois.edu/auth/tokens endpoint in a web browser and logging in. NCSA credentials for the tester should be used. Copy the access token to the clipboard.

#### Expected Result

Step 5 Description

Description<br>
Lessy" that was saved in the output repository for the LW-T1334 test case into the hon<br>
Spected Result<br>
Description<br>
ITAP service from the LSP instance under test, by navigating to the https://lsst-lsp-stable<br> Within the Posix shell session from which JupyterLab is to be launched, set the environment variable "ACCESS TOKEN" to the value of the token obtained in the previous step. To do this without exposing the token unnecessarily, it is suggested to use the "read -s" command, pasting the token in at the no-echo prompt this command produces.

Example Code

export ACCESS\_TOKEN read -s ACCESS\_TOKEN

#### Expected Result

Step 6 Description

Launch a LOCAL instance of JupyterLab (i.e., by running "jupyter lab") on the computer to be used for testing. Ensure that the test notebook is visible from within JupyterLab. **NB: as a reminder, this test case must NOT be run in the Notebook Aspect.**

#### Expected Result

Step 7 Description

Open the test notebook and insert the URL saved from the execution of LVV-T1334, Step 9 into the input cell that reads "portal\_job\_url = "".

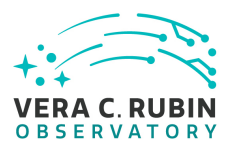

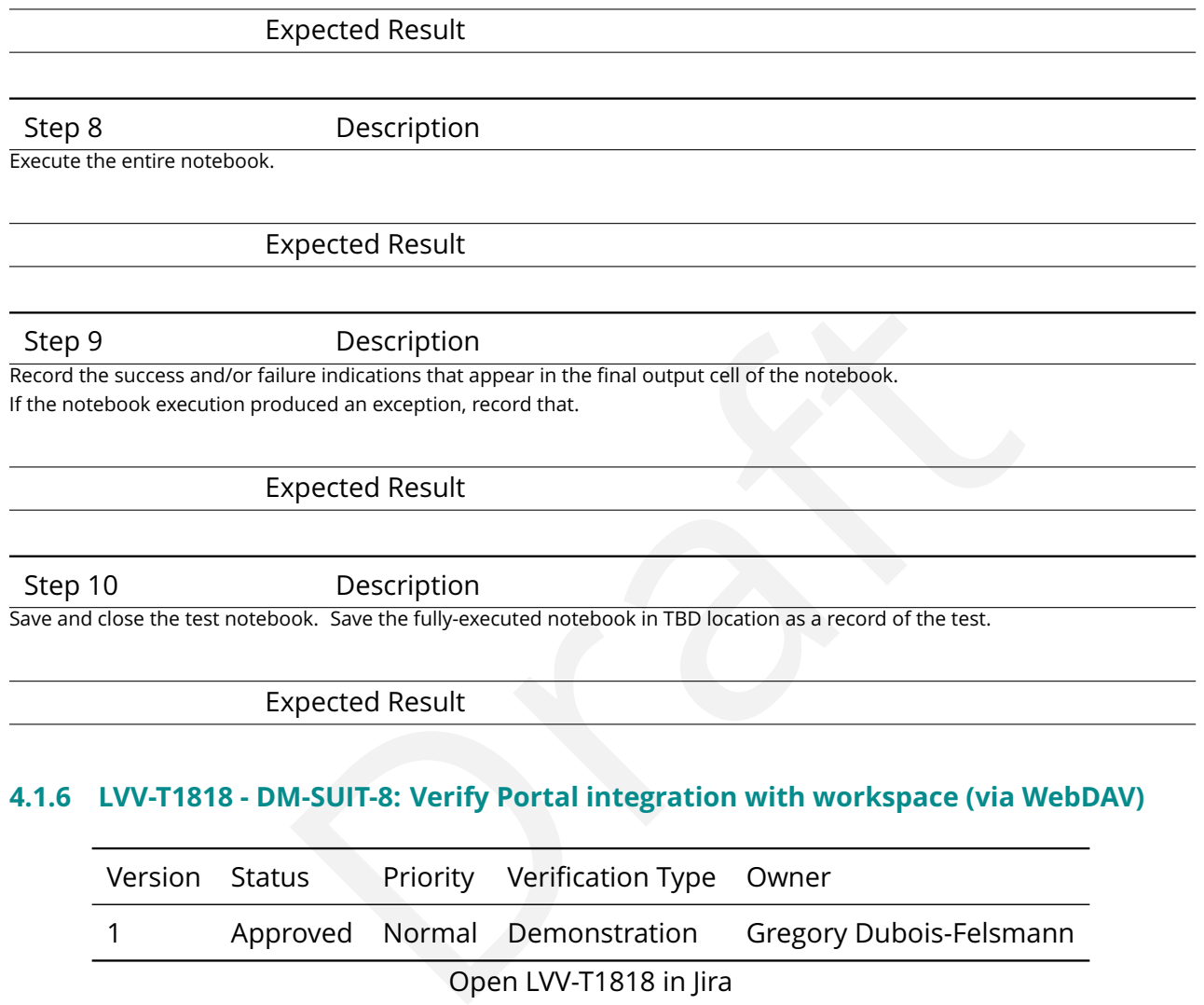

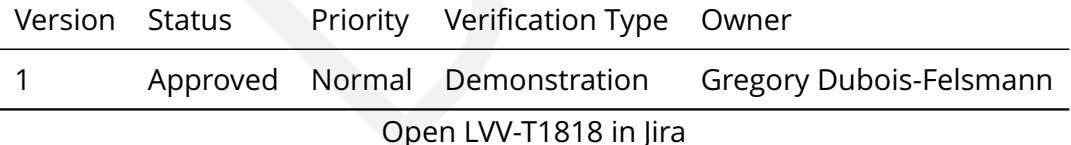

## **4.1.6.1 Veri fication Elements**

- [LVV-9886](https://jira.lsstcorp.org/browse/LVV-9886) DMS-PRTL-REQ-0046-V-01: Visualization of Workspace Data\_1
- [LVV-9846](https://jira.lsstcorp.org/browse/LVV-9846) DMS-PRTL-REQ-0003-V-01: Portal Access to Workspace\_1
- [LVV-9932](https://jira.lsstcorp.org/browse/LVV-9932) DMS-PRTL-REQ-0095-V-01: Saving Displayed Tabular Data\_1
- [LVV-9951](https://jira.lsstcorp.org/browse/LVV-9951) DMS-PRTL-REQ-0111-V-01: Image Data Download\_1
- [LVV-9954](https://jira.lsstcorp.org/browse/LVV-9954) DMS-PRTL-REQ-0110-V-01: Tabular Data Download\_1

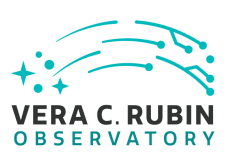

## **4.1.6.2 Test Items**

This test case verifies that the Portal Aspect software is capable of accessing a file-oriented workspace via the WebDAV protocol.

verifies several Portal Aspect requirements that relate to this come of these requirements depend on workspace capabilities prototype WebDAV service delivered by the DAX group, because so cover the User Database Workspace In so doing, it partially verifies several Portal Aspect requirements that relate to this capability - "partially" because some of these requirements depend on workspace capabilities which were not present in the prototype WebDAV service delivered by the DAX group, because some of the requirements also cover the User Database Workspace (not relevant to this milestone, and not yet available), and also because the milestone was not envisioned as an exhaustive test covering edge cases:

- DMS-PRTL-REQ-0003 (LVV-9846, Portal access to workspace) is covered at "demonstration" level, with basic tests of saving image and tabular data to the workspace, and only for the User File Workspace (there is currently no User Database Workspace prototype available);
- DMS-PRTL-REQ-0046 (LVV-9886, Visualization of workspace data) is covered at "demonstration" level for a couple of FITS image and table files, and only for the User File Workspace;
- DMS-PRTL-REQ-0110 (LVV-9954, Tabular data download) is covered at "demonstration " level, only for catalog data (there was no image metadata in the LSP deployment at the time of test), and only for the User File Workspace;
- DMS-PRTL-REQ-0095 (LVV-9932, Saving Displayed Tabular Data) is covered at "demonstration" level for a simple subset operation in the table browser; and
- DMS-PRTL-REO-0111 (LVV-9951, Image data download) is covered at "demonstration" level, and only for download from an image display screen itself (as LSST-style image metadata services, e.g., ObsTAP, were not available in the LSP at the time of testing).

## **4.1.6.3 Environment Needs**

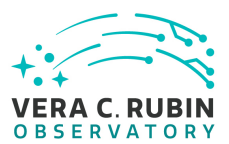

#### **4.1.6.3.1 Software**

A Web browser

#### **4.1.6.3.2 Hardware**

A computer with access, whitelisted or via VPN, to the NCSA-hosted LSP instances

#### **4.1.6.4 Test Procedure**

Step 1 Description

**IFTER SET ASSEMATE CONSTREVENT ON THE CONSTRENT (SPECIED ASSEMBLY)**<br>The valid credentials for the instance of the LSP at the LDF. From the displayed<br>gin with valid credentials for the instance under test.<br><br>**CONSTRENT ASSE** Using a web browser, navigate to the home page of the selected instance of the LSP at the LDF. From the displayed page, navigate to the Portal Aspect and log in with valid credentials for the instance under test.

#### Expected Result

Successful login to the Portal should display the TAP search screen by default.

#### Step 2 Description

Navigate to the TAP search screen, if necessary (in case the default Portal screen was changed since this test was written), and ensure that the LSST TAP service associated with the chosen LSP instance is selected.

#### Expected Result

The lists of schemas and tables available in the services should be displayed as selectable menus.

#### Step 3 Description

Perform a TAP search on the AllWISE source catalog around the equatorial coordinates (2, 0) (degrees), with a 30 arcminute radius, using the Portal UI to specify the query (select the "Single Table" radio button).

To find the AllWISE source catalog, select the "wise\_00" schema from the schema menu, and then the "wise\_00.allwise\_p3as\_psd" table from the table menu. Use the column selector pane of the search screen to select the "ra, decl, source id, w1mpro, w2mpro, w3mpro, w4mpro " columns for retrieval.

When the query completes, note the total number of rows in the table, as displayed in the table header, and record it.

#### Test Data

Equatorial coordinates: (2, 0), cone radius 30 arcmin

#### Expected Result

This query should return about 12,000 rows of data. It should be displayed in a table, as an overlay on a context image, and as a con figurable 2D density plot.

Step 4 Description

Using the table viewer UI, save the result of this search as a text file in CSV format, specifying that the file be saved to the "workspace". Ensure that the CSV file's name is "LVV-T1818-ufw-table.csv".

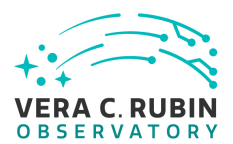

#### Expected Result

A UI indication that the file has been successfully saved to the workspace.

Step 5 Description

In the table viewer UI, use the "funnel" icon in the table toolbar, if necessary, to make the column-header filtering text boxes visible. Locate the "w1mpro " column (band W1 magnitude), enter the filter expression "<8 ", and hit TAB or RETURN to apply the filter. Note the number of rows remaining following the application of the filter.

Test Data

Filter expression "< 8" for the "w1mpro" column.

Expected Result

Approximately 10 rows should remain visible.

Step 6 Description

remain visible.<br>
Stephender Column.<br>
Description<br>
Description<br>
Description<br>
e the result of this search as a text file in CSV format, specifying that the file be sa<br>
Stephender Stephender (Production Column Stephender Step Using the table viewer UI, save the result of this search as a text file in CSV format, specifying that the file be saved to the "workspace". Ensure that the CSV file's name is "LVV-T1818-ufw-table-w1m8.csv".

#### Expected Result

A UI indication that the file has been successfully saved to the workspace.

Step 7 Description

Navigate to the legacy IRSA image access screen, using the blue "External Images " button at the top of the screen.

Note that this and the following step are being done exclusively to load an image into the viewer, not itself to demonstrate an LSP-Portal-speci fic capability; these steps simply bypass the lack of a current image query service in the LSP.

Expected Result

The "IRSA Viewer " image-search screen will be displayed.

Step 8 Description

Use the UI to load a WISE band W1 image for the coordinates (2,0) without a cutout size limit:

- 1. Choose Image Type: "View FITS Images "
- 2. Select Image Source: "Search "
- 3. Select Target: "Name or Position" set to "2 0": "Cutout size" left blank
- 4. Select Data Set:
	- a. If "WISE AllWISE Atlas" is not immediately visible under "Selection", use the "MISSION" checkbox on the left to narrow the scope to "WISE".
	- b. Use the disclosure triangle to the left of "WISE AllWISE Atlas" to reveal the filter band selection boxes, and select "W1 " .

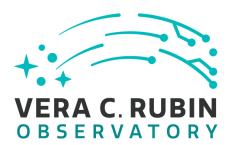

5. Click on the "Search " button at the bottom of the screen.

#### Test Data

Equatorial coordinates (2, 0) expressed as "2 0 " ( "2, 0 " will also work).

#### Expected Result

An image for the selected region of sky should be displayed. As the chosen coordinates are not centered in one of the WISE coadded atlas sky tiles, a "target" glyph will be seen displayed off-center at the (2,0) coordinates.

Step 9 Description

et" glyph will be seen displayed off-center at the (2,0) coordinates.<br>
Description<br>
Image toolbar - the "floppy disk" icon at the far left of the toolbar (in the version of Fir<br>
the image in FITS format to the workspace. E Use the "save" action from the image toolbar - the "floppy disk" icon at the far left of the toolbar (in the version of Firefly current at the time of writing) to save the image in FITS format to the workspace. Ensure that the image name is "LVV-T1818-ufwimage.fits".

#### Expected Result

A UI indication of a successful file-save action.

#### Step 10 Description

Close the web browser tab or window being used for the test, but do not quit the browser or clear credentials. (That is only for convenience; it is also acceptable to log out entirely and log in again.)

#### Expected Result

#### Step 11 Description

Using the same web browser, navigate to the home page of the selected instance of the LSP at the LDF. From the displayed page, navigate to the Portal Aspect.

#### Expected Result

No credentials should be needed unless an explicit logout or credential-clearing action was performed.

The Portal Aspect UI should be displayed with the TAP search screen in the foreground and no image or tabular search results present.

#### Step 12 Description

Select the blue "Upload" button at the top of the screen. On the resulting screen, choose to upload from the workspace. Verify that the image file saved in Step 9 above, "LVV-T1818-ufw-image.fits", is visible. Select the file and open it with the UI. Verify qualitatively that it seems to be the same image as displayed above in Step 8.

#### Expected Result

The saved image should be displayed. Depending on the Portal Aspect software version deployed at the time of test, the image may be displayed immediately, or it may be necessary to navigate through a UI for choosing which extension in the file to

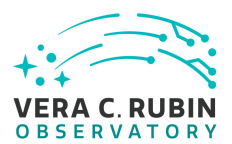

display.

## Step 13 Description

Select "Upload" again. This time choose the filtered table file, "LVV-T1818-ufw-table-w1m8.csv". Note the number of rows displayed and verify qualitatively that the sky coordinates correspond to the region around the original (2,0) search center.

#### Expected Result

The small, filtered table should be displayed, with the same number of rows as previously.

Step 14 Description

Select "Upload" again. This time choose the full table file, "LVV-T1818-ufw-table.csv". Note the number of rows displayed and verify qualitatively that the sky coordinates correspond to the region around the original (2,0) search center.

#### Expected Result

The original query table should be displayed, with the same number of rows as previously.

## **4.2 Draft Test Cases**

#### **4.2.1 LVV-T598 - Verify access to All Released or Authorized Data Products**

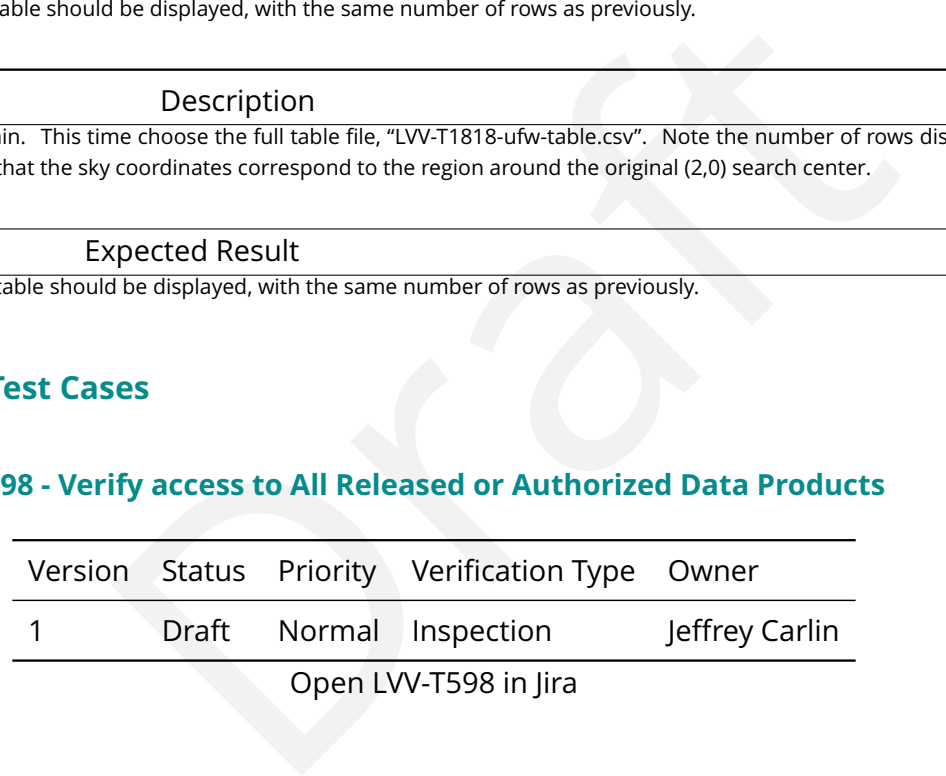

#### **4.2.1.1 Veri fication Elements**

• [LVV-9807](https://jira.lsstcorp.org/browse/LVV-9807) - DMS-LSP-REQ-0001-V-01: Access to All Released or Authorized Data Products\_1

## **4.2.1.2 Test Items**

Verify that the LSP can access all data products de fined in the DPDD, and additional data products.

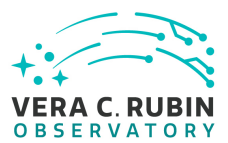

## **4.2.1.3 Test Procedure**

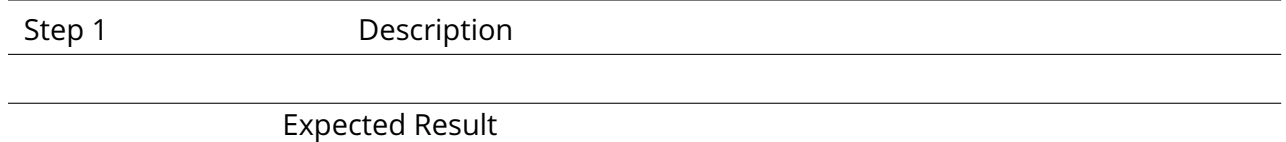

## **4.2.2 LVV-T600 - Verify LSP provides a portal aspect**

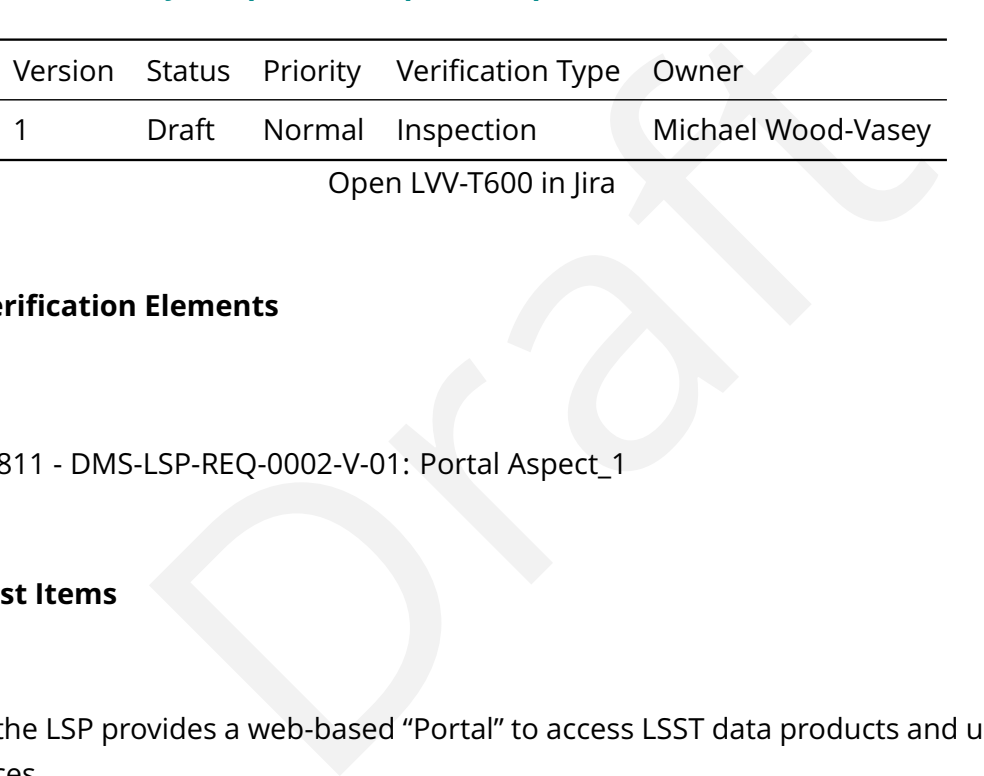

#### **4.2.2.1 Veri fication Elements**

• [LVV-9811](https://jira.lsstcorp.org/browse/LVV-9811) - DMS-LSP-REQ-0002-V-01: Portal Aspect\_1

#### **4.2.2.2 Test Items**

Verify that the LSP provides a web-based "Portal " to access LSST data products and user storage resources.

The Portal is de fined by further requirements.

#### **4.2.2.3 Test Procedure**

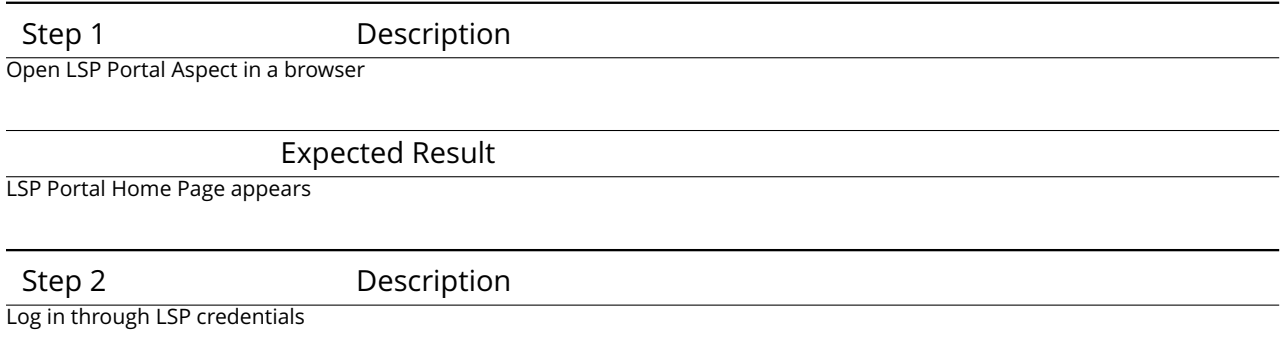

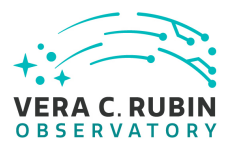

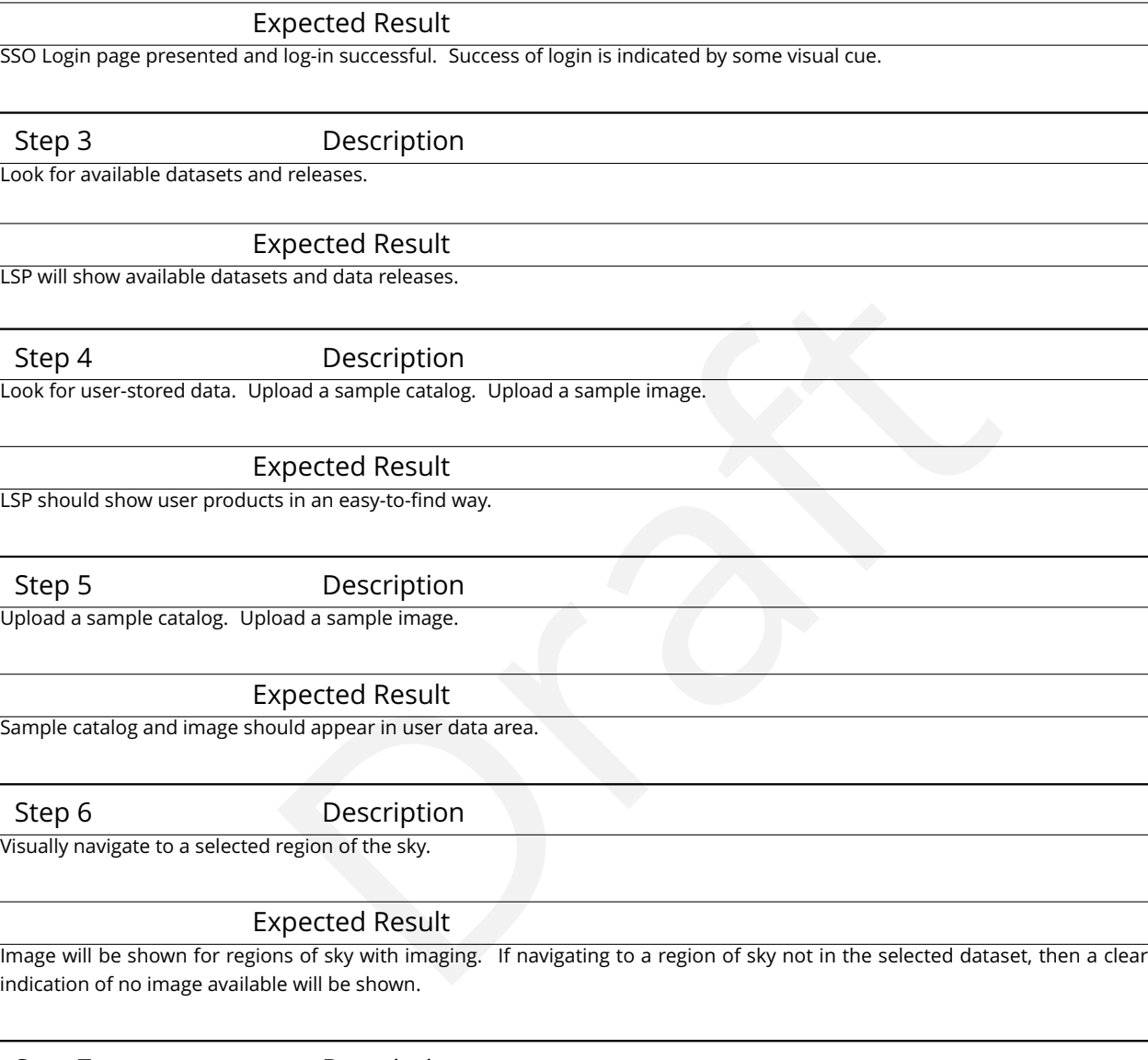

Step 7 Description

Navigate to a speci fic RA, Dec.

Expected Result

Image shown for given RA, Dec.

Step 8 Description

Ask for overlay of catalog of objects at current image view.

#### Expected Result

Boxes or circles or similar markers should apear on image.

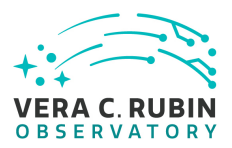

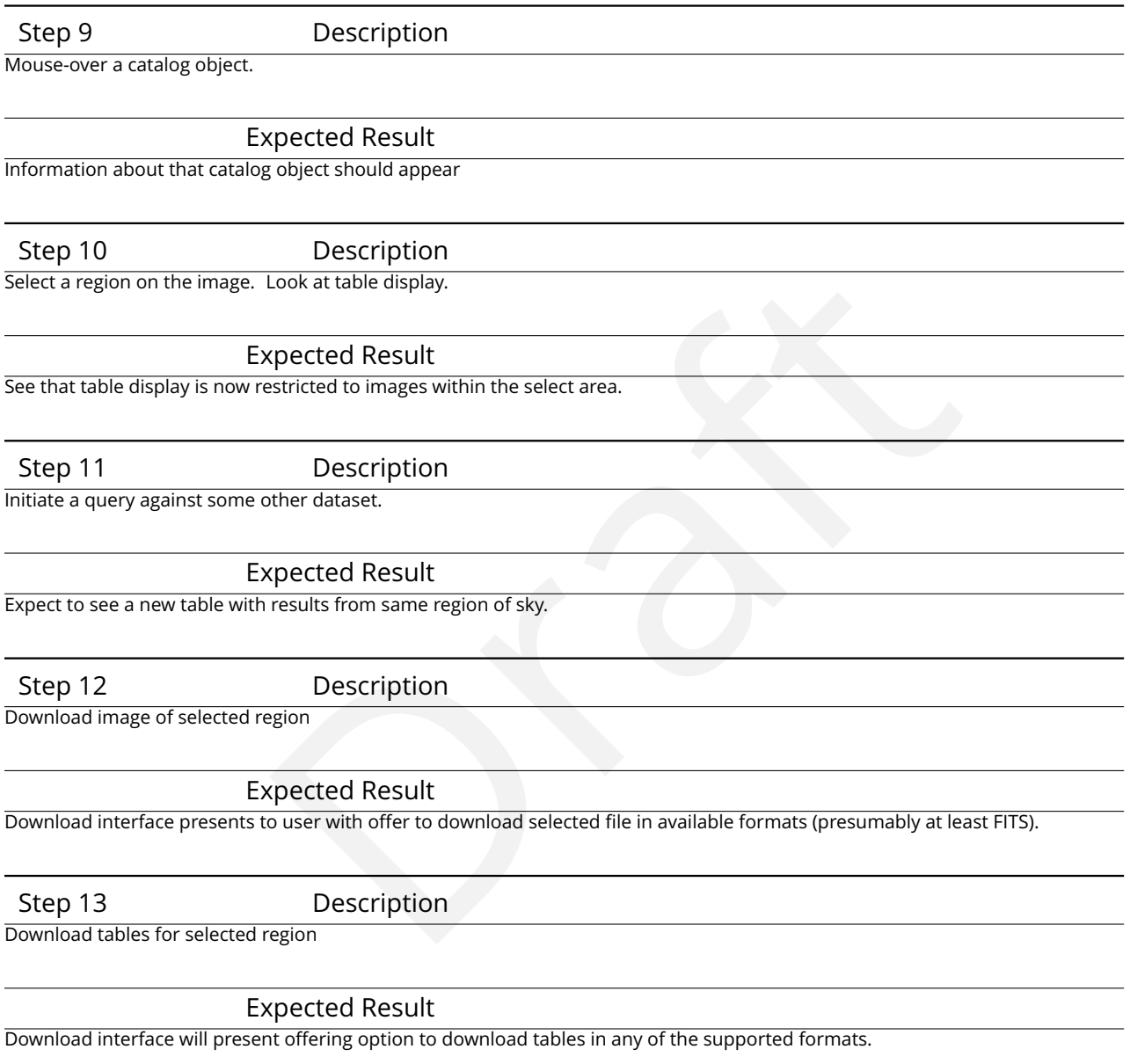

## **4.2.3 LVV-T601 - Verify LSP provides a notebook aspect**

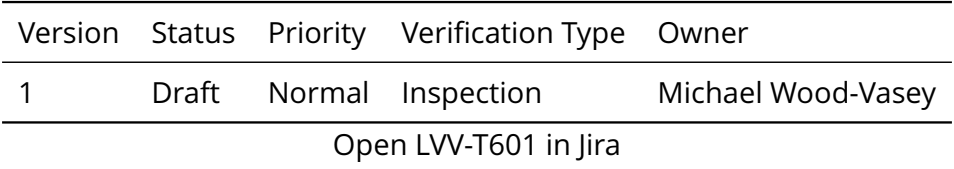

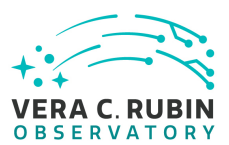

#### **4.2.3.1 Veri fication Elements**

• [LVV-9810](https://jira.lsstcorp.org/browse/LVV-9810) - DMS-LSP-REQ-0003-V-01: Notebook Aspect\_1

#### **4.2.3.2 Test Items**

Verify that the LSP provides an interactive Python computing environment, accessible via web browser, with access to LSST data products and user storage resources.

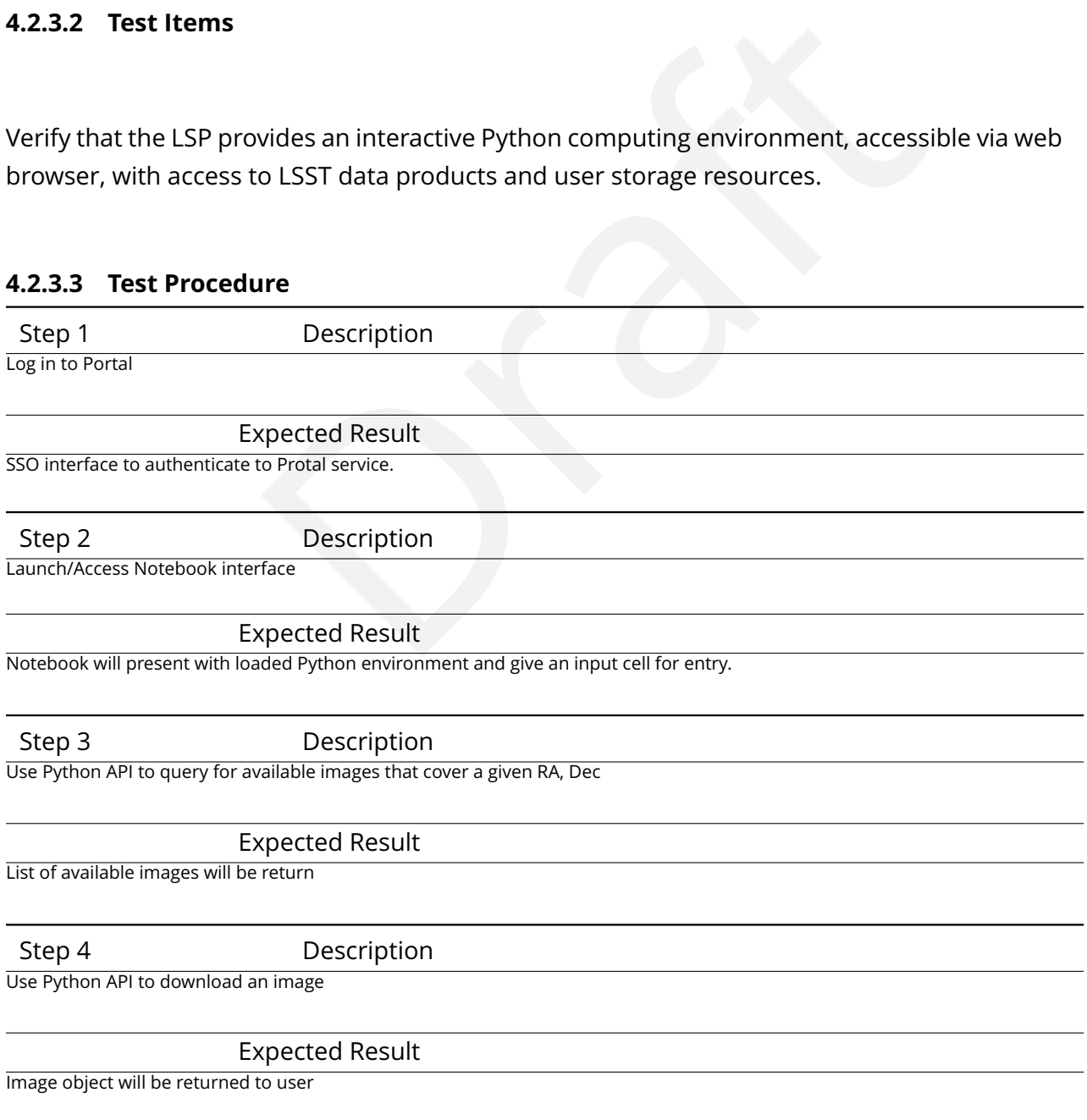

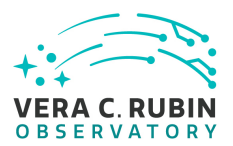

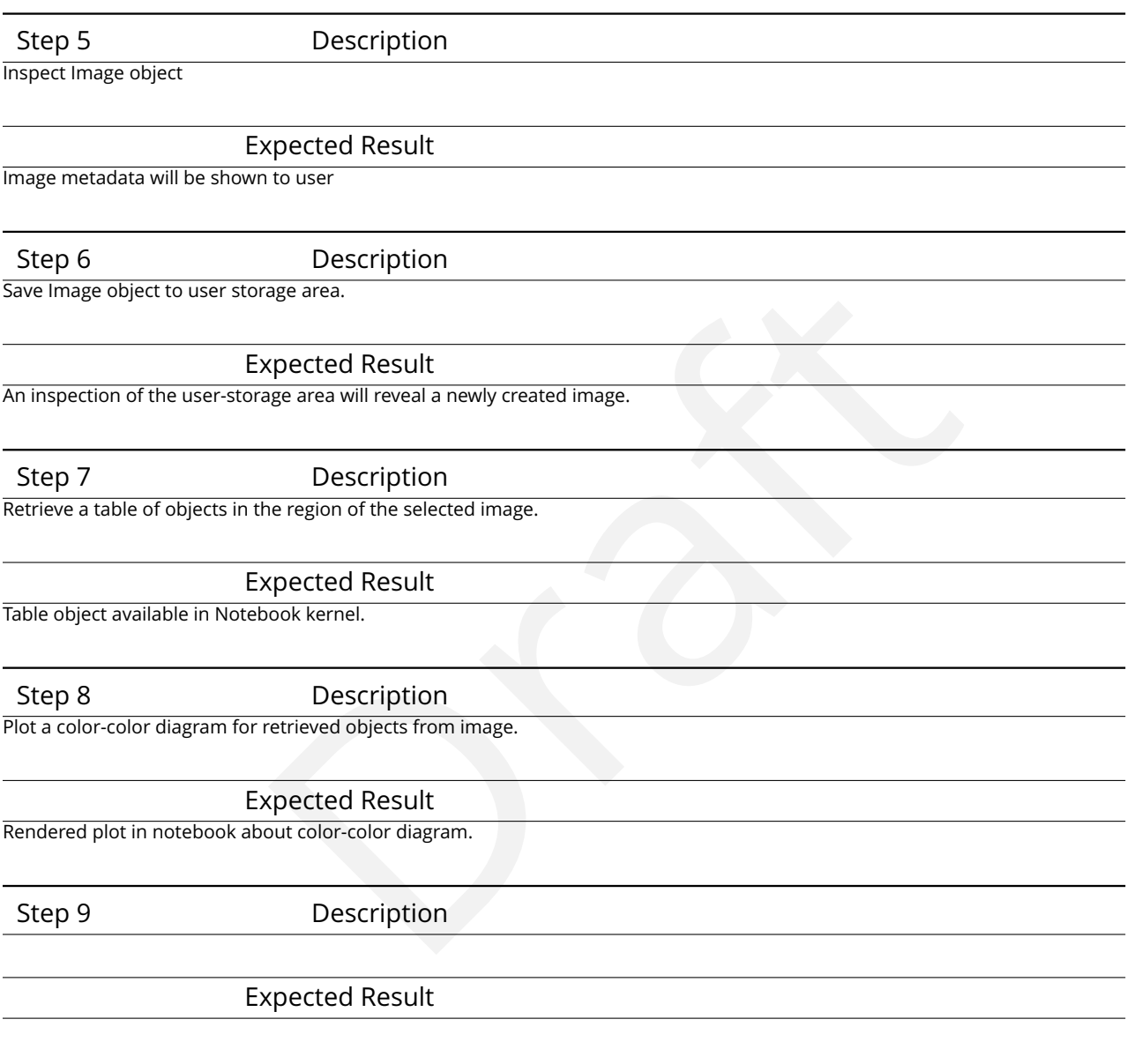

## **4.2.4 LVV-T602 - Verify LSP provides web AP I**

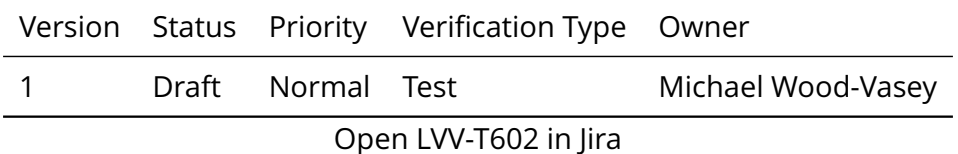

#### **4.2.4.1 Veri fication Elements**

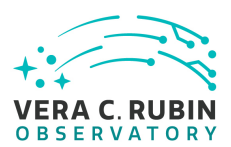

• [LVV-9808](https://jira.lsstcorp.org/browse/LVV-9808) - DMS-LSP-REQ-0004-V-01: API (Data Access) Aspect\_1

#### **4.2.4.2 Test Items**

Verify that the LSP provides a web API for access to LSST data products and user storage resources.

#### **4.2.4.3 Test Procedure**

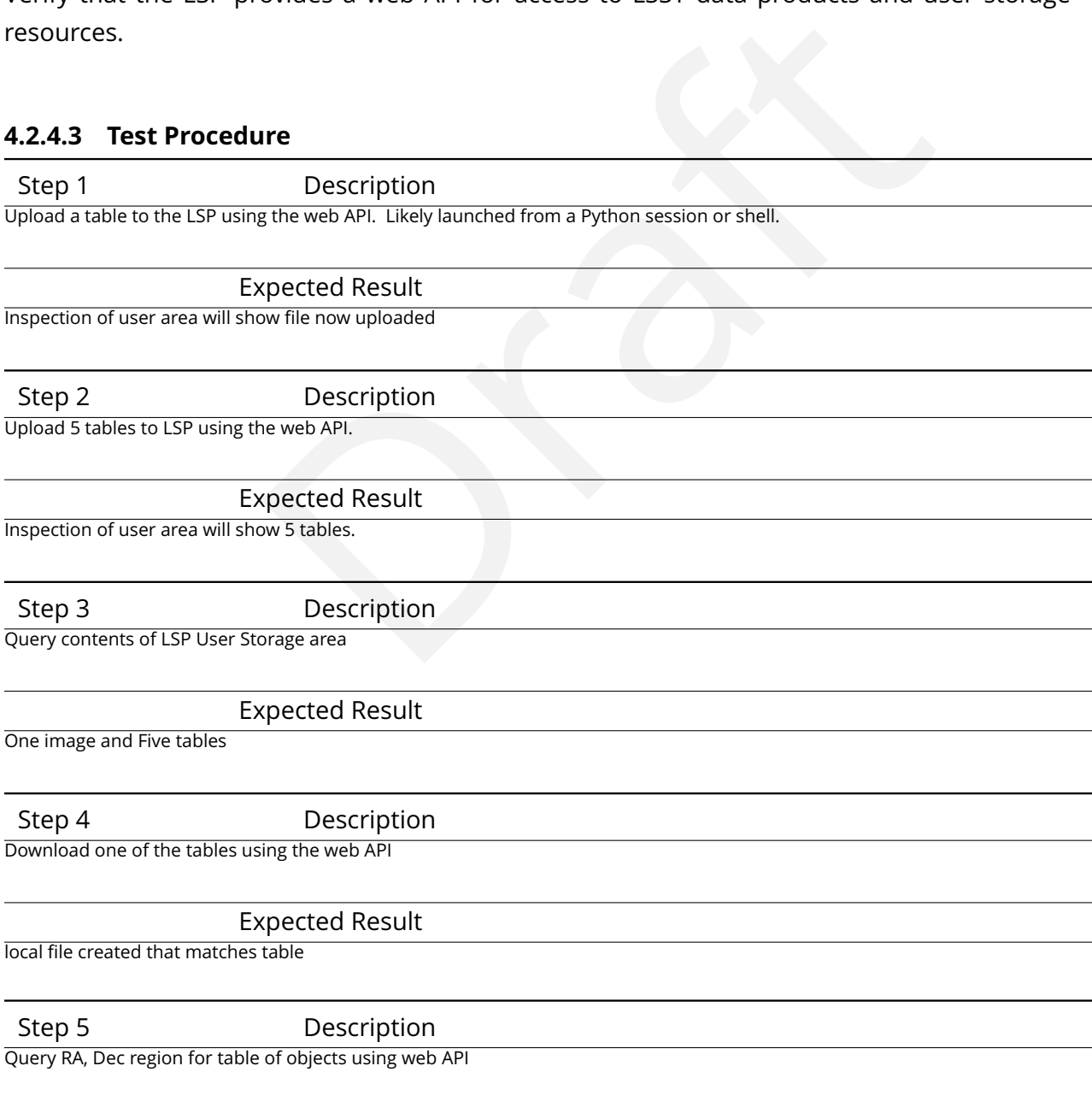

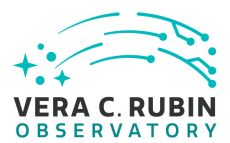

Expected Result

File or object returned with requested objects

## **4.2.5 LVV-T603 - Verify data access through multiple linked aspects**

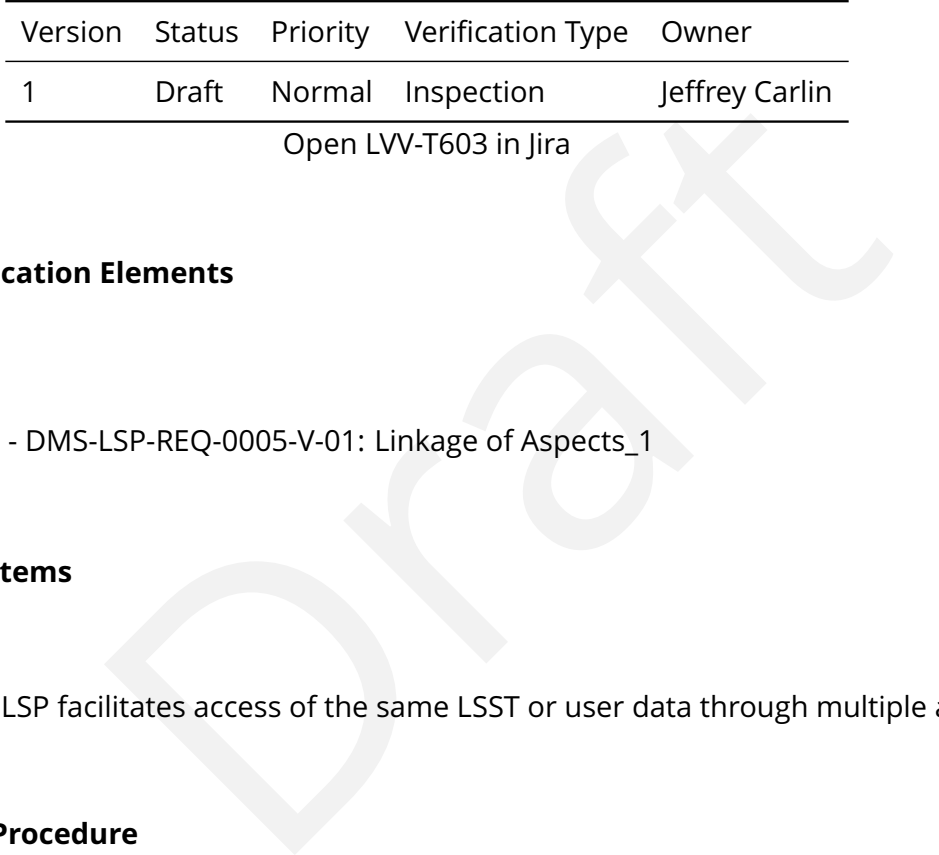

## **4.2.5.1 Veri fication Elements**

• [LVV-9809](https://jira.lsstcorp.org/browse/LVV-9809) - DMS-LSP-REQ-0005-V-01: Linkage of Aspects\_1

#### **4.2.5.2 Test Items**

Verify that the LSP facilitates access of the same LSST or user data through multiple aspects.

#### **4.2.5.3 Test Procedure**

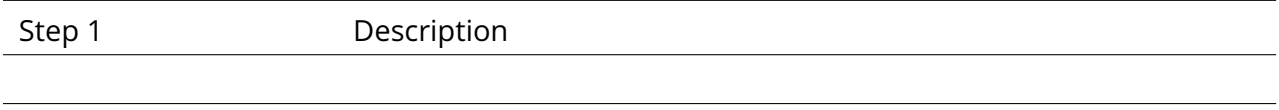

Expected Result

#### **4.2.6 LVV-T604 - Verify use of VO standards**

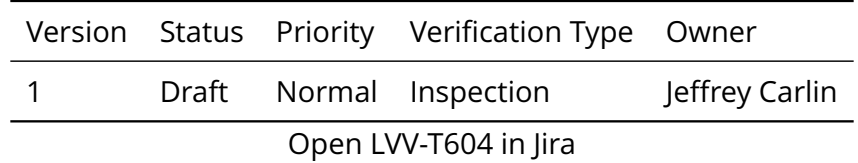

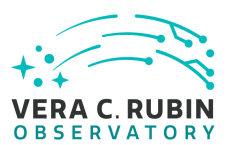

#### **4.2.6.1 Veri fication Elements**

• [LVV-9812](https://jira.lsstcorp.org/browse/LVV-9812) - DMS-LSP-REQ-0006-V-01: Use of VO Standards\_1

#### **4.2.6.2 Test Items**

Verify that the LSP utilizes stable and accepted Virtual Observatory standards for public APIs.

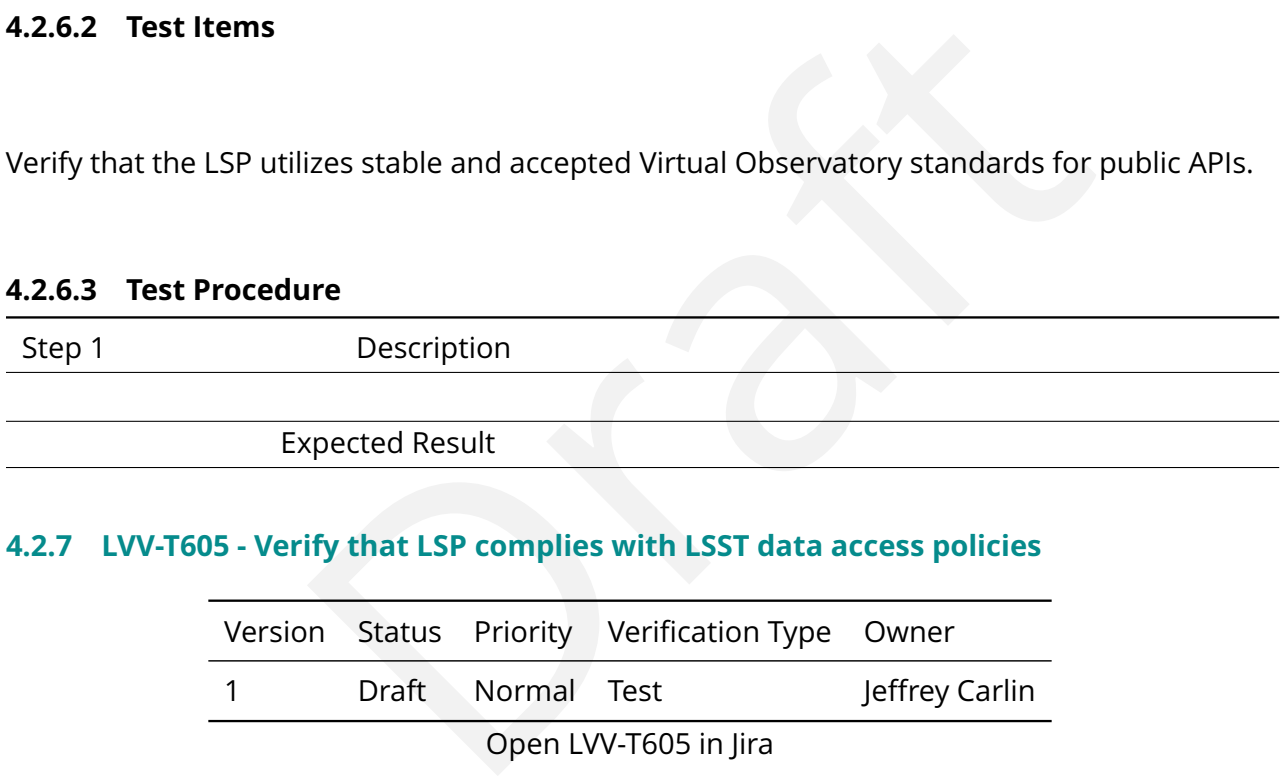

## **4.2.7 LVV-T605 - Verify that LSP complies with LSST data access policies**

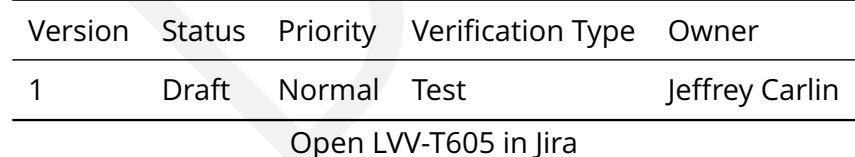

## **4.2.7.1 Veri fication Elements**

• [LVV-9806](https://jira.lsstcorp.org/browse/LVV-9806) - DMS-LSP-REQ-0007-V-01: Abide by the Data Access Policies\_1

## **4.2.7.2 Test Items**

Verify that the LSP complies with the public data access policy and access restrictions de fined by the LSST Project.

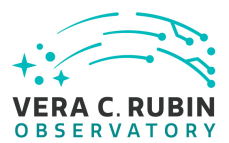

#### **4.2.7.3 Test Procedure**

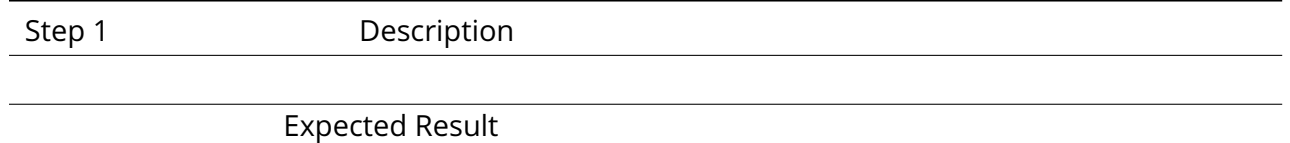

#### **4.2.8 LVV-T606 - Verify semantic linkages between data items**

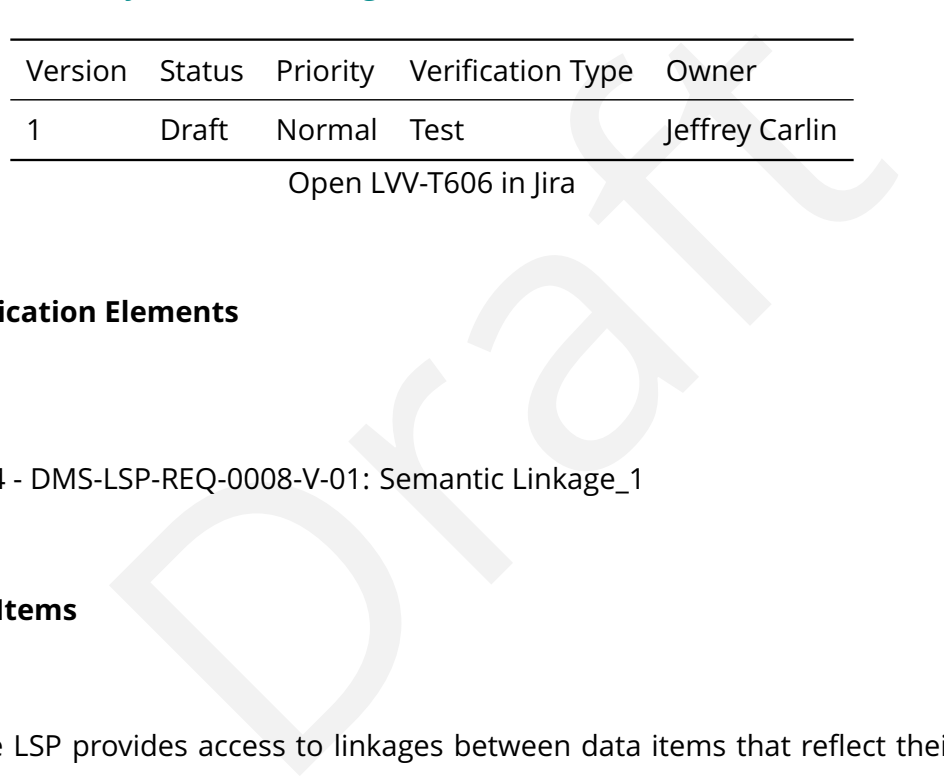

#### **4.2.8.1 Veri fication Elements**

• [LVV-9814](https://jira.lsstcorp.org/browse/LVV-9814) - DMS-LSP-REQ-0008-V-01: Semantic Linkage\_1

## **4.2.8.2 Test Items**

Verify that the LSP provides access to linkages between data items that re flect their provenance and data dependencies.

#### **4.2.8.3 Test Procedure**

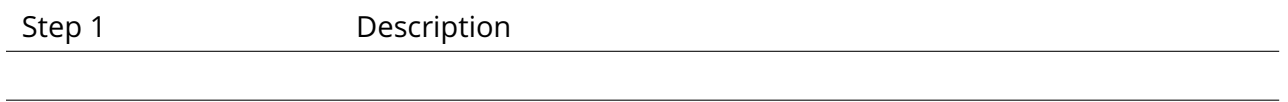

Expected Result

#### **4.2.9 LVV-T607 - Verify semantic linkages between data items and uncertainties**

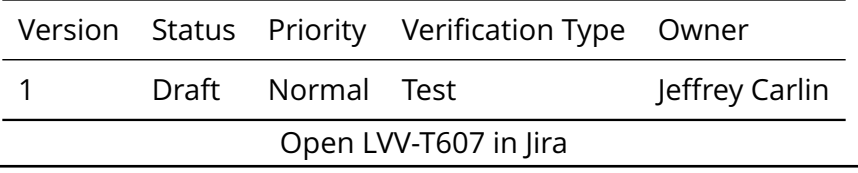

**DRAFT NOT YET APPROVED – The contents of this document are subject to con figuration control by the Rubin Observatory DM Change Control Board. – DRAFT NOT YET APPROVED**

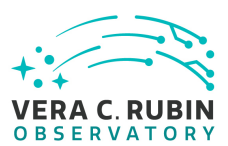

#### **4.2.9.1 Veri fication Elements**

• [LVV-9813](https://jira.lsstcorp.org/browse/LVV-9813) - DMS-LSP-REQ-0009-V-01: Semantic Linkage: Uncertainties\_1

#### **4.2.9.2 Test Items**

Verify that the LSP provides methods to identify uncertainties associated with a given quantity.

#### **4.2.9.3 Test Procedure**

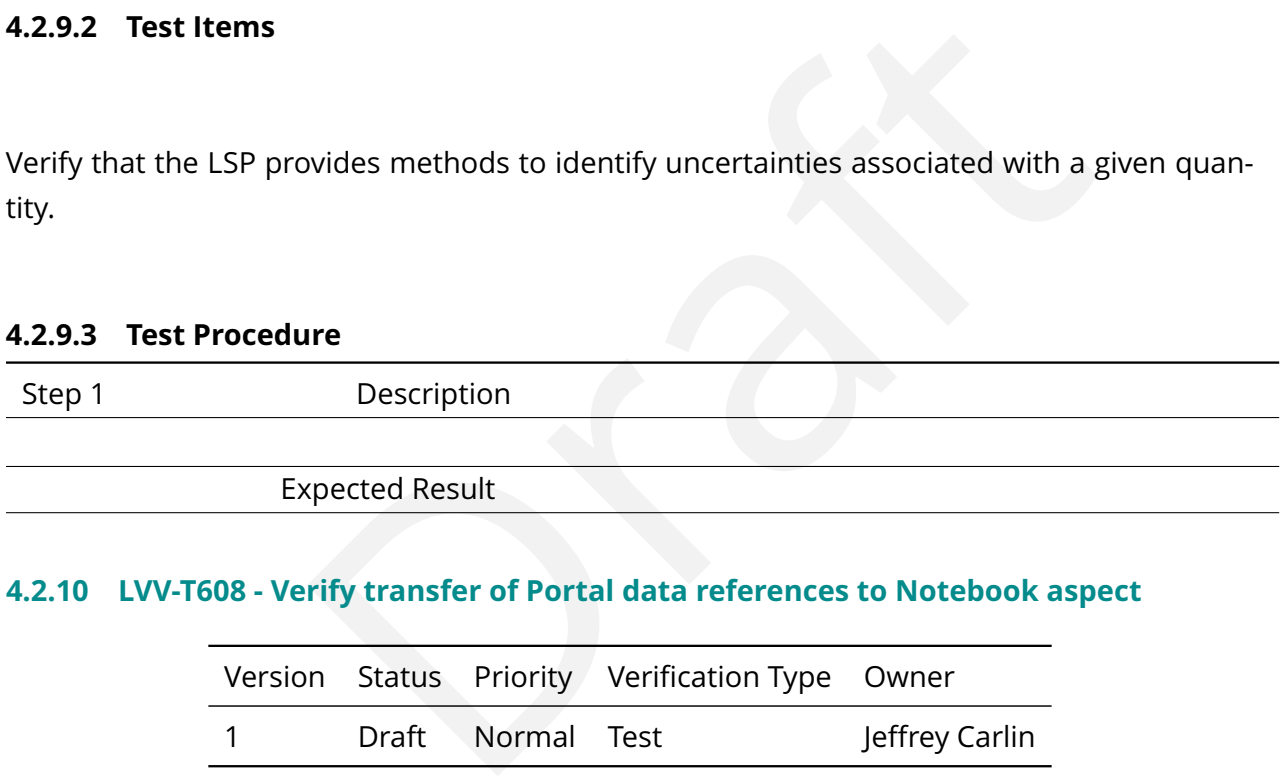

#### **4.2.10 LVV-T608 - Verify transfer of Portal data references to Notebook aspect**

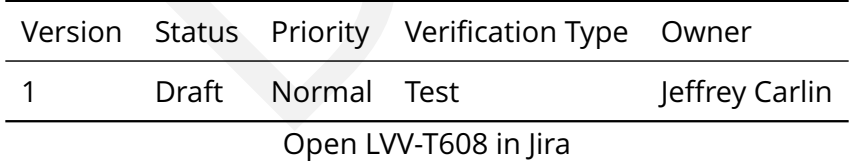

## **4.2.10.1 Veri fication Elements**

• [LVV-9815](https://jira.lsstcorp.org/browse/LVV-9815) - DMS-LSP-REQ-0010-V-01: Transfer of Portal Data References to Notebook\_1

#### **4.2.10.2 Test Items**

Verify that data references derived from Portal exploration can be transferred and used in to

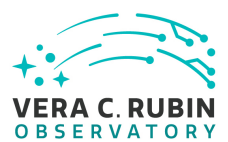

retrieve the same data in the Notebook aspect.

#### **4.2.10.3 Test Procedure**

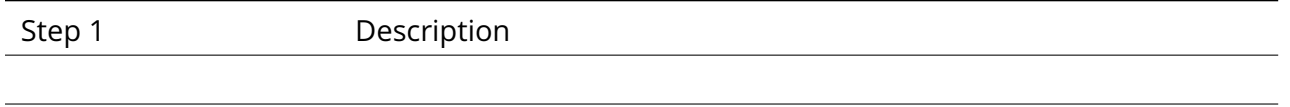

Expected Result

## **4.2.11 LVV-T609 - Verify providing user file storage in LSP**

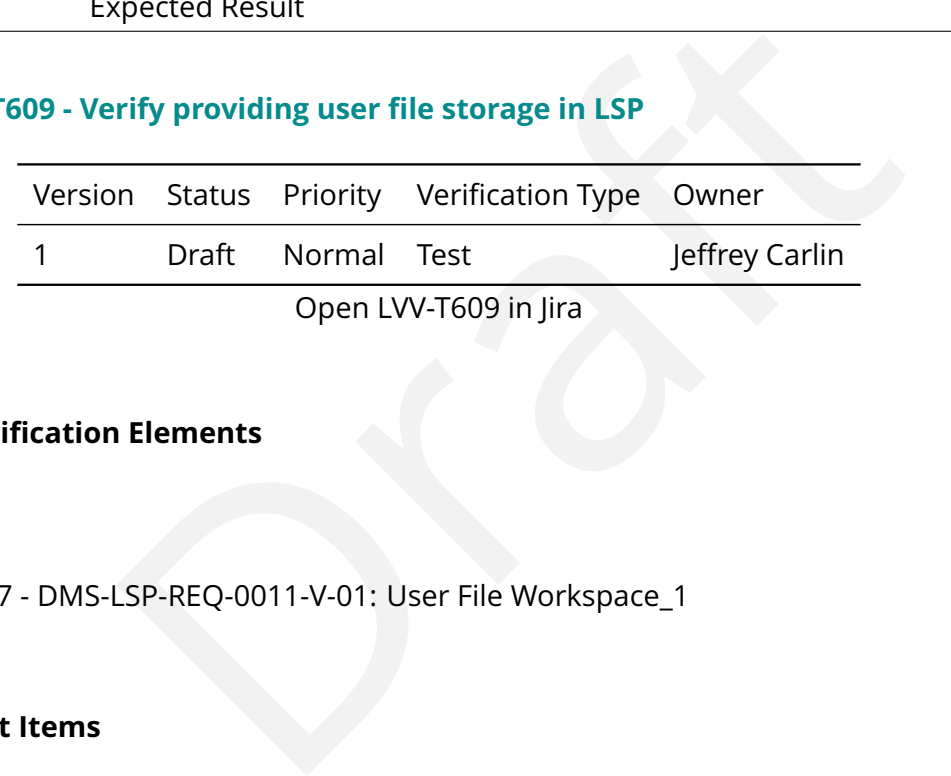

## **4.2.11.1 Veri fication Elements**

• [LVV-9817](https://jira.lsstcorp.org/browse/LVV-9817) - DMS-LSP-REQ-0011-V-01: User File Workspace\_1

## **4.2.11.2 Test Items**

Verify that the LSP provides a user file workspace for storage of user generated data files. These shall be accessible from all three aspects.

#### **4.2.11.3 Test Procedure**

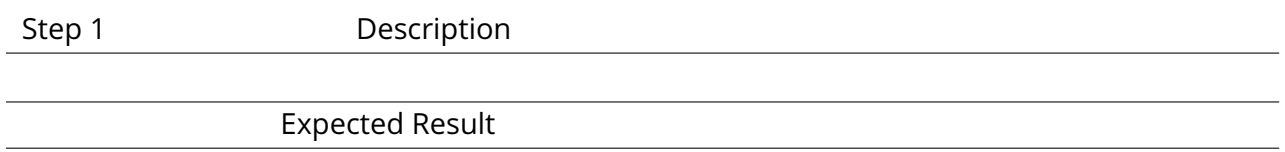

## **4.2.12 LVV-T610 - Verify providing user generated database in LSP**

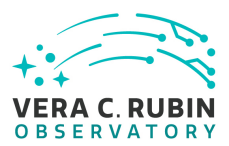

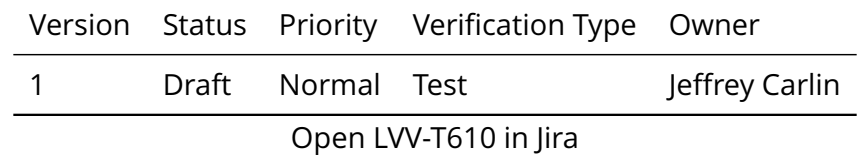

#### **4.2.12.1 Veri fication Elements**

• [LVV-9816](https://jira.lsstcorp.org/browse/LVV-9816) - DMS-LSP-REQ-0012-V-01: User Database Workspace\_1

#### **4.2.12.2 Test Items**

Elements<br>
SP-REQ-0012-V-01: User Database Workspace\_1<br>
wws for creation, use, and management of User Generated da<br>
ser databases by the same facilities as Project databases, whe<br>
ure<br>
Description Verify that the LSP allows for creation, use, and management of User Generated databases, and interaction with user databases by the same facilities as Project databases, where feasible.

#### **4.2.12.3 Test Procedure**

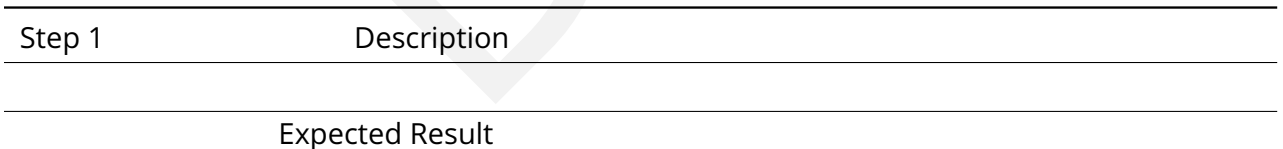

#### **4.2.13 LVV-T611 - Verify access controls in user workspace**

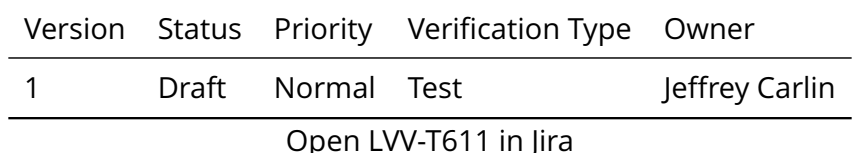

#### **4.2.13.1 Veri fication Elements**

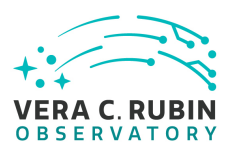

• [LVV-9818](https://jira.lsstcorp.org/browse/LVV-9818) - DMS-LSP-REQ-0013-V-01: User Workspace Access Controls\_1

## **4.2.13.2 Test Items**

Verify that LSP users can place access restrictions on data in the User File and Database workspaces, and that these restrictions are enforced across all aspects.

#### **4.2.13.3 Test Procedure**

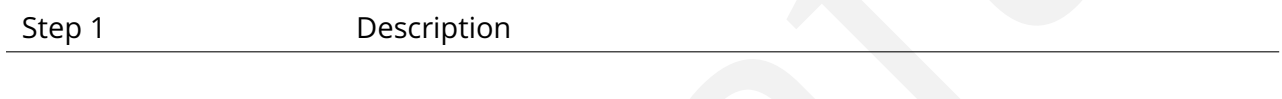

Expected Result

## **4.2.14 LVV-T612 - Verify ability to download data from LSP**

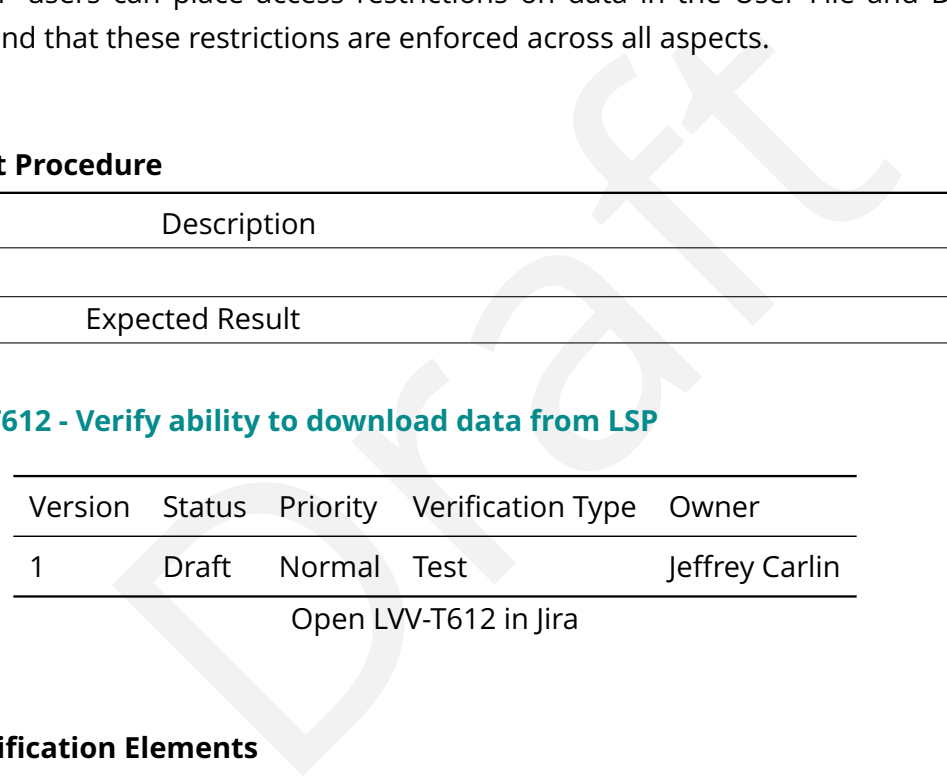

## **4.2.14.1 Veri fication Elements**

• [LVV-9819](https://jira.lsstcorp.org/browse/LVV-9819) - DMS-LSP-REQ-0014-V-01: Download Data\_1

## **4.2.14.2 Test Items**

Verify that the LSP provides a means to download data from queries, user workspaces, or other operations, to the user 's system.

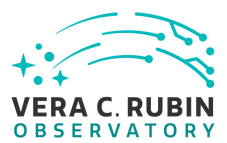

#### **4.2.14.3 Test Procedure**

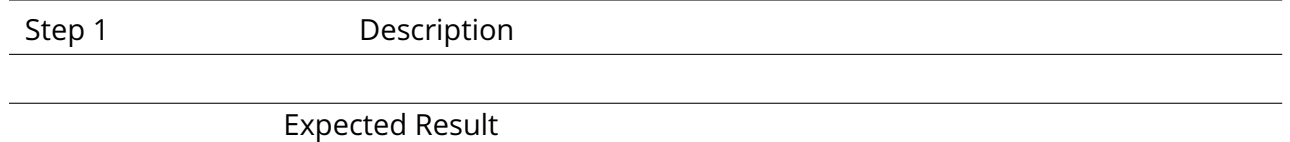

## **4.2.15 LVV-T613 - Verify ability to upload data to LSP**

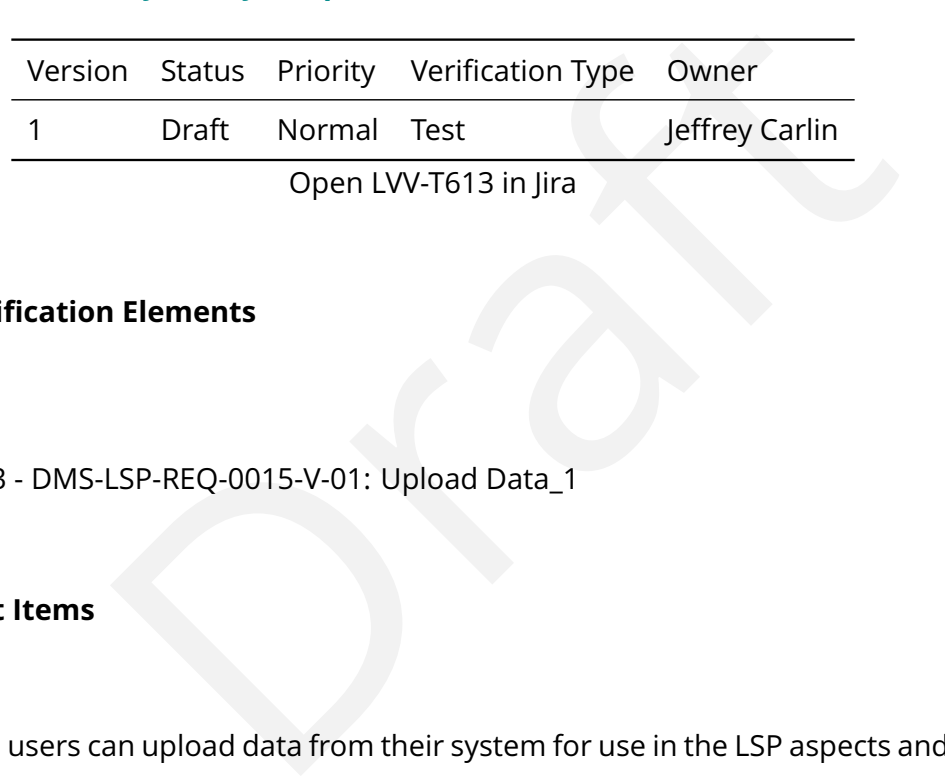

#### **4.2.15.1 Veri fication Elements**

• [LVV-9823](https://jira.lsstcorp.org/browse/LVV-9823) - DMS-LSP-REQ-0015-V-01: Upload Data\_1

## **4.2.15.2 Test Items**

Verify that LSP users can upload data from their system for use in the LSP aspects and storage in their user workspace.

#### **4.2.15.3 Test Procedure**

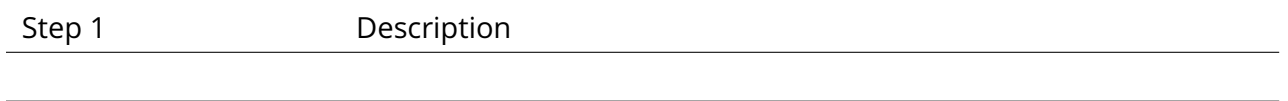

Expected Result

#### **4.2.16 LVV-T614 - Verify ability to transfer data to and from the Workspace**

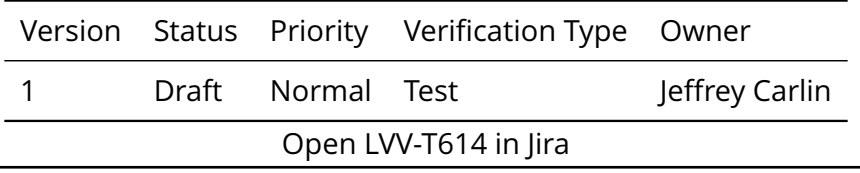

**DRAFT NOT YET APPROVED – The contents of this document are subject to con figuration control by the Rubin Observatory DM Change Control Board. – DRAFT NOT YET APPROVED**

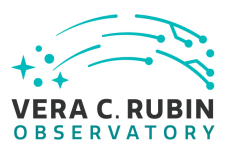

#### **4.2.16.1 Veri fication Elements**

• [LVV-9822](https://jira.lsstcorp.org/browse/LVV-9822) - DMS-LSP-REQ-0016-V-01: Transfer Data to Workspace\_1

#### **4.2.16.2 Test Items**

Verify that users can transfer data between all features of the LSP that allow for upload and download of data.

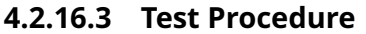

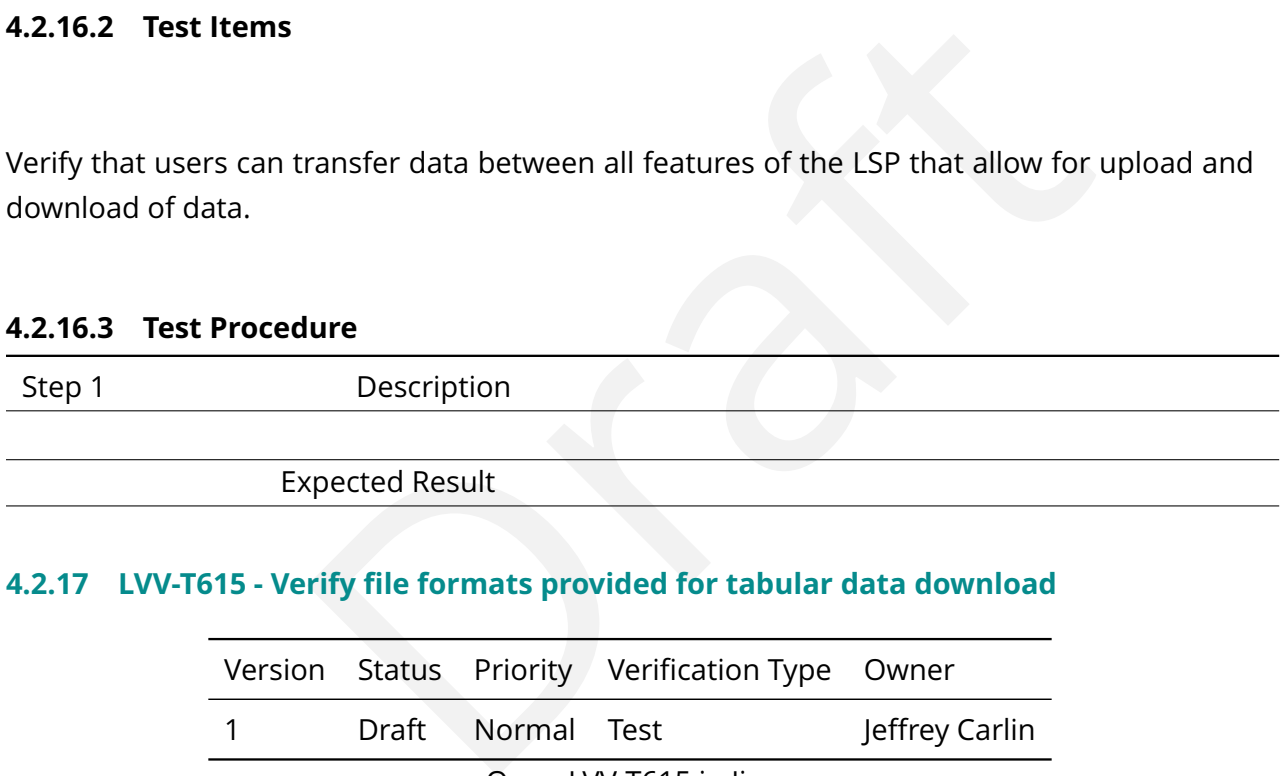

#### **4.2.17 LVV-T615 - Verify file formats provided for tabular data download**

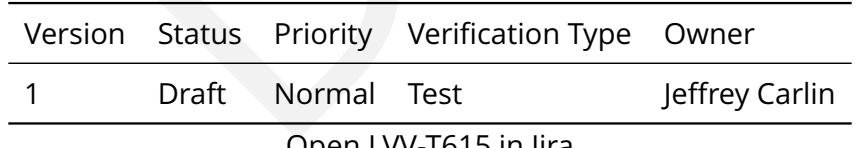

Open [LVV-T615](https://jira.lsstcorp.org/secure/Tests.jspa#/testCase/LVV-T615) in Jira

#### **4.2.17.1 Veri fication Elements**

• [LVV-9821](https://jira.lsstcorp.org/browse/LVV-9821) - DMS-LSP-REQ-0017-V-01: Tabular Data Download File Formats\_1

#### **4.2.17.2 Test Items**

Verify that the LSP allows tabular data from search results to be downloaded in FITS, VOTable,

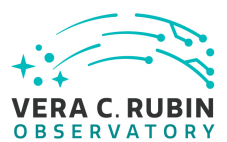

and ASCII delimiter-separated tables (e.g., CSV).

#### **4.2.17.3 Test Procedure**

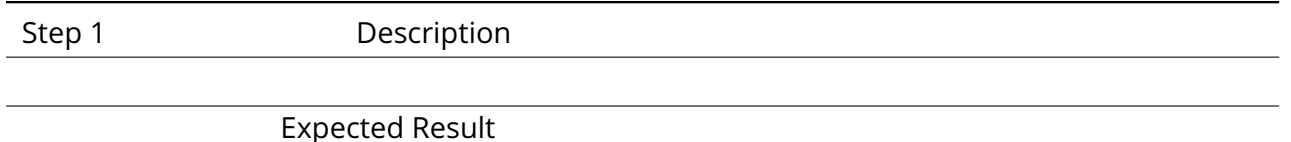

## **4.2.18 LVV-T616 - Verify file formats provided for image data download**

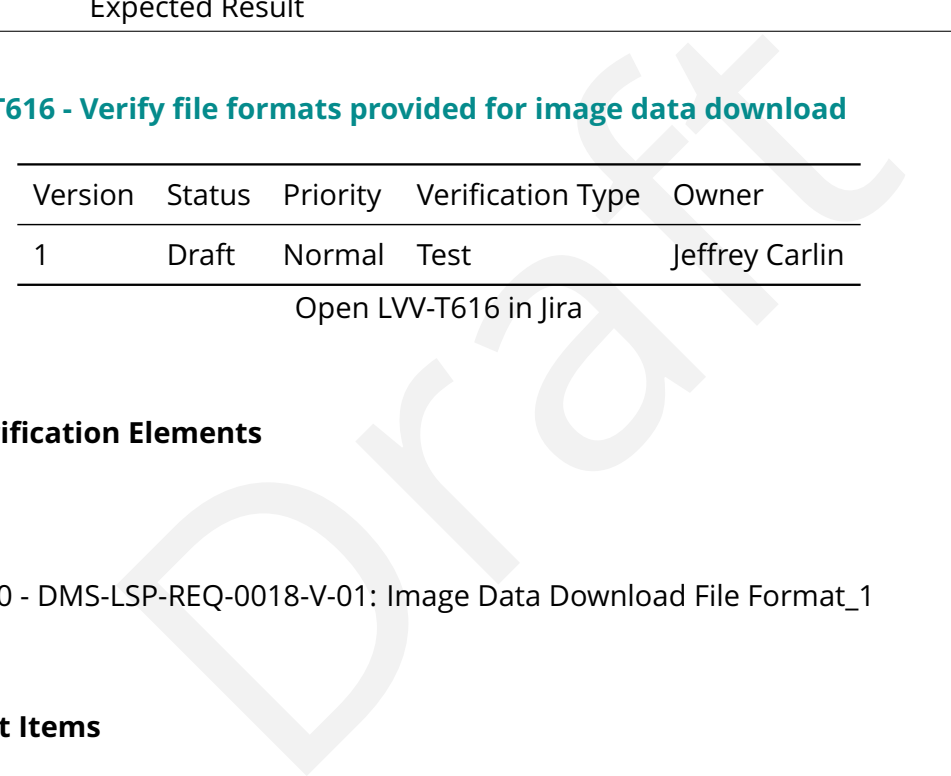

#### **4.2.18.1 Veri fication Elements**

• [LVV-9820](https://jira.lsstcorp.org/browse/LVV-9820) - DMS-LSP-REQ-0018-V-01: Image Data Download File Format\_1

## **4.2.18.2 Test Items**

Verify that LSST image data products can be downloaded via the LSP in FITS format, with appropriate metadata included.

#### **4.2.18.3 Test Procedure**

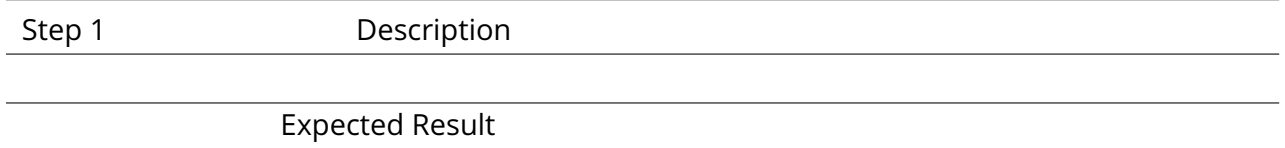

## **4.2.19 LVV-T617 - Verify support for peak volume of moderate-sized queries**

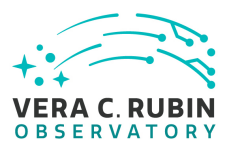

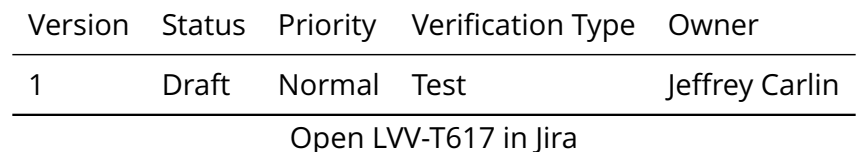

#### **4.2.19.1 Veri fication Elements**

• [LVV-9824](https://jira.lsstcorp.org/browse/LVV-9824) - DMS-LSP-REQ-0028-V-01: Peak Volume for Moderate-Sized Queries\_1

#### **4.2.19.2 Test Items**

Elements<br>
SP-REQ-0028-V-01: Peak Volume for Moderate-Sized Queries<br>
handle a peak usage of 50 simultaneous queries without degr<br>
ude input selection of up to 1E7 objects in the catalog, result<br>
esponse time of 10 seconds.<br> Verify that the LSP can handle a peak usage of 50 simultaneous queries without degradation, where the queries include input selection of up to 1E7 objects in the catalog, result data set of up to 0.1GB, and a response time of 10 seconds.

## **4.2.19.3 Test Procedure**

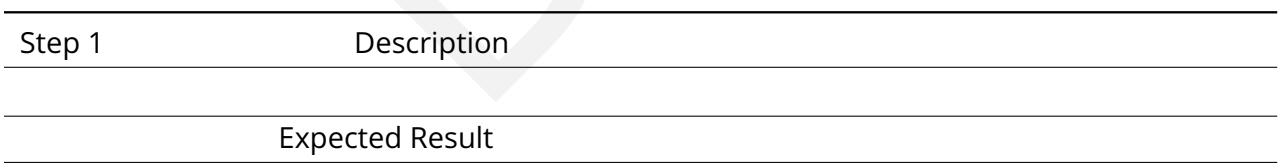

#### **4.2.20 LVV-T618 - Verify support for peak volume of queries on all Objects**

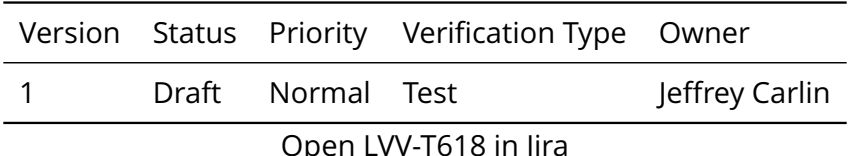

#### **4.2.20.1 Veri fication Elements**

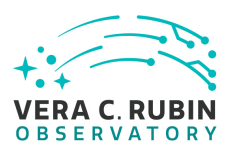

• [LVV-9825](https://jira.lsstcorp.org/browse/LVV-9825) - DMS-LSP-REQ-0029-V-01: Peak Volume for Queries on all Objects\_1

## **4.2.20.2 Test Items**

Verify that the LSP can handle a peak usage of 20 simultaneous queries without degradation, where the queries include input selection of up to the entire object database, result data set of up to 6 GB, and a response time of 1 hour.

#### **4.2.20.3 Test Procedure**

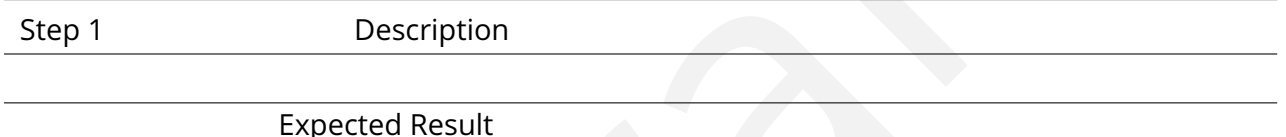

## **4.2.21 LVV-T619 - Verify LSP handles peak volume of queries**

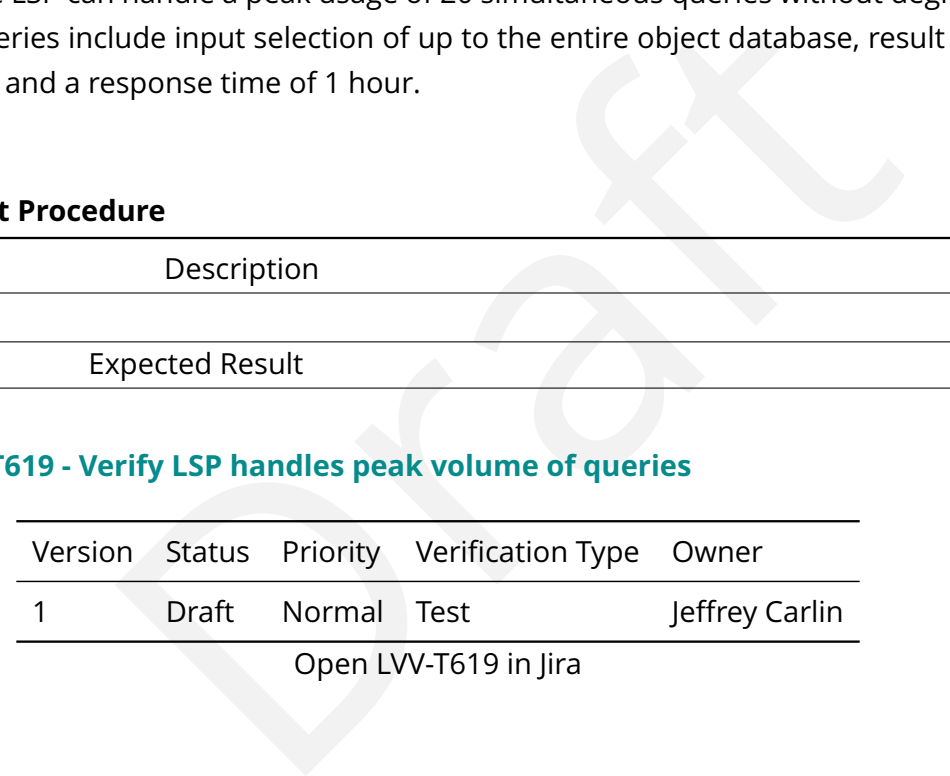

## **4.2.21.1 Veri fication Elements**

• [LVV-9826](https://jira.lsstcorp.org/browse/LVV-9826) - DMS-LSP-REQ-0030-V-01: Peak Volume of In-process Queries\_1

## **4.2.21.2 Test Items**

Verify that the LSP can simultaneously handle peak usage of 20\*6 GB = 120 GB of downloads.

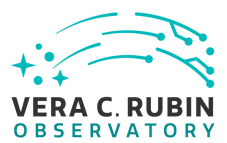

#### **4.2.21.3 Test Procedure**

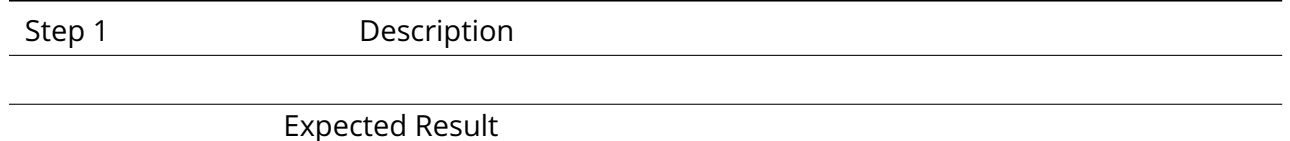

## **4.2.22 LVV-T620 - Verify LSP supports required download bandwidth**

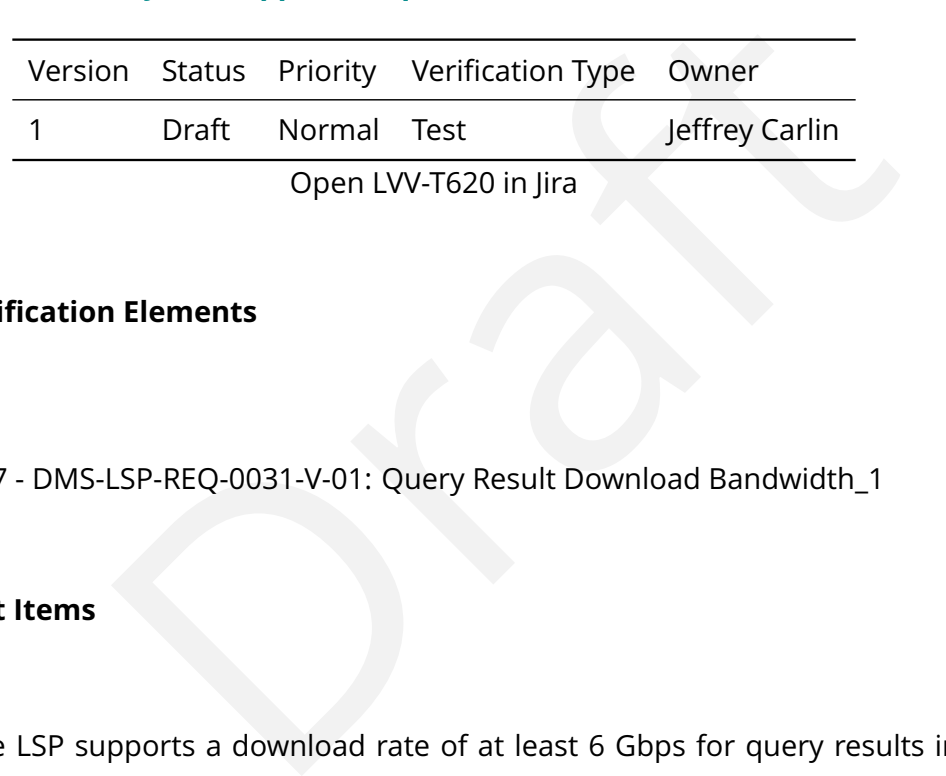

#### **4.2.22.1 Veri fication Elements**

• [LVV-9827](https://jira.lsstcorp.org/browse/LVV-9827) - DMS-LSP-REQ-0031-V-01: Query Result Download Bandwidth\_1

## **4.2.22.2 Test Items**

Verify that the LSP supports a download rate of at least 6 Gbps for query results including tables and images.

#### **4.2.22.3 Test Procedure**

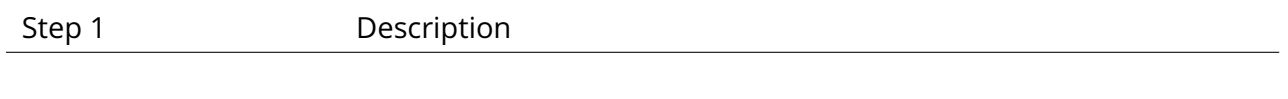

Expected Result

#### **4.2.23 LVV-T621 - Verify LSP user reference and documentation**

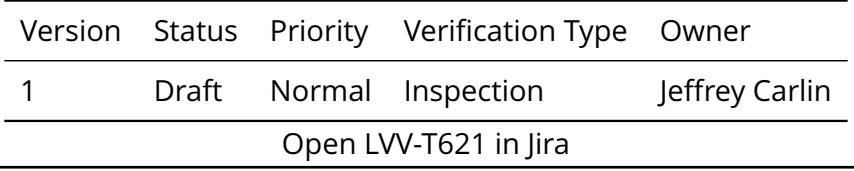

**DRAFT NOT YET APPROVED – The contents of this document are subject to con figuration control by the Rubin Observatory DM Change Control Board. – DRAFT NOT YET APPROVED**

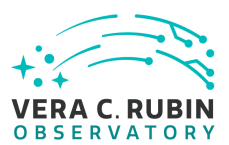

#### **4.2.23.1 Veri fication Elements**

• [LVV-9828](https://jira.lsstcorp.org/browse/LVV-9828) - DMS-LSP-REQ-0019-V-01: Documentation\_1

#### **4.2.23.2 Test Items**

Verify that the LSP provides user reference and documentation for all of its aspects.

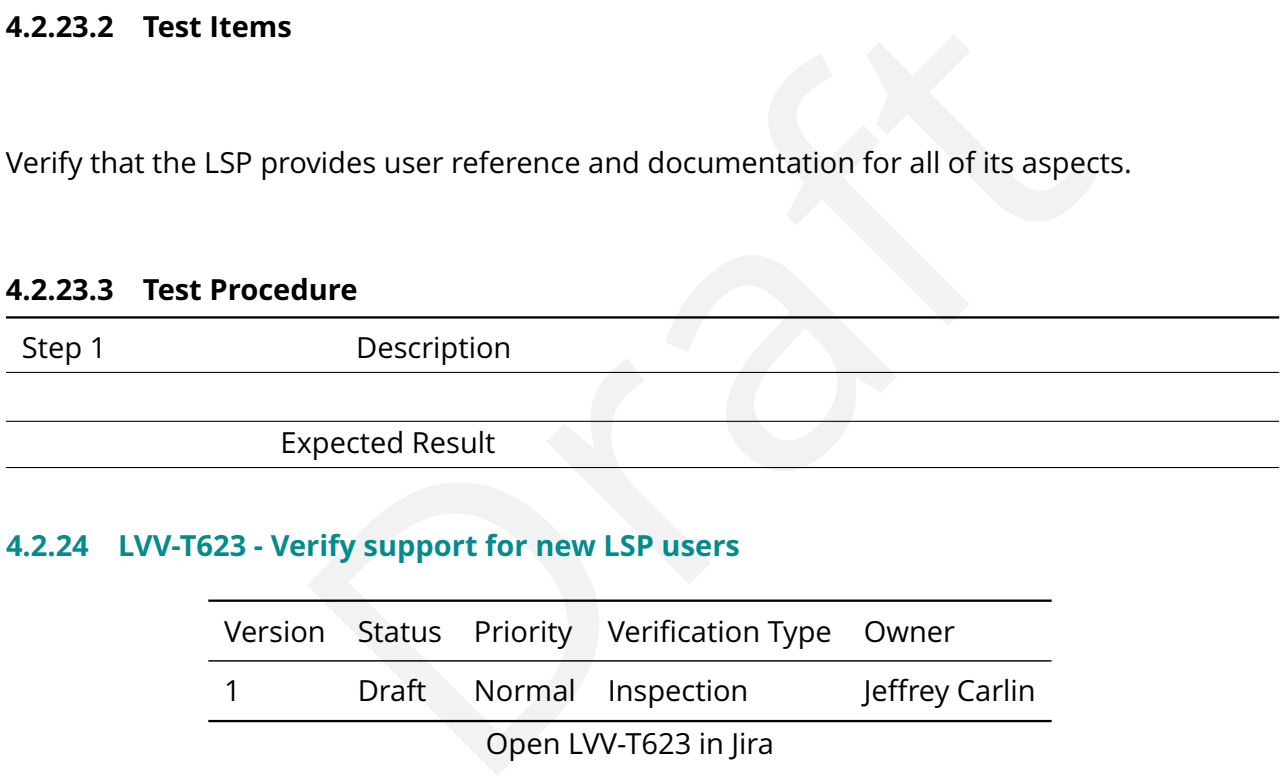

## **4.2.24 LVV-T623 - Verify support for new LSP users**

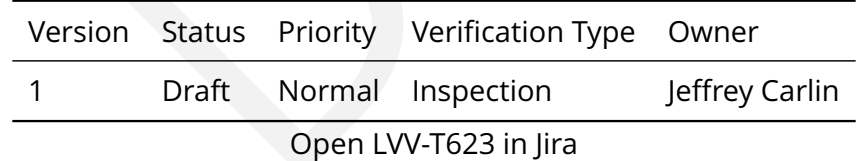

#### **4.2.24.1 Veri fication Elements**

• [LVV-9832](https://jira.lsstcorp.org/browse/LVV-9832) - DMS-LSP-REQ-0021-V-01: New-user Support\_1

## **4.2.24.2 Test Items**

Verify that guidance is provided to new users about how to become authenticated users of the LSP.

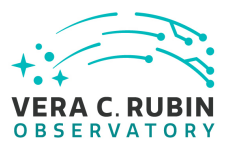

#### **4.2.24.3 Test Procedure**

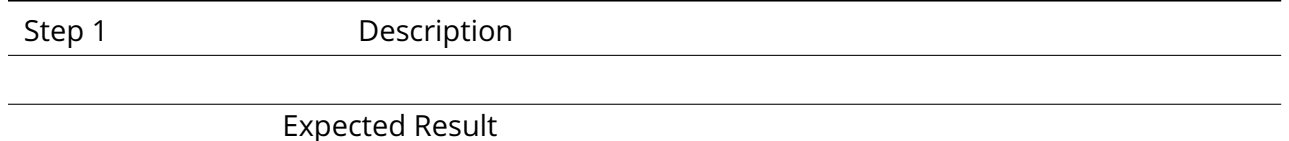

## **4.2.25 LVV-T624 - Verify implementation of common identity across LSP aspects**

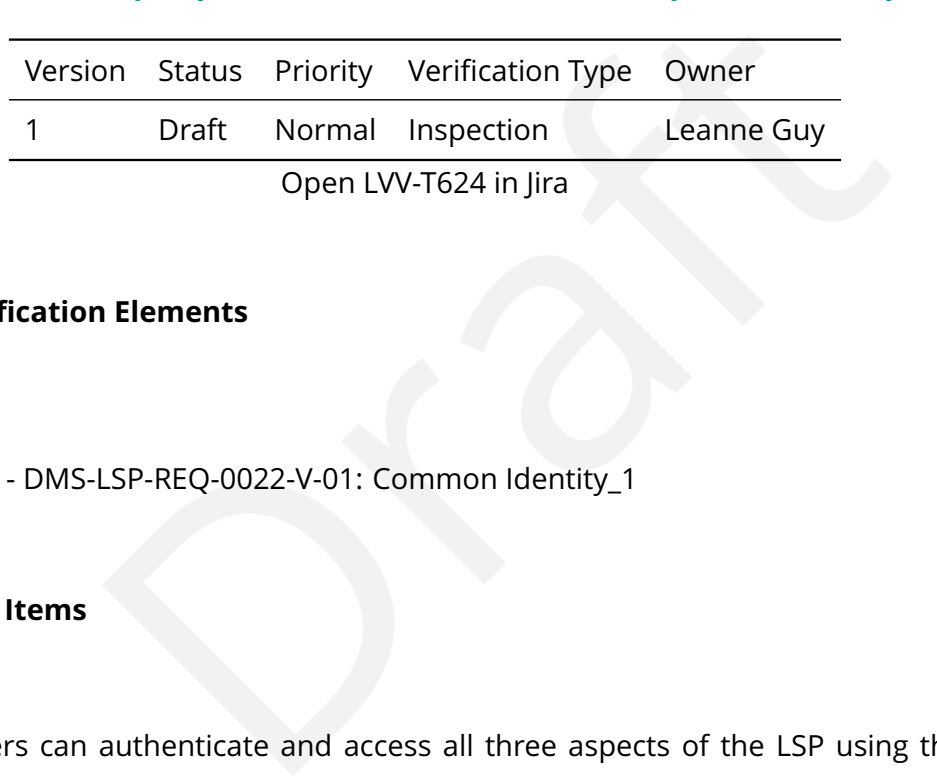

#### **4.2.25.1 Veri fication Elements**

• [LVV-9831](https://jira.lsstcorp.org/browse/LVV-9831) - DMS-LSP-REQ-0022-V-01: Common Identity\_1

## **4.2.25.2 Test Items**

Verify that users can authenticate and access all three aspects of the LSP using the same credentials.

#### **4.2.25.3 Test Procedure**

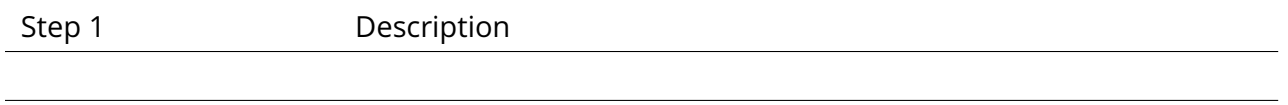

Expected Result

## **4.2.26 LVV-T625 - Verify authentication via external identity providers**

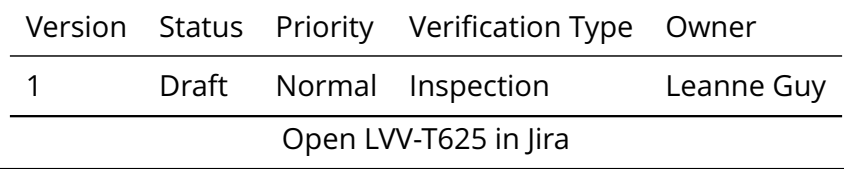

**DRAFT NOT YET APPROVED – The contents of this document are subject to con figuration control by the Rubin Observatory DM Change Control Board. – DRAFT NOT YET APPROVED**

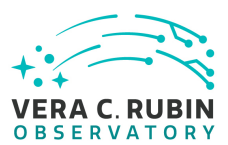

#### **4.2.26.1 Veri fication Elements**

• [LVV-9834](https://jira.lsstcorp.org/browse/LVV-9834) - DMS-LSP-REQ-0023-V-01: Use of External Identity Providers\_1

#### **4.2.26.2 Test Items**

Verify that LSP users can be authenticated using external credentials from trusted identity providers.

#### **4.2.26.3 Test Procedure**

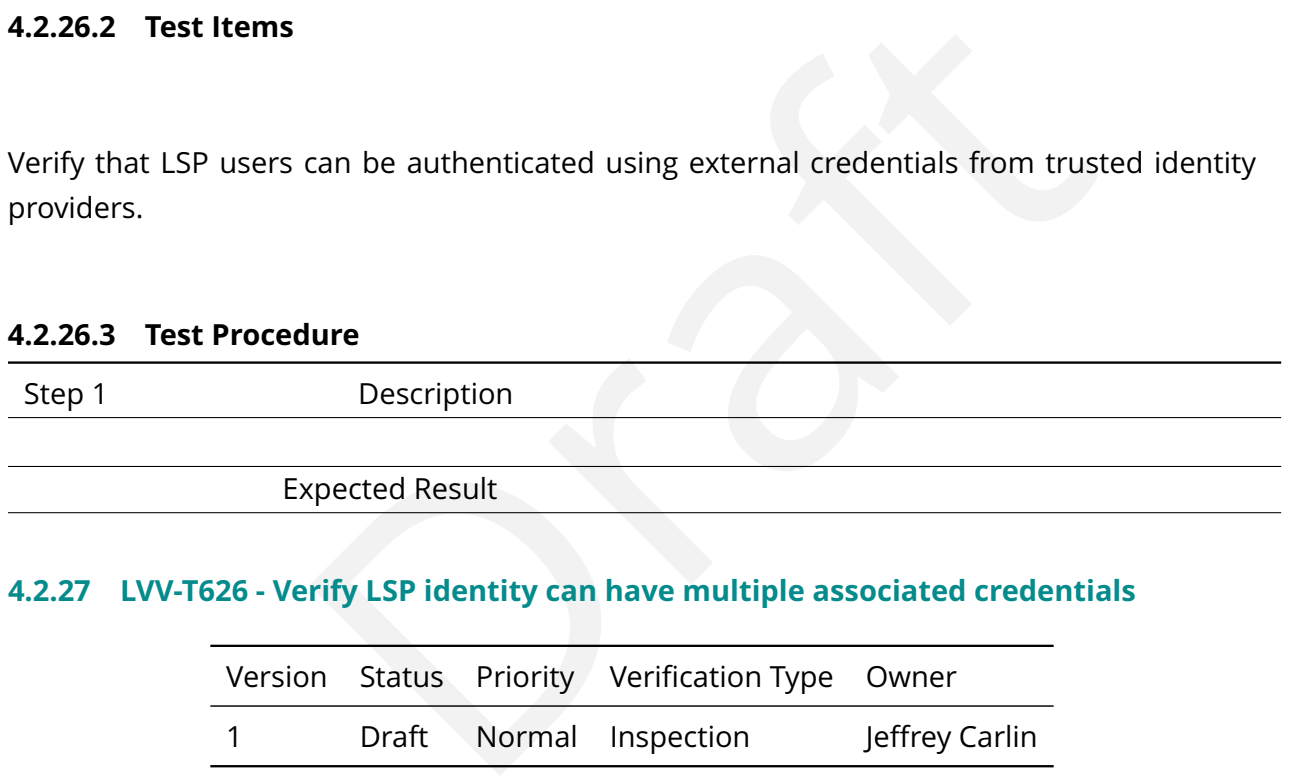

#### **4.2.27 LVV-T626 - Verify LSP identity can have multiple associated credentials**

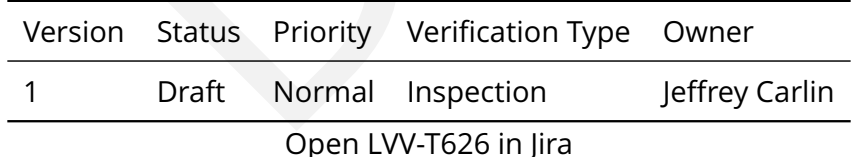

#### **4.2.27.1 Veri fication Elements**

• [LVV-9835](https://jira.lsstcorp.org/browse/LVV-9835) - DMS-LSP-REQ-0024-V-01: Use of Multiple Sets of Credentials\_1

#### **4.2.27.2 Test Items**

Verify that an LSP user can have multiple credentials, from di fferent providers, associated

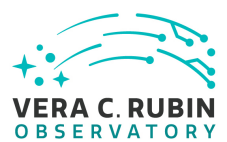

with the same identity within the LSP.

#### **4.2.27.3 Test Procedure**

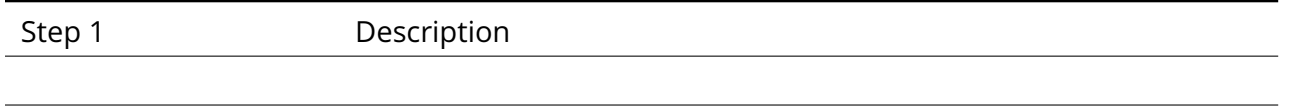

Expected Result

## **4.2.28 LVV-T627 - Verify implementation of Acceptable Use Policy**

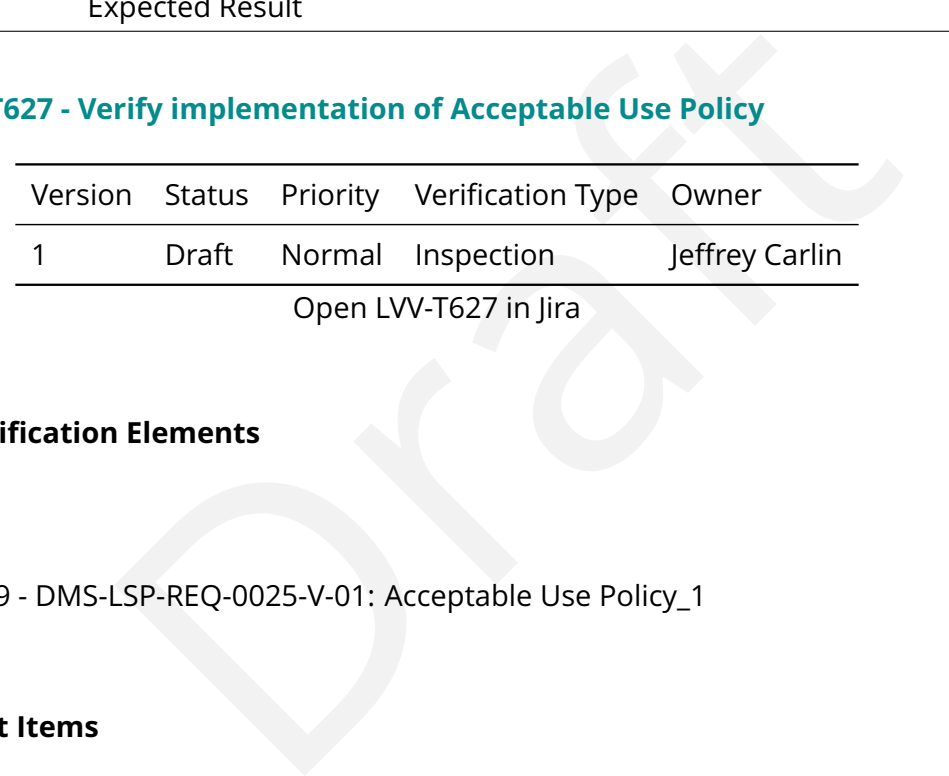

#### **4.2.28.1 Veri fication Elements**

• [LVV-9829](https://jira.lsstcorp.org/browse/LVV-9829) - DMS-LSP-REQ-0025-V-01: Acceptable Use Policy\_1

## **4.2.28.2 Test Items**

Verify that non-Project users of the LSP are required to agree to and abide by an Acceptable Use Policy.

#### **4.2.28.3 Test Procedure**

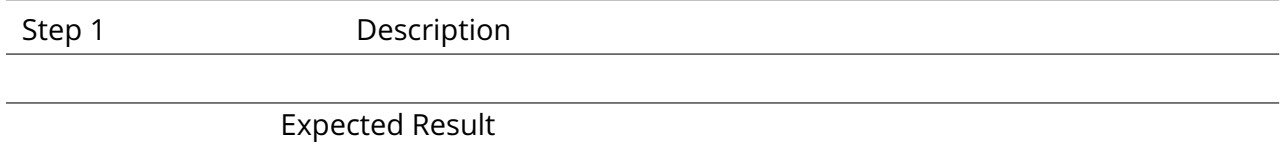

## **4.2.29 LVV-T628 - Verify LSP connections encrypted**

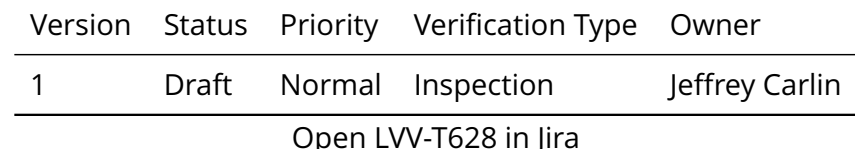

#### **4.2.29.1 Veri fication Elements**

• [LVV-9836](https://jira.lsstcorp.org/browse/LVV-9836) - DMS-LSP-REQ-0026-V-01: Using secure protocols\_1

#### **4.2.29.2 Test Items**

Verify that all external connections to the LSP are encrypted in accordance with LSST cybersecurity policy.

#### **4.2.29.3 Test Procedure**

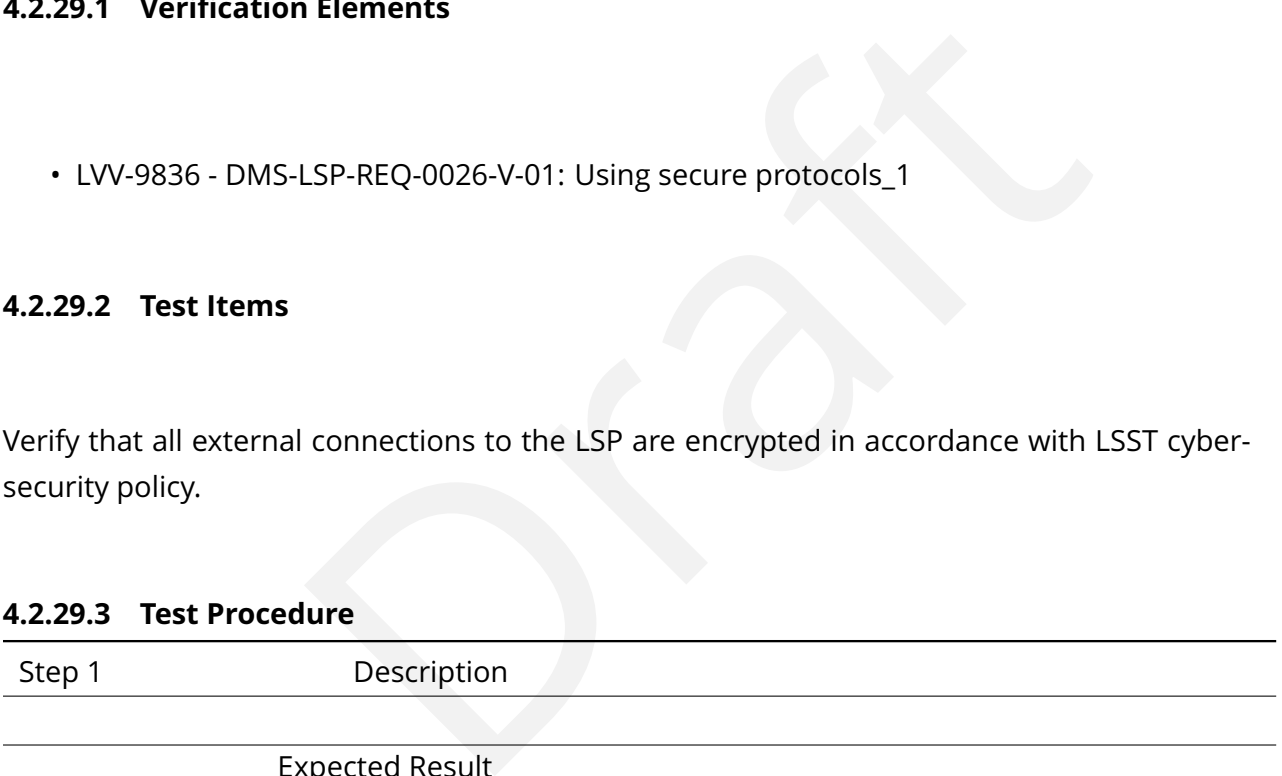

Expected Result

## **4.2.30 LVV-T629 - Verify privacy of users ' activities**

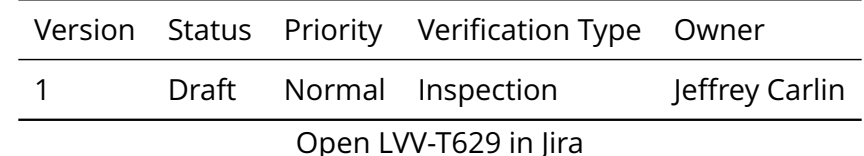

**4.2.30.1 Veri fication Elements**

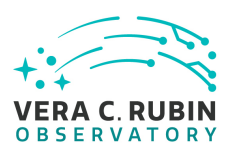

• [LVV-9833](https://jira.lsstcorp.org/browse/LVV-9833) - DMS-LSP-REQ-0027-V-01: Privacy of User Activities\_1

#### **4.2.30.2 Test Items**

Verify that users ' activities on the LSP are not visible to other users without the originating user 's explicit permission.

#### **4.2.30.3 Test Procedure**

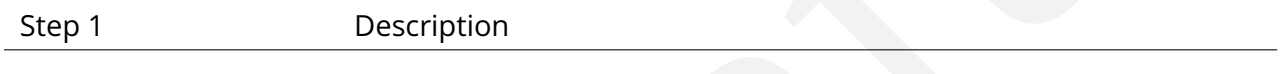

Expected Result

## **4.2.31 LVV-T630 - Verify multiple LSP instances**

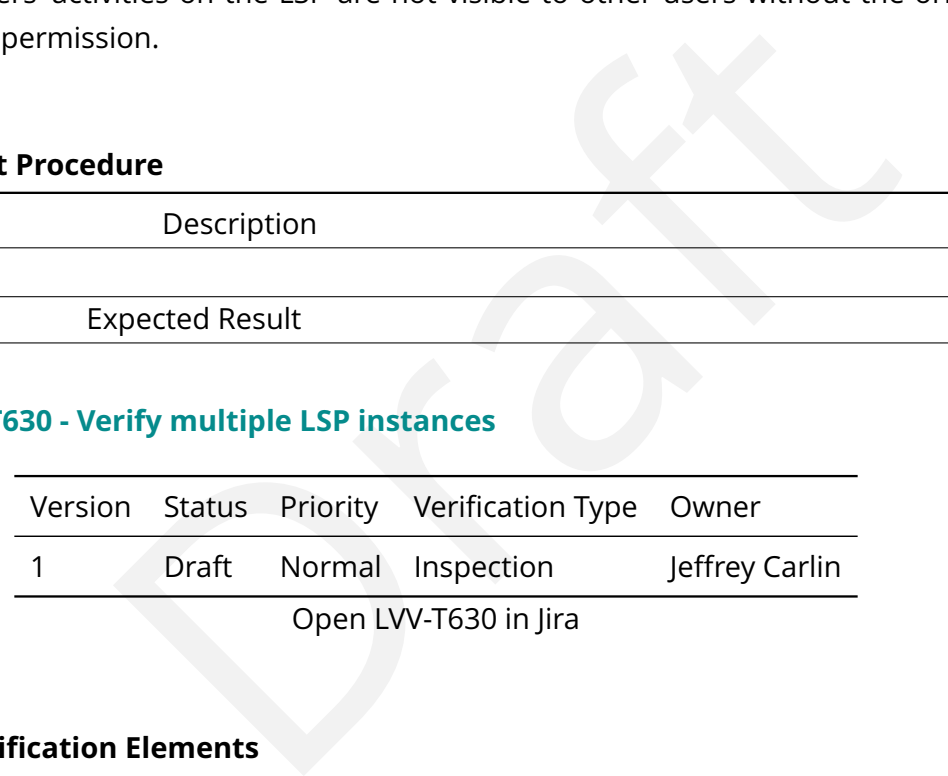

#### **4.2.31.1 Veri fication Elements**

• [LVV-9839](https://jira.lsstcorp.org/browse/LVV-9839) - DMS-LSP-REQ-0032-V-01: Multiple installations\_1

## **4.2.31.2 Test Items**

Verify that separate instances of the LSP accessible to the public, and only within the LSST Project, are available and maintained.

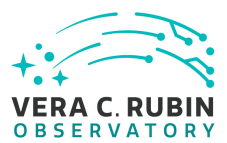

## **4.2.31.3 Test Procedure**

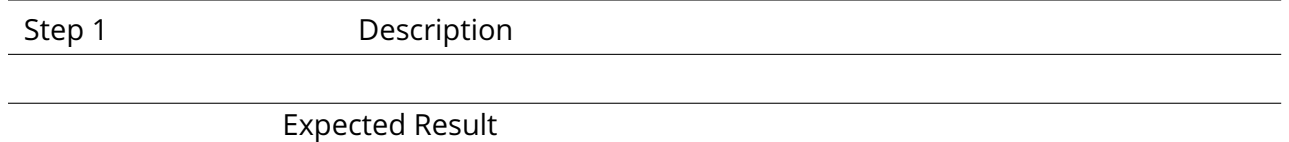

# **4.2.32 LVV-T631 - Verify LSP access from the public Internet ( IPv4)**

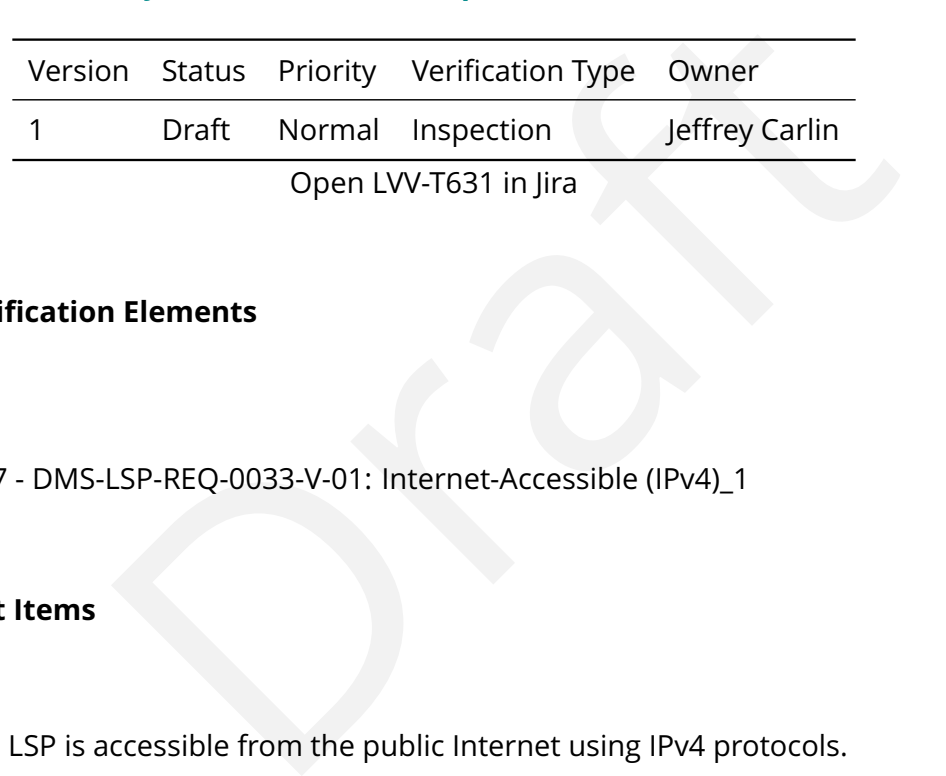

#### **4.2.32.1 Veri fication Elements**

• [LVV-9837](https://jira.lsstcorp.org/browse/LVV-9837) - DMS-LSP-REQ-0033-V-01: Internet-Accessible (IPv4)\_1

## **4.2.32.2 Test Items**

Verify that the LSP is accessible from the public Internet using IPv4 protocols.

#### **4.2.32.3 Test Procedure**

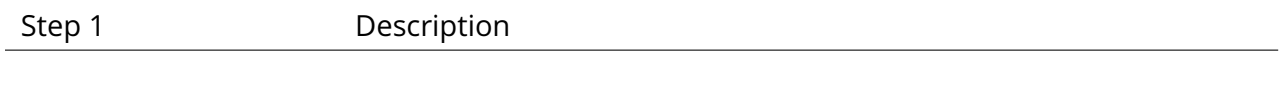

Expected Result

## **4.2.33 LVV-T632 - Verify LSP access from the public Internet ( IPv6)**

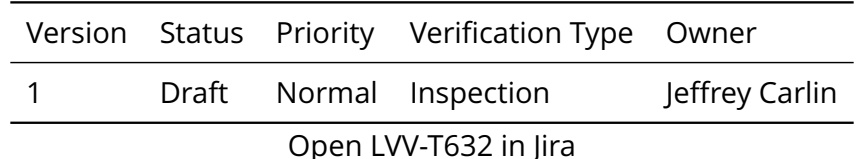

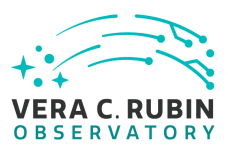

#### **4.2.33.1 Veri fication Elements**

• [LVV-9838](https://jira.lsstcorp.org/browse/LVV-9838) - DMS-LSP-REQ-0034-V-01: Internet-Accessible (IPv6)\_1

#### **4.2.33.2 Test Items**

Verify that the LSP is accessible from the public Internet using IPv6 protocols.

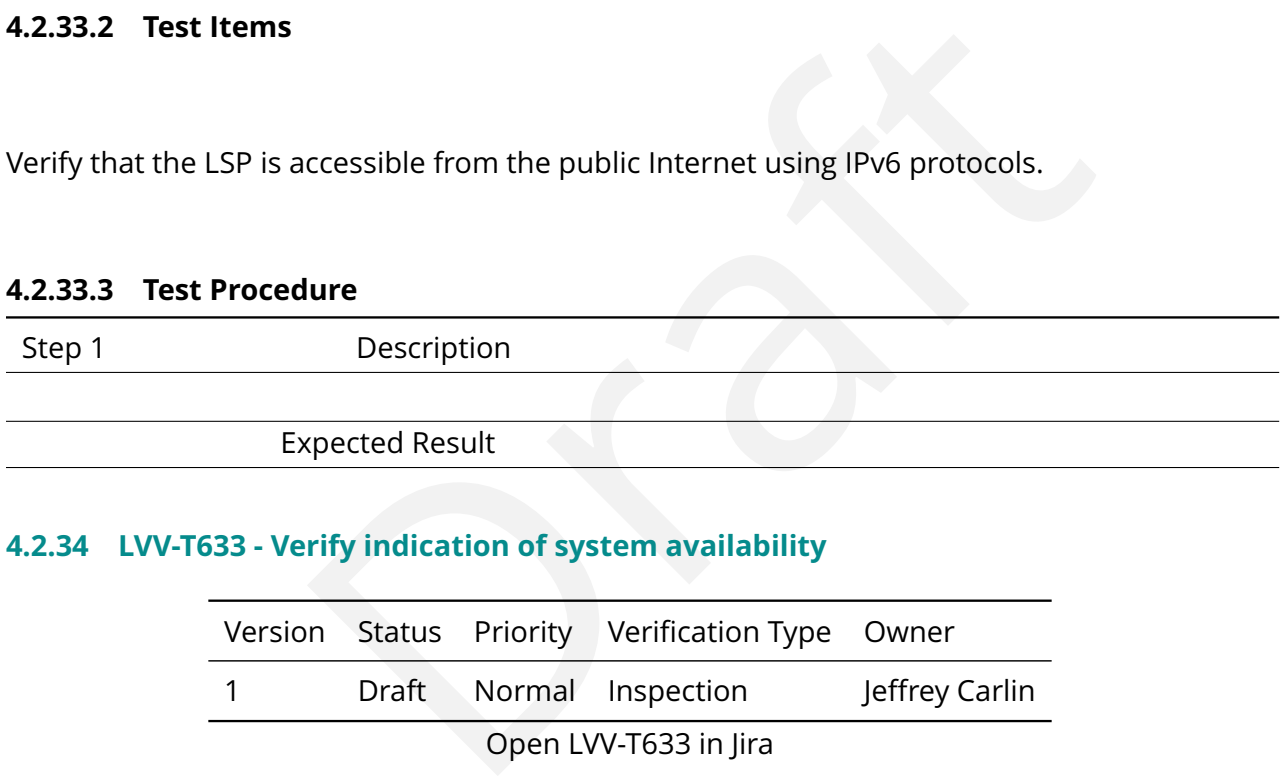

#### **4.2.34 LVV-T633 - Verify indication of system availability**

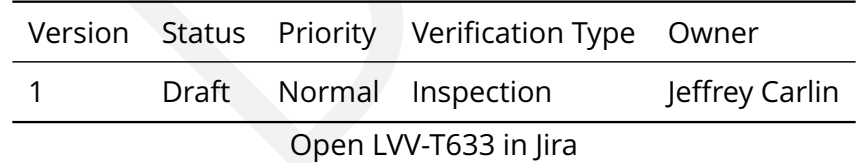

#### **4.2.34.1 Veri fication Elements**

• [LVV-9840](https://jira.lsstcorp.org/browse/LVV-9840) - DMS-LSP-REQ-0035-V-01: System-Availability Indication\_1

## **4.2.34.2 Test Items**

Verify that the LSP informs users when services are unavailable due to maintenance or excessive load.

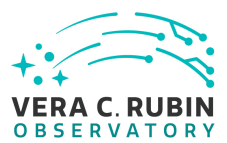

#### **4.2.34.3 Test Procedure**

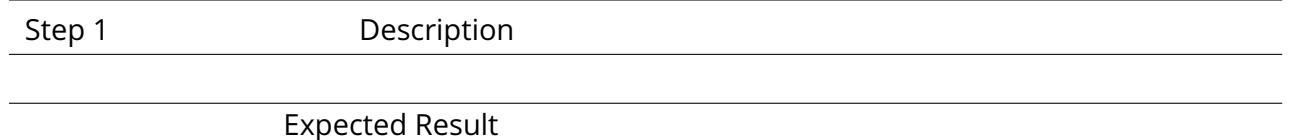

## **4.2.35 LVV-T634 - Verify Portal is a web application**

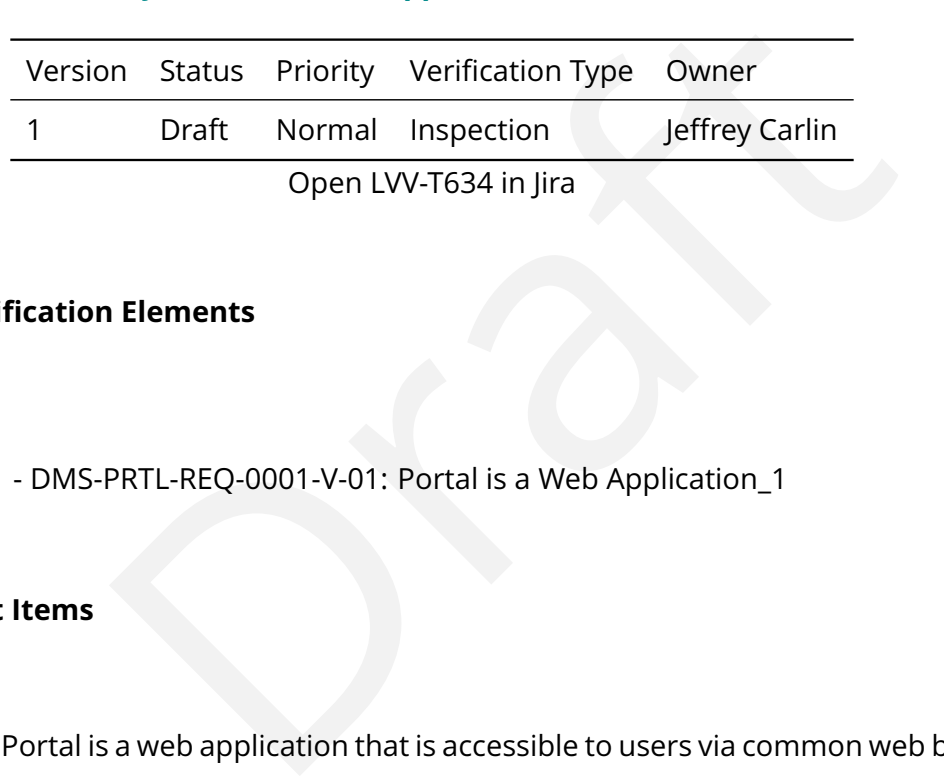

#### **4.2.35.1 Veri fication Elements**

• [LVV-9841](https://jira.lsstcorp.org/browse/LVV-9841) - DMS-PRTL-REQ-0001-V-01: Portal is a Web Application\_1

## **4.2.35.2 Test Items**

Verify that the Portal is a web application that is accessible to users via common web browsers and without downloading and installing local software.

#### **4.2.35.3 Test Procedure**

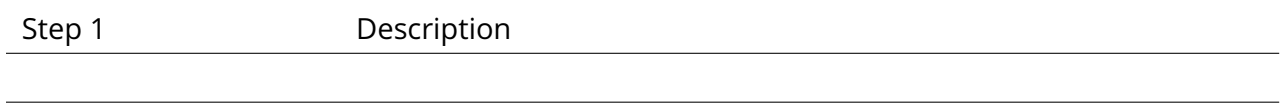

Expected Result

## **4.2.36 LVV-T635 - Verify Portal discovery of all data products**

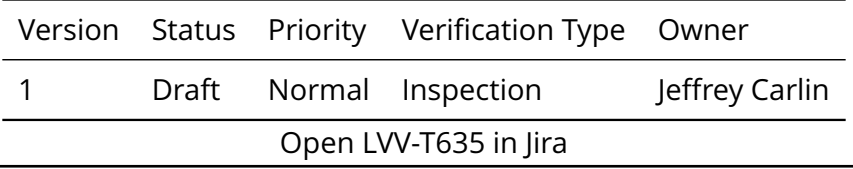

**DRAFT NOT YET APPROVED – The contents of this document are subject to con figuration control by the Rubin Observatory DM Change Control Board. – DRAFT NOT YET APPROVED**

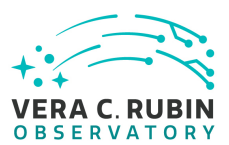

#### **4.2.36.1 Veri fication Elements**

• [LVV-9847](https://jira.lsstcorp.org/browse/LVV-9847) - DMS-PRTL-REQ-0002-V-01: Portal Discovery of all Data Products\_1

#### **4.2.36.2 Test Items**

Verify that the Portal enables discovery of all data products released by the Project, including all products enumerated in the DPDD, the calibration database, and the reformatted EFD, as well as user data products to which the user has access.

#### **4.2.36.3 Test Procedure**

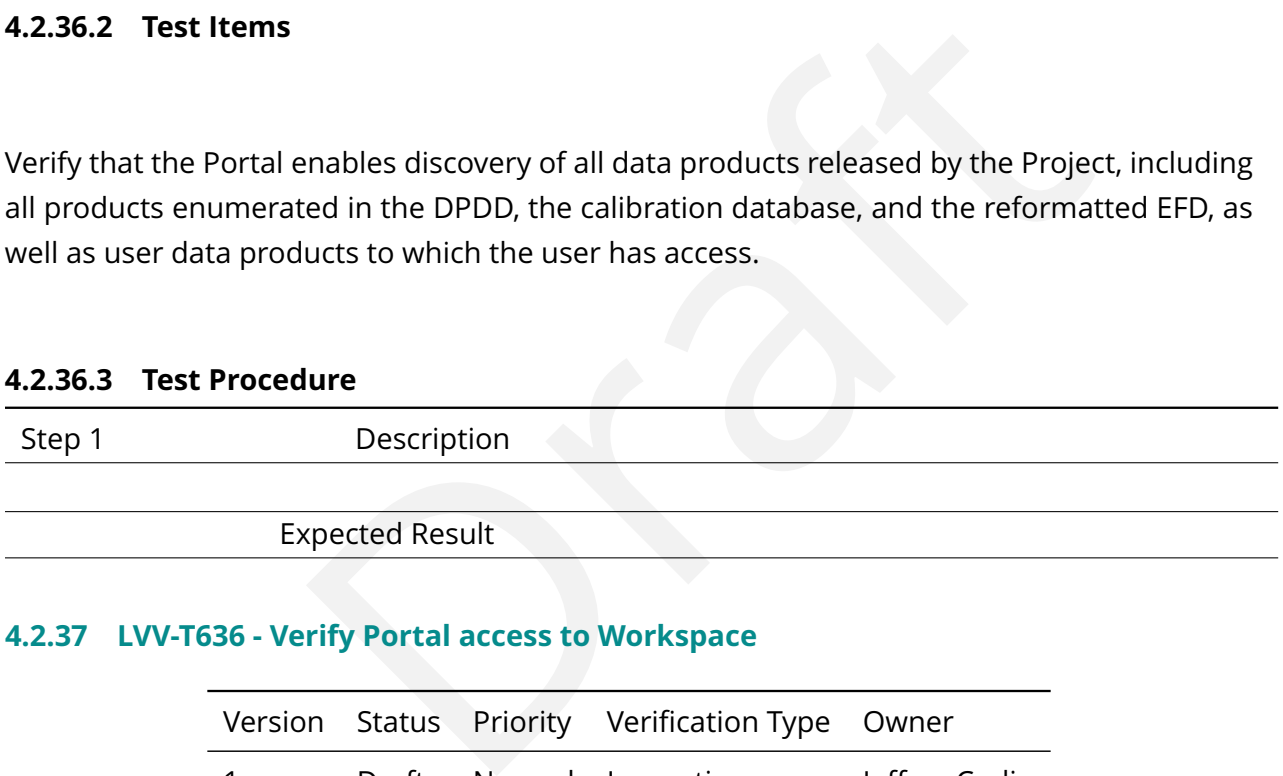

#### **4.2.37 LVV-T636 - Verify Portal access to Workspace**

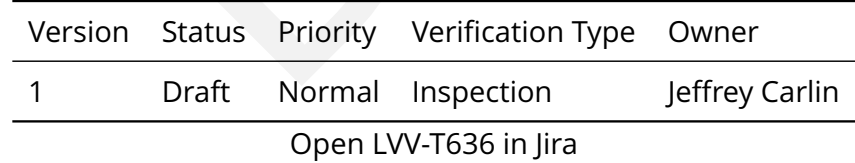

## **4.2.37.1 Veri fication Elements**

• [LVV-9846](https://jira.lsstcorp.org/browse/LVV-9846) - DMS-PRTL-REQ-0003-V-01: Portal Access to Workspace\_1

#### **4.2.37.2 Test Items**
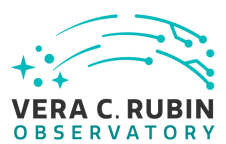

Verify that users can discover and retrieve data and images within their Workspace.

#### **4.2.37.3 Test Procedure**

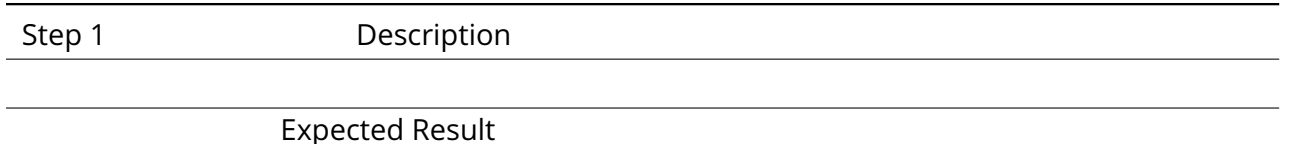

#### **4.2.38 LVV-T637 - Verify Portal provides semantic linkages between data products**

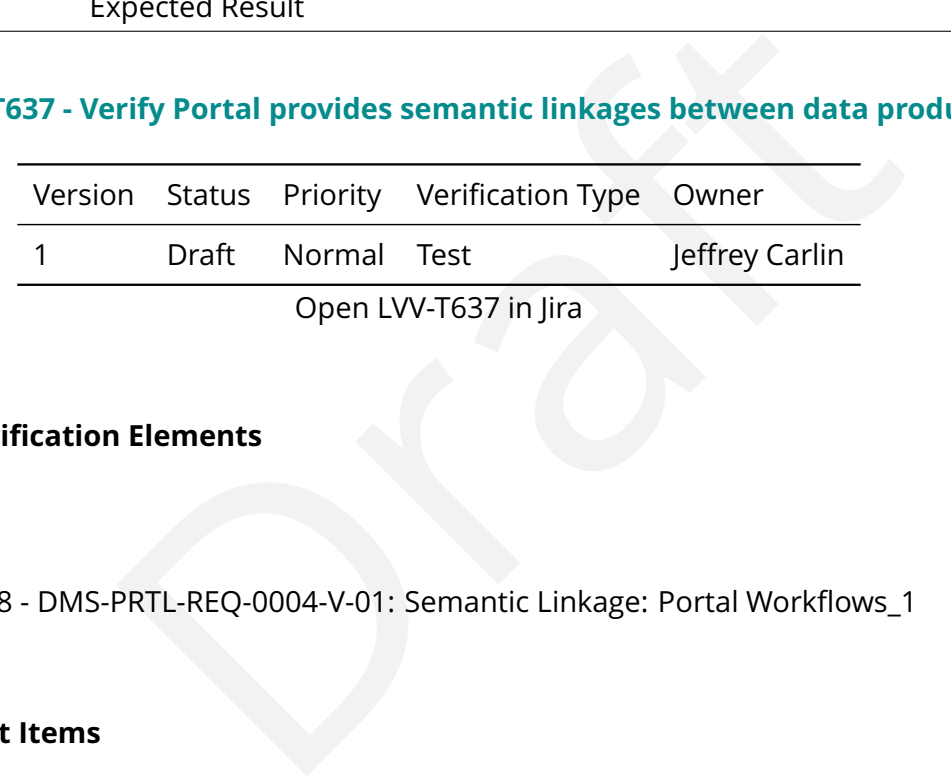

#### **4.2.38.1 Veri fication Elements**

• [LVV-9848](https://jira.lsstcorp.org/browse/LVV-9848) - DMS-PRTL-REO-0004-V-01: Semantic Linkage: Portal Workflows 1

#### **4.2.38.2 Test Items**

Verify that the Portal aspect provides users the means to identify and retrieve semantically linked data. The Portal should provide straightforward UI work flows for starting from a selected data item (image or catalog entry) and identifying related data, including both direct data-dependency and provenance linkages and more scienti fically oriented linkages such as the ability to navigate from an Object to its associated ForcedSources.

#### **4.2.38.3 Test Procedure**

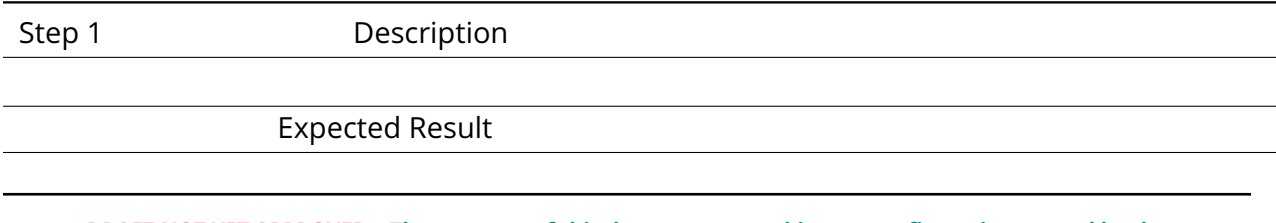

**DRAFT NOT YET APPROVED – The contents of this document are subject to con figuration control by the Rubin Observatory DM Change Control Board. – DRAFT NOT YET APPROVED**

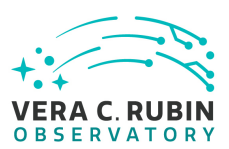

#### **4.2.39 LVV-T638 - Verify access to calibration products via Portal**

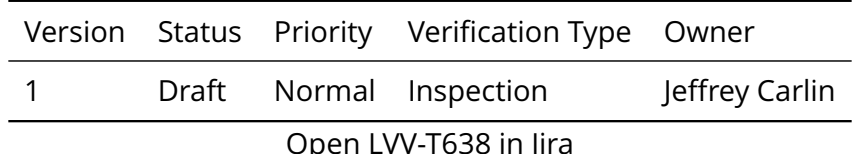

#### **4.2.39.1 Veri fication Elements**

• [LVV-9842](https://jira.lsstcorp.org/browse/LVV-9842) - DMS-PRTL-REQ-0005-V-01: Access to Calibration Products\_1

#### **4.2.39.2 Test Items**

PRTL-REQ-0005-V-01: Access to Calibration Products\_1<br>PRTL-REQ-0005-V-01: Access to Calibration Products\_1<br>products are accessible from the Portal aspect, both directly<br>data products that use them. This is a sub-requirement Verify that calibration products are accessible from the Portal aspect, both directly and via linkages from science data products that use them. This is a sub-requirement of DMS-PRTL-REQ-0004 (associated test case: LVV-T637).

#### **4.2.39.3 Test Procedure**

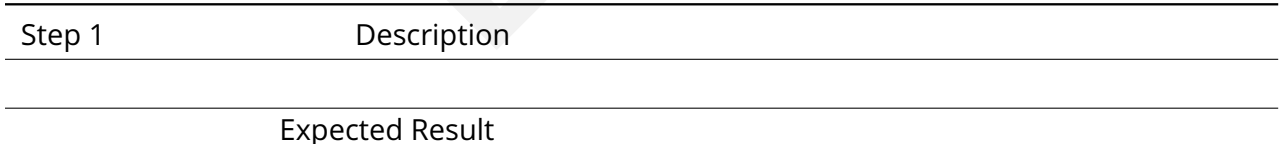

#### **4.2.40 LVV-T639 - Verify associations between single images and coadds**

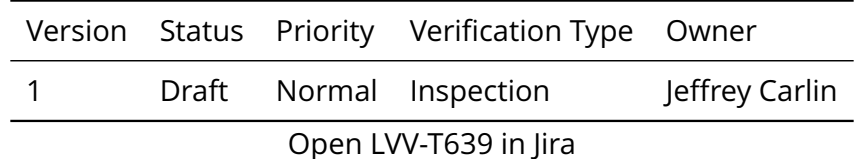

#### **4.2.40.1 Veri fication Elements**

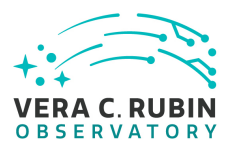

• [LVV-9845](https://jira.lsstcorp.org/browse/LVV-9845) - DMS-PRTL-REQ-0006-V-01: Coadded Image to Single-Epoch Image Associations\_1

#### **4.2.40.2 Test Items**

Verify that users can discover the associations between coadded images and the single-epoch images that contributed to the coadds. This is a sub-requirement of DMS-PRTL-REQ-0004 (associated test case: LVV-T637).

#### **4.2.40.3 Test Procedure**

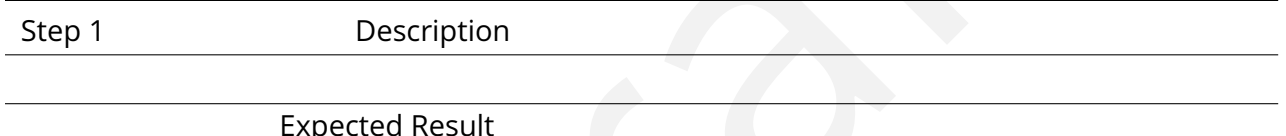

#### **4.2.41 LVV-T640 - Verify access to external archives from Portal**

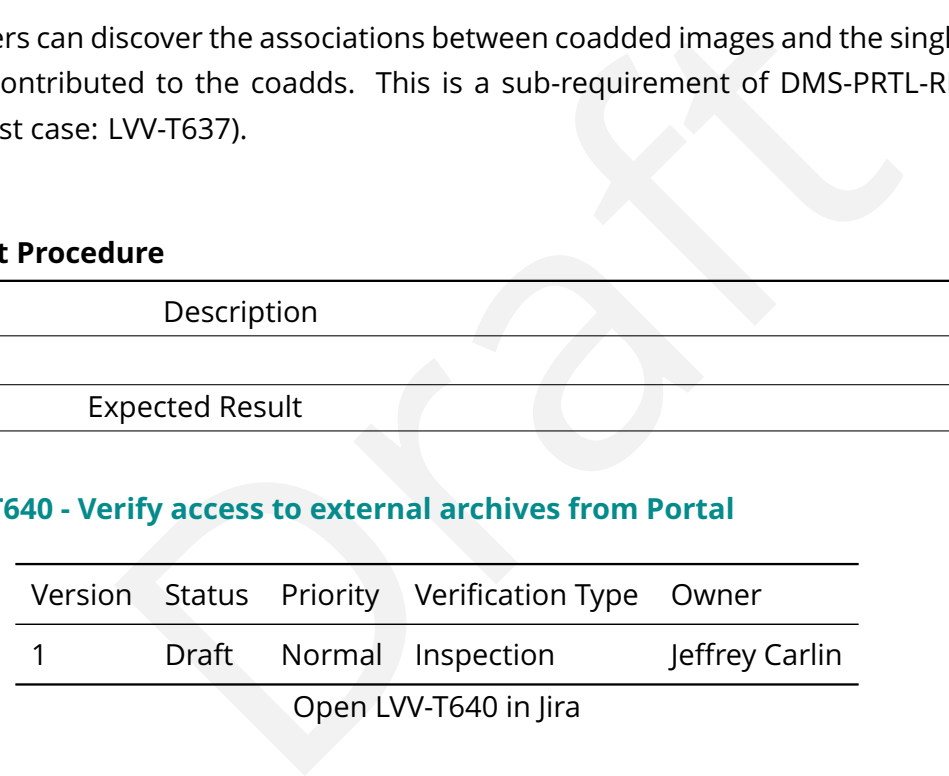

#### **4.2.41.1 Veri fication Elements**

• [LVV-9843](https://jira.lsstcorp.org/browse/LVV-9843) - DMS-PRTL-REQ-0007-V-01: Access to External Archives\_1

#### **4.2.41.2 Test Items**

Verify that an interface to outside catalog and image data is available, that allows a user to determine what external astronomical data are associated with a given location on the sky

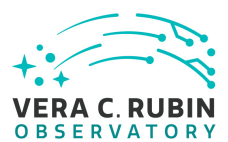

and return those data for use within the Portal.

#### **4.2.41.3 Test Procedure**

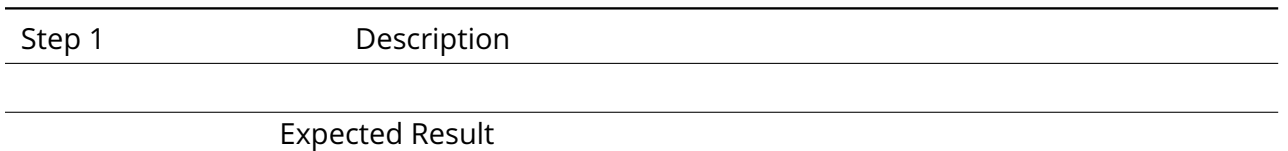

#### **4.2.42 LVV-T641 - Verify AP I for Access to Portal Session State**

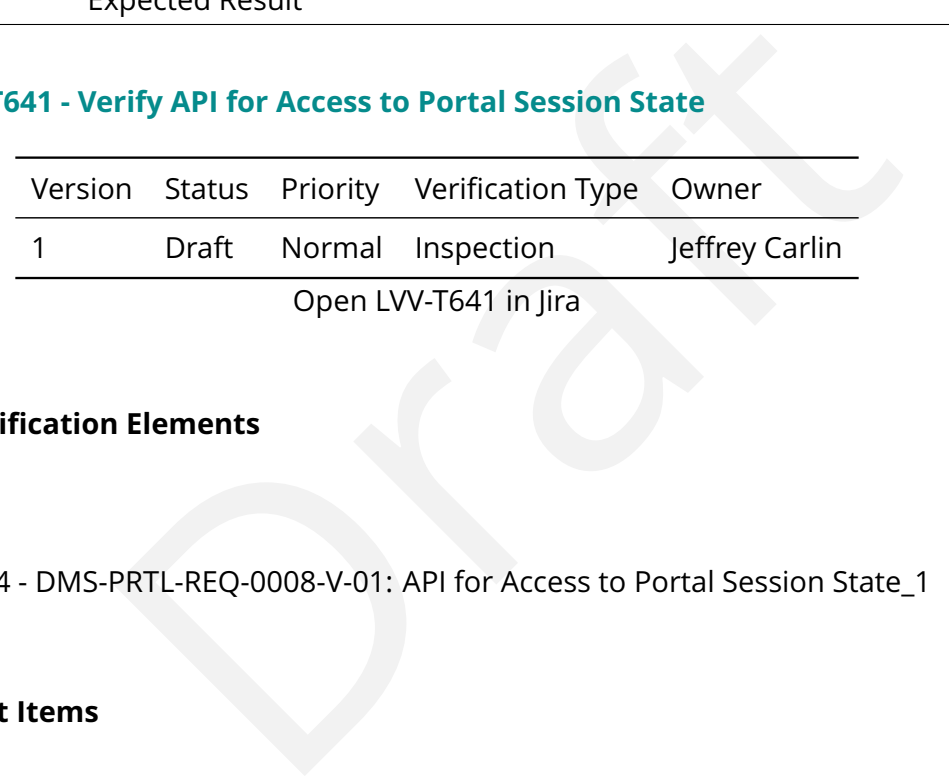

#### **4.2.42.1 Veri fication Elements**

• [LVV-9844](https://jira.lsstcorp.org/browse/LVV-9844) - DMS-PRTL-REQ-0008-V-01: API for Access to Portal Session State\_1

#### **4.2.42.2 Test Items**

Verify that the Portal aspect provides a network API that allows authenticated remote access by a user to aspects of their session state in the Portal. The minimal requirement is for access to the list of queries performed in that session.

#### **4.2.42.3 Test Procedure**

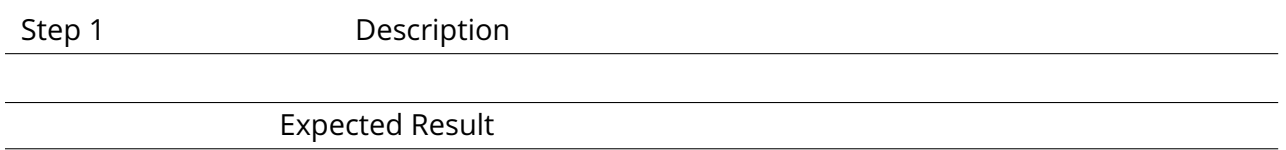

#### **4.2.43 LVV-T642 - Verify Portal supports both synchronous and asynchronous queries**

**DRAFT NOT YET APPROVED – The contents of this document are subject to con figuration control by the Rubin Observatory DM Change Control Board. – DRAFT NOT YET APPROVED**

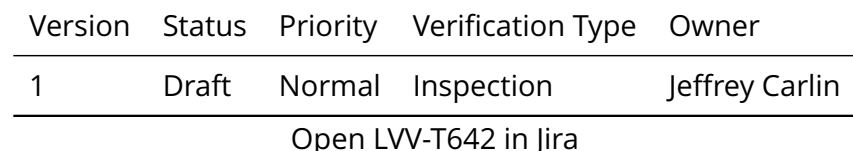

#### **4.2.43.1 Veri fication Elements**

• [LVV-9854](https://jira.lsstcorp.org/browse/LVV-9854) - DMS-PRTL-REQ-0009-V-01: Support Synchronous and Asynchronous Queries\_1

#### **4.2.43.2 Test Items**

PRTL-REQ-0009-V-01: Support Synchronous and Asynchronous<br>PRTL-REQ-0009-V-01: Support Synchronous and Asynchronous<br>aspect provides UI models for both synchronous and async<br>apability should include an interface to initiate, Verify that the Portal aspect provides UI models for both synchronous and asynchronous queries. This Portal capability should include an interface to initiate, monitor, and control the execution of both sync and async queries, as well as browse their results. Long running queries may be forced to be asynchronous.

#### **4.2.43.3 Test Procedure**

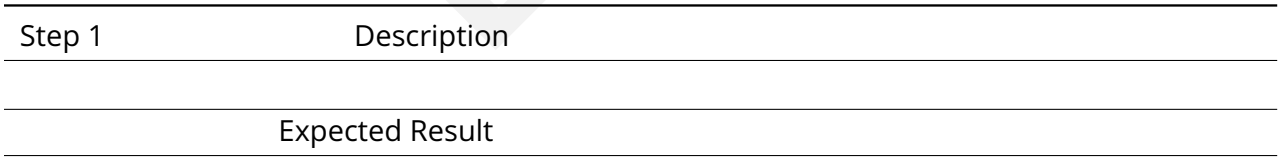

#### **4.2.44 LVV-T643 - Verify capability to run long queries in the background**

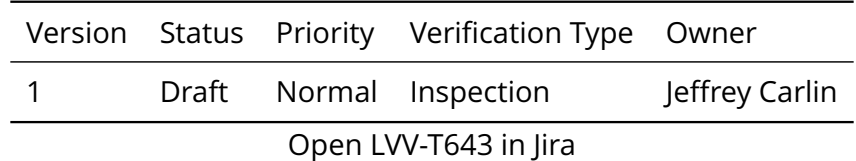

#### **4.2.44.1 Veri fication Elements**

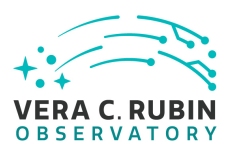

• [LVV-9849](https://jira.lsstcorp.org/browse/LVV-9849) - DMS-PRTL-REQ-0010-V-01: Long Query Backgrounding\_1

#### **4.2.44.2 Test Items**

Verify that the Portal aspect will notify the user if a query is estimated to take longer than 60 seconds, and will allow the user to put the query in background if desired.

#### **4.2.44.3 Test Procedure**

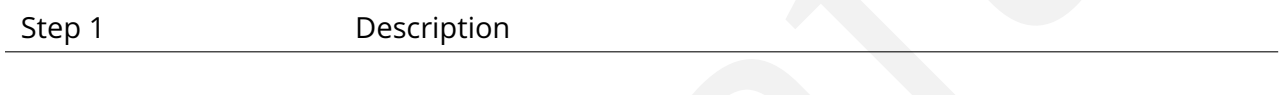

Expected Result

#### **4.2.45 LVV-T644 - Verify user noti fication of query status**

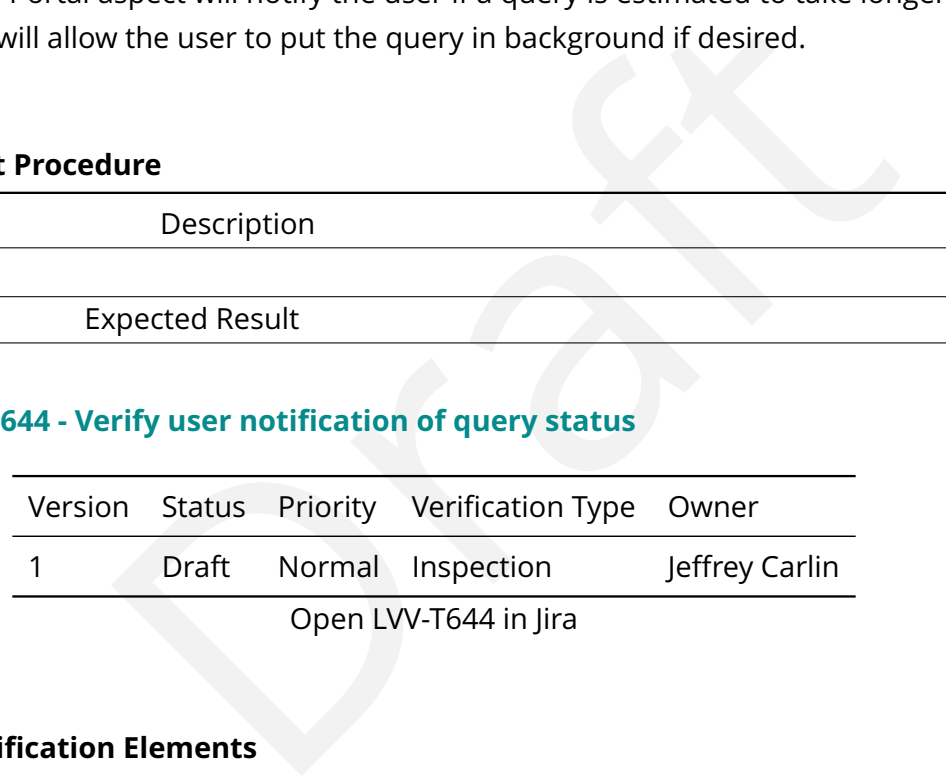

#### **4.2.45.1 Veri fication Elements**

• [LVV-9853](https://jira.lsstcorp.org/browse/LVV-9853) - DMS-PRTL-REO-0011-V-01: Ouery Status and Termination Notification 1

#### **4.2.45.2 Test Items**

Verify that the Portal notifies the user of the status of user-initiated queries, including whether the query has been terminated for any reason.

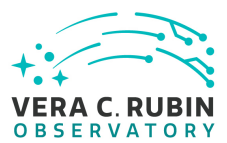

#### **4.2.45.3 Test Procedure**

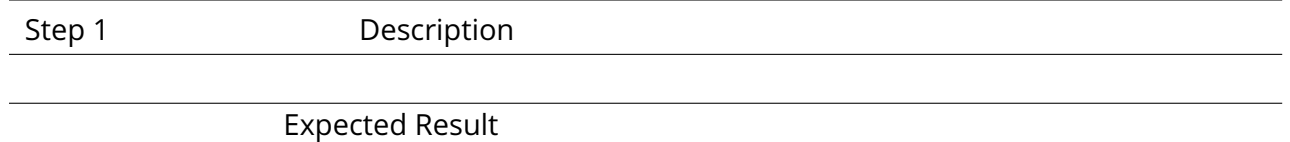

#### **4.2.46 LVV-T645 - Verify limitation of query results size**

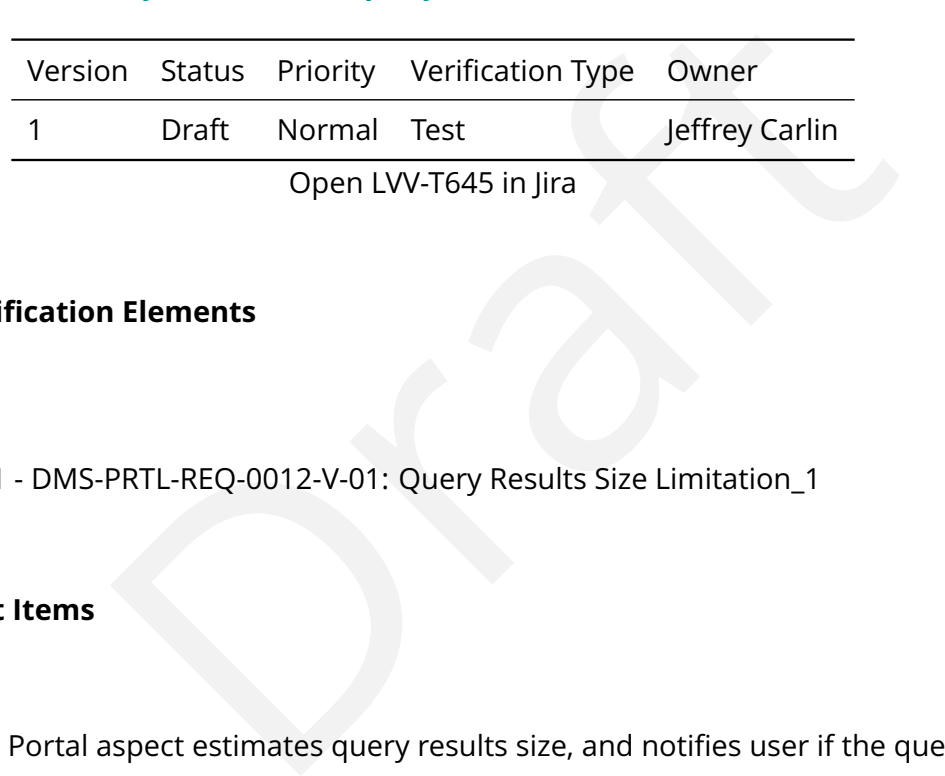

#### **4.2.46.1 Veri fication Elements**

• [LVV-9851](https://jira.lsstcorp.org/browse/LVV-9851) - DMS-PRTL-REQ-0012-V-01: Query Results Size Limitation\_1

#### **4.2.46.2 Test Items**

Verify that the Portal aspect estimates query results size, and noti fies user if the query result exceeds thresholds and has been disallowed or terminated as a result.

#### **4.2.46.3 Test Procedure**

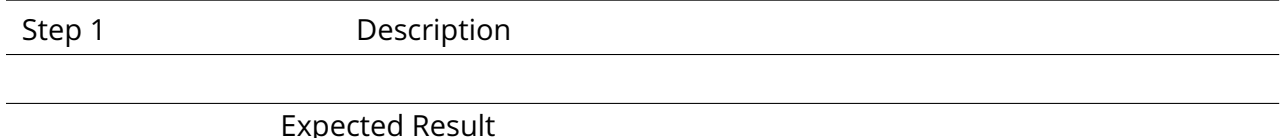

#### **4.2.47 LVV-T646 - Verify ability to browse query history**

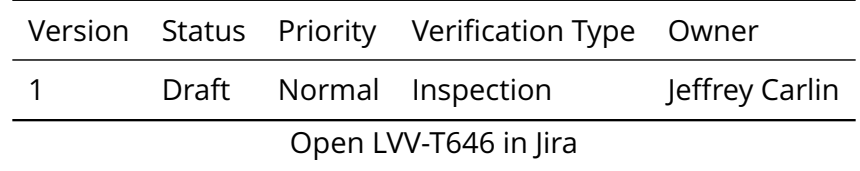

**DRAFT NOT YET APPROVED – The contents of this document are subject to con figuration control by the Rubin Observatory DM Change Control Board. – DRAFT NOT YET APPROVED**

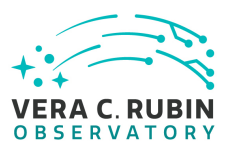

#### **4.2.47.1 Veri fication Elements**

• [LVV-9850](https://jira.lsstcorp.org/browse/LVV-9850) - DMS-PRTL-REQ-0013-V-01: Query History Inspection\_1

#### **4.2.47.2 Test Items**

Verify that a user interface exists where users can browse the history of queries they have performed, and subsequently re-execute them if desired.

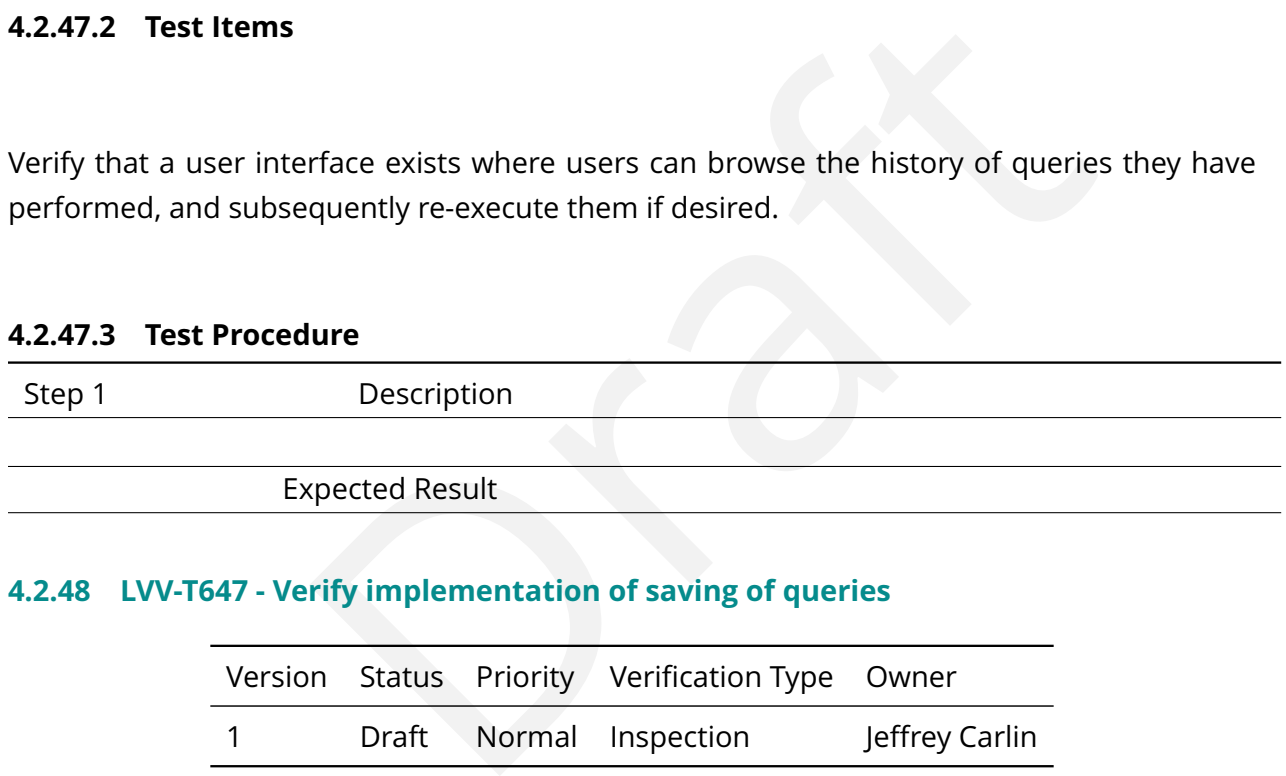

#### **4.2.48 LVV-T647 - Verify implementation of saving of queries**

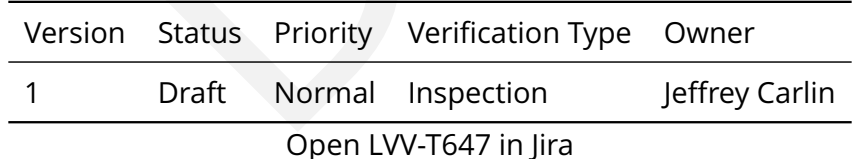

#### **4.2.48.1 Veri fication Elements**

• [LVV-9852](https://jira.lsstcorp.org/browse/LVV-9852) - DMS-PRTL-REQ-0014-V-01: Query Saving - Portal\_1

#### **4.2.48.2 Test Items**

The Portal aspect shall provide a UI for the saving of a speci fication artifact for a user-performed

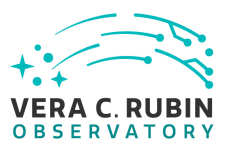

query, either for downloading or for saving to the Workspace, and a UI for re-executing a saved query found in the Workspace or uploaded remotely.

#### **4.2.48.3 Test Procedure**

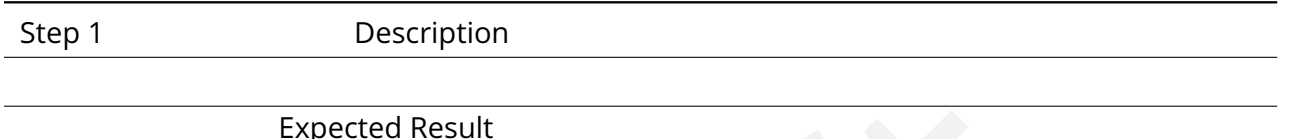

#### **4.2.49 LVV-T648 - Verify implementation of generic queries in AP I aspect**

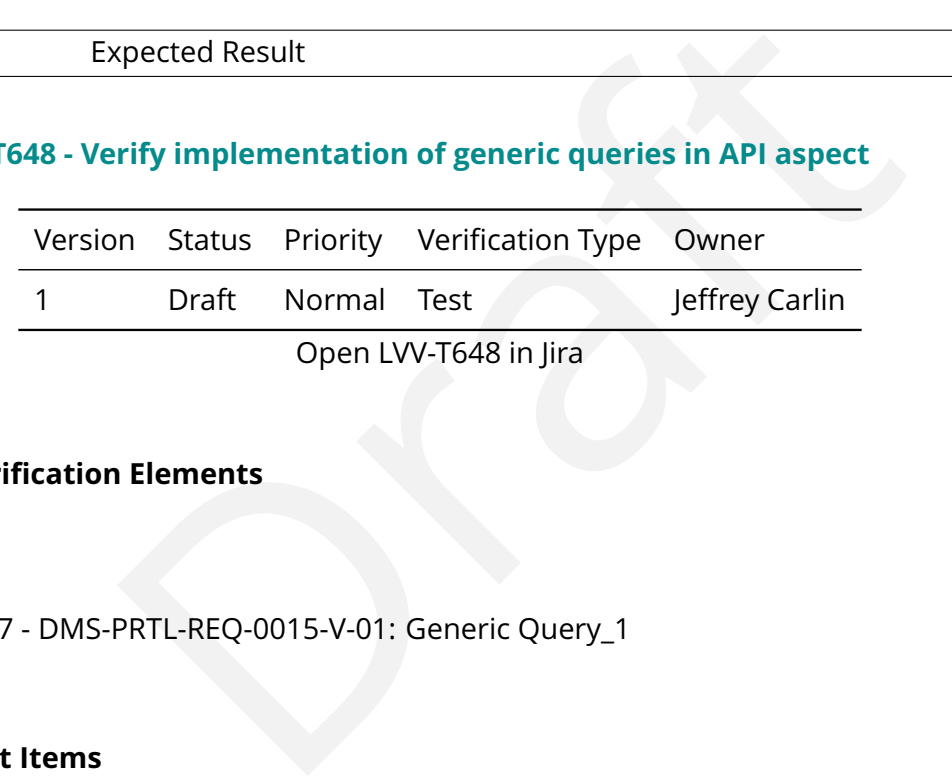

#### **4.2.49.1 Veri fication Elements**

• [LVV-9857](https://jira.lsstcorp.org/browse/LVV-9857) - DMS-PRTL-REQ-0015-V-01: Generic Query\_1

#### **4.2.49.2 Test Items**

The Portal aspect shall enable the generation of queries against any tabular data exposed in the API aspect.

#### **4.2.49.3 Test Procedure**

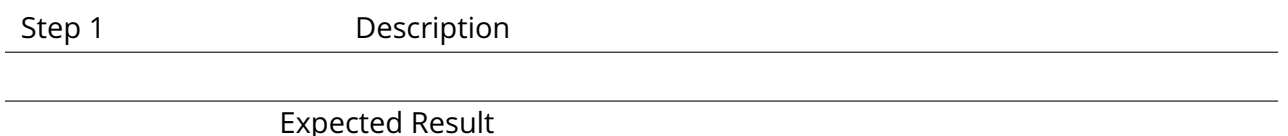

#### **4.2.50 LVV-T649 - Verify implementation of form-based generic query in AP I aspect**

**DRAFT NOT YET APPROVED – The contents of this document are subject to con figuration control by the Rubin Observatory DM Change Control Board. – DRAFT NOT YET APPROVED**

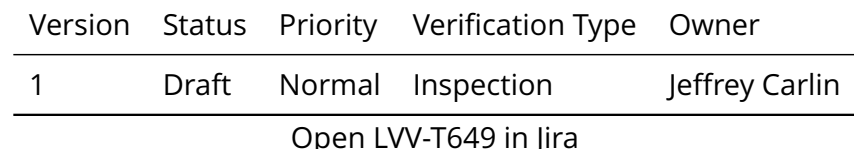

#### **4.2.50.1 Veri fication Elements**

• [LVV-9856](https://jira.lsstcorp.org/browse/LVV-9856) - DMS-PRTL-REQ-0016-V-01: Generic Query - Form-based\_1

#### **4.2.50.2 Test Items**

PRTL-REQ-0016-V-01: Generic Query - Form-based\_1<br>PRTL-REQ-0016-V-01: Generic Query - Form-based\_1<br>provide a search-builder form-based interface for generic table<br>educed functionality for user tables for which the user has The Portal aspect shall provide a search-builder form-based interface for generic table queries. This facility may have reduced functionality for user tables for which the user has not provided full, or accurate, metadata.

#### **4.2.50.3 Test Procedure**

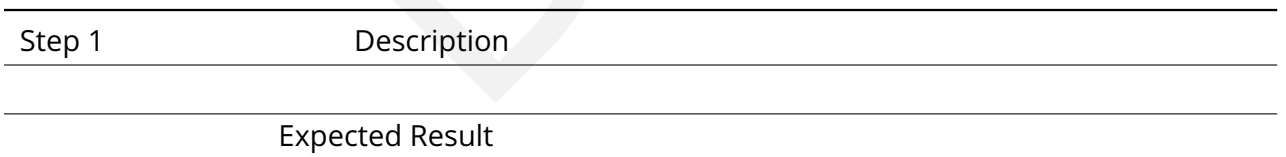

#### **4.2.51 LVV-T650 - Verify implementation of ADQL-based generic query in AP I aspect**

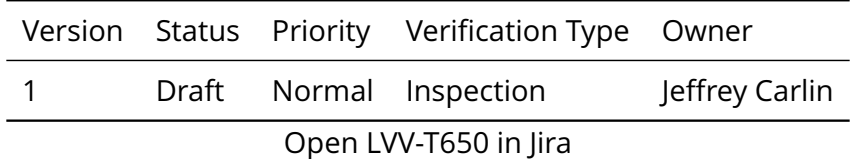

#### **4.2.51.1 Veri fication Elements**

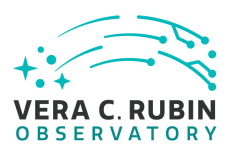

• [LVV-9855](https://jira.lsstcorp.org/browse/LVV-9855) - DMS-PRTL-REQ-0017-V-01: Generic Query - ADQL-based\_1

#### **4.2.51.2 Test Items**

The Portal aspect shall provide a means for entering a query against any table directly in ADQL. This facility shall be available for every table, including user-supplied tables.

#### **4.2.51.3 Test Procedure**

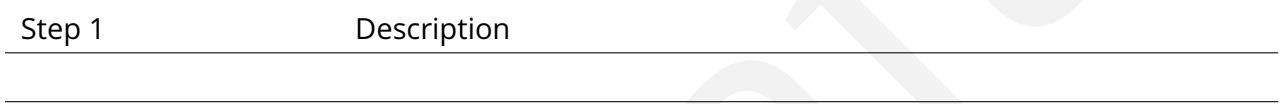

Expected Result

#### **4.2.52 LVV-T651 - Verify estimation of query result size**

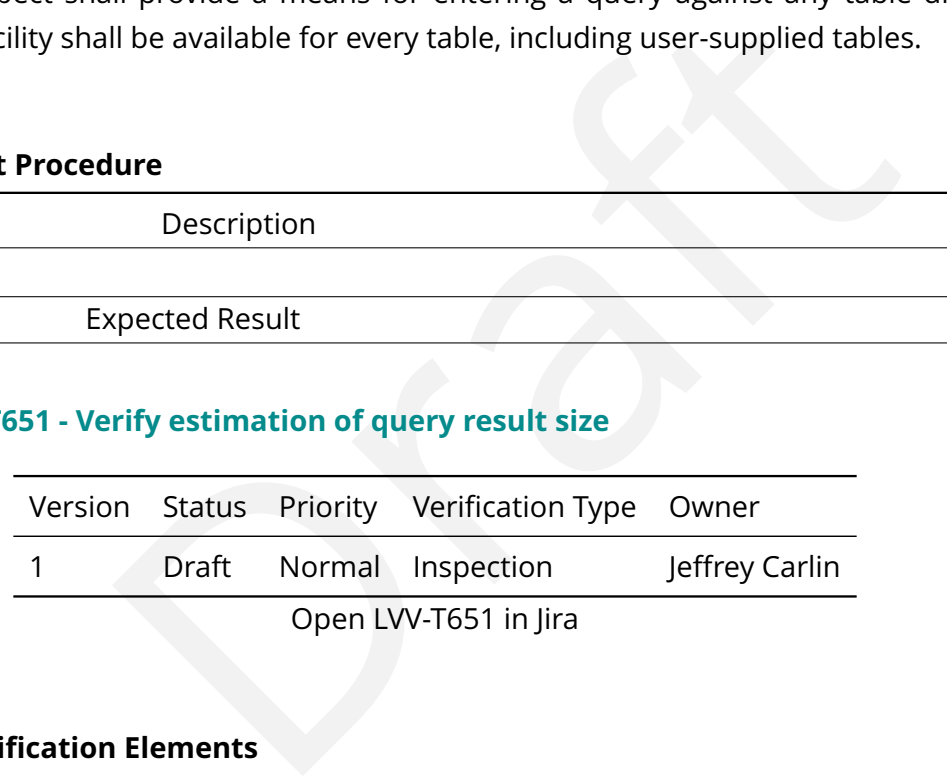

#### **4.2.52.1 Veri fication Elements**

• [LVV-9858](https://jira.lsstcorp.org/browse/LVV-9858) - DMS-PRTL-REQ-0018-V-01: Query Result Size\_1

#### **4.2.52.2 Test Items**

Verify that UI support exists to estimate (or determine exactly) the size of results that would be returned by a query without returning the full set of results.

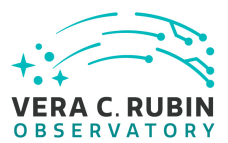

#### **4.2.52.3 Test Procedure**

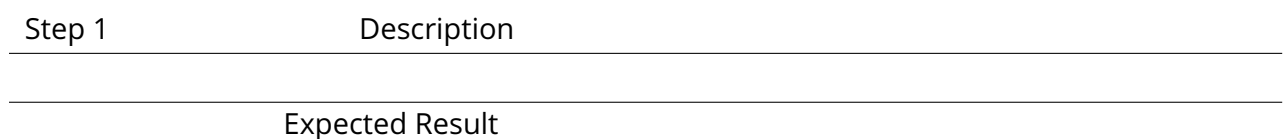

#### **4.2.53 LVV-T652 - Verify query by unique identi fier**

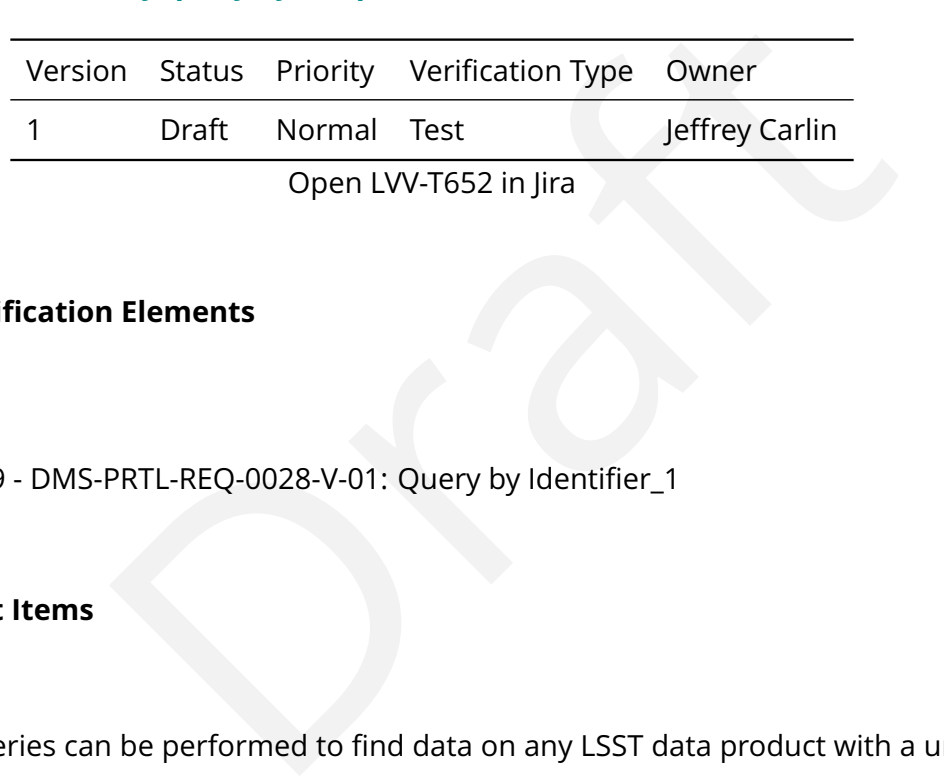

#### **4.2.53.1 Veri fication Elements**

• [LVV-9859](https://jira.lsstcorp.org/browse/LVV-9859) - DMS-PRTL-REO-0028-V-01: Ouery by Identifier 1

#### **4.2.53.2 Test Items**

Verify that queries can be performed to find data on any LSST data product with a unique ID by that ID.

#### **4.2.53.3 Test Procedure**

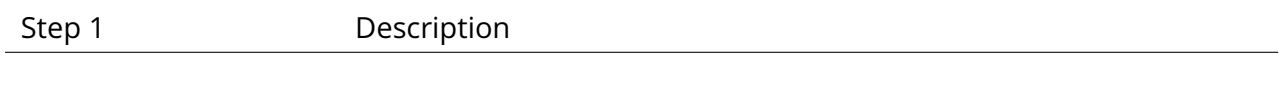

Expected Result

#### **4.2.54 LVV-T653 - Verify query by object or source identi fier**

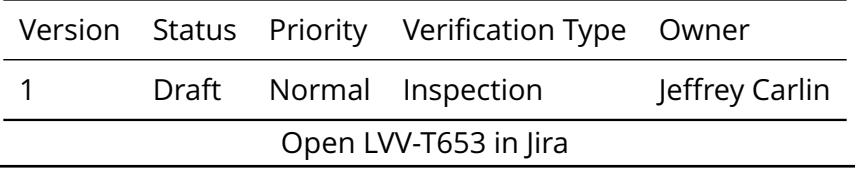

**DRAFT NOT YET APPROVED – The contents of this document are subject to con figuration control by the Rubin Observatory DM Change Control Board. – DRAFT NOT YET APPROVED**

#### **4.2.54.1 Veri fication Elements**

• [LVV-9860](https://jira.lsstcorp.org/browse/LVV-9860) - DMS-PRTL-REO-0029-V-01: Ouery by LSST Object and Source Identifiers: Specific Match to Identifier\_1

#### **4.2.54.2 Test Items**

be performed for a given object or source ID (e.g., (DIA)Object, (<br>turn catalog, image, and metadata associated with measurer<br>**ure**<br>Description<br>rify query by Solar System object identifier<br>n Status Priority Verification Ty Verify that queries can be performed for a given object or source ID (e.g., (DIA)Object, (DIA)Source, ForcedSource), and return catalog, image, and metadata associated with measurements of the object/source.

#### **4.2.54.3 Test Procedure**

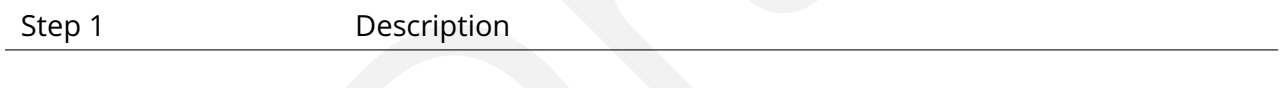

Expected Result

#### **4.2.55 LVV-T654 - Verify query by Solar System object identi fier**

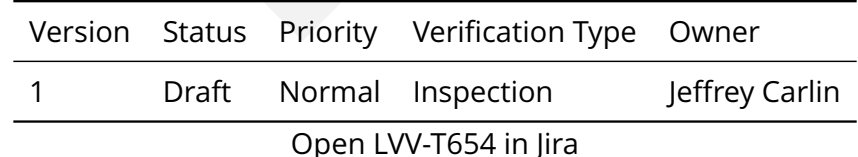

#### **4.2.55.1 Veri fication Elements**

• [LVV-9861](https://jira.lsstcorp.org/browse/LVV-9861) - DMS-PRTL-REQ-0030-V-01: Query by Solar System Objects: Speci fic Match to Identifier\_1

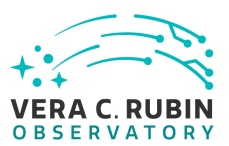

#### **4.2.55.2 Test Items**

Verify that the UI supports queries and returns data associated with a speci fic Solar System Object.

#### **4.2.55.3 Test Procedure**

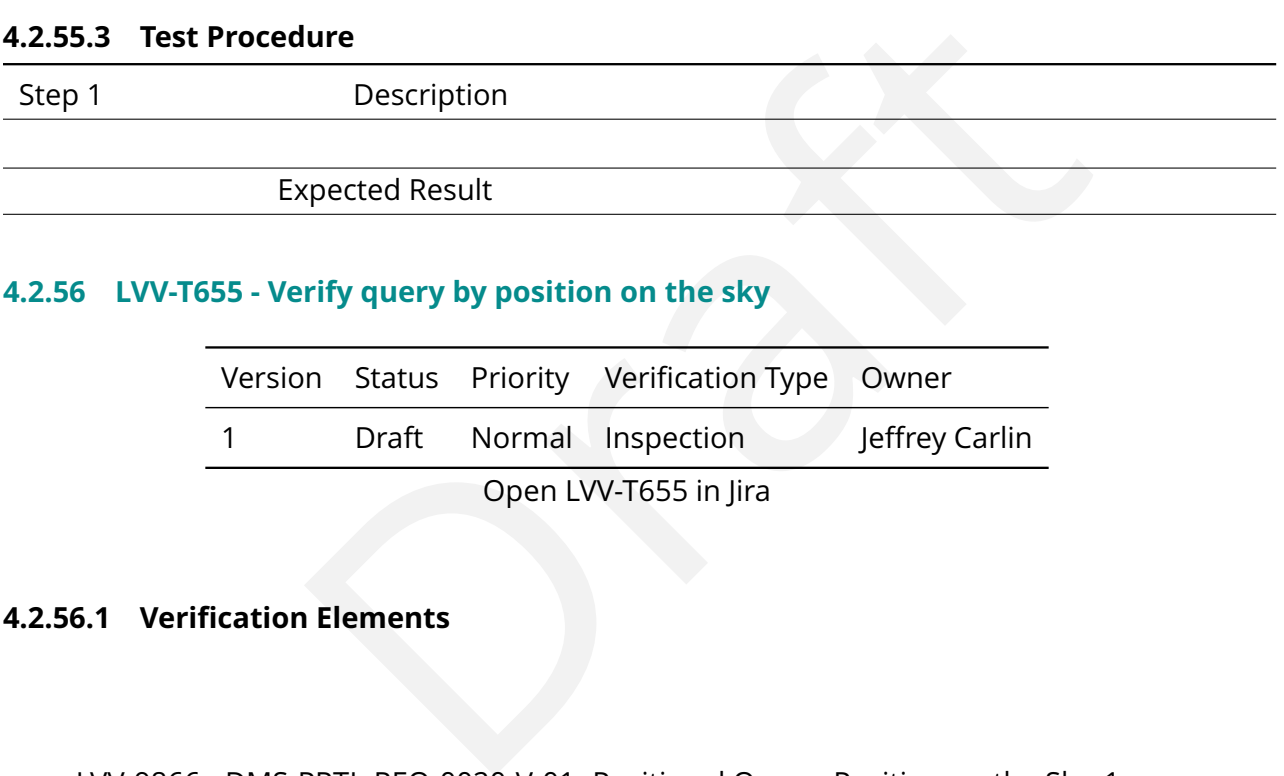

#### **4.2.56 LVV-T655 - Verify query by position on the sky**

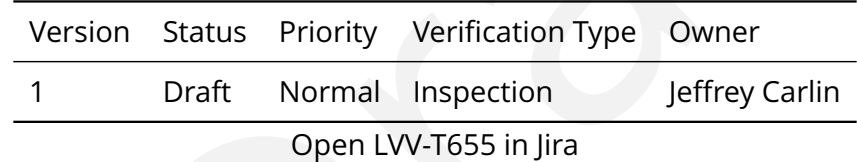

#### **4.2.56.1 Veri fication Elements**

• [LVV-9866](https://jira.lsstcorp.org/browse/LVV-9866) - DMS-PRTL-REQ-0020-V-01: Positional Query: Position on the Sky\_1

#### **4.2.56.2 Test Items**

Verify that the Portal aspect supports queries based on astrophysical coordinates on the sky.

#### **4.2.56.3 Test Procedure**

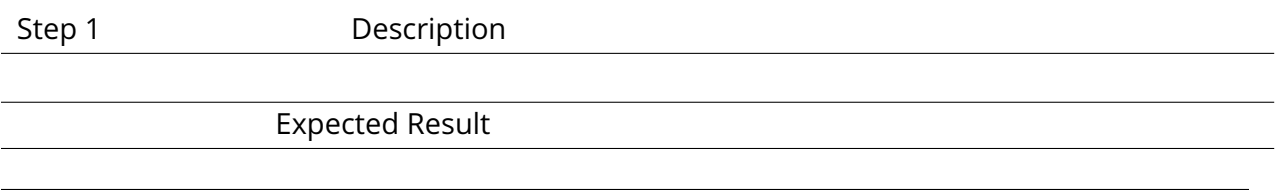

**DRAFT NOT YET APPROVED – The contents of this document are subject to con figuration control by the Rubin Observatory DM Change Control Board. – DRAFT NOT YET APPROVED**

#### **4.2.57 LVV-T656 - Verify query by list of positions**

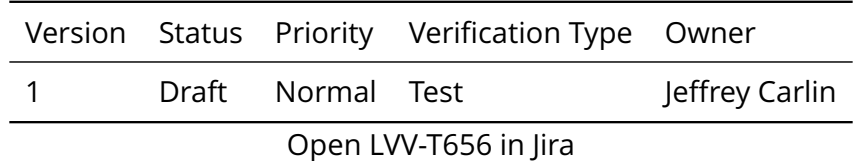

#### **4.2.57.1 Veri fication Elements**

• [LVV-9865](https://jira.lsstcorp.org/browse/LVV-9865) - DMS-PRTL-REQ-0021-V-01: Positional Query: Multiple Positions/Objects\_1

#### **4.2.57.2 Test Items**

Verify that the Portal supports queries based on a list of object positions. The coordinates may be speci fied by any of the supported means of specifying positions.

#### **4.2.57.3 Test Procedure**

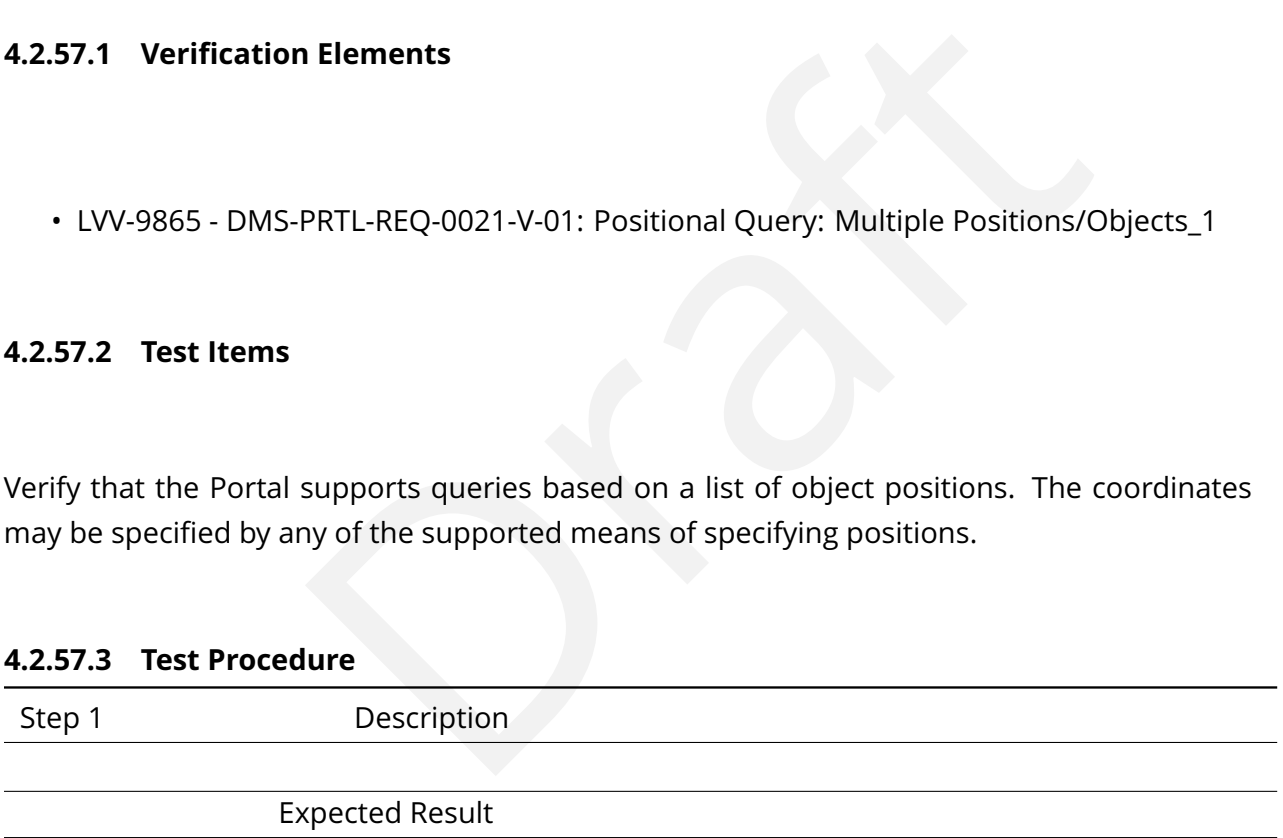

#### **4.2.58 LVV-T657 - Verify implementation of astrophysical coordinate systems**

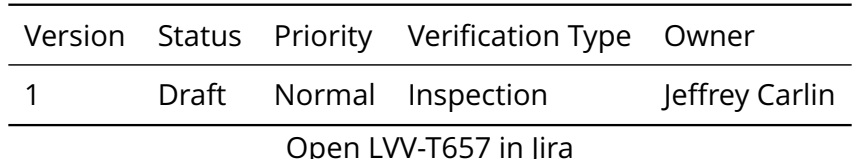

#### **4.2.58.1 Veri fication Elements**

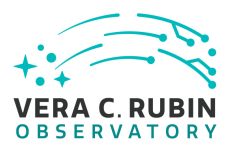

• [LVV-9862](https://jira.lsstcorp.org/browse/LVV-9862) - DMS-PRTL-REQ-0022-V-01: Positional Query: Astrophysical Coordinate Systems\_1

#### **4.2.58.2 Test Items**

Verify that the Portal aspect supports positional queries based on equatorial, ecliptic, and Galactic astrophysical coordinate systems.

#### **4.2.58.3 Test Procedure**

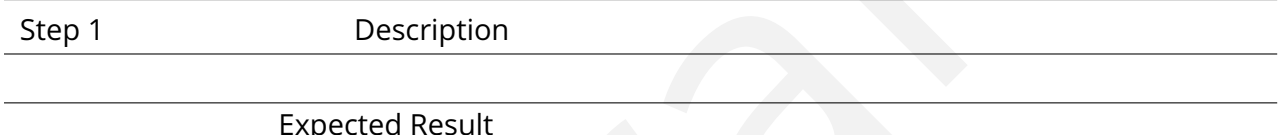

#### **4.2.59 LVV-T658 - Verify positional query by astrophysical source name**

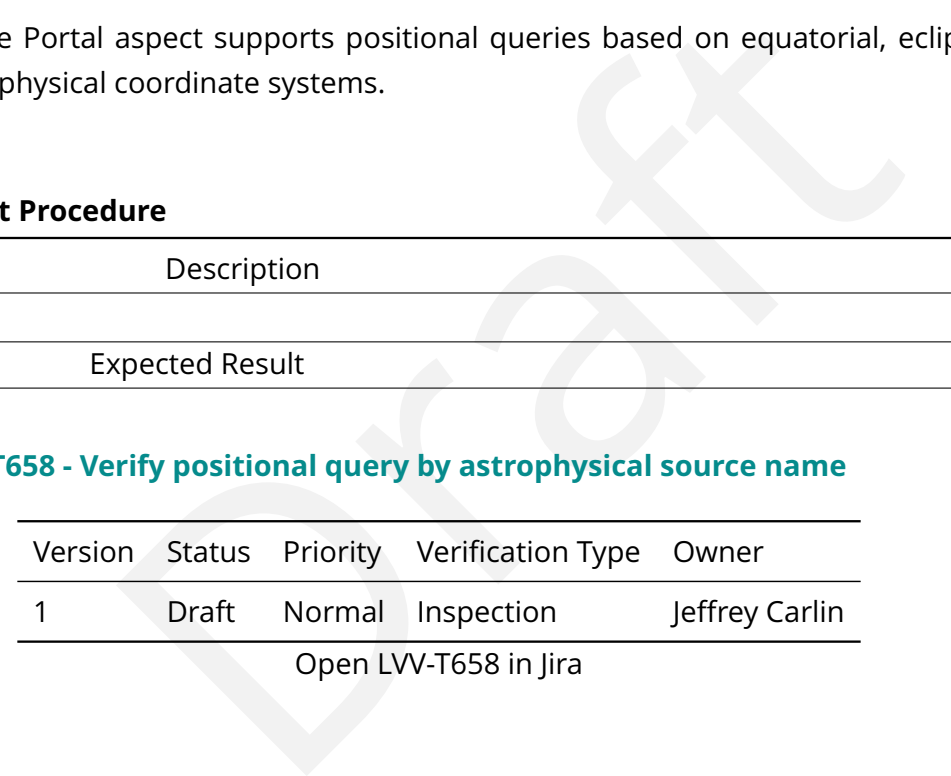

#### **4.2.59.1 Veri fication Elements**

• [LVV-9863](https://jira.lsstcorp.org/browse/LVV-9863) - DMS-PRTL-REQ-0023-V-01: Positional Query: Astrophysical Source Name Lookup\_1

#### **4.2.59.2 Test Items**

Verify that the Portal aspect supports queries based on the use of source names in commonlyused astrophysical source name lookup services (e.g., NED, Simbad, Horizons).

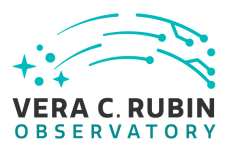

#### **4.2.59.3 Test Procedure**

Step 1-1 from [LVV-T849](#page-248-0) Description

Navigate to the Portal Aspect endpoint. The stable version should be used for this test and is currently located at: https://lsstlsp-stable.ncsa.illinois.edu/portal/app/ .

Expected Result

A credential-entry screen should be displayed.

Step 1-2 from [LVV-T849](#page-248-0) Description Enter a valid set of credentials for an LSST user with LSP access on the instance under test.

Expected Result The Portal Aspect UI should be displayed following authentication.

Step 2-1 from [LVV-T851](#page-249-0) Description The default catalog (SDSS Stripe 82, 2013 LSST Processing) is fine for this.

Choose columns to return by:

1) unchecking the top box in the column selection box

2) checking columns for id, coord\_ra, coord\_dec, and parent.

The result should look like the following:

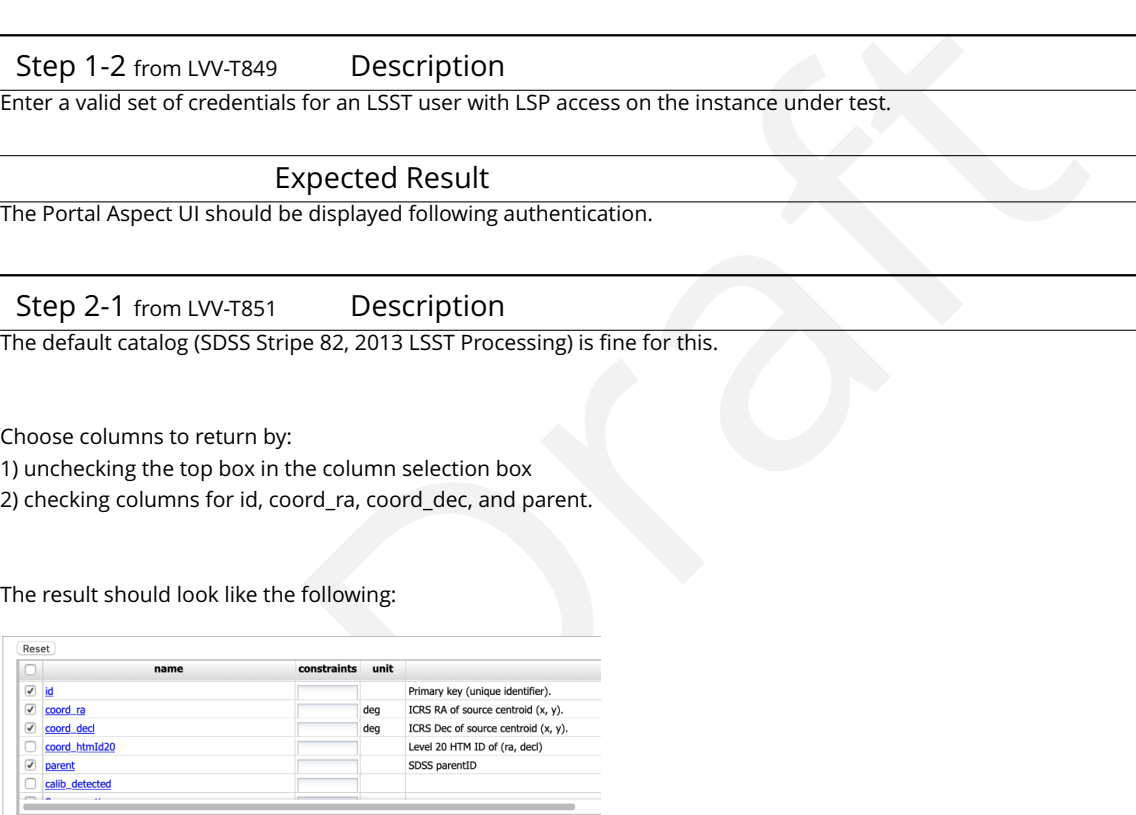

Expected Result

The column box should be con figured to return a minimal useful set of columns.

Step 2-2 from [LVV-T851](#page-249-0) Description

Enter an object name for the portal to resolve. We will use NGC 359, a large elliptical galaxy in the Stripe 82 coverage.

To do this, enter the name "NGC 359 " in the "Name or Position " text input box.

Leave the other defaults in place.

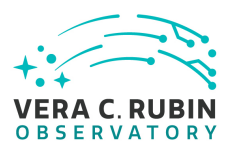

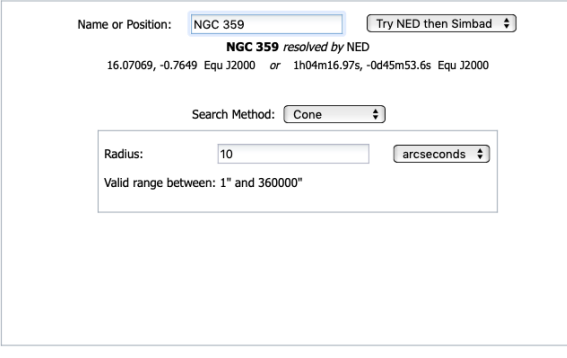

#### Expected Result

There should be a message like "NGC 359 resolved by NED". The example coordinates should also changed to the coordinates of NGC 359.

#### Step 2-3 from [LVV-T851](#page-249-0) Description

Submit the query to the portal query engine by clicking the "Search" button in the lower left corner of the interface.

#### Expected Result

A fire fly app with the summary image overlay and catalog widgets side by side. A plot of RA vs. Dec is displayed below the side by side widgets.

# spected Result<br>
The example coordinates should also changed to the example of the example coordinates should also changed to the C<br>
Description<br>
Description<br>
Description<br>
Description<br>
Description<br>
Description<br>
Description<br>  $Q \Leftrightarrow \Box$  QE574  $-0.765$  $\frac{20}{5}$  -0.7651  $-0.7652$  $\begin{bmatrix} 8 \\ 8 \\ -0.7653 \end{bmatrix}$  $-0.7654$  $-0.7655$  $16.070$  $16.07$ 16.0695<br>d\_ra (de

#### Step 3-1 from [LVV-T850](#page-249-1) Description

Currently, there is no logout mechanism on the portal. This should be updated as the system matures.

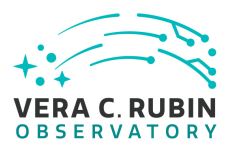

Simply close the browser window.

Expected Result

Closed browser window. When navigating to the portal endpoint, expect to execute the steps in LVV-T849.

#### **4.2.60 LVV-T659 - Verify positional query by Source or Object name**

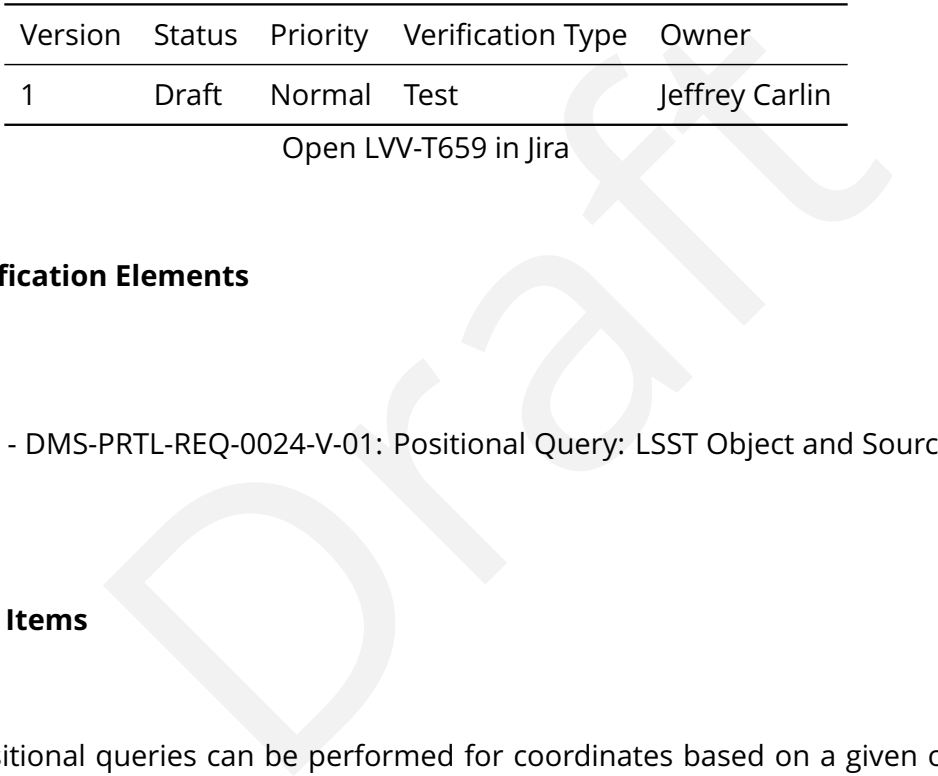

#### **4.2.60.1 Veri fication Elements**

• [LVV-9864](https://jira.lsstcorp.org/browse/LVV-9864) - DMS-PRTL-REQ-0024-V-01: Positional Query: LSST Object and Source Identi fiers\_1

#### **4.2.60.2 Test Items**

Verify that positional queries can be performed for coordinates based on a given object or source ID (e.g., (DIA)Object, (DIA)Source, ForcedSource).

#### **4.2.60.3 Test Procedure**

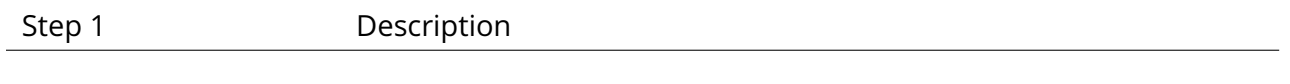

Expected Result

#### **4.2.61 LVV-T660 - Verify positional query based on Solar System object names**

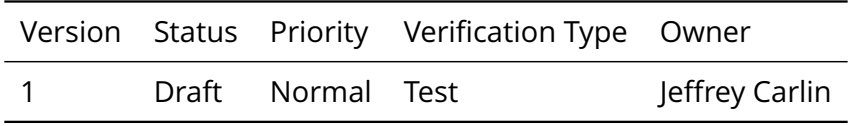

**DRAFT NOT YET APPROVED – The contents of this document are subject to con figuration control by the Rubin Observatory DM Change Control Board. – DRAFT NOT YET APPROVED**

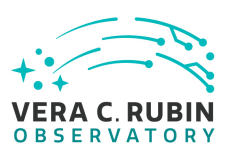

#### Open [LVV-T660](https://jira.lsstcorp.org/secure/Tests.jspa#/testCase/LVV-T660) in Jira

#### **4.2.61.1 Veri fication Elements**

• [LVV-9867](https://jira.lsstcorp.org/browse/LVV-9867) - DMS-PRTL-REQ-0025-V-01: Positional Query: Solar System Object Names\_1

#### **4.2.61.2 Test Items**

Verify that positional queries can be performed for coordinates based on a given Solar System object name.

#### **4.2.61.3 Test Procedure**

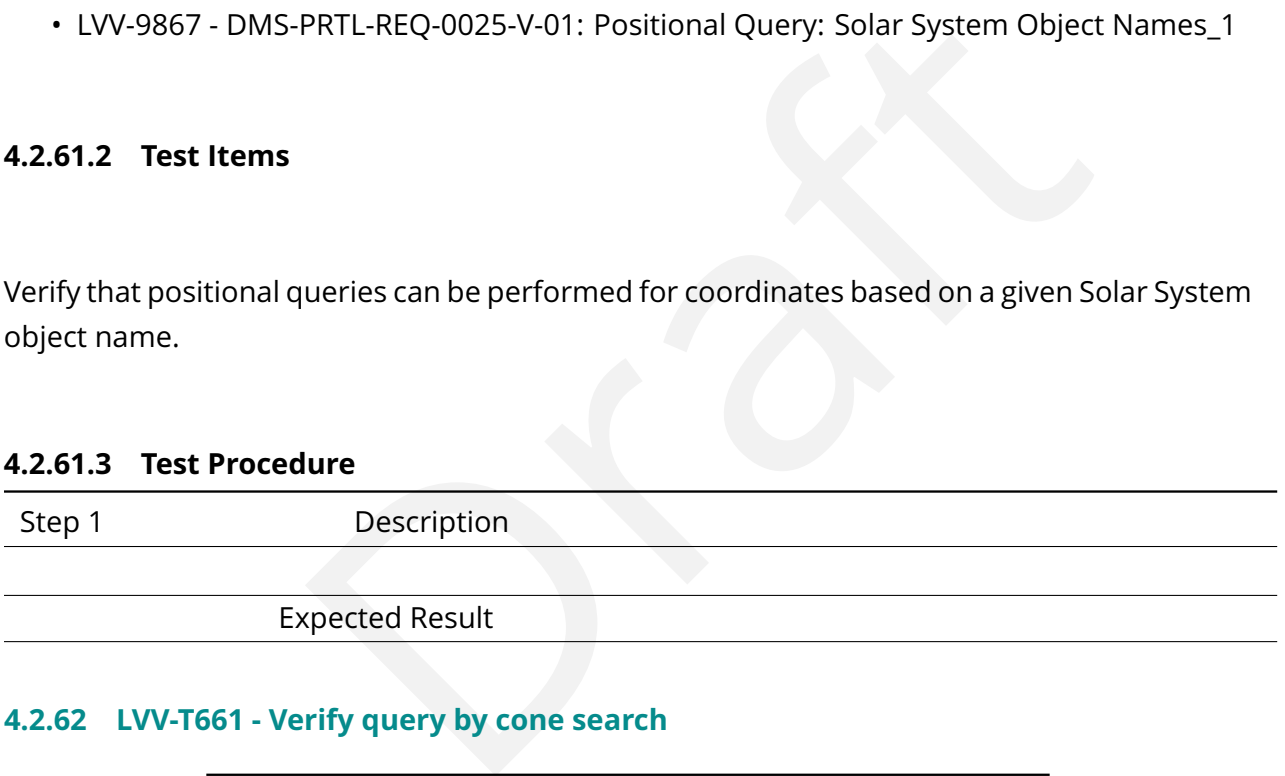

#### **4.2.62 LVV-T661 - Verify query by cone search**

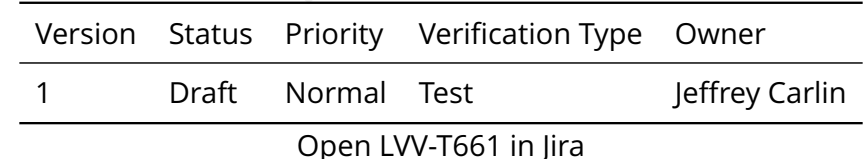

#### **4.2.62.1 Veri fication Elements**

• [LVV-9869](https://jira.lsstcorp.org/browse/LVV-9869) - DMS-PRTL-REQ-0026-V-01: Positional Query by Region: Cone-Search\_1

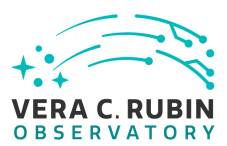

#### **4.2.62.2 Test Items**

Verify that Portal supports position-based queries based on a cone-shaped radial search.

#### **4.2.62.3 Test Procedure**

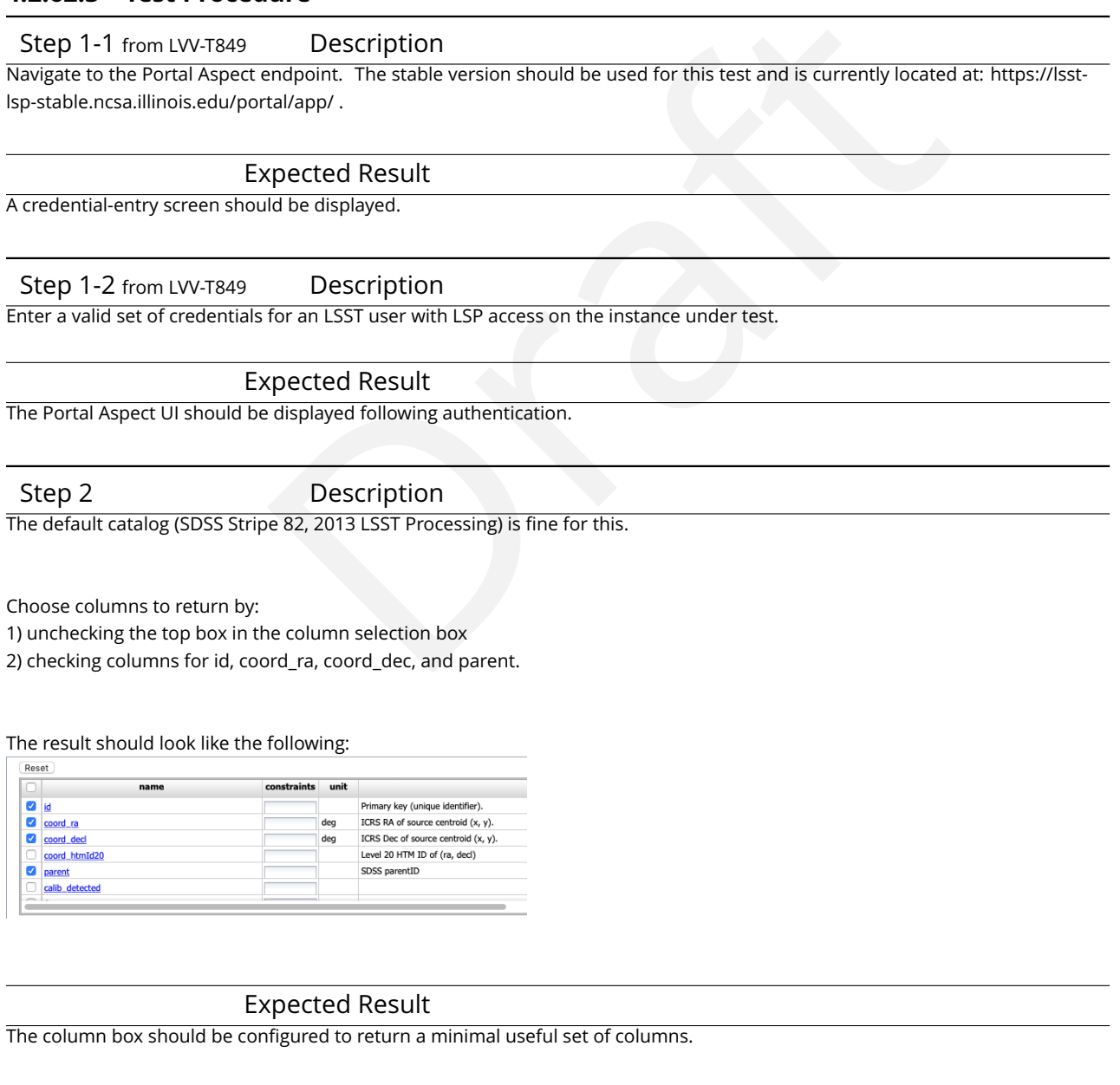

Step 3 Description

Attempt to access data using sexagesimal format by:

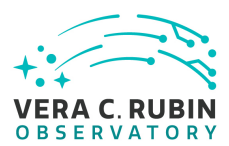

1) entering an arbitrary position in the Stripe 82 footprint into the "Name or Position: " input text box: 22h2m1s 0d15m0.3s 2) change the radius of the query by changing the default value in the "Radius: " box to 15.

#### Expected Result

The cone search parameters are expected to be con figured in a way as to return data from the service.

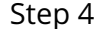

Description

Call the service by clicking the "Search " button in the lower left corner of the interface.

#### Expected Result

A fire fly instance with the image summary and catalog widgets side by side with the plot of sky coordinates below:

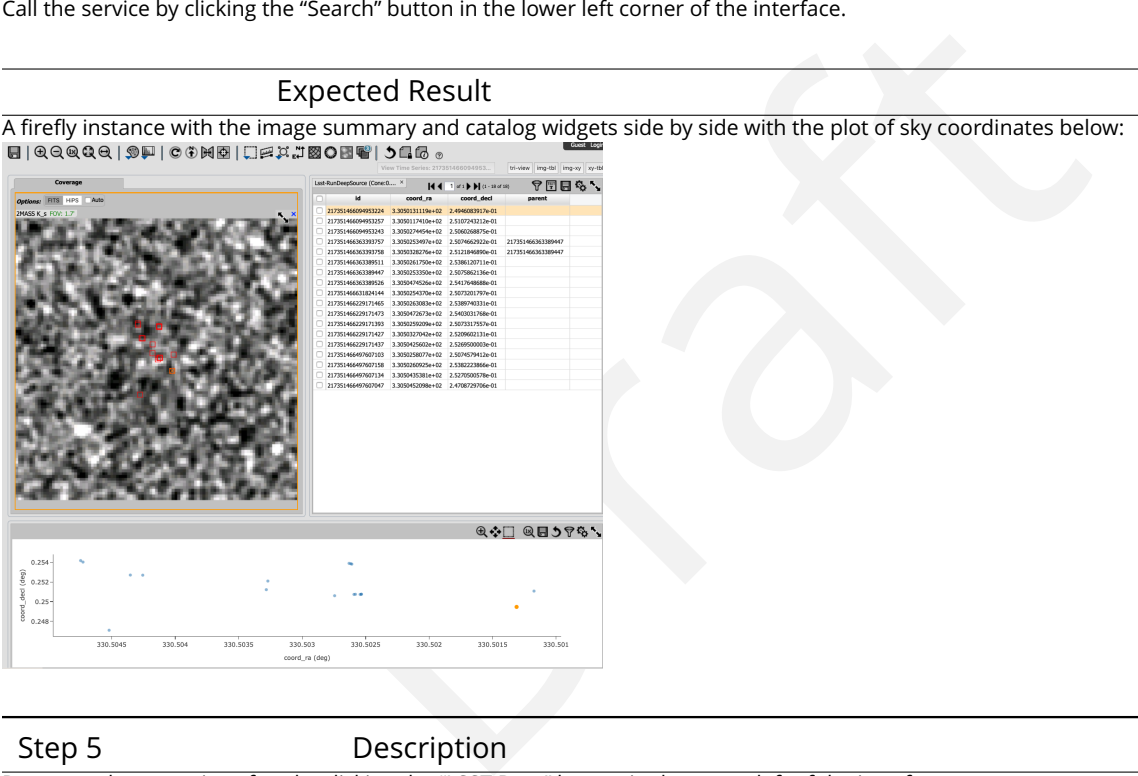

Step 5 Description

Return to the query interface by clicking the "LSST Data " button in the upper left of the interface.

#### Expected Result

Expect to be returned to the query interface with the previous search criteria pre-filled in the appropriate boxes.

#### Step 6 Description

Modify the query to use decimal inputs by changing "22h2m1s 0d15m0.3s " to "330.504167 0.250083 " .

#### Expected Result

The parameters updated for the decimal format.

Step 7 Description

Execute the modi fied query by clicking the "Search " button at the bottom left of the interface.

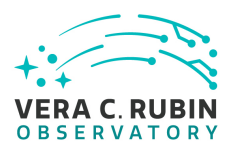

#### Expected Result

Guest Lo

A fire fly instance as in step 4 but with two catalog tabs instead of just one:

 $\textbf{E} \mid \texttt{QQQQ} \cup \texttt{QPP} \mid \texttt{C} \oplus \texttt{MB} \mid \texttt{QPE} \oplus \texttt{B} \oplus \texttt{QEB} \texttt{Q} \oplus \texttt{Q} \oplus \texttt{Q} \oplus \texttt{Q} \oplus \texttt{Q} \oplus \texttt{Q} \oplus \texttt{Q} \oplus \texttt{Q} \oplus \texttt{Q} \oplus \texttt{Q} \oplus \texttt{Q} \oplus \texttt{Q} \oplus \texttt{Q} \oplus \texttt{Q} \oplus \texttt{Q} \oplus \texttt{Q} \oplus \texttt{Q} \$ tbl ing-xy xy-tbl **TEES'**  $250.252$ ÷  $0.25$ 0.248

#### Step 8 Description

Verify the two returned catalogs are the same by clicking between the two catalog tabs.

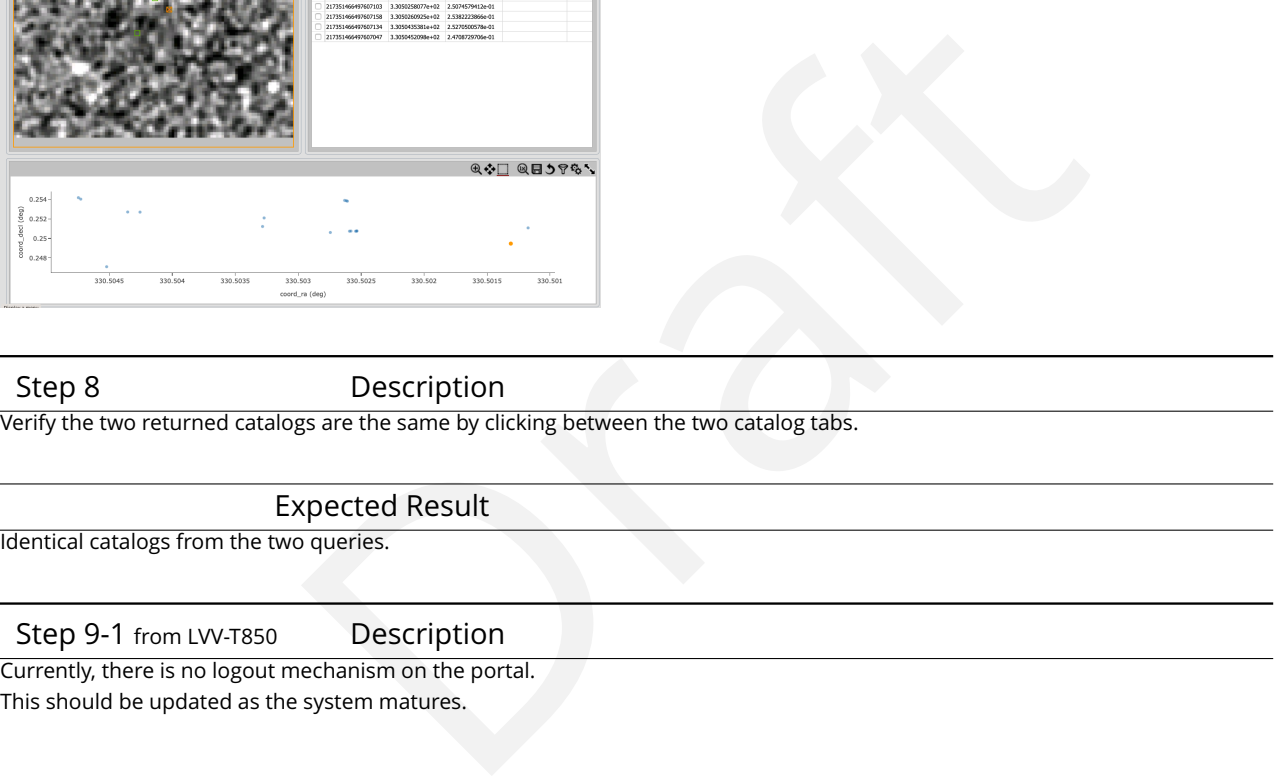

Simply close the browser window.

Expected Result

Closed browser window. When navigating to the portal endpoint, expect to execute the steps in LVV-T849.

#### **4.2.63 LVV-T662 - Verify query by box search**

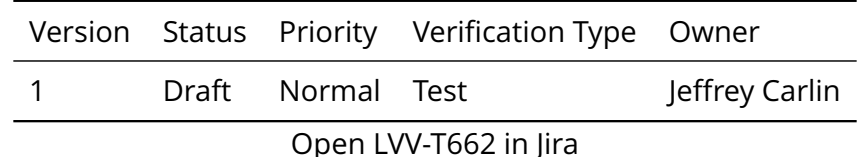

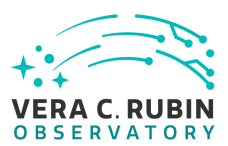

#### **4.2.63.1 Veri fication Elements**

• [LVV-9868](https://jira.lsstcorp.org/browse/LVV-9868) - DMS-PRTL-REQ-0027-V-01: Positional Query by Region: Box-Search\_1

#### **4.2.63.2 Test Items**

Verify that the Portal supports positional queries based on a coordinate system box search.

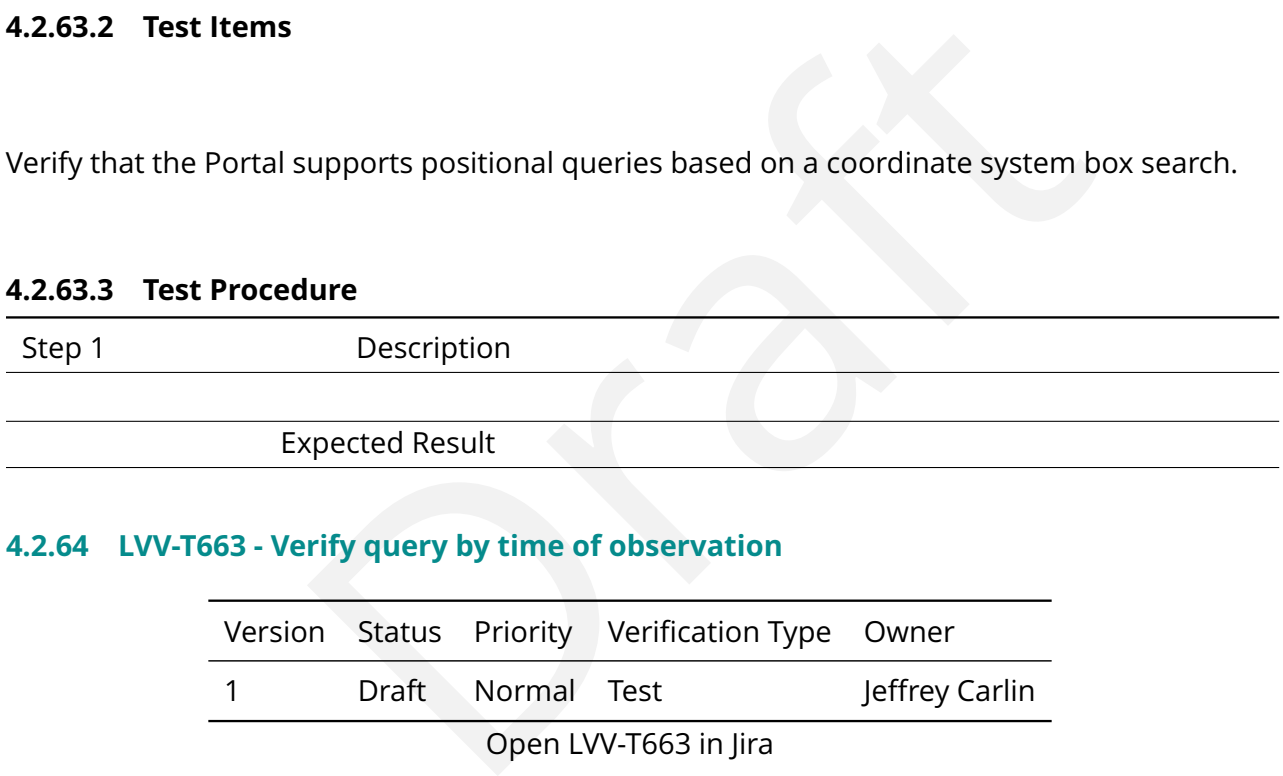

## **4.2.64 LVV-T663 - Verify query by time of observation**

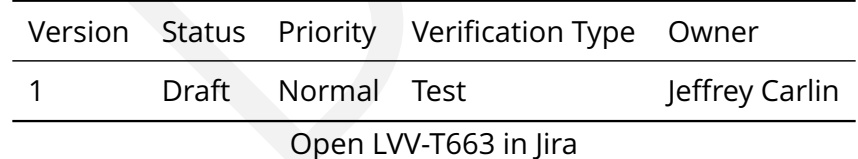

#### **4.2.64.1 Veri fication Elements**

• [LVV-9870](https://jira.lsstcorp.org/browse/LVV-9870) - DMS-PRTL-REQ-0019-V-01: Query by Date and Time: Time Range of Observation\_1

#### **4.2.64.2 Test Items**

Verify that the Portal supports queries based on time or ranges of date/time values in both

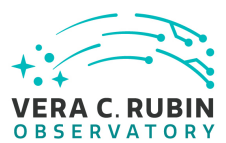

UT and (barycentric) Julian date.

#### **4.2.64.3 Test Procedure**

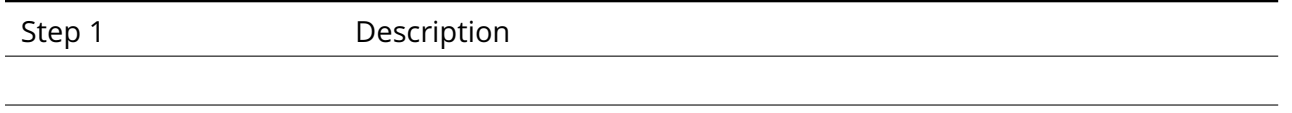

# Expected Result

#### **4.2.65 LVV-T664 - Verify implementation of user-friendly tabular query**

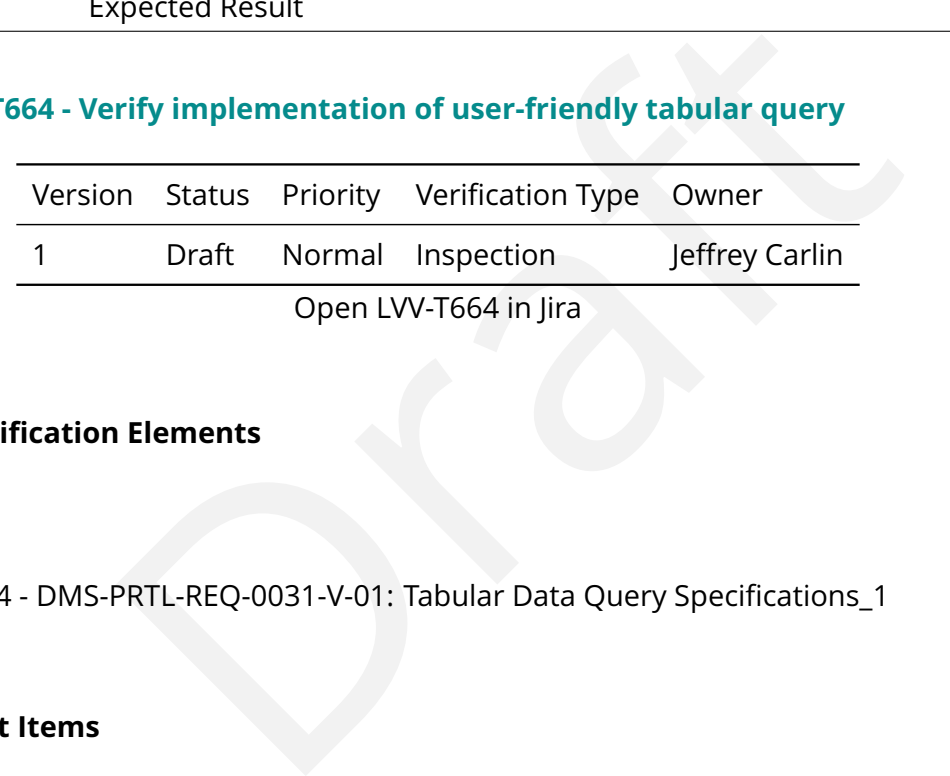

#### **4.2.65.1 Veri fication Elements**

• [LVV-9874](https://jira.lsstcorp.org/browse/LVV-9874) - DMS-PRTL-REO-0031-V-01: Tabular Data Ouery Specifications 1

#### **4.2.65.2 Test Items**

The Portal aspect shall provide a user interface to execute queries of the (DIA)Object and (DIA)Source tables, driven by the data dictionary associated with the tables.

#### **4.2.65.3 Test Procedure**

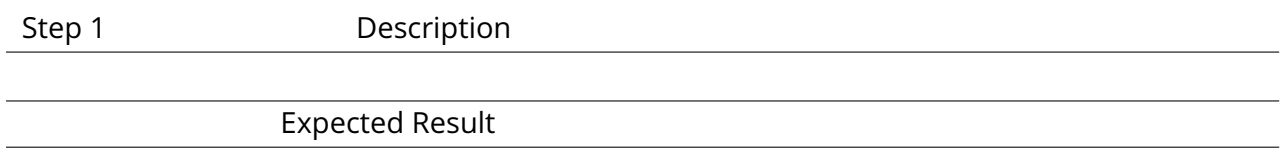

#### **4.2.66 LVV-T666 - Verify query by image metadata**

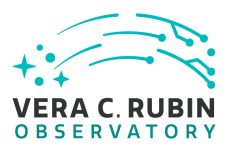

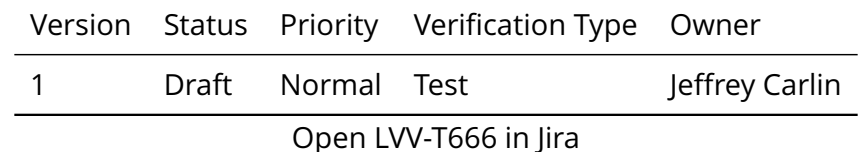

#### **4.2.66.1 Veri fication Elements**

• [LVV-9873](https://jira.lsstcorp.org/browse/LVV-9873) - DMS-PRTL-REQ-0032-V-01: Query Tabular Data based upon Image Meta-Data\_1

#### **4.2.66.2 Test Items**

Verify that the Portal supports queries on image metadata (e.g., airmass, moon angle, etc.) from the images the catalog measurements were made from.

#### **4.2.66.3 Test Procedure**

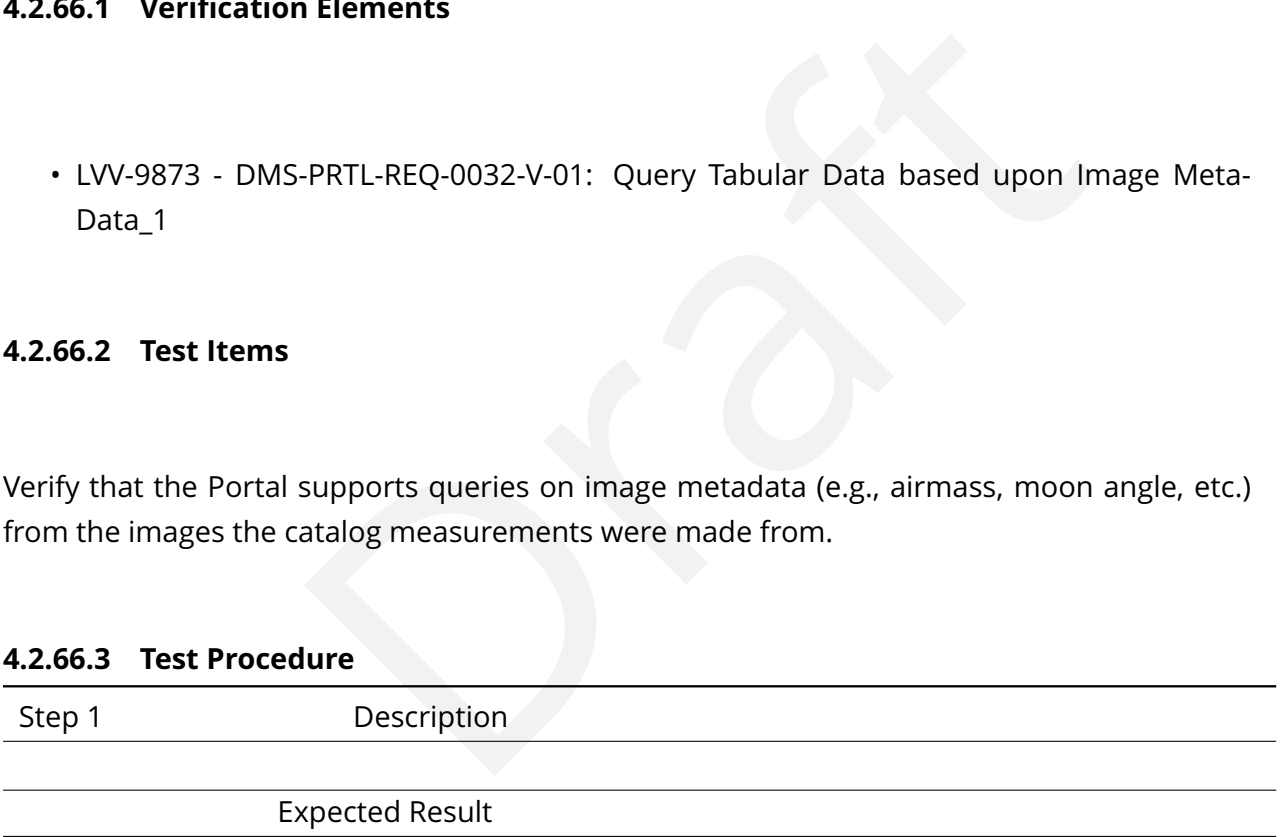

#### **4.2.67 LVV-T667 - Verify queries on the alerts database**

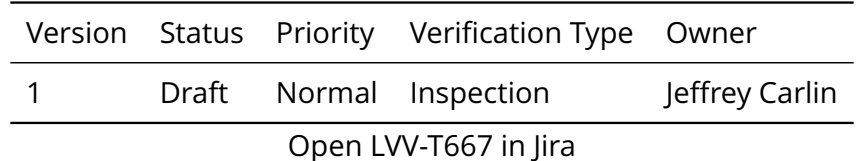

#### **4.2.67.1 Veri fication Elements**

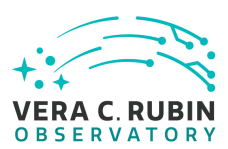

• [LVV-9872](https://jira.lsstcorp.org/browse/LVV-9872) - DMS-PRTL-REQ-0033-V-01: Queries on the Alerts Database\_1

#### **4.2.67.2 Test Items**

Verify that the Portal supports queries on parameters in the Alerts Database.

#### **4.2.67.3 Test Procedure**

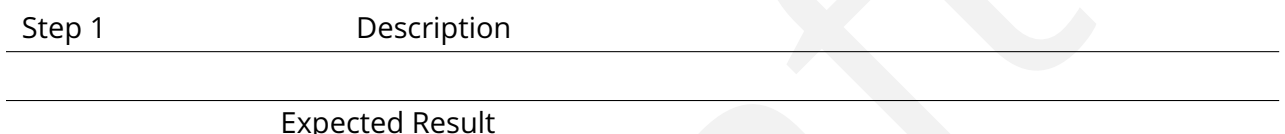

## **4.2.68 LVV-T668 - Verify access to original alert state**

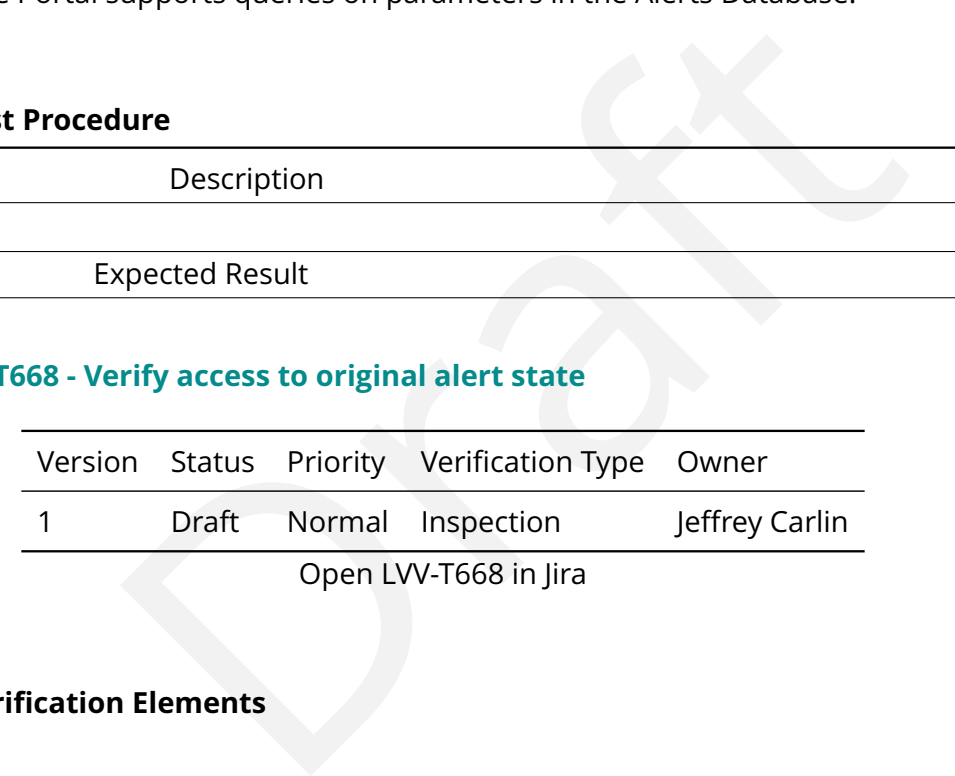

#### **4.2.68.1 Veri fication Elements**

• [LVV-9871](https://jira.lsstcorp.org/browse/LVV-9871) - DMS-PRTL-REQ-0034-V-01: Access to Original Alert State\_1

#### **4.2.68.2 Test Items**

Verify that alerts as they were originally raised are accessible via the Portal.

#### **4.2.68.3 Test Procedure**

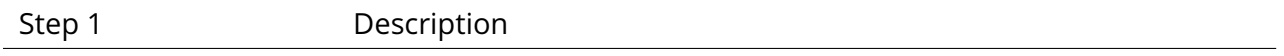

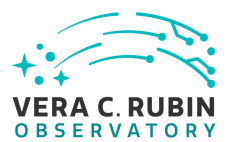

#### Expected Result

#### **4.2.69 LVV-T669 - Verify query for single-epoch visit images**

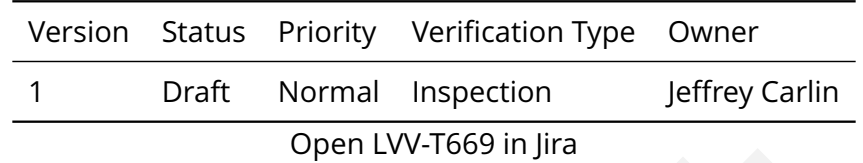

#### **4.2.69.1 Veri fication Elements**

• [LVV-9878](https://jira.lsstcorp.org/browse/LVV-9878) - DMS-PRTL-REQ-0035-V-01: Query for Single Epoch Visit Images\_1

#### **4.2.69.2 Test Items**

Open LVV-T669 in Jira<br>
Elements<br>
PRTL-REQ-0035-V-01: Query for Single Epoch Visit Images\_1<br>
a list of visits (either directly, or from a visit-selection query) can<br>
as corresponding to those visits. Verify that users with a list of visits (either directly, or from a visit-selection query) can query for single-epoch images corresponding to those visits.

#### **4.2.69.3 Test Procedure**

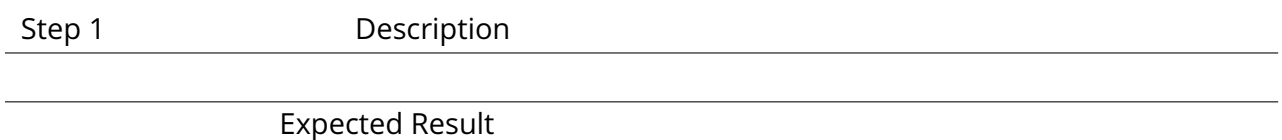

#### **4.2.70 LVV-T670 - Verify query for single-epoch raft images**

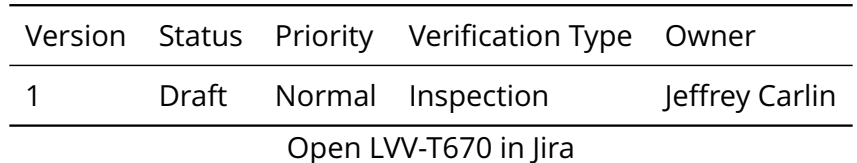

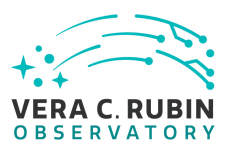

#### **4.2.70.1 Veri fication Elements**

• [LVV-9877](https://jira.lsstcorp.org/browse/LVV-9877) - DMS-PRTL-REQ-0036-V-01: Query for Single Epoch Raft Images\_1

#### **4.2.70.2 Test Items**

Verify that users of the single-epoch query service (LVV-9878) can limit the returned visit images to only a specified raft.

#### **4.2.70.3 Test Procedure**

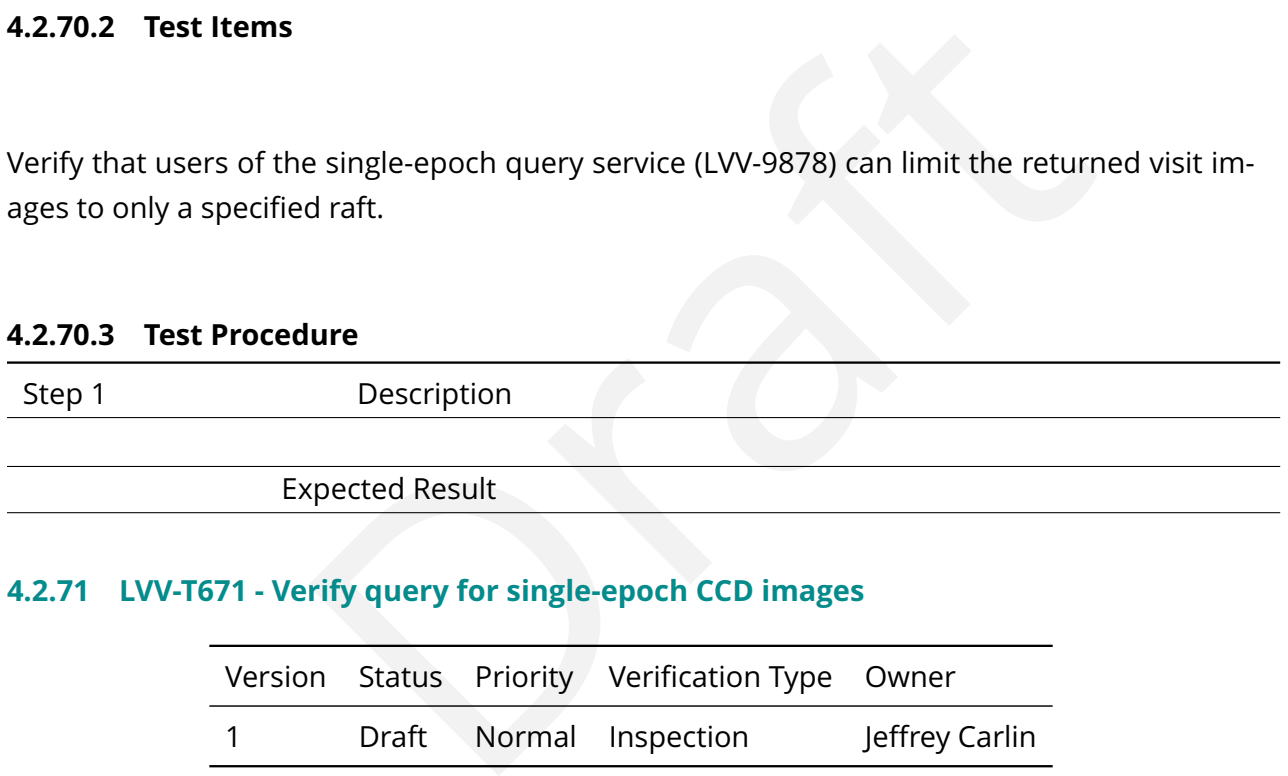

#### **4.2.71 LVV-T671 - Verify query for single-epoch CCD images**

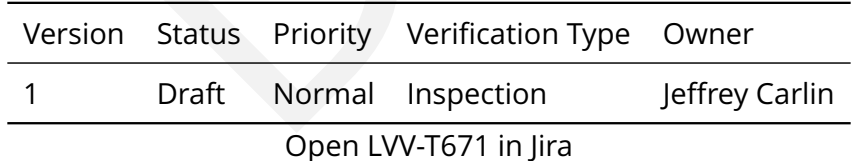

#### **4.2.71.1 Veri fication Elements**

• [LVV-9876](https://jira.lsstcorp.org/browse/LVV-9876) - DMS-PRTL-REQ-0037-V-01: Query for Single Epoch CCD Image\_1

#### **4.2.71.2 Test Items**

Verify that users of the single-epoch query service [\(LVV-9878\)](https://jira.lsstcorp.org/browse/LVV-9878) can limit the returned visit im-

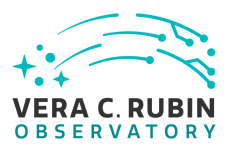

ages to only a speci fied CCD.

#### **4.2.71.3 Test Procedure**

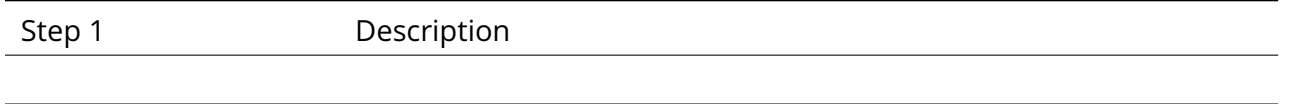

Expected Result

#### **4.2.72 LVV-T672 - Verify metadata query for single-epoch images**

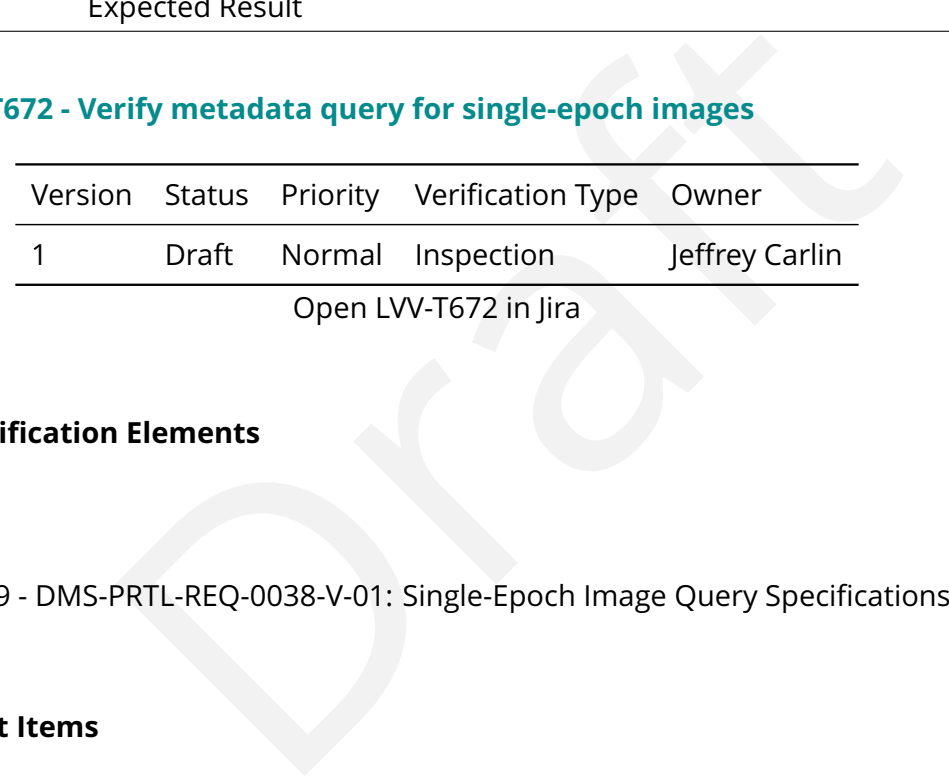

#### **4.2.72.1 Veri fication Elements**

• [LVV-9879](https://jira.lsstcorp.org/browse/LVV-9879) - DMS-PRTL-REO-0038-V-01: Single-Epoch Image Ouery Specifications 1

#### **4.2.72.2 Test Items**

Verify that the Portal provides an option to query for visits and single-epoch images of a certain type based on image metadata or parameters from the reformatted EFD.

#### **4.2.72.3 Test Procedure**

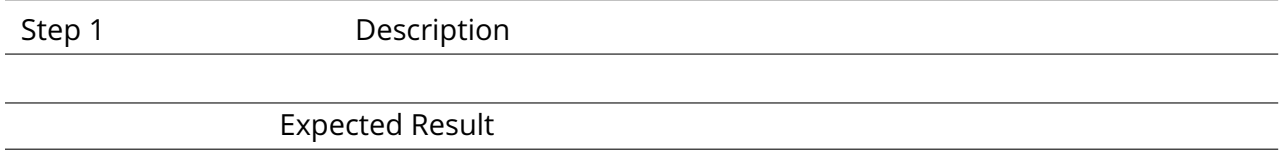

## **4.2.73 LVV-T673 - Verify query for coadds by image metadata**

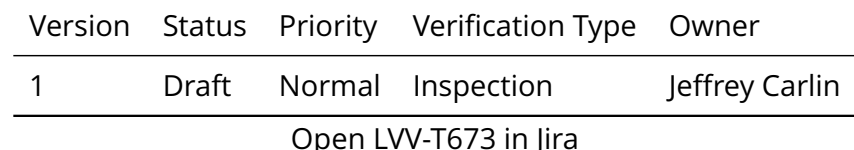

#### **4.2.73.1 Veri fication Elements**

• [LVV-9875](https://jira.lsstcorp.org/browse/LVV-9875) - DMS-PRTL-REO-0039-V-01: Coadded Image Ouery Specifications 1

#### **4.2.73.2 Test Items**

Verify that the Portal aspect supports queries based on image metadata describing the provenance of the contributing images, that return the corresponding coadd image(s).

#### **4.2.73.3 Test Procedure**

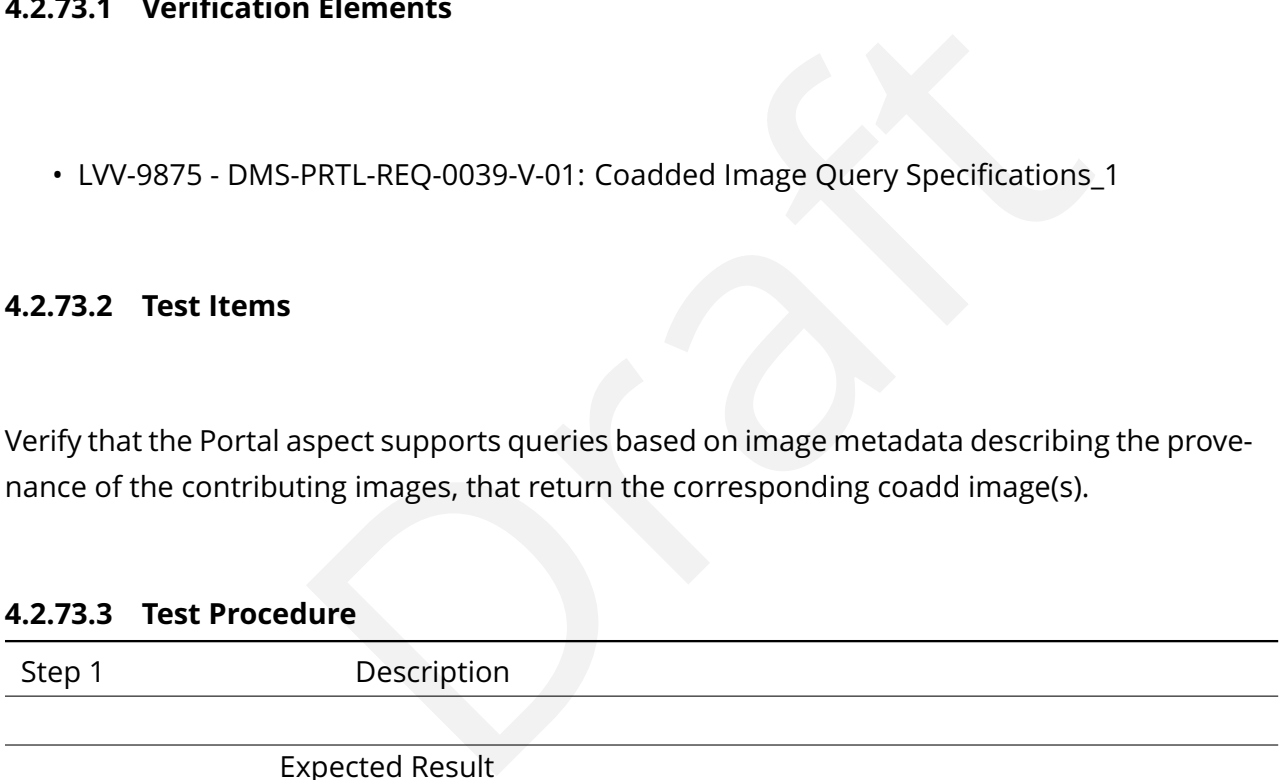

#### **4.2.74 LVV-T674 - Verify query for coadd image cutouts**

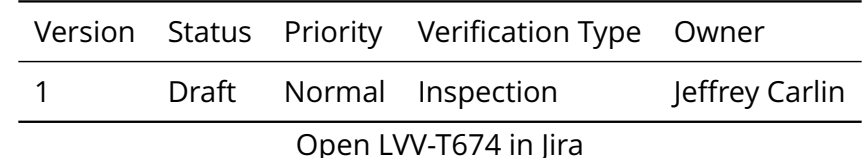

#### **4.2.74.1 Veri fication Elements**

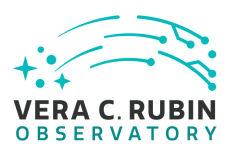

• [LVV-9880](https://jira.lsstcorp.org/browse/LVV-9880) - DMS-PRTL-REQ-0041-V-01: Query for Coadded Image Cutouts\_1

#### **4.2.74.2 Test Items**

Verify that Portal users can query based on image metadata for coadds, then obtain a list of sub-images (cutouts) with a speci fied center position and size.

#### **4.2.74.3 Test Procedure**

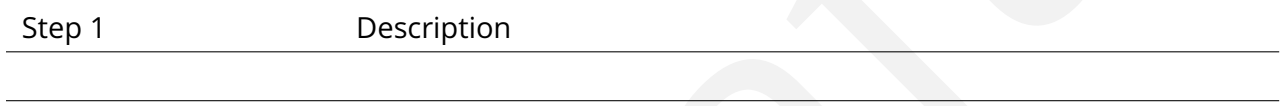

Expected Result

#### **4.2.75 LVV-T675 - Verify query for single-epoch image cutouts**

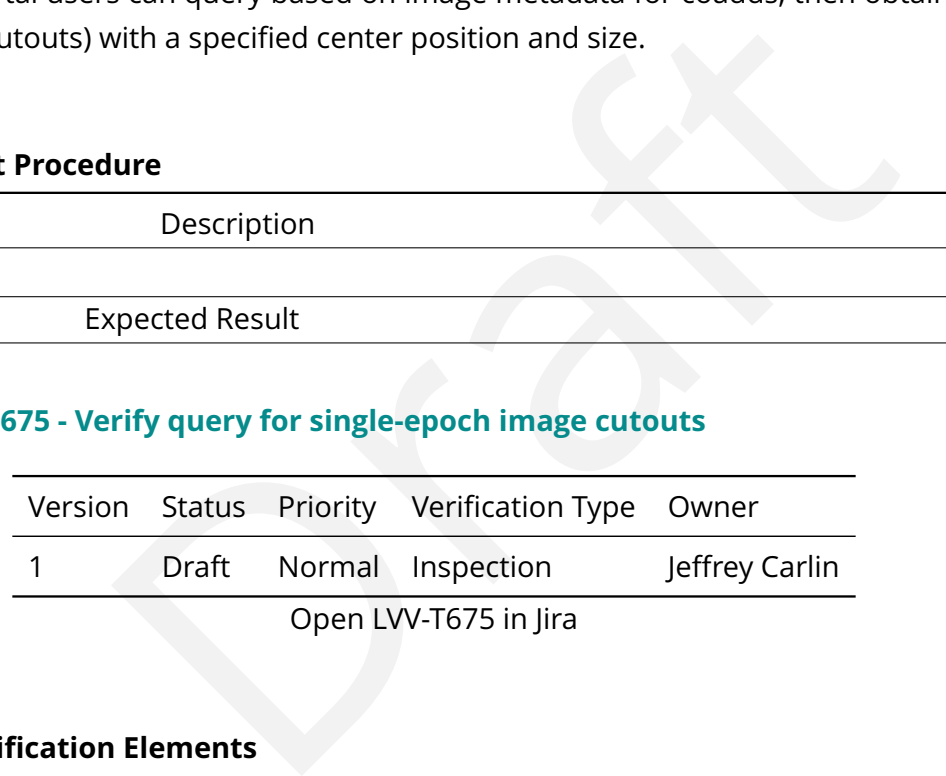

#### **4.2.75.1 Veri fication Elements**

• [LVV-9881](https://jira.lsstcorp.org/browse/LVV-9881) - DMS-PRTL-REQ-0040-V-01: Query for Single Epoch Image Cutouts\_1

#### **4.2.75.2 Test Items**

Verify that Portal users can query based on image metadata for single-epoch images, then obtain a list of sub-images (cutouts) with a speci fied center position and size.

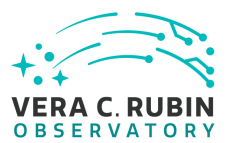

#### **4.2.75.3 Test Procedure**

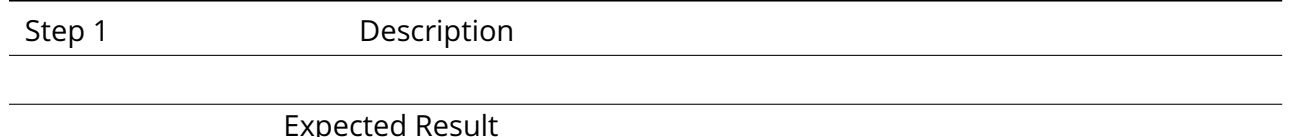

#### **4.2.76 LVV-T676 - Verify display of native single-visit images**

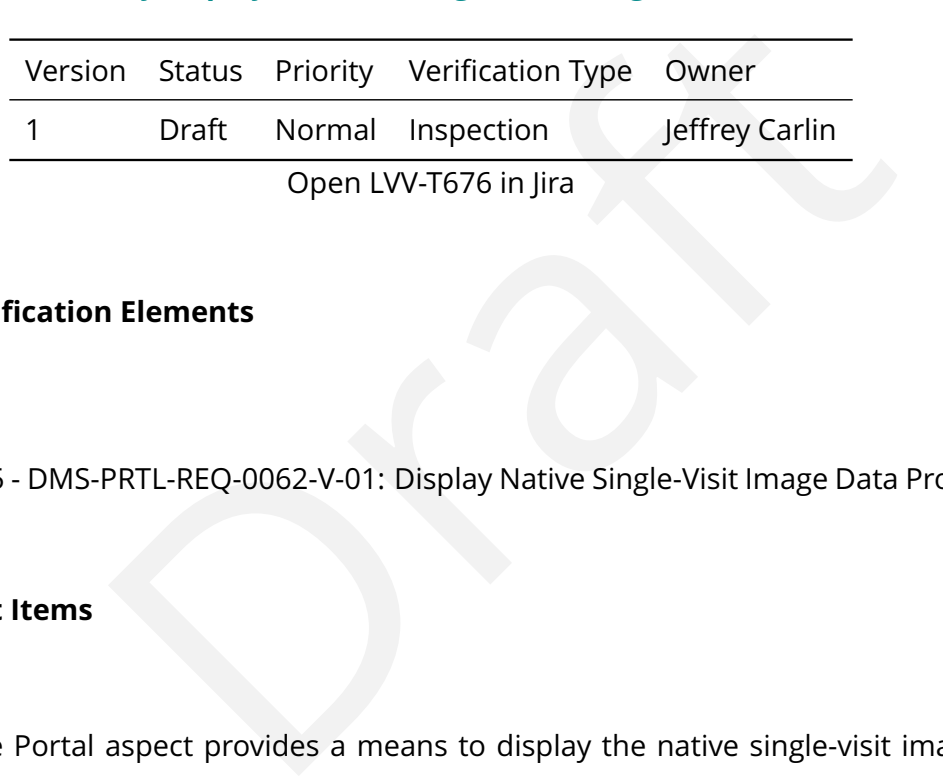

#### **4.2.76.1 Veri fication Elements**

• [LVV-9905](https://jira.lsstcorp.org/browse/LVV-9905) - DMS-PRTL-REQ-0062-V-01: Display Native Single-Visit Image Data Products\_1

#### **4.2.76.2 Test Items**

Verify that the Portal aspect provides a means to display the native single-visit image data products, including raw images, Processed Visit Images (PVIs), and di fference images, as well as the standard single-exposure calibration images used as inputs for flats, bias frames, etc.

#### **4.2.76.3 Test Procedure**

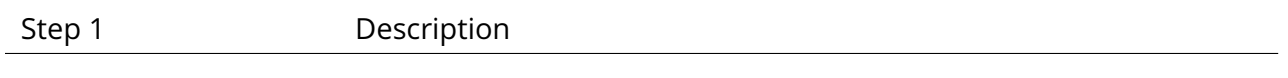

Expected Result

#### **4.2.77 LVV-T677 - Verify Portal provides visualization of tabular and image data**

Version Status Priority Verification Type Owner

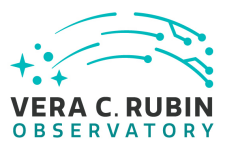

1 Draft Normal Inspection Jeffrey Carlin Open [LVV-T677](https://jira.lsstcorp.org/secure/Tests.jspa#/testCase/LVV-T677) in Jira

#### **4.2.77.1 Veri fication Elements**

• [LVV-9884](https://jira.lsstcorp.org/browse/LVV-9884) - DMS-PRTL-REQ-0042-V-01: Visualization of Tabular and Image Data\_1

#### **4.2.77.2 Test Items**

PRTL-REQ-0042-V-01: Visualization of Tabular and Image Data<br>
aspect provides the capability to visualize all tabular and image<br>
is well as user data products.<br> **ure**<br>
Description<br>
Description<br>
(pected Result<br>
Kabapp<sup>/</sup>.<br>
R Verify that the Portal aspect provides the capability to visualize all tabular and image data de fined in the DPDD, as well as user data products.

#### **4.2.77.3 Test Procedure**

Step 1-1 from [LVV-T849](#page-248-0) Description

Navigate to the Portal Aspect endpoint. The stable version should be used for this test and is currently located at: https://lsstlsp-stable.ncsa.illinois.edu/portal/app/ .

Expected Result A credential-entry screen should be displayed.

Step 1-2 from [LVV-T849](#page-248-0) Description

Enter a valid set of credentials for an LSST user with LSP access on the instance under test.

#### Expected Result

The Portal Aspect UI should be displayed following authentication.

Step 2-1 from [LVV-T851](#page-249-0) Description

The default catalog (SDSS Stripe 82, 2013 LSST Processing) is fine for this.

Choose columns to return by:

1) unchecking the top box in the column selection box

2) checking columns for id, coord\_ra, coord\_dec, and parent.

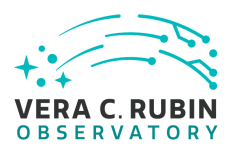

The result should look like the following:

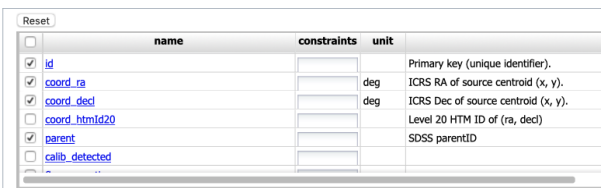

#### Expected Result

The column box should be con figured to return a minimal useful set of columns.

#### Step 2-2 from [LVV-T851](#page-249-0) Description

Enter an object name for the portal to resolve. We will use NGC 359, a large elliptical galaxy in the Stripe 82 coverage.

To do this, enter the name "NGC 359 " in the "Name or Position " text input box.

Leave the other defaults in place.

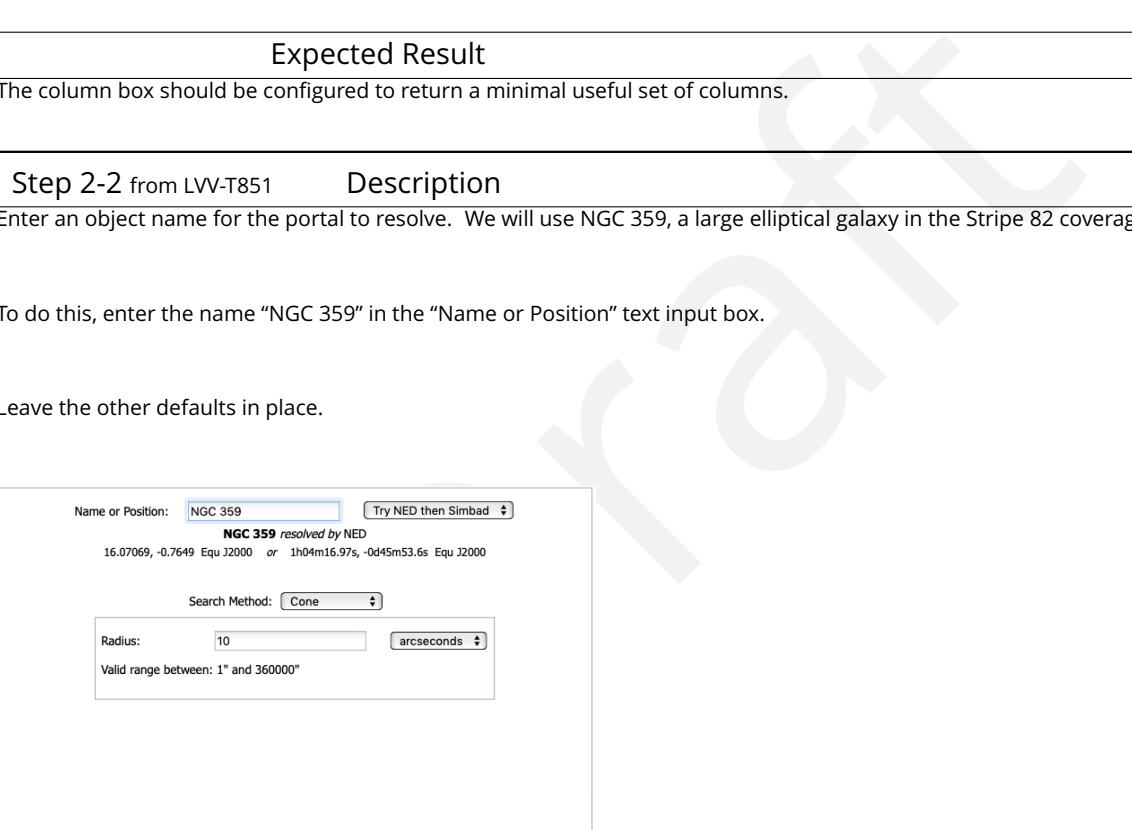

#### Expected Result

There should be a message like "NGC 359 resolved by NED". The example coordinates should also changed to the coordinates of NGC 359.

#### Step 2-3 from [LVV-T851](#page-249-0) Description

Submit the query to the portal query engine by clicking the "Search" button in the lower left corner of the interface.

#### Expected Result

A fire fly app with the summary image overlay and catalog widgets side by side. A plot of RA vs. Dec is displayed below the side by side widgets.

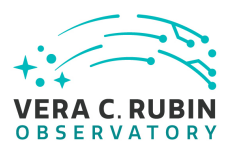

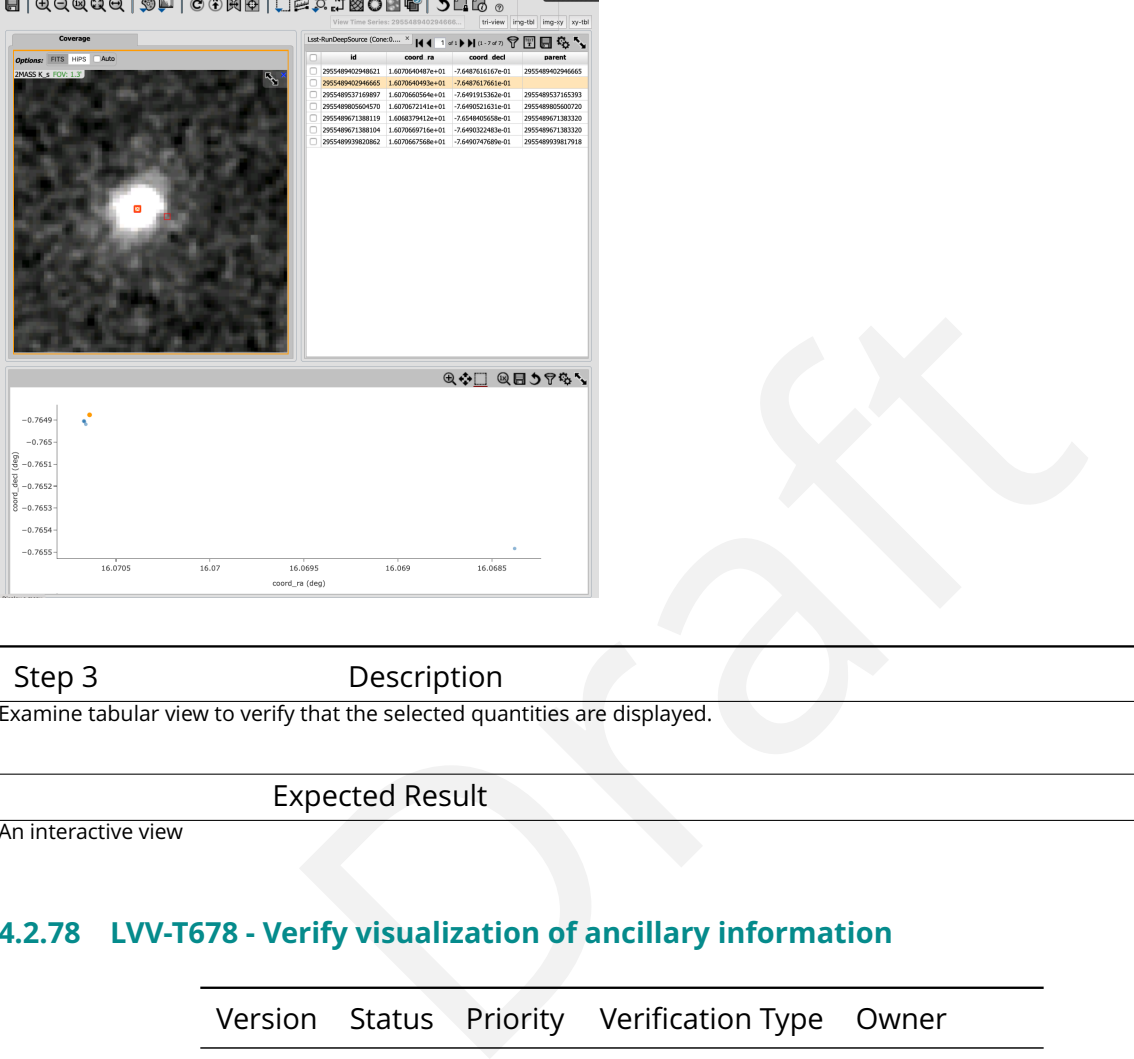

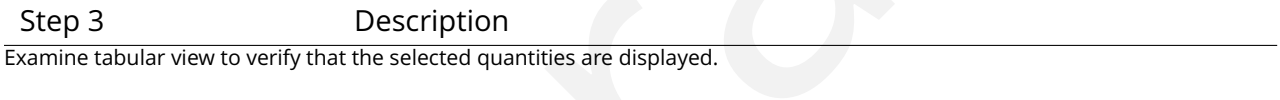

Expected Result

An interactive view

#### **4.2.78 LVV-T678 - Verify visualization of ancillary information**

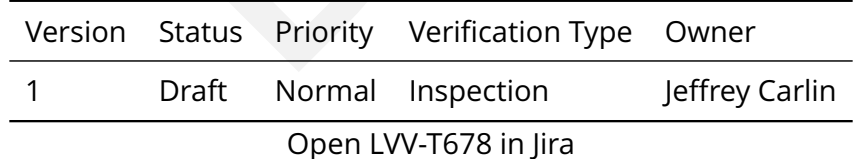

#### **4.2.78.1 Veri fication Elements**

• [LVV-9883](https://jira.lsstcorp.org/browse/LVV-9883) - DMS-PRTL-REQ-0043-V-01: Visualization of Ancillary Information\_1

#### **4.2.78.2 Test Items**
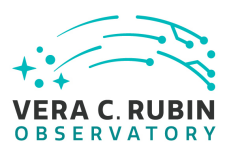

Verify that the Portal provides the ability to visualize certain ancillary information produced by the LSST pipeline, including, but not limited to, image regions, image bit-planes, survey footprints, focal-plane footprints and PSF representations.

# **4.2.78.3 Test Procedure**

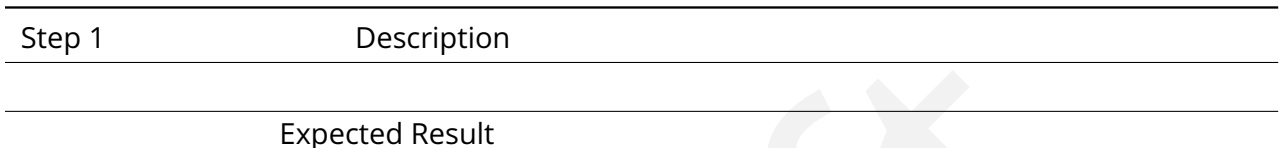

# **4.2.79 LVV-T679 - Verify visualization linking image and tabular data**

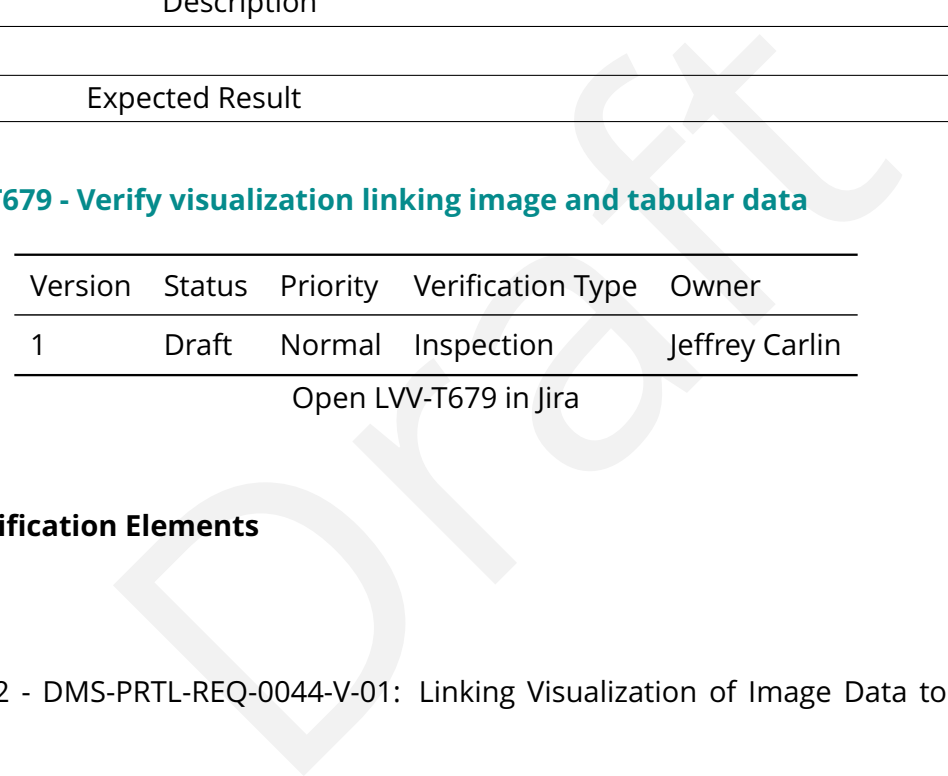

# **4.2.79.1 Veri fication Elements**

• [LVV-9882](https://jira.lsstcorp.org/browse/LVV-9882) - DMS-PRTL-REQ-0044-V-01: Linking Visualization of Image Data to Tabular Data\_1

# **4.2.79.2 Test Items**

Verify that the Portal aspect provides a capability for users to navigate between visualization and tabular data for a given tabular entry.

# **4.2.79.3 Test Procedure**

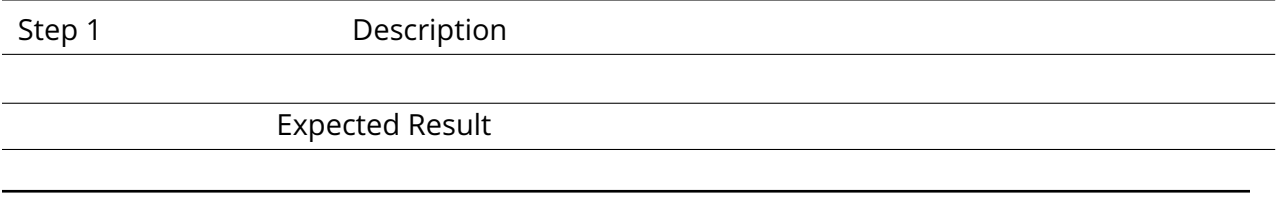

# **4.2.80 LVV-T680 - Verify visualization tool for uploaded tabular or image data**

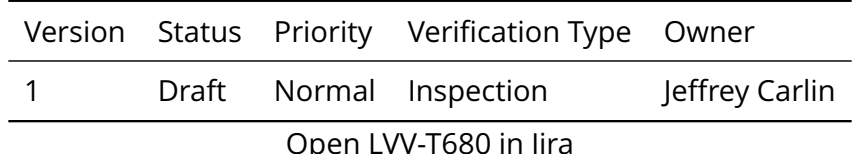

#### **4.2.80.1 Veri fication Elements**

• [LVV-9885](https://jira.lsstcorp.org/browse/LVV-9885) - DMS-PRTL-REQ-0045-V-01: Visualization of Uploaded Tabular and Image Data\_1

#### **4.2.80.2 Test Items**

Verify that the Portal provides a means of visualizing uploaded tables or images.

#### **4.2.80.3 Test Procedure**

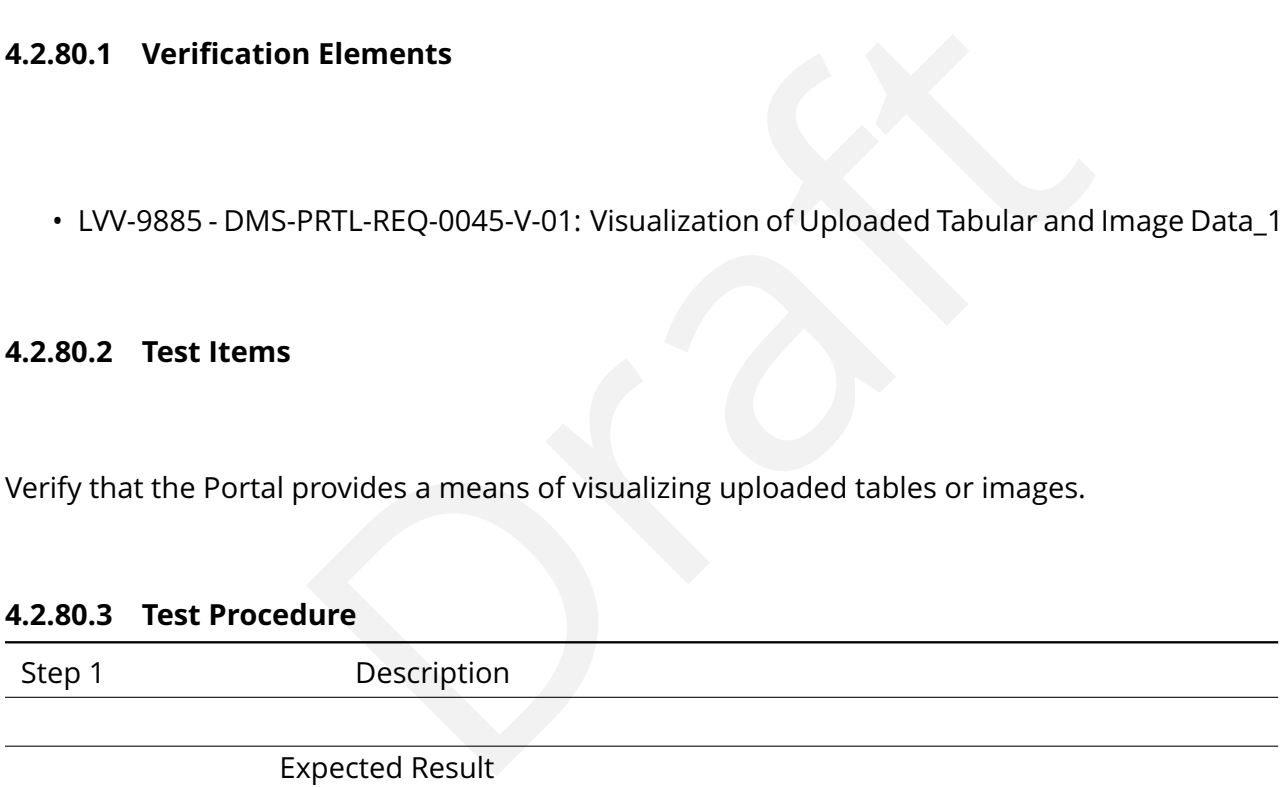

#### **4.2.81 LVV-T681 - Verify visualization of workspace data**

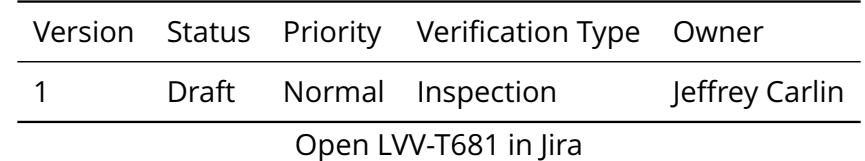

#### **4.2.81.1 Veri fication Elements**

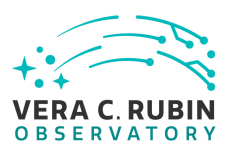

• [LVV-9886](https://jira.lsstcorp.org/browse/LVV-9886) - DMS-PRTL-REQ-0046-V-01: Visualization of Workspace Data\_1

## **4.2.81.2 Test Items**

Verify that data selected in a workspace browser can be conveniently visualized.

#### **4.2.81.3 Test Procedure**

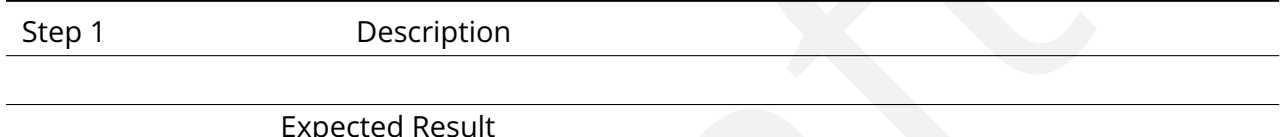

# **4.2.82 LVV-T682 - Verify availability of property sheets for table rows**

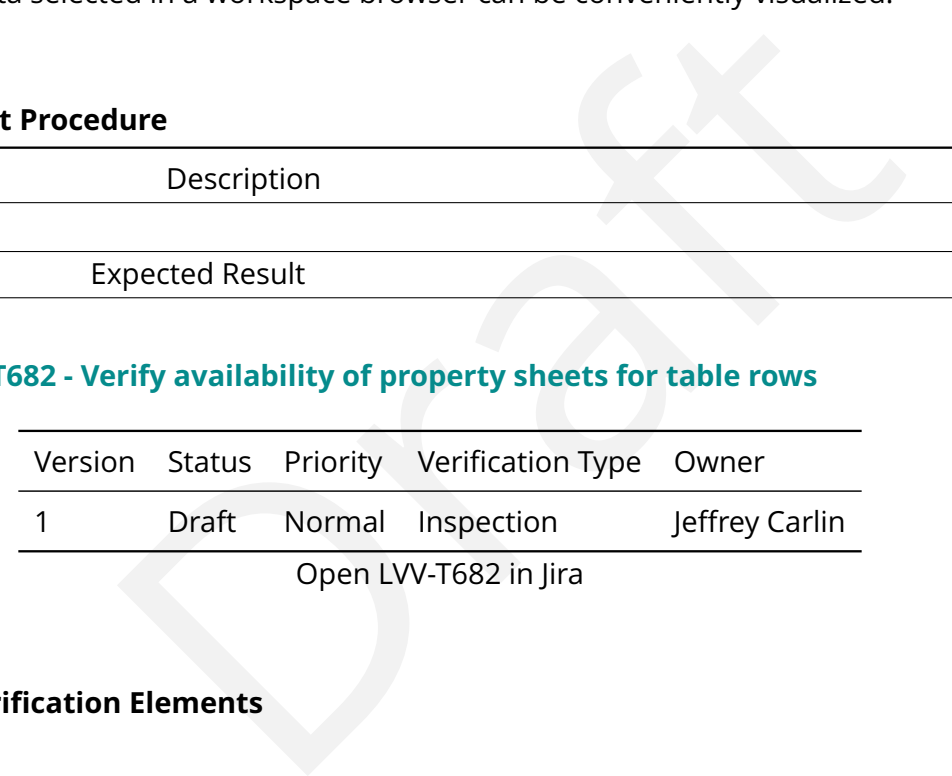

# **4.2.82.1 Veri fication Elements**

• [LVV-9888](https://jira.lsstcorp.org/browse/LVV-9888) - DMS-PRTL-REQ-0047-V-01: Table Row Property Sheet\_1

# **4.2.82.2 Test Items**

Verify that the Portal permits inspection of a row in tabular data query results, summarizing metadata such as units, semantic information, and relationships between columns.

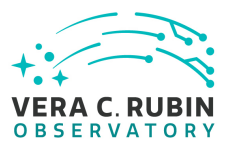

#### **4.2.82.3 Test Procedure**

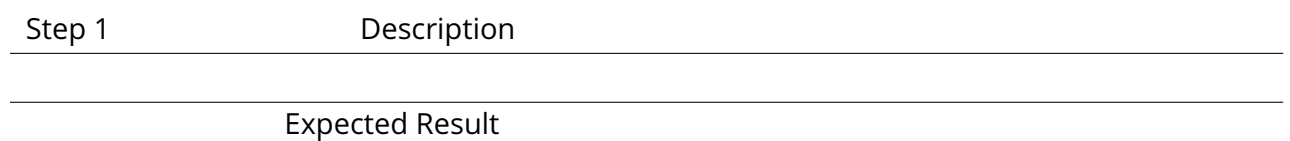

## **4.2.83 LVV-T683 - Verify visualization of alerts**

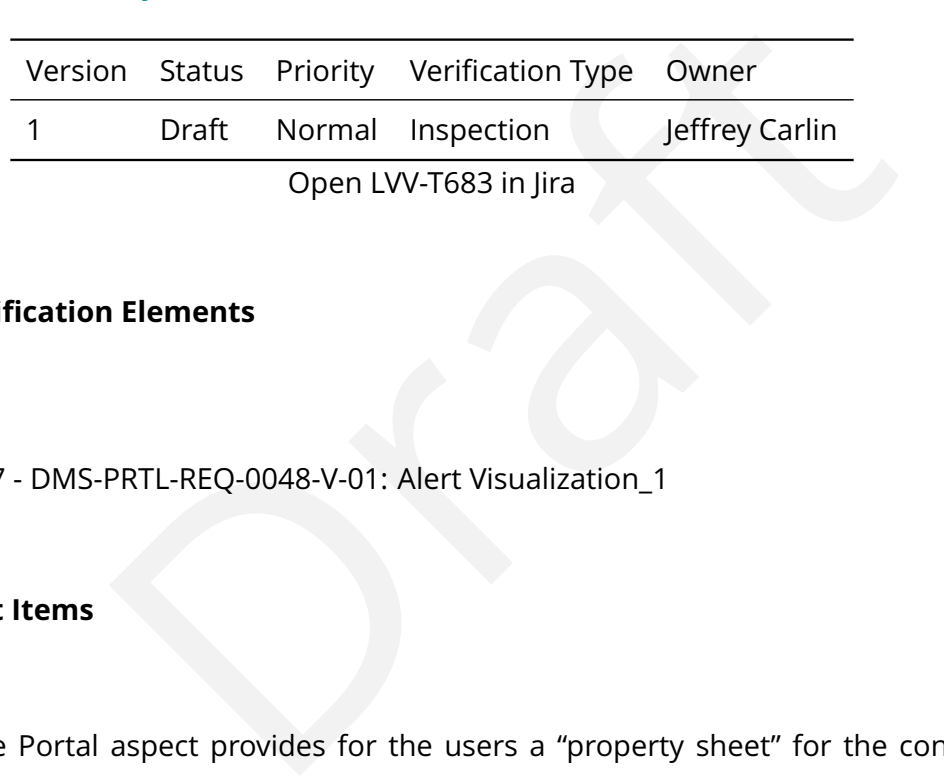

#### **4.2.83.1 Veri fication Elements**

• [LVV-9887](https://jira.lsstcorp.org/browse/LVV-9887) - DMS-PRTL-REQ-0048-V-01: Alert Visualization\_1

## **4.2.83.2 Test Items**

Verify that the Portal aspect provides for the users a "property sheet " for the contents of an alert packet including, but not necessarily limited to, the alert postage stamp image, the postage stamp time series, the photometric time series, the source and object information (e.g., position, brightness).

## **4.2.83.3 Test Procedure**

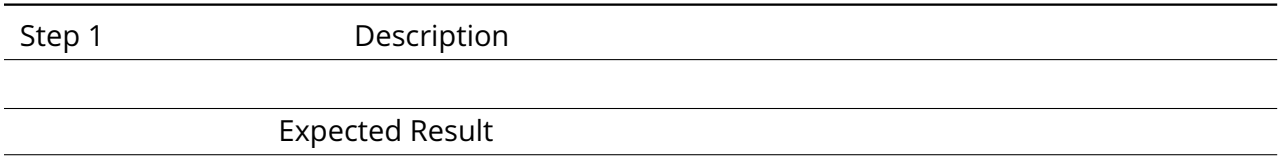

## **4.2.84 LVV-T684 - Verify display of tabular data**

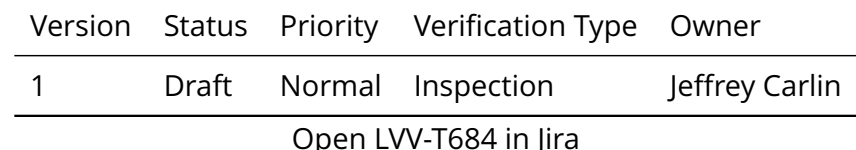

## **4.2.84.1 Veri fication Elements**

• [LVV-9891](https://jira.lsstcorp.org/browse/LVV-9891) - DMS-PRTL-REQ-0049-V-01: Display of Tabular Data\_1

## **4.2.84.2 Test Items**

Verify that the Portal provides an interactive environment that displays table data by columns and rows.

#### **4.2.84.3 Test Procedure**

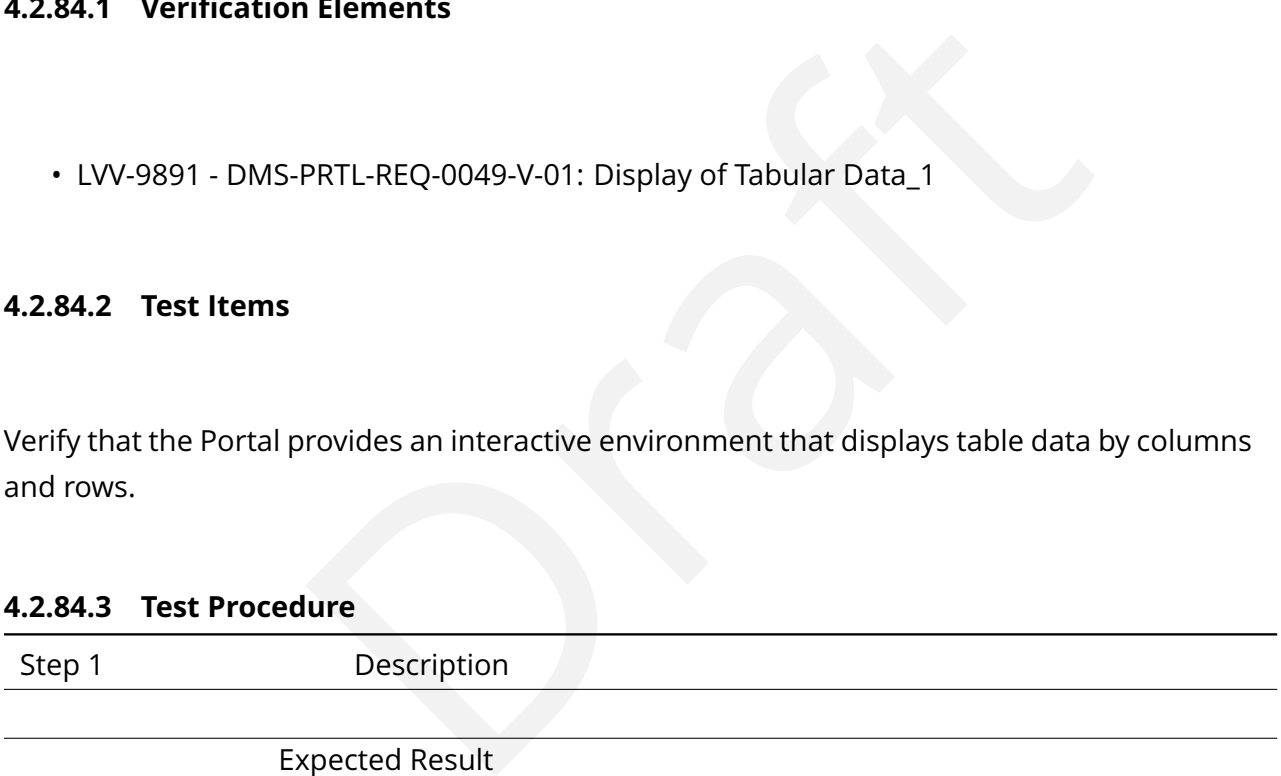

Expected Result

## **4.2.85 LVV-T685 - Verify column selection from tables**

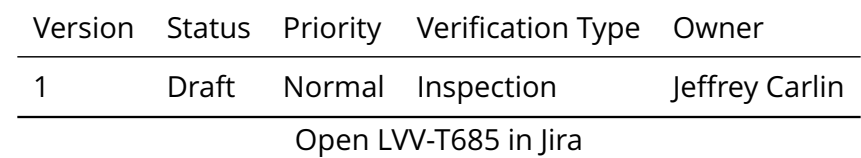

**4.2.85.1 Veri fication Elements**

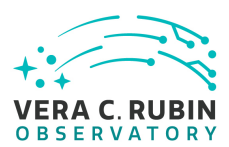

• [LVV-9889](https://jira.lsstcorp.org/browse/LVV-9889) - DMS-PRTL-REQ-0050-V-01: Column Selection of Tabular Data\_1

# **4.2.85.2 Test Items**

Verify that the Portal provides the capability to select speci fic columns from tabular data, for display and download.

## **4.2.85.3 Test Procedure**

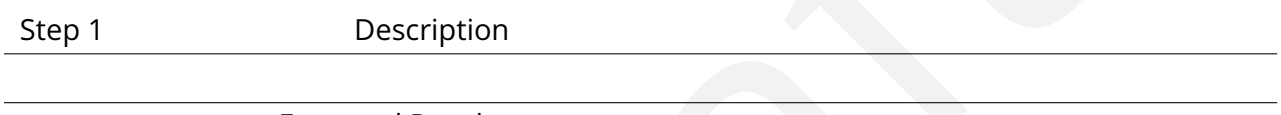

Expected Result

# **4.2.86 LVV-T686 - Verify capability to re-order columns in displayed tabular data**

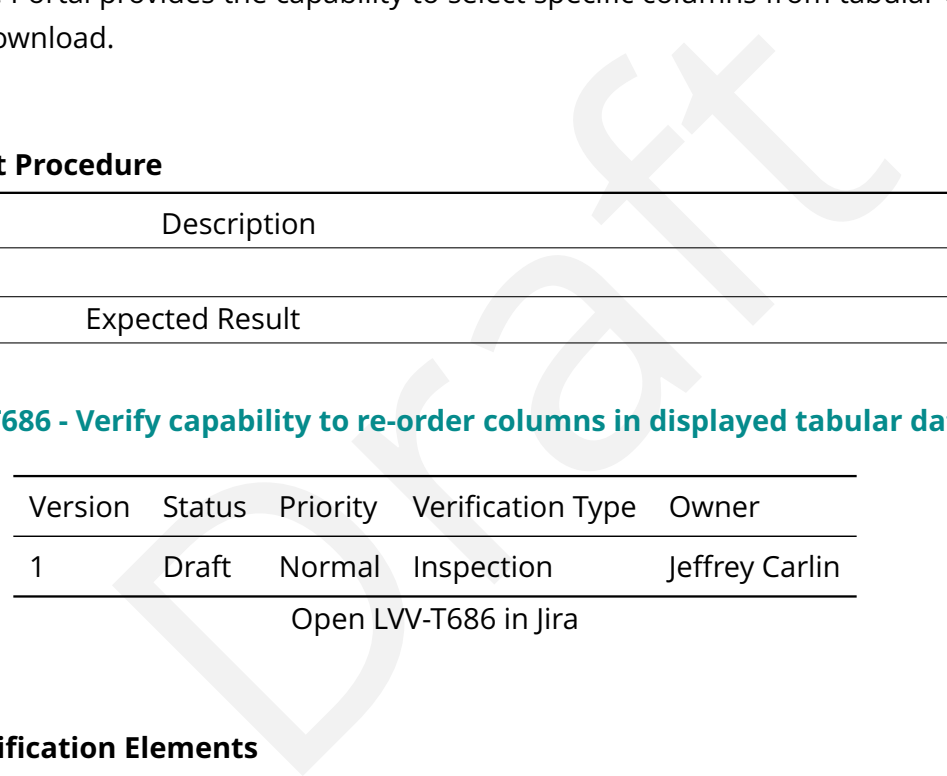

# **4.2.86.1 Veri fication Elements**

• [LVV-9892](https://jira.lsstcorp.org/browse/LVV-9892) - DMS-PRTL-REQ-0051-V-01: Display Order of Columns of Tabular Data\_1

# **4.2.86.2 Test Items**

Verify that the Portal provides capability to change the order in which columns of tabular data are displayed.

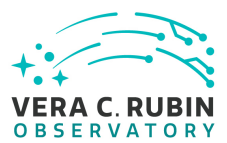

## **4.2.86.3 Test Procedure**

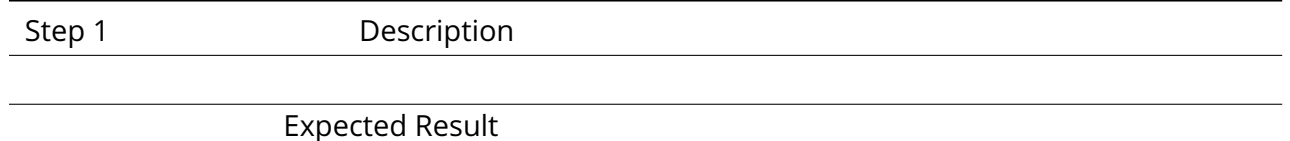

# **4.2.87 LVV-T687 - Verify capability of copying data in tables**

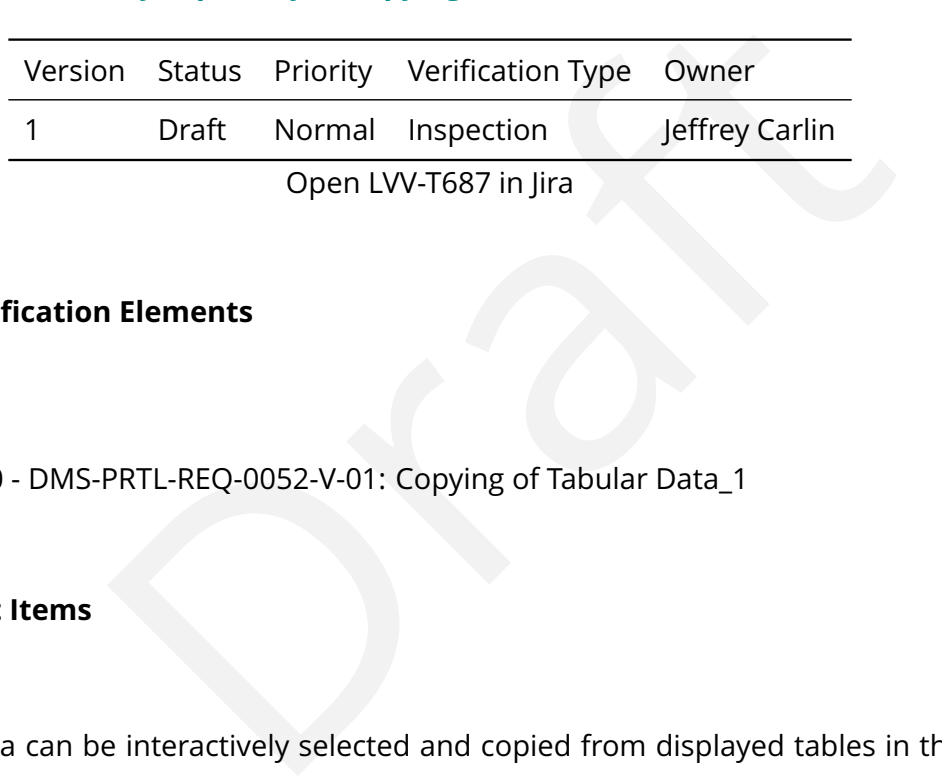

#### **4.2.87.1 Veri fication Elements**

• [LVV-9890](https://jira.lsstcorp.org/browse/LVV-9890) - DMS-PRTL-REQ-0052-V-01: Copying of Tabular Data\_1

# **4.2.87.2 Test Items**

Verify that data can be interactively selected and copied from displayed tables in the Portal aspect.

#### **4.2.87.3 Test Procedure**

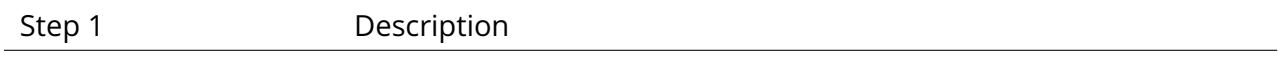

Expected Result

## **4.2.88 LVV-T688 - Verify row selection from tables**

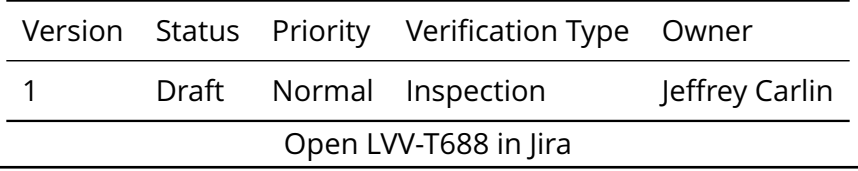

**DRAFT NOT YET APPROVED – The contents of this document are subject to con figuration control by the Rubin Observatory DM Change Control Board. – DRAFT NOT YET APPROVED**

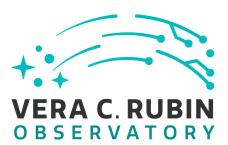

#### **4.2.88.1 Veri fication Elements**

• [LVV-9894](https://jira.lsstcorp.org/browse/LVV-9894) - DMS-PRTL-REQ-0053-V-01: Row Selection of Tabular Data\_1

#### **4.2.88.2 Test Items**

Verify that the Portal provides the capability to select speci fic rows from tabular data, for display and download.

#### **4.2.88.3 Test Procedure**

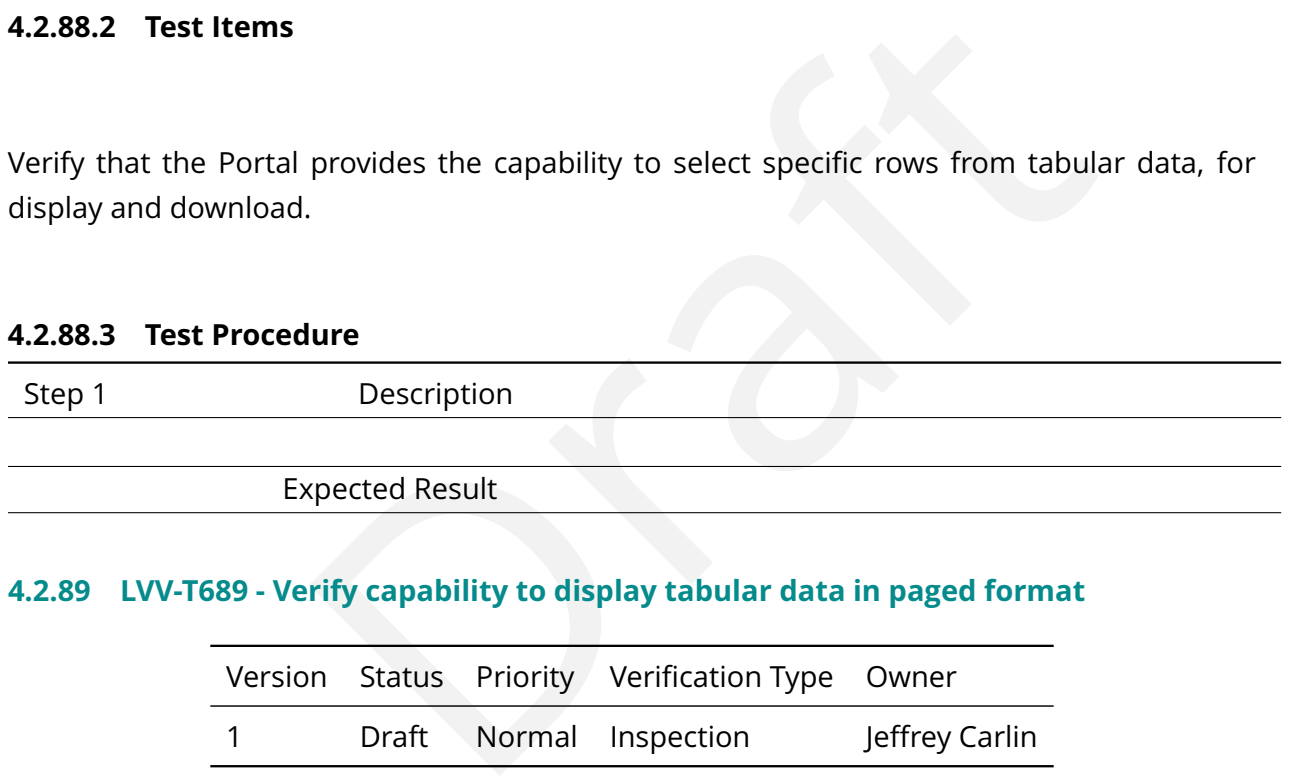

## **4.2.89 LVV-T689 - Verify capability to display tabular data in paged format**

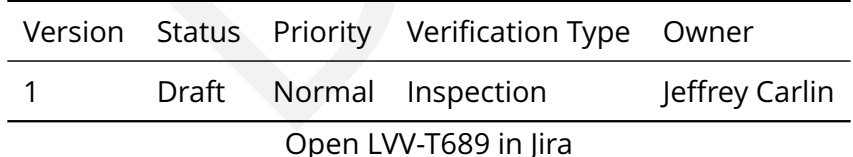

# **4.2.89.1 Veri fication Elements**

• [LVV-9893](https://jira.lsstcorp.org/browse/LVV-9893) - DMS-PRTL-REQ-0054-V-01: Paging of Tabular Data\_1

## **4.2.89.2 Test Items**

Verify that the Portal aspect provides the capability to display tabular data in a paged format,

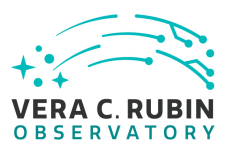

in the case that database queries return results too large to display on a single page.

#### **4.2.89.3 Test Procedure**

Step 1-1 from [LVV-T849](#page-248-0) Description Navigate to the Portal Aspect endpoint. The stable version should be used for this test and is currently located at: https://lsstlsp-stable.ncsa.illinois.edu/portal/app/ .

Expected Result A credential-entry screen should be displayed.

Step 1-2 from [LVV-T849](#page-248-0) Description

rected Result<br>
Id be displayed.<br>
Description<br>
for an LSST user with LSP access on the instance under test.<br>
Repected Result<br>
displayed following authentication.<br>
Description<br>
Description<br>
Description<br>
e column selection bo Enter a valid set of credentials for an LSST user with LSP access on the instance under test.

Expected Result

The Portal Aspect UI should be displayed following authentication.

Step 2-1 from [LVV-T851](#page-249-0) Description

The default catalog (SDSS Stripe 82, 2013 LSST Processing) is fine for this.

Choose columns to return by:

1) unchecking the top box in the column selection box

2) checking columns for id, coord\_ra, coord\_dec, and parent.

The result should look like the following:

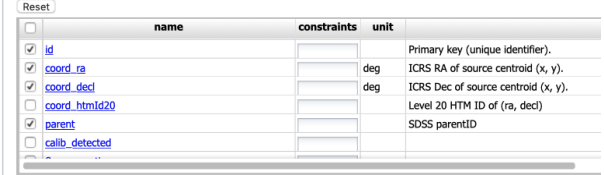

## Expected Result

The column box should be con figured to return a minimal useful set of columns.

Step 2-2 from [LVV-T851](#page-249-0) Description

Enter an object name for the portal to resolve. We will use NGC 359, a large elliptical galaxy in the Stripe 82 coverage.

To do this, enter the name "NGC 359 " in the "Name or Position " text input box.

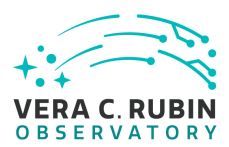

Leave the other defaults in place.

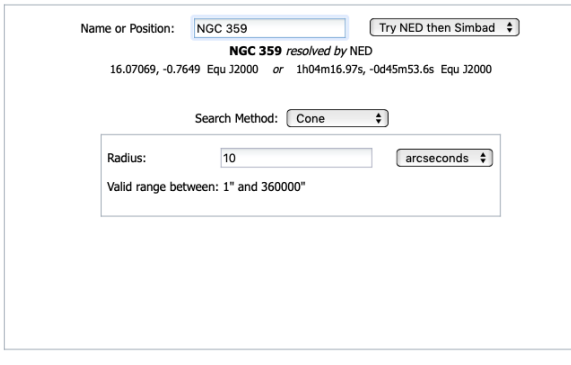

#### Expected Result

There should be a message like "NGC 359 resolved by NED". The example coordinates should also changed to the coordinates of NGC 359.

#### Step 2-3 from [LVV-T851](#page-249-0) Description

Submit the query to the portal query engine by clicking the "Search" button in the lower left corner of the interface.

#### Expected Result

A fire fly app with the summary image overlay and catalog widgets side by side. A plot of RA vs. Dec is displayed below the side by side widgets.

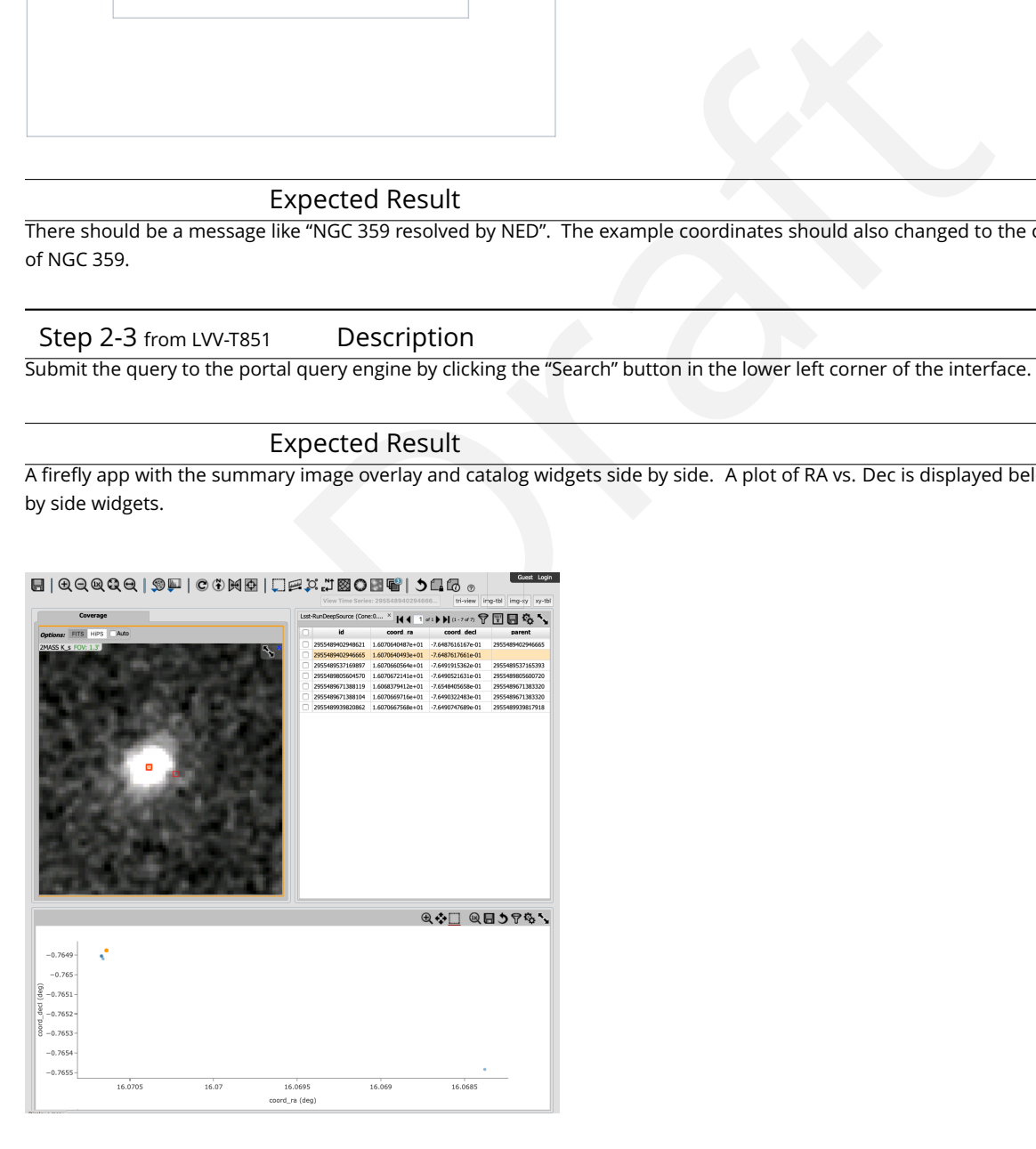

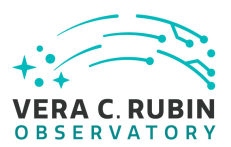

#### Step 3 Description

Extend the size of the returned table by:

1) returning to the query interface by clicking the "LSST Data " button in the upper left of the interface

2) update the query by increasing the query radius from 10 to 60 arcseconds

3) execute the modi fied query by clicking the "Search " button in the lower left of the query interface

#### Expected Result

An additional table tab of the catalog visualization widget:

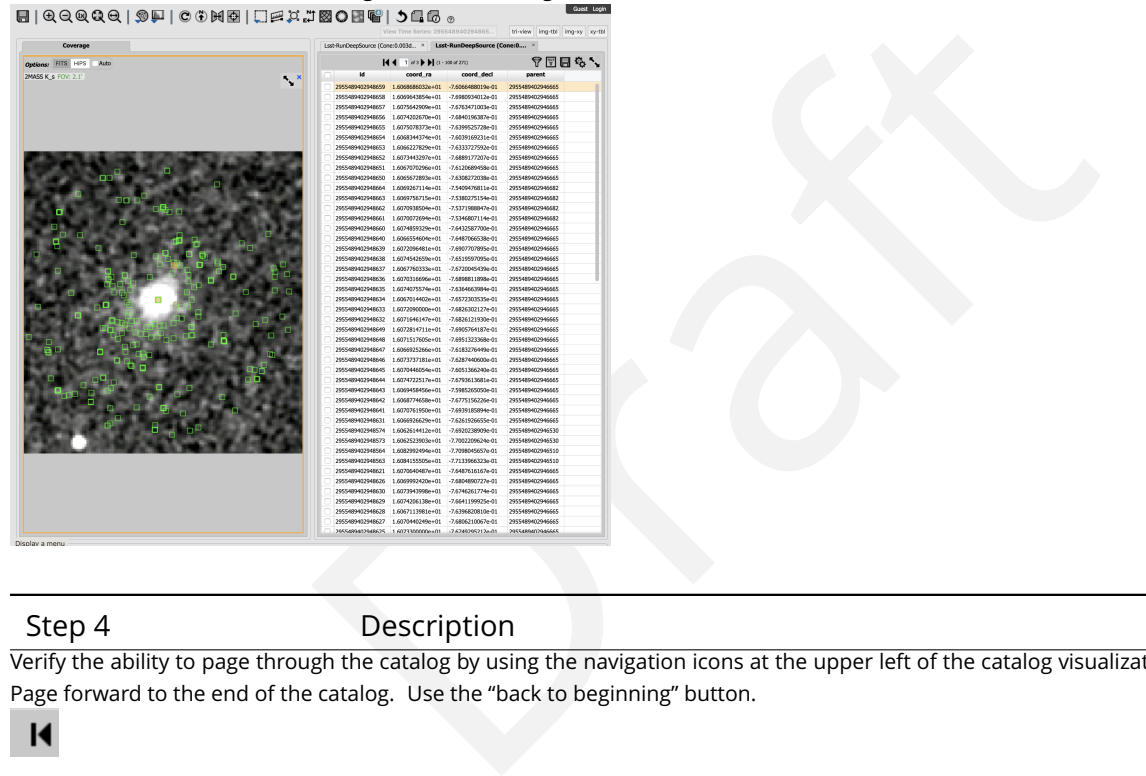

Step 4 Description

Verify the ability to page through the catalog by using the navigation icons at the upper left of the catalog visualization widget. Page forward to the end of the catalog. Use the "back to beginning " button.

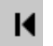

#### Expected Result

Expect to be able to page through the catalog and to navigate to the first or last page from any intervening page.

#### Step 5-1 from [LVV-T850](#page-249-1) Description

Currently, there is no logout mechanism on the portal. This should be updated as the system matures.

Simply close the browser window.

#### Expected Result

Closed browser window. When navigating to the portal endpoint, expect to execute the steps in LVV-T849.

# **4.2.90 LVV-T690 - Verify creation and display of X-Y scatter plots**

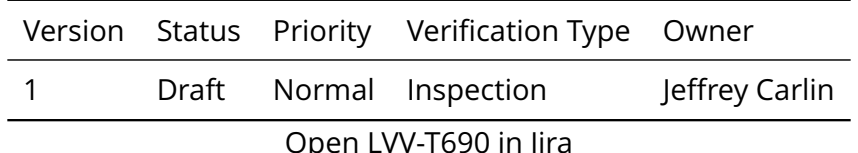

## **4.2.90.1 Veri fication Elements**

• [LVV-9901](https://jira.lsstcorp.org/browse/LVV-9901) - DMS-PRTL-REQ-0055-V-01: XY Scatter Plots\_1

## **4.2.90.2 Test Items**

Verify that the Portal provides the capability to create and display 2-dimensional X-Y scatter plots from tabular data.

## **4.2.90.3 Test Procedure**

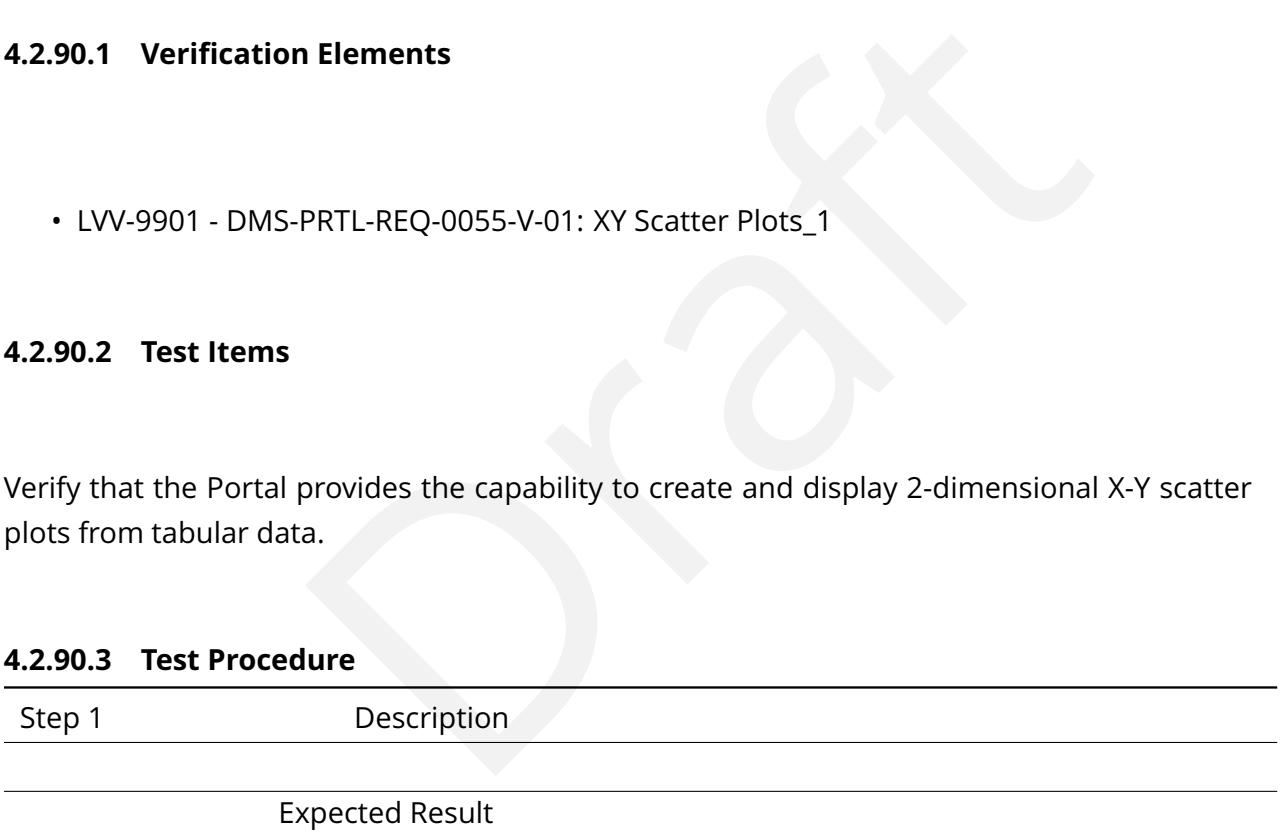

# **4.2.91 LVV-T691 - Verify creation and display of histogram plots**

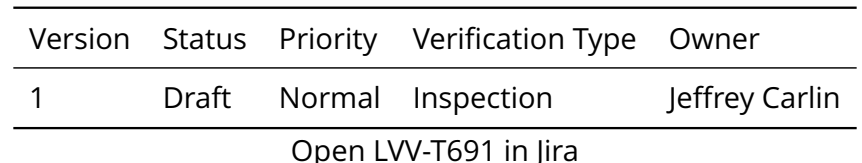

# **4.2.91.1 Veri fication Elements**

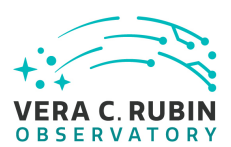

• [LVV-9895](https://jira.lsstcorp.org/browse/LVV-9895) - DMS-PRTL-REQ-0056-V-01: Histograms\_1

# **4.2.91.2 Test Items**

Verify that the Portal provides the capability to create and display 1-dimensional and 2-dimensional histogram plots from tabular data.

# **4.2.91.3 Test Procedure**

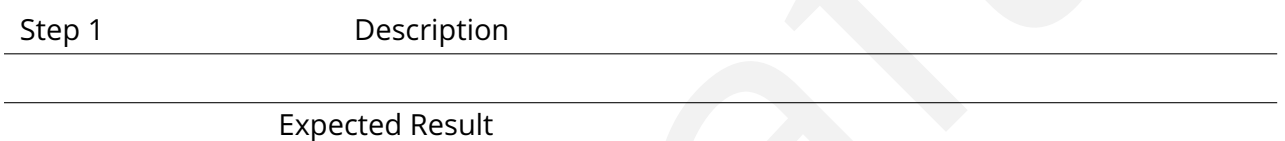

# **4.2.92 LVV-T692 - Verify capability to change symbol shapes, sizes, and colors in XY(Z) scatter plots**

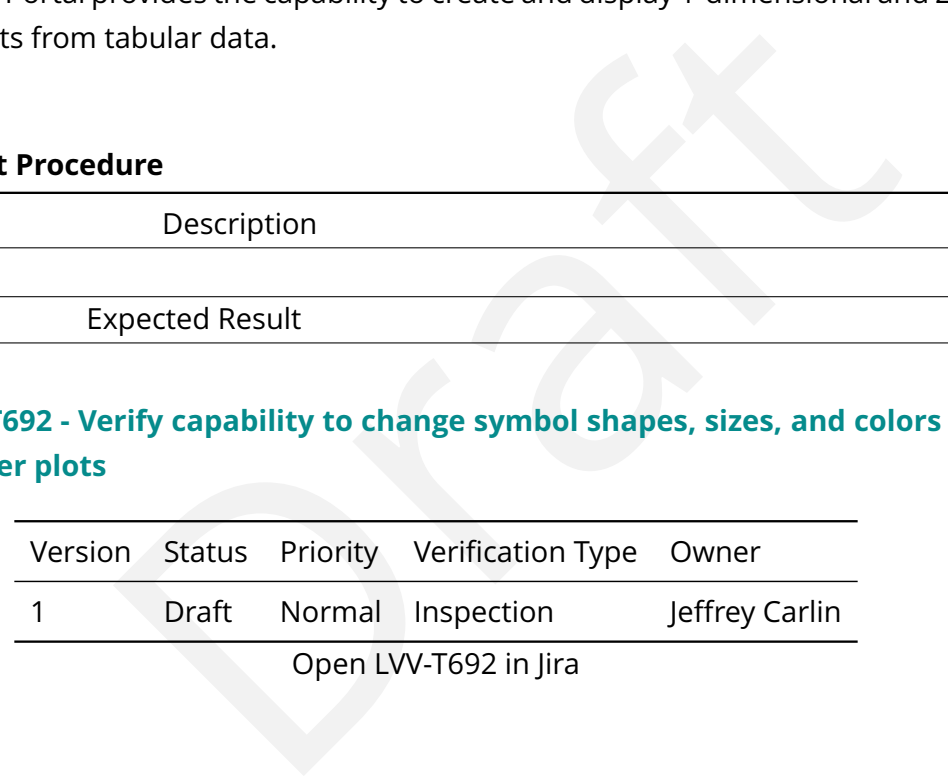

# **4.2.92.1 Veri fication Elements**

• [LVV-9900](https://jira.lsstcorp.org/browse/LVV-9900) - DMS-PRTL-REQ-0057-V-01: Symbol Size, Shape, and Color Coding in XY(Z) Scatter Plots\_1

# **4.2.92.2 Test Items**

Verify that users can change the shape, size, and color of symbols in XY(Z) scatter plots to indicate information from additional dimensions of tabular data.

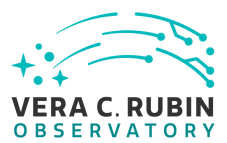

## **4.2.92.3 Test Procedure**

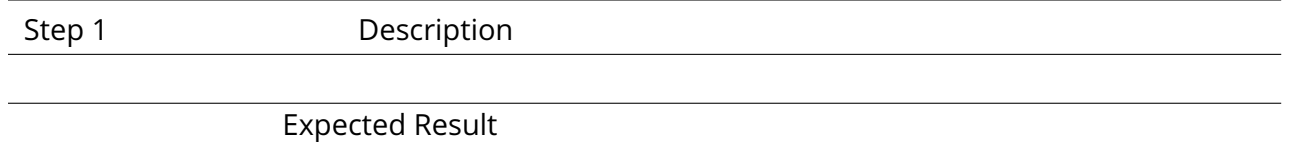

# **4.2.93 LVV-T693 - Verify visualization of uncertainties in plots**

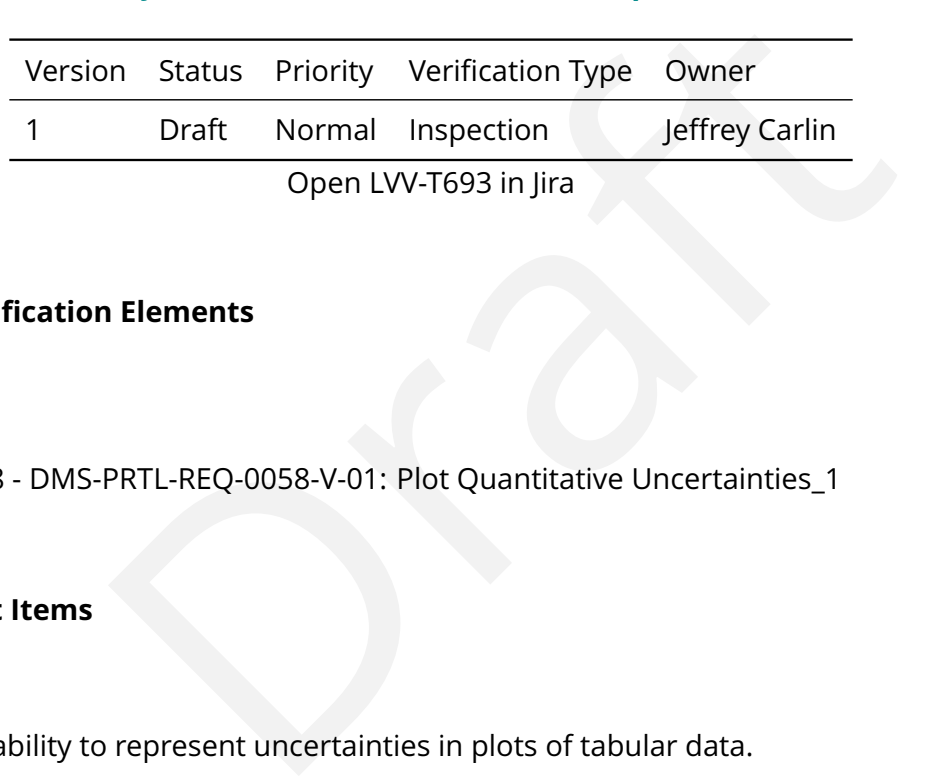

#### **4.2.93.1 Veri fication Elements**

• [LVV-9898](https://jira.lsstcorp.org/browse/LVV-9898) - DMS-PRTL-REQ-0058-V-01: Plot Quantitative Uncertainties\_1

# **4.2.93.2 Test Items**

Verify the capability to represent uncertainties in plots of tabular data.

#### **4.2.93.3 Test Procedure**

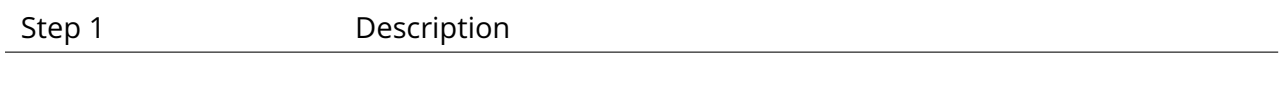

Expected Result

## **4.2.94 LVV-T694 - Verify visualization of asymmetric uncertainties**

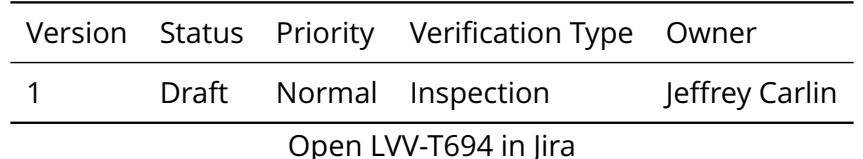

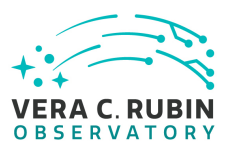

#### **4.2.94.1 Veri fication Elements**

• [LVV-9897](https://jira.lsstcorp.org/browse/LVV-9897) - DMS-PRTL-REQ-0059-V-01: Plot Asymmetric Quantitative Uncertainties\_1

#### **4.2.94.2 Test Items**

Verify that the Portal aspect can display uncertainties that are asymmetric (i.e., di ffer in the positive and negative directions).

#### **4.2.94.3 Test Procedure**

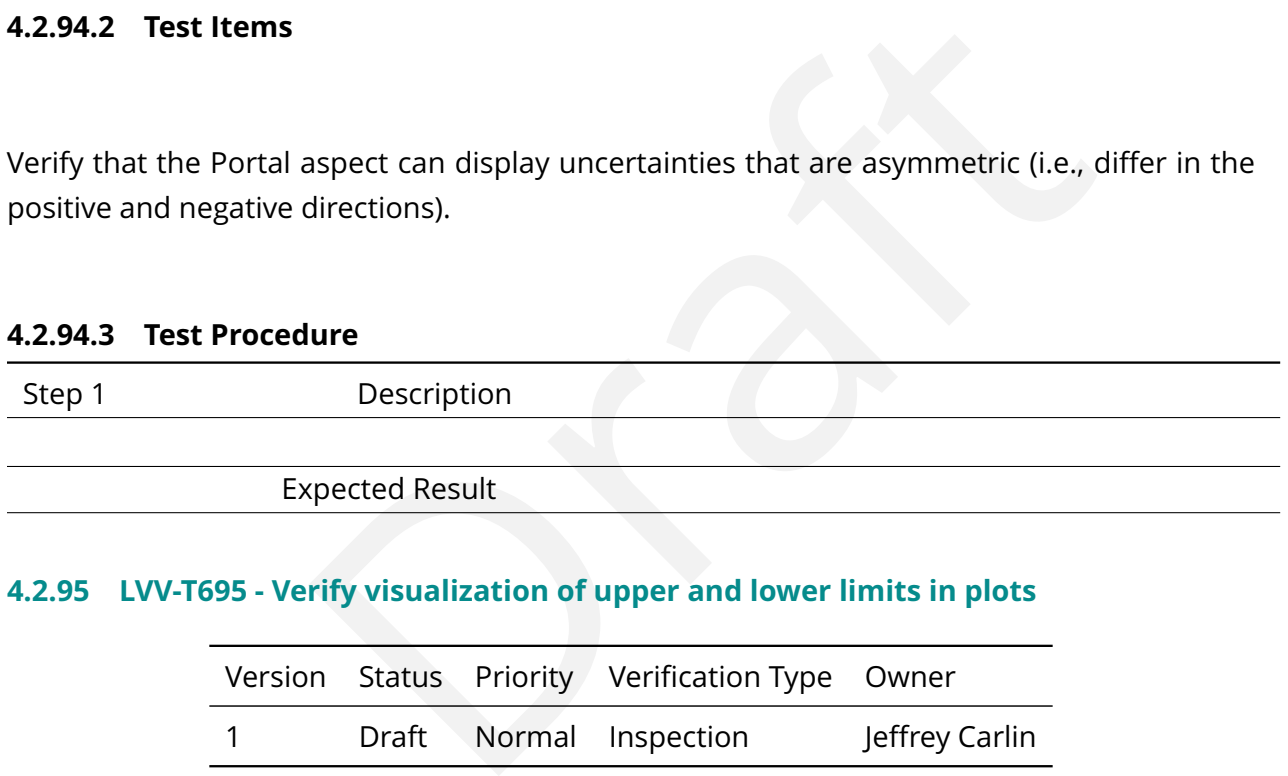

## **4.2.95 LVV-T695 - Verify visualization of upper and lower limits in plots**

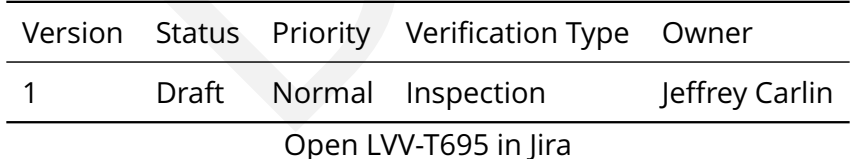

# **4.2.95.1 Veri fication Elements**

• [LVV-9899](https://jira.lsstcorp.org/browse/LVV-9899) - DMS-PRTL-REQ-0060-V-01: Plot Upper and Lower Quantitative Limits\_1

#### **4.2.95.2 Test Items**

Verify that the Portal is capable of displaying quantities that represent upper or lower limits

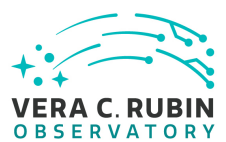

(provided, for example, for non-detections).

#### **4.2.95.3 Test Procedure**

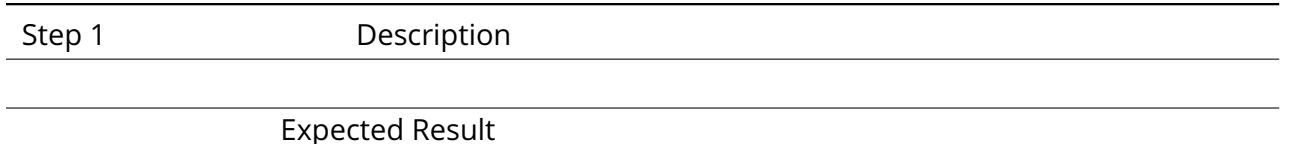

# **4.2.96 LVV-T696 - Verify visualization of multiple XY plots on the same display**

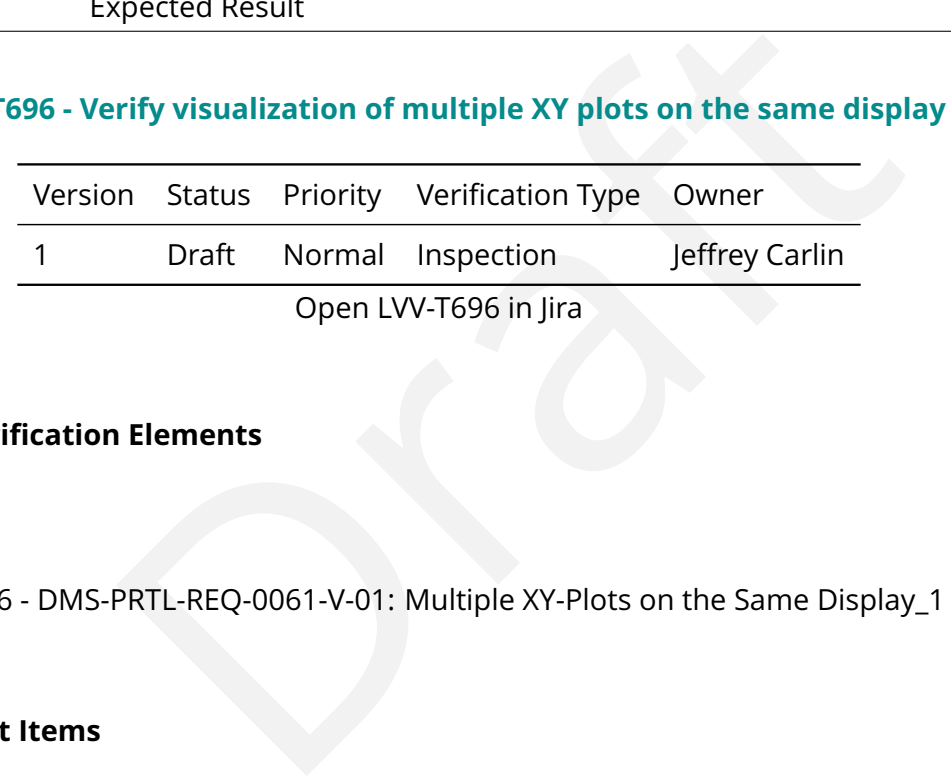

## **4.2.96.1 Veri fication Elements**

• [LVV-9896](https://jira.lsstcorp.org/browse/LVV-9896) - DMS-PRTL-REQ-0061-V-01: Multiple XY-Plots on the Same Display\_1

## **4.2.96.2 Test Items**

Verify that the Portal provides the capability to display multiple XY plots on a single display canvas.

#### **4.2.96.3 Test Procedure**

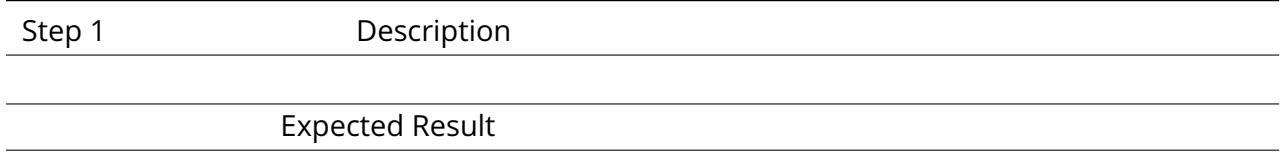

# **4.2.97 LVV-T697 - Verify display of raft and full focal-plane single-visit images**

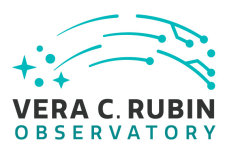

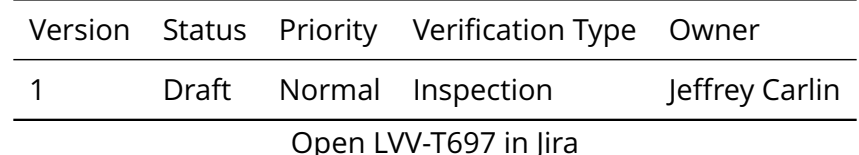

# **4.2.97.1 Veri fication Elements**

• [LVV-9906](https://jira.lsstcorp.org/browse/LVV-9906) - DMS-PRTL-REQ-0063-V-01: Display Raft- and Focal-Plane-Level Single-Visit Image Data\_1

# **4.2.97.2 Test Items**

Verify that the Portal aspect has the ability to generate a single-visit image display of a raft and full focal-plane image.

# **4.2.97.3 Test Procedure**

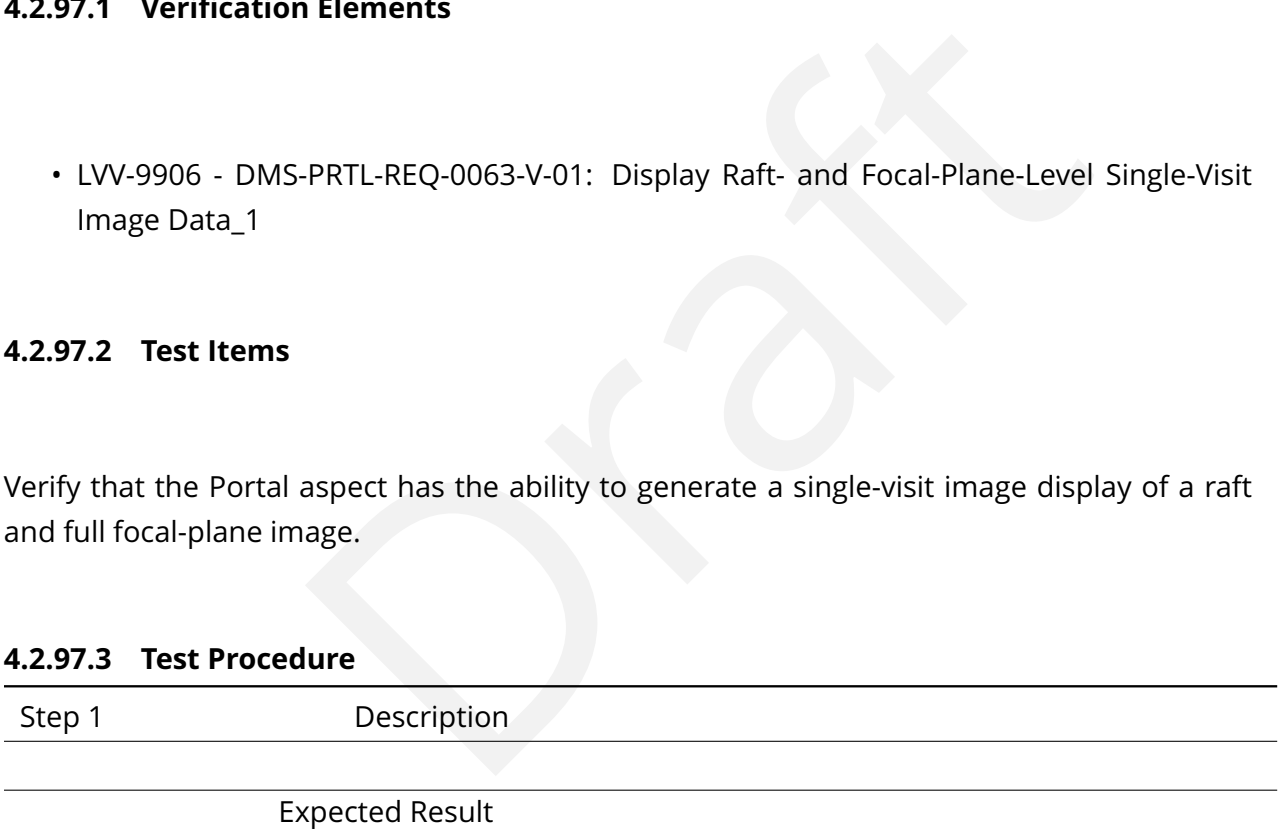

# **4.2.98 LVV-T698 - Verify display of cutout from single-visit image**

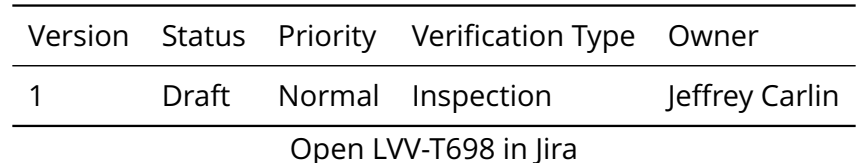

## **4.2.98.1 Veri fication Elements**

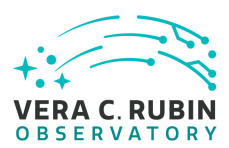

• [LVV-9907](https://jira.lsstcorp.org/browse/LVV-9907) - DMS-PRTL-REQ-0064-V-01: Display Single Visit Image Cut-Out\_1

## **4.2.98.2 Test Items**

Verify that the Portal is capable of displaying a cutout from a single-visit image.

#### **4.2.98.3 Test Procedure**

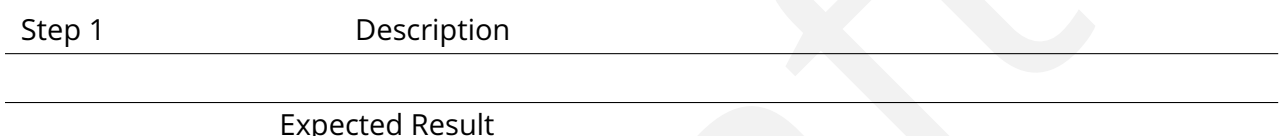

# **4.2.99 LVV-T699 - Verify display of native coadd images**

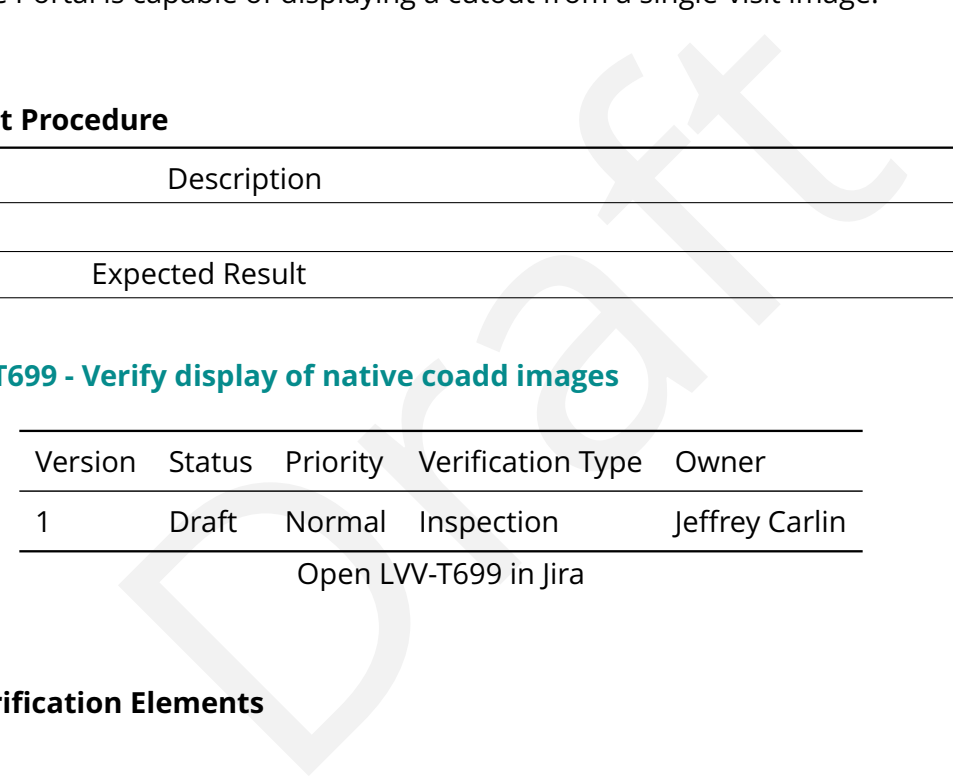

# **4.2.99.1 Veri fication Elements**

• [LVV-9904](https://jira.lsstcorp.org/browse/LVV-9904) - DMS-PRTL-REQ-0065-V-01: Display Native Coadded Image Data Products\_1

# **4.2.99.2 Test Items**

Verify that the Portal can display native coadd image products (i.e., patch-level images).

## **4.2.99.3 Test Procedure**

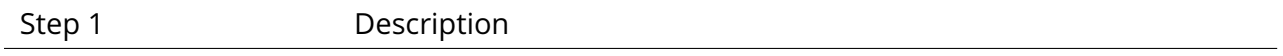

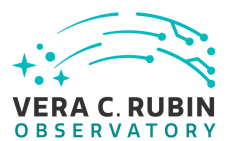

#### Expected Result

#### **4.2.100 LVV-T700 - Verify display of coadd cutouts and mosaics**

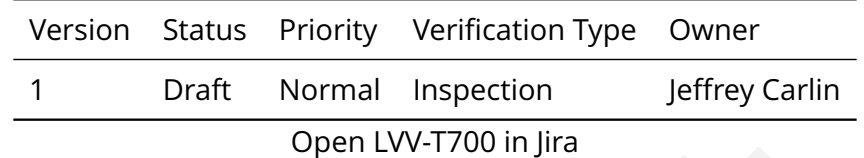

#### **4.2.100.1 Veri fication Elements**

• [LVV-9903](https://jira.lsstcorp.org/browse/LVV-9903) - DMS-PRTL-REQ-0066-V-01: Display Coadded Image Cutouts / Mosaics\_1

#### **4.2.100.2 Test Items**

Open LVV-T700 in Jira<br> **n Elements**<br>
PRTL-REQ-0066-V-01: Display Coadded Image Cutouts / Mosaid<br>
Aspect has the capability to display cutout or mosaic images<br> **dure** Verify that the Portal aspect has the capability to display cutout or mosaic images created from coadds.

#### **4.2.100.3 Test Procedure**

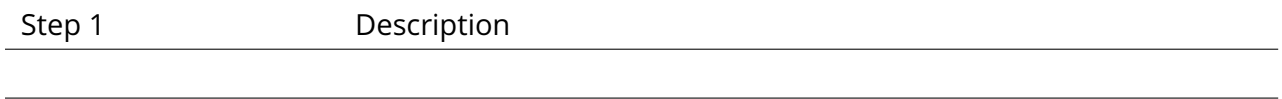

Expected Result

## **4.2.101 LVV-T701 - Verify display of calibration images**

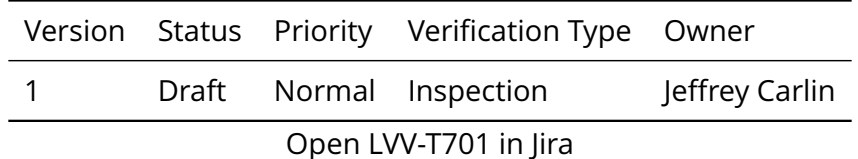

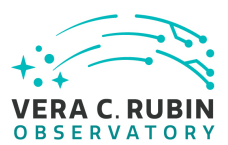

#### **4.2.101.1 Veri fication Elements**

• [LVV-9902](https://jira.lsstcorp.org/browse/LVV-9902) - DMS-PRTL-REQ-0067-V-01: Display Calibration Image Data Products\_1

#### **4.2.101.2 Test Items**

Verify that the Portal is capable of displaying calibration image data products, including synthetic flats, bias frames, etc.

#### **4.2.101.3 Test Procedure**

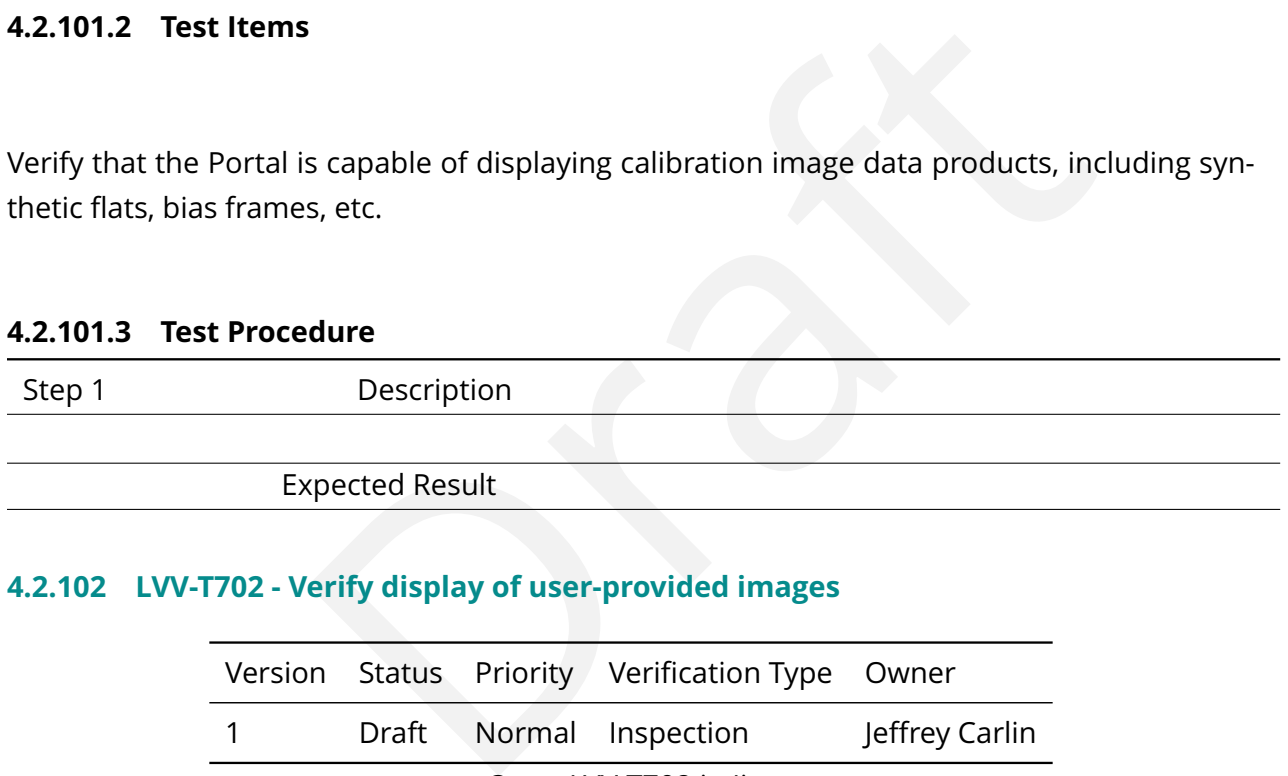

## **4.2.102 LVV-T702 - Verify display of user-provided images**

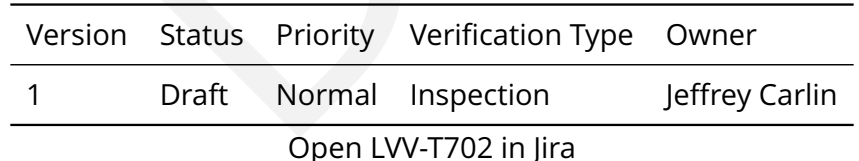

# **4.2.102.1 Veri fication Elements**

• [LVV-9908](https://jira.lsstcorp.org/browse/LVV-9908) - DMS-PRTL-REQ-0068-V-01: Display User-provided Images\_1

## **4.2.102.2 Test Items**

Verify that the Portal has the capability of displaying user-provided images in widely-used

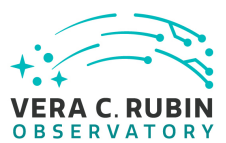

astronomical data formats, and properly interprets commonly-used WCS speci fications from the image headers. This includes FITS format, and may be extended to others.

# **4.2.102.3 Test Procedure**

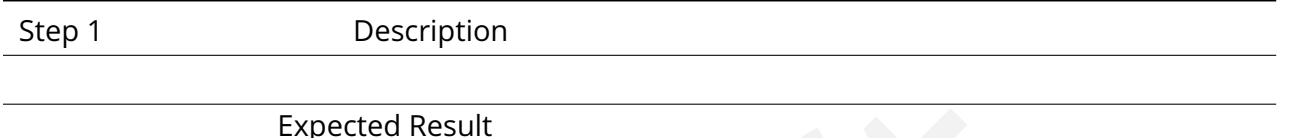

# **4.2.103 LVV-T703 - Verify display of image property sheet**

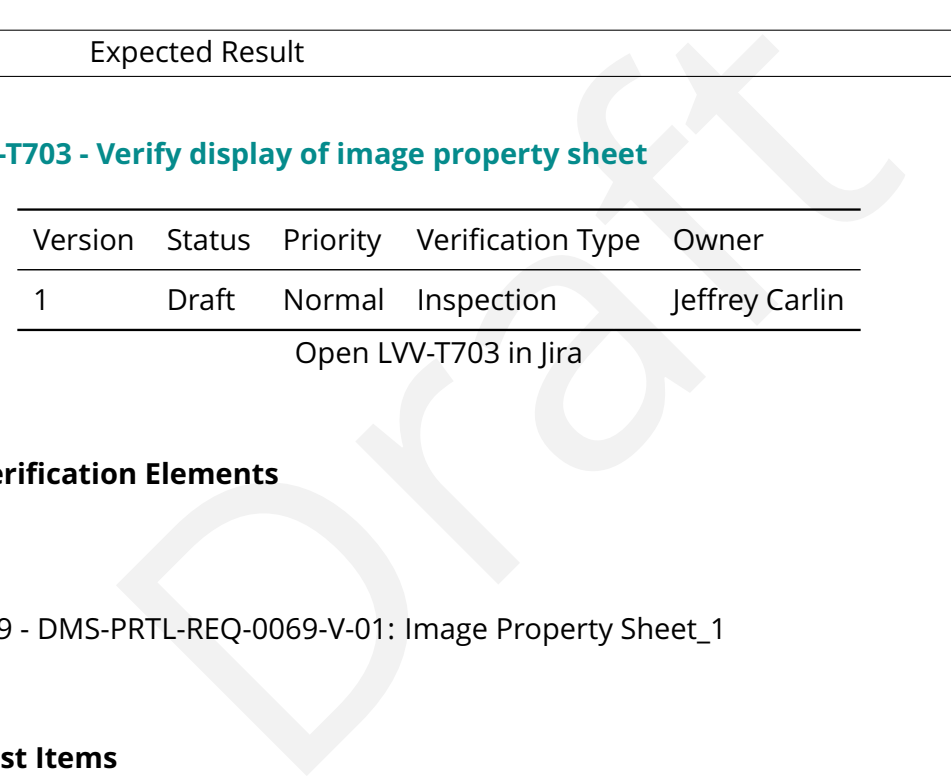

# **4.2.103.1 Veri fication Elements**

• [LVV-9909](https://jira.lsstcorp.org/browse/LVV-9909) - DMS-PRTL-REQ-0069-V-01: Image Property Sheet\_1

# **4.2.103.2 Test Items**

Verify that the Portal has the ability to display a property sheet for an image data product or user-provided image, displaying image format and other header data.

#### **4.2.103.3 Test Procedure**

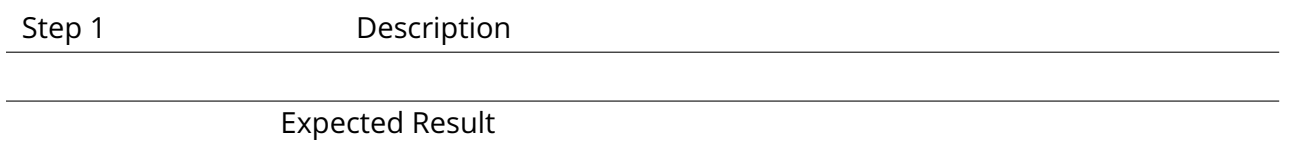

## **4.2.104 LVV-T704 - Verify that coordinate display tools are provided for images**

**DRAFT NOT YET APPROVED – The contents of this document are subject to con figuration control by the Rubin Observatory DM Change Control Board. – DRAFT NOT YET APPROVED**

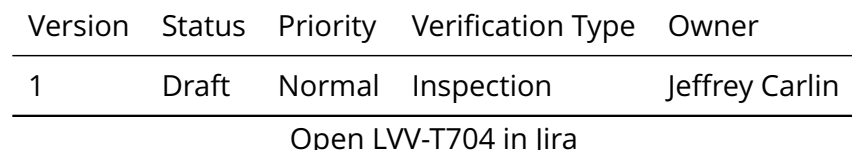

## **4.2.104.1 Veri fication Elements**

• [LVV-9914](https://jira.lsstcorp.org/browse/LVV-9914) - DMS-PRTL-REQ-0070-V-01: Provide Coordinate Display Tools for Images\_1

#### **4.2.104.2 Test Items**

**PRTL-REQ-0070-V-01: Provide Coordinate Display Tools for Ima<br>PRTL-REQ-0070-V-01: Provide Coordinate Display Tools for Ima<br>provides all the capabilities in the Coordinate Display Tools se<br>plays. Specific capabilities will** Verify that the Portal provides all the capabilities in the Coordinate Display Tools section in [LDM-554](#page-7-0) for image displays. Speci fic capabilities will depend on the availability of WCS information for an image.

## **4.2.104.3 Test Procedure**

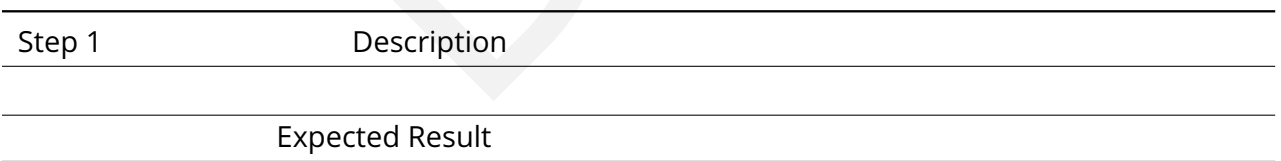

## **4.2.105 LVV-T705 - Verify image pixel content display**

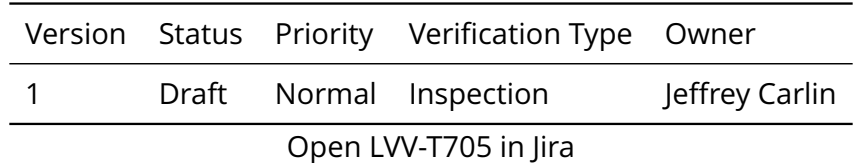

#### **4.2.105.1 Veri fication Elements**

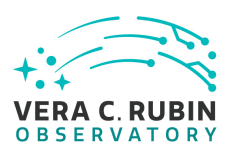

• [LVV-9911](https://jira.lsstcorp.org/browse/LVV-9911) - DMS-PRTL-REQ-0071-V-01: Image Pixel Content Display\_1

## **4.2.105.2 Test Items**

Verify that the Portal provides the capability to inspect the pixel contents of an image at the cursor position.

#### **4.2.105.3 Test Procedure**

Step 1 Description

Expected Result

# **4.2.106 LVV-T706 - Verify spatial manipulation of images**

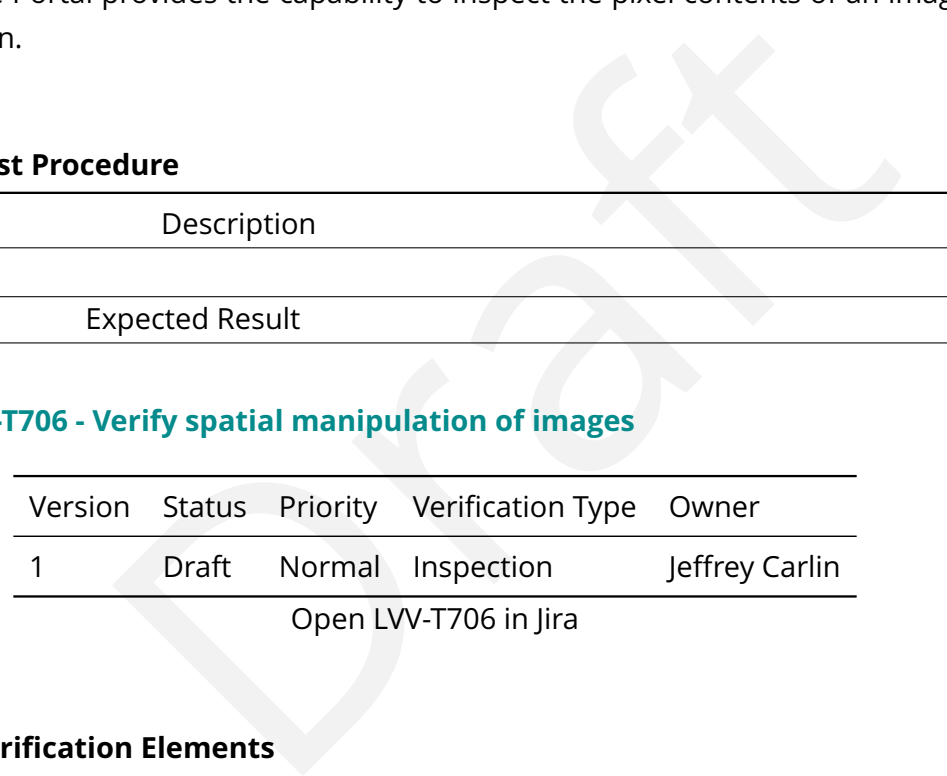

# **4.2.106.1 Veri fication Elements**

• [LVV-9912](https://jira.lsstcorp.org/browse/LVV-9912) - DMS-PRTL-REQ-0072-V-01: Image Spatial Manipulation\_1

# **4.2.106.2 Test Items**

Verify that the Portal allows users to spatially manipulate displayed images, including resizing, rescaling, reprojecting, zooming, and cropping.

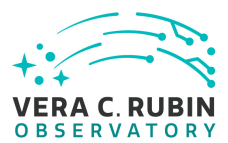

#### **4.2.106.3 Test Procedure**

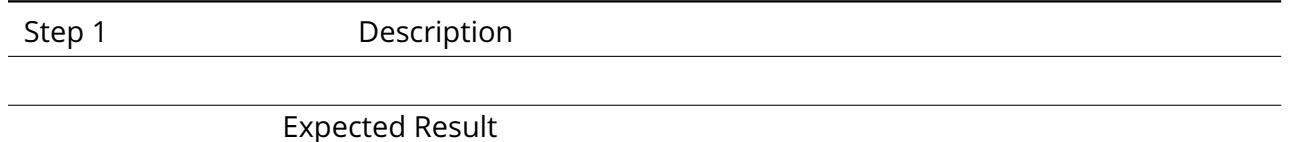

# **4.2.107 LVV-T707 - Verify multi-image scaling and alignment**

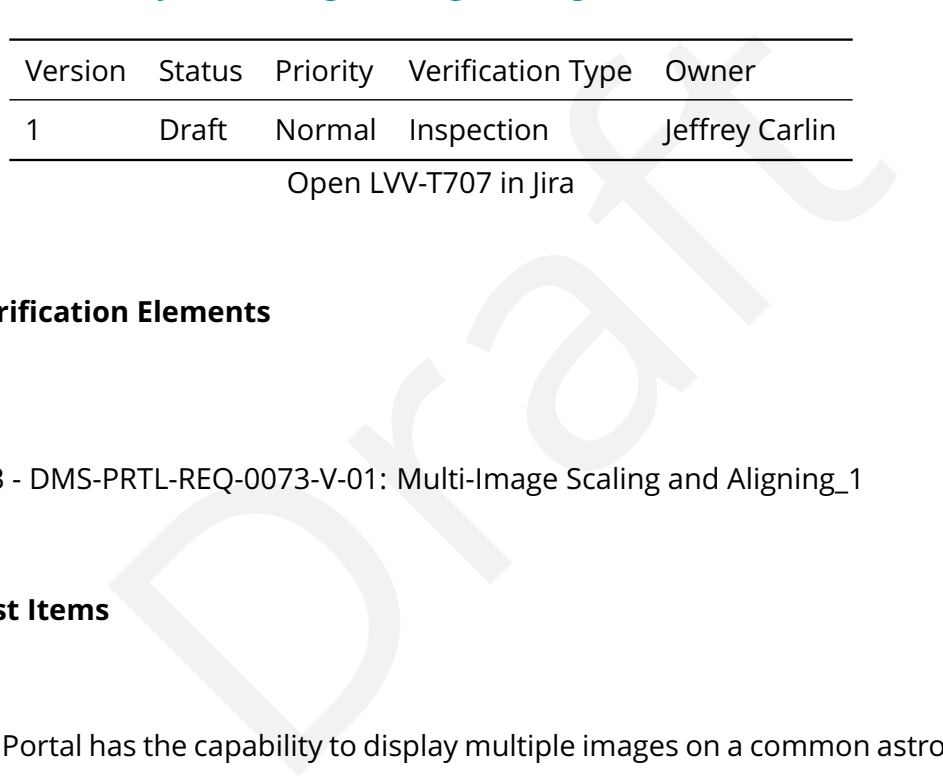

#### **4.2.107.1 Veri fication Elements**

• [LVV-9913](https://jira.lsstcorp.org/browse/LVV-9913) - DMS-PRTL-REQ-0073-V-01: Multi-Image Scaling and Aligning\_1

# **4.2.107.2 Test Items**

Verify that the Portal has the capability to display multiple images on a common astrophysical coordinate scale, aligned on the screen in a common orientation.

#### **4.2.107.3 Test Procedure**

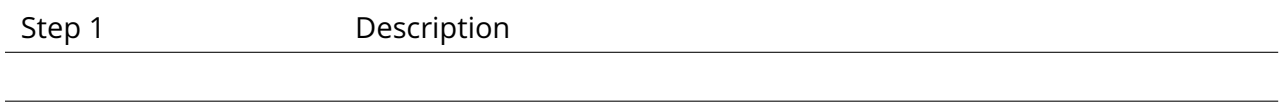

Expected Result

#### **4.2.108 LVV-T708 - Verify manipulation of image appearance**

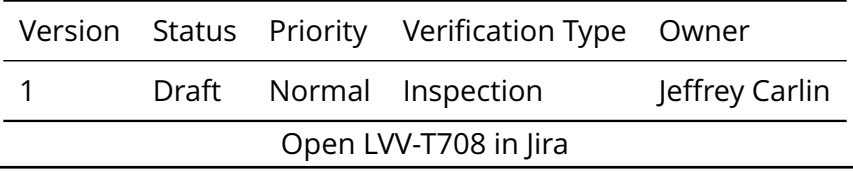

**DRAFT NOT YET APPROVED – The contents of this document are subject to con figuration control by the Rubin Observatory DM Change Control Board. – DRAFT NOT YET APPROVED**

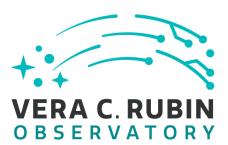

#### **4.2.108.1 Veri fication Elements**

• [LVV-9910](https://jira.lsstcorp.org/browse/LVV-9910) - DMS-PRTL-REQ-0074-V-01: Image Appearance Manipulation\_1

#### **4.2.108.2 Test Items**

Verify that the Portal enables users to manipulate the appearance of displayed images, including changing the stretch, color table, or displayed data range.

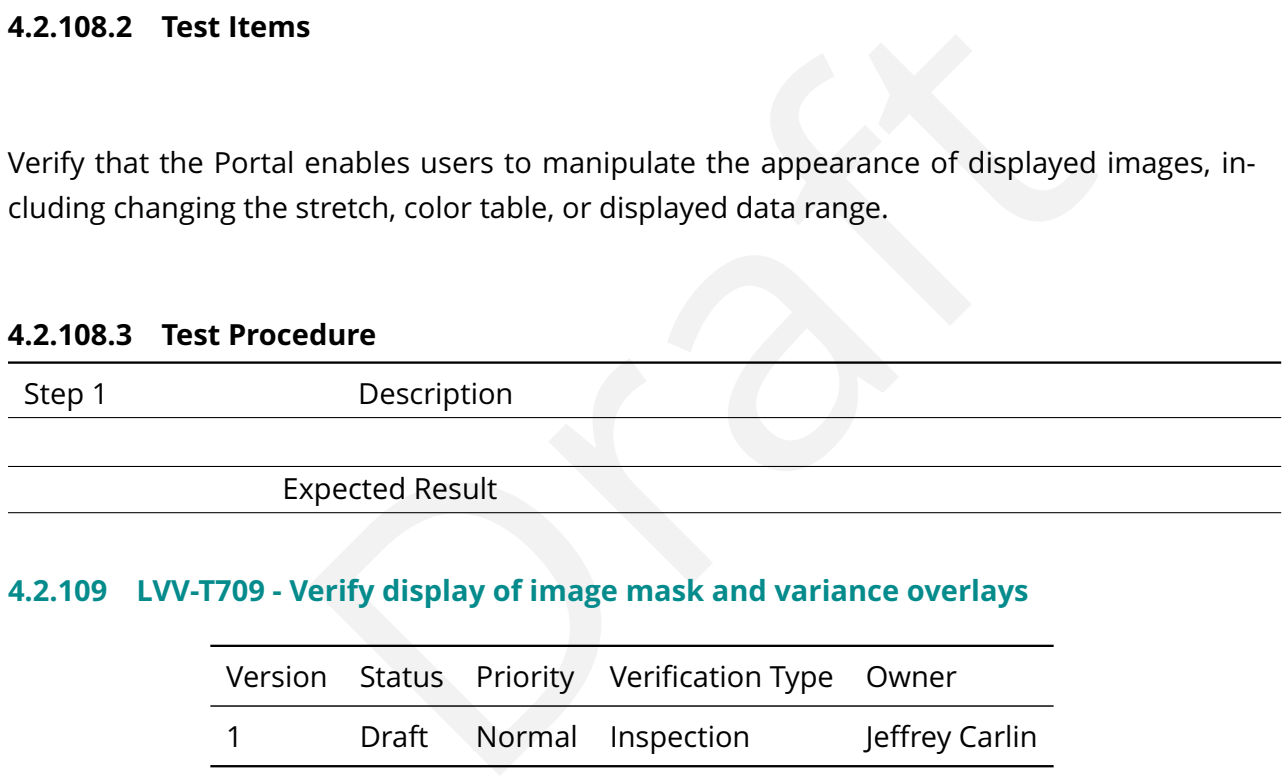

## **4.2.109 LVV-T709 - Verify display of image mask and variance overlays**

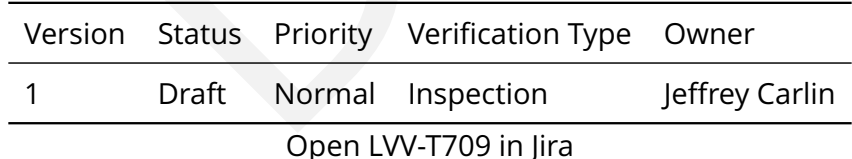

# **4.2.109.1 Veri fication Elements**

• [LVV-9915](https://jira.lsstcorp.org/browse/LVV-9915) - DMS-PRTL-REQ-0075-V-01: Image Mask and Variance Overlays\_1

#### **4.2.109.2 Test Items**

Verify that the Portal enables overlaying pixel-based data on top of already displayed images,

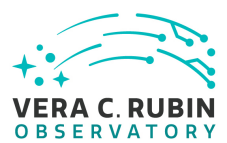

including image masks (bit planes) and variance data.

#### **4.2.109.3 Test Procedure**

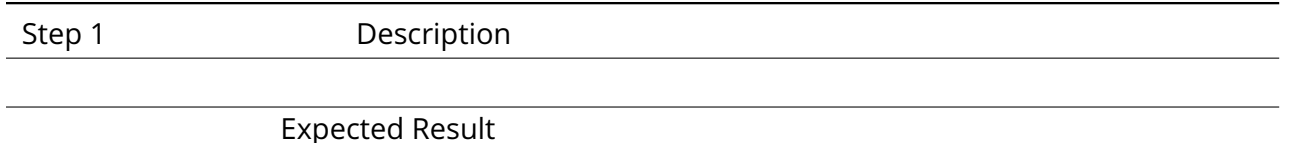

# **4.2.110 LVV-T710 - Verify display of plot overlays on images**

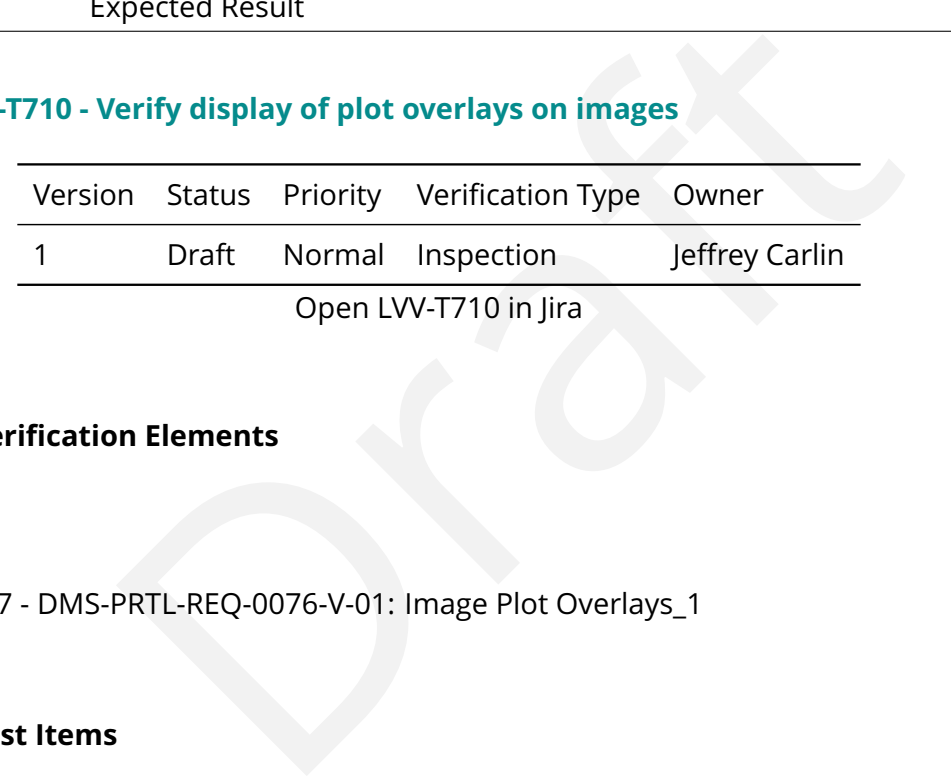

# **4.2.110.1 Veri fication Elements**

• [LVV-9917](https://jira.lsstcorp.org/browse/LVV-9917) - DMS-PRTL-REQ-0076-V-01: Image Plot Overlays\_1

## **4.2.110.2 Test Items**

Verify that the Portal has the capability to overlay tabular data on an image, based on input image or astrophysical coordinates, as supported by availability of coordinate system information.

# **4.2.110.3 Test Procedure**

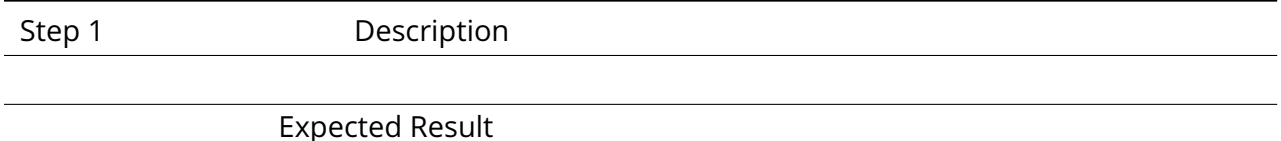

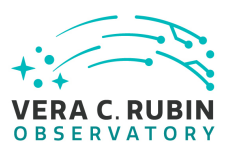

# **4.2.111 LVV-T711 - Verify capability to adjust the appearance of plot overlays on images**

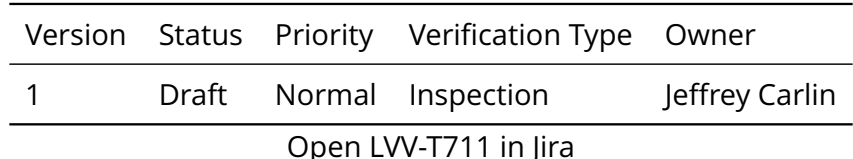

# **4.2.111.1 Veri fication Elements**

n Elements<br>PRTL-REQ-0077-V-01: Image Overlays: Adjustment of Colors a<br>Anables users to adjust the annotations, colors, transparency, a<br>Anables users to adjust the annotations, colors, transparency, a<br>Adure • [LVV-9916](https://jira.lsstcorp.org/browse/LVV-9916) - DMS-PRTL-REQ-0077-V-01: Image Overlays: Adjustment of Colors and Positions\_1

# **4.2.111.2 Test Items**

Verify that the Portal enables users to adjust the annotations, colors, transparency, and positions of plot overlays displayed on top of images.

## **4.2.111.3 Test Procedure**

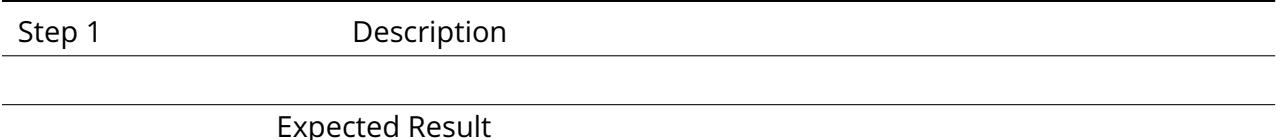

## **4.2.112 LVV-T712 - Verify display all-sky HEALPix image**

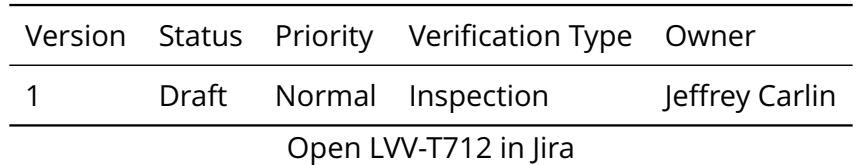

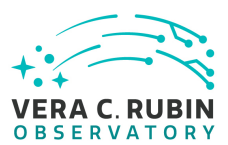

#### **4.2.112.1 Veri fication Elements**

• [LVV-9918](https://jira.lsstcorp.org/browse/LVV-9918) - DMS-PRTL-REQ-0078-V-01: Display All-Sky HEALPix Image\_1

#### **4.2.112.2 Test Items**

Verify that the Portal aspect is able to display an all-sky image in the HEALPix format.

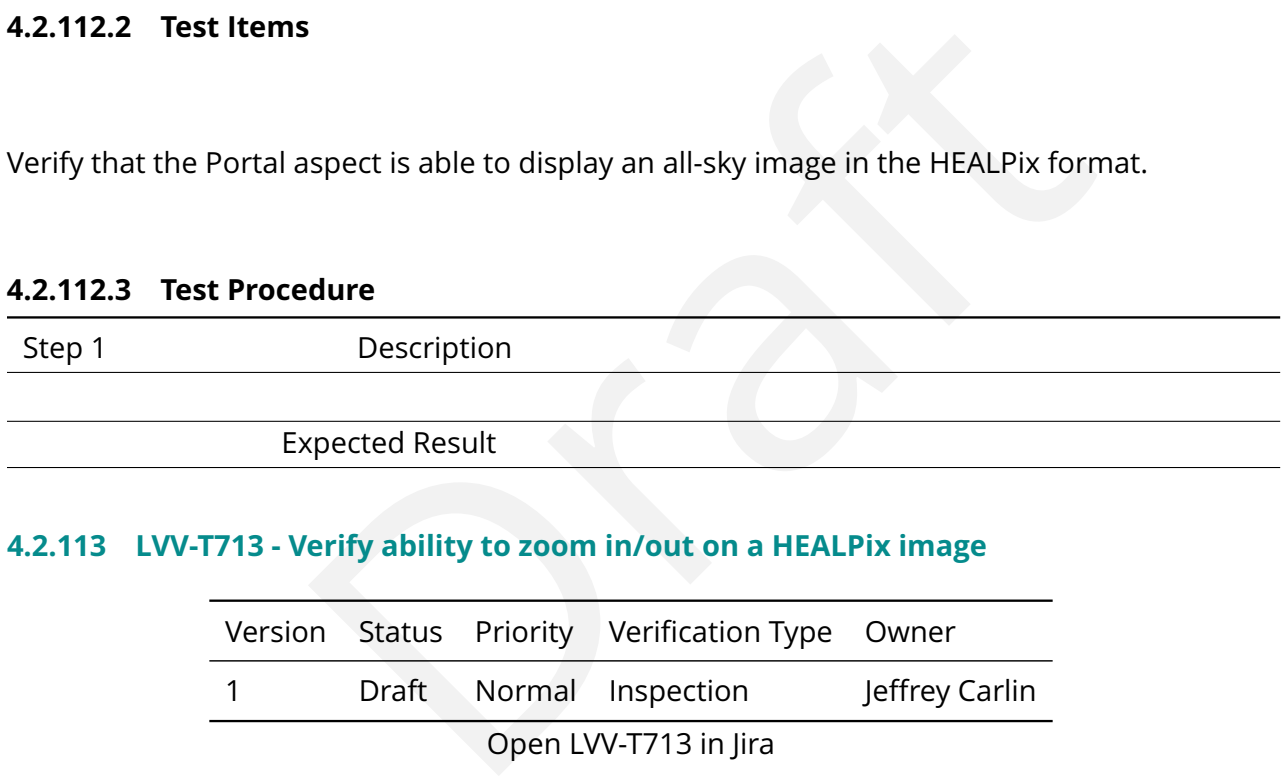

# **4.2.113 LVV-T713 - Verify ability to zoom in/out on a HEALPix image**

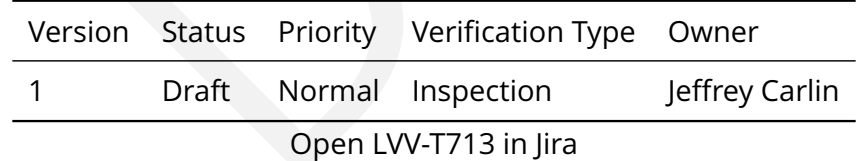

## **4.2.113.1 Veri fication Elements**

• [LVV-9922](https://jira.lsstcorp.org/browse/LVV-9922) - DMS-PRTL-REQ-0079-V-01: Zoom In and Out on a HEALPix Image\_1

# **4.2.113.2 Test Items**

Verify that the Portal enables users to zoom in and out on a displayed HEALPix image, adapting the displayed spatial scale and traversing different levels of the image hierarchy.

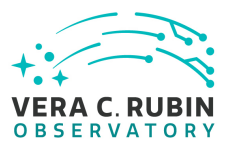

## **4.2.113.3 Test Procedure**

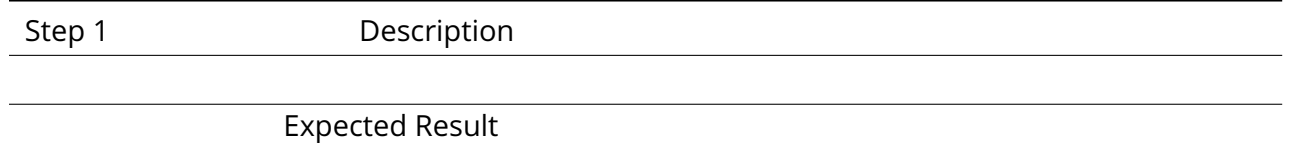

# **4.2.114 LVV-T714 - Verify panning in HEALPix image display**

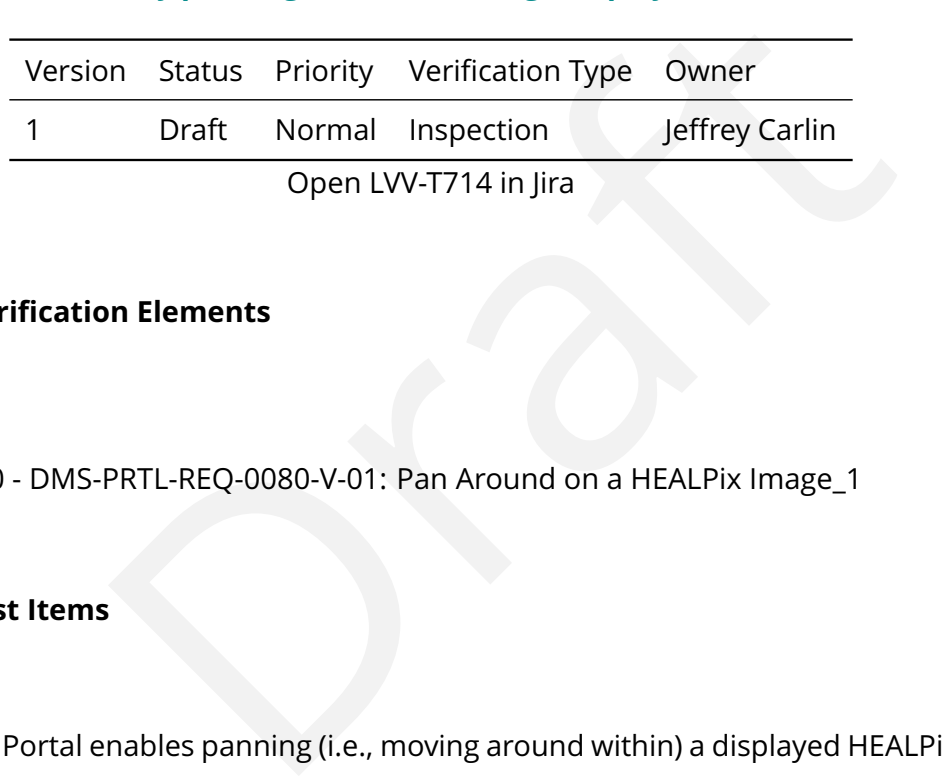

#### **4.2.114.1 Veri fication Elements**

• [LVV-9920](https://jira.lsstcorp.org/browse/LVV-9920) - DMS-PRTL-REQ-0080-V-01: Pan Around on a HEALPix Image\_1

# **4.2.114.2 Test Items**

Verify that the Portal enables panning (i.e., moving around within) a displayed HEALPix image, provided that the entire image is not already displayed.

#### **4.2.114.3 Test Procedure**

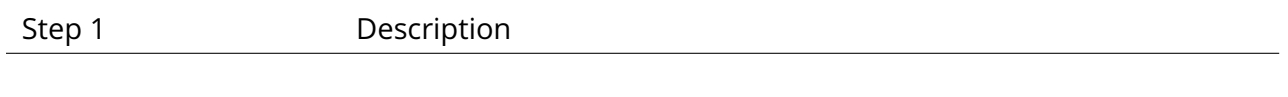

Expected Result

## **4.2.115 LVV-T715 - Verify selection of HEALPix pixels**

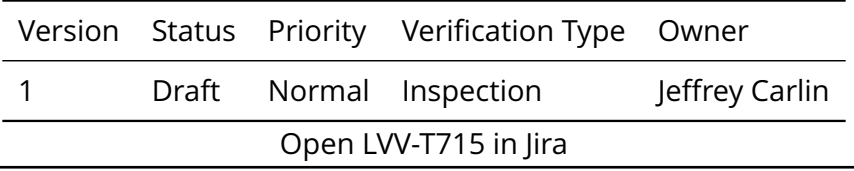

**DRAFT NOT YET APPROVED – The contents of this document are subject to con figuration control by the Rubin Observatory DM Change Control Board. – DRAFT NOT YET APPROVED**

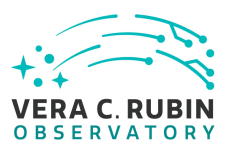

#### **4.2.115.1 Veri fication Elements**

• [LVV-9919](https://jira.lsstcorp.org/browse/LVV-9919) - DMS-PRTL-REQ-0081-V-01: HEALPix Pixel Selection\_1

#### **4.2.115.2 Test Items**

Verify that Portal users can select individual HEALPix pixels or groups of pixels and obtain references from them for use in other LSP aspects.

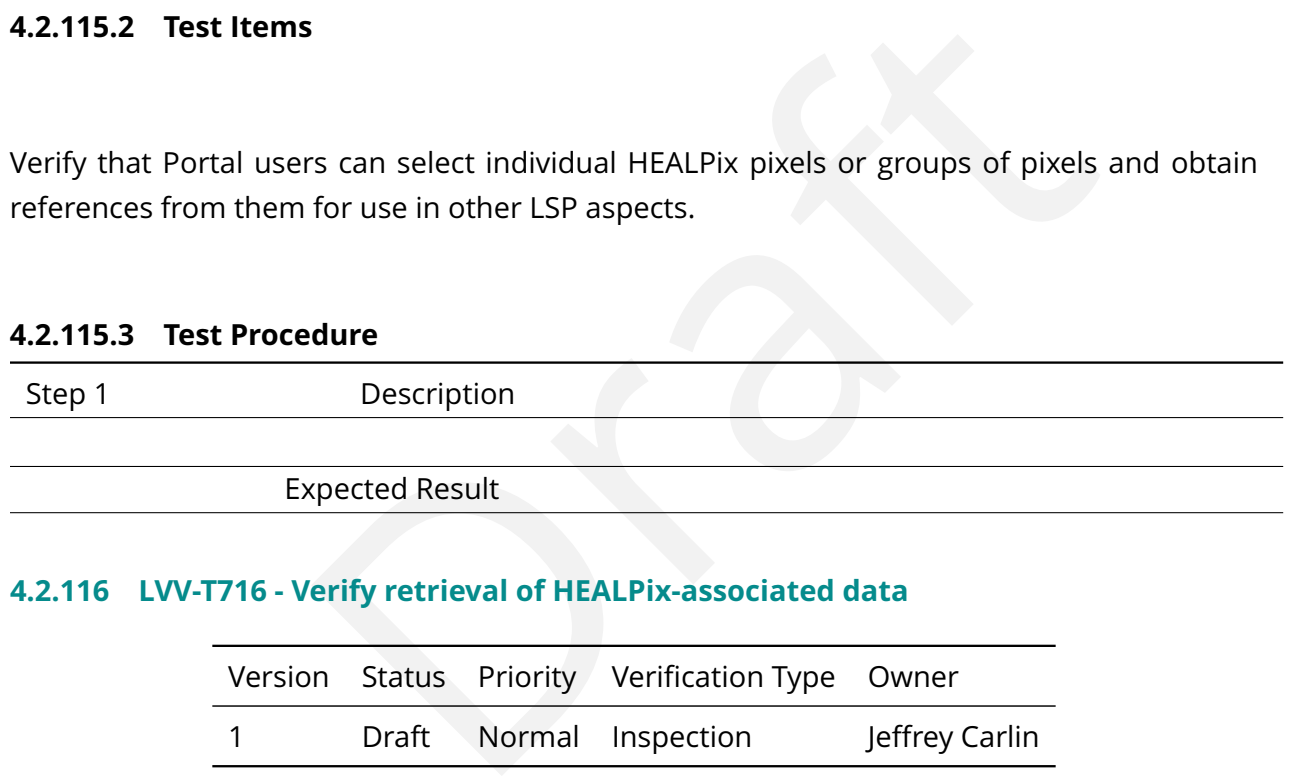

# **4.2.116 LVV-T716 - Verify retrieval of HEALPix-associated data**

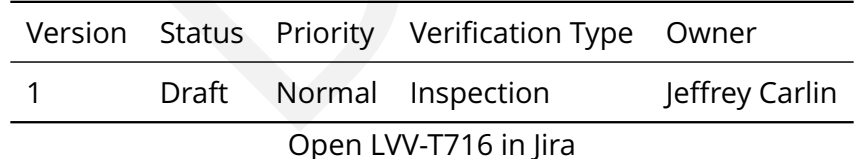

#### **4.2.116.1 Veri fication Elements**

• [LVV-9921](https://jira.lsstcorp.org/browse/LVV-9921) - DMS-PRTL-REQ-0082-V-01: Retrieve HEALPix-Associated Data\_1

## **4.2.116.2 Test Items**

Verify that the Portal enables users to retrieve metadata and data associated with selected

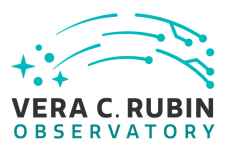

HEALPixels and display that data in tabular or image form as appropriate.

#### **4.2.116.3 Test Procedure**

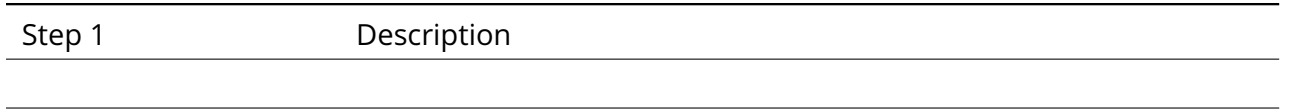

# **4.2.117 LVV-T717 - Verify broad applicability of coordinate display**

Expected Result

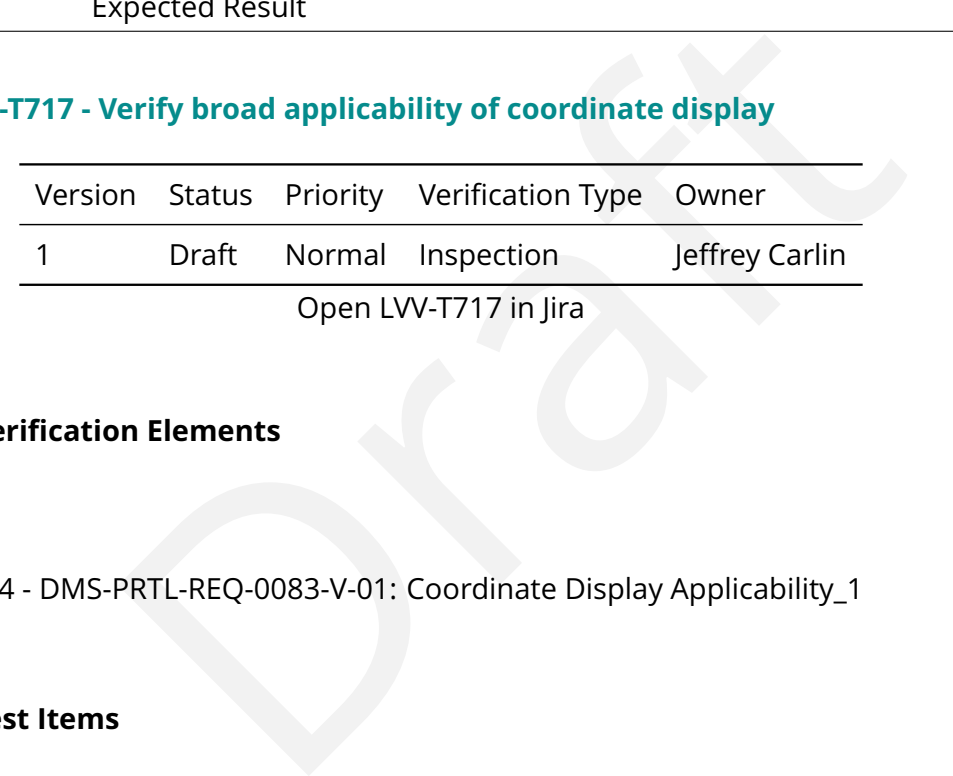

# **4.2.117.1 Veri fication Elements**

• [LVV-9924](https://jira.lsstcorp.org/browse/LVV-9924) - DMS-PRTL-REQ-0083-V-01: Coordinate Display Applicability\_1

# **4.2.117.2 Test Items**

Verify that the Portal aspect provides the coordinate display and measurement tools for all applicable two-dimensional data displays where the two coordinates have a spatial interpretation.

#### **4.2.117.3 Test Procedure**

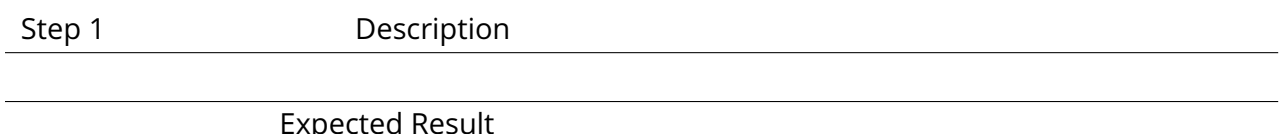

## **4.2.118 LVV-T718 - Verify point coordinate display**

**DRAFT NOT YET APPROVED – The contents of this document are subject to con figuration control by the Rubin Observatory DM Change Control Board. – DRAFT NOT YET APPROVED**

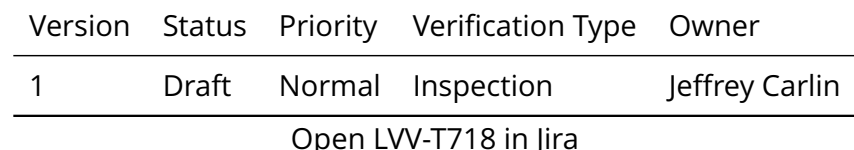

## **4.2.118.1 Veri fication Elements**

• [LVV-9928](https://jira.lsstcorp.org/browse/LVV-9928) - DMS-PRTL-REQ-0084-V-01: Point Coordinate Display\_1

## **4.2.118.2 Test Items**

**PRTL-REQ-0084-V-01: Point Coordinate Display\_1**<br>PRTL-REQ-0084-V-01: Point Coordinate Display\_1<br>is<br>aspect displays the coordinates corresponding to the position<br>oordinate conversion information is available, all available Verify that the Portal aspect displays the coordinates corresponding to the position of the mouse cursor. When coordinate conversion information is available, all available coordinates should be displayed.

# **4.2.118.3 Test Procedure**

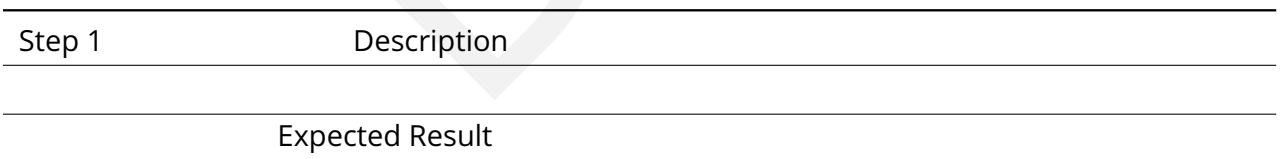

# **4.2.119 LVV-T719 - Verify distance measurement tool**

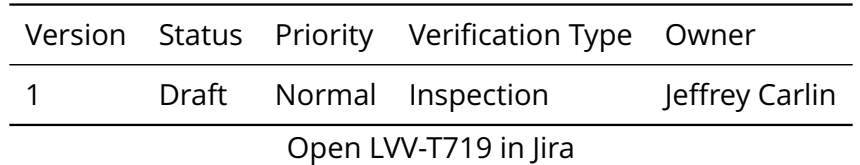

#### **4.2.119.1 Veri fication Elements**

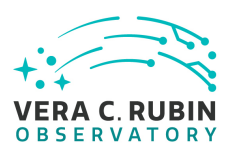

• [LVV-9926](https://jira.lsstcorp.org/browse/LVV-9926) - DMS-PRTL-REQ-0085-V-01: Distance Measurement Tool\_1

# **4.2.119.2 Test Items**

Verify that the Portal provides a tool to measure the distance between two points in an image or a 2-dimensional plot. Distances should be calculated in both image/plot coordinates (electronic or spatial X and Y) and in astrophysical coordinates (if applicable). Calculations shall be performed in spherical geometry where appropriate.

# **4.2.119.3 Test Procedure**

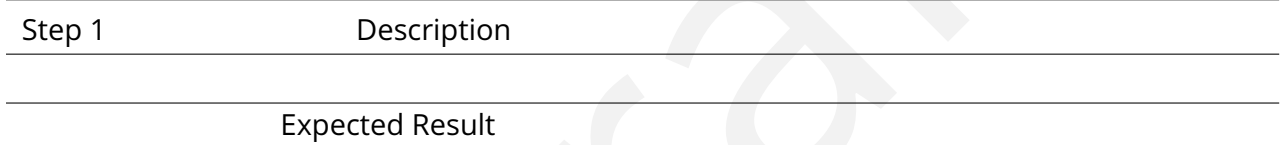

# **4.2.120 LVV-T720 - Verify coordinate grid overlays**

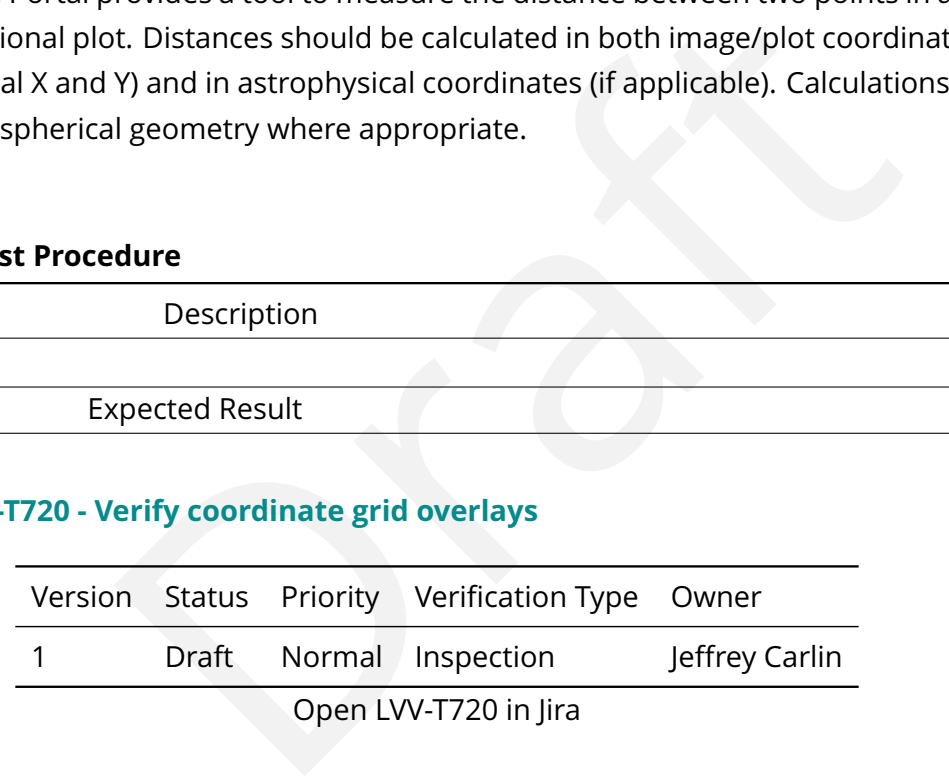

# **4.2.120.1 Veri fication Elements**

• [LVV-9925](https://jira.lsstcorp.org/browse/LVV-9925) - DMS-PRTL-REQ-0086-V-01: Coordinate Grid Overlays\_1

# **4.2.120.2 Test Items**

Verify that the Portal provides the capability to overlay one or more coordinate grids atop images or 2-dimensional plots with known coordinate systems. (For example, it should be

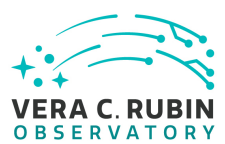

possible to overlay equatorial, Galactic, and ecliptic coordinate grids simultaneously.)

#### **4.2.120.3 Test Procedure**

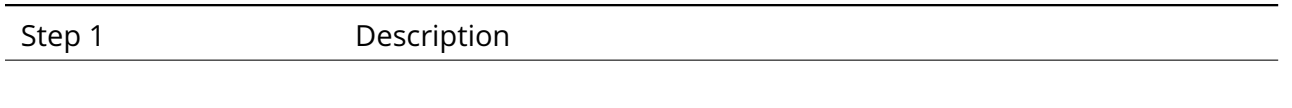

Expected Result

# **4.2.121 LVV-T721 - Verify astrophysical compass overlay**

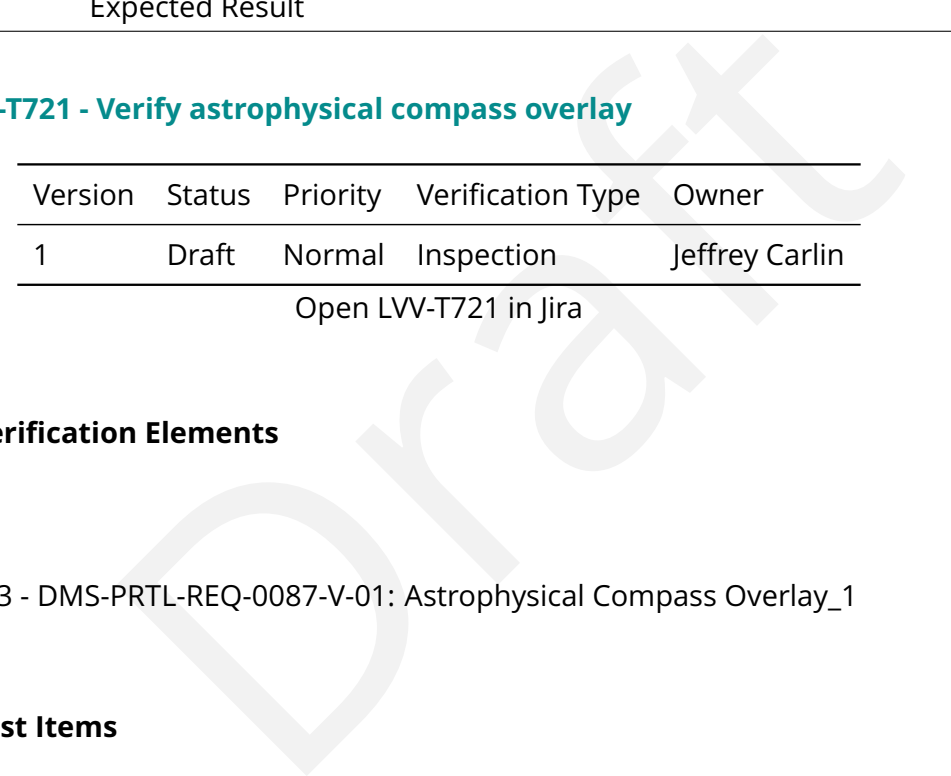

# **4.2.121.1 Veri fication Elements**

• [LVV-9923](https://jira.lsstcorp.org/browse/LVV-9923) - DMS-PRTL-REQ-0087-V-01: Astrophysical Compass Overlay\_1

# **4.2.121.2 Test Items**

Verify that the Portal provides the capability to overlay a North-East compass atop images or 2-dimensional plots with known astrophysical coordinate systems.

#### **4.2.121.3 Test Procedure**

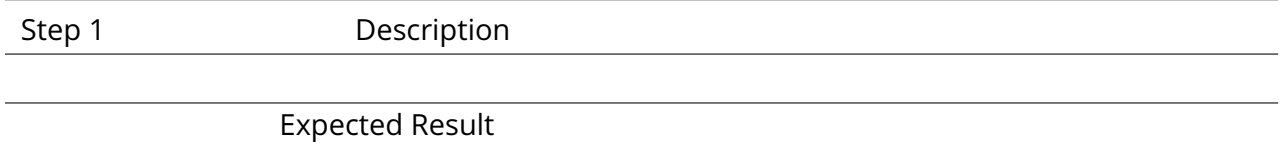

# **4.2.122 LVV-T722 - Verify geometric figure overlays**

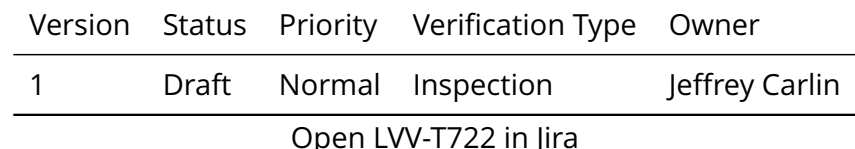

## **4.2.122.1 Veri fication Elements**

• [LVV-9927](https://jira.lsstcorp.org/browse/LVV-9927) - DMS-PRTL-REQ-0088-V-01: Geometric Figure Overlays\_1

## **4.2.122.2 Test Items**

Verify that the Portal aspect enables the drawing, display, and selection of a closed 2-dimensional polygon on any 2-dimensional image.

# **4.2.122.3 Test Procedure**

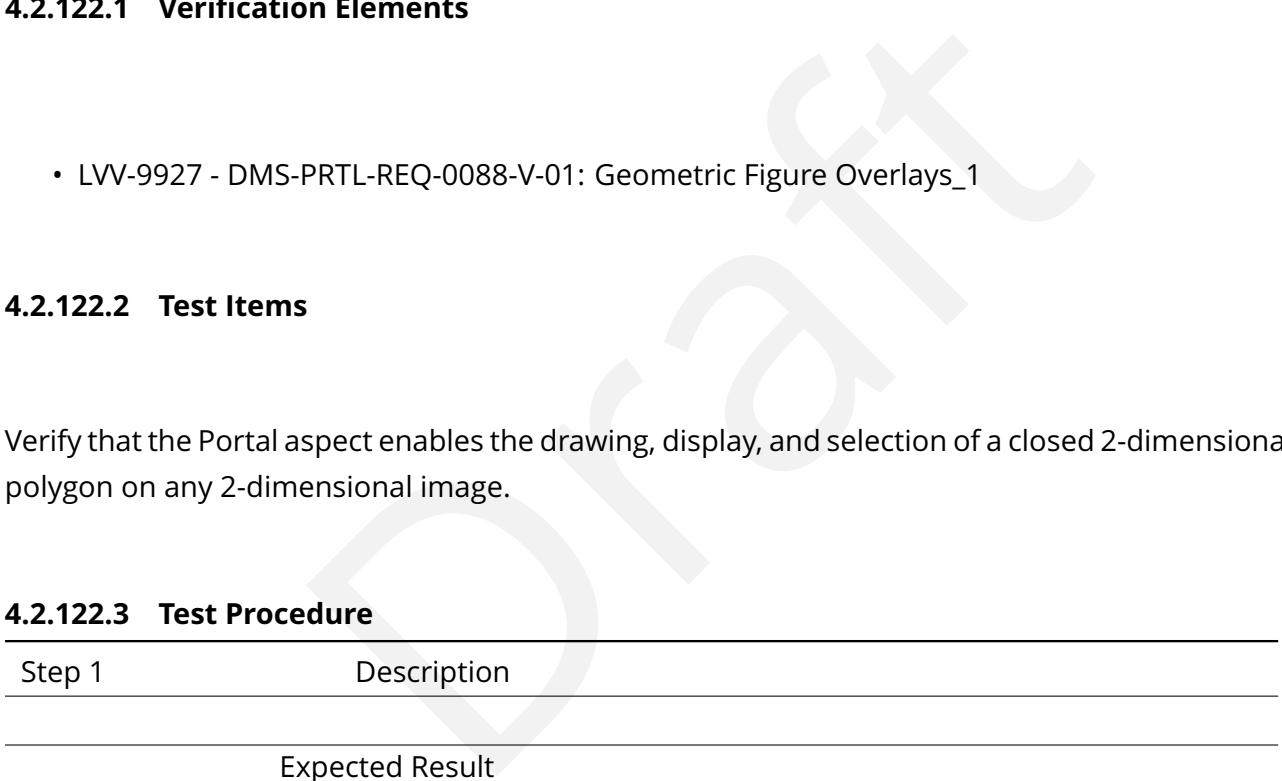

## **4.2.123 LVV-T723 - Verify sorting of tabular data by column**

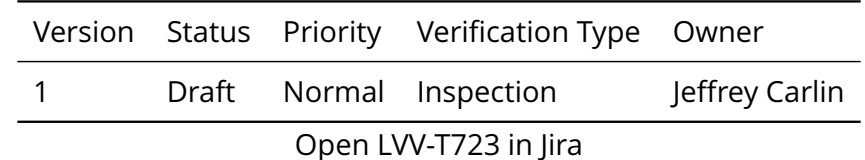

## **4.2.123.1 Veri fication Elements**

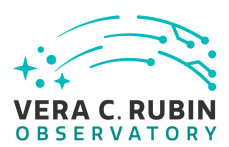

• [LVV-9934](https://jira.lsstcorp.org/browse/LVV-9934) - DMS-PRTL-REQ-0089-V-01: Sorting of Tabular Data by Column\_1

# **4.2.123.2 Test Items**

Verify that the Portal aspect enables users to sort tabular data by a single column within the table and redisplay the sorted data.

#### **4.2.123.3 Test Procedure**

Step 1-1 from [LVV-T849](#page-248-0) Description

Procedure<br>
Sorted data.<br>
Sorted data.<br>
Description<br>
medpoint. The stable version should be used for this test and is currently located at:<br>
displayed.<br>
Description<br>
for an LSST user with LSP access on the instance under te Navigate to the Portal Aspect endpoint. The stable version should be used for this test and is currently located at: https://lsstlsp-stable.ncsa.illinois.edu/portal/app/ .

Expected Result A credential-entry screen should be displayed.

Step 1-2 from [LVV-T849](#page-248-0) Description

Enter a valid set of credentials for an LSST user with LSP access on the instance under test.

Expected Result

The Portal Aspect UI should be displayed following authentication.

Step 2-1 from [LVV-T851](#page-249-0) Description

The default catalog (SDSS Stripe 82, 2013 LSST Processing) is fine for this.

Choose columns to return by:

1) unchecking the top box in the column selection box

2) checking columns for id, coord\_ra, coord\_dec, and parent.

The result should look like the following:

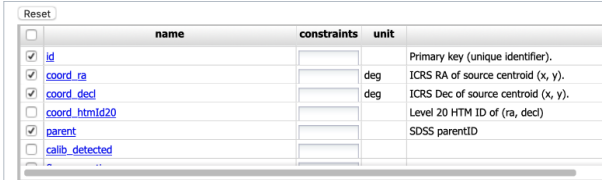
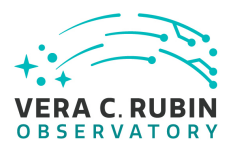

#### Expected Result

The column box should be con figured to return a minimal useful set of columns.

#### Step 2-2 from [LVV-T851](#page-249-0) Description

Enter an object name for the portal to resolve. We will use NGC 359, a large elliptical galaxy in the Stripe 82 coverage.

To do this, enter the name "NGC 359 " in the "Name or Position " text input box.

Leave the other defaults in place.

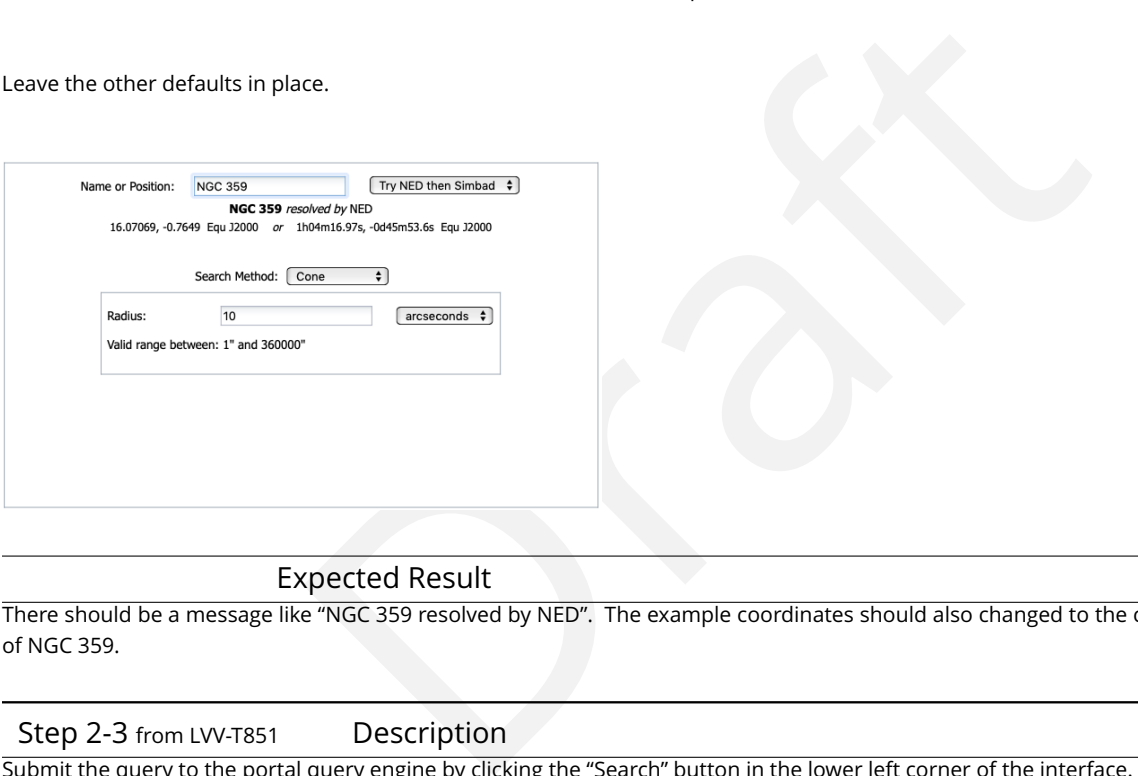

#### Expected Result

There should be a message like "NGC 359 resolved by NED". The example coordinates should also changed to the coordinates of NGC 359.

#### Step 2-3 from [LVV-T851](#page-249-0) Description

Submit the query to the portal query engine by clicking the "Search" button in the lower left corner of the interface.

#### Expected Result

A fire fly app with the summary image overlay and catalog widgets side by side. A plot of RA vs. Dec is displayed below the side by side widgets.

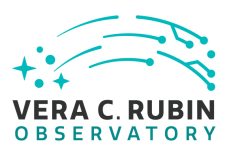

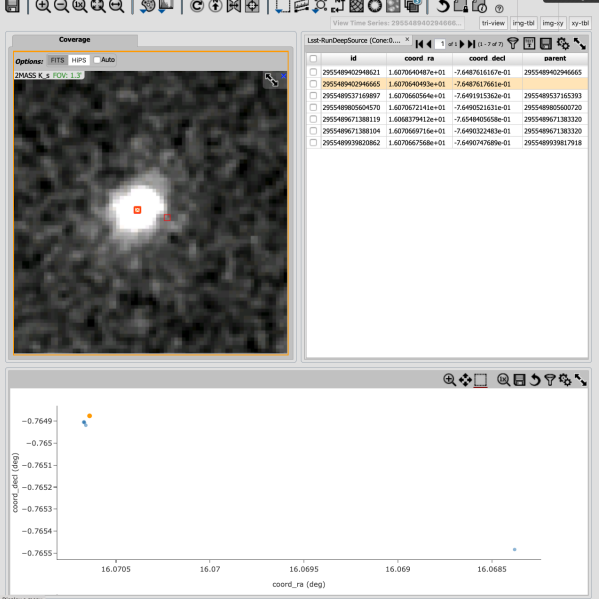

## Step 3 Description

Click on the column header that reads "coord ra". This should re-sort the table so that objects are sorted in ascending order by RA. Click on the "coord ra" header again, and the sorting should change to descending order by RA.

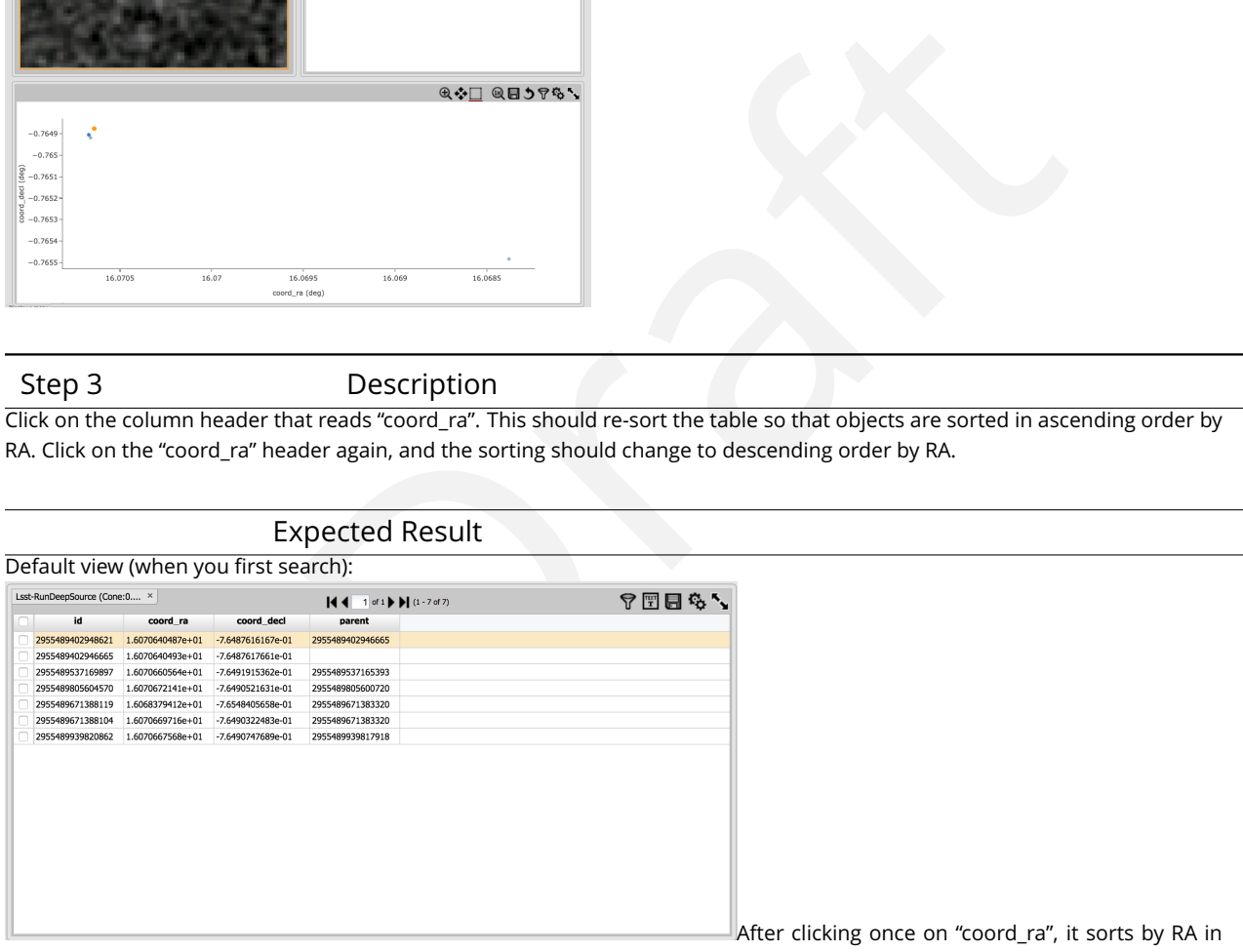

ascending order:

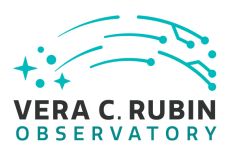

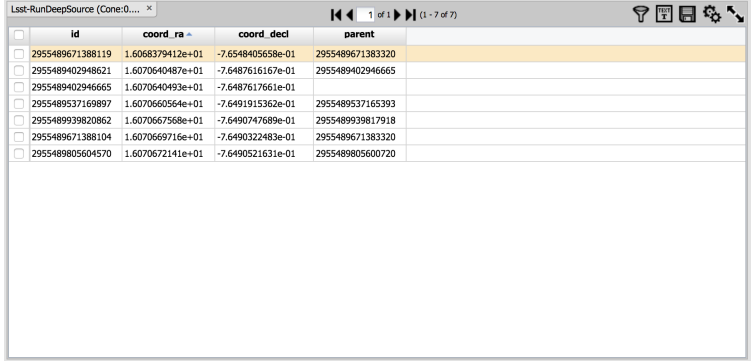

After clicking again on "coord\_ra ", it sorts by RA in

descending order:

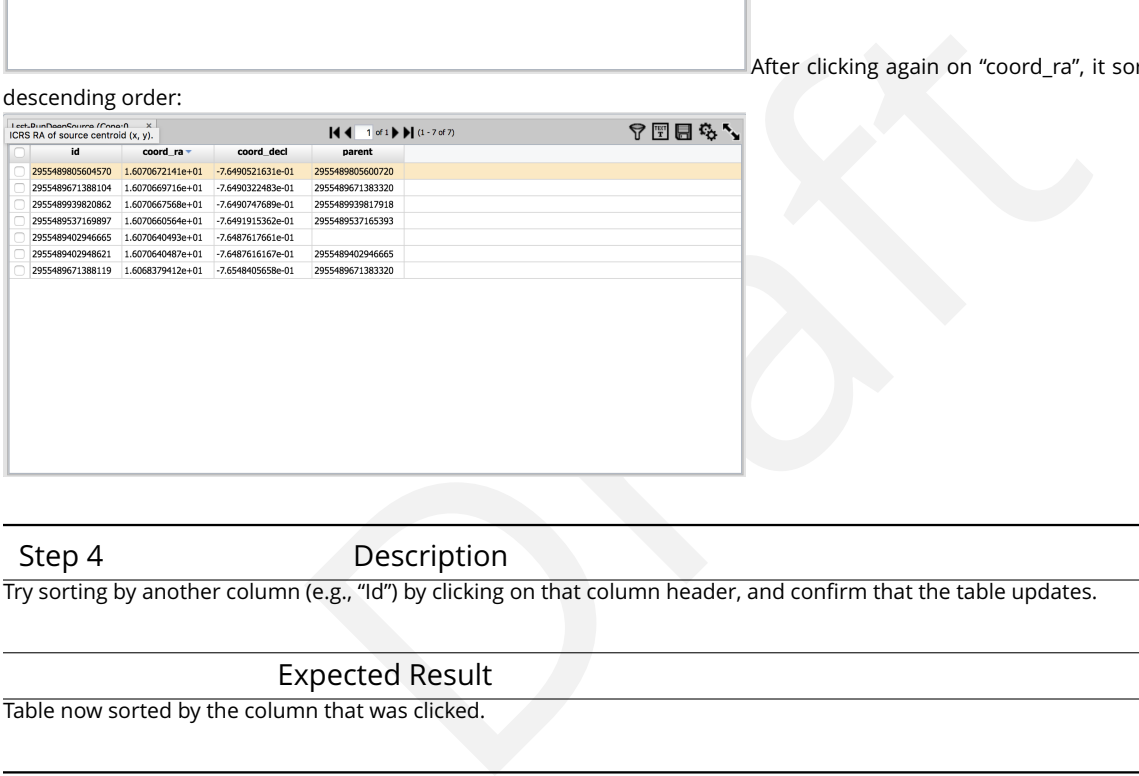

Step 4 Description

Try sorting by another column (e.g., "Id") by clicking on that column header, and confirm that the table updates.

#### Expected Result

Table now sorted by the column that was clicked.

Step 5-1 from [LVV-T850](#page-249-1) Description

Currently, there is no logout mechanism on the portal.

This should be updated as the system matures.

Simply close the browser window.

Expected Result

Closed browser window. When navigating to the portal endpoint, expect to execute the steps in LVV-T849.

## **4.2.124 LVV-T724 - Verify simple filtering of tabular data**

Version Status Priority Verification Type Owner

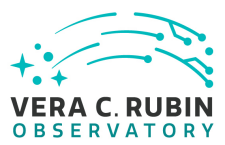

1 Draft Normal Inspection Jeffrey Carlin Open [LVV-T724](https://jira.lsstcorp.org/secure/Tests.jspa#/testCase/LVV-T724) in Jira

## **4.2.124.1 Veri fication Elements**

• [LVV-9933](https://jira.lsstcorp.org/browse/LVV-9933) - DMS-PRTL-REQ-0090-V-01: Simple Filtering of Tabular Data\_1

## **4.2.124.2 Test Items**

PRTL-REQ-0090-V-01: Simple Filtering of Tabular Data\_1<br>
spect provides the capability to filter tabular data by a single<br>
d to less than (<), less than or equal (<=), greater than (>), grea<br>
, not equal (!=) and not null ( Verify that the Portal aspect provides the capability to filter tabular data by a single column, including but not limited to less than (<), less than or equal (<=), greater than (>), greater than or equal  $(=)$ , equal  $(=)$ , not equal  $(!=)$  and not null  $(!=$ null).

## **4.2.124.3 Test Procedure**

Step 1-1 from [LVV-T849](#page-248-0) Description

Navigate to the Portal Aspect endpoint. The stable version should be used for this test and is currently located at: https://lsstlsp-stable.ncsa.illinois.edu/portal/app/ .

Expected Result A credential-entry screen should be displayed.

Step 1-2 from [LVV-T849](#page-248-0) Description

Enter a valid set of credentials for an LSST user with LSP access on the instance under test.

Expected Result

The Portal Aspect UI should be displayed following authentication.

Step 2-1 from [LVV-T851](#page-249-0) Description

The default catalog (SDSS Stripe 82, 2013 LSST Processing) is fine for this.

Choose columns to return by:

1) unchecking the top box in the column selection box

2) checking columns for id, coord\_ra, coord\_dec, and parent.

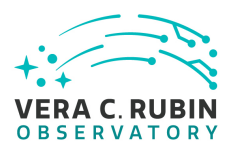

The result should look like the following:

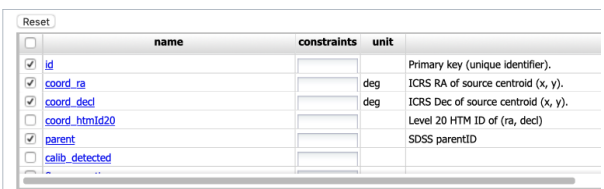

#### Expected Result

The column box should be con figured to return a minimal useful set of columns.

#### Step 2-2 from [LVV-T851](#page-249-0) Description

Enter an object name for the portal to resolve. We will use NGC 359, a large elliptical galaxy in the Stripe 82 coverage.

To do this, enter the name "NGC 359 " in the "Name or Position " text input box.

Leave the other defaults in place.

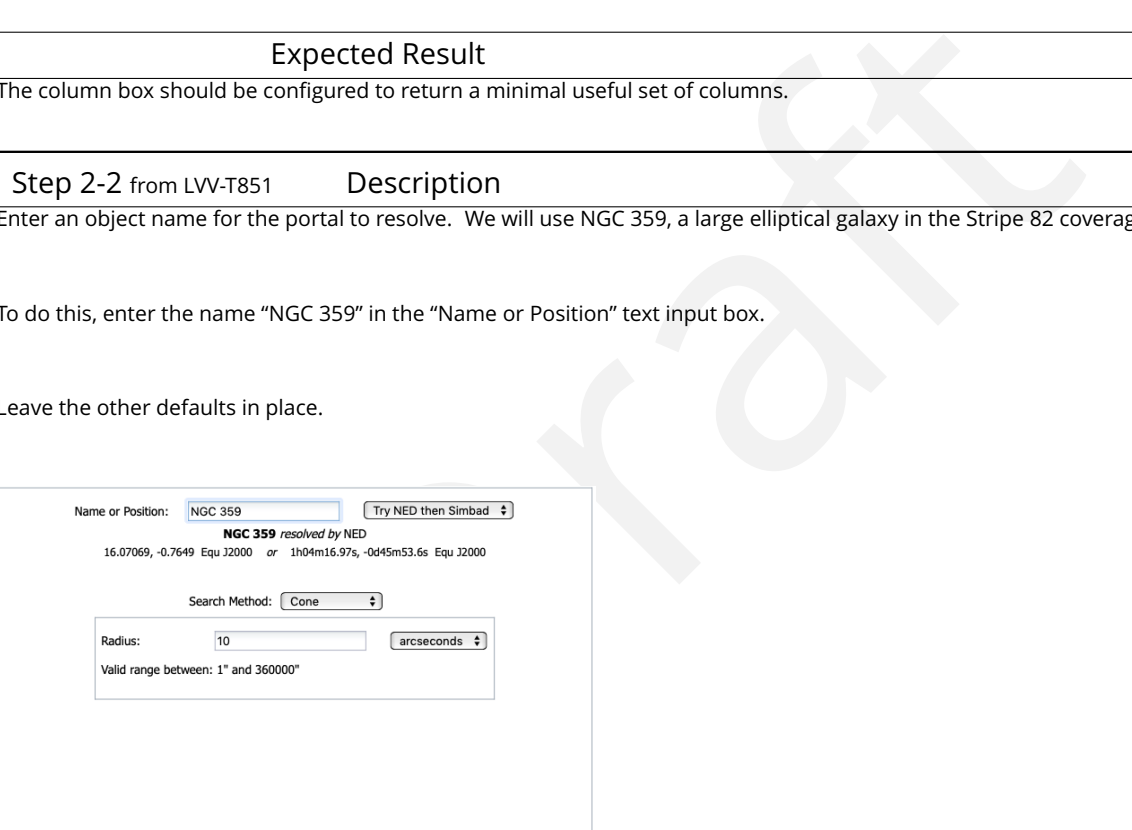

#### Expected Result

There should be a message like "NGC 359 resolved by NED". The example coordinates should also changed to the coordinates of NGC 359.

#### Step 2-3 from [LVV-T851](#page-249-0) Description

Submit the query to the portal query engine by clicking the "Search" button in the lower left corner of the interface.

#### Expected Result

A fire fly app with the summary image overlay and catalog widgets side by side. A plot of RA vs. Dec is displayed below the side by side widgets.

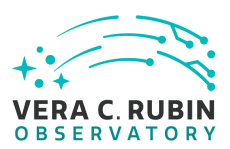

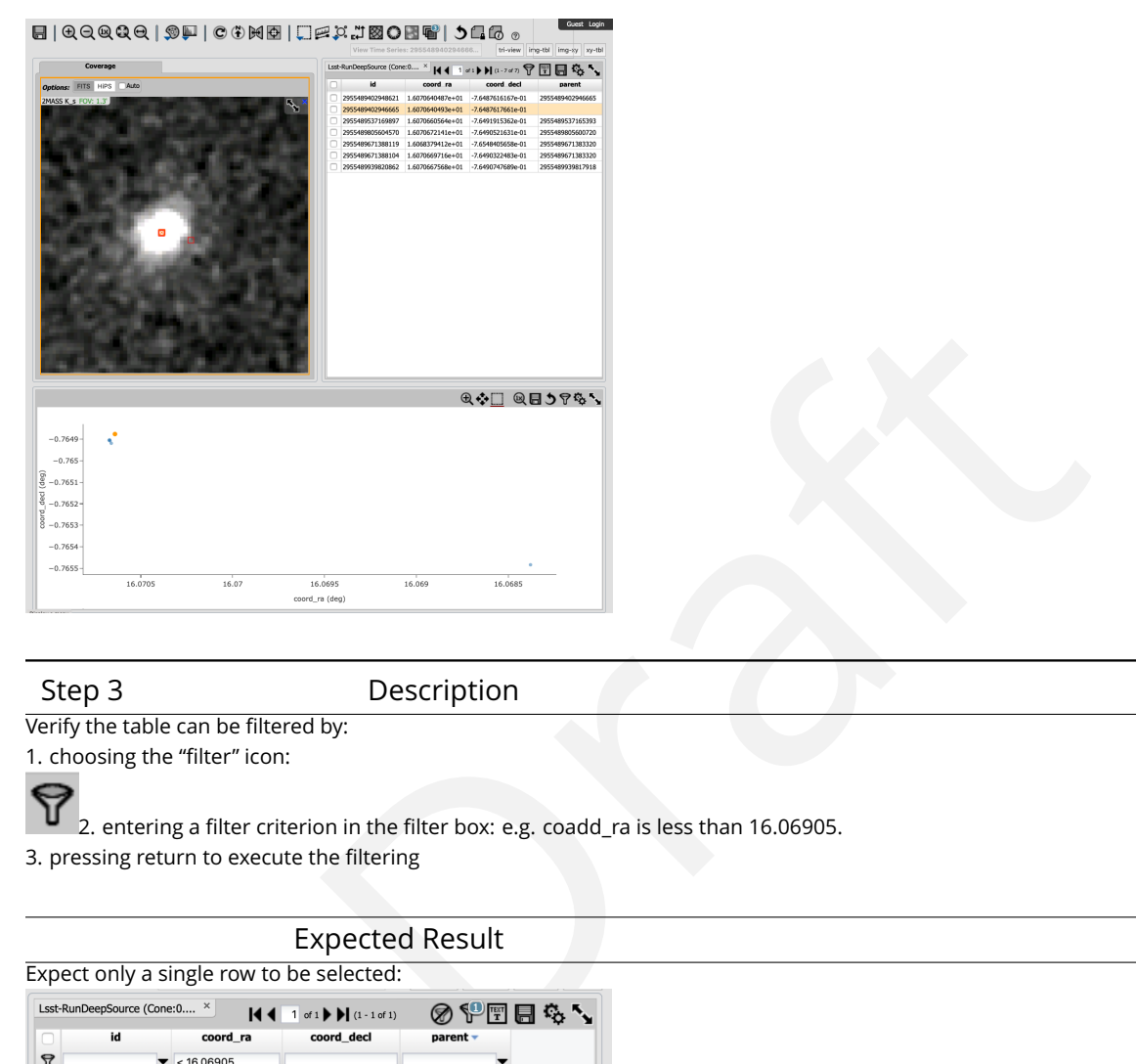

Step 3 Description

Verify the table can be filtered by:

1. choosing the "filter " icon:

2. entering a filter criterion in the filter box: e.g. coadd ra is less than 16.06905.

3. pressing return to execute the filtering

# Expected Result

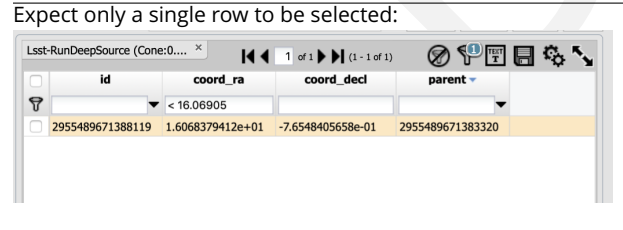

Step 4-1 from [LVV-T850](#page-249-1) Description

Currently, there is no logout mechanism on the portal. This should be updated as the system matures.

Simply close the browser window.

#### Expected Result

Closed browser window. When navigating to the portal endpoint, expect to execute the steps in LVV-T849.

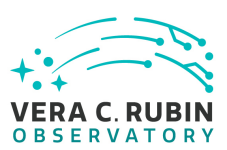

## **4.2.125 LVV-T725 - Verify calculated filtering of tabular data**

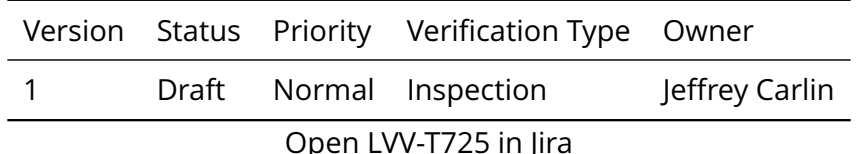

## **4.2.125.1 Veri fication Elements**

• [LVV-9929](https://jira.lsstcorp.org/browse/LVV-9929) - DMS-PRTL-REQ-0091-V-01: Calculated Filtering of Tabular Data\_1

## **4.2.125.2 Test Items**

PRTL-REQ-0091-V-01: Calculated Filtering of Tabular Data\_1<br>PRTL-REQ-0091-V-01: Calculated Filtering of Tabular Data\_1<br>Spacet provides the capability to filter a table by single colum<br>rithmetic calculations applied to the c Verify that the Portal aspect provides the capability to filter a table by single column where the filter has simple arithmetic calculations applied to the column values, including but not limited to sqrt, log, log10, exponentials and trigonometric functions.

## **4.2.125.3 Test Procedure**

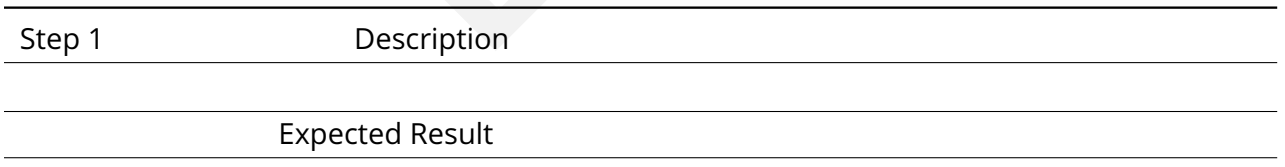

# **4.2.126 LVV-T726 - Verify filtering data by multiple table columns**

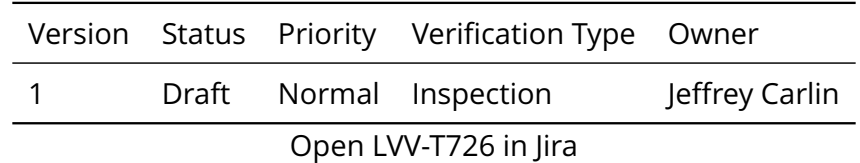

## **4.2.126.1 Veri fication Elements**

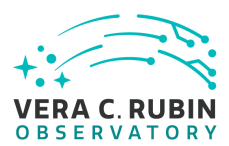

• [LVV-9931](https://jira.lsstcorp.org/browse/LVV-9931) - DMS-PRTL-REQ-0092-V-01: Filtering of Tabular Data by Multiple Columns\_1

# **4.2.126.2 Test Items**

Verify that the Portal aspect provides the capability to filter tabular data by multiple columns within the table and redisplay the filtered table.

## **4.2.126.3 Test Procedure**

Step 1 Description

Expected Result

# **4.2.127 LVV-T727 - Verify calculated tabular data columns**

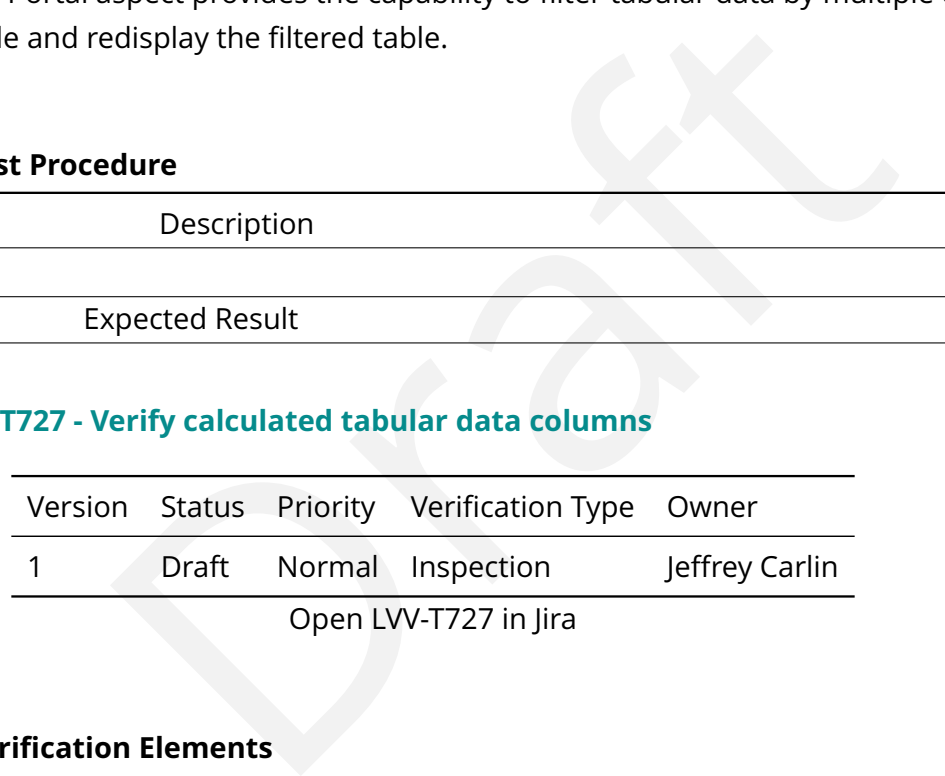

# **4.2.127.1 Veri fication Elements**

• [LVV-9930](https://jira.lsstcorp.org/browse/LVV-9930) - DMS-PRTL-REQ-0093-V-01: Calculated Quantities on Tabular Data\_1

# **4.2.127.2 Test Items**

Verify that the Portal enables the arithmetic calculation and display of new tabular data columns based on existing columns in a table.

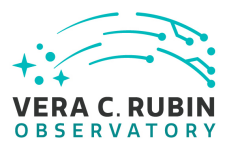

## **4.2.127.3 Test Procedure**

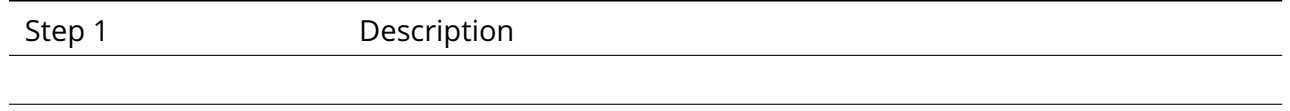

Expected Result

## **4.2.128 LVV-T728 - Verify statistical measurements on tabular data**

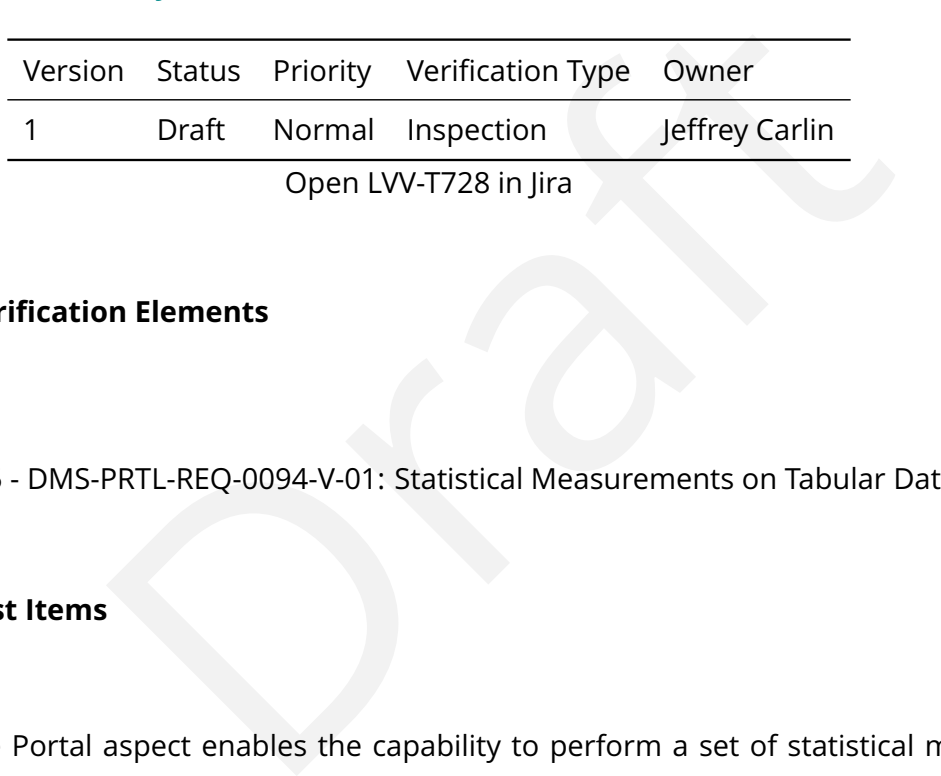

## **4.2.128.1 Veri fication Elements**

• [LVV-9935](https://jira.lsstcorp.org/browse/LVV-9935) - DMS-PRTL-REQ-0094-V-01: Statistical Measurements on Tabular Data\_1

## **4.2.128.2 Test Items**

Verify that the Portal aspect enables the capability to perform a set of statistical measurements (e.g., mean, median, RMS, skew, kurtosis) on tabular data selected by the user.

### **4.2.128.3 Test Procedure**

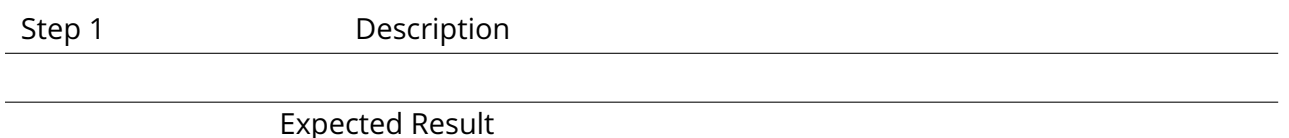

## **4.2.129 LVV-T729 - Verify saving of displayed tabular data**

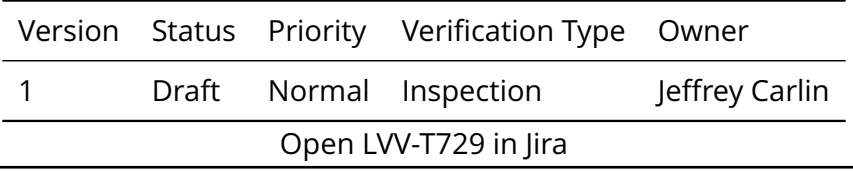

**DRAFT NOT YET APPROVED – The contents of this document are subject to con figuration control by the Rubin Observatory DM Change Control Board. – DRAFT NOT YET APPROVED**

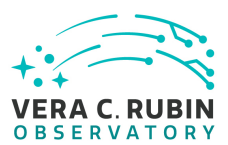

## **4.2.129.1 Veri fication Elements**

• [LVV-9932](https://jira.lsstcorp.org/browse/LVV-9932) - DMS-PRTL-REQ-0095-V-01: Saving Displayed Tabular Data\_1

## **4.2.129.2 Test Items**

Verify that the Portal aspect provides the capability to save and or download tabular data as it is displayed in the interface maintaining the content, filtering, and sorting.

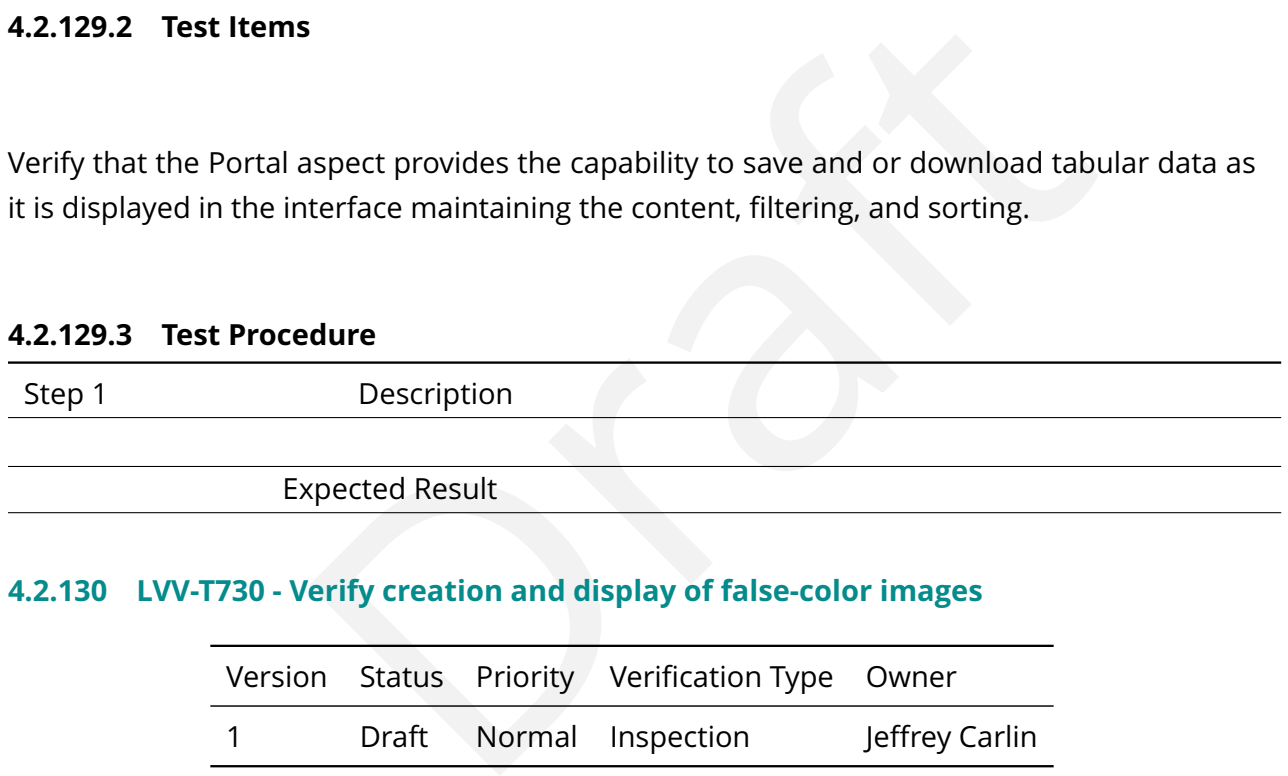

## **4.2.130 LVV-T730 - Verify creation and display of false-color images**

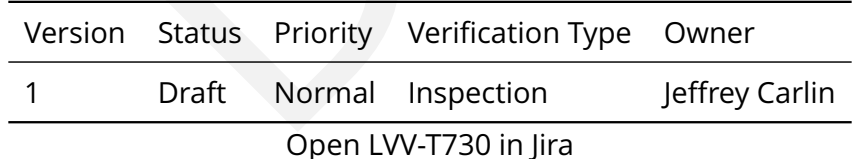

## **4.2.130.1 Veri fication Elements**

• [LVV-9936](https://jira.lsstcorp.org/browse/LVV-9936) - DMS-PRTL-REQ-0096-V-01: False-color Images Creation and Display\_1

## **4.2.130.2 Test Items**

Verify that the Portal aspect has the capability to create and display false-color images com-

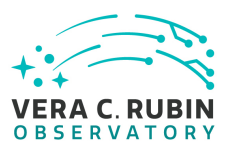

posed from any user-selectable set of filters from multiple filter views of the same region.

## **4.2.130.3 Test Procedure**

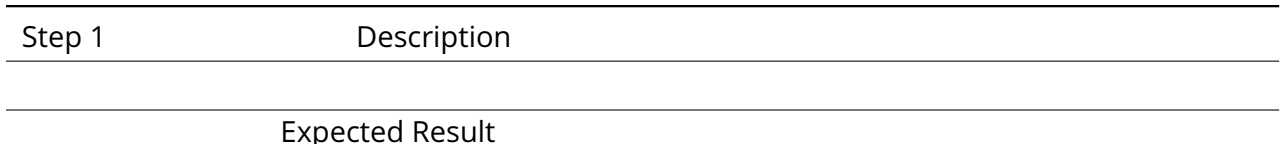

# **4.2.131 LVV-T731 - Verify statistical measurements on user-selected regions of images**

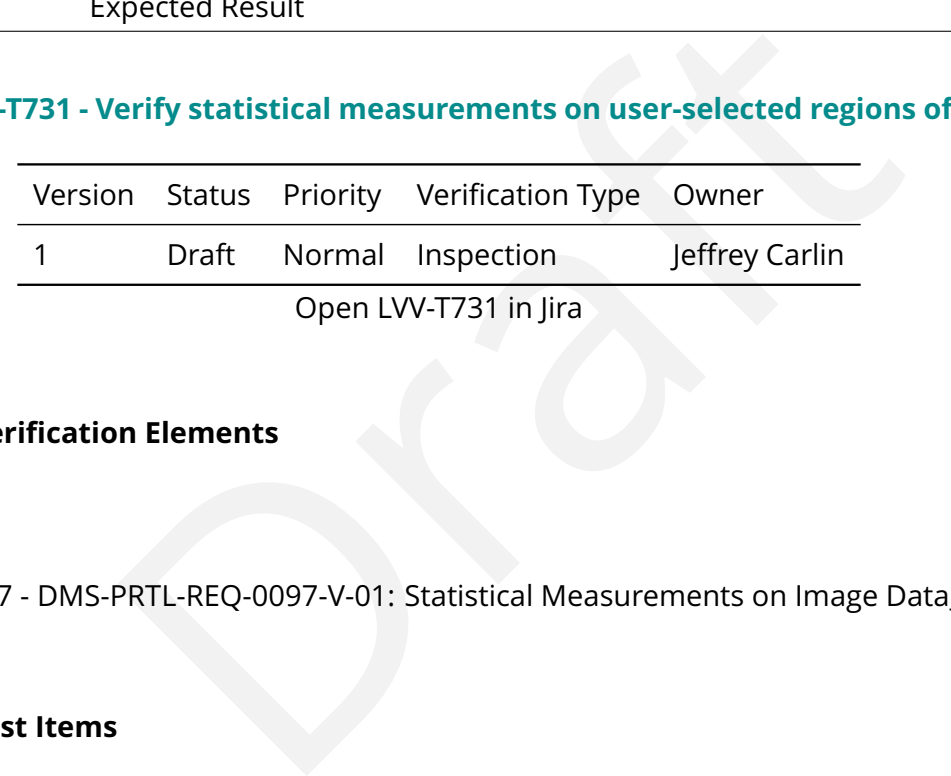

## **4.2.131.1 Veri fication Elements**

• [LVV-9937](https://jira.lsstcorp.org/browse/LVV-9937) - DMS-PRTL-REQ-0097-V-01: Statistical Measurements on Image Data\_1

## **4.2.131.2 Test Items**

Verify that the Portal aspect enables the capability to perform a set of statistical measurements (e.g., mean, median, RMS, skew, kurtosis) on user-selected regions in images.

## **4.2.131.3 Test Procedure**

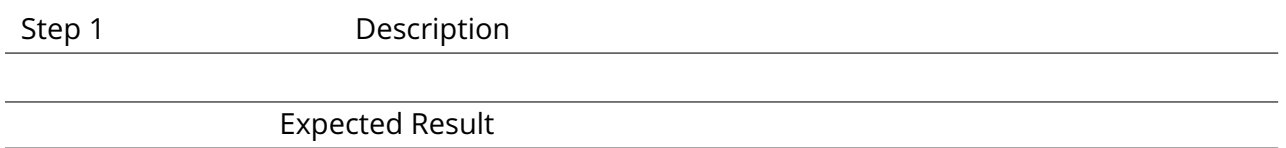

## **4.2.132 LVV-T732 - Verify overlay of catalog sources/objects on images**

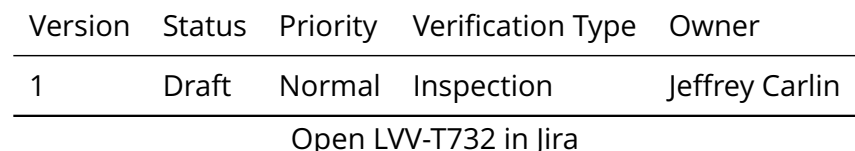

## **4.2.132.1 Veri fication Elements**

• [LVV-9942](https://jira.lsstcorp.org/browse/LVV-9942) - DMS-PRTL-REQ-0098-V-01: Overlay Catalog of Sources and Objects on Images\_1

## **4.2.132.2 Test Items**

Verify that the Portal aspect enables the overlay of positions of catalog sources and objects on a displayed image based upon astrophysically-based or observatory-based coordinates.

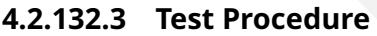

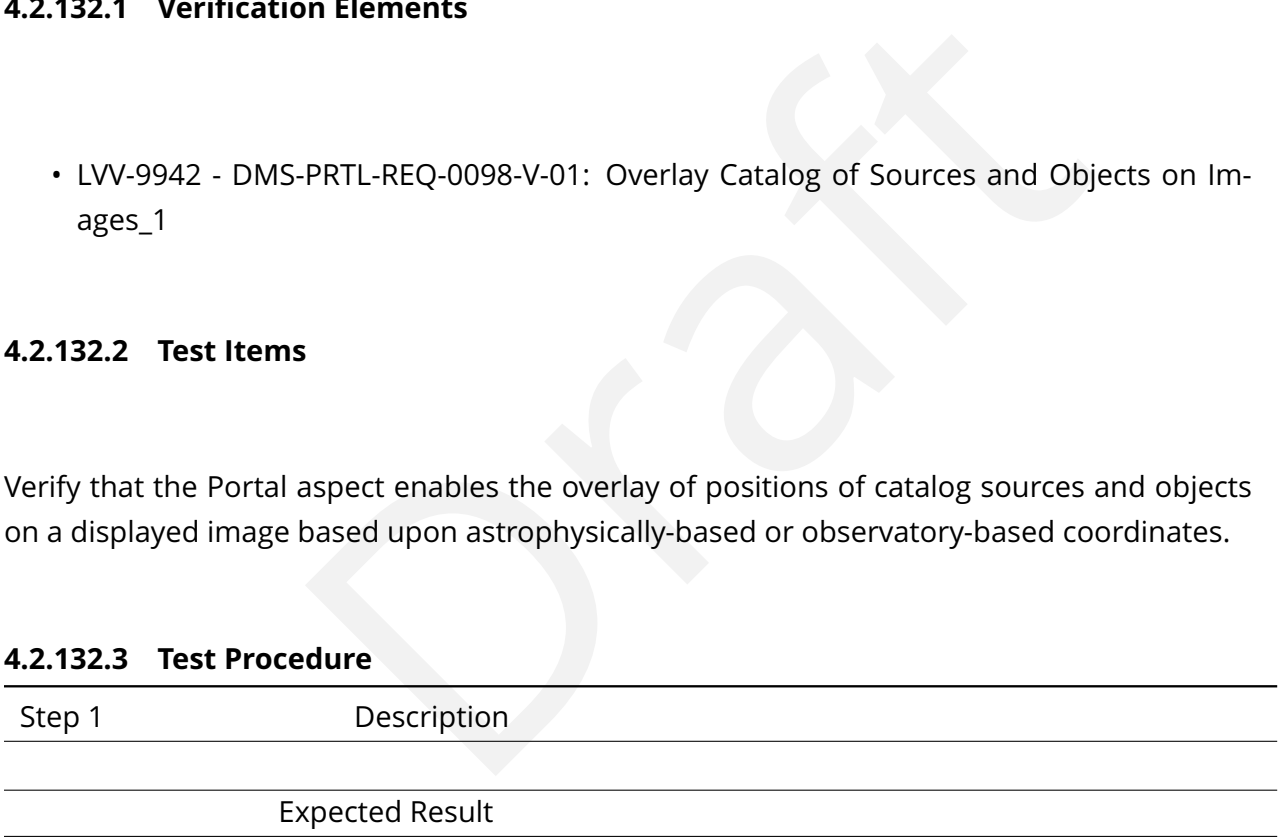

## **4.2.133 LVV-T733 - Verify overlay of LSST-derived orbits on images**

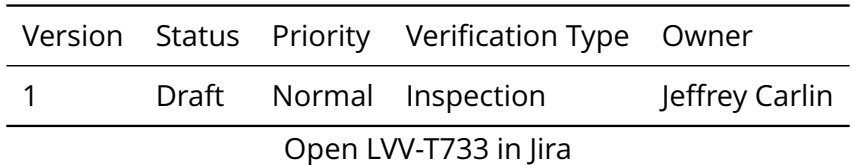

## **4.2.133.1 Veri fication Elements**

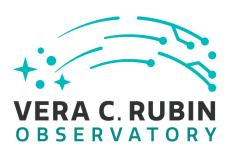

• [LVV-9943](https://jira.lsstcorp.org/browse/LVV-9943) - DMS-PRTL-REQ-0099-V-01: Overlay LSST-Derived Orbits\_1

## **4.2.133.2 Test Items**

Verify that the Portal aspect has the capability to overlay predicted positions from the orbits of solar system objects in the LSST catalog on to images.

## **4.2.133.3 Test Procedure**

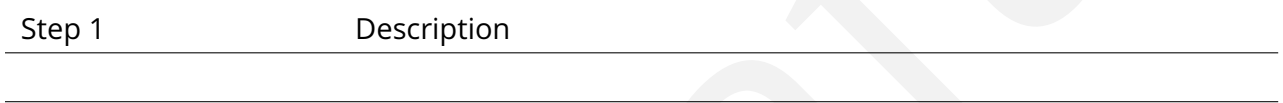

Expected Result

# **4.2.134 LVV-T734 - Verify overlay of user-supplied catalogs on images**

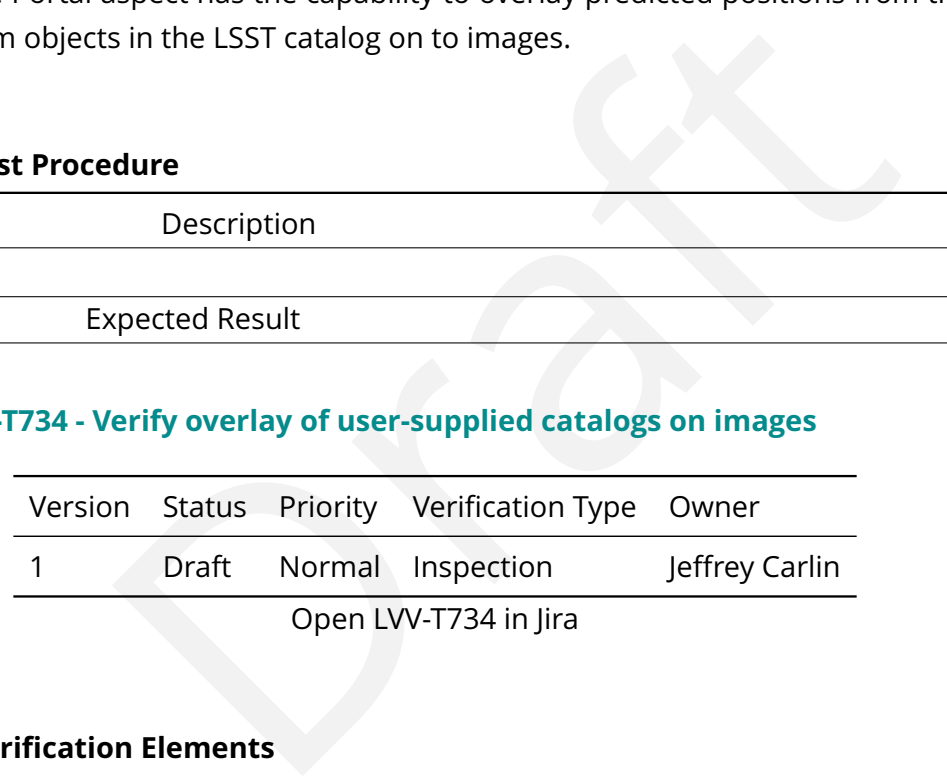

# **4.2.134.1 Veri fication Elements**

• [LVV-9944](https://jira.lsstcorp.org/browse/LVV-9944) - DMS-PRTL-REQ-0100-V-01: Overlay User-provided Catalogs on Images\_1

## **4.2.134.2 Test Items**

Verify that the Portal enables users to overlay the positions of objects in user-supplied catalogs on top of images.

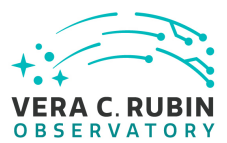

## **4.2.134.3 Test Procedure**

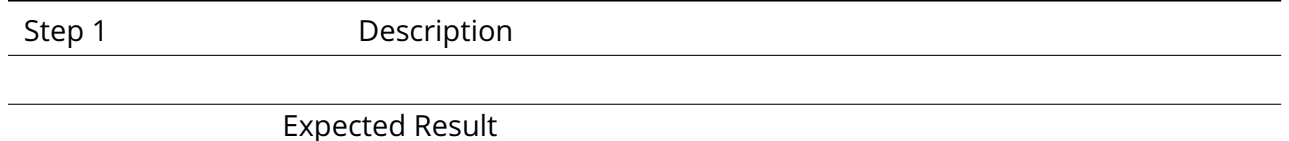

# **4.2.135 LVV-T735 - Verify overlay of user-supplied region files on images**

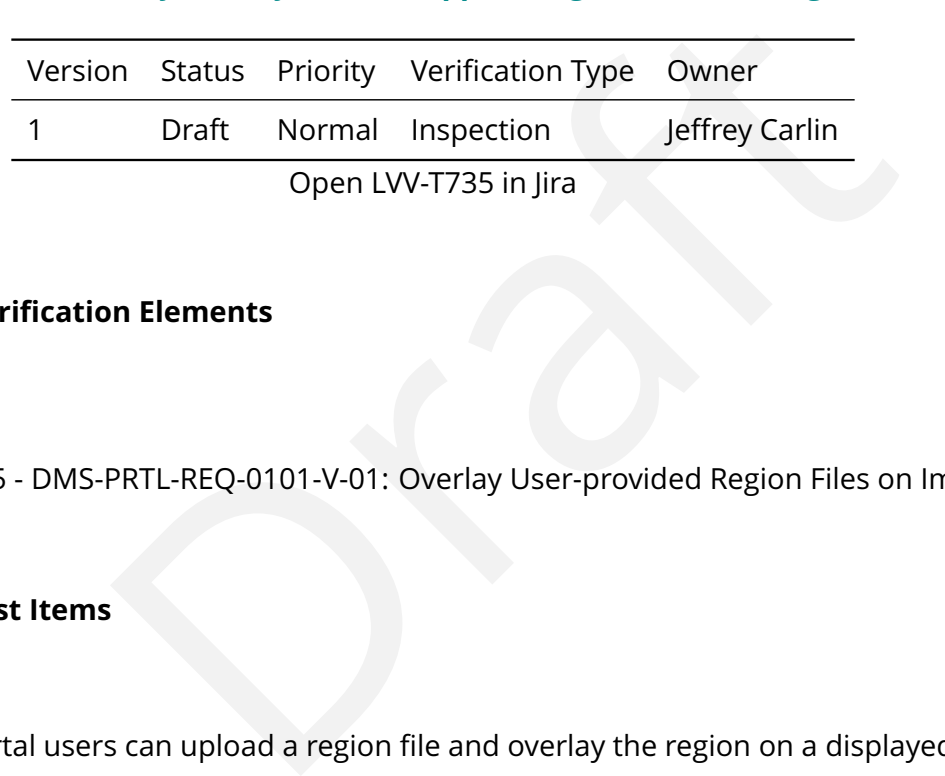

## **4.2.135.1 Veri fication Elements**

• [LVV-9945](https://jira.lsstcorp.org/browse/LVV-9945) - DMS-PRTL-REQ-0101-V-01: Overlay User-provided Region Files on Images\_1

# **4.2.135.2 Test Items**

Verify that Portal users can upload a region file and overlay the region on a displayed image.

## **4.2.135.3 Test Procedure**

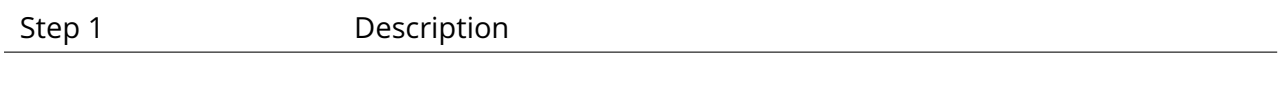

Expected Result

## **4.2.136 LVV-T736 - Verify overlay of camera artifacts on images**

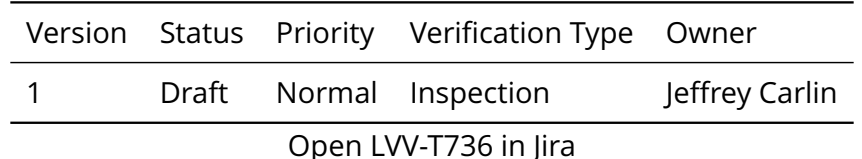

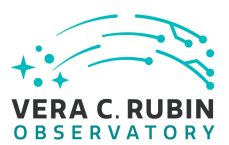

## **4.2.136.1 Veri fication Elements**

• [LVV-9940](https://jira.lsstcorp.org/browse/LVV-9940) - DMS-PRTL-REQ-0102-V-01: Display of Camera Artifacts as Overlays\_1

## **4.2.136.2 Test Items**

Expect has the capability to display as image overlays camera<br>
ed to image crosstalk matrices, ghost image identifications, sat<br> **dure**<br> **Description**<br> **Propertied Result**<br> **Properties and the community of the Community of** Verify that the Portal aspect has the capability to display as image overlays camera artifacts including but not limited to image crosstalk matrices, ghost image identi fications, saturation, and column bleeding.

### **4.2.136.3 Test Procedure**

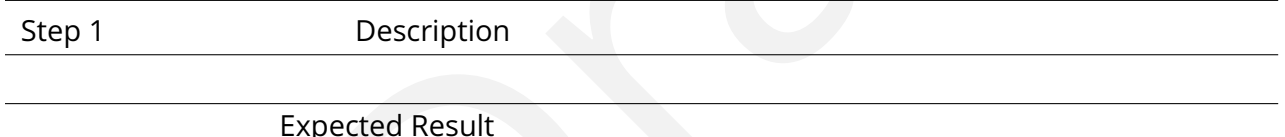

# **4.2.137 LVV-T737 - Verify single-object time-domain image view**

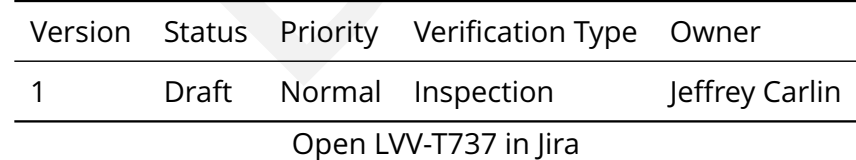

## **4.2.137.1 Veri fication Elements**

• [LVV-9948](https://jira.lsstcorp.org/browse/LVV-9948) - DMS-PRTL-REQ-0103-V-01: Single-Object Time-Domain Image View\_1

## **4.2.137.2 Test Items**

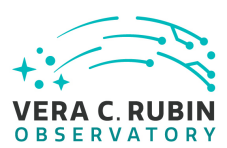

Verify that the Portal provides the capability to view an image time series that maintains the same physical scale, photometric scale, and image size display of a cutout area centered on an LSST object. If the object moves, then the images should stay centered on the object.

# **4.2.137.3 Test Procedure**

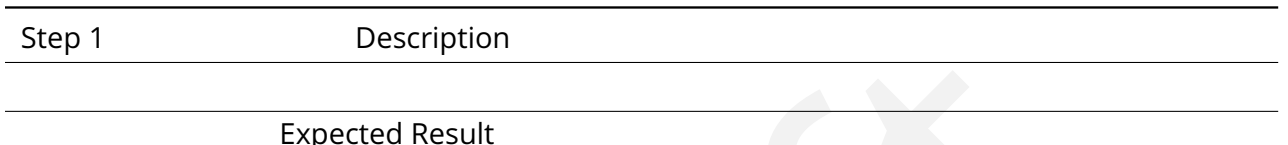

# **4.2.138 LVV-T738 - Verify position-based time-domain image view**

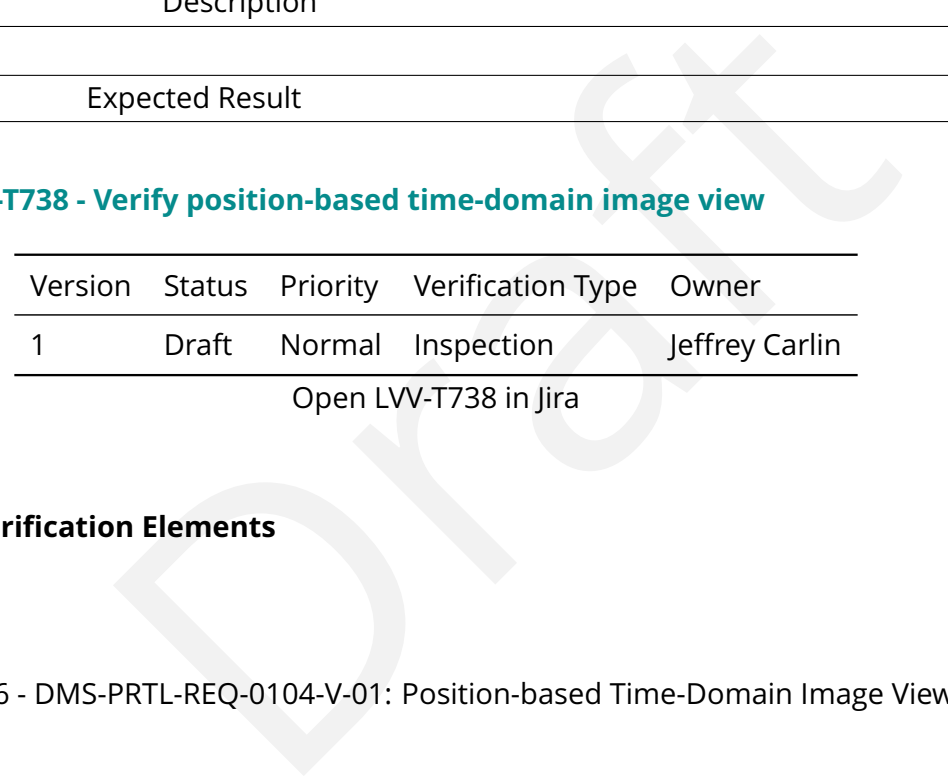

# **4.2.138.1 Veri fication Elements**

• [LVV-9946](https://jira.lsstcorp.org/browse/LVV-9946) - DMS-PRTL-REQ-0104-V-01: Position-based Time-Domain Image View\_1

## **4.2.138.2 Test Items**

Verify that the Portal provides the capability to view an image time series that maintains the same physical scale, photometric scale, and image size display of a speci fied region on the sky. If the object moves, then the images should stay centered on the sky and the object will appear to move.

## **4.2.138.3 Test Procedure**

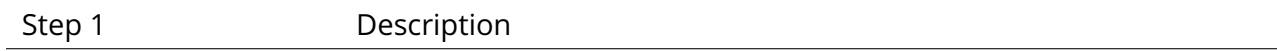

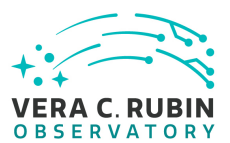

## Expected Result

## **4.2.139 LVV-T739 - Verify display of light curves**

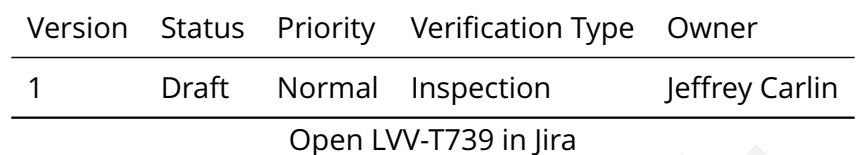

## **4.2.139.1 Veri fication Elements**

• [LVV-9938](https://jira.lsstcorp.org/browse/LVV-9938) - DMS-PRTL-REQ-0105-V-01: Brightness Light Curves\_1

#### **4.2.139.2 Test Items**

Open LVV-T739 in Jira<br> **n Elements**<br>
PRTL-REQ-0105-V-01: Brightness Light Curves\_1<br>
An display graphically the brightness/flux/magnitude of an LSS<br>
Cre as a function of time. Verify that the Portal can display graphically the brightness/ flux/magnitude of an LSST Object, Source, or ForcedSource as a function of time.

#### **4.2.139.3 Test Procedure**

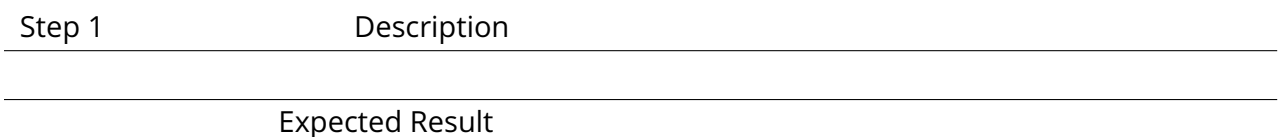

### **4.2.140 LVV-T740 - Verify linked tables, plots, and images**

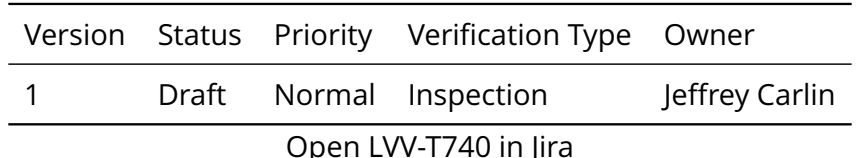

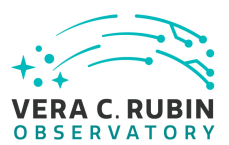

## **4.2.140.1 Veri fication Elements**

• [LVV-9941](https://jira.lsstcorp.org/browse/LVV-9941) - DMS-PRTL-REQ-0106-V-01: Linked Tables, Plots, and Images\_1

## **4.2.140.2 Test Items**

Verify that the Portal aspect has the capability to have tabular data, plots, and images with overlays connected via brushing and linking, so that updates to the data in any one visualization tool (e.g., plot, image, table) creates an update in other visualization tools.

#### **4.2.140.3 Test Procedure**

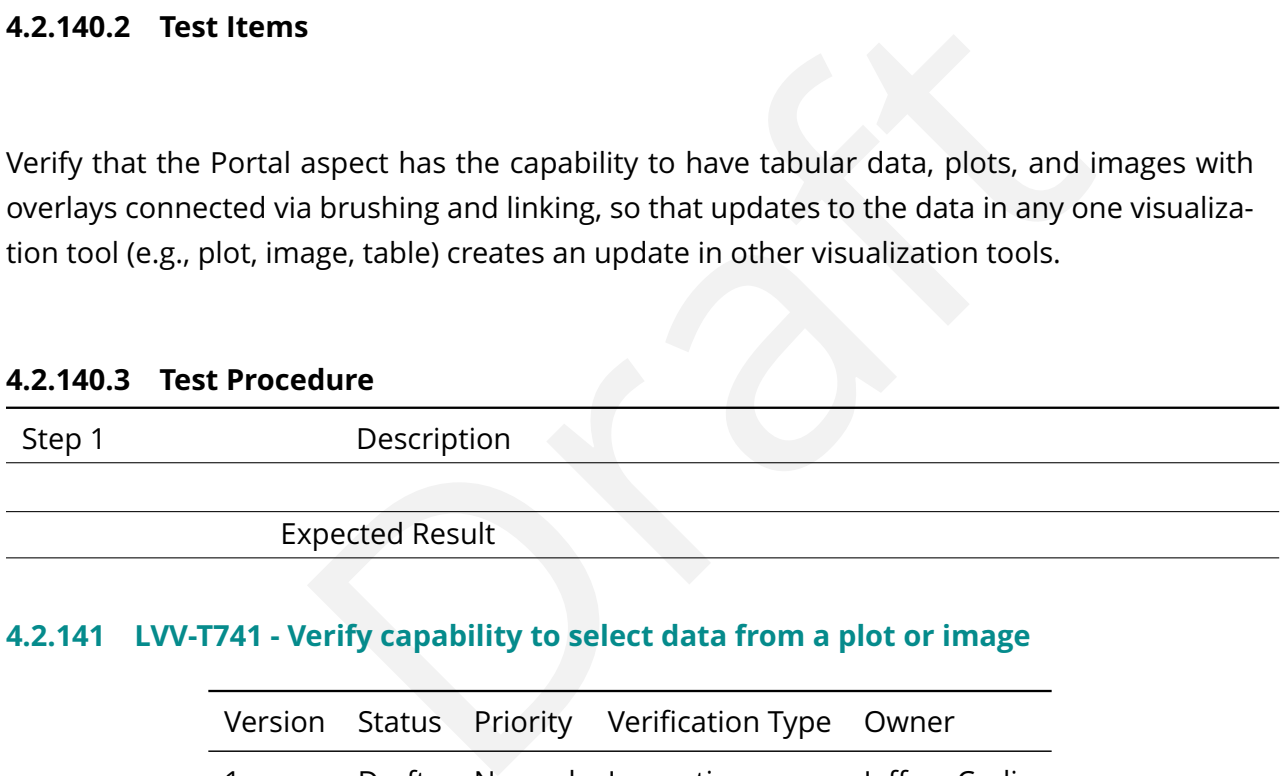

## **4.2.141 LVV-T741 - Verify capability to select data from a plot or image**

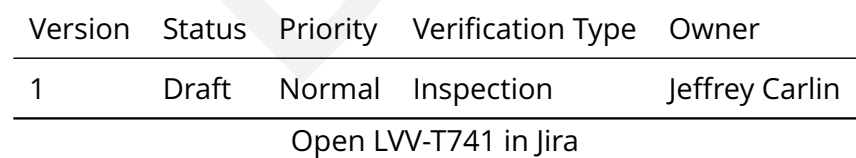

## **4.2.141.1 Veri fication Elements**

• [LVV-9939](https://jira.lsstcorp.org/browse/LVV-9939) - DMS-PRTL-REQ-0107-V-01: Data Selection from a Plot or Image\_1

## **4.2.141.2 Test Items**

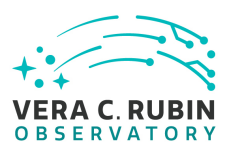

Verify that the Portal aspect enables the selection of data contained inside or outside a closed 2-dimensional polygon on an xy-plot, 2-dimension data structure (e.g., density plot), and a 2 dimensional image.

# **4.2.141.3 Test Procedure**

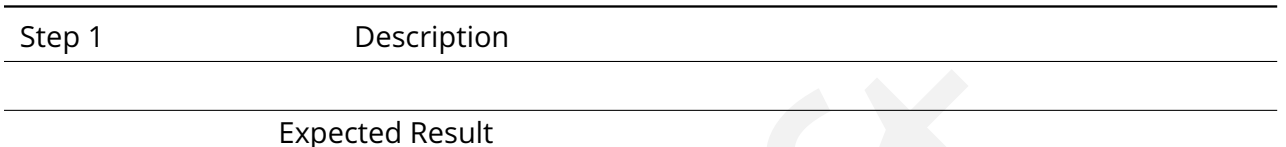

# **4.2.142 LVV-T742 - Verify saving data selection from a plot or image**

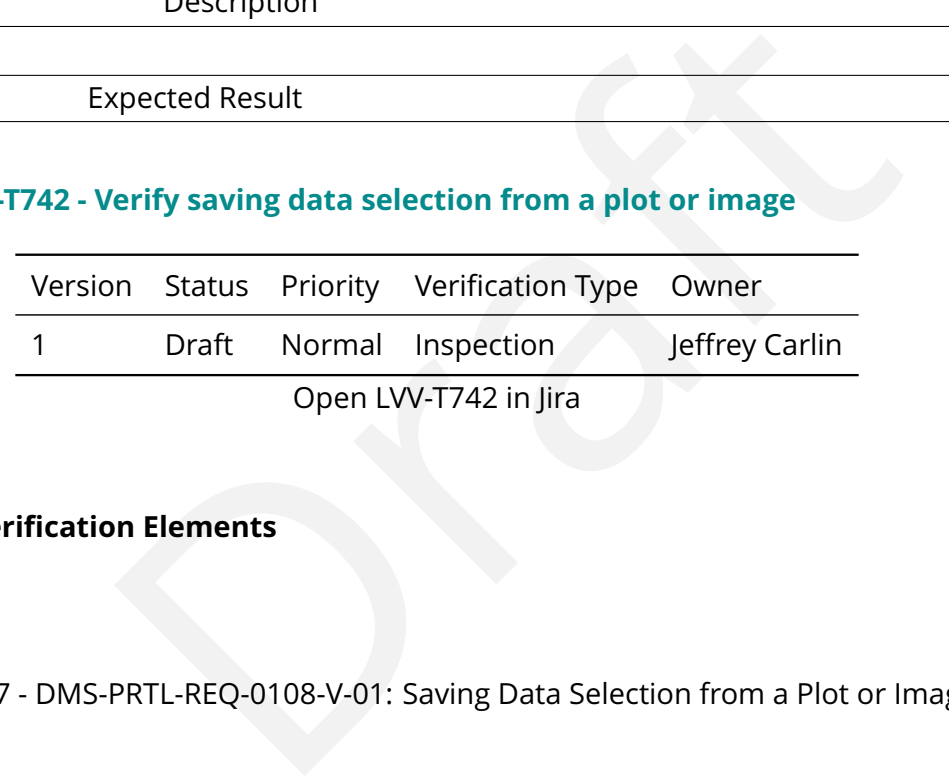

# **4.2.142.1 Veri fication Elements**

• [LVV-9947](https://jira.lsstcorp.org/browse/LVV-9947) - DMS-PRTL-REQ-0108-V-01: Saving Data Selection from a Plot or Image\_1

## **4.2.142.2 Test Items**

Verify that the Portal aspect enables the saving of data selected via a polygon selection across the linked images, tables, and plots.

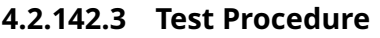

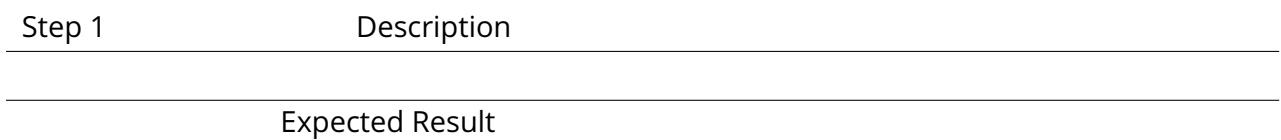

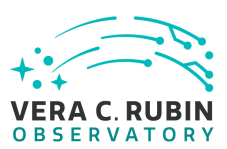

## **4.2.143 LVV-T743 - Verify access to user databases**

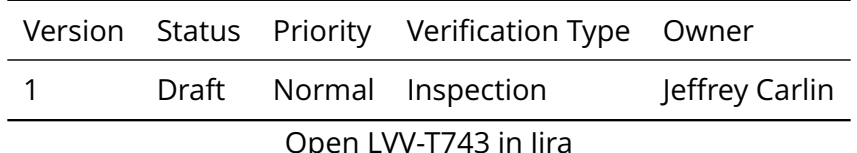

## **4.2.143.1 Veri fication Elements**

• [LVV-9949](https://jira.lsstcorp.org/browse/LVV-9949) - DMS-PRTL-REQ-0109-V-01: Access to User Databases\_1

## **4.2.143.2 Test Items**

Verify that the Portal aspect provides read/write access to user databases (Level 3 tabular data products) and has implemented any access restrictions placed on such data.

## **4.2.143.3 Test Procedure**

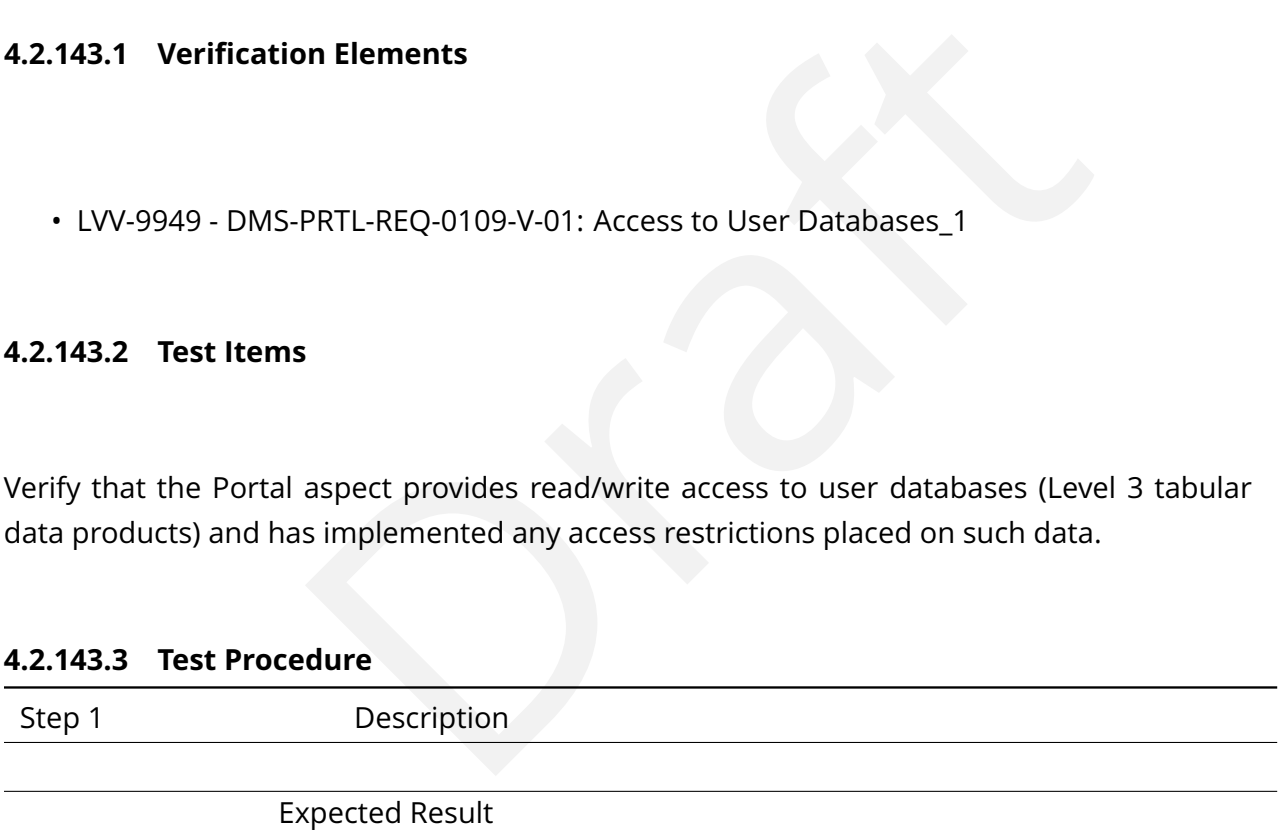

## **4.2.144 LVV-T744 - Verify tabular data download**

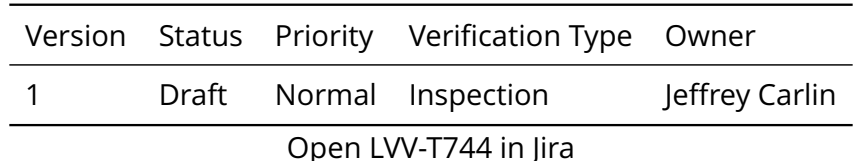

## **4.2.144.1 Veri fication Elements**

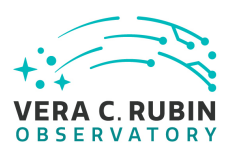

• [LVV-9954](https://jira.lsstcorp.org/browse/LVV-9954) - DMS-PRTL-REQ-0110-V-01: Tabular Data Download\_1

## **4.2.144.2 Test Items**

Verify that the Portal aspect includes a mechanism for a user to download to a remote site, Workspace, or to an existing or new user database the tabular results from a database query, including for catalog or image metadata.

## **4.2.144.3 Test Procedure**

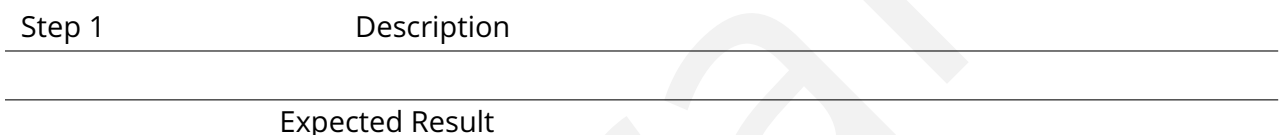

# **4.2.145 LVV-T745 - Verify image data download**

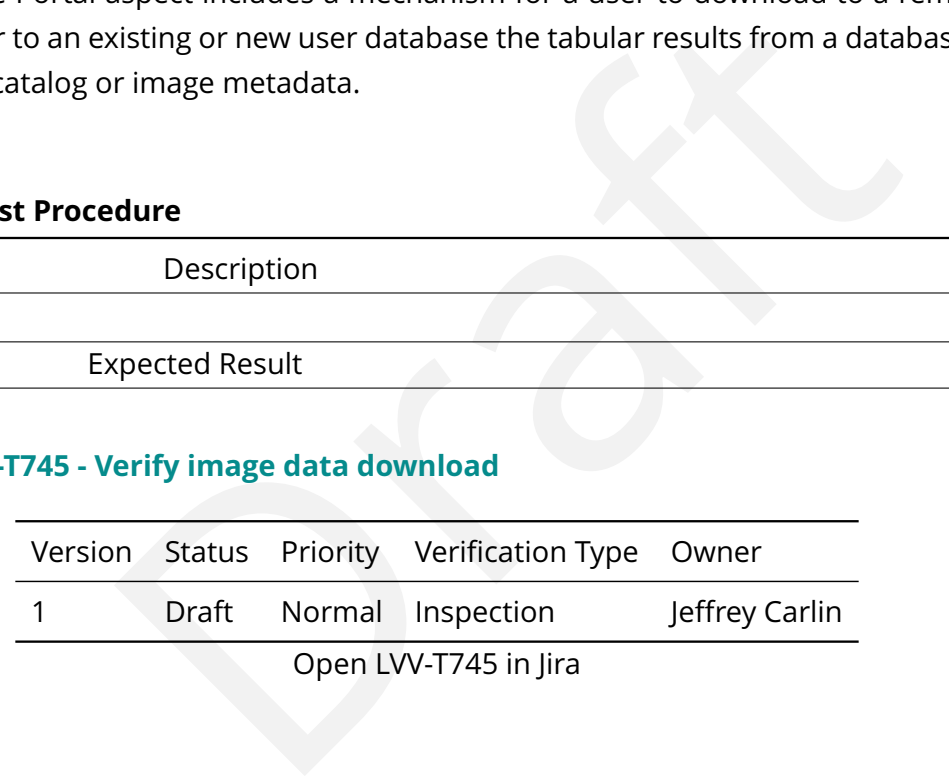

## **4.2.145.1 Veri fication Elements**

• [LVV-9951](https://jira.lsstcorp.org/browse/LVV-9951) - DMS-PRTL-REQ-0111-V-01: Image Data Download\_1

## **4.2.145.2 Test Items**

Verify that the Portal aspect includes mechanisms for a user to download image data to a remote site or to the Workspace, from both screens displaying images and screens displaying lists of image metadata.

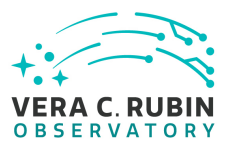

## **4.2.145.3 Test Procedure**

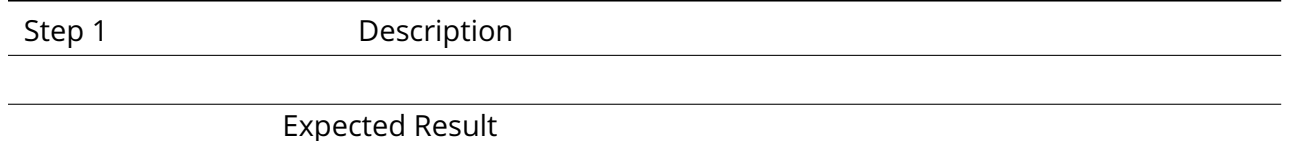

## **4.2.146 LVV-T746 - Verify selected image download**

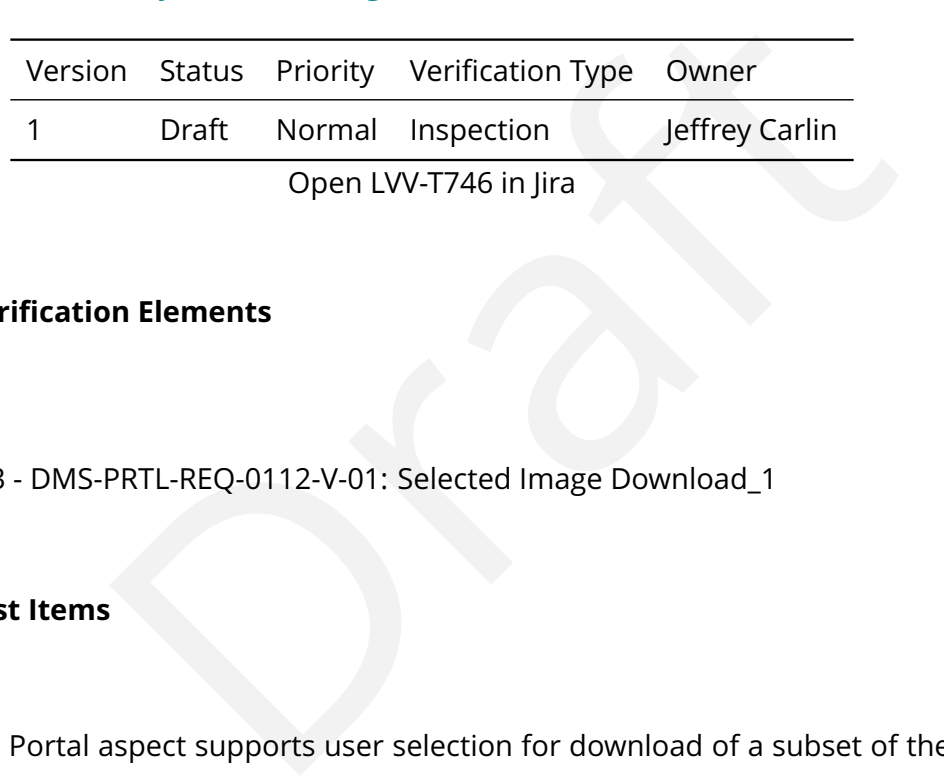

## **4.2.146.1 Veri fication Elements**

• [LVV-9953](https://jira.lsstcorp.org/browse/LVV-9953) - DMS-PRTL-REQ-0112-V-01: Selected Image Download\_1

## **4.2.146.2 Test Items**

Verify that the Portal aspect supports user selection for download of a subset of the images in an image metadata table or image cutout table.

### **4.2.146.3 Test Procedure**

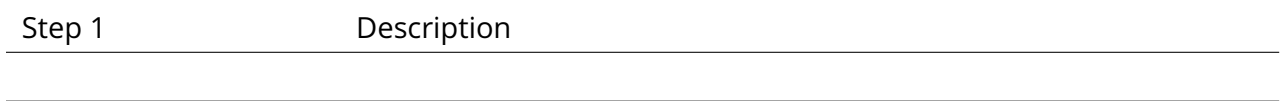

Expected Result

## **4.2.147 LVV-T747 - Verify estimation of data download volume**

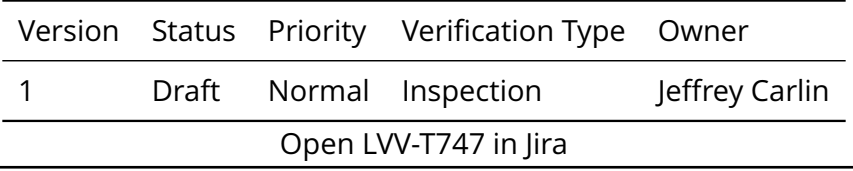

**DRAFT NOT YET APPROVED – The contents of this document are subject to con figuration control by the Rubin Observatory DM Change Control Board. – DRAFT NOT YET APPROVED**

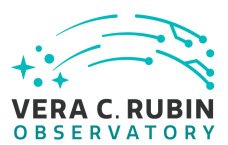

## **4.2.147.1 Veri fication Elements**

• [LVV-9950](https://jira.lsstcorp.org/browse/LVV-9950) - DMS-PRTL-REQ-0113-V-01: Download Volume Estimation\_1

## **4.2.147.2 Test Items**

Verify that the Portal provides an estimate of the volume of a data download before the user con firms the download option.

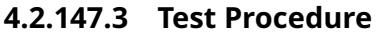

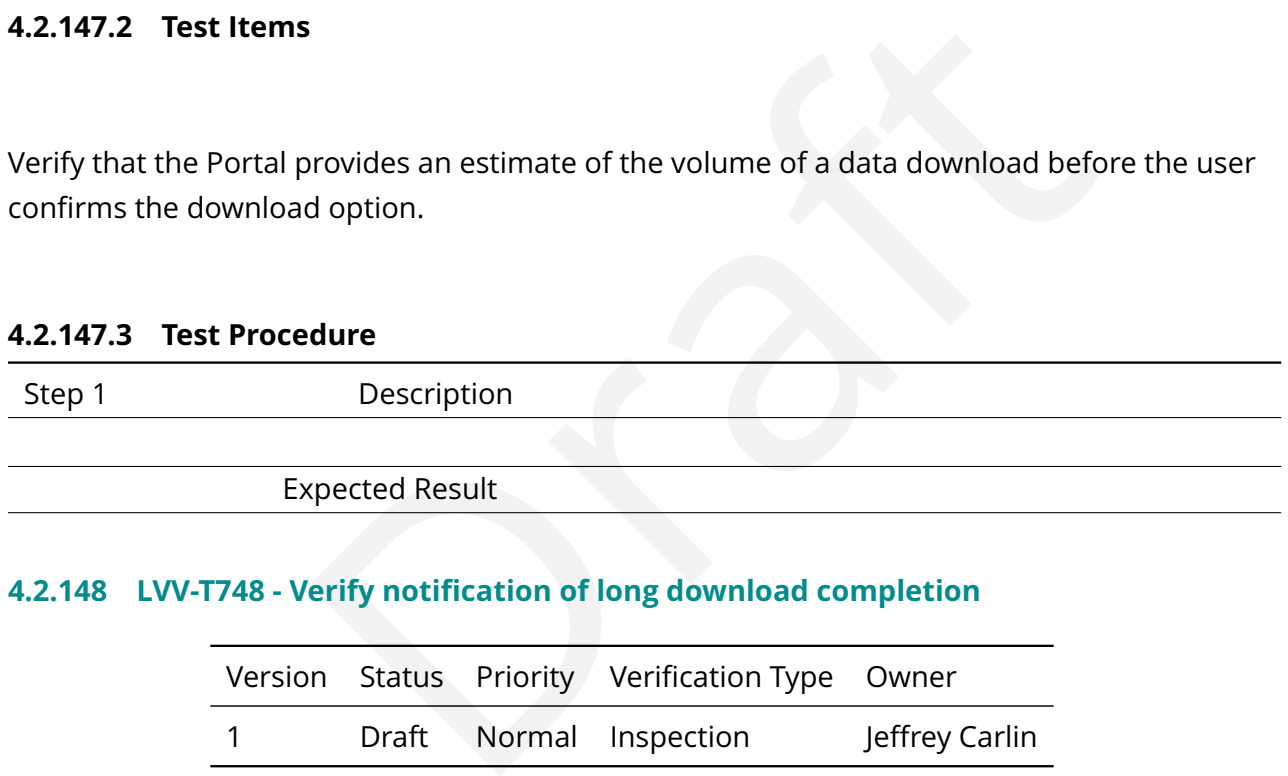

## **4.2.148 LVV-T748 - Verify noti fication of long download completion**

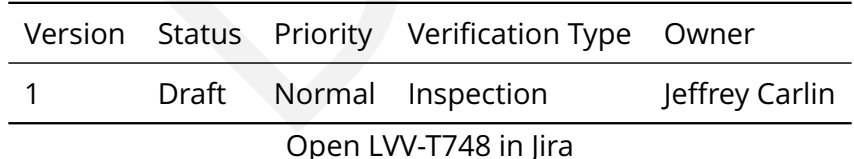

## **4.2.148.1 Veri fication Elements**

• [LVV-9952](https://jira.lsstcorp.org/browse/LVV-9952) - DMS-PRTL-REO-0114-V-01: Long Download Completion Notification 1

## **4.2.148.2 Test Items**

Verify that the Portal aspect notifies the user with an estimate of how long a download is

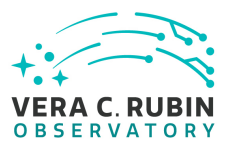

expected to take. The user can continue to monitor the download; verify that an option has been provided to notify the user when the download has completed.

# **4.2.148.3 Test Procedure**

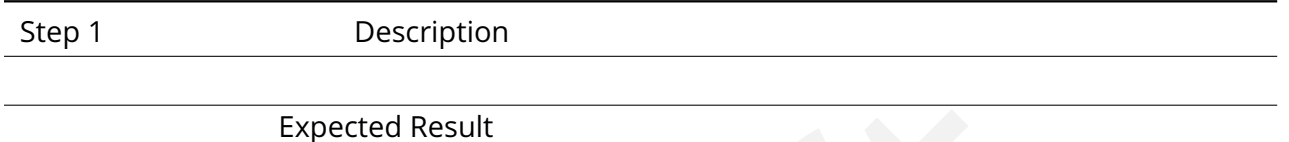

# **4.2.149 LVV-T749 - Verify AP I for visualization components**

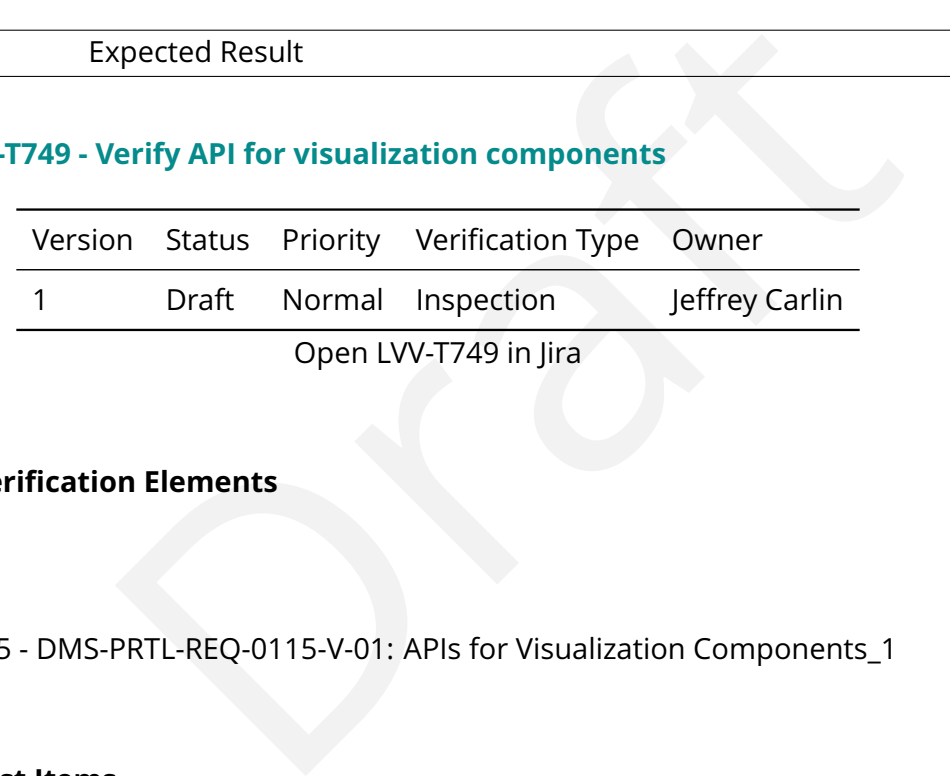

# **4.2.149.1 Veri fication Elements**

• [LVV-9955](https://jira.lsstcorp.org/browse/LVV-9955) - DMS-PRTL-REQ-0115-V-01: APIs for Visualization Components\_1

# **4.2.149.2 Test Items**

Verify that the Portal aspect provides a documented application program interface that allows users and services at any location to access and manipulate the Portal's visualization services. This is intended to enable API control of the visualization components and tool-level visualization services to be called and controlled through an API. There will be a Web API as well as a Python wrapper for it.

## **4.2.149.3 Test Procedure**

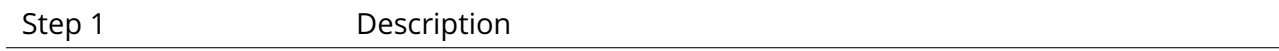

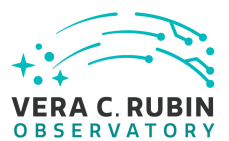

## Expected Result

## **4.2.150 LVV-T750 - Verify implementation of storage quotas status**

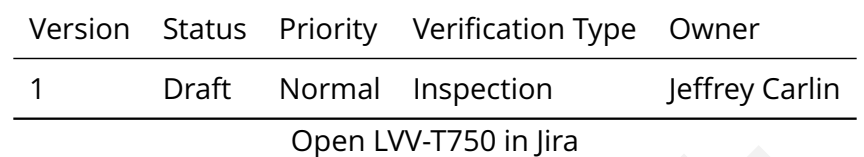

## **4.2.150.1 Veri fication Elements**

• [LVV-9958](https://jira.lsstcorp.org/browse/LVV-9958) - DMS-PRTL-REQ-0116-V-01: Storage Quotas User Interface\_1

#### **4.2.150.2 Test Items**

Open LVV-T750 in Jira<br>
In Elements<br>
PRTL-REQ-0116-V-01: Storage Quotas User Interface\_1<br>
Spect provides a summary of the current status of users' stor<br>
dure Verify that the Portal aspect provides a summary of the current status of users ' storage allocations.

### **4.2.150.3 Test Procedure**

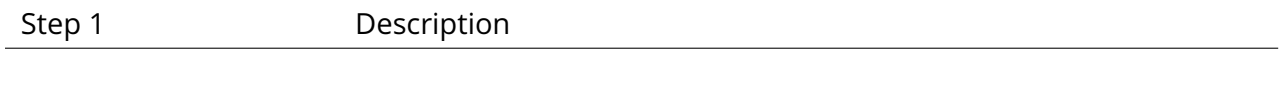

Expected Result

### **4.2.151 LVV-T751 - Verify implementation of computational quotas status**

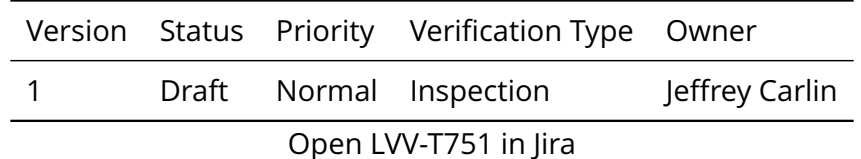

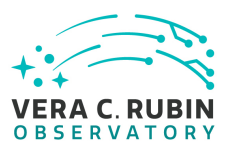

## **4.2.151.1 Veri fication Elements**

• [LVV-9956](https://jira.lsstcorp.org/browse/LVV-9956) - DMS-PRTL-REQ-0117-V-01: Computational Quotas User Interface\_1

## **4.2.151.2 Test Items**

Verify that the Portal aspect provides a summary of the current status of users ' allocations of computational resources.

### **4.2.151.3 Test Procedure**

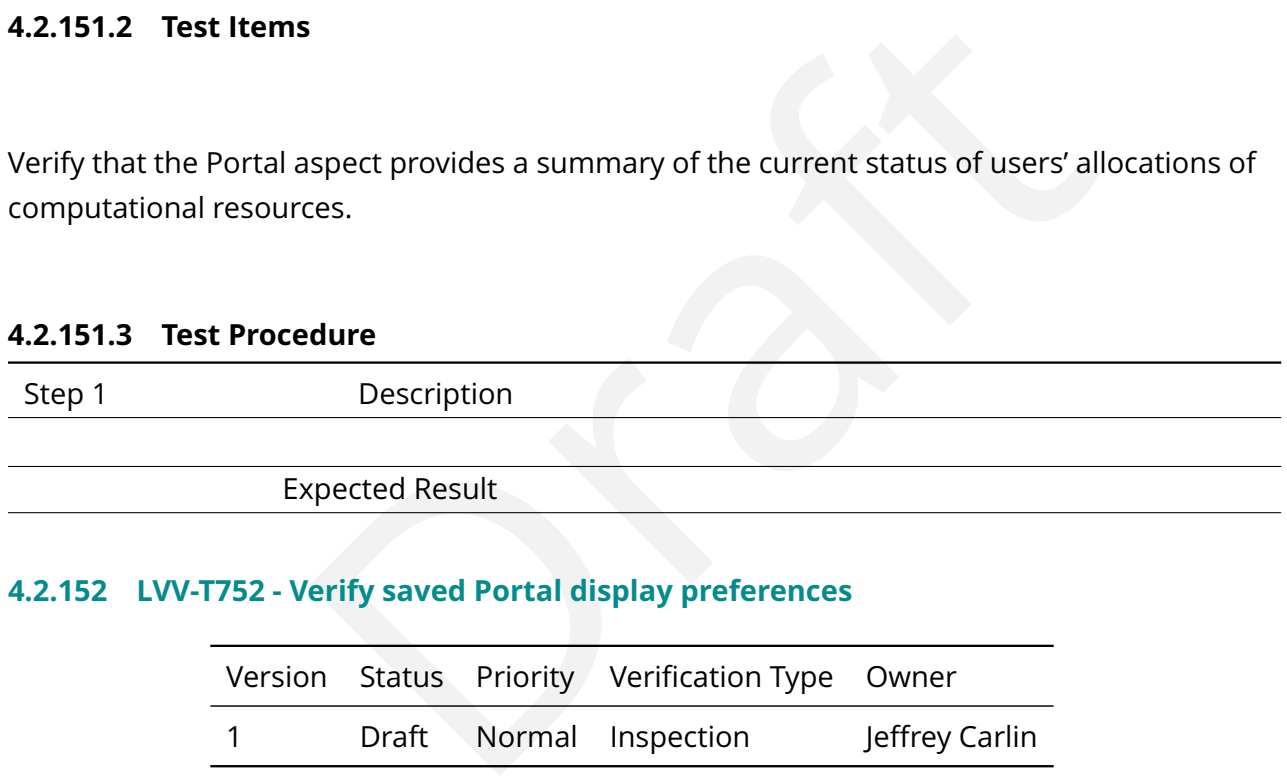

## **4.2.152 LVV-T752 - Verify saved Portal display preferences**

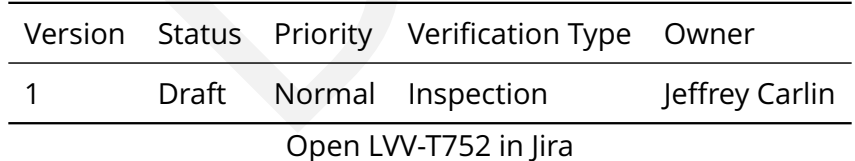

## **4.2.152.1 Veri fication Elements**

• [LVV-9957](https://jira.lsstcorp.org/browse/LVV-9957) - DMS-PRTL-REQ-0118-V-01: Portal Display Preferences\_1

## **4.2.152.2 Test Items**

Verify that the Portal aspect enables a user to establish and save viewing preferences, in-

cluding, but not limited to, which tabular data columns to view, how tables should be sorted by default, which calculated quantities appear within a table, what image stretch and color tables, what types of plots are generated, how data are overlaid on images.

## **4.2.152.3 Test Procedure**

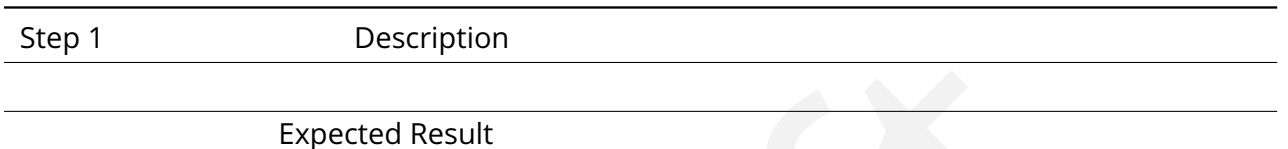

# **4.2.153 LVV-T753 - Verify alert subscription service**

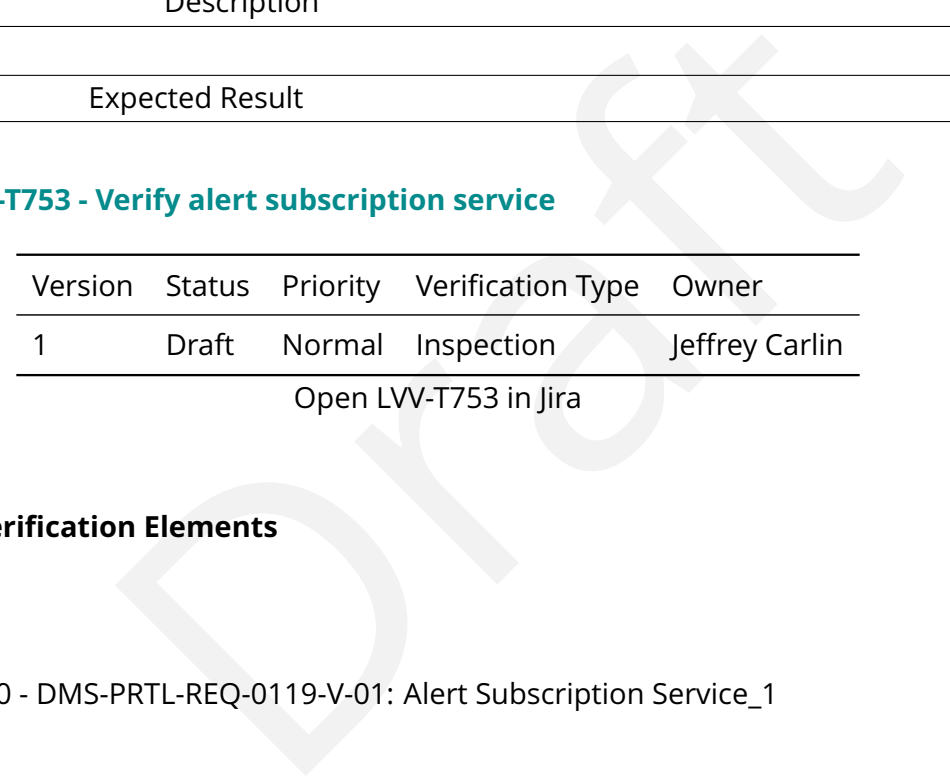

## **4.2.153.1 Veri fication Elements**

• [LVV-9960](https://jira.lsstcorp.org/browse/LVV-9960) - DMS-PRTL-REQ-0119-V-01: Alert Subscription Service\_1

## **4.2.153.2 Test Items**

Verify that the Portal aspect provides an interface to the alert subscription service that allows authenticated users with LSST data rights to subscribe to a stream of alert events.

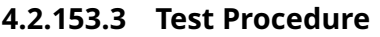

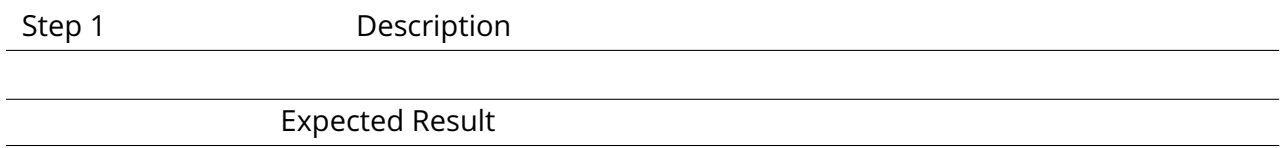

## **4.2.154 LVV-T754 - Verify availability of pre-de fined alert filters**

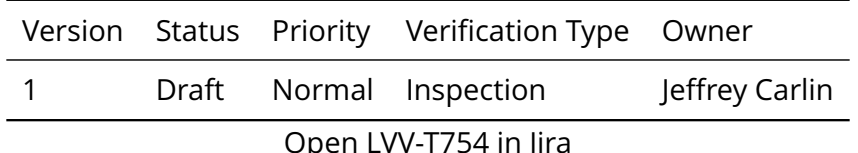

## **4.2.154.1 Veri fication Elements**

• [LVV-9961](https://jira.lsstcorp.org/browse/LVV-9961) - DMS-PRTL-REO-0120-V-01: Pre-defined Alert Filters 1

## **4.2.154.2 Test Items**

Verify that the Portal provides an interface to permit alert subscriptions to be con figured with Project-provided alert filters.

## **4.2.154.3 Test Procedure**

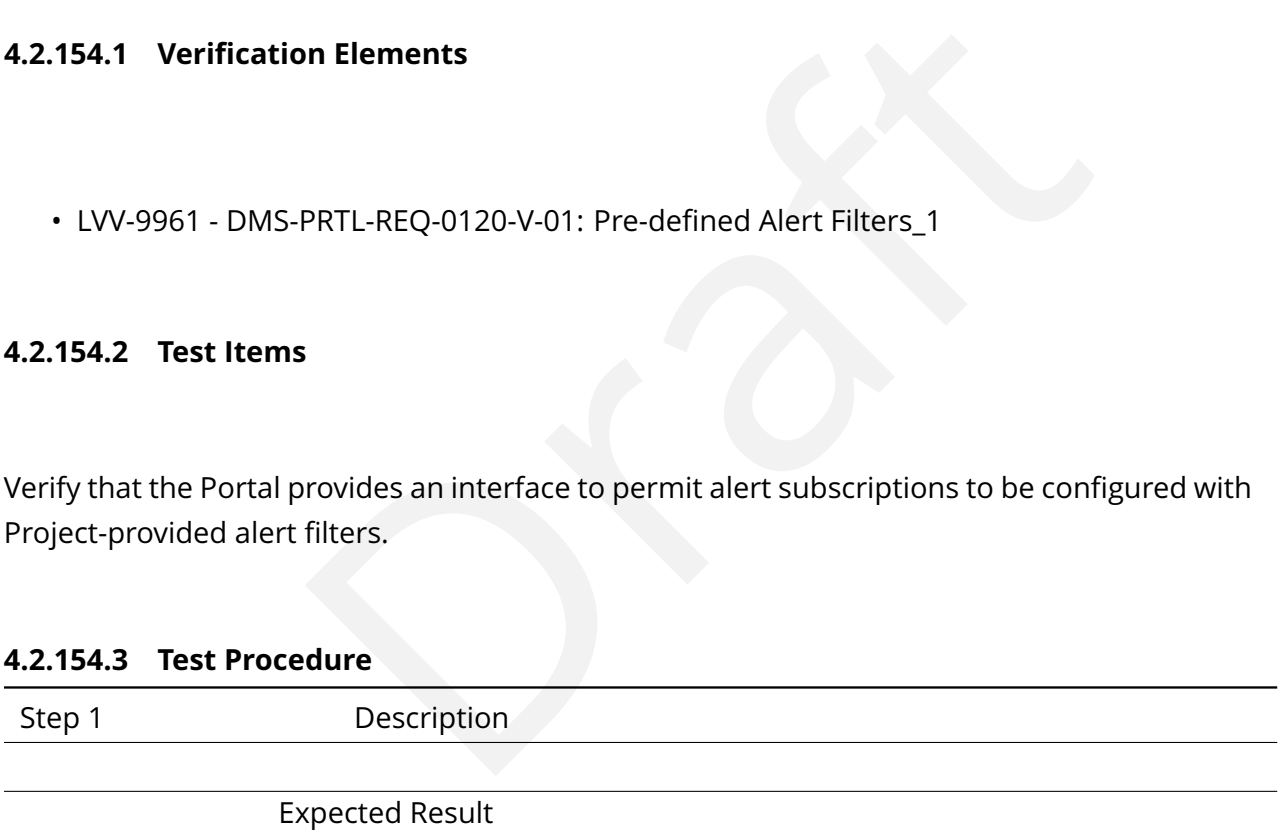

## **4.2.155 LVV-T755 - Verify availability of user-de fined alert filters**

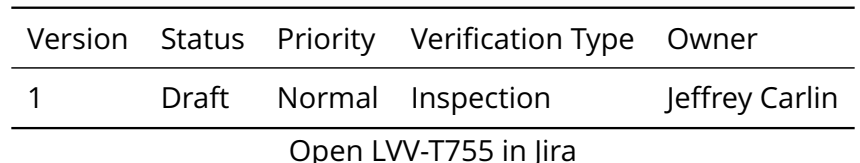

## **4.2.155.1 Veri fication Elements**

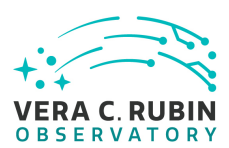

• [LVV-9962](https://jira.lsstcorp.org/browse/LVV-9962) - DMS-PRTL-REO-0121-V-01: User-defined Alert Filters 1

## **4.2.155.2 Test Items**

Verify that the Portal provides an interface to permit alert subscriptions to be con figured with user-provided alert filters.

## **4.2.155.3 Test Procedure**

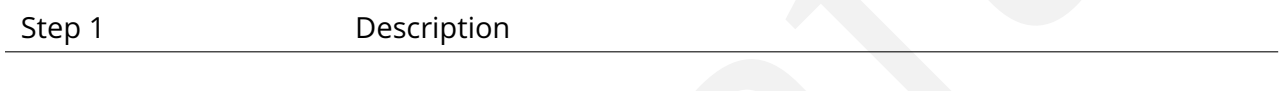

Expected Result

## **4.2.156 LVV-T756 - Verify monitoring of alert subscription**

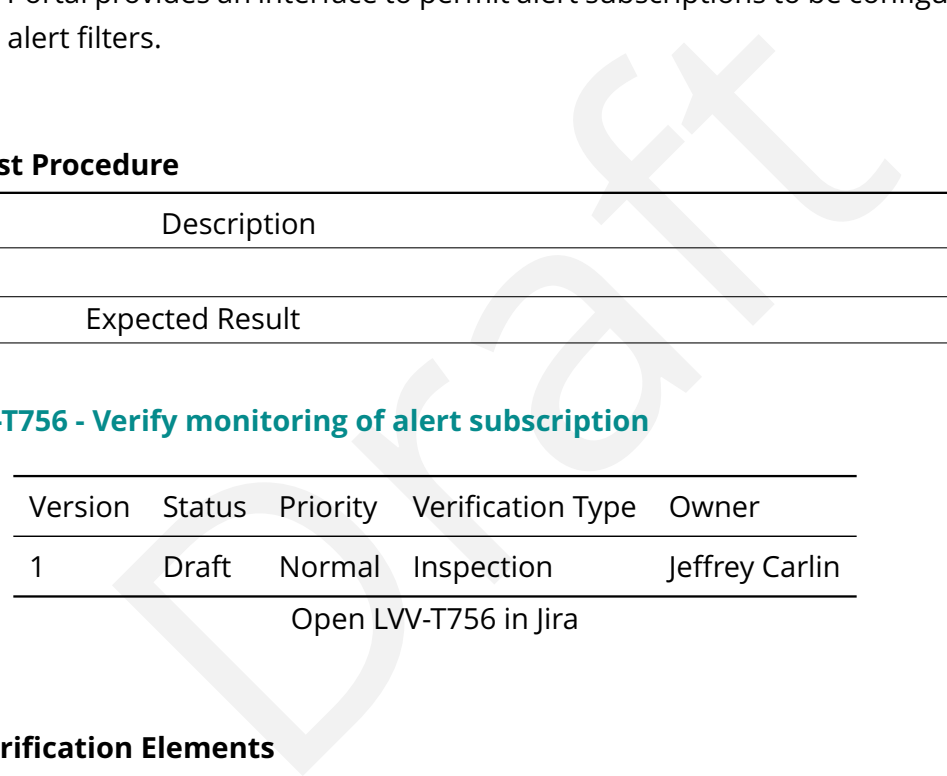

## **4.2.156.1 Veri fication Elements**

• [LVV-9959](https://jira.lsstcorp.org/browse/LVV-9959) - DMS-PRTL-REQ-0127-V-01: Alert Subscription Monitoring\_1

## **4.2.156.2 Test Items**

Verify that the Portal provides feedback about the status and performance of a user s filters ' in the alert subscription service.

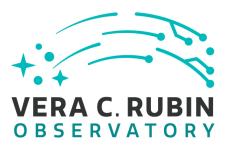

## **4.2.156.3 Test Procedure**

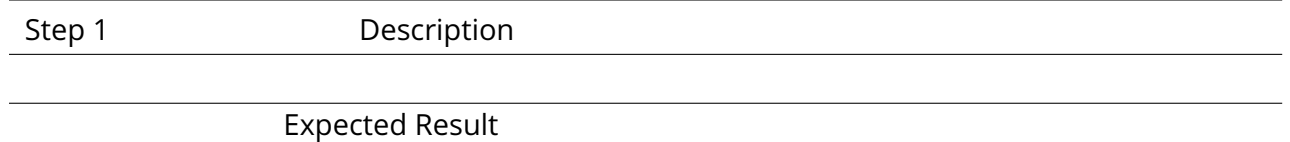

## **4.2.157 LVV-T757 - Verify access to survey documentation**

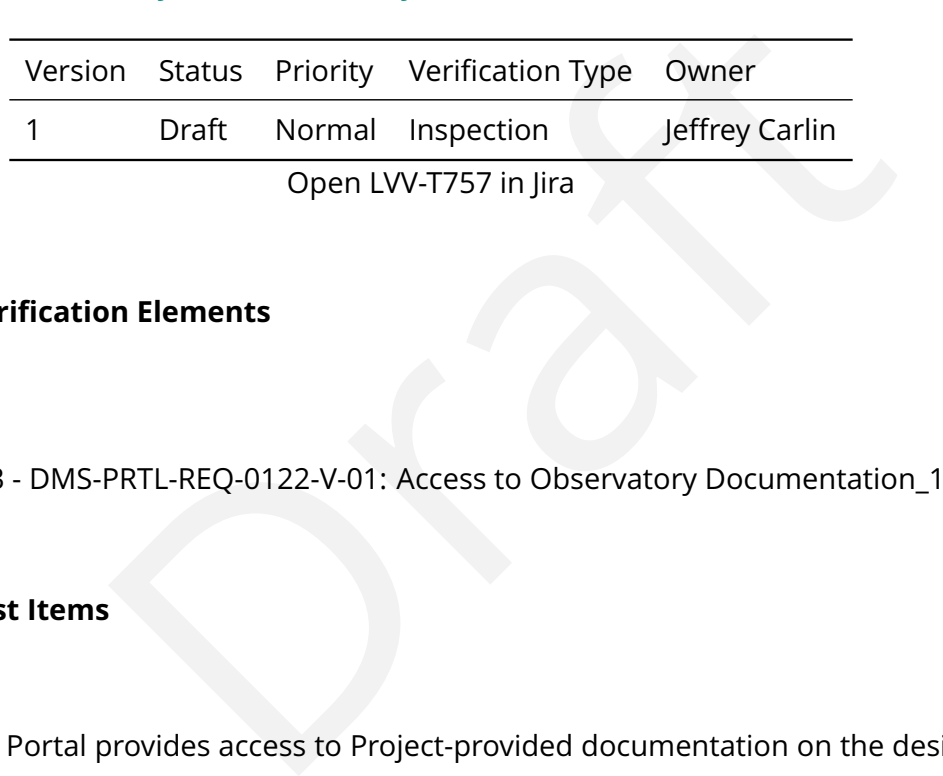

## **4.2.157.1 Veri fication Elements**

• [LVV-9963](https://jira.lsstcorp.org/browse/LVV-9963) - DMS-PRTL-REQ-0122-V-01: Access to Observatory Documentation\_1

## **4.2.157.2 Test Items**

Verify that the Portal provides access to Project-provided documentation on the design, construction, and operation of the LSST.

## **4.2.157.3 Test Procedure**

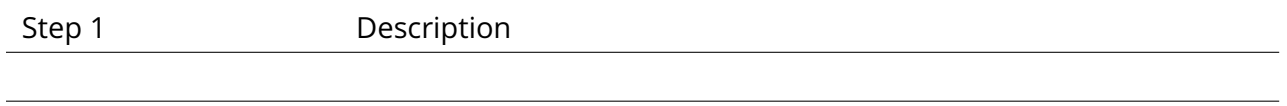

Expected Result

### **4.2.158 LVV-T758 - Verify access to Portal documentation**

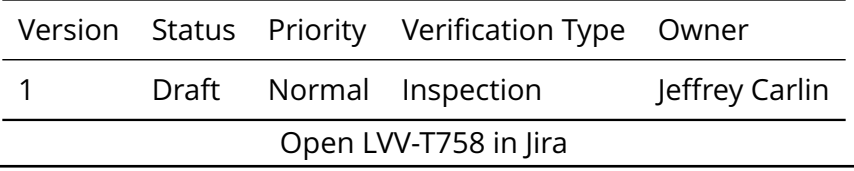

**DRAFT NOT YET APPROVED – The contents of this document are subject to con figuration control by the Rubin Observatory DM Change Control Board. – DRAFT NOT YET APPROVED**

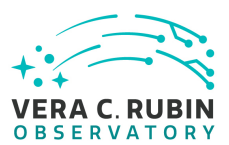

## **4.2.158.1 Veri fication Elements**

• [LVV-9965](https://jira.lsstcorp.org/browse/LVV-9965) - DMS-PRTL-REQ-0123-V-01: Portal User Documentation\_1

### **4.2.158.2 Test Items**

Verify that the Portal provides access to documentation on the use of the Portal (i.e., a user guide, or similar).

### **4.2.158.3 Test Procedure**

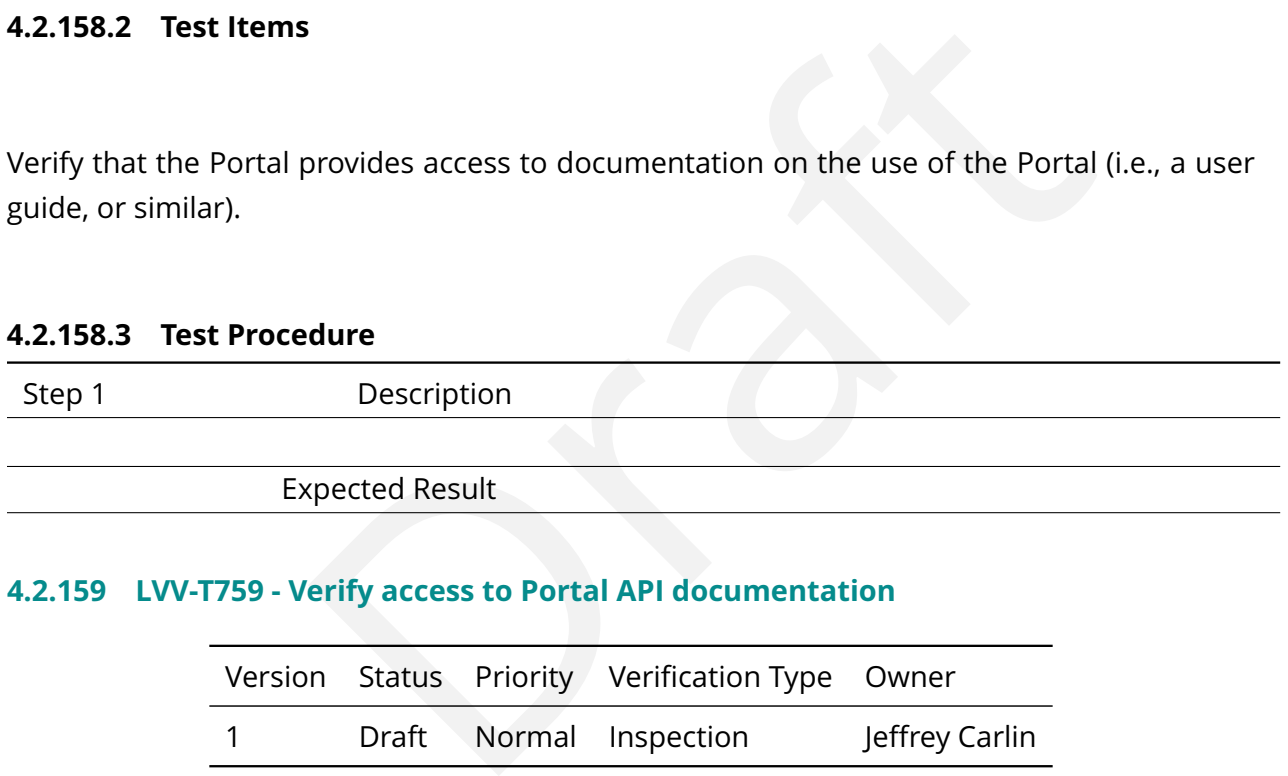

## **4.2.159 LVV-T759 - Verify access to Portal AP I documentation**

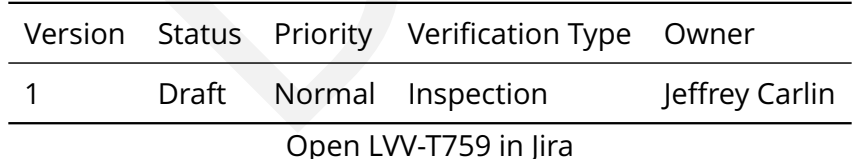

## **4.2.159.1 Veri fication Elements**

• [LVV-9964](https://jira.lsstcorp.org/browse/LVV-9964) - DMS-PRTL-REQ-0124-V-01: Portal API Documentation\_1

## **4.2.159.2 Test Items**

Verify that the Portal provides access to reference manual-style documentation of its public

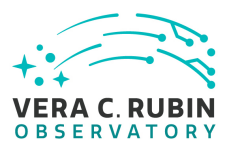

network and programmatic APIs.

## **4.2.159.3 Test Procedure**

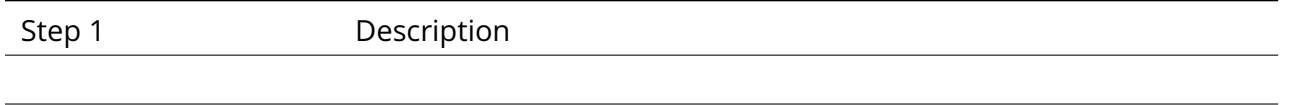

Expected Result

# **4.2.160 LVV-T760 - Verify tolerance of database changes**

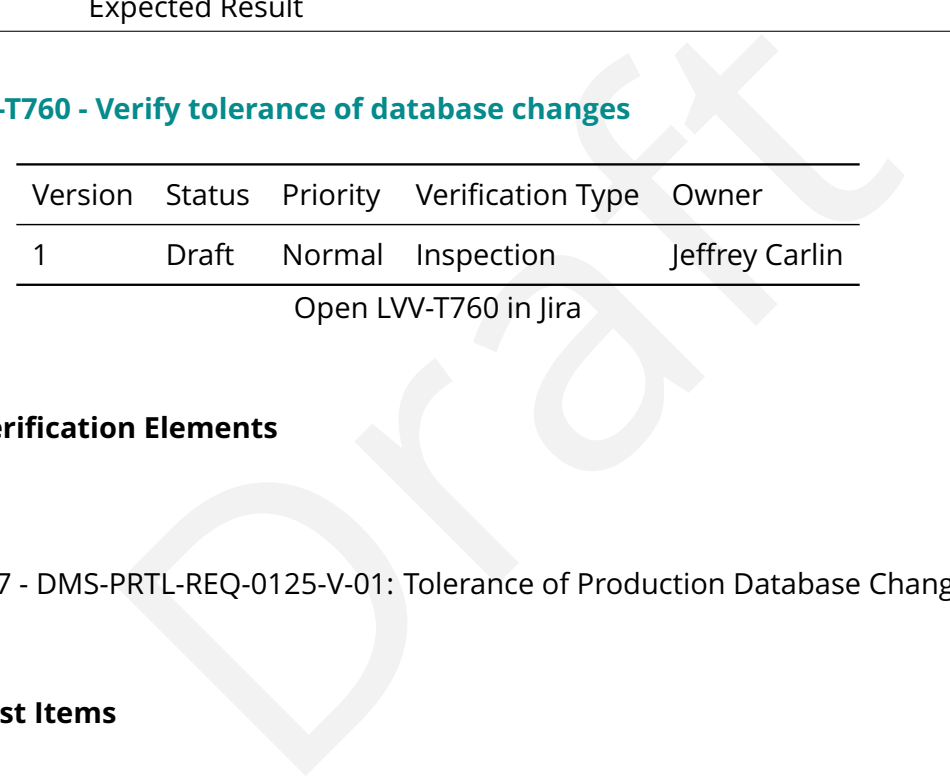

## **4.2.160.1 Veri fication Elements**

• [LVV-9967](https://jira.lsstcorp.org/browse/LVV-9967) - DMS-PRTL-REQ-0125-V-01: Tolerance of Production Database Changes\_1

## **4.2.160.2 Test Items**

Verify that the Portal aspect facilitates accommodation of database expansion and changes and metadata extension and changes associated with the evolution of the Level 1 data, Level 2 data releases, and other planned data sources.

## **4.2.160.3 Test Procedure**

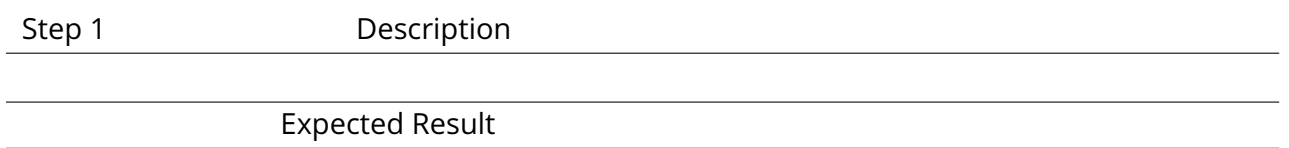

## **4.2.161 LVV-T761 - Verify implementation of system-busy noti fication**

**DRAFT NOT YET APPROVED – The contents of this document are subject to con figuration control by the Rubin Observatory DM Change Control Board. – DRAFT NOT YET APPROVED**

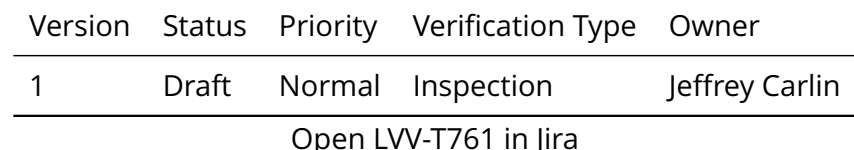

## **4.2.161.1 Veri fication Elements**

• [LVV-9966](https://jira.lsstcorp.org/browse/LVV-9966) - DMS-PRTL-REQ-0126-V-01: System-Busy Indication\_1

## **4.2.161.2 Test Items**

Verify that the Portal provides a means to inform users when the elements of the system are unavailable due to maintenance or excessive load.

# **4.2.161.3 Test Procedure**

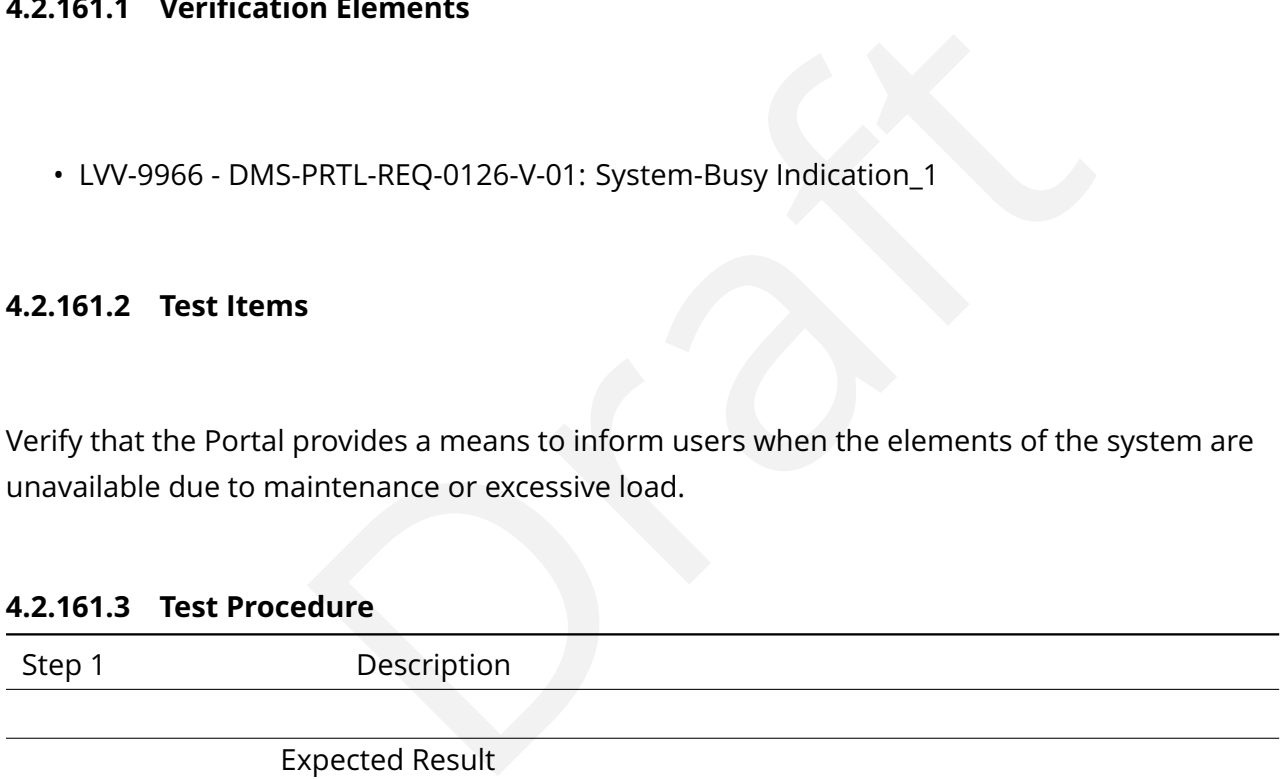

## **4.2.162 LVV-T762 - Verify availability of interactive Python environment**

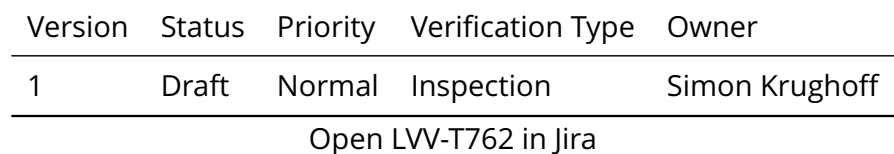

## **4.2.162.1 Veri fication Elements**

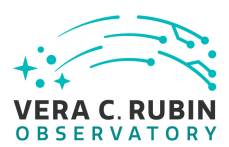

• [LVV-9971](https://jira.lsstcorp.org/browse/LVV-9971) - DMS-NB-REQ-0005-V-01: Interactive Python Environment\_1

## **4.2.162.2 Test Items**

on appear produce an interactive in grid in a minimized in a book<br>and via a Python interactive interpreter.<br> **dure**<br>
Description<br>
Description<br>
Description<br>
Description<br>
Description<br>
Description<br>
Checked Result<br>
Description Verify that the Notebook aspect provides an interactive Python environment through both a notebook interface and via a Python interactive interpreter.

## **4.2.162.3 Test Procedure**

Step 1-1 from [LVV-T837](#page-246-0) Description

Authenticate to the notebook aspect of the LSST Science Platform (NB-LSP). This is currently at https://lsst-lsp-stable.ncsa.illinois.edu/nb.

Expected Result

Redirection to the spawner page of the NB-LSP allowing selection of the containerized stack version and machine flavor.

Step 1-2 from [LVV-T837](#page-246-0) Description

Spawn a container by:

1) choosing an appropriate stack version: e.g. the latest weekly.

2) choosing an appropriate machine flavor: e.g. medium

3) click "Spawn "

Expected Result

Redirection to the JupyterLab environment served from the chosen container containing the correct stack version.

Step 2-1 from [LVV-T838](#page-247-0) Description

Open a new launcher by navigating in the top menu bar "File " -> "New Launcher "

#### Expected Result

A launcher window with several sections, potentially with several kernel versions for each.

Step 2-2 from [LVV-T838](#page-247-0) Description

Select the option under "Notebook " labeled "LSST " by clicking on the icon.

#### Expected Result

An empty notebook with a single empty cell. The kernel show up as "LSST " in the top right of the notebook.

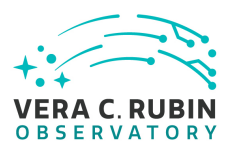

#### Step 3 Description

Click in the empty cell to get a cursor. Enter the example code. Execute the example code by pressing shift+enter on the keyboard.

#### Example Code

import lsst.afw.image as afw\_image im = afw\_image.ImageF(10, 10) isinstance(im, afw\_image.ImageF)

Expected Result

The expected result of this code is the value True without error or warning.

Step 4 Description

From the "File " menu, select "Save All, Exit, and Log Out " to exit the Notebook Aspect.

Expected Result

Noti fication of successful logout, OK to close browser window.

## **4.2.163 LVV-T763 - Verify availability of Unix shell access**

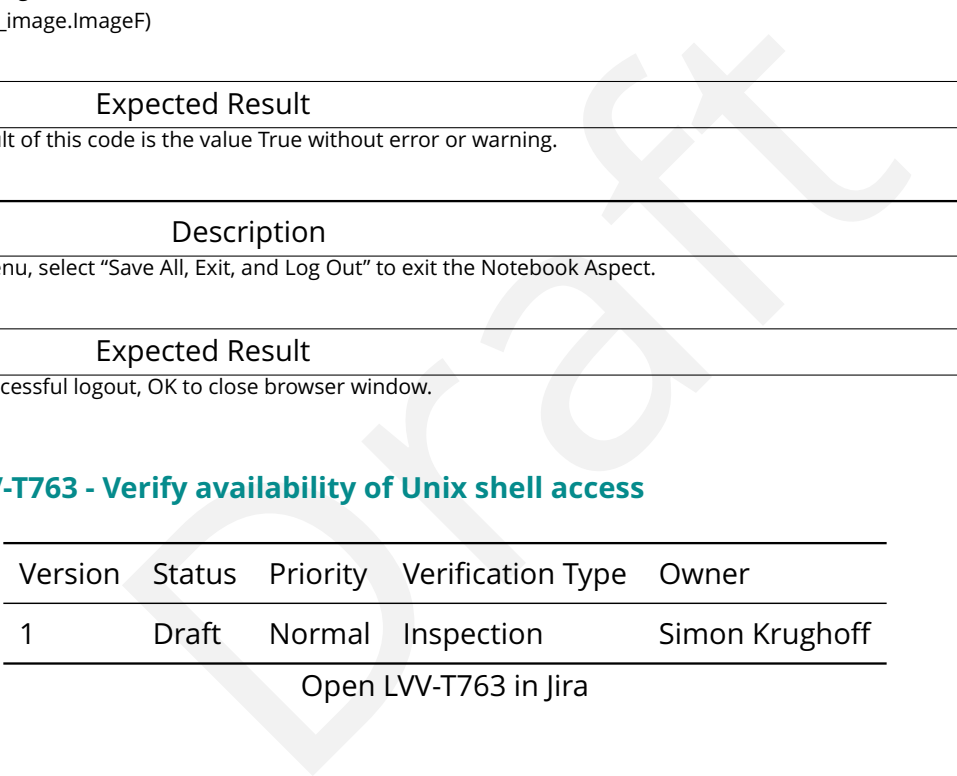

## **4.2.163.1 Veri fication Elements**

• [LVV-9976](https://jira.lsstcorp.org/browse/LVV-9976) - DMS-NB-REQ-0006-V-01: Unix Shell Access\_1

## **4.2.163.2 Test Items**

Verify that the Notebook aspect provides command-line access to a Unix shell with the same environment as the interactive Python environment.

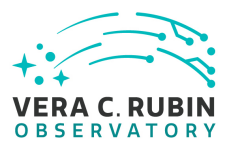

#### **4.2.163.3 Test Procedure**

Step 1-1 from [LVV-T837](#page-246-0) Description

Authenticate to the notebook aspect of the LSST Science Platform (NB-LSP). This is currently at https://lsst-lsp-stable.ncsa.illinois.edu/nb.

#### Expected Result

Redirection to the spawner page of the NB-LSP allowing selection of the containerized stack version and machine flavor.

Step 1-2 from [LVV-T837](#page-246-0) Description

Spawn a container by:

1) choosing an appropriate stack version: e.g. the latest weekly.

2) choosing an appropriate machine flavor: e.g. medium

3) click "Spawn "

Expected Result

Description<br>
Solution: e.g. the latest weekly.<br>
Solution: e.g. medium<br>
Supercted Result<br>
Supercted Result<br>
Description<br>
Description<br>
Description<br>
Supercted Result<br>
Supercted Result<br>
Description<br>
Description<br>
Description<br>
D Redirection to the JupyterLab environment served from the chosen container containing the correct stack version.

Step 2-1 from [LVV-T839](#page-247-1) Description

Open a new launcher by navigating in the top menu bar "File" -> "New Launcher".

#### Expected Result

A launcher window with several sections, potentially with several kernel versions for each.

Step 2-2 from [LVV-T839](#page-247-1) Description

Select the option under "Other" labeled "Terminal" by clicking on the icon.

#### Expected Result

A terminal window appears with command line access to the user s file system. '

Step 3 Description

Verify that the STDOUT and STDERR output streams are attached to an interactive terminal using the example test code.

#### Example Code

case "\$- " in

\*i\*) echo This shell is interactive ;;

\*) echo This shell is not interactive ;;

esac

#### Expected Result

The shell should print "This shell is interactive" to the terminal window.
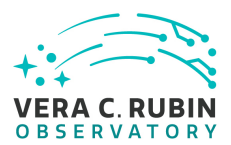

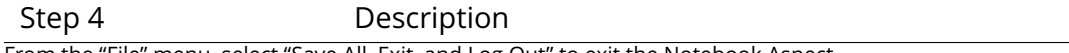

From the "File" menu, select "Save All, Exit, and Log Out" to exit the Notebook Aspect.

Expected Result

Noti fication of successful logout, OK to close browser window.

## **4.2.164 LVV-T764 - Verify availability of containerized software releases**

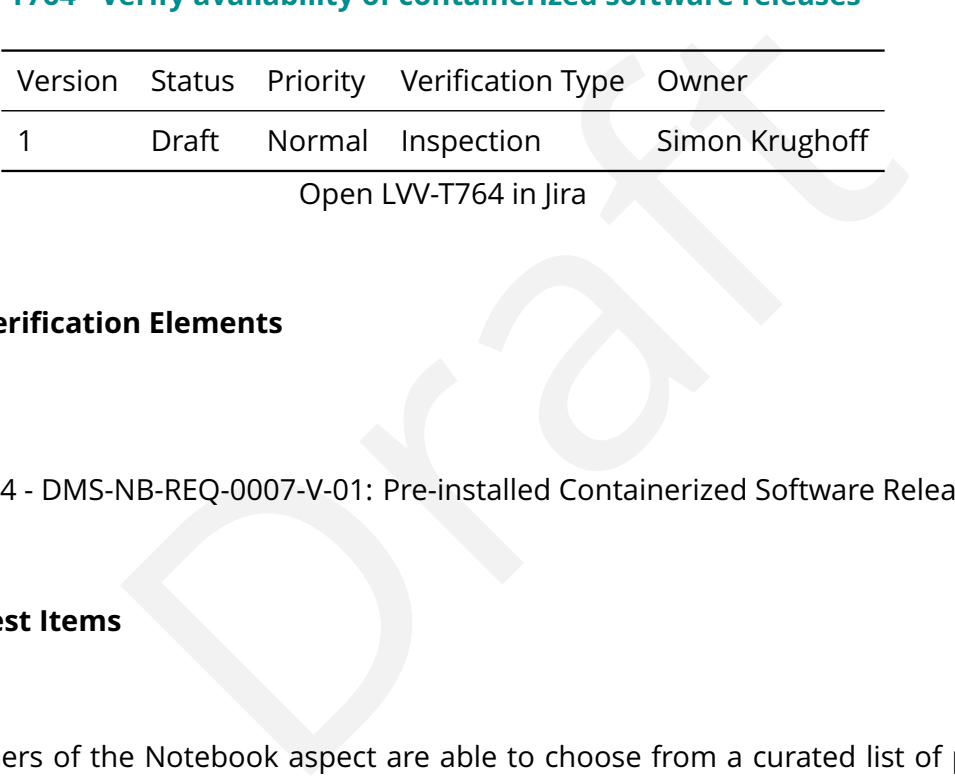

#### **4.2.164.1 Veri fication Elements**

• [LVV-9974](https://jira.lsstcorp.org/browse/LVV-9974) - DMS-NB-REQ-0007-V-01: Pre-installed Containerized Software Releases\_1

## **4.2.164.2 Test Items**

Verify that users of the Notebook aspect are able to choose from a curated list of pre-built containers (including version of LSST stack) for their notebooks (and any other provided interactive environment) to execute in.

#### **4.2.164.3 Test Procedure**

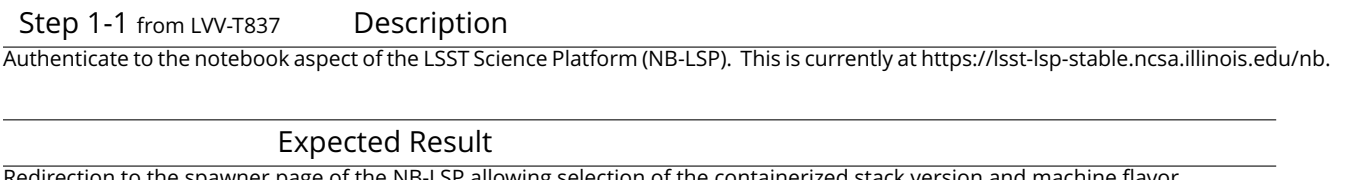

Redirection to the spawner page of the NB-LSP allowing selection of the containerized stack version and machine flavor.

Step 1-2 from [LVV-T837](#page-246-0) Description

Spawn a container by:

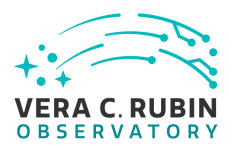

1) choosing an appropriate stack version: e.g. the latest weekly. 2) choosing an appropriate machine flavor: e.g. medium 3) click "Spawn "

#### Expected Result

Redirection to the JupyterLab environment served from the chosen container containing the correct stack version.

Step 2-1 from [LVV-T838](#page-247-0) Description

Open a new launcher by navigating in the top menu bar "File" -> "New Launcher"

Expected Result

A launcher window with several sections, potentially with several kernel versions for each.

Step 2-2 from [LVV-T838](#page-247-0) Description

Select the option under "Notebook " labeled "LSST " by clicking on the icon.

Expected Result

An empty notebook with a single empty cell. The kernel show up as "LSST " in the top right of the notebook.

Step 3 Description

Click in the empty cell to get a cursor.

Enter the example code.

Description<br>
Example in the top menu bar "File" -> "New Launcher"<br>
pected Result<br>
sisections, potentially with several kernel versions for each.<br>
Description<br>
pook" labeled "LSST" by clicking on the icon.<br>
spected Result<br> Execute the example code by pressing shift+enter on the keyboard, and con firm that the version listed on the screen is the one you requested.

Example Code

!eups list -s | grep lsst\_distrib

Expected Result

The expected result of this code is something similar to the following:

lsst\_distrib 17.0+10 current w\_2019\_11 setup

Step 4 Description

Enter the example code.

Execute the example code by pressing shift+enter on the keyboard.

Example Code

import lsst.afw.image as afw\_image

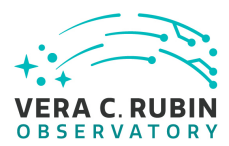

im = afw\_image.ImageF(10, 10) isinstance(im, afw\_image.ImageF)

#### Expected Result

The expected result of this code is the value True without error or warning.

Step 5 Description

From the "File " menu, select "Save All, Exit, and Log Out " to exit the Notebook Aspect.

Expected Result Noti fication of successful logout, OK to close browser window.

Step 6 Description

After logging out, log back into the Notebook Aspect, and try a container with a di fferent stack version.

Expected Result

Step 7-1 from [LVV-T837](#page-246-0) Description

ave All, Exit, and Log Out" to exit the Notebook Aspect.<br>
spected Result<br>
r, OK to close browser window.<br>
Description<br>
the Notebook Aspect, and try a container with a different stack version.<br>
spected Result<br>
Description<br> Authenticate to the notebook aspect of the LSST Science Platform (NB-LSP). This is currently at https://lsst-lsp-stable.ncsa.illinois.edu/nb.

Expected Result

Redirection to the spawner page of the NB-LSP allowing selection of the containerized stack version and machine flavor.

Step 7-2 from [LVV-T837](#page-246-0) Description

Spawn a container by:

1) choosing an appropriate stack version: e.g. the latest weekly.

2) choosing an appropriate machine flavor: e.g. medium

3) click "Spawn "

Expected Result

Redirection to the JupyterLab environment served from the chosen container containing the correct stack version.

Step 8-1 from [LVV-T838](#page-247-0) Description

Open a new launcher by navigating in the top menu bar "File" -> "New Launcher"

Expected Result

A launcher window with several sections, potentially with several kernel versions for each.

Step 8-2 from [LVV-T838](#page-247-0) Description

Select the option under "Notebook " labeled "LSST " by clicking on the icon.

**DRAFT NOT YET APPROVED – The contents of this document are subject to con figuration control by the Rubin Observatory DM Change Control Board. – DRAFT NOT YET APPROVED**

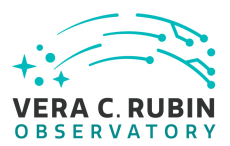

#### Expected Result

An empty notebook with a single empty cell. The kernel show up as "LSST " in the top right of the notebook.

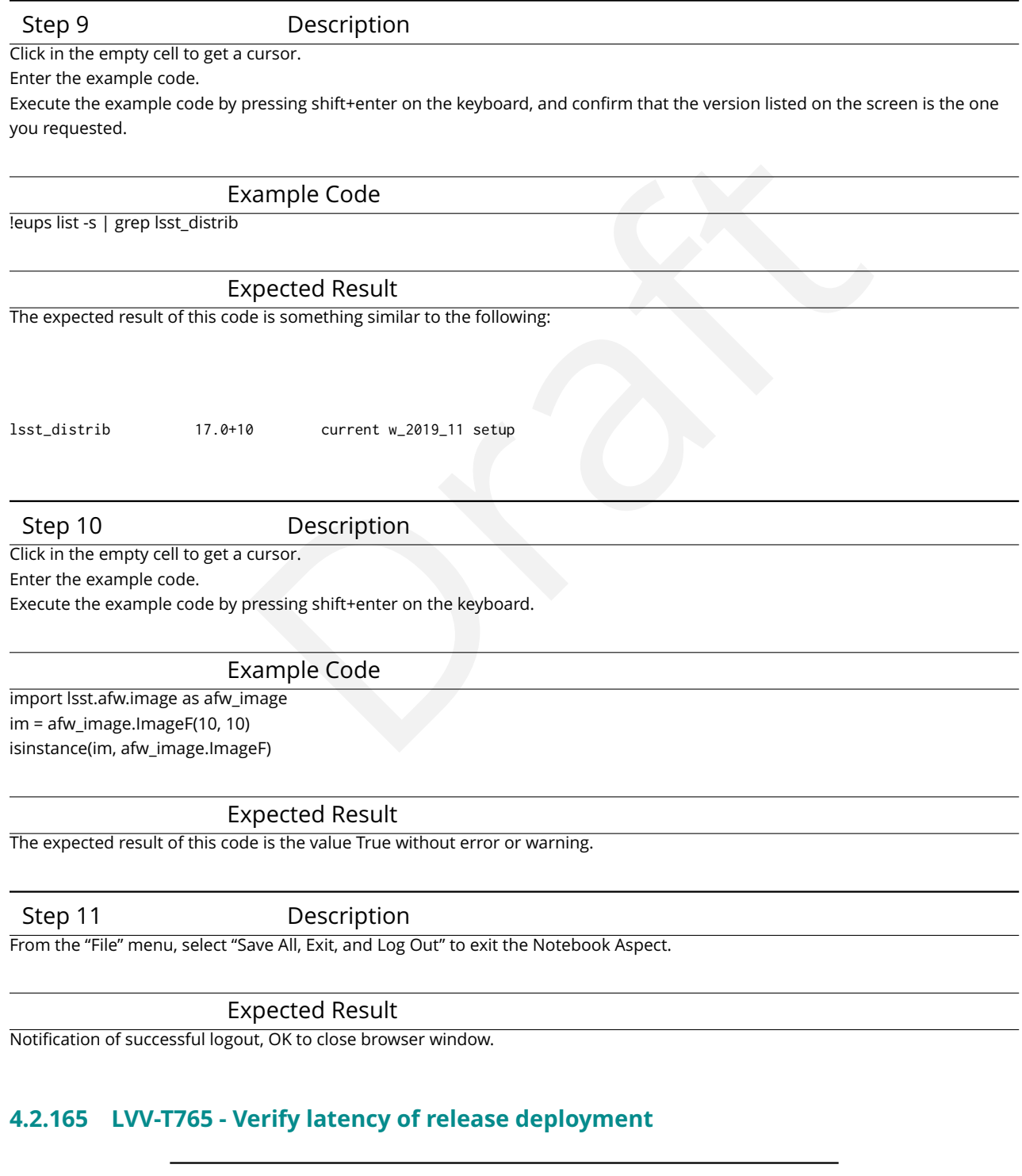

Version Status Priority Veri fication Type Owner

**DRAFT NOT YET APPROVED – The contents of this document are subject to con figuration control by the Rubin Observatory DM Change Control Board. – DRAFT NOT YET APPROVED**

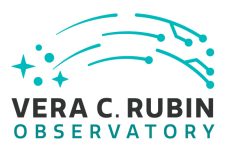

#### 1 Draft Normal Demonstration Jeffrey Carlin Open [LVV-T765](https://jira.lsstcorp.org/secure/Tests.jspa#/testCase/LVV-T765) in Jira

# **4.2.165.1 Veri fication Elements**

• [LVV-9975](https://jira.lsstcorp.org/browse/LVV-9975) - DMS-NB-REQ-0008-V-01: Release Deployment Latency\_1

# **4.2.165.2 Test Items**

NB-REQ-0008-V-01: Release Deployment Latency\_1<br>
i<br>
e to add a new environment (with a new version of the LSST<br>
lable execution environments in less than four hours.<br> **dure**<br>
Description<br>
pected Result<br>
erify availability o Verify that it is possible to add a new environment (with a new version of the LSST stack) to the curated list of available execution environments in less than four hours.

## **4.2.165.3 Test Procedure**

Step 1 Description

Expected Result

# **4.2.166 LVV-T766 - Verify availability of data access middleware**

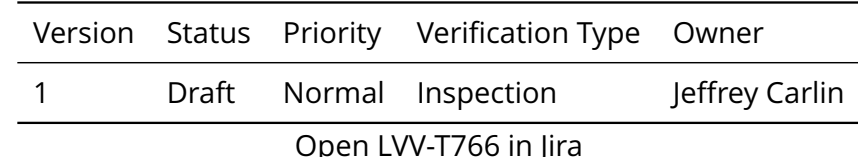

# **4.2.166.1 Veri fication Elements**

• [LVV-9969](https://jira.lsstcorp.org/browse/LVV-9969) - DMS-NB-REQ-0009-V-01: Data Access Middleware Availability\_1

## **4.2.166.2 Test Items**

Verify that users of the Notebook Aspect are able to make use of the LSST Python I/O middleware layer to perform data discovery, data access and any other supported functions (e.g., provenance information). Notably, the Data Butler is available in the Notebook Python environment, with full access to all authorized data products available on that instance of the Science Platform.

#### **4.2.166.3 Test Procedure**

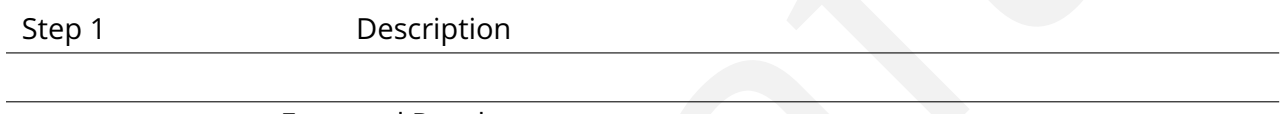

Expected Result

# **4.2.167 LVV-T767 - Verify availability of standard astronomy software**

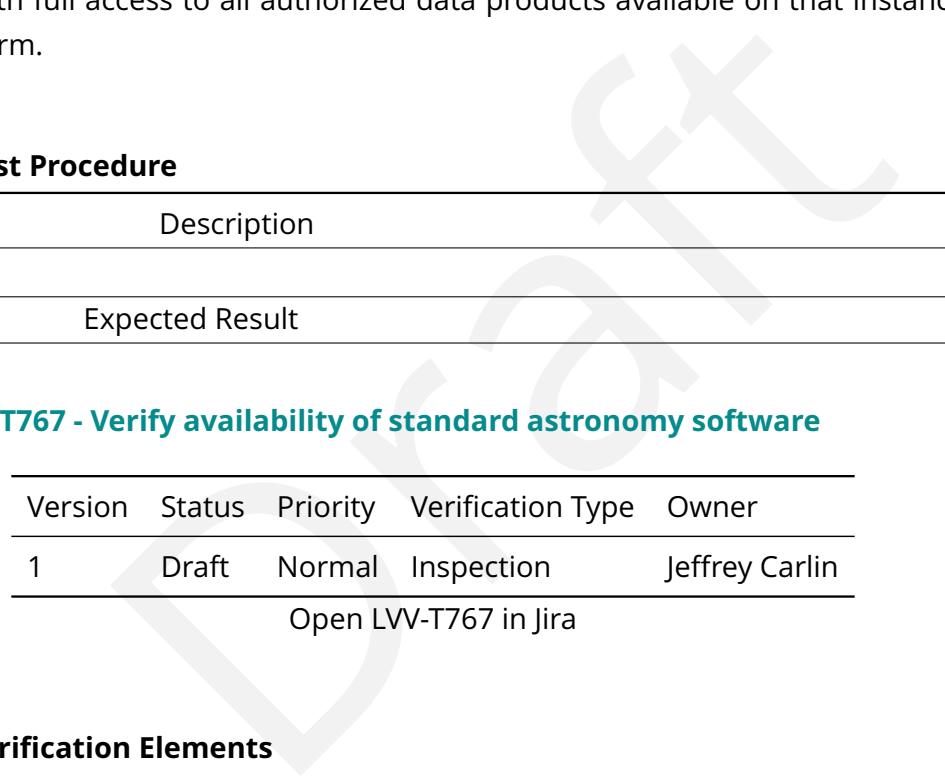

# **4.2.167.1 Veri fication Elements**

• [LVV-9968](https://jira.lsstcorp.org/browse/LVV-9968) - DMS-NB-REQ-0010-V-01: Common Astronomy Package Availability\_1

## **4.2.167.2 Test Items**

Verify that the Notebook Aspect provides select standard astronomy packages in the interactive environments. These may include, for example, Astropy and S-Extractor.

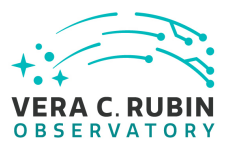

## **4.2.167.3 Test Procedure**

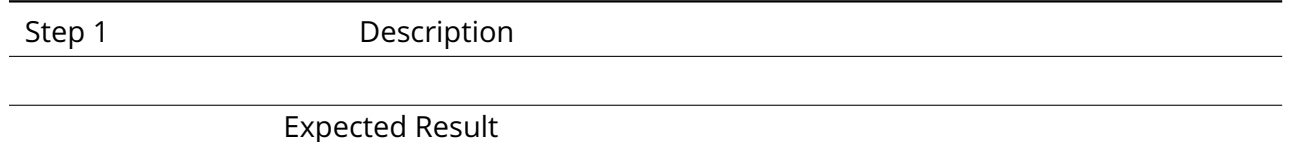

# **4.2.168 LVV-T768 - Verify availability of user package installation**

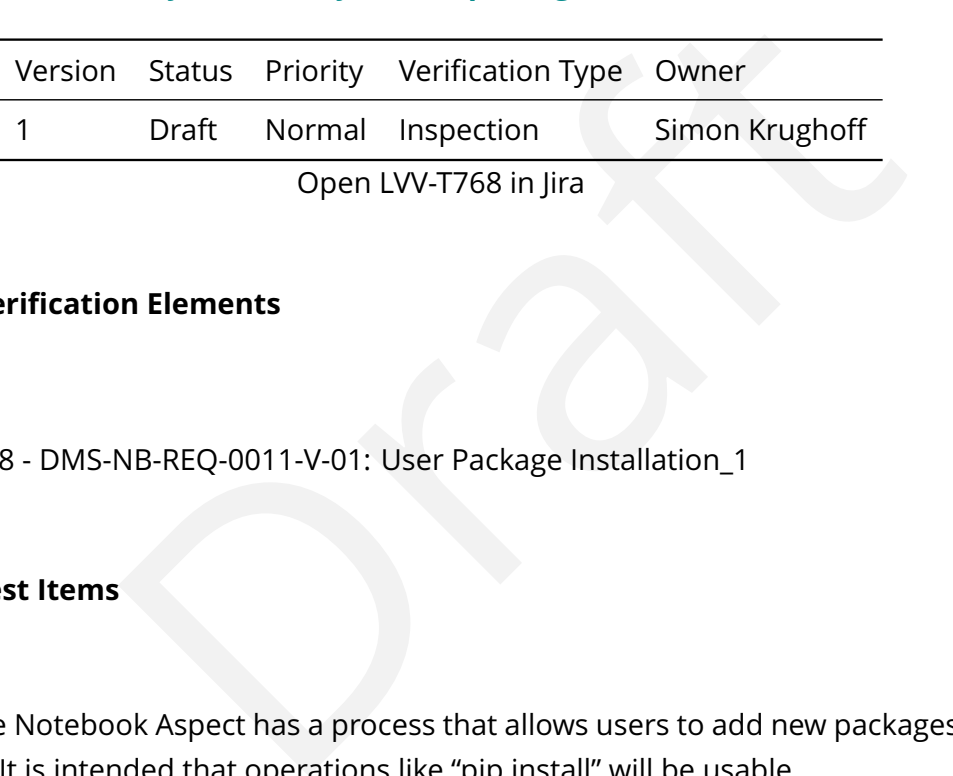

## **4.2.168.1 Veri fication Elements**

• [LVV-9978](https://jira.lsstcorp.org/browse/LVV-9978) - DMS-NB-REQ-0011-V-01: User Package Installation\_1

## **4.2.168.2 Test Items**

Verify that the Notebook Aspect has a process that allows users to add new packages to their environment It is intended that operations like "pip install " will be usable.

#### **4.2.168.3 Test Procedure**

Step 1-1 from [LVV-T837](#page-246-0) Description

Authenticate to the notebook aspect of the LSST Science Platform (NB-LSP). This is currently at https://lsst-lsp-stable.ncsa.illinois.edu/nb.

Expected Result Redirection to the spawner page of the NB-LSP allowing selection of the containerized stack version and machine flavor.

#### Step 1-2 from [LVV-T837](#page-246-0) Description

Spawn a container by:

1) choosing an appropriate stack version: e.g. the latest weekly.

2) choosing an appropriate machine flavor: e.g. medium

3) click "Spawn "

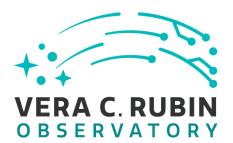

#### Expected Result

Redirection to the JupyterLab environment served from the chosen container containing the correct stack version.

#### Step 2-1 from [LVV-T838](#page-247-0) Description

Open a new launcher by navigating in the top menu bar "File " -> "New Launcher "

Expected Result

A launcher window with several sections, potentially with several kernel versions for each.

Step 2-2 from [LVV-T838](#page-247-0) Description

Select the option under "Notebook " labeled "LSST " by clicking on the icon.

Expected Result

al sections, potentially with several kernel versions for each.<br>
Description<br>
Description<br>
pected Result<br>
speempty cell. The kernel show up as "LSST" in the top right of the notebook.<br>
Description<br>
Description<br>
n the empty An empty notebook with a single empty cell. The kernel show up as "LSST " in the top right of the notebook.

Step 3 Description

Verify the pip based module is not already installed by:

1) entering the example code in the empty cell

2) running the cell by pressing shift+enter on the keyboard.

#### Example Code

import pip\_install\_test

#### Expected Result

The expected result is a ModuleNotFoundError exception with a second empty cell under the first.

Step 4 Description

Verify the local file module is not already installed by:

1) entering the example code in the second empty cell

2) running the cell by pressing shift+enter on the keyboard.

#### Example Code

import local\_ file\_test

Expected Result

The expected result is a ModuleNotFoundError exception with a third empty cell under the first two.

Step 5 Description

Open a new terminal window by navigating the top menu bar "File" -> "New" -> "Terminal".

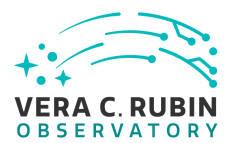

# pected Result<br>
Description<br>
Description<br>
Description<br>
2007<br>
Description<br>
2008<br>
Description<br>
2008<br>
Description<br>
Description<br>
Description<br>
Description<br>
Description<br>
Description<br>
Description<br>
Description<br>
Description<br>
Descrip Expected Result A shell prompt (bash by default) with cursor focus. Step 6 Description Install the pip test package by entering the example code at the shell prompt. Example Code pip install –user pip-install-test Expected Result A message in the terminal indicating success installing the package. Step 7 Description Install a local python package on the PYTHONPATH in the notebook by executing the example code at the shell prompt. Example Code TMPDIR= 'mktemp -d ' echo 'print("Hello: this is a test of the user import system")' > \${TMPDIR}/local\_file\_test.py if [ -e \${HOME}/notebooks/.user\_setups ]; then mv \${HOME}/notebooks/.user\_setups \${TMPDIR} fi echo 'export PYTHONPATH='\${TMPDIR}':\${PYTHONPATH}' > \$HOME/notebooks/.user\_setups Expected Result

The example code should complete without error or warning.

Step 8 Description

Select the notebook created in Step 2 by clicking on the appropriate tab.

#### Expected Result

Step 9 Description

Clear all errors by navigating the top menu bar "Kernel" -> "Restart Kernel and Clear All Outputs..."

#### Expected Result

Three cells with code from Step 3 in the first cell, code from Step 4 in the second cell, and an empty third cell.

Step 10 Description

Check the pip install by:

1) selecting the first cell in the notebook

2) executing the cell by pressing shift+enter on the keyboard.

**DRAFT NOT YET APPROVED – The contents of this document are subject to con figuration control by the Rubin Observatory DM Change Control Board. – DRAFT NOT YET APPROVED**

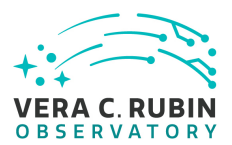

#### Expected Result

The cell should execute without error or warning. A message may be displayed indicating the success of import.

Step 11 Description

Check the local file install by: 1) selecting the second cell in the notebook

2) executing teh cell by pressing shift+enter on the keyboard

#### Expected Result

Result<br>
Interior or warning. A message saying "Hello: this is a test of the user import system"<br>
Description<br>
Description<br>
Vindow by selecting the appropriate tab. Clean up the test installs by executing the example<br>
Code<br> The cell should execute without error or warning. A message saying "Hello: this is a test of the user import system " will be displayed.

Step 12 Description

Navigate back to the terminal window by selecting the appropriate tab. Clean up the test installs by executing the example code in the terminal window.

#### Example Code

rm -r \${TMPDIR} rm \${HOME}/notebooks/.user\_setups if [ -e \${TMPDIR}/.user\_setups ]; then mv \${TMPDIR}/.user\_setups \${HOME}/notebooks/ fi pip uninstall -y pip-install-test

#### Expected Result

The example code should execute without error or warning.

Step 13 Description

Delete the notebook by:

1) right clicking the notebook in the file browser

2) selecting delete from the dropdown.

#### Expected Result

The notebook should disappear from the file browser.

Step 14 Description

From the "File " menu, select "Save All, Exit, and Log Out " to exit the Notebook Aspect.

Expected Result

Noti fication of successful logout, OK to close browser window.

#### **4.2.169 LVV-T769 - Verify availability of user development environment**

**DRAFT NOT YET APPROVED – The contents of this document are subject to con figuration control by the Rubin Observatory DM Change Control Board. – DRAFT NOT YET APPROVED**

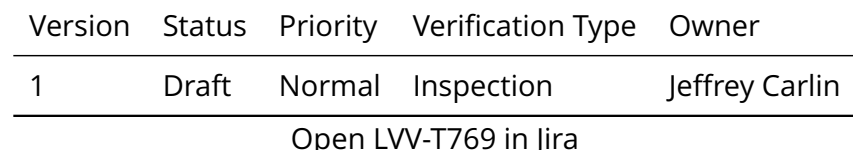

#### **4.2.169.1 Veri fication Elements**

• [LVV-9977](https://jira.lsstcorp.org/browse/LVV-9977) - DMS-NB-REQ-0012-V-01: User Development Environment\_1

## **4.2.169.2 Test Items**

**NB-REQ-0012-V-01: User Development Environment\_1**<br>
NB-REQ-0012-V-01: User Development Environment\_1<br>
is<br>
ok Aspect environment permits a user to edit and build their<br>
or development environment.<br> **dure**<br>
Description Verify that the Notebook Aspect environment permits a user to edit and build their own version of any LSST science pipeline package in their container. This implies the availability of both a C++ and a Python development environment.

# **4.2.169.3 Test Procedure**

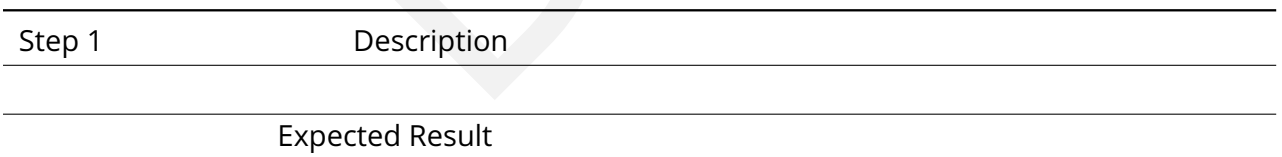

# **4.2.170 LVV-T770 - Verify availability of persistent user home file space**

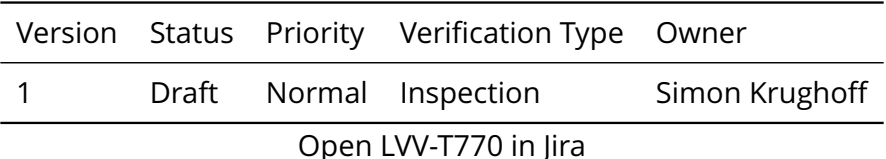

## **4.2.170.1 Veri fication Elements**

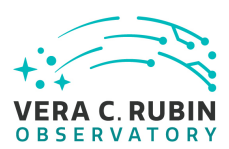

• [LVV-9973](https://jira.lsstcorp.org/browse/LVV-9973) - DMS-NB-REQ-0013-V-01: Persistent User Home File Space\_1

## **4.2.170.2 Test Items**

Verify that the Notebook Aspect provides a persistent home space such that per user con figuration survives shutdown and restart of the environment. This space appears as a home directory from Python and in the Unix shell environment. This includes things like .bashrc, .pythonrc, and user installed python libs.

## **4.2.170.3 Test Procedure**

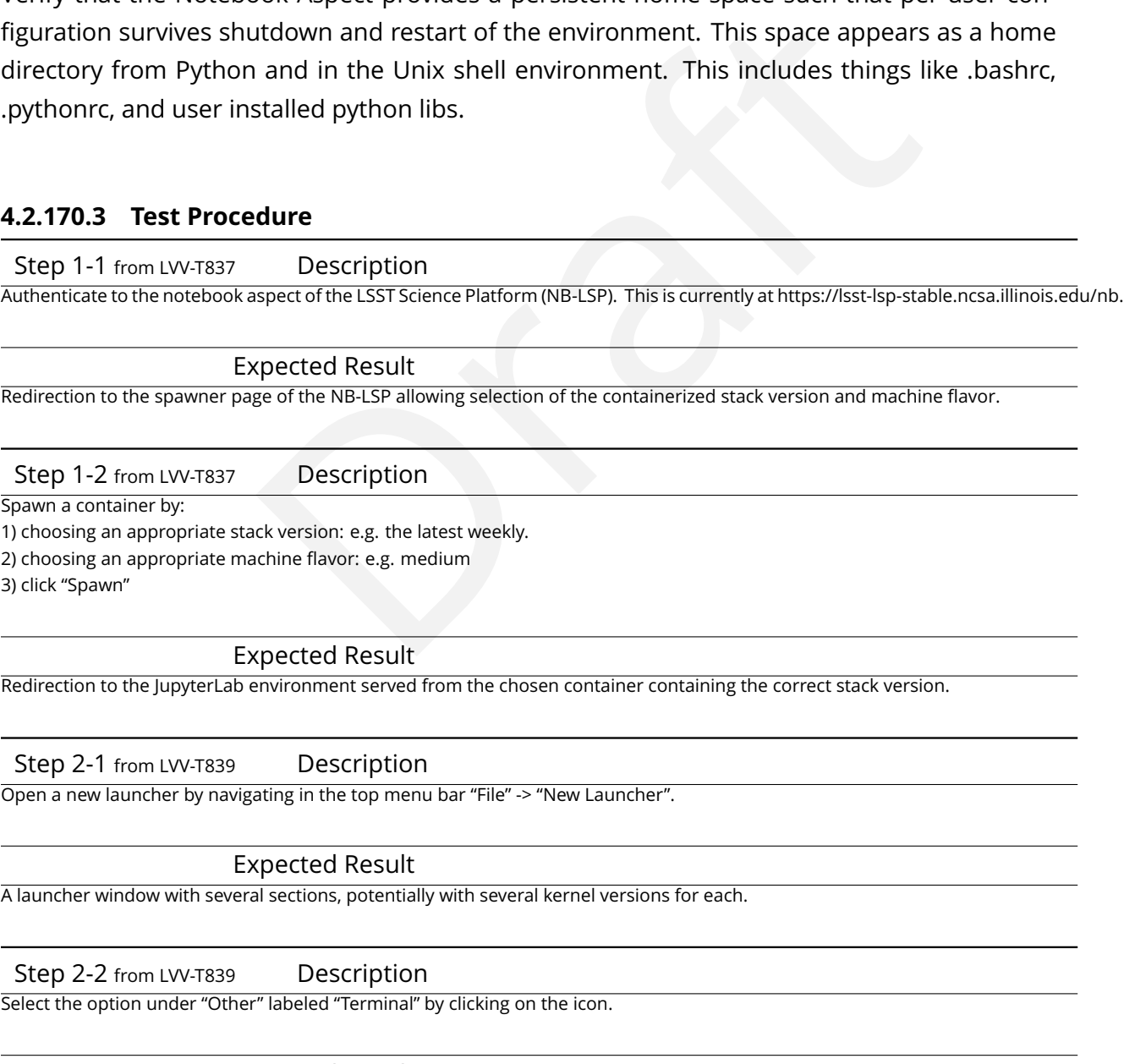

Expected Result

A terminal window appears with command line access to the user s file system. '

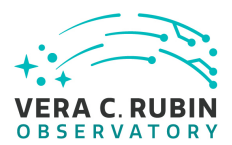

#### Step 3 Description

Create a dummy ASCII text file in your home directory by typing the following at the command line. The second line confirms that the file was created with some text.

#### Example Code

\$ echo '1 2 3 4 5 ' > tmp.txt \$ cat tmp.txt

#### Expected Result

The file ( 'tmp.txt ' in this example) is present in the home directory, and its contents print to the screen ( '1 2 3 4 5 ' in this example).

#### Step 4 Description

Check to see that a .bashrc file exists by typing "Is .bashrc" at the command line. If it does not exist, create one by typing "touch .bashrc " .

repected Result<br>
Description<br>
Description<br>
Description<br>
exists by typing "Is .bashrc" at the command line. If it does not exist, create one by ty<br>
states on the by typing "Is .bashrc" at the command line. If it does not ex Then make a change to the .bashrc file by opening it with your favorite text editor, and adding the example code below. Save the .bashrc file.

Confirm that the new line is in your .bashrc file by typing "cat .bashrc".

#### Example Code

echo "This is a test. This is only a test. "

#### Expected Result

User 's .bashrc file exists, and contains a line with the example code.

Step 5 Description

From the "File " menu, select "Save All, Exit, and Log Out " to exit the Notebook Aspect.

Expected Result

Noti fication of successful logout, OK to close browser window.

Step 6-1 from [LVV-T837](#page-246-0) Description

Authenticate to the notebook aspect of the LSST Science Platform (NB-LSP). This is currently at https://lsst-lsp-stable.ncsa.illinois.edu/nb.

#### Expected Result

Redirection to the spawner page of the NB-LSP allowing selection of the containerized stack version and machine flavor.

Step 6-2 from [LVV-T837](#page-246-0) Description

Spawn a container by:

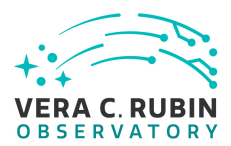

1) choosing an appropriate stack version: e.g. the latest weekly. 2) choosing an appropriate machine flavor: e.g. medium 3) click "Spawn "

#### Expected Result

Redirection to the JupyterLab environment served from the chosen container containing the correct stack version.

Step 7 Description After logging back in, check whether your changes have been retained.

Open a terminal, and confirm that the message entered into your .bashrc file prints to the screen.

Confirm that the temporary file you created is still present (e.g., by typing "cat tmp.txt" and observing that the contents print to the screen).

Expected Result

Description<br>
Ether your changes have been retained.<br>
that the message entered into your bashrc file prints to the screen.<br>
Equals that the context of Stall present (e.g., by typing "cat tmp.txt" and observing that the cont The message entered into the .bashrc file prints to the screen upon opening a terminal, and the dummy text placed in the .txt file displays when the "cat" command is executed.

Step 8 Description

Remove the file created above (using "rm test.txt" from the command line), and delete the added line from .bashrc.

#### Expected Result

Noti fication of successful logout, OK to close browser window.

Step 9 Description

From the "File " menu, select "Save All, Exit, and Log Out " to exit the Notebook Aspect.

Expected Result

Noti fication of successful logout, OK to close browser window.

#### **4.2.171 LVV-T771 - Verify availability of Notebook aspect documentation**

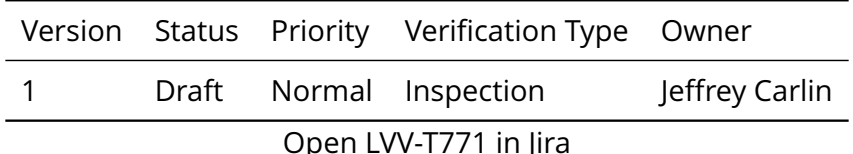

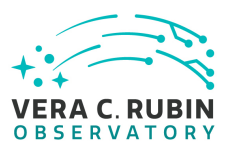

#### **4.2.171.1 Veri fication Elements**

• [LVV-9970](https://jira.lsstcorp.org/browse/LVV-9970) - DMS-NB-REQ-0014-V-01: Documentation\_1

## **4.2.171.2 Test Items**

Verify that the Notebook Aspect provides documentation of each of the constituent features as well as tutorial notebooks demonstrating the use of the Aspect.

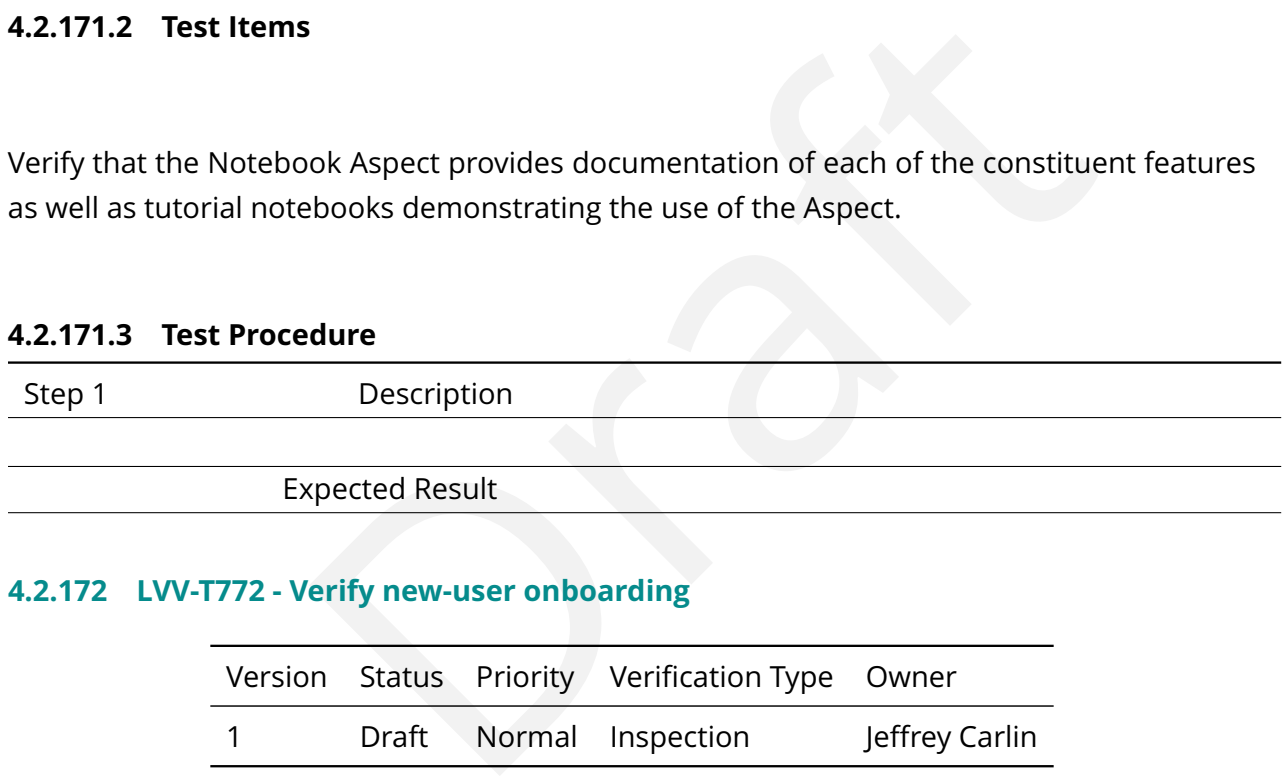

## **4.2.172 LVV-T772 - Verify new-user onboarding**

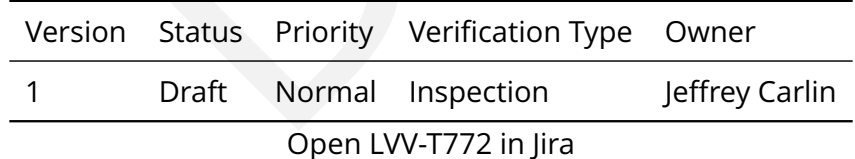

#### **4.2.172.1 Veri fication Elements**

• [LVV-9972](https://jira.lsstcorp.org/browse/LVV-9972) - DMS-NB-REQ-0015-V-01: New-User Onboarding\_1

## **4.2.172.2 Test Items**

Verify that the Notebook Aspect provides clear documentation on how to obtain credentials

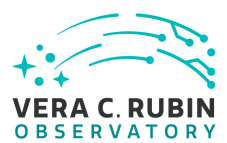

for accessing the Notebook Aspect.

#### **4.2.172.3 Test Procedure**

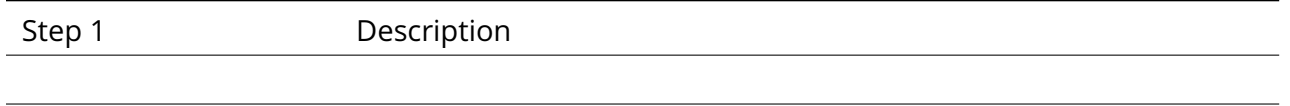

Expected Result

# **4.2.173 LVV-T773 - Verify availability of shared file space**

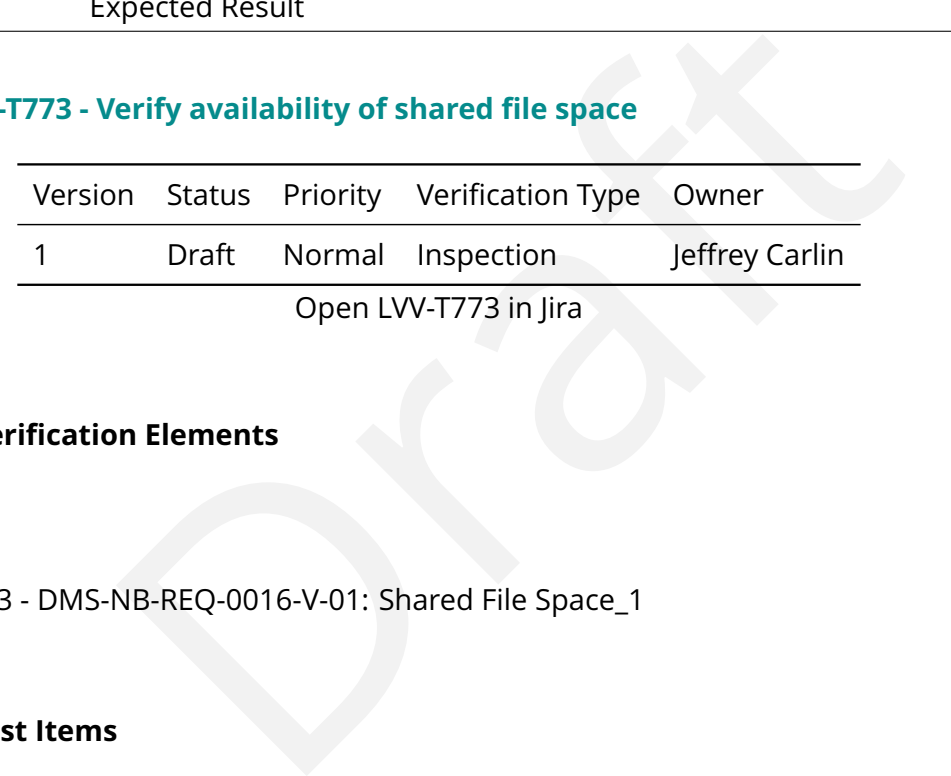

# **4.2.173.1 Veri fication Elements**

• [LVV-9983](https://jira.lsstcorp.org/browse/LVV-9983) - DMS-NB-REQ-0016-V-01: Shared File Space\_1

## **4.2.173.2 Test Items**

Verify that the Notebook Aspect provides access to a shared read/write filesystem visible to all users of an instance of the Science Platform.

#### **4.2.173.3 Test Procedure**

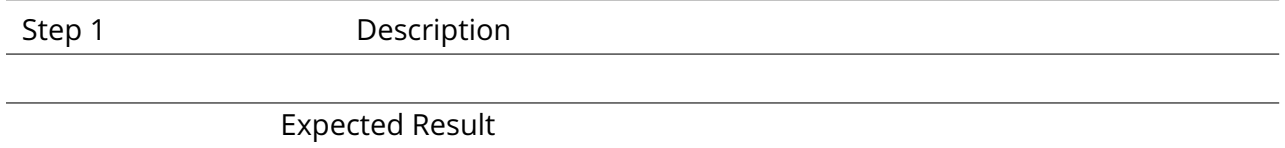

## **4.2.174 LVV-T774 - Verify AP I and Portal aspects accessible from Notebook**

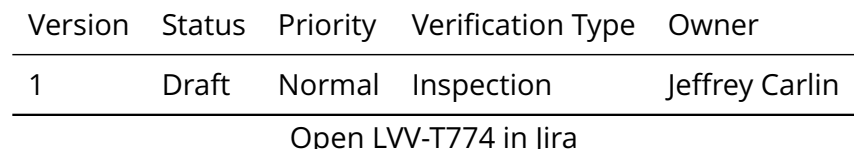

# **4.2.174.1 Veri fication Elements**

• [LVV-9980](https://jira.lsstcorp.org/browse/LVV-9980) - DMS-NB-REQ-0017-V-01: Access to the API and Portal Aspects\_1

# **4.2.174.2 Test Items**

**NB-REQ-0017-V-01:** Access to the API and Portal Aspects\_1<br>
NB-REQ-0017-V-01: Access to the API and Portal Aspects\_1<br>
is<br>
ok Aspect is able to utilise the data access services provided<br>
a Notebook user can use standard VO Verify that the Notebook Aspect is able to utilise the data access services provided by other Aspects. In particular, a Notebook user can use standard VO services to access LSST Data Releases.

## **4.2.174.3 Test Procedure**

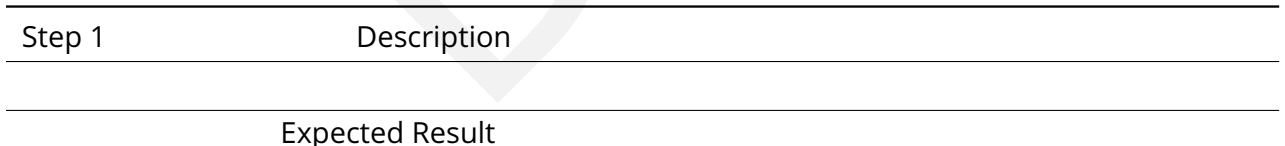

# **4.2.175 LVV-T775 - Verify access to User File Workspace**

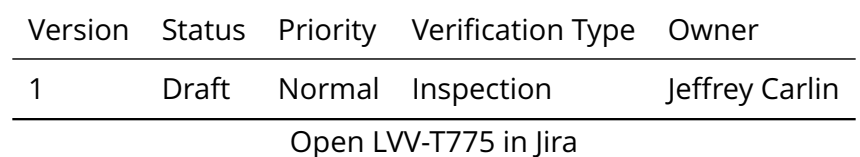

# **4.2.175.1 Veri fication Elements**

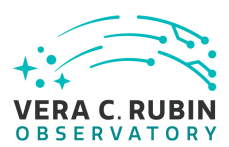

• [LVV-9985](https://jira.lsstcorp.org/browse/LVV-9985) - DMS-NB-REQ-0018-V-01: User File Workspace Access\_1

# **4.2.175.2 Test Items**

Verify that users of the Notebook Aspect are able to access the User File Workspace available as a POSIX filesystem from within the Python kernels and shell-prompt sessions it supports.

## **4.2.175.3 Test Procedure**

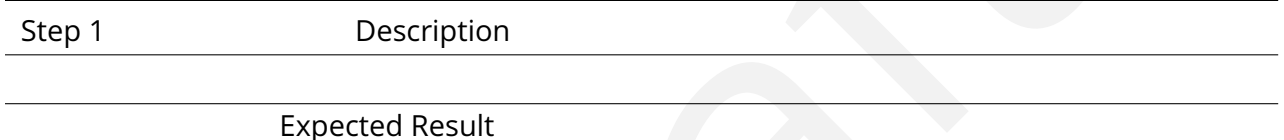

# **4.2.176 LVV-T776 - Verify access to VOSpace services from Notebook aspect**

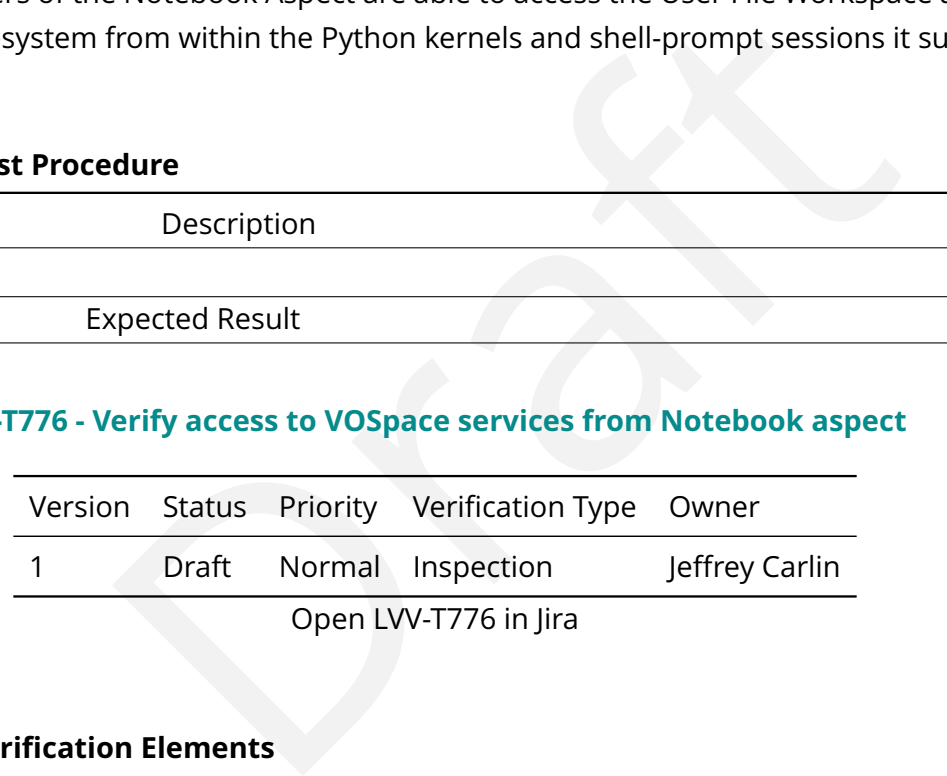

# **4.2.176.1 Veri fication Elements**

• [LVV-9986](https://jira.lsstcorp.org/browse/LVV-9986) - DMS-NB-REQ-0019-V-01: VOSpace Access\_1

## **4.2.176.2 Test Items**

Verify that users of the Notebook Aspect are able to interact with VOSpace services available through project or external services. Users will be able to directly use VOSpace APIs within a Notebook.

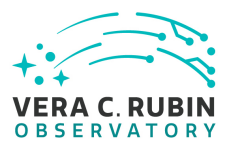

#### **4.2.176.3 Test Procedure**

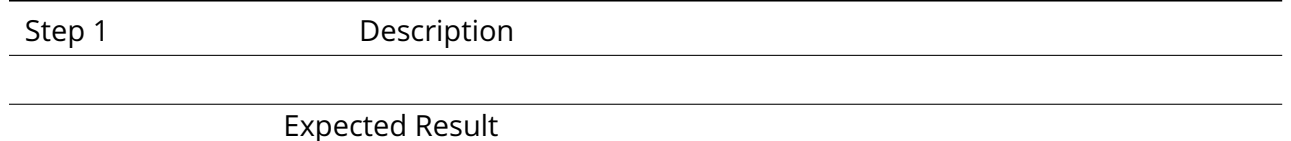

# **4.2.177 LVV-T777 - Verify user database workspace access from Notebook aspect**

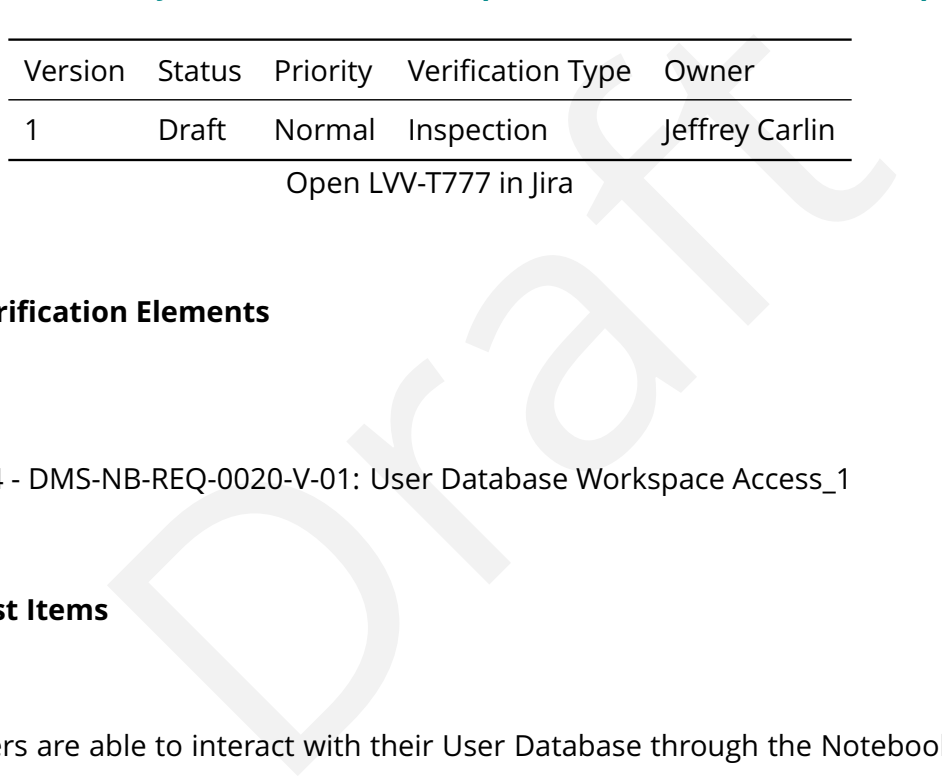

#### **4.2.177.1 Veri fication Elements**

• [LVV-9984](https://jira.lsstcorp.org/browse/LVV-9984) - DMS-NB-REQ-0020-V-01: User Database Workspace Access\_1

# **4.2.177.2 Test Items**

Verify that users are able to interact with their User Database through the Notebook Aspect to insert, delete, and control access to their tables. This will be possible via TAP, at least, and possibly through lower-level access.

#### **4.2.177.3 Test Procedure**

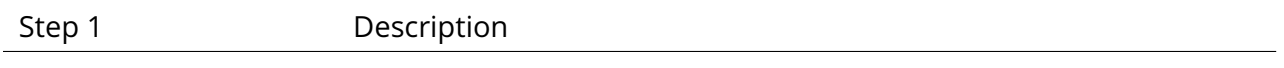

Expected Result

#### **4.2.178 LVV-T778 - Verify access to batch system**

Version Status Priority Verification Type Owner

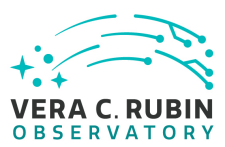

1 Draft Normal Inspection Jeffrey Carlin Open [LVV-T778](https://jira.lsstcorp.org/secure/Tests.jspa#/testCase/LVV-T778) in Jira

# **4.2.178.1 Veri fication Elements**

• [LVV-9981](https://jira.lsstcorp.org/browse/LVV-9981) - DMS-NB-REQ-0021-V-01: Batch System Access\_1

## **4.2.178.2 Test Items**

Verify that the Notebook aspect provides access to a batch processing system via shell access.

#### **4.2.178.3 Test Procedure**

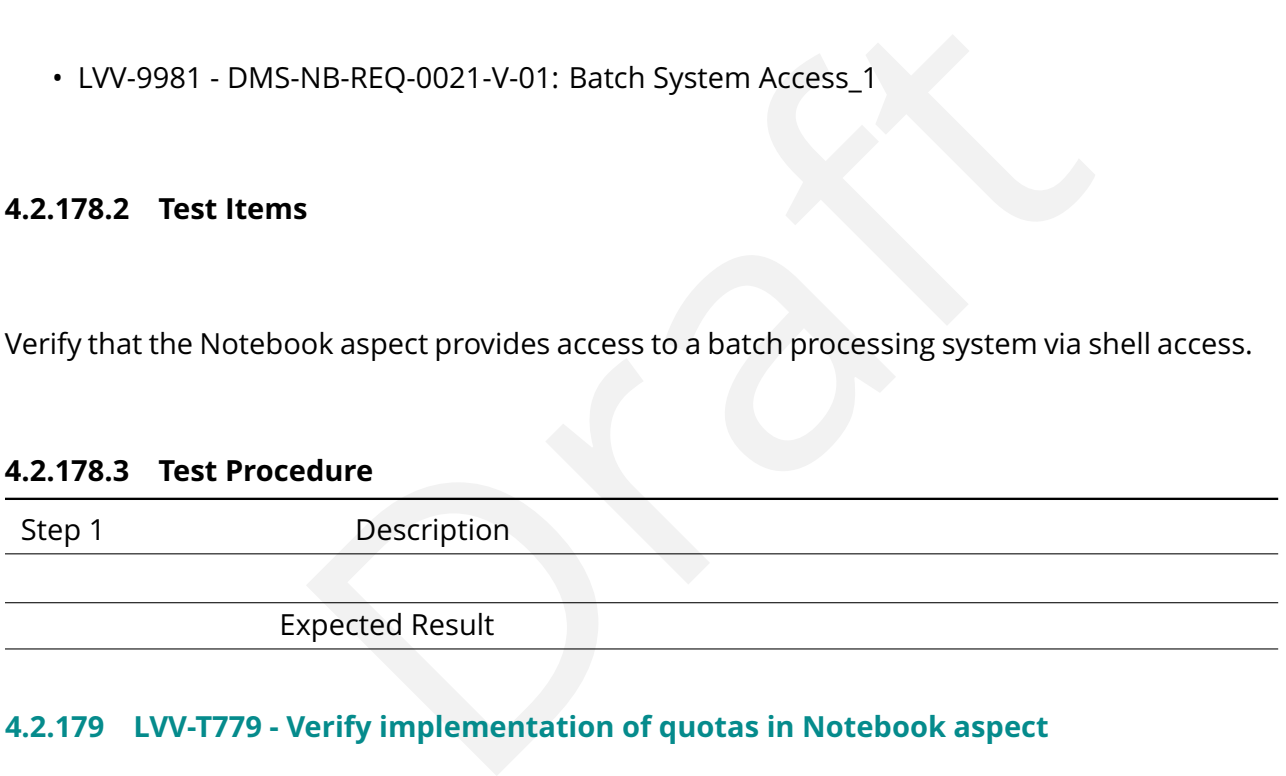

# **4.2.179 LVV-T779 - Verify implementation of quotas in Notebook aspect**

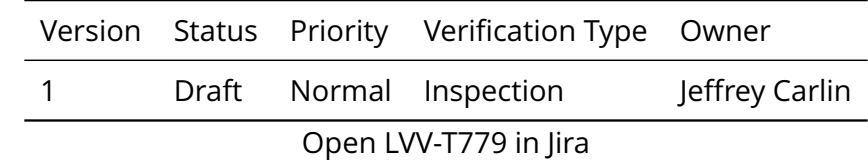

## **4.2.179.1 Veri fication Elements**

• [LVV-9982](https://jira.lsstcorp.org/browse/LVV-9982) - DMS-NB-REQ-0022-V-01: Compute and Storage Quotas\_1

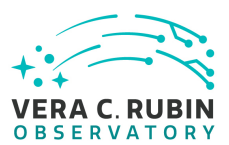

## **4.2.179.2 Test Items**

Verify that the Notebook Aspect has a quota system for compute and storage authorized access via an authentication system.

#### **4.2.179.3 Test Procedure**

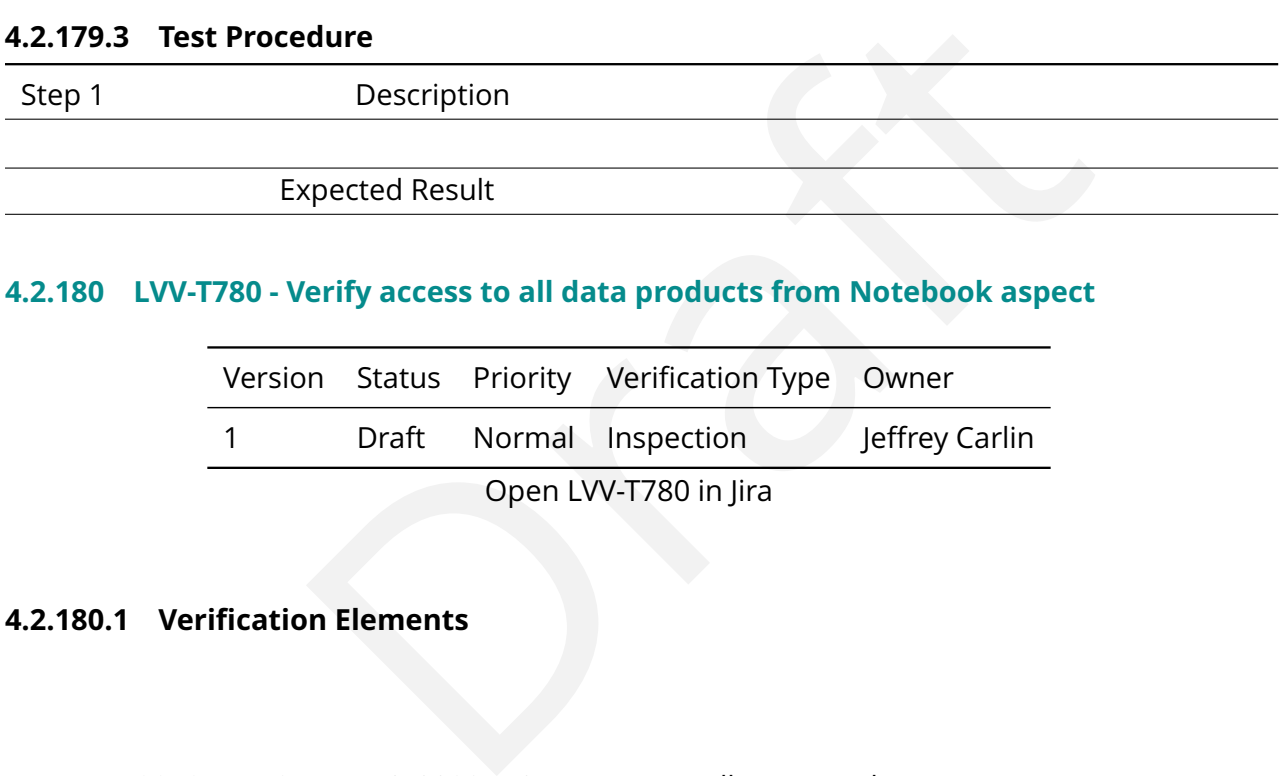

## **4.2.180 LVV-T780 - Verify access to all data products from Notebook aspect**

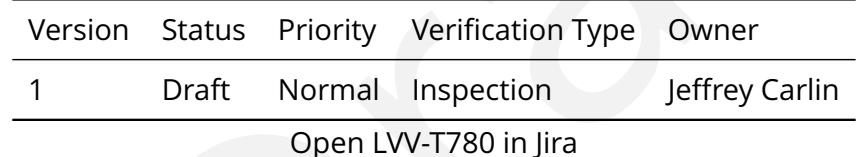

#### **4.2.180.1 Veri fication Elements**

• [LVV-9979](https://jira.lsstcorp.org/browse/LVV-9979) - DMS-NB-REQ-0023-V-01: Access to All Data Products\_1

### **4.2.180.2 Test Items**

Verify that an authorized user of the Notebook Aspect is able to access the reformatted Engineering and Facilities Database (EFD) and and all other LSST released data products.

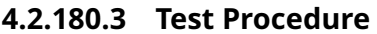

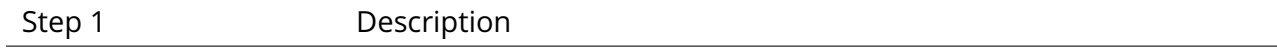

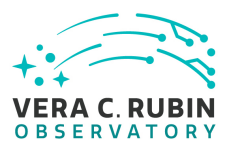

#### Expected Result

## **4.2.181 LVV-T781 - Verify ease of Notebook aspect deployment**

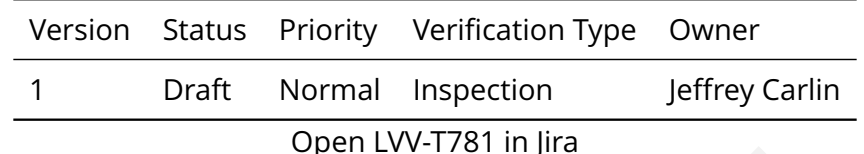

## **4.2.181.1 Veri fication Elements**

• [LVV-9988](https://jira.lsstcorp.org/browse/LVV-9988) - DMS-NB-REQ-0024-V-01: Ease of Deployment\_1

#### **4.2.181.2 Test Items**

Open LVV-T781 in Jira<br>
n Elements<br>
NB-REQ-0024-V-01: Ease of Deployment\_1<br>
NB-REQ-0024-V-01: Ease of Deployment\_1<br>
Nok Aspect is deployable to multiple instances and contexts, both<br>
dure Verify that the Notebook Aspect is deployable to multiple instances and contexts, both private and public.

#### **4.2.181.3 Test Procedure**

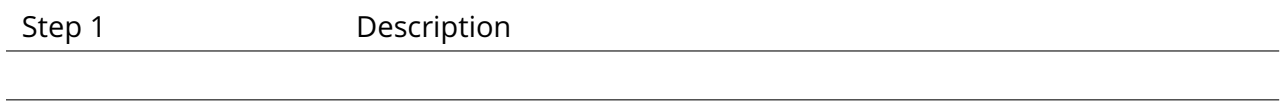

Expected Result

## **4.2.182 LVV-T782 - Verify workload for deployment in Kubernetes**

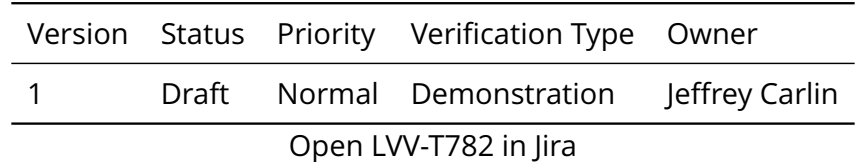

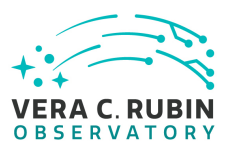

#### **4.2.182.1 Veri fication Elements**

• [LVV-9987](https://jira.lsstcorp.org/browse/LVV-9987) - DMS-NB-REQ-0025-V-01: Deployment Workload in Kubernetes\_1

#### **4.2.182.2 Test Items**

Examples the antiquity of the distance of the takes an engineer with admin rights no more than 2 days to that context. The specification is expected to constrain faction of Kubernetes and related packages, available storag Given a Kubernetes cluster with a configuration meeting a documented standard set of specifications, verify that it takes an engineer with admin rights no more than 2 days to deploy the Notebook Aspect in that context. The speci fication is expected to constrain factors such as software versions for Kubernetes and related packages, available storage, a shared file system, and an authentication system.

#### **4.2.182.3 Test Procedure**

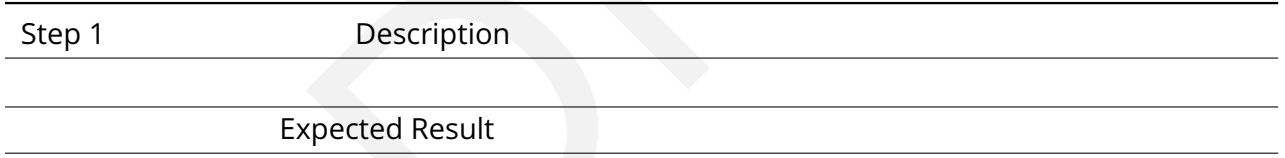

## **4.2.183 LVV-T783 - Verify monitoring of Notebook system health**

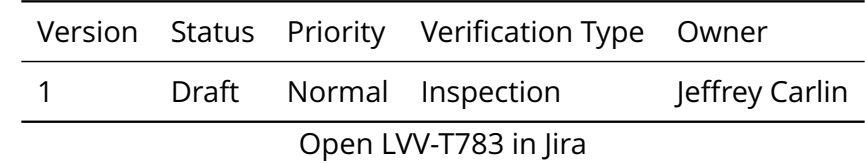

#### **4.2.183.1 Veri fication Elements**

• [LVV-9989](https://jira.lsstcorp.org/browse/LVV-9989) - DMS-NB-REQ-0026-V-01: System Health Monitoring\_1

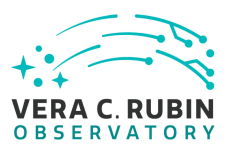

# **4.2.183.2 Test Items**

Verify that the Notebook Aspect provides a service health microservice and a dynamic web page hostable on separate resources that provides a view of the health status.

#### **4.2.183.3 Test Procedure**

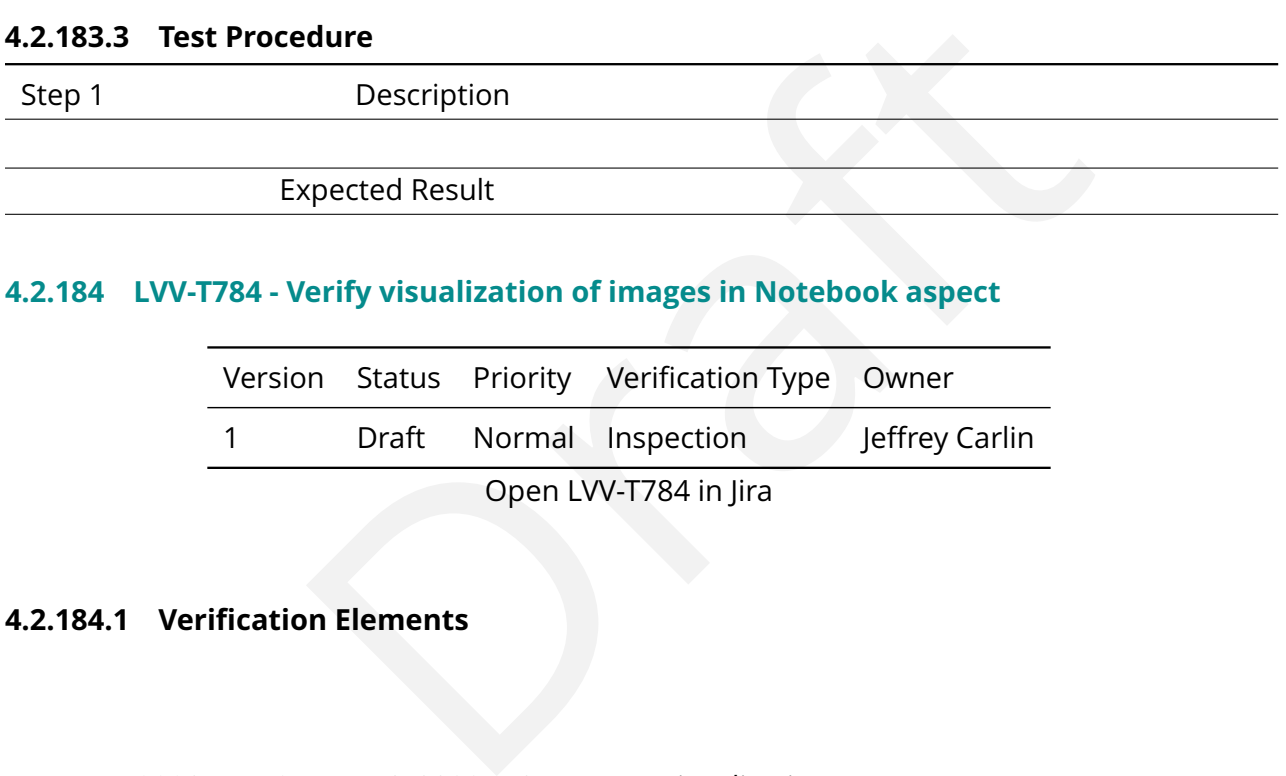

# **4.2.184 LVV-T784 - Verify visualization of images in Notebook aspect**

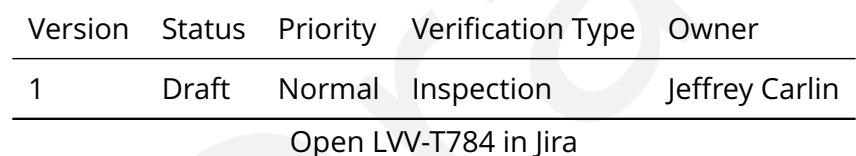

## **4.2.184.1 Veri fication Elements**

• [LVV-9990](https://jira.lsstcorp.org/browse/LVV-9990) - DMS-NB-REQ-0032-V-01: Image Visualization\_1

### **4.2.184.2 Test Items**

Verify that the Notebook aspect provides tools for visualization of images produced by the LSST stack tools.

#### **4.2.184.3 Test Procedure**

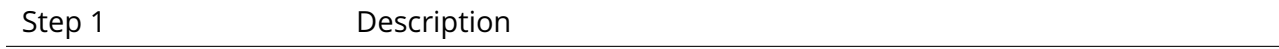

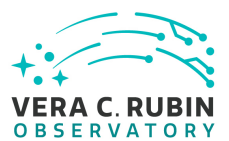

#### Expected Result

## **4.2.185 LVV-T785 - Verify availability of scienti fic plotting tools in Notebook aspect**

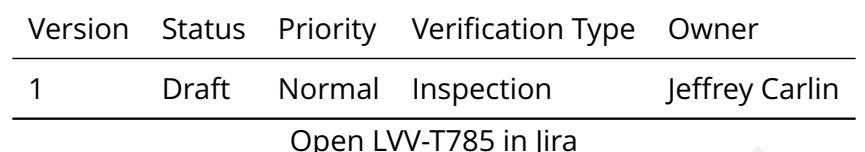

#### **4.2.185.1 Veri fication Elements**

• [LVV-9991](https://jira.lsstcorp.org/browse/LVV-9991) - DMS-NB-REO-0033-V-01: Scientific Plotting 1

#### **4.2.185.2 Test Items**

Open LVV-T785 in Jira<br> **n Elements**<br>
NB-REQ-0033-V-01: Scientific Plotting\_1<br>
NB-REQ-0033-V-01: Scientific Plotting\_1<br>
ook Aspect provides common plotting methods including scatt<br>
ams, 2D histograms, contours, line traces, Verify that the Notebook Aspect provides common plotting methods including scatter plots, raster images, histograms, 2D histograms, contours, line traces, polygons, compositions of these (contours on scatter plots), density images.

#### **4.2.185.3 Test Procedure**

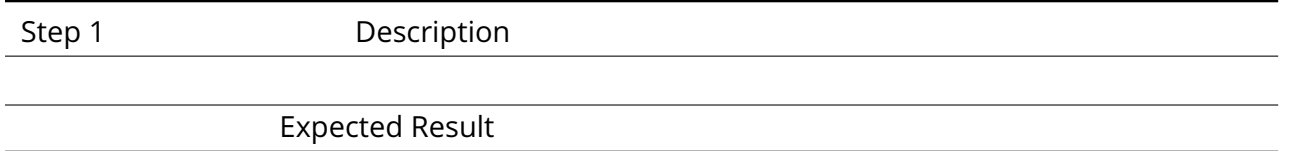

#### **4.2.186 LVV-T786 - Verify linkage of visualization tools in Notebook aspect**

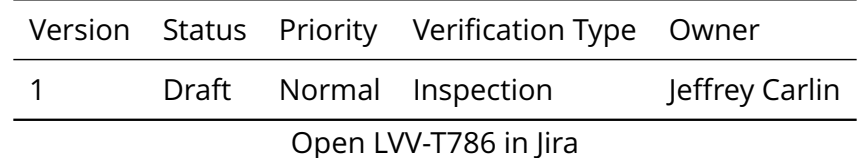

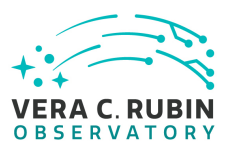

#### **4.2.186.1 Veri fication Elements**

• [LVV-9993](https://jira.lsstcorp.org/browse/LVV-9993) - DMS-NB-REQ-0034-V-01: Visualization Linkage\_1

#### **4.2.186.2 Test Items**

Verify that the Notebook Aspect provides "drill down " functionality in plots, including brushing and linking between plots, interactive discovery of metadata about particular points, drill down to imaging from measurements.

#### **4.2.186.3 Test Procedure**

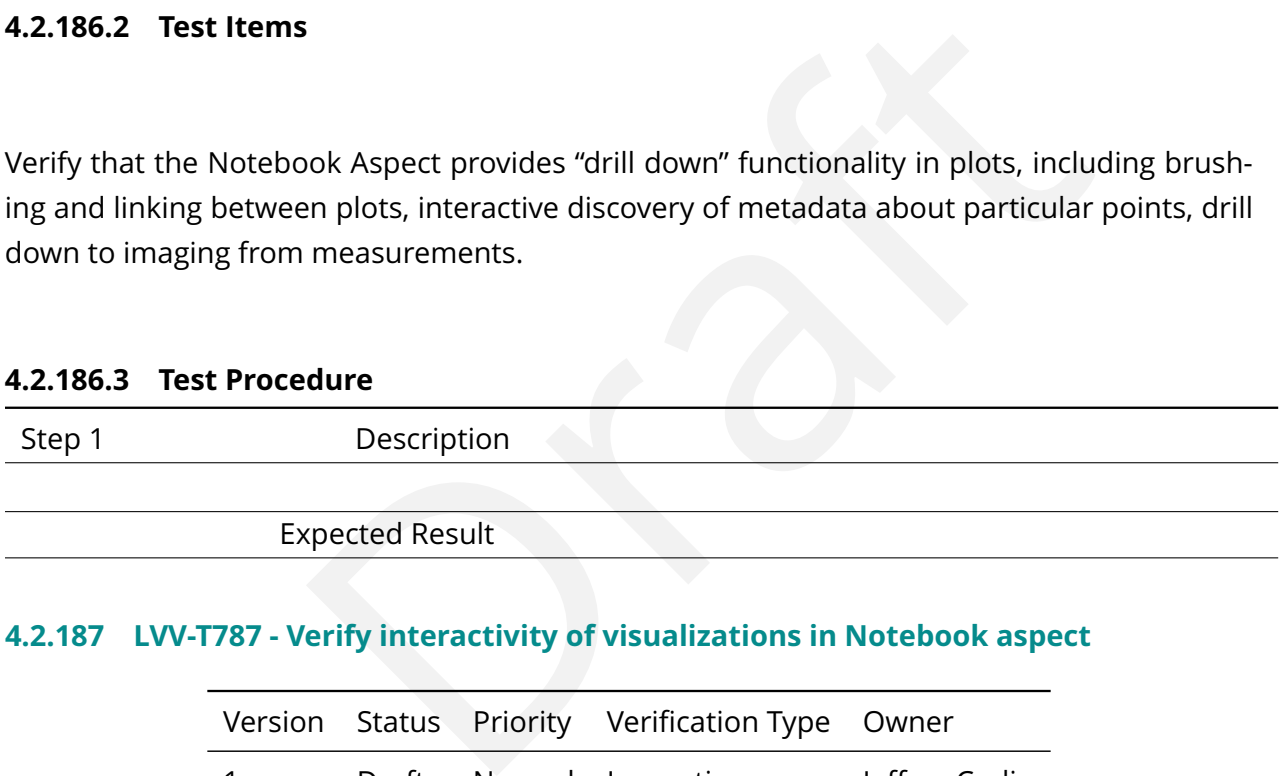

# **4.2.187 LVV-T787 - Verify interactivity of visualizations in Notebook aspect**

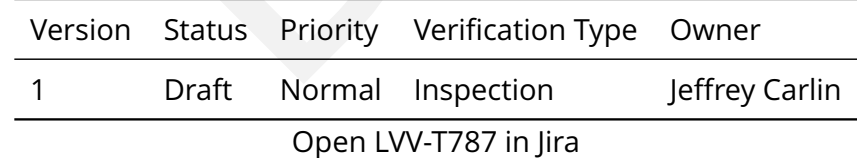

## **4.2.187.1 Veri fication Elements**

• [LVV-9992](https://jira.lsstcorp.org/browse/LVV-9992) - DMS-NB-REQ-0035-V-01: Visualization Interactivity\_1

#### **4.2.187.2 Test Items**

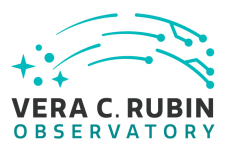

Verify that the Notebook Aspect provides interactive plots for certain visualizations, including linked axes on multiple plots, zoom, pan, and data point selection.

# **4.2.187.3 Test Procedure**

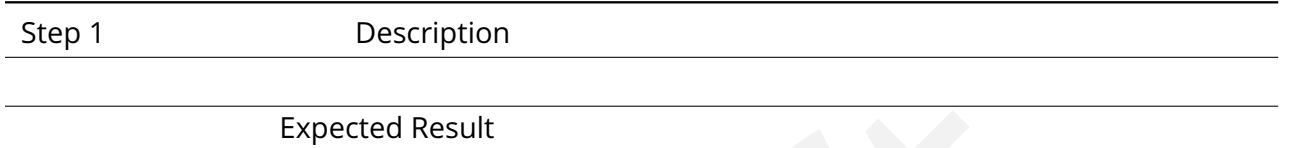

# **4.2.188 LVV-T788 - Verify interactive scaling of visualizations in Notebook aspect**

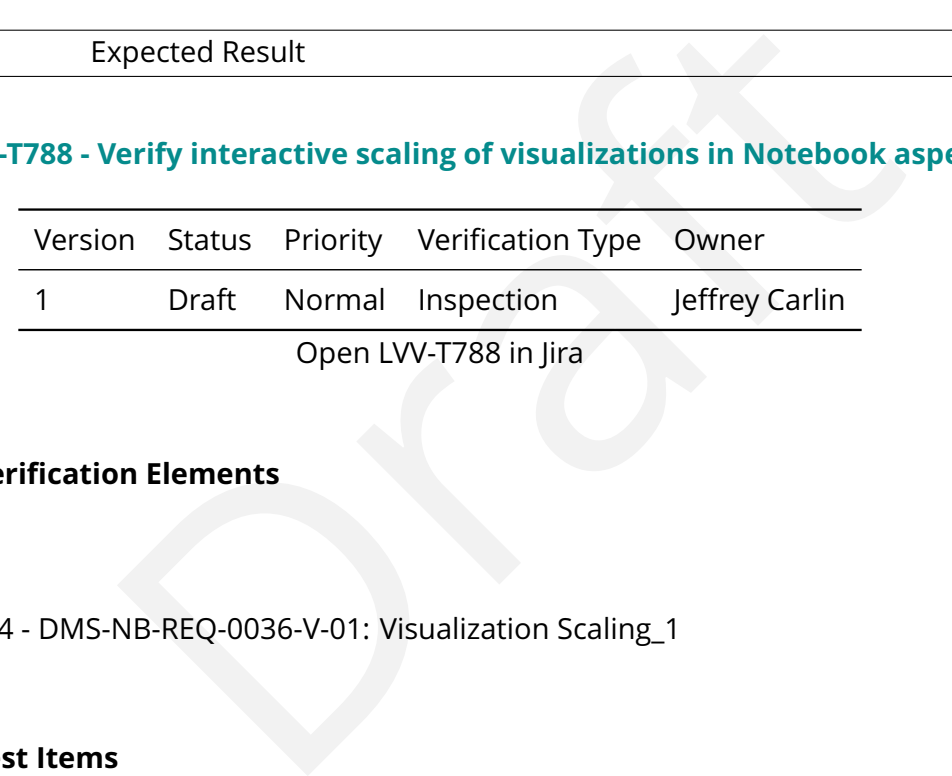

# **4.2.188.1 Veri fication Elements**

• [LVV-9994](https://jira.lsstcorp.org/browse/LVV-9994) - DMS-NB-REQ-0036-V-01: Visualization Scaling\_1

## **4.2.188.2 Test Items**

Verify that the Notebook Aspect provides interactive plots that scale to include at least 1E6 datapoints. This may be done through an adaptive re finement scheme like datashader.

#### **4.2.188.3 Test Procedure**

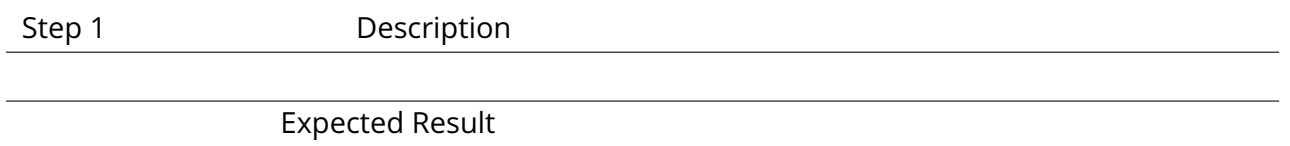

## **4.2.189 LVV-T789 - Verify access to Portal queries from Notebook aspect**

**DRAFT NOT YET APPROVED – The contents of this document are subject to con figuration control by the Rubin Observatory DM Change Control Board. – DRAFT NOT YET APPROVED**

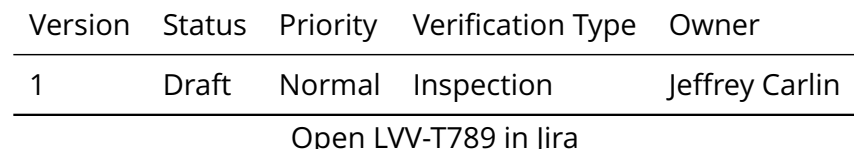

## **4.2.189.1 Veri fication Elements**

• [LVV-9996](https://jira.lsstcorp.org/browse/LVV-9996) - DMS-NB-REQ-0029-V-01: Access to Portal-Initiated Queries\_1

#### **4.2.189.2 Test Items**

Verify that a user of the Notebook Aspect can access search queries they performed in the Portal Aspect.

#### **4.2.189.3 Test Procedure**

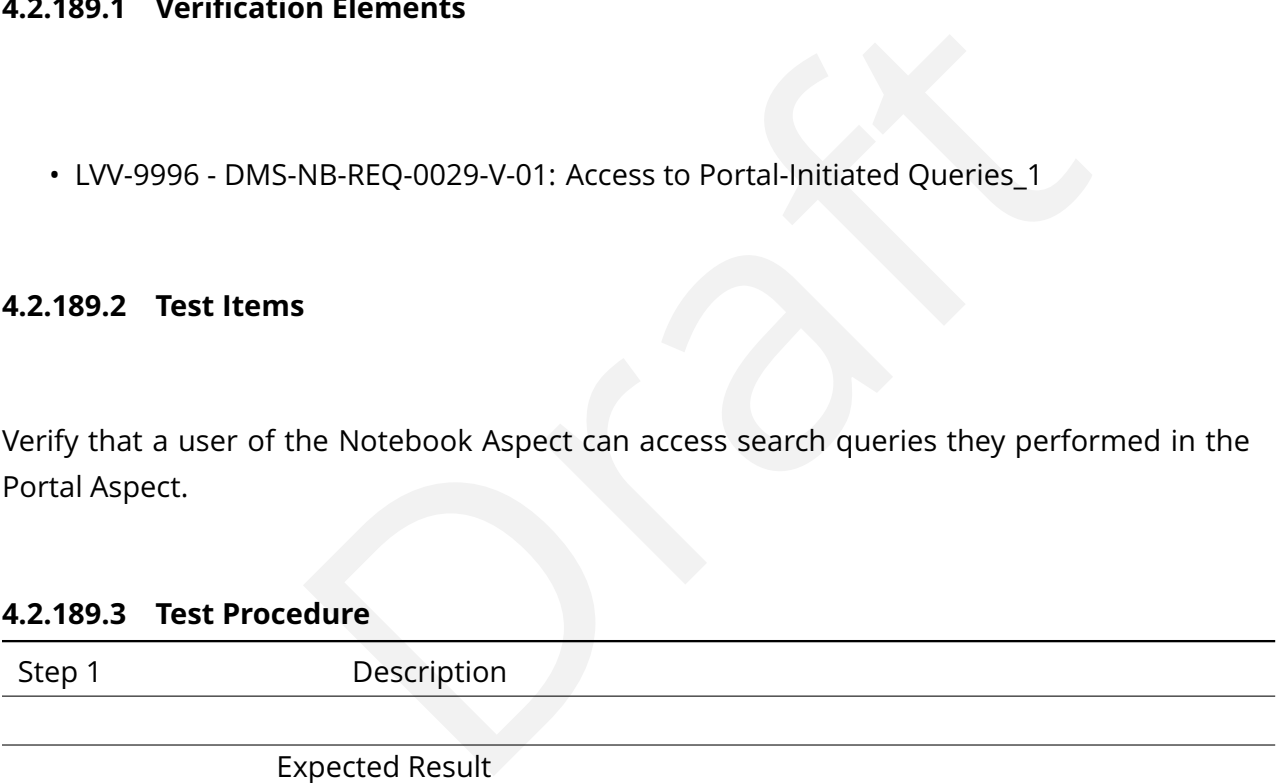

## **4.2.190 LVV-T790 - Verify access to Portal visualization AP I from Notebook aspect**

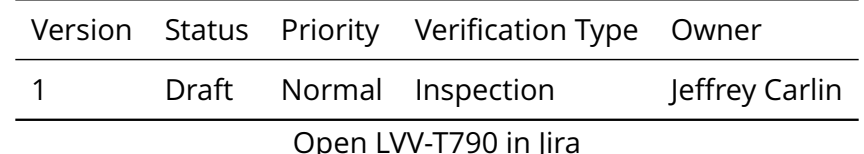

#### **4.2.190.1 Veri fication Elements**

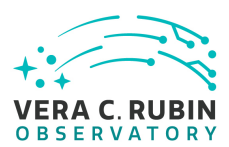

• [LVV-9995](https://jira.lsstcorp.org/browse/LVV-9995) - DMS-NB-REQ-0030-V-01: Access to Portal Visualization API\_1

# **4.2.190.2 Test Items**

ance, this allows a user to plot a catalog of coordinates over a<br>also Firefly components. This is supported by [D](https://jira.lsstcorp.org/secure/Tests.jspa#/testCase/LVV-T791)MS-PRTL-REQ-<br>dure<br>Description<br>rected Result<br>(erify ability to launch a notebook with access to Portal q<br>and St Verify that the Notebook Aspect provides a mechanism for "pushing " speci fic types of data to the Portal API. For instance, this allows a user to plot a catalog of coordinates over an image display using the Portal's Firefly components. This is supported by DMS-PRTL-REO-0115 on the Portal side.

## **4.2.190.3 Test Procedure**

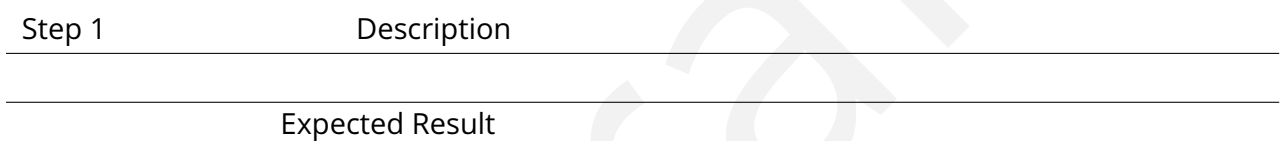

# **4.2.191 LVV-T791 - Verify ability to launch a notebook with access to Portal query results**

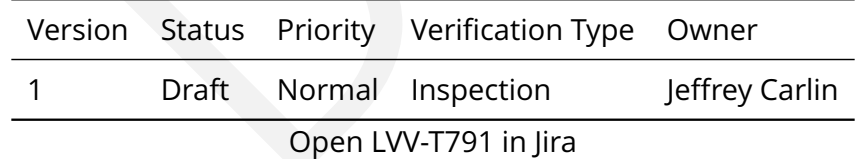

## **4.2.191.1 Veri fication Elements**

• [LVV-9997](https://jira.lsstcorp.org/browse/LVV-9997) - DMS-NB-REQ-0031-V-01: Notebook-Launching Interface\_1

# **4.2.191.2 Test Items**

Verify that the Notebook Aspect provides a means to trigger the opening of a notebook with access to the results of a query performed in the Portal. This is intended to permit a Portal

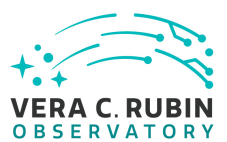

user to perform a query and then quickly obtain a Notebook session with that data available for further analysis.

# **4.2.191.3 Test Procedure**

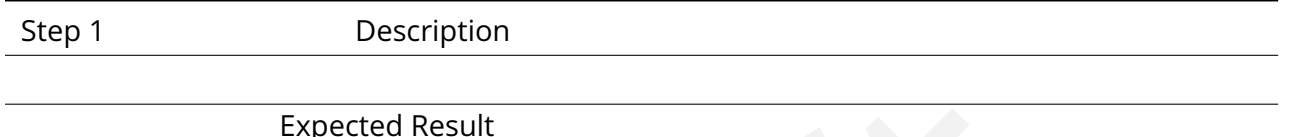

# **4.2.192 LVV-T792 - Verify implementation of secure protocol for Notebook aspect**

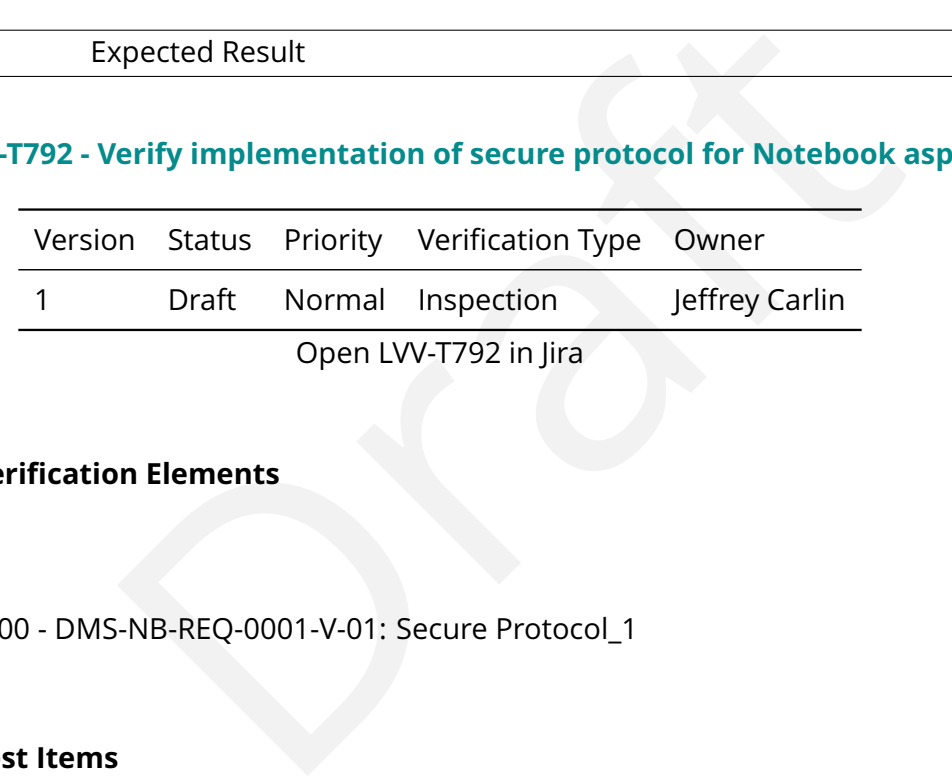

# **4.2.192.1 Veri fication Elements**

• [LVV-10000](https://jira.lsstcorp.org/browse/LVV-10000) - DMS-NB-REQ-0001-V-01: Secure Protocol\_1

## **4.2.192.2 Test Items**

Verify that the Notebook Aspect is accessible through an HTTPS endpoint.

#### **4.2.192.3 Test Procedure**

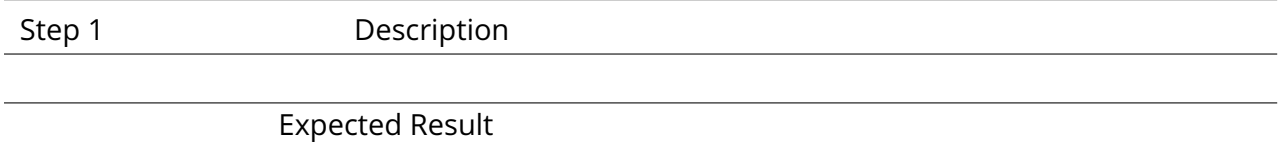

# **4.2.193 LVV-T793 - Verify implementation of authentication and authorization service in Notebook aspect**

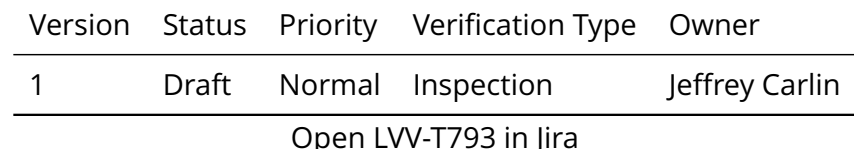

## **4.2.193.1 Veri fication Elements**

• [LVV-9998](https://jira.lsstcorp.org/browse/LVV-9998) - DMS-NB-REQ-0002-V-01: Authentication and Authorization\_1

# **4.2.193.2 Test Items**

**NB-REQ-0002-V-01:** Authentication and Authorization\_1<br>
NB-REQ-0002-V-01: Authentication and Authorization\_1<br>
is<br>
ook Aspect provides a means to authenticate users for the pu<br>
d use and only permit access to authenticated Verify that the Notebook Aspect provides a means to authenticate users for the purpose of establishing authorized use and only permit access to authenticated users using the LSST Data Facility authentication and authorization service.

# **4.2.193.3 Test Procedure**

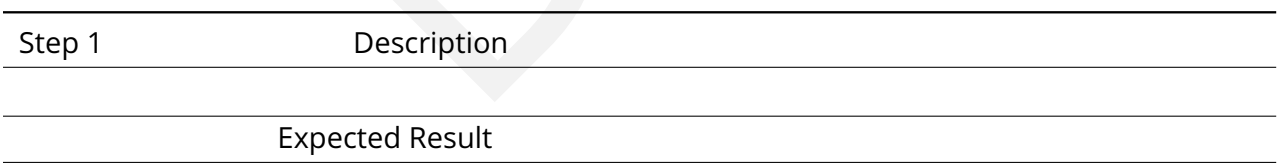

## **4.2.194 LVV-T794 - Verify secure implementation of Notebook aspect**

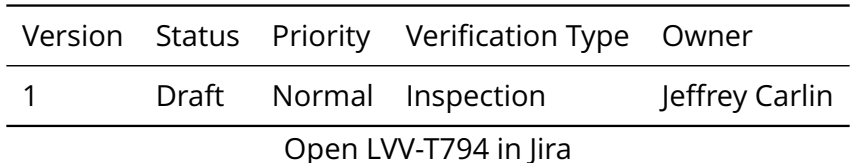

## **4.2.194.1 Veri fication Elements**

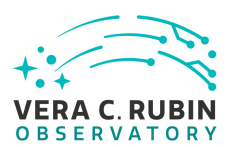

• [LVV-9999](https://jira.lsstcorp.org/browse/LVV-9999) - DMS-NB-REQ-0003-V-01: Secure Implementation\_1

## **4.2.194.2 Test Items**

Verify that the Notebook aspect does not allow users to circumvent authorizing controls.

#### **4.2.194.3 Test Procedure**

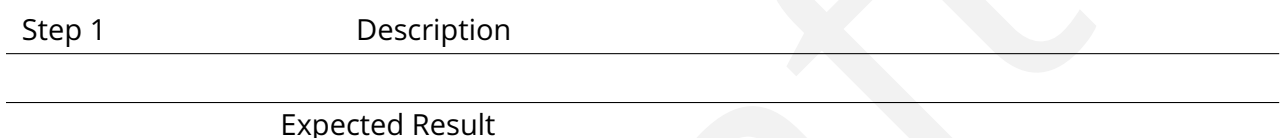

## **4.2.195 LVV-T795 - Verify access to Notebook aspect via IPv6**

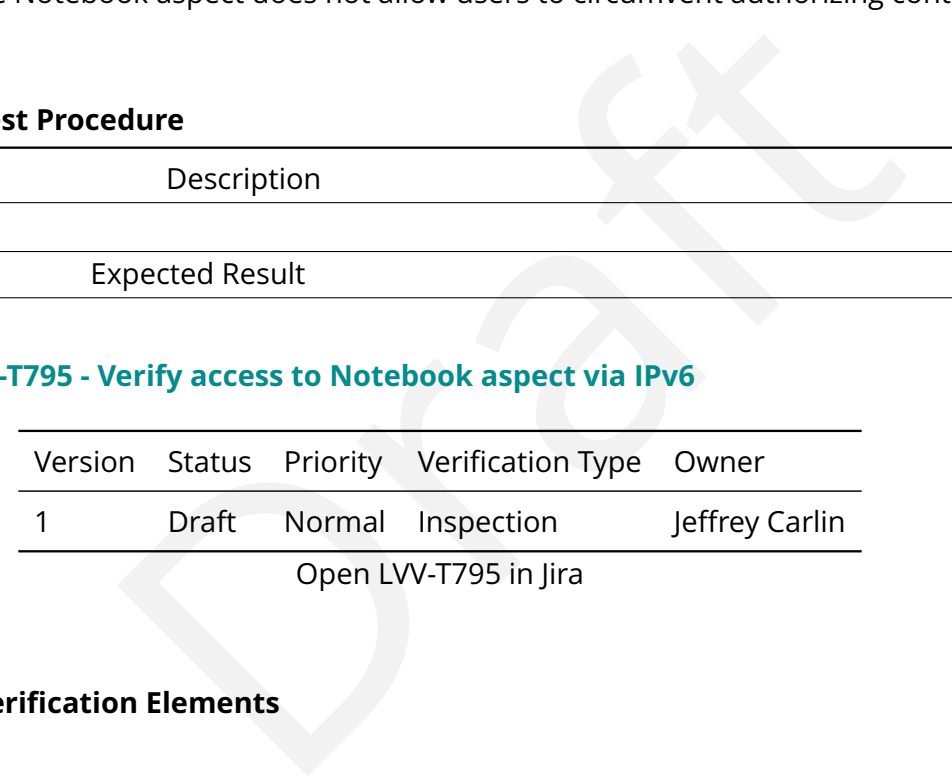

# **4.2.195.1 Veri fication Elements**

• [LVV-10001](https://jira.lsstcorp.org/browse/LVV-10001) - DMS-NB-REQ-0004-V-01: IPV6 Access\_1

## **4.2.195.2 Test Items**

Verify that the Notebook Aspect supports access using IPv6 protocols.

#### **4.2.195.3 Test Procedure**

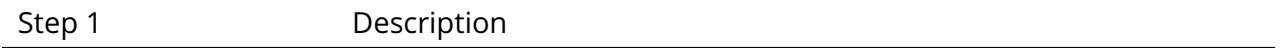

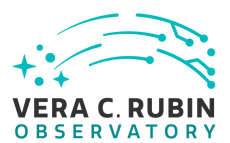

#### Expected Result

#### **4.2.196 LVV-T796 - Verify web AP Is use CAOM2**

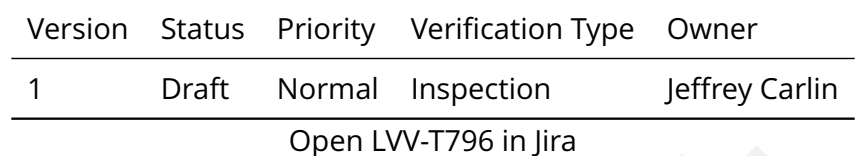

#### **4.2.196.1 Veri fication Elements**

• [LVV-10011](https://jira.lsstcorp.org/browse/LVV-10011) - DMS-API-REQ-0021-V-01: Use of CAOM2\_1

#### **4.2.196.2 Test Items**

Open LVV-T796 in Jira<br> **n Elements**<br>
-API-REQ-0021-V-01: Use of CAOM2\_1<br>
-<br>
-<br>
ect Web APIs present image and visit metadata organized in acc<br>
model. Verify that the API Aspect Web APIs present image and visit metadata organized in accordance with the CAOM2 data model.

#### **4.2.196.3 Test Procedure**

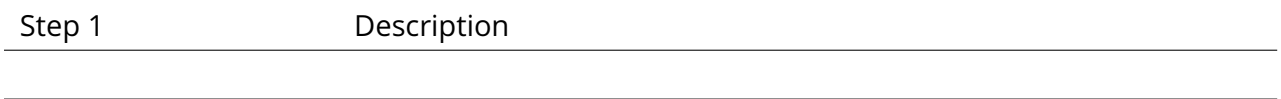

Expected Result

# **4.2.197 LVV-T797 - Verify AP I access to image and visit metadata**

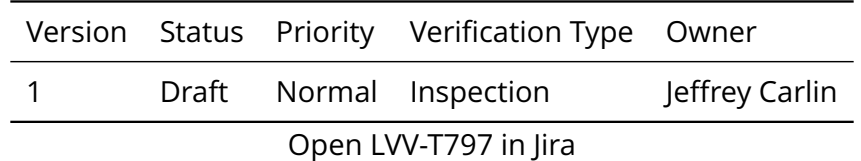

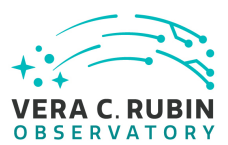

#### **4.2.197.1 Veri fication Elements**

• [LVV-10003](https://jira.lsstcorp.org/browse/LVV-10003) - DMS-API-REQ-0022-V-01: Access to Image and Visit Metadata\_1

#### **4.2.197.2 Test Items**

Verify that the API Aspect provides for retrieval of image and visit metadata via TAP ADQL queries.

#### **4.2.197.3 Test Procedure**

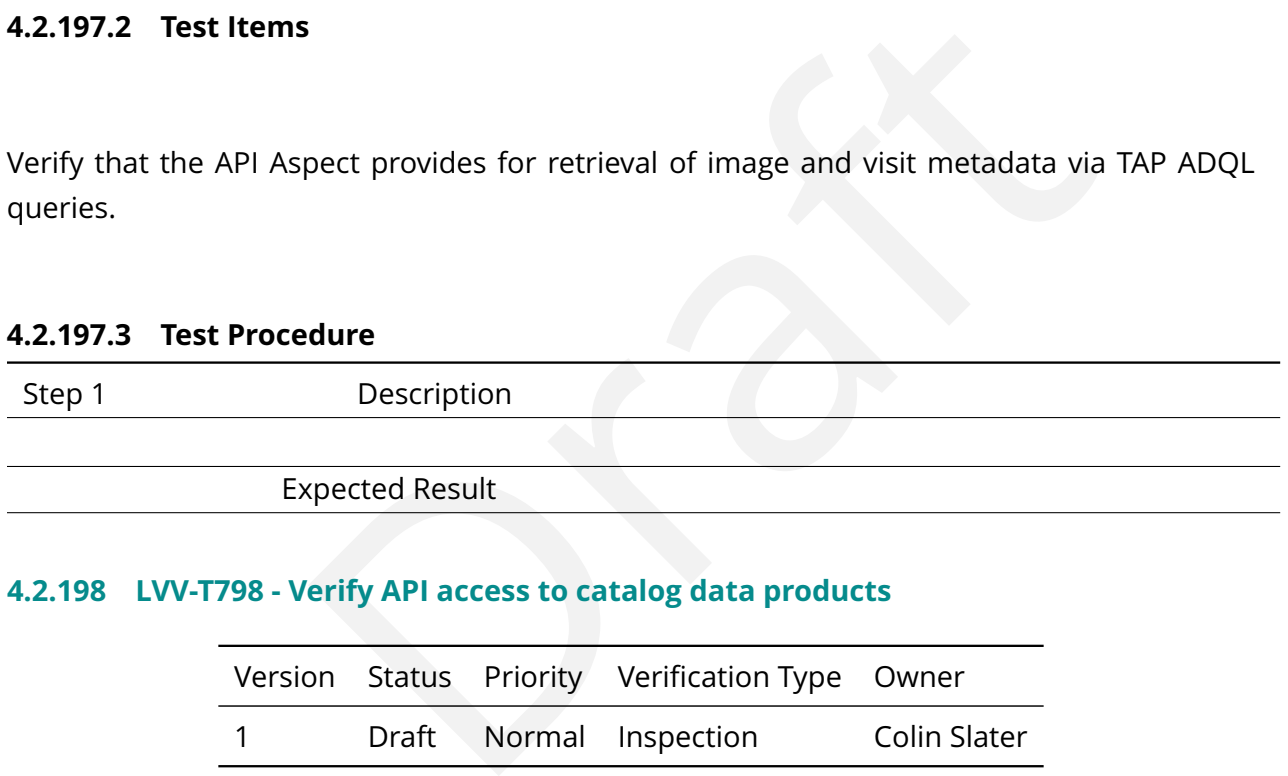

## **4.2.198 LVV-T798 - Verify AP I access to catalog data products**

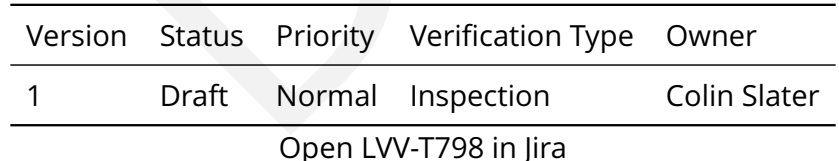

## **4.2.198.1 Veri fication Elements**

• [LVV-10002](https://jira.lsstcorp.org/browse/LVV-10002) - DMS-API-REQ-0023-V-01: Access to Catalog Data Products\_1

## **4.2.198.2 Test Items**

Verify that the API Aspect provides for retrieval of all Prompt and Data Release catalog data

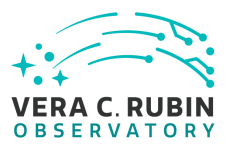

via TAP ADQL queries.

#### **4.2.198.3 Test Procedure**

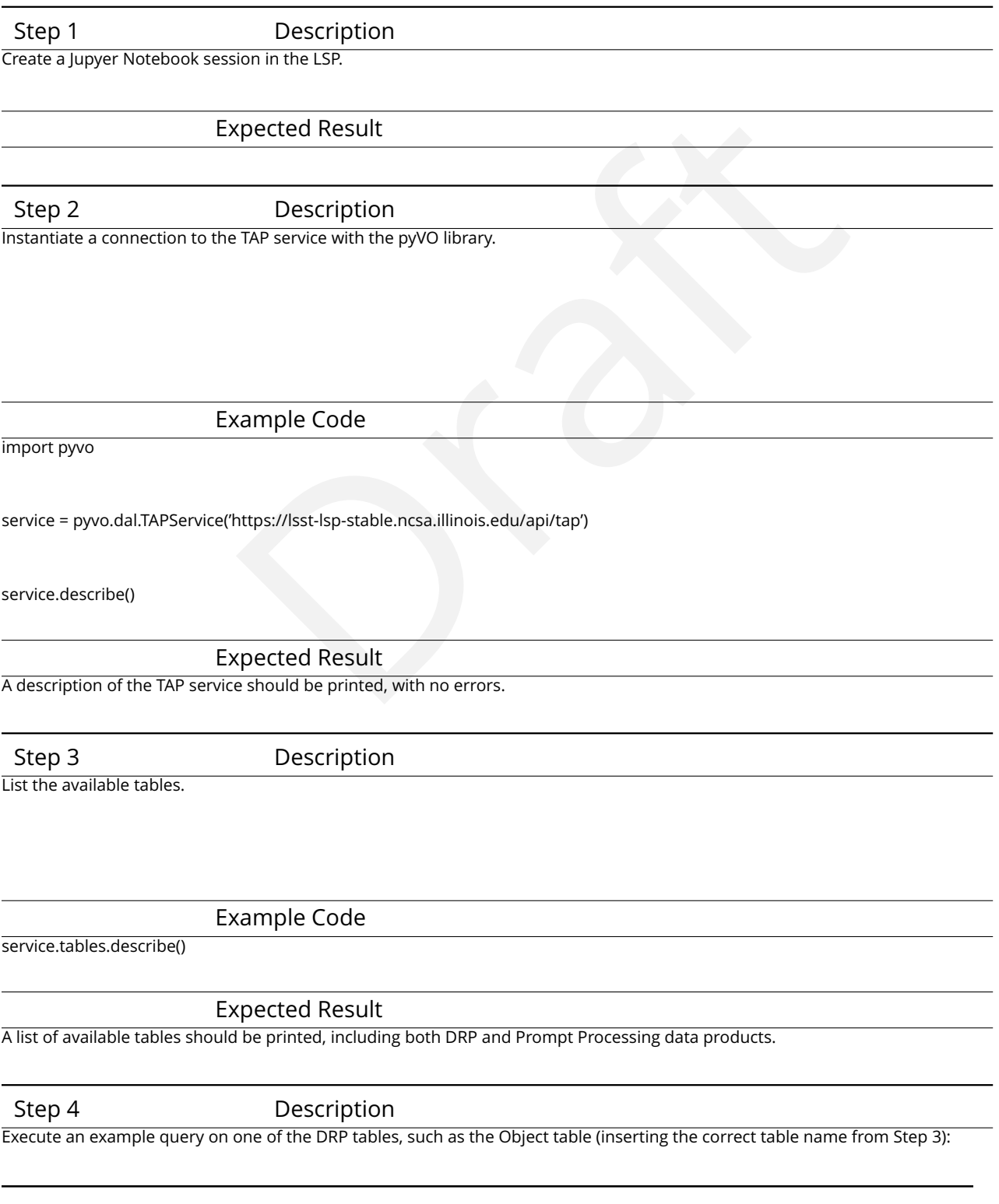

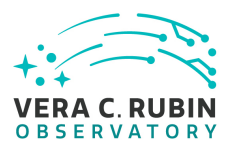

#### Example Code

results = service.search("SELECT \* from DRP\_schema.example\_DRP\_table LIMIT 5") results.to\_table().show\_in\_notebook()

Expected Result

#### Rows from the DRP data products should be displayed properly.

Step 5 Description

Repeat Step 4 but with an example Prompt Products table (such as DIAObject) from Step 3.

Expected Result

Rows from the Prompt Products table should be displayed properly.

# **4.2.199 LVV-T799 - Verify AP I access to observatory metadata**

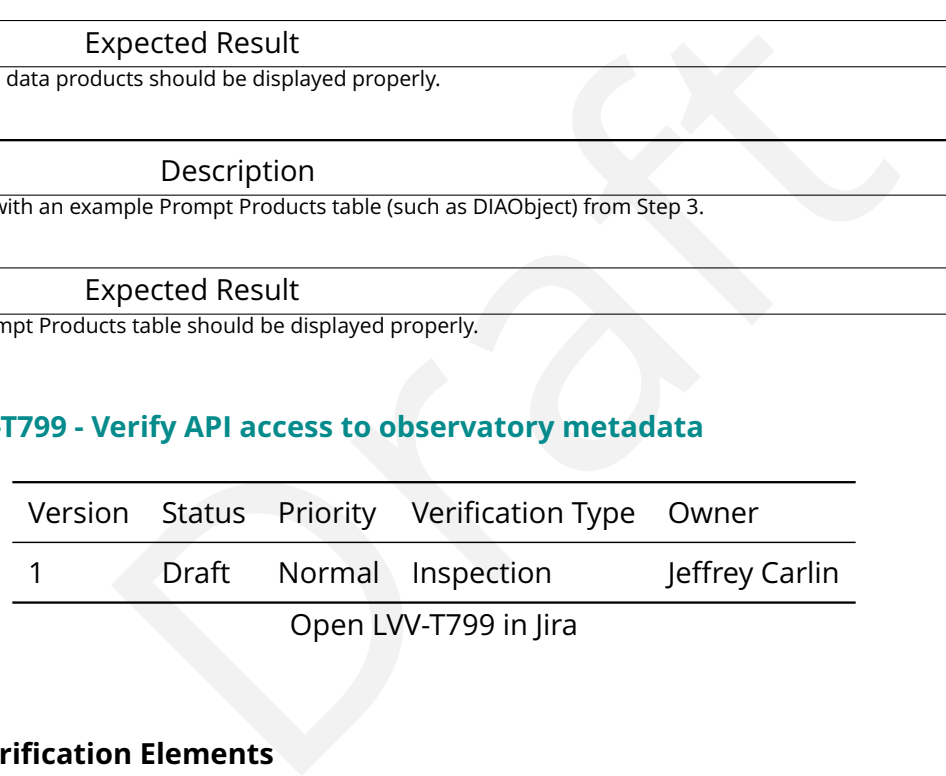

## **4.2.199.1 Veri fication Elements**

• [LVV-10005](https://jira.lsstcorp.org/browse/LVV-10005) - DMS-API-REQ-0024-V-01: Access to Observatory Metadata\_1

## **4.2.199.2 Test Items**

Verify that the API Aspect provides for retrieval of observatory metadata (including the Transformed EFD) via TAP ADQL queries.
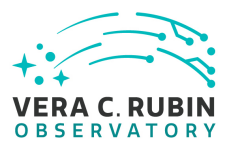

# **4.2.199.3 Test Procedure**

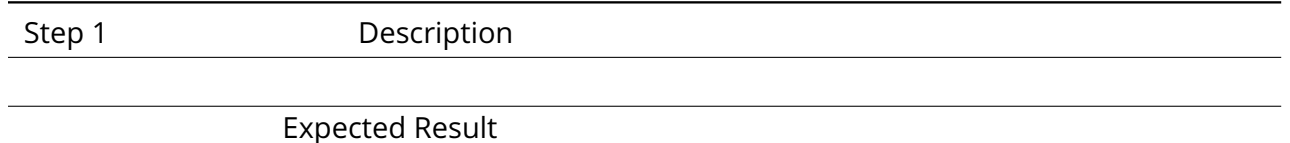

# **4.2.200 LVV-T800 - Verify AP I enforcement of information classi fication**

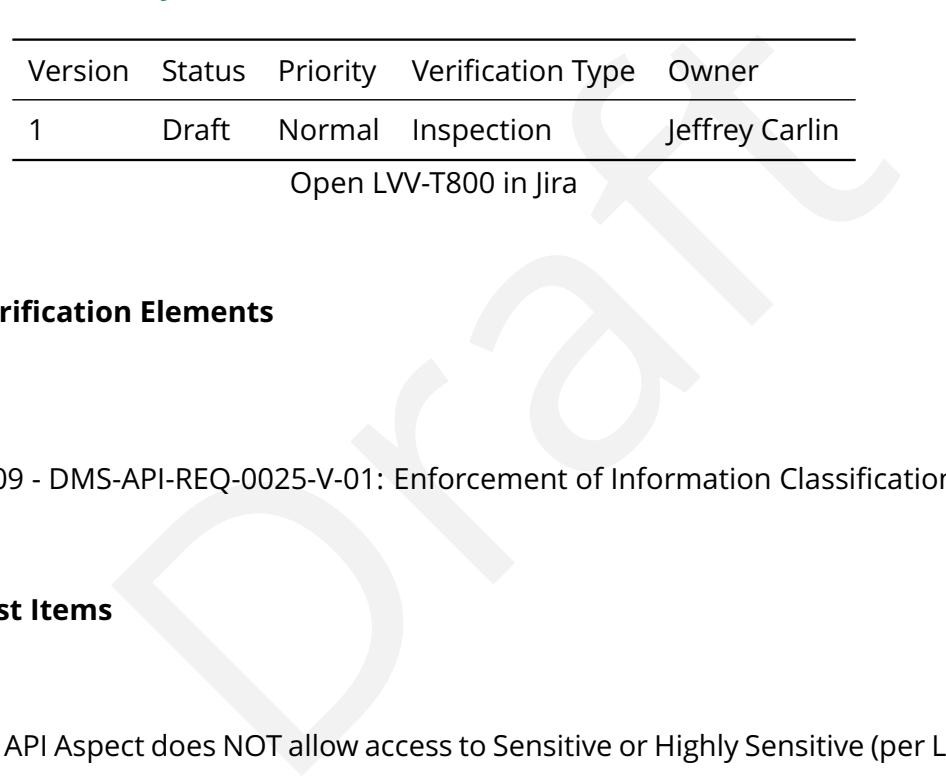

# **4.2.200.1 Veri fication Elements**

• [LVV-10009](https://jira.lsstcorp.org/browse/LVV-10009) - DMS-API-REO-0025-V-01: Enforcement of Information Classification 1

# **4.2.200.2 Test Items**

Verify that the API Aspect does NOT allow access to Sensitive or Highly Sensitive (per [LPM-122\)](#page-8-0) observatory metadata.

# **4.2.200.3 Test Procedure**

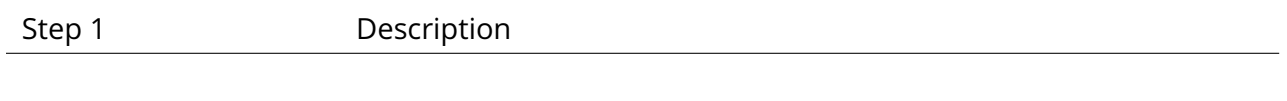

Expected Result

# **4.2.201 LVV-T801 - Verify AP I access to reference catalogs**

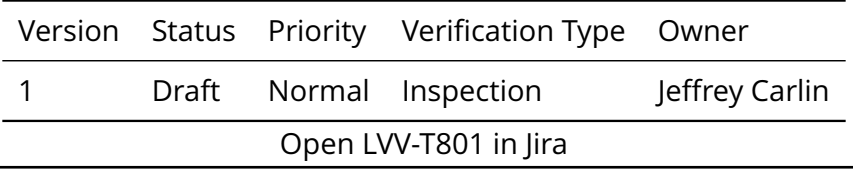

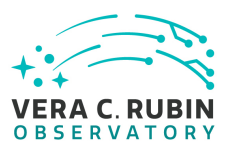

# **4.2.201.1 Veri fication Elements**

• [LVV-10006](https://jira.lsstcorp.org/browse/LVV-10006) - DMS-API-REQ-0026-V-01: Access to Reference Catalogs\_1

# **4.2.201.2 Test Items**

Verify that the API Aspect provides for retrieval of all reference catalog data via TAP ADQL queries. For the purposes of this requirement a "reference catalog " is an externally sourced catalog used during data production activities.

# **4.2.201.3 Test Procedure**

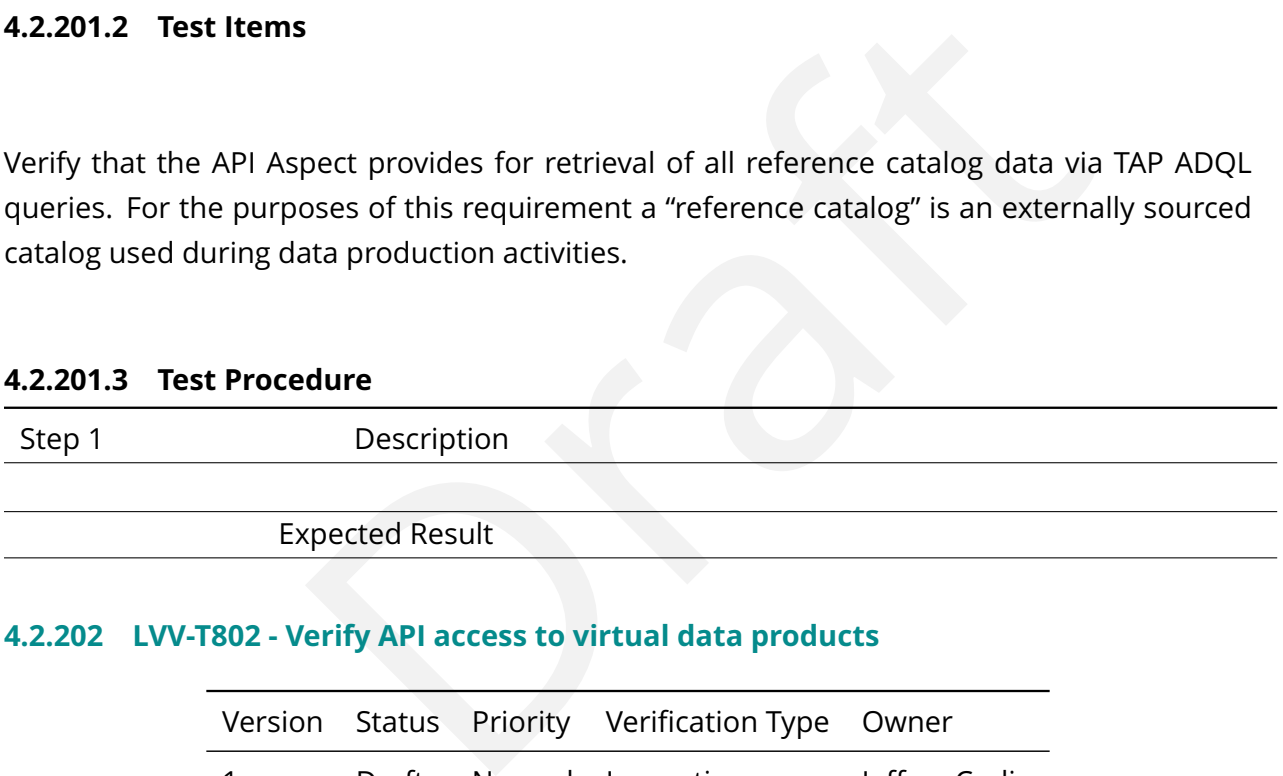

# **4.2.202 LVV-T802 - Verify AP I access to virtual data products**

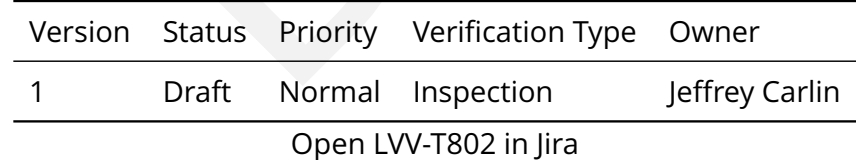

# **4.2.202.1 Veri fication Elements**

• [LVV-10007](https://jira.lsstcorp.org/browse/LVV-10007) - DMS-API-REQ-0027-V-01: Access to Virtual Data Products\_1

# **4.2.202.2 Test Items**

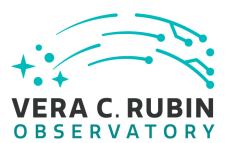

Verify that the API Aspect provides services to initiate regeneration of, and facilitate retrieval of, virtual data products on demand.

# **4.2.202.3 Test Procedure**

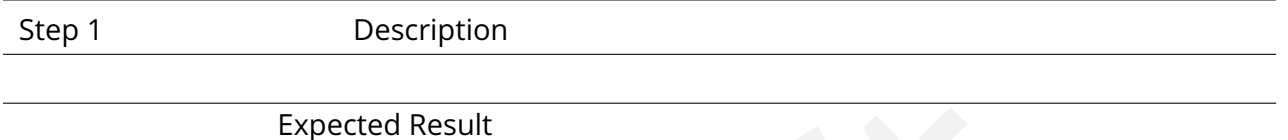

# **4.2.203 LVV-T803 - Verify AP I access to F ITS image data**

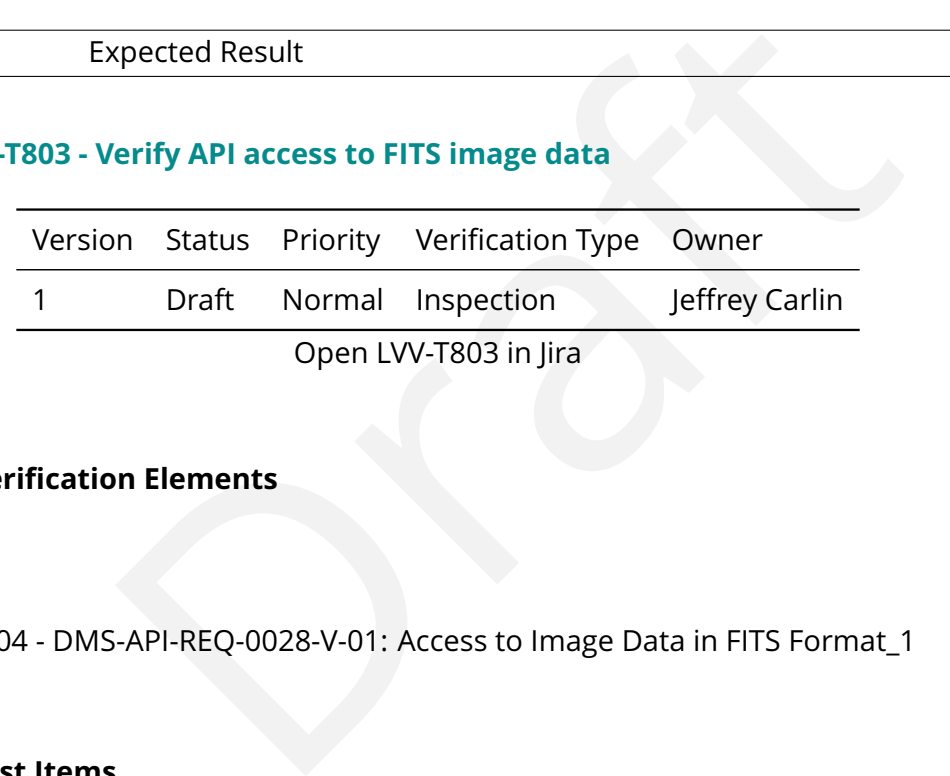

# **4.2.203.1 Veri fication Elements**

• [LVV-10004](https://jira.lsstcorp.org/browse/LVV-10004) - DMS-API-REQ-0028-V-01: Access to Image Data in FITS Format\_1

# **4.2.203.2 Test Items**

Verify that the API Aspect delivers image data in FITS format.

# **4.2.203.3 Test Procedure**

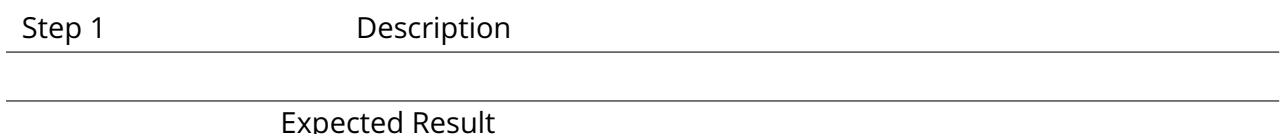

# **4.2.204 LVV-T804 - Verify AP I access to multiple data releases**

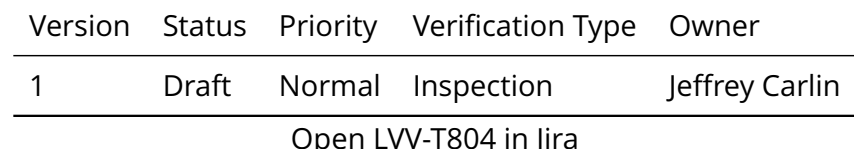

# **4.2.204.1 Veri fication Elements**

• [LVV-10010](https://jira.lsstcorp.org/browse/LVV-10010) - DMS-API-REQ-0029-V-01: Multiple Data Releases\_1

# **4.2.204.2 Test Items**

Verify that the API Aspect Web APIs provide unambiguous access to data products and metadata from more than one Data Release simultaneously.

# **4.2.204.3 Test Procedure**

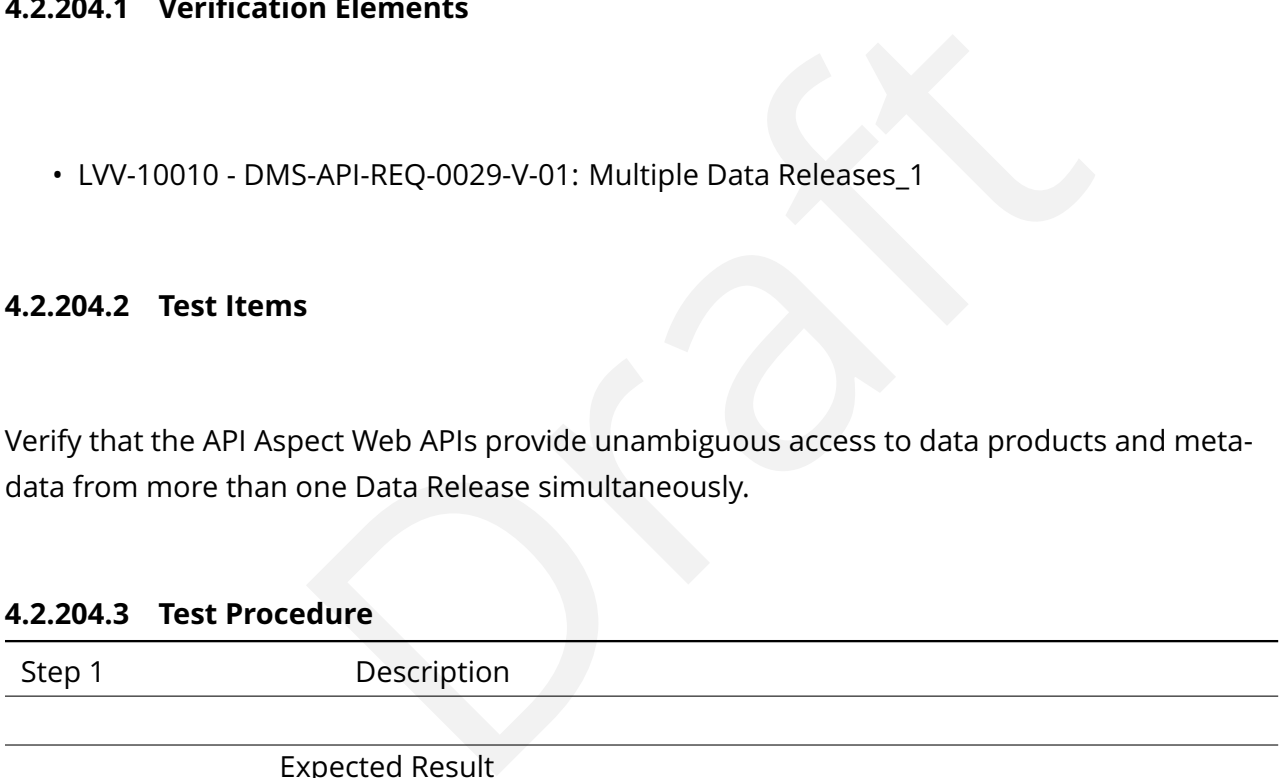

# **4.2.205 LVV-T805 - Verify AP I provides catalog metadata**

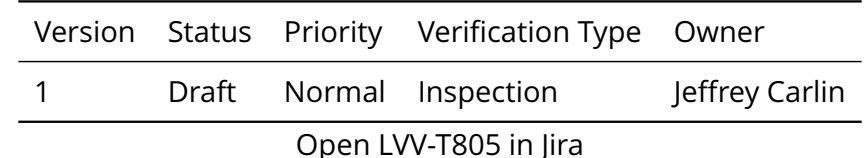

# **4.2.205.1 Veri fication Elements**

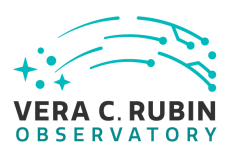

• [LVV-10008](https://jira.lsstcorp.org/browse/LVV-10008) - DMS-API-REQ-0030-V-01: Catalog Metadata Service\_1

# **4.2.205.2 Test Items**

Verify that the API Aspect provides complete metadata for all tables within each data release, including a per-column description, IVOA UCD when appropriate, units when appropriate, and any relationship with other columns.

# **4.2.205.3 Test Procedure**

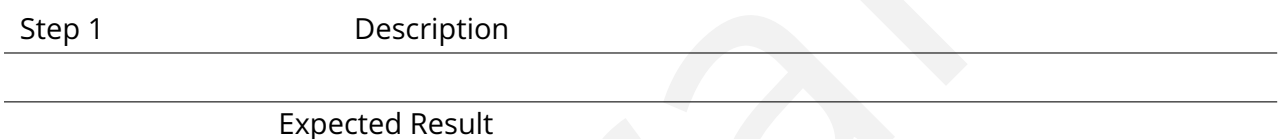

# **4.2.206 LVV-T806 - Verify availability of TAP service**

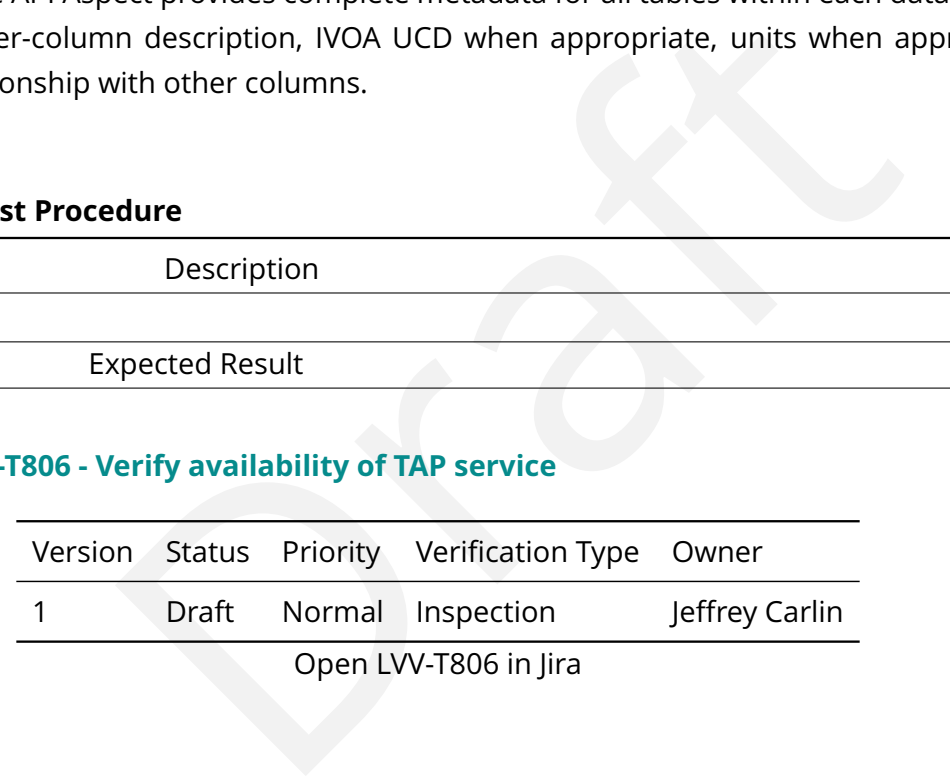

# **4.2.206.1 Veri fication Elements**

• [LVV-10015](https://jira.lsstcorp.org/browse/LVV-10015) - DMS-API-REQ-0006-V-01: TAP Service for Tabular Queries\_1

# **4.2.206.2 Test Items**

Verify that the API Aspect Web APIs include an endpoint conforming to IVOA TAP 1.1 for the purpose of accessing tabularly structured data.

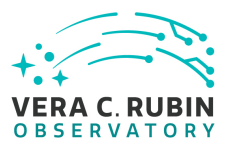

# **4.2.206.3 Test Procedure**

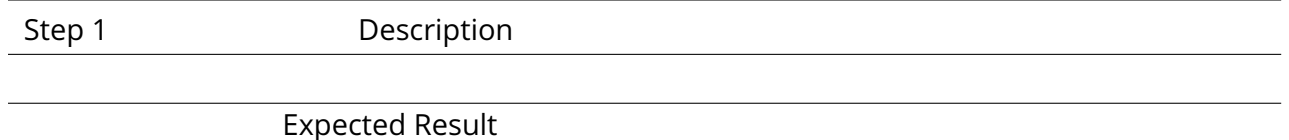

# **4.2.207 LVV-T808 - Verify asynchronous TAP queries**

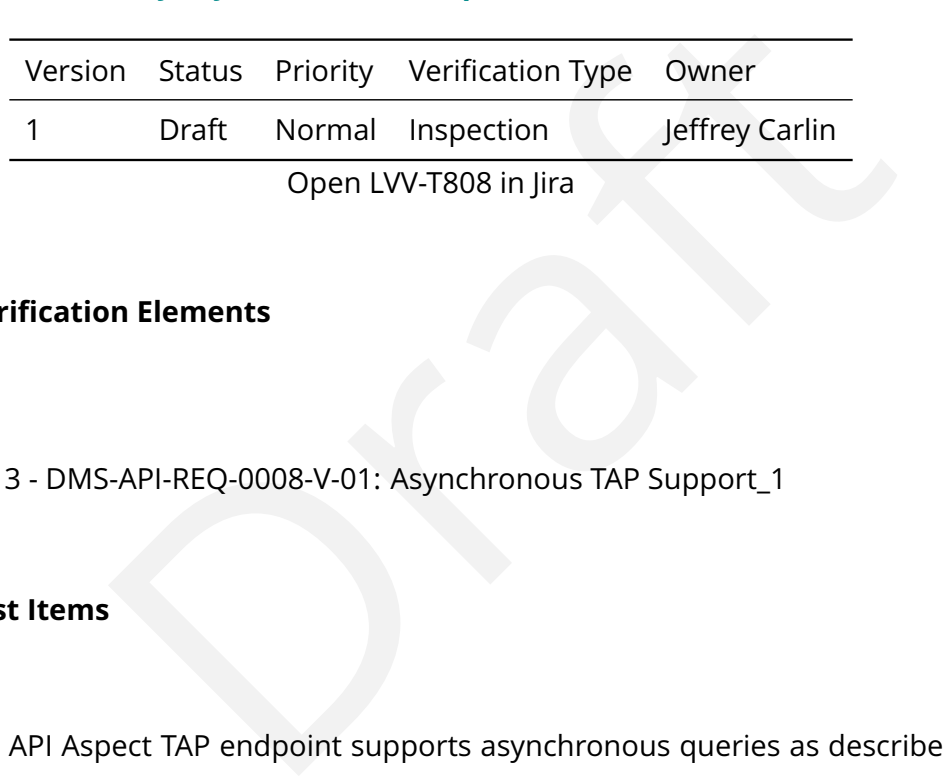

# **4.2.207.1 Veri fication Elements**

• [LVV-10013](https://jira.lsstcorp.org/browse/LVV-10013) - DMS-API-REQ-0008-V-01: Asynchronous TAP Support\_1

# **4.2.207.2 Test Items**

Verify that the API Aspect TAP endpoint supports asynchronous queries as described by the IVOA TAP 1.1 specification.

# **4.2.207.3 Test Procedure**

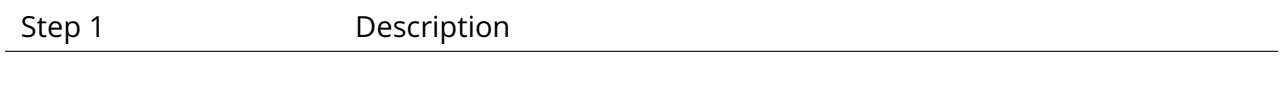

Expected Result

# **4.2.208 LVV-T809 - Verify availability of ADQL for queries**

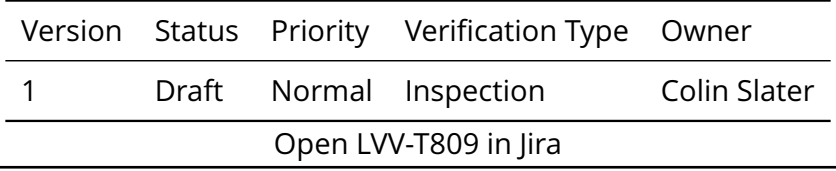

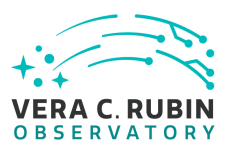

# **4.2.208.1 Veri fication Elements**

• [LVV-10012](https://jira.lsstcorp.org/browse/LVV-10012) - DMS-API-REQ-0009-V-01: ADQL Support\_1

# **4.2.208.2 Test Items**

Verify that the API Aspect TAP endpoint supports IVOA ADQL 2.1 as a query language.

# **4.2.208.3 Test Procedure**

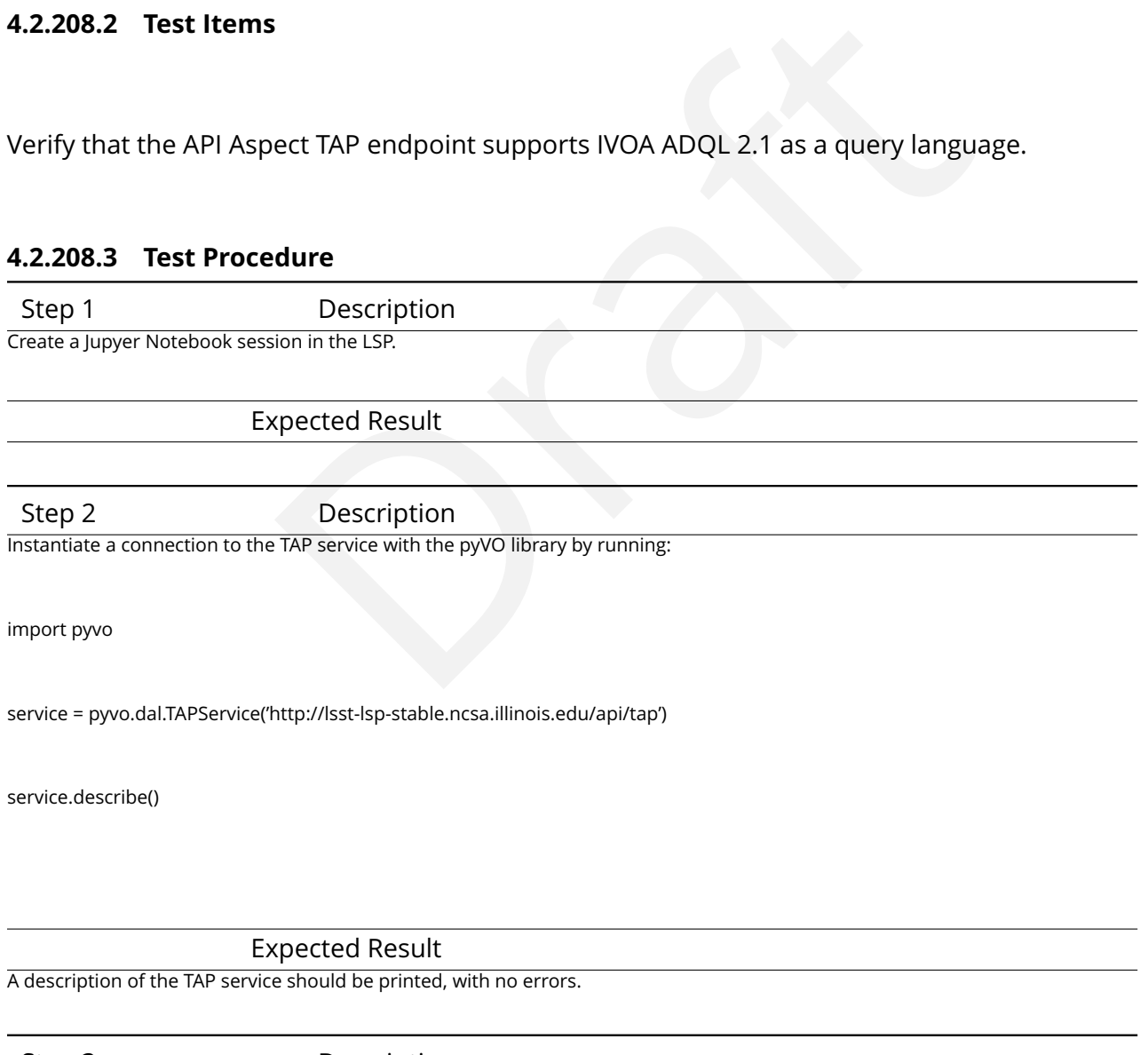

Step 3 Description

Execute:

service.tables.describe()

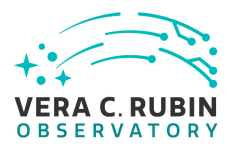

#### Expected Result

Description

A list of available tables should be printed.

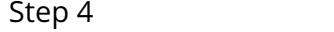

Execute an example query on one of the available tables (inserting the correct table name from Step 3):

results = service.search("SELECT \* from schema.example\_table LIMIT 5") results.to\_table().show\_in\_notebook()

Expected Result

Rows from the test table should be correctly displayed.

Result<br>
State of Result<br>
Description<br>
Description<br>
Description<br>
Description<br>
Description<br>
Description<br>
Description<br>
Description<br>
Description<br>
Description<br>
Description<br>
Description<br>
Description<br>
Description<br>
Description<br>
De Step 5 Description Execute an example cone search to verify the correct parsing of ADQL. The example table must have ra and decl columns, and the target center of 1.0 and -1.0 in the example query should be replaced with coordinates inside the data footprint. Execute:

results = service.search("SELECT ra, decl FROM schema.example\_table WHERE CONTAINS(POINT('ICRS', ra, decl), CIRCLE('ICRS', 1.0, -1.0, 0.5)) = results.to\_table().show\_in\_notebook()

#### Expected Result

Rows should be returned from the example table, and all of them should be within 0.5 degrees of the speci fied center coordinate.

# **4.2.209 LVV-T810 - Verify S IA service for image availability**

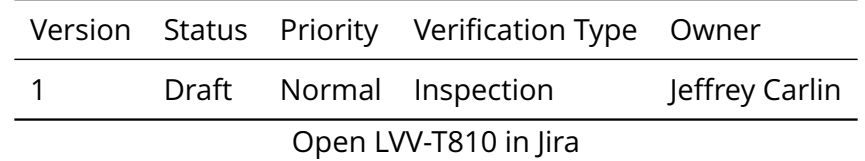

# **4.2.209.1 Veri fication Elements**

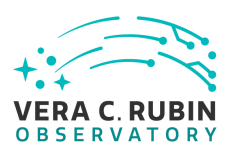

• [LVV-10016](https://jira.lsstcorp.org/browse/LVV-10016) - DMS-API-REQ-0016-V-01: SIA Service for Image Availability\_1

# **4.2.209.2 Test Items**

Verify that the API Aspect Web APIs include an endpoint conforming to IVOA SIA V2 for the purpose of locating available images.

# **4.2.209.3 Test Procedure**

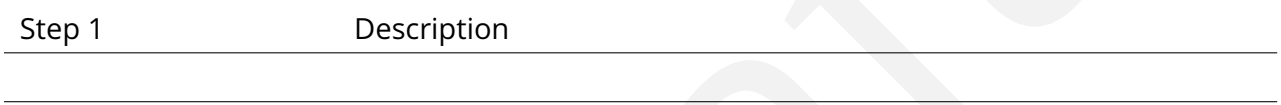

Expected Result

# **4.2.210 LVV-T811 - Verify availability of SODA service for image data**

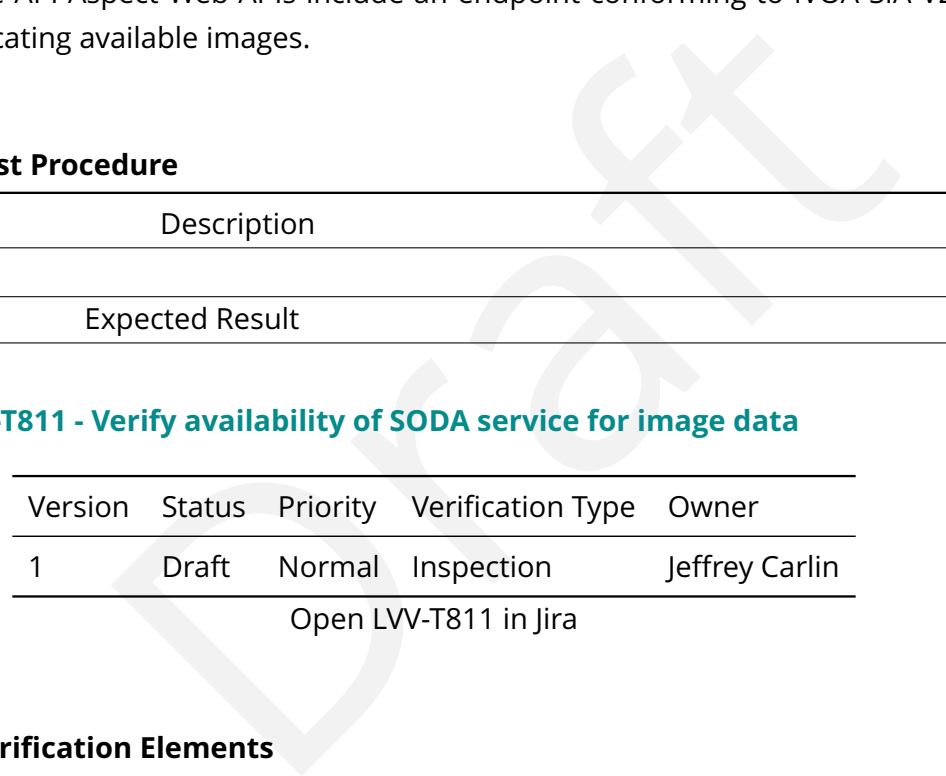

# **4.2.210.1 Veri fication Elements**

• [LVV-10018](https://jira.lsstcorp.org/browse/LVV-10018) - DMS-API-REQ-0017-V-01: SODA Service for Image Data\_1

# **4.2.210.2 Test Items**

Verify that the API Aspect Web APIs include an endpoint conforming to IVOA SODA 1.0 for the purpose of retrieving image data.

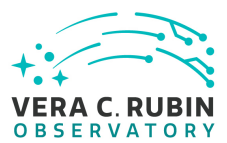

# **4.2.210.3 Test Procedure**

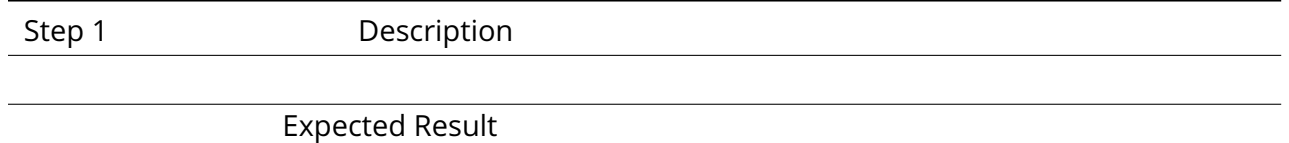

# **4.2.211 LVV-T812 - Verify AP I SODA cutout image support**

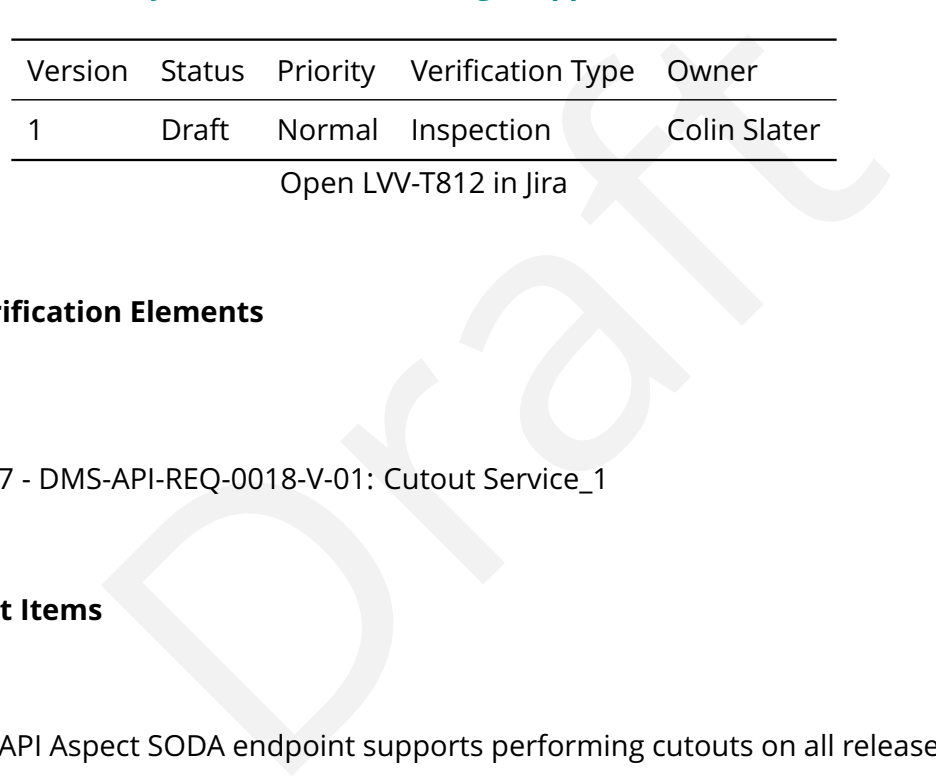

# **4.2.211.1 Veri fication Elements**

• [LVV-10017](https://jira.lsstcorp.org/browse/LVV-10017) - DMS-API-REQ-0018-V-01: Cutout Service\_1

# **4.2.211.2 Test Items**

Verify that the API Aspect SODA endpoint supports performing cutouts on all released image data types.

# **4.2.211.3 Test Procedure**

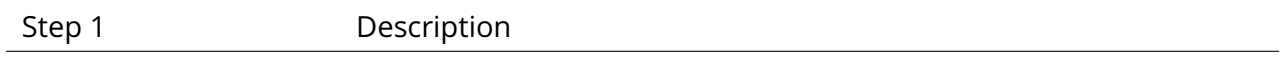

Expected Result

# **4.2.212 LVV-T813 - Verify query history retrieval**

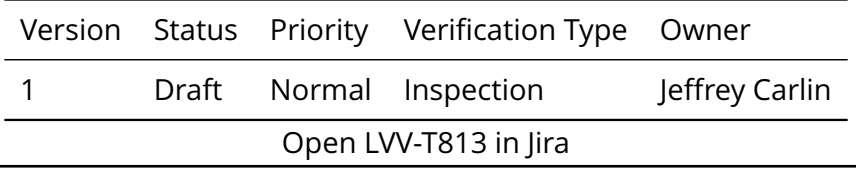

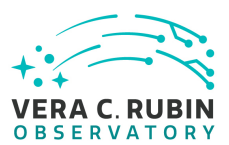

# **4.2.212.1 Veri fication Elements**

• [LVV-10020](https://jira.lsstcorp.org/browse/LVV-10020) - DMS-API-REQ-0038-V-01: Query History Retrieval\_1

# **4.2.212.2 Test Items**

Verify that the API aspect provides interfaces for retrieving the history of queries for a user.

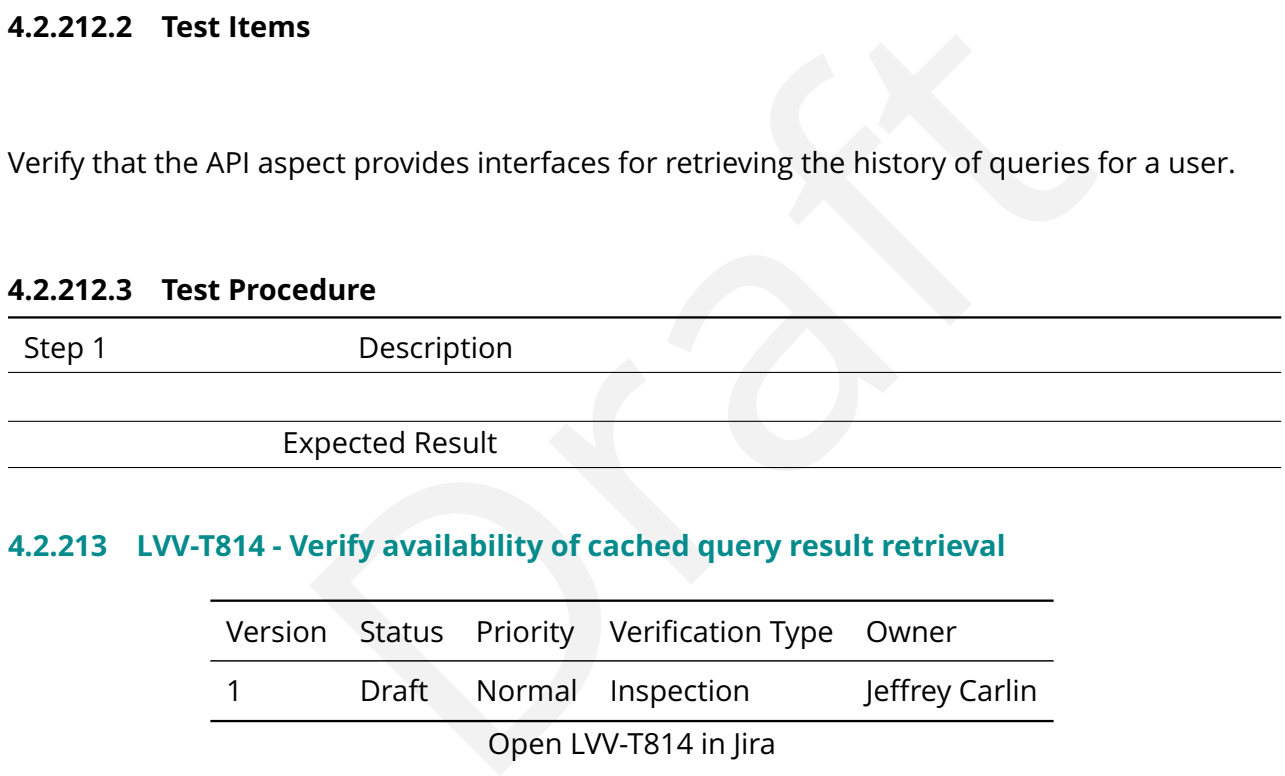

# **4.2.213 LVV-T814 - Verify availability of cached query result retrieval**

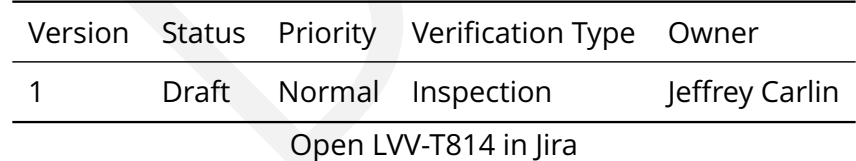

# **4.2.213.1 Veri fication Elements**

• [LVV-10019](https://jira.lsstcorp.org/browse/LVV-10019) - DMS-API-REQ-0039-V-01: Cached Query Result Retrieval\_1

# **4.2.213.2 Test Items**

Verify that the API Aspect provides for the caching of results of queries for a limited time, and

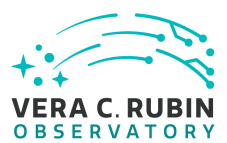

their retrieval based on information from the query history or on query identi fiers previously returned from asynchronous query services.

# **4.2.213.3 Test Procedure**

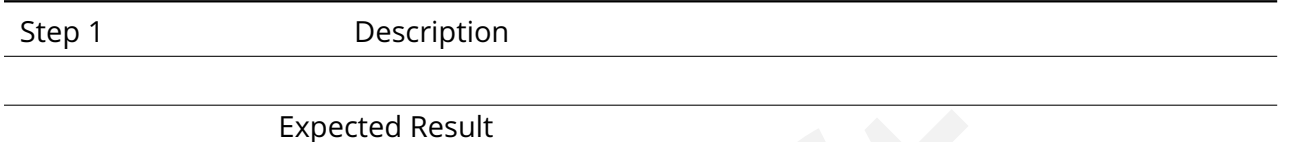

# **4.2.214 LVV-T815 - Verify retrieval of query speci fications**

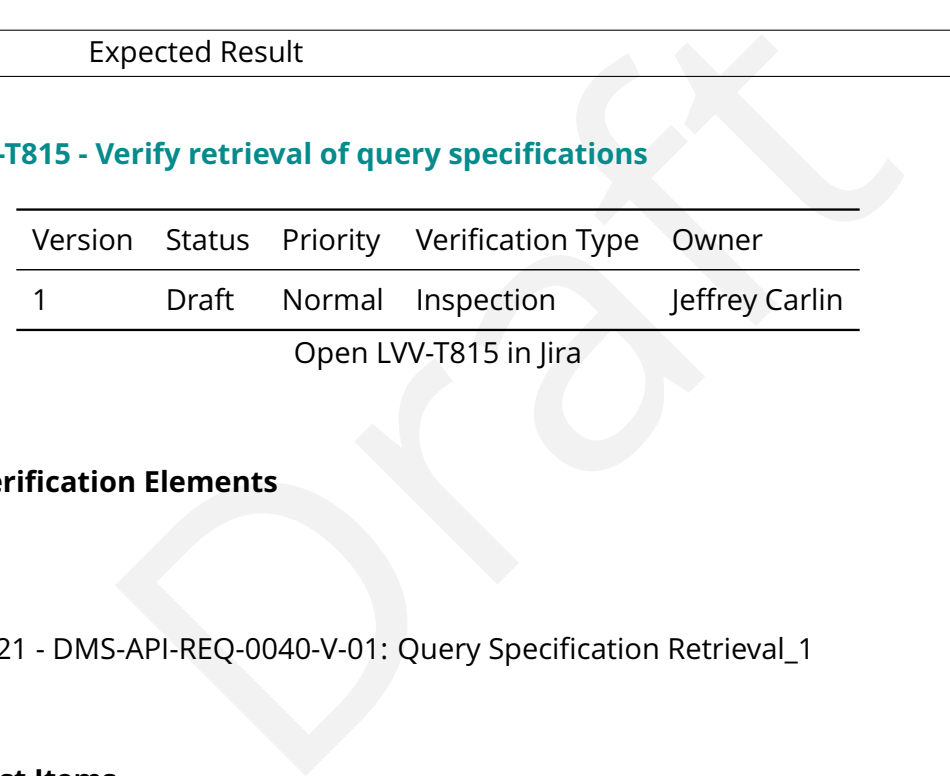

# **4.2.214.1 Veri fication Elements**

• [LVV-10021](https://jira.lsstcorp.org/browse/LVV-10021) - DMS-API-REO-0040-V-01: Ouery Specification Retrieval 1

# **4.2.214.2 Test Items**

Verify that the API Aspect provides interfaces that return an artifact containing a complete speci fication for a query, and that permit that artifact to be used at a later time to re-execute the same query.

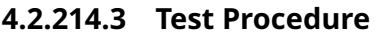

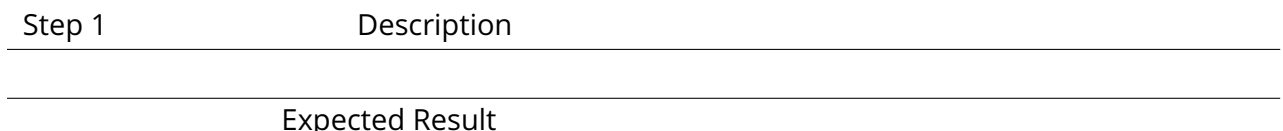

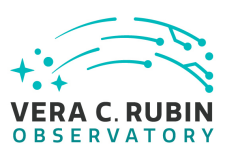

# **4.2.215 LVV-T816 - Verify Butler interface to data products**

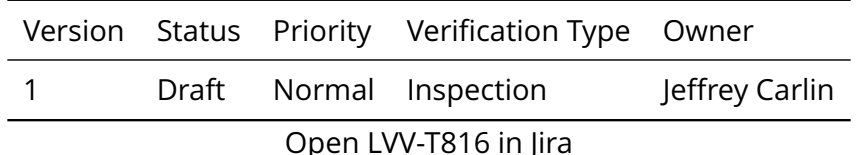

# **4.2.215.1 Veri fication Elements**

• [LVV-10022](https://jira.lsstcorp.org/browse/LVV-10022) - DMS-API-REQ-0034-V-01: Butler Interface to Data Products\_1

# **4.2.215.2 Test Items**

-API-REQ-0034-V-01: Butler Interface to Data Products\_1<br>-API-REQ-0034-V-01: Butler Interface to Data Products\_1<br>-<br>-<br>bect provides a connection between the Data Butler (Generations hosted in a LDF instance and backend file Verify that the API Aspect provides a connection between the Data Butler (Generation 3) instances within notebooks hosted in a LDF instance and backend file system, database, and object data stores within that same LDF instance, for the purpose of allowing notebook aspect users to access data release data products and user generated data products as Python objects.

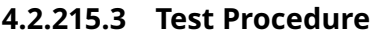

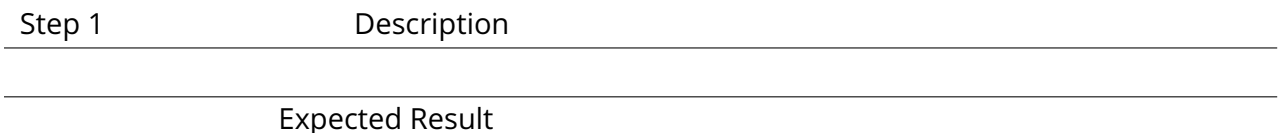

# **4.2.216 LVV-T817 - Verify availability of VOSpace service**

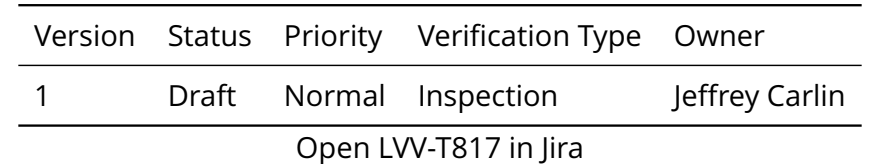

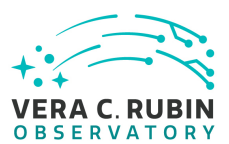

# **4.2.216.1 Veri fication Elements**

• [LVV-10023](https://jira.lsstcorp.org/browse/LVV-10023) - DMS-API-REQ-0019-V-01: VOSpace Service\_1

# **4.2.216.2 Test Items**

Verify that the API Aspect Web APIs include an endpoint conforming to IVOA VOSpace 2.0 for the purpose of persistence and retrieval of user-generated file-oriented data products in the User Workspace de fined in DMS-LSP-REQ-0011.

# **4.2.216.3 Test Procedure**

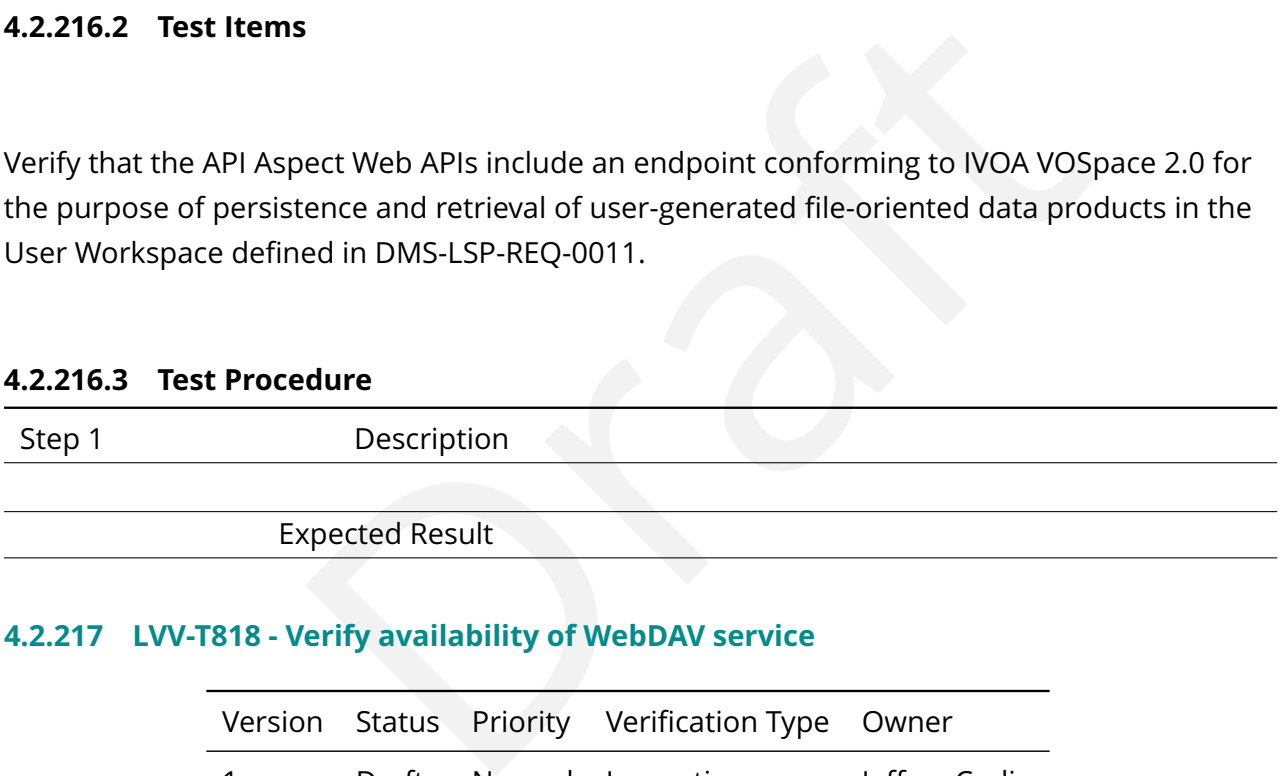

# **4.2.217 LVV-T818 - Verify availability of WebDAV service**

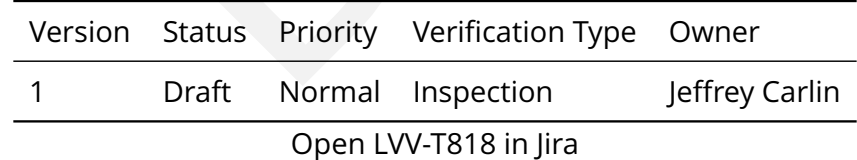

# **4.2.217.1 Veri fication Elements**

• [LVV-10024](https://jira.lsstcorp.org/browse/LVV-10024) - DMS-API-REQ-0020-V-01: WebDAV Service\_1

# **4.2.217.2 Test Items**

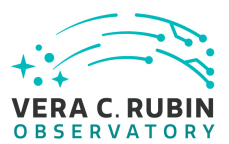

Verify that the API Aspect Web APIs include an endpoint conforming to WebDAV for the purpose of persistence and retrieval of user-generated file-oriented data products in the User Workspace de fined in DMS-LSP-REQ-0011.

# **4.2.217.3 Test Procedure**

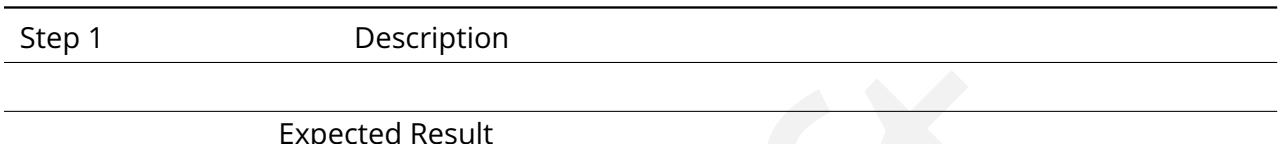

# **4.2.218 LVV-T819 - Verify VOTable 1.3 support**

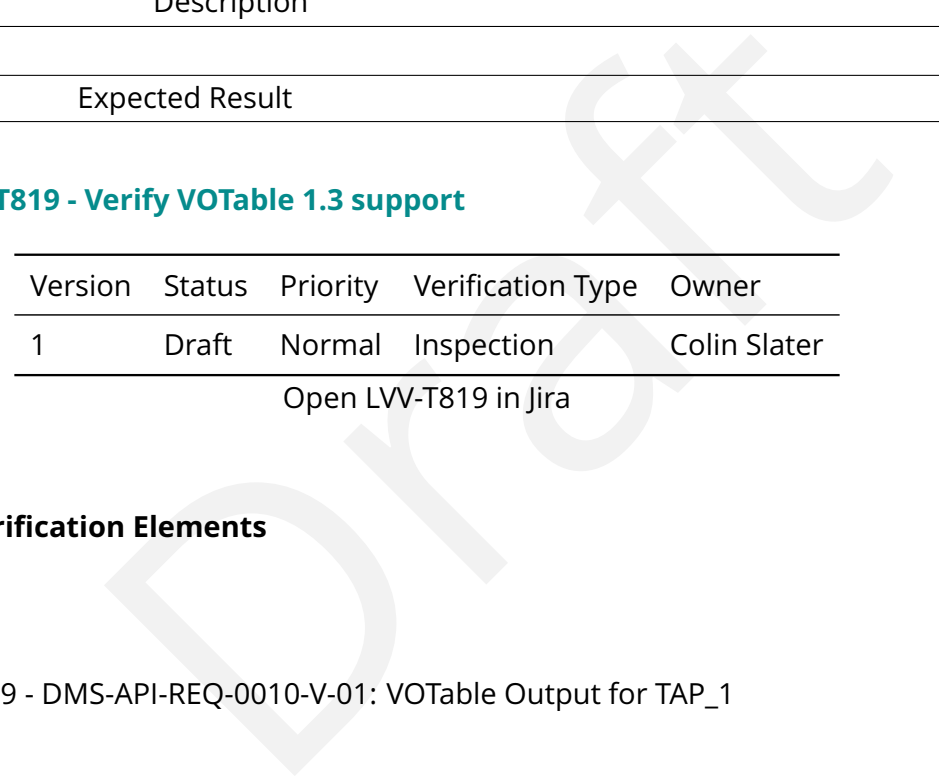

# **4.2.218.1 Veri fication Elements**

• [LVV-10029](https://jira.lsstcorp.org/browse/LVV-10029) - DMS-API-REQ-0010-V-01: VOTable Output for TAP\_1

# **4.2.218.2 Test Items**

Verify that the API Aspect TAP endpoint supports IVOA VOTable 1.3 as an available output format.

# **4.2.218.3 Test Procedure**

Step 1 Description

Open a Terminal window on the Science Platform.

Expected Result

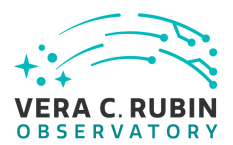

### Step 2 Description

Retrieve the TAP capabilities description by executing:

curl https://lsst-lsp-stable.ncsa.illinois.edu/api/tap/capabilities

# Expected Result

Step 3 Description

Description<br>
der the TAP capability, one of the outputFormat elements should correspond to VOTa<br>
pected Result<br>
Da.net/std/TAPRegExt#output-votable-td"><br>
xml</mine><br>
Description<br>
the Science Platform.<br>
pected Result Inspect the capabilities file. Under the TAP capability, one of the outputFormat elements should correspond to VOTable.

# Expected Result

The expected XML looks like:

<outputFormat ivo-id= "ivo://ivoa.net/std/TAPRegExt#output-votable-td " >

<mime>application/x-votable+xml</mime>

<alias>votable</alias>

</outputFormat>

Step 4 Description

Create a Notebook instance in the Science Platform.

Expected Result

Step 5 Description

Make a request to the TAP service and print the raw output returned by executing:

import pyvo service = pyvo.dal.TAPService( 'https://lsst-lsp-stable.ncsa.illinois.edu/api/tap ) ' query = service.create\_query("SELECT \* FROM TAP\_SCHEMA.tables", ) output = q.execute\_raw() print(output)

### Expected Result

The result should be a VOTable file; which is indicated by these initial elements in the XML:

<?xml version="1.0" encoding="UTF-8"?>

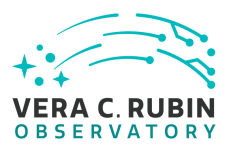

<VOTABLE xmlns="http://www.ivoa.net/xml/VOTable/v1.3" xmlns:xsi="http://www.w3.org/2001/XMLSchema-instance" version="1.3">

# **4.2.219 LVV-T820 - Verify support for VOTable TABLEDATA payload**

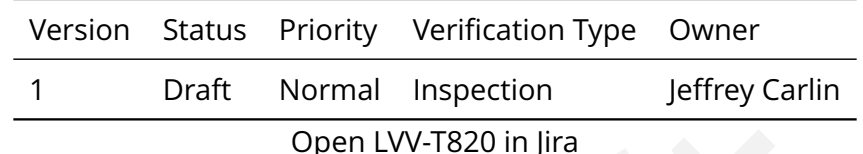

# **4.2.219.1 Veri fication Elements**

• [LVV-10030](https://jira.lsstcorp.org/browse/LVV-10030) - DMS-API-REQ-0011-V-01: VOTable TABLEDATA Payload\_1

# **4.2.219.2 Test Items**

Open LVV-T820 in Jira<br>
Open LVV-T820 in Jira<br>
Dramats<br>
-API-REQ-0011-V-01: VOTable TABLEDATA Payload\_1<br>
Services that support returning results in VOTable format sup<br>
ta payload in the XML-based TABLEDATA serialization. Verify that API Aspect services that support returning results in VOTable format support the return of a VOTable data payload in the XML-based TABLEDATA serialization.

# **4.2.219.3 Test Procedure**

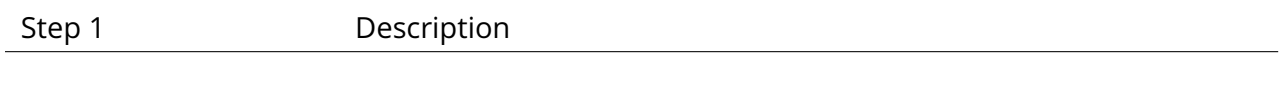

Expected Result

# **4.2.220 LVV-T821 - Verify support for VOTable B INARY2 payload**

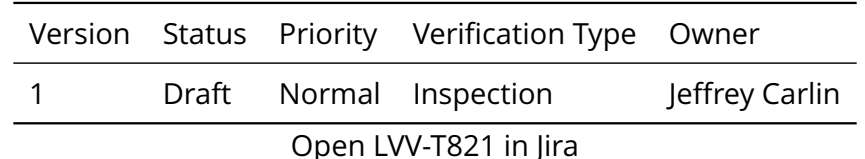

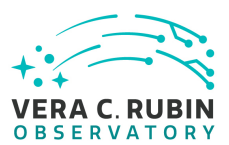

# **4.2.220.1 Veri fication Elements**

• [LVV-10028](https://jira.lsstcorp.org/browse/LVV-10028) - DMS-API-REQ-0012-V-01: VOTable BINARY2 Payload\_1

# **4.2.220.2 Test Items**

Verify that the API Aspect services that support returning results in VOTable format support the return of a VOTable data payload in the BINARY2 serialization.

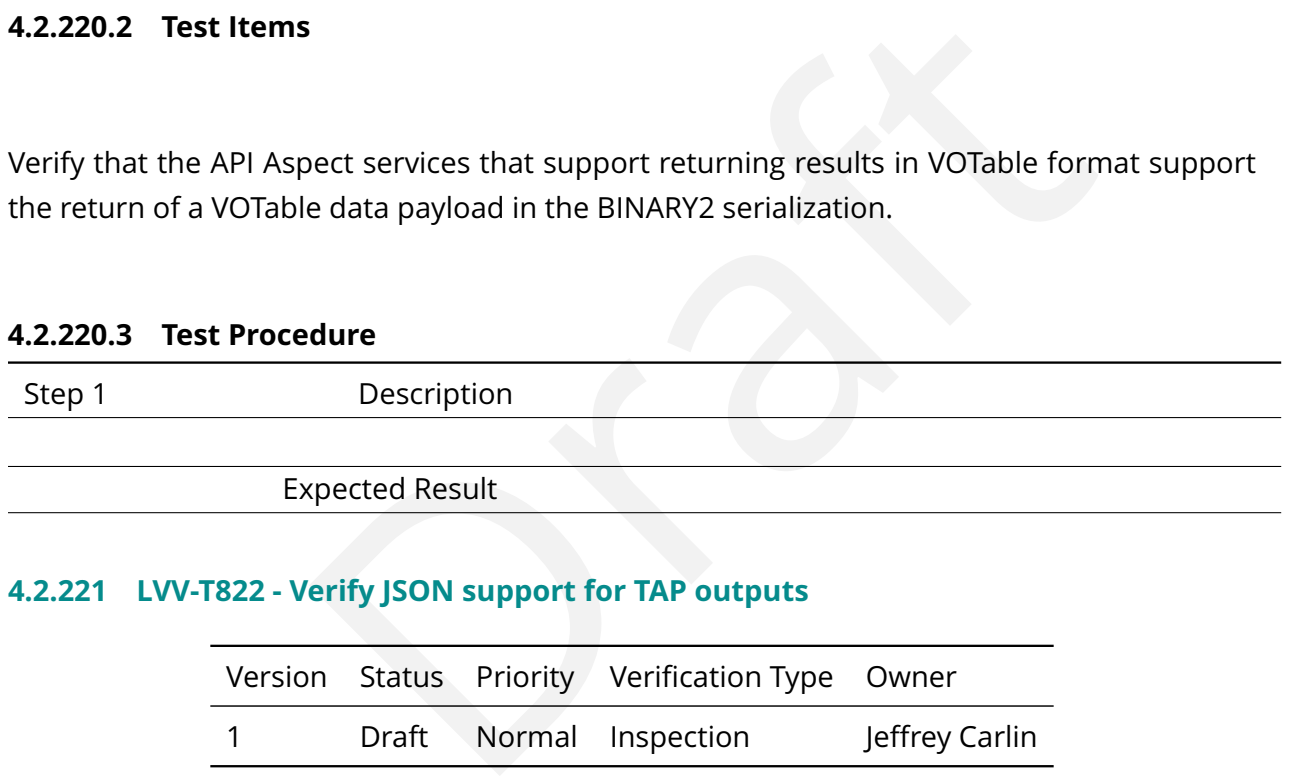

# **4.2.221 LVV-T822 - Verify JSON support for TAP outputs**

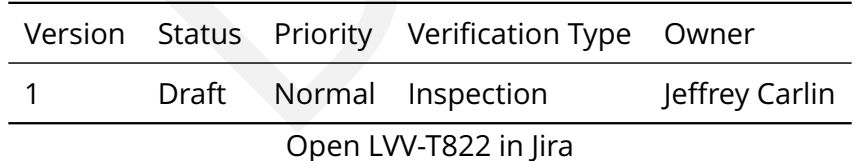

# **4.2.221.1 Veri fication Elements**

• [LVV-10026](https://jira.lsstcorp.org/browse/LVV-10026) - DMS-API-REQ-0013-V-01: JSON Output for TAP\_1

# **4.2.221.2 Test Items**

Verify that the API Aspect TAP endpoint supports JSON as an alternative available output

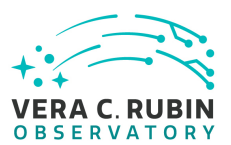

format.

# **4.2.221.3 Test Procedure**

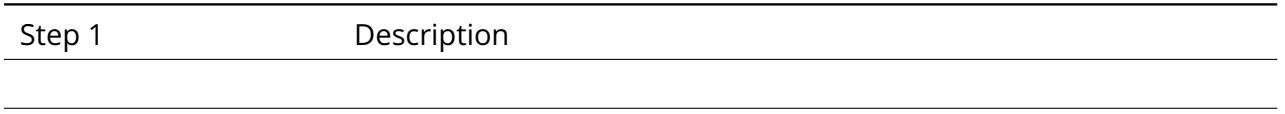

# Expected Result

# **4.2.222 LVV-T823 - Verify CSV support for TAP outputs**

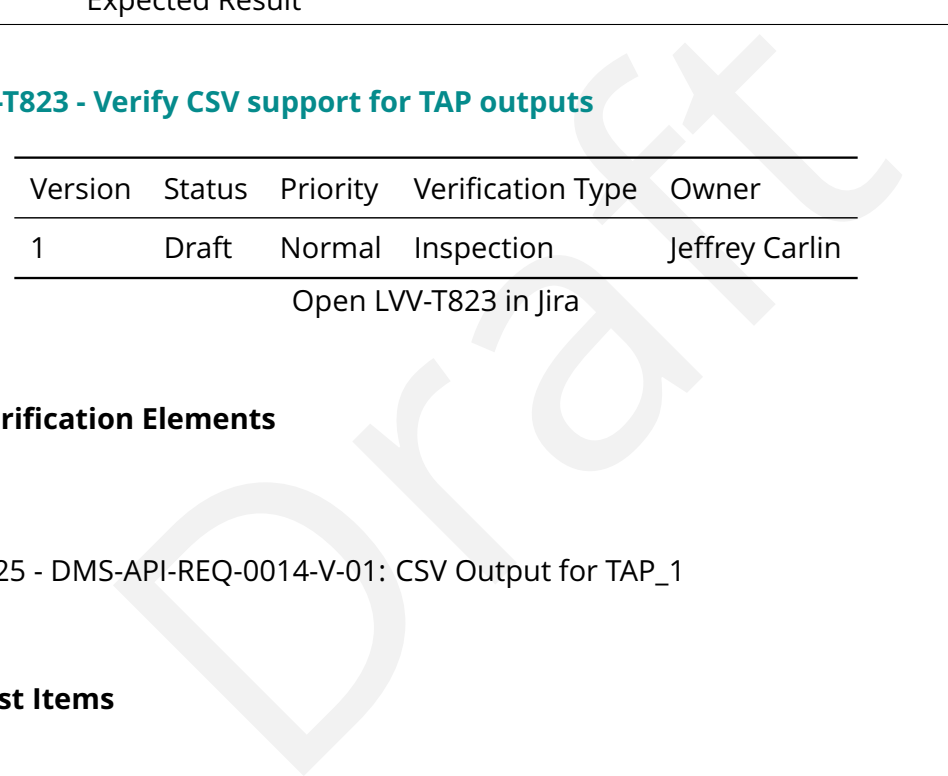

# **4.2.222.1 Veri fication Elements**

• [LVV-10025](https://jira.lsstcorp.org/browse/LVV-10025) - DMS-API-REQ-0014-V-01: CSV Output for TAP\_1

# **4.2.222.2 Test Items**

Verify that the API Aspect TAP endpoint supports CSV as an alternative available output format. This output format is not required to meet requirements otherwise in force on the return of table and column metadata.

# **4.2.222.3 Test Procedure**

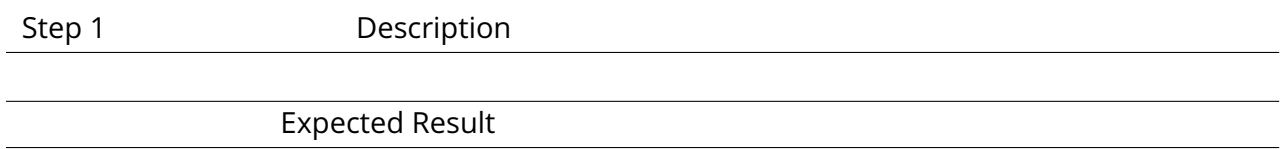

# **4.2.223 LVV-T824 - Verify SQLite support for TAP outputs**

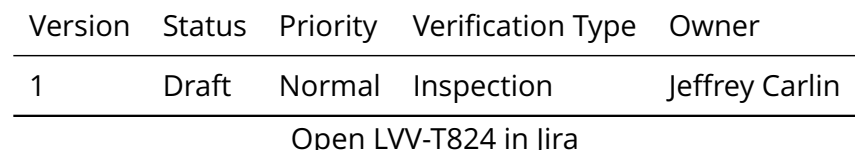

# **4.2.223.1 Veri fication Elements**

• [LVV-10027](https://jira.lsstcorp.org/browse/LVV-10027) - DMS-API-REQ-0015-V-01: SQLite Output for TAP\_1

# **4.2.223.2 Test Items**

Verify that the API Aspect TAP endpoint supports SQLite as an alternative available output format.

# **4.2.223.3 Test Procedure**

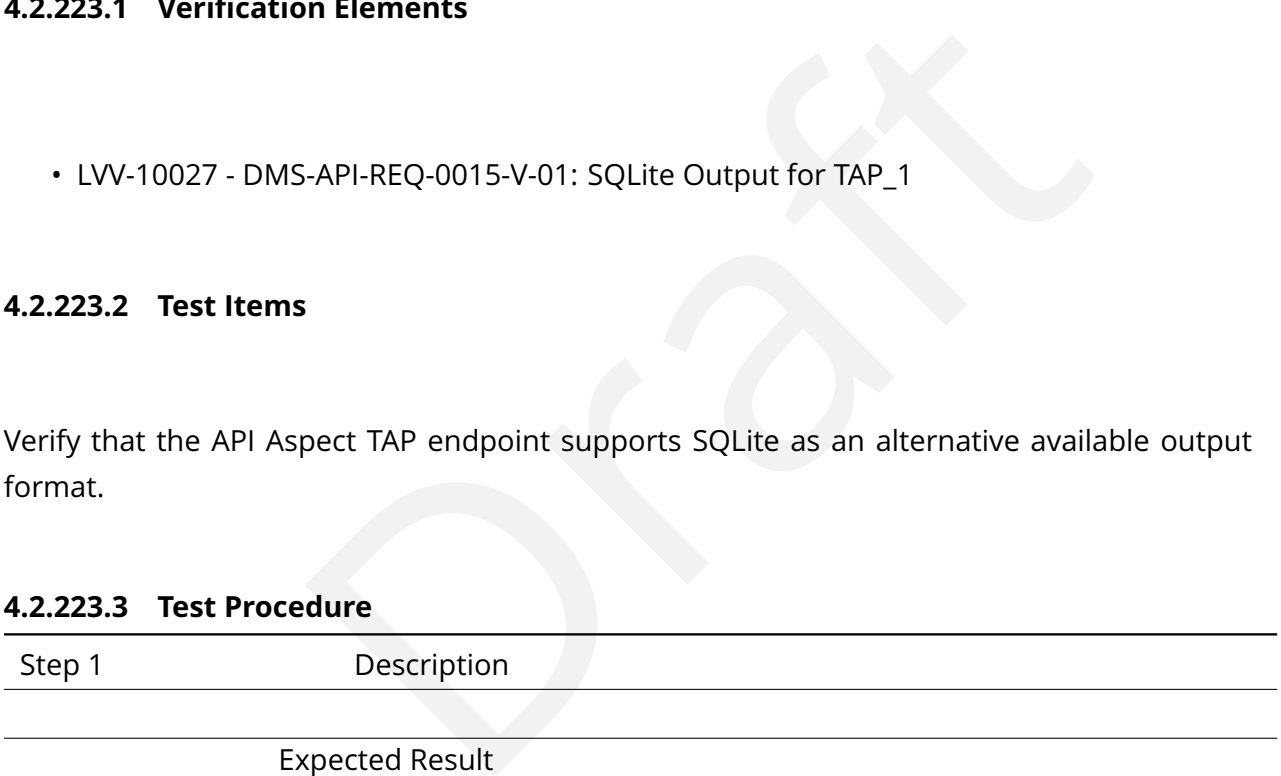

Expected Result

# **4.2.224 LVV-T825 - Verify support for tabular result download to Workspace**

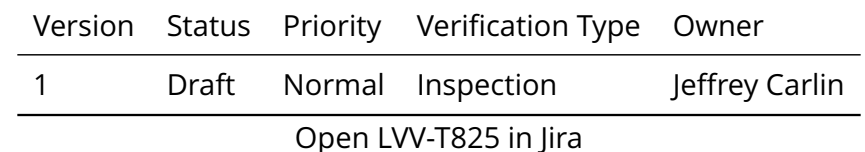

# **4.2.224.1 Veri fication Elements**

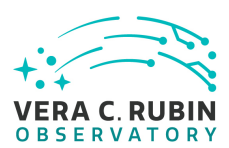

• [LVV-10032](https://jira.lsstcorp.org/browse/LVV-10032) - DMS-API-REQ-0031-V-01: Tabular Result Download to Workspace\_1

# **4.2.224.2 Test Items**

Verify that the API Aspect provides a capability for users to save their query results as VOTables in their allocated VOSpace, subject to limitations of a resource quota system.

# **4.2.224.3 Test Procedure**

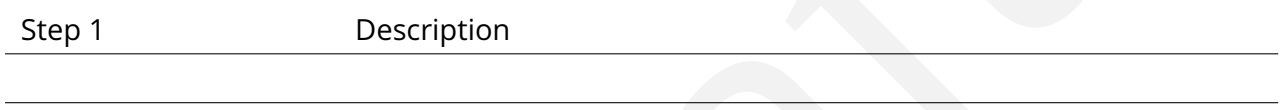

Expected Result

# **4.2.225 LVV-T826 - Verify support for tabular upload to Workspace**

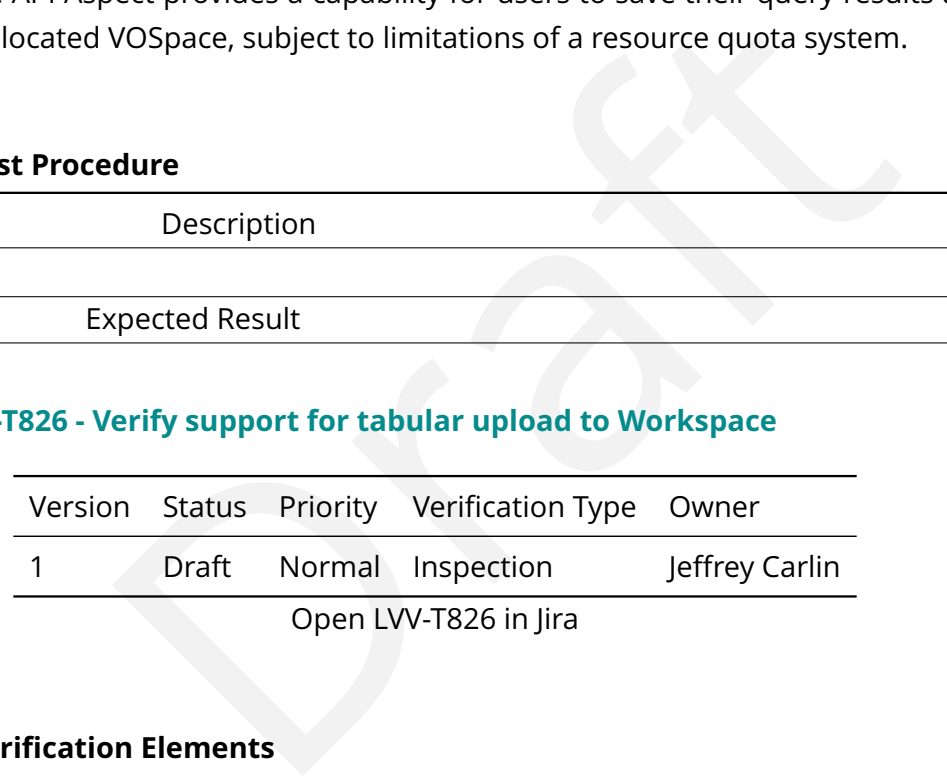

# **4.2.225.1 Veri fication Elements**

• [LVV-10033](https://jira.lsstcorp.org/browse/LVV-10033) - DMS-API-REQ-0032-V-01: Tabular Upload to Workspace\_1

# **4.2.225.2 Test Items**

Verify that the API Aspect provides a capability for users to upload catalog data products (formatted as VOTables) residing within their allocated VOSpace, such that the catalog products after upload may be joined in queries against data release catalog products, subject to limitations of a resource quota system.

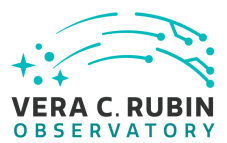

# **4.2.225.3 Test Procedure**

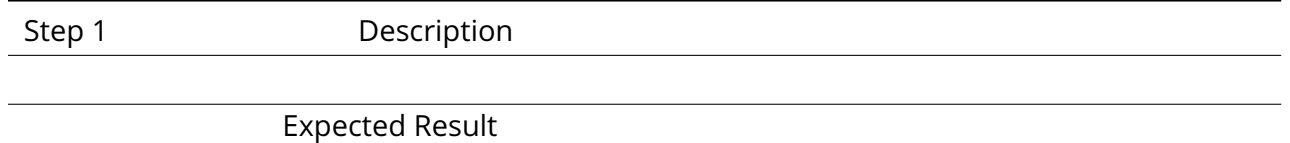

# **4.2.226 LVV-T827 - Verify ability to drop catalogs from Workspace**

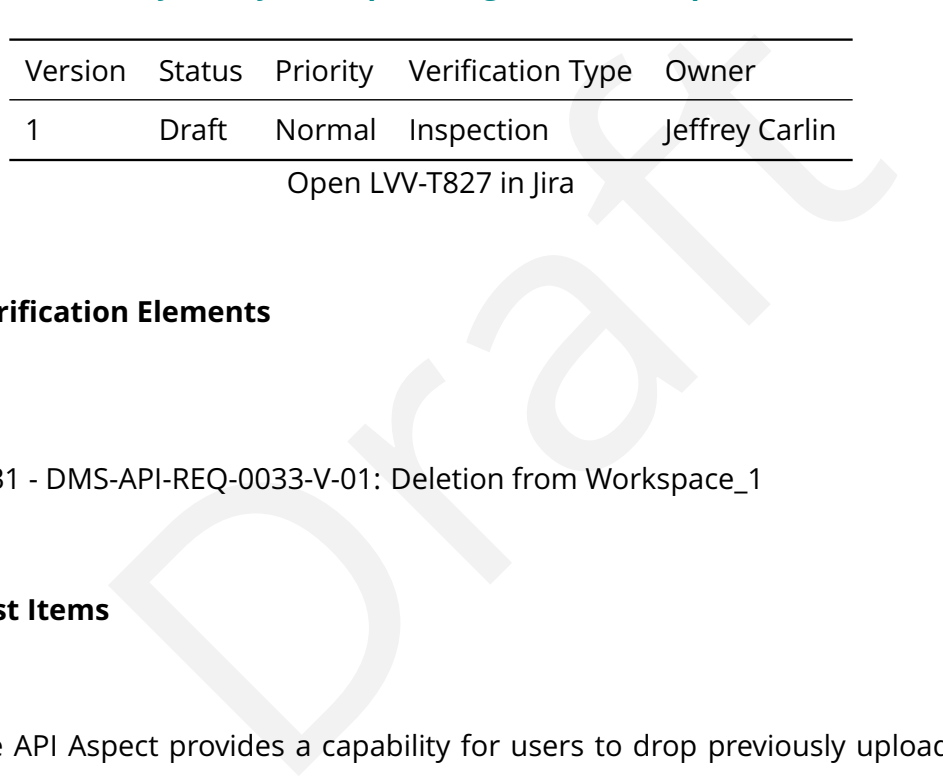

# **4.2.226.1 Veri fication Elements**

• [LVV-10031](https://jira.lsstcorp.org/browse/LVV-10031) - DMS-API-REQ-0033-V-01: Deletion from Workspace\_1

# **4.2.226.2 Test Items**

Verify that the API Aspect provides a capability for users to drop previously uploaded user catalog data products.

# **4.2.226.3 Test Procedure**

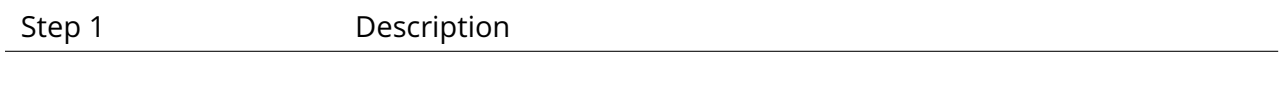

Expected Result

# **4.2.227 LVV-T828 - Verify AP I uses secure protocols**

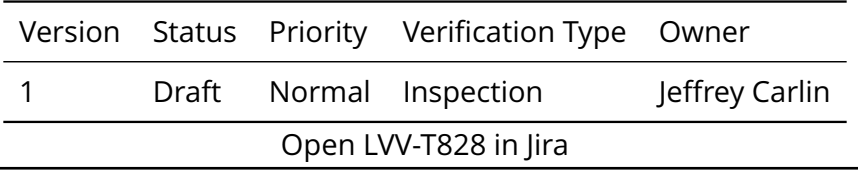

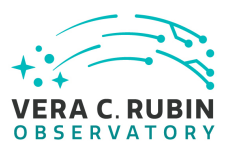

# **4.2.227.1 Veri fication Elements**

• [LVV-10037](https://jira.lsstcorp.org/browse/LVV-10037) - DMS-API-REQ-0001-V-01: Secure Protocols\_1

# **4.2.227.2 Test Items**

Verify that the API Aspect Web APIs are accessible through HTTPS endpoints.

# **4.2.227.3 Test Procedure**

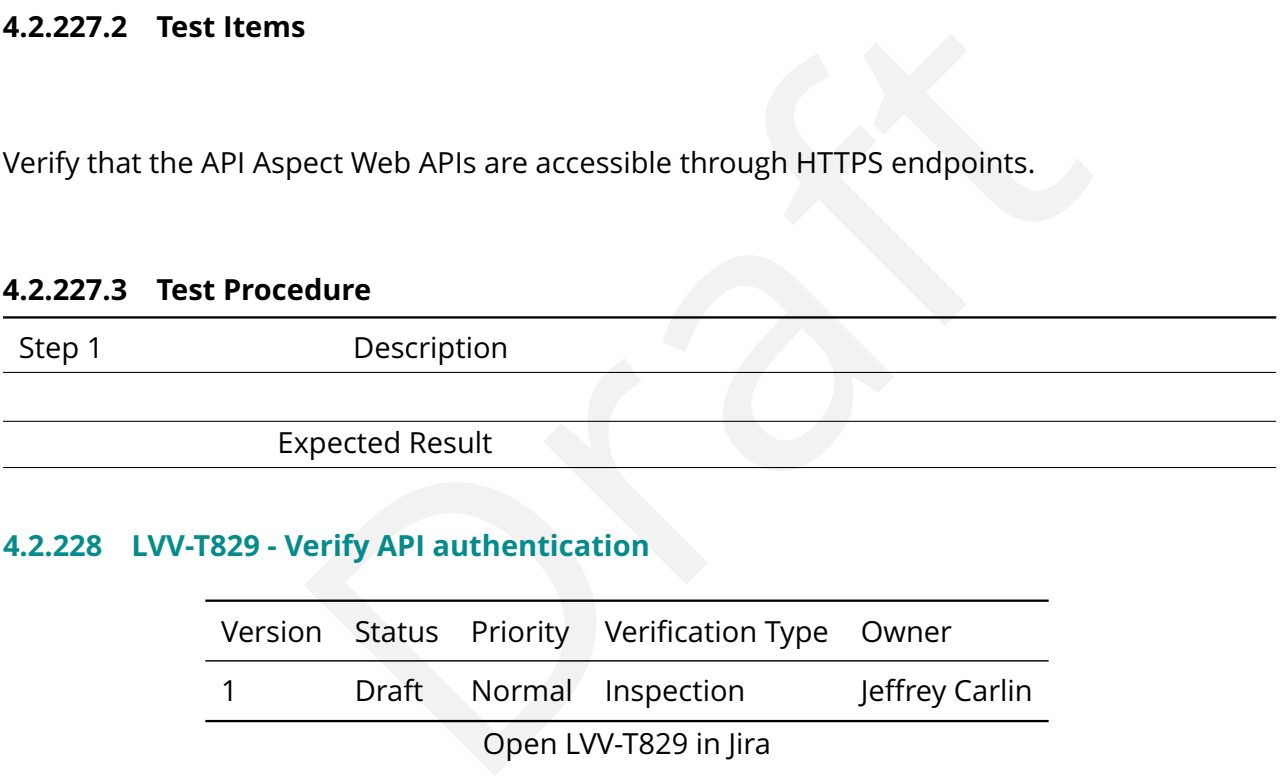

# **4.2.228 LVV-T829 - Verify AP I authentication**

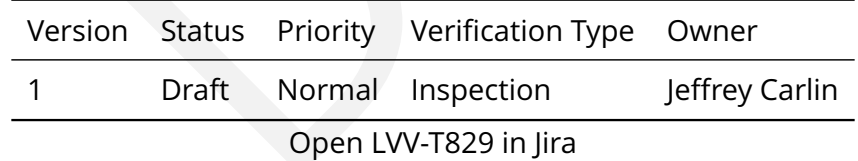

# **4.2.228.1 Veri fication Elements**

• [LVV-10034](https://jira.lsstcorp.org/browse/LVV-10034) - DMS-API-REQ-0003-V-01: Authentication\_1

# **4.2.228.2 Test Items**

Verify that the API Aspect Web APIs accept authenticated requests for the purpose of establishing user identity.

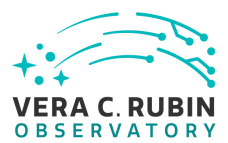

# **4.2.228.3 Test Procedure**

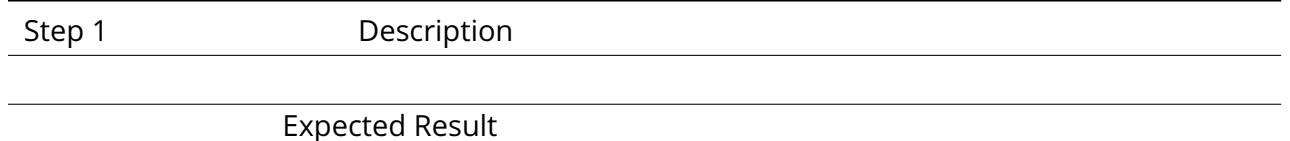

# **4.2.229 LVV-T830 - Verify AP I uses project authorization infrastructure**

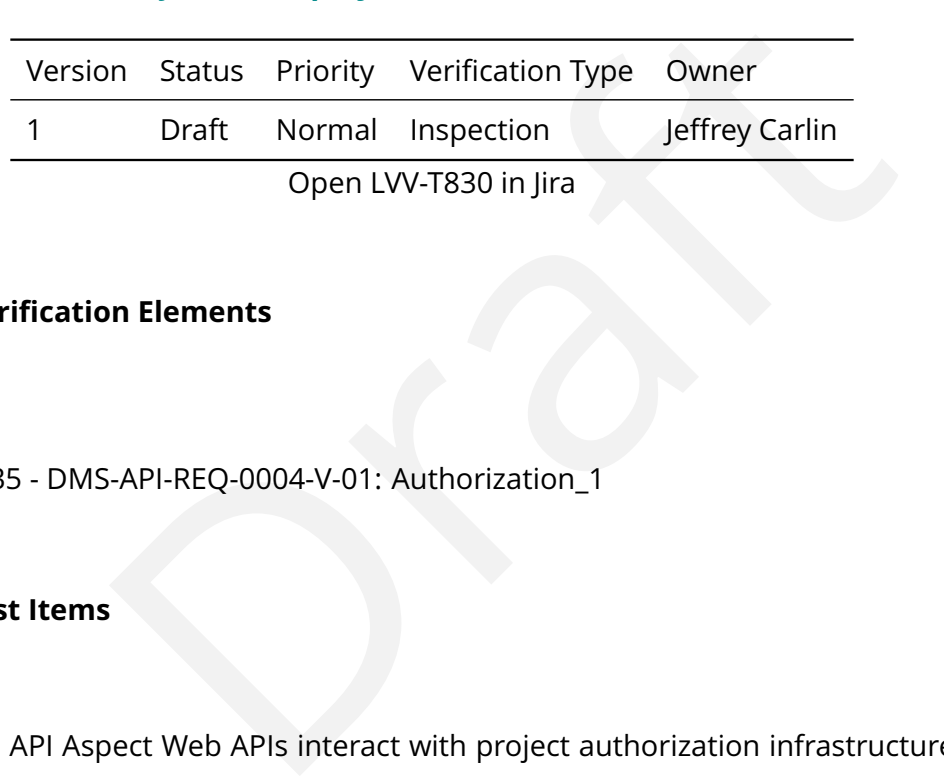

# **4.2.229.1 Veri fication Elements**

• [LVV-10035](https://jira.lsstcorp.org/browse/LVV-10035) - DMS-API-REQ-0004-V-01: Authorization\_1

# **4.2.229.2 Test Items**

Verify that the API Aspect Web APIs interact with project authorization infrastructure for the purpose of establishing authorized use.

# **4.2.229.3 Test Procedure**

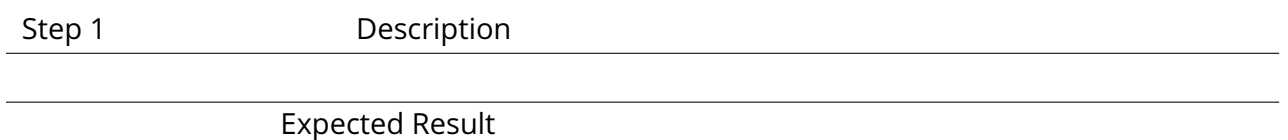

# **4.2.230 LVV-T831 - Verify secure implementation of AP I s**

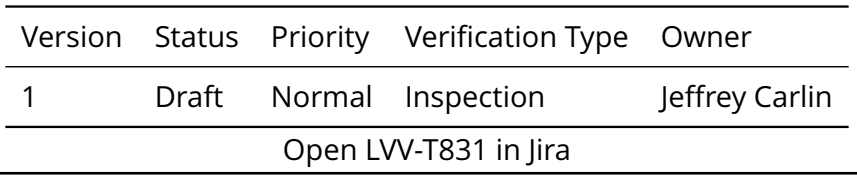

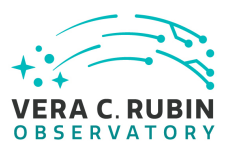

# **4.2.230.1 Veri fication Elements**

• [LVV-10036](https://jira.lsstcorp.org/browse/LVV-10036) - DMS-API-REQ-0005-V-01: Secure Implementation\_1

# **4.2.230.2 Test Items**

Verify that the API Aspect Web APIs prevent users from circumventing authorization controls.

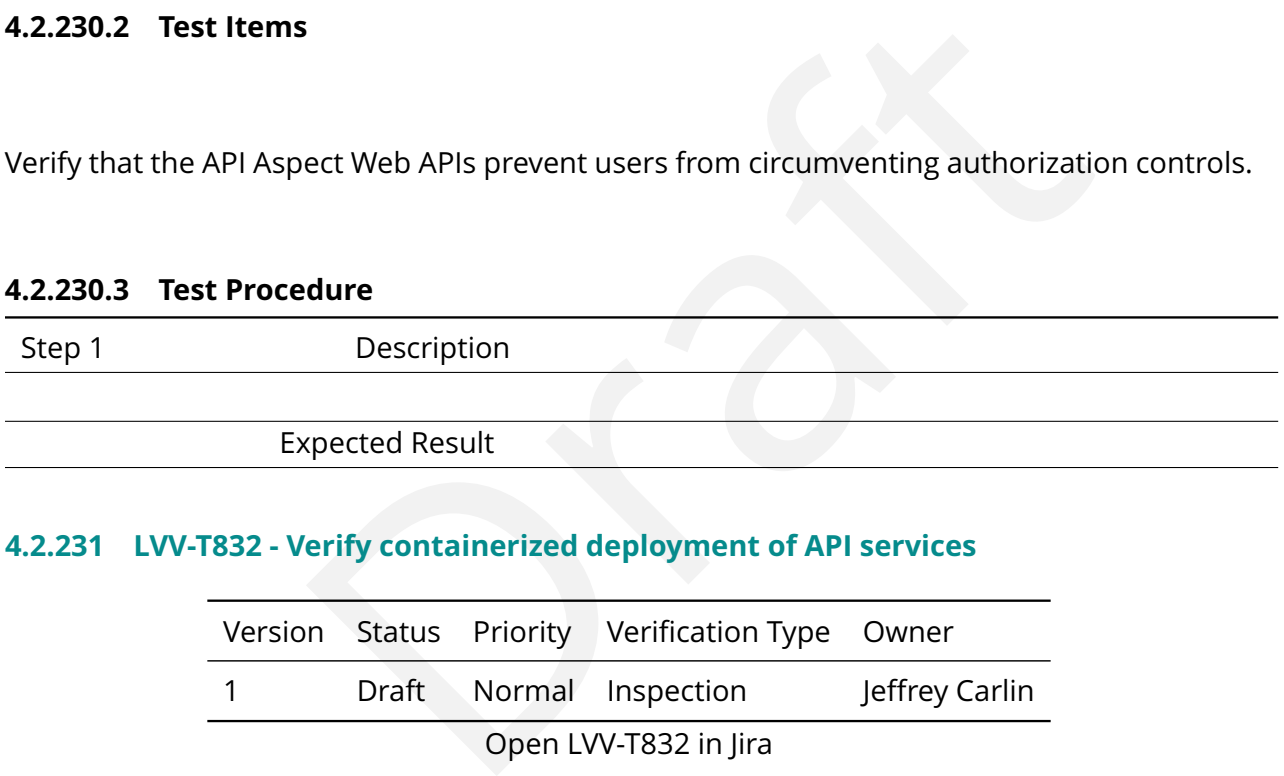

# **4.2.231 LVV-T832 - Verify containerized deployment of AP I services**

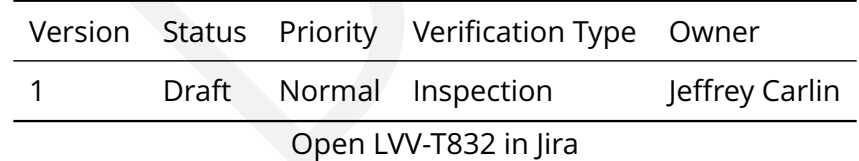

# **4.2.231.1 Veri fication Elements**

• [LVV-10038](https://jira.lsstcorp.org/browse/LVV-10038) - DMS-API-REQ-0035-V-01: Containerized Deployment\_1

# **4.2.231.2 Test Items**

Verify that the API Aspect services are delivered as containerized applications.

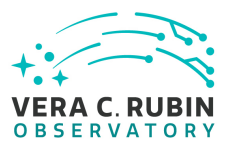

# **4.2.231.3 Test Procedure**

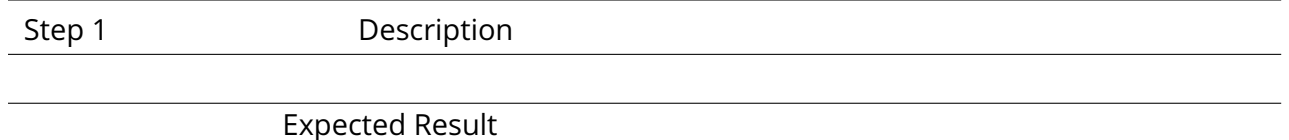

# **4.2.232 LVV-T833 - Verify support for compression of AP I results**

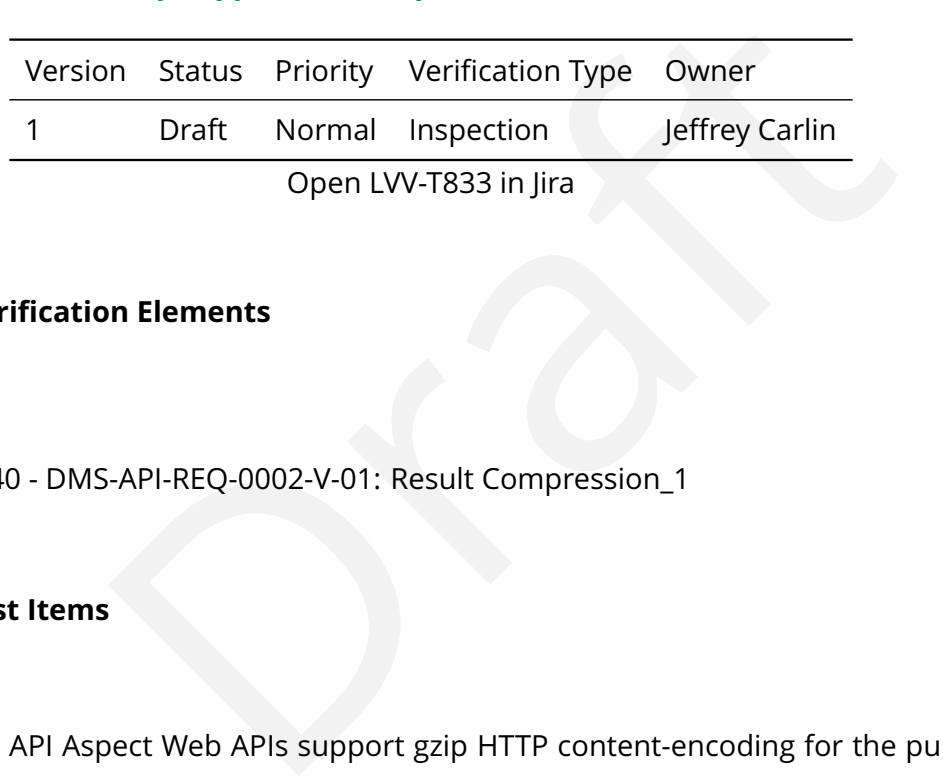

# **4.2.232.1 Veri fication Elements**

• [LVV-10040](https://jira.lsstcorp.org/browse/LVV-10040) - DMS-API-REQ-0002-V-01: Result Compression\_1

# **4.2.232.2 Test Items**

Verify that the API Aspect Web APIs support gzip HTTP content-encoding for the purpose of returning compressed data.

# **4.2.232.3 Test Procedure**

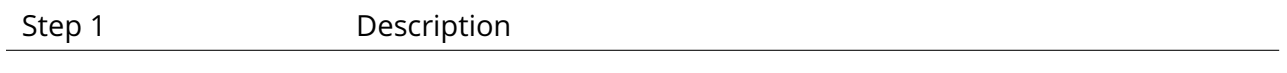

Expected Result

# **4.2.233 LVV-T834 - Verify AP I upgradeability**

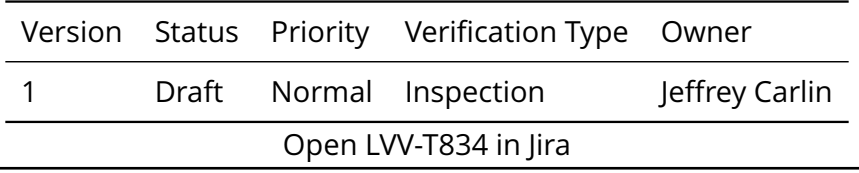

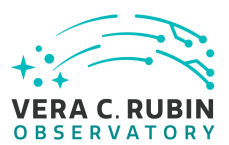

# **4.2.233.1 Veri fication Elements**

• [LVV-10041](https://jira.lsstcorp.org/browse/LVV-10041) - DMS-API-REQ-0036-V-01: Upgradability\_1

# **4.2.233.2 Test Items**

Verify that the API Aspect service software are upgradable in place with minimal user downtime.

# **4.2.233.3 Test Procedure**

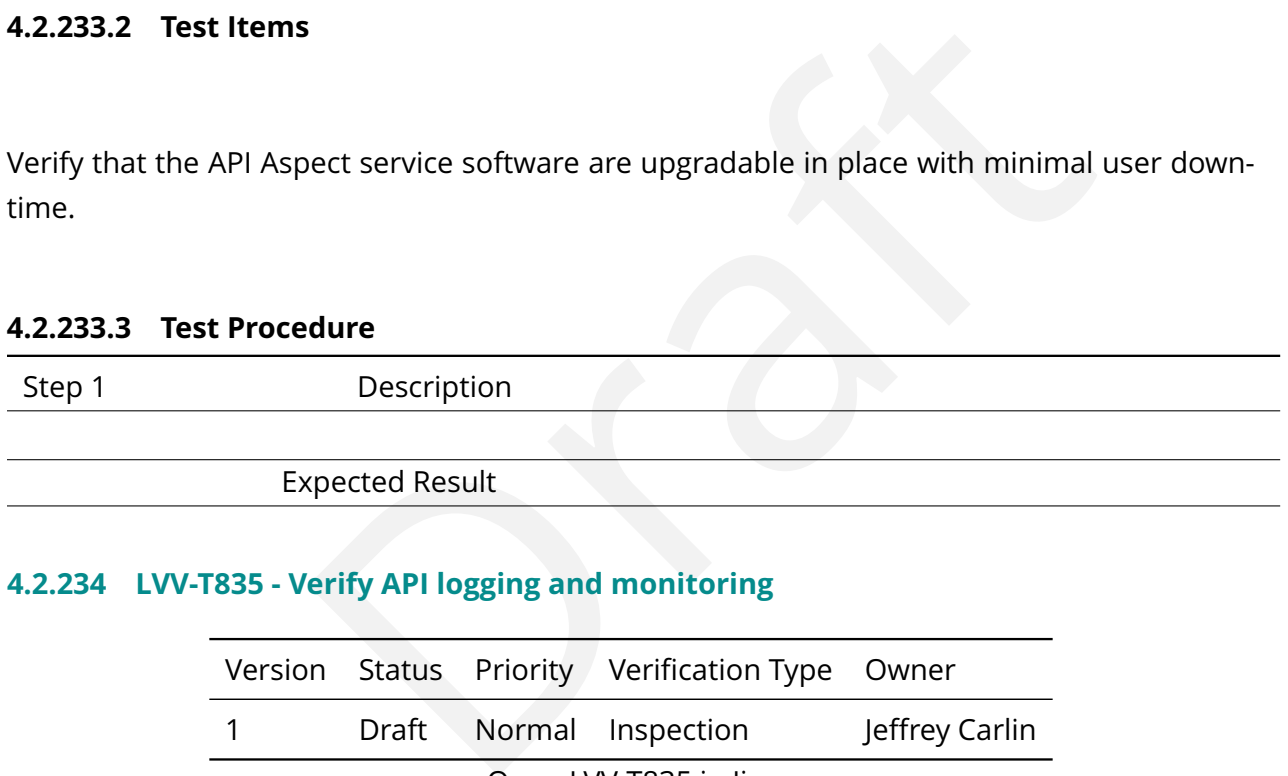

# **4.2.234 LVV-T835 - Verify AP I logging and monitoring**

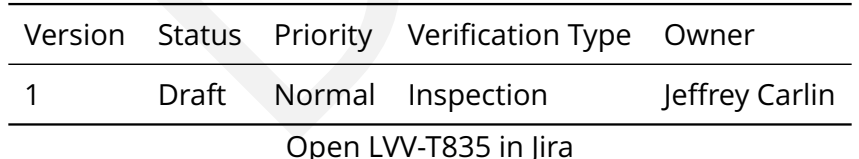

# **4.2.234.1 Veri fication Elements**

• [LVV-10039](https://jira.lsstcorp.org/browse/LVV-10039) - DMS-API-REQ-0037-V-01: Logging and Monitoring\_1

# **4.2.234.2 Test Items**

Verify that the API Aspect services provide logging and monitoring capabilities for the purpose

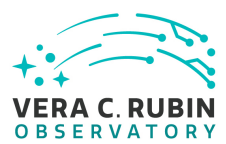

of supporting service operators.

# **4.2.234.3 Test Procedure**

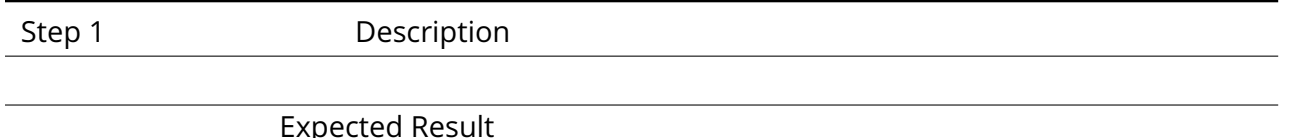

# **4.2.235 LVV-T1824 - Portal Aspect access to processed HSC data in the LSP**

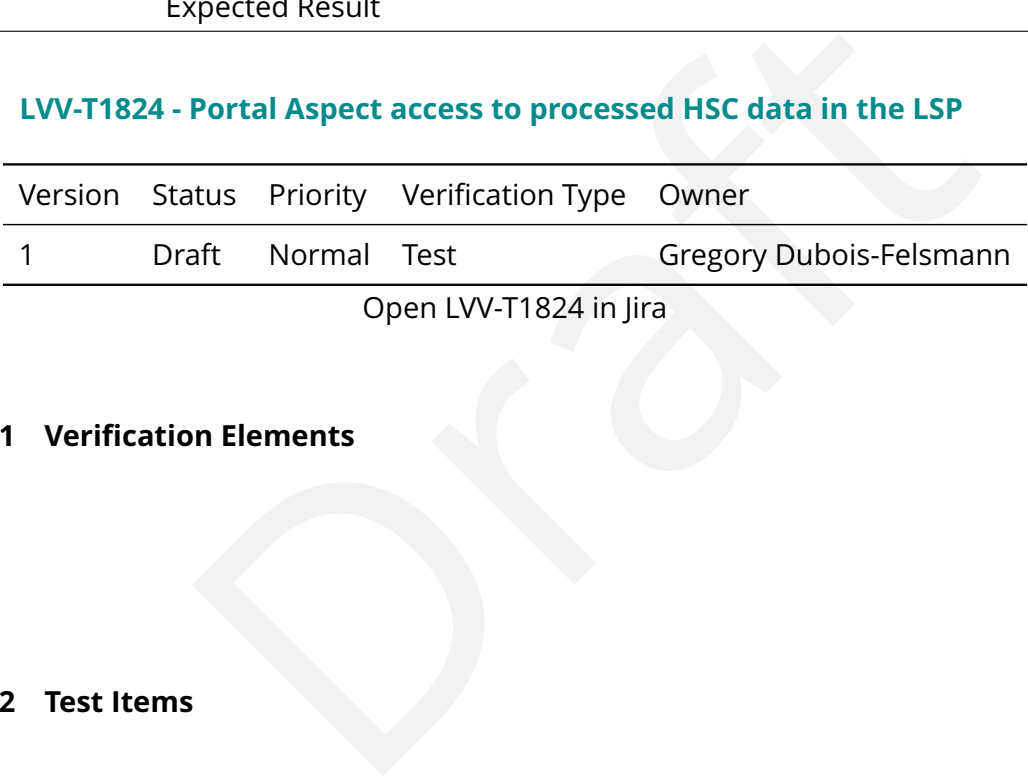

# **4.2.235.1 Veri fication Elements**

None.

# **4.2.235.2 Test Items**

Verify the availability through the Portal Aspect of a dataset of Rubin/LSST-processed HSC public release data, including DRP-style products such as an Object-like catalog, coadded images, and calibrated single-epoch images, with image metadata. Access will be based on TAP service of catalogs and image metadata (ObsTAP-style) and through that to images.

If additional data products are available, such as DIA\* outputs or Source/ForcedSource, testing those should be represented by an additional stretch-goal test case.

# **4.2.235.3 Environment Needs**

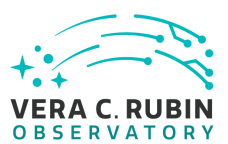

# **4.2.235.3.1 Software**

Testing will largely be performed using a web browser to access the Portal Aspect.

# **4.2.235.4 Test Procedure**

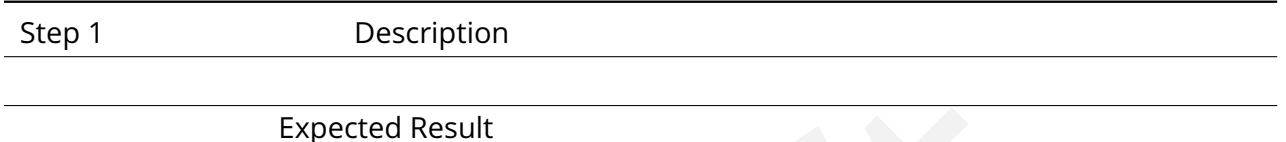

# **4.2.236 LVV-T1825 - Notebook Aspect access to processed HSC data in the LSP**

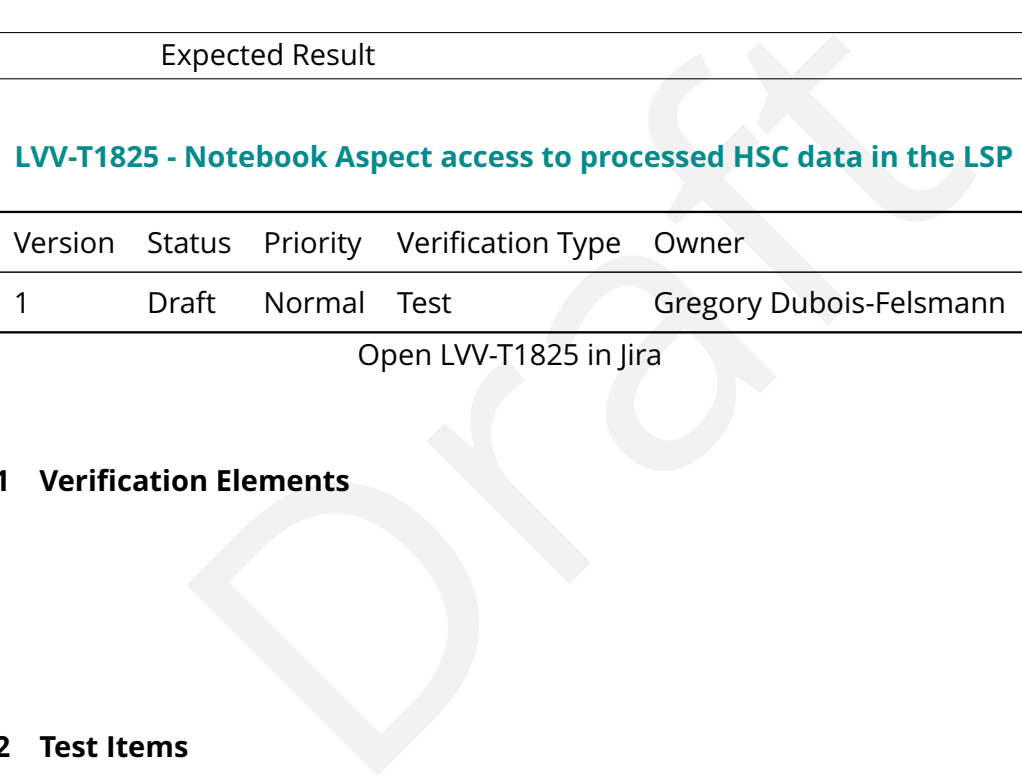

# **4.2.236.1 Veri fication Elements**

None.

# **4.2.236.2 Test Items**

Verify the availability through the Notebook Aspect of a dataset of Rubin/LSST-processed HSC public release data, including DRP-style products such as an Object-like catalog, coadded images, and calibrated single-epoch images, with image metadata.

If additional data products are available, such as DIA\* outputs or Source/ForcedSource, testing those should be represented by an additional stretch-goal test case.

# **4.2.236.3 Environment Needs**

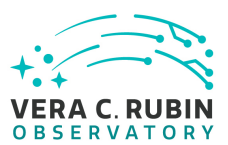

# **4.2.236.3.1 Software**

Testing will largely be performed using a web browser to access the Notebook Aspect.

# **4.2.236.4 Test Procedure**

rected Result<br>Dragged Result<br>Dragged Result Step 1 Description

Expected Result

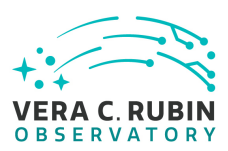

# **5 Reusable Test Cases**

Test cases in this section are made up of commonly encountered steps that have been factored out into modular, reusable scripts. These test cases are meant solely for the building of actual tests used for verification, to be inserted in test scripts via the "Call to Test" functionality in Jira/ATM. They streamline the process of writing test scripts by providing pre-designed steps, while also ensuring homogeneity throughout the test suite. These reusable modules are not themselves verifying requirements. Also, these test cases shall not call other reusable test cases in their script.

# **5.1 LVV-T837 - Authenticate to Notebook Aspect**

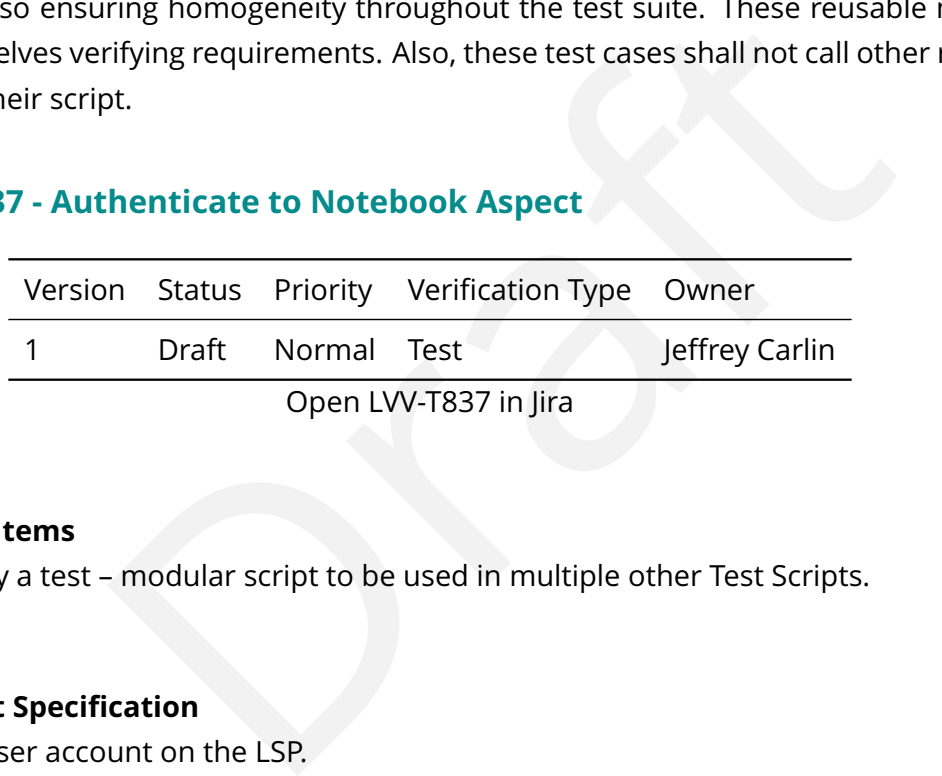

# **5.1.0.1 Test Items**

Not speci fically a test – modular script to be used in multiple other Test Scripts.

# **5.1.0.2 Input Speci fication**

Must have a user account on the LSP.

# **5.1.0.3 Test Procedure**

Step 1 Description

Authenticate to the notebook aspect of the LSST Science Platform (NB-LSP). This is currently at https://lsst-lsp-stable.ncsa.illinois.edu/nb.

# Expected Result

Redirection to the spawner page of the NB-LSP allowing selection of the containerized stack version and machine flavor.

Step 2 Description

Spawn a container by:

1) choosing an appropriate stack version: e.g. the latest weekly.

2) choosing an appropriate machine flavor: e.g. medium

3) click "Spawn "

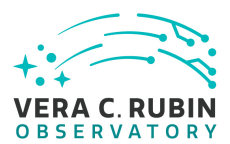

Expected Result

Redirection to the JupyterLab environment served from the chosen container containing the correct stack version.

# **5.2 LVV-T838 - Access an empty notebook in the Notebook Aspect**

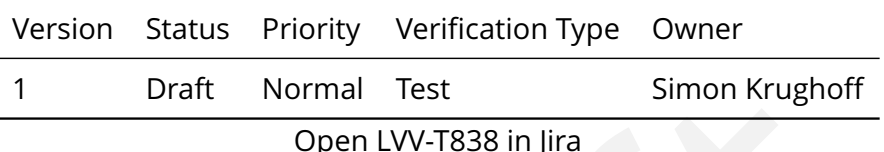

# **5.2.0.1 Test Items**

Draft Normal Test<br>
Open LVV-T838 in Jira<br>
ust those necessary to gain access to an empty notebook after<br>
cation<br>
Notebook aspect.<br>
Ire<br>
Description<br>
sting in the top menu bar "File" -> "New Launcher"<br>
recorded Result The steps here cover just those necessary to gain access to an empty notebook after authentication is complete.

# **5.2.0.2 Input Speci fication**

Authentication to the Notebook aspect.

# **5.2.0.3 Test Procedure**

Step 1 Description

Open a new launcher by navigating in the top menu bar "File " -> "New Launcher "

Expected Result A launcher window with several sections, potentially with several kernel versions for each.

Step 2 Description

Select the option under "Notebook " labeled "LSST " by clicking on the icon.

Expected Result

An empty notebook with a single empty cell. The kernel show up as "LSST " in the top right of the notebook.

# **5.3 LVV-T839 - Access a terminal in the Notebook Aspect**

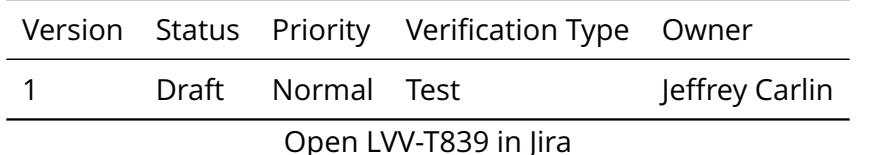

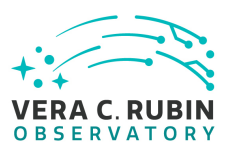

# **5.3.0.1 Test Items**

The steps here cover just those necessary to gain access to a terminal after authentication is complete.

# **5.3.0.2 Input Speci fication**

Authentication to the Notebook aspect.

# **5.3.0.3 Test Procedure**

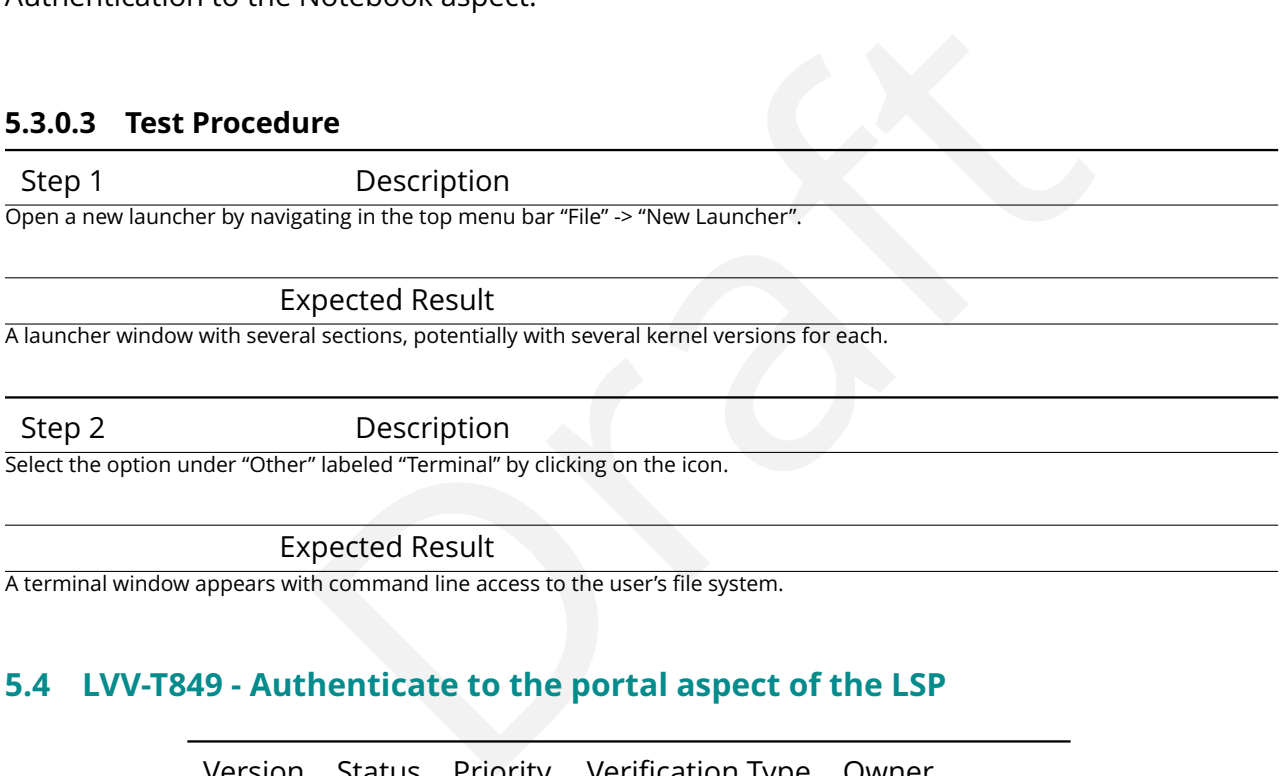

A terminal window appears with command line access to the user's file system. '

# **5.4 LVV-T849 - Authenticate to the portal aspect of the LSP**

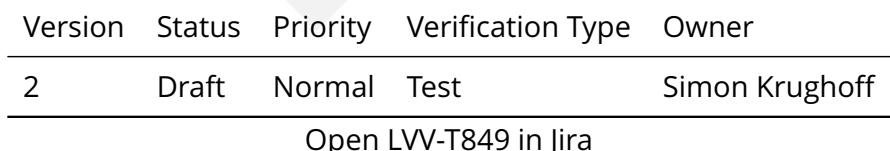

# **5.4.0.1 Test Items**

Obtain an authenticated session in the portal aspect of the LSST Science Platform

# **5.4.0.2 Test Procedure**

Step 1 Description Navigate to the Portal Aspect endpoint. The stable version should be used for this test and is currently located at: https://lsstlsp-stable.ncsa.illinois.edu/portal/app/ .

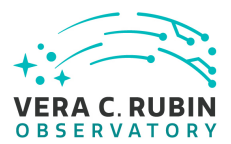

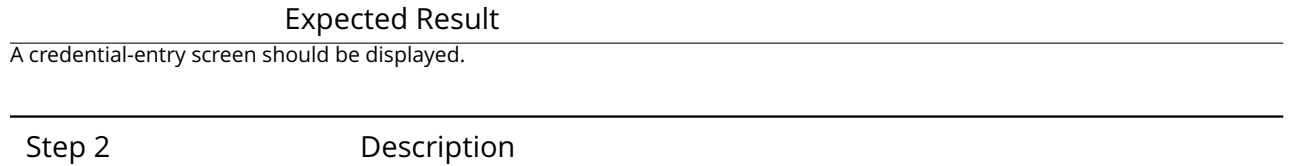

Enter a valid set of credentials for an LSST user with LSP access on the instance under test.

Expected Result

The Portal Aspect UI should be displayed following authentication.

# **5.5 LVV-T850 - Log out of the portal aspect of the LSP**

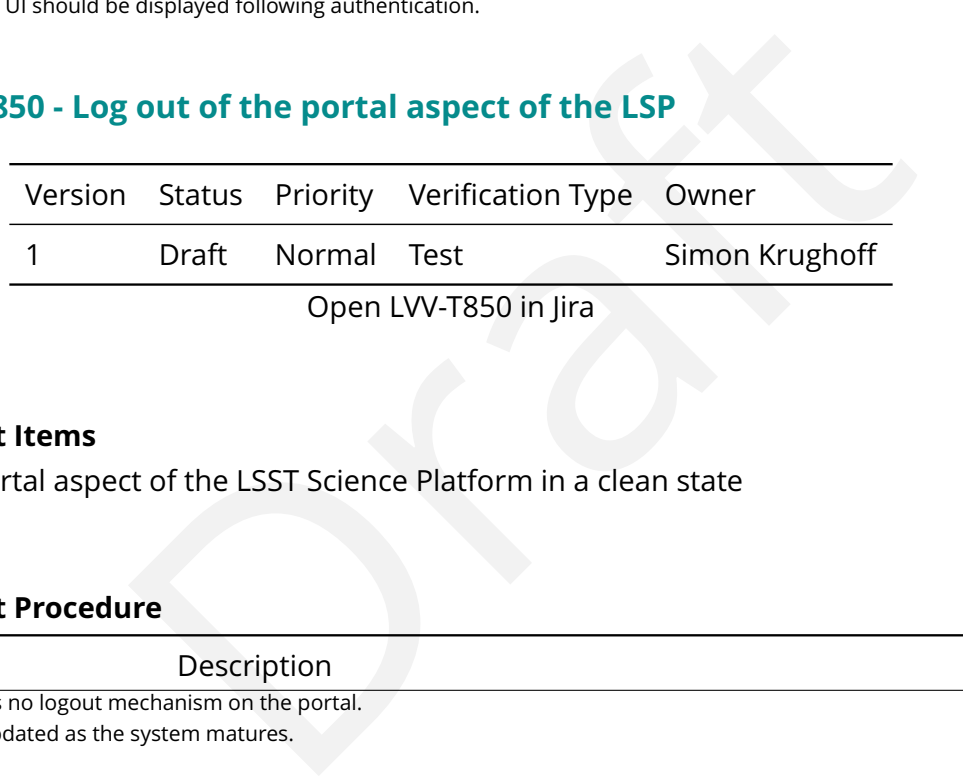

# **5.5.0.1 Test Items**

Leave the portal aspect of the LSST Science Platform in a clean state

# **5.5.0.2 Test Procedure**

Step 1 Description Currently, there is no logout mechanism on the portal. This should be updated as the system matures.

Simply close the browser window.

Expected Result

Closed browser window. When navigating to the portal endpoint, expect to execute the steps in LVV-T849.

# **5.6 LVV-T851 - Query Stripe 82 (LSST stack processing) for NGC 359 via Portal aspect**

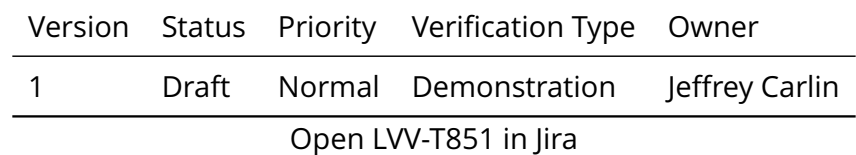

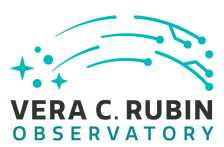

# **5.6.0.1 Test Items**

Execute a Portal query by astronomical source name for elliptical galaxy NGC 359, returning LSST stack-processed Stripe 82 data for this object.

# **5.6.0.2 Input Speci fication**

[LVV-T849](https://jira.lsstcorp.org/secure/Tests.jspa#/testCase/LVV-T849) - authenticate to Portal aspect

# **5.6.0.3 Test Procedure**

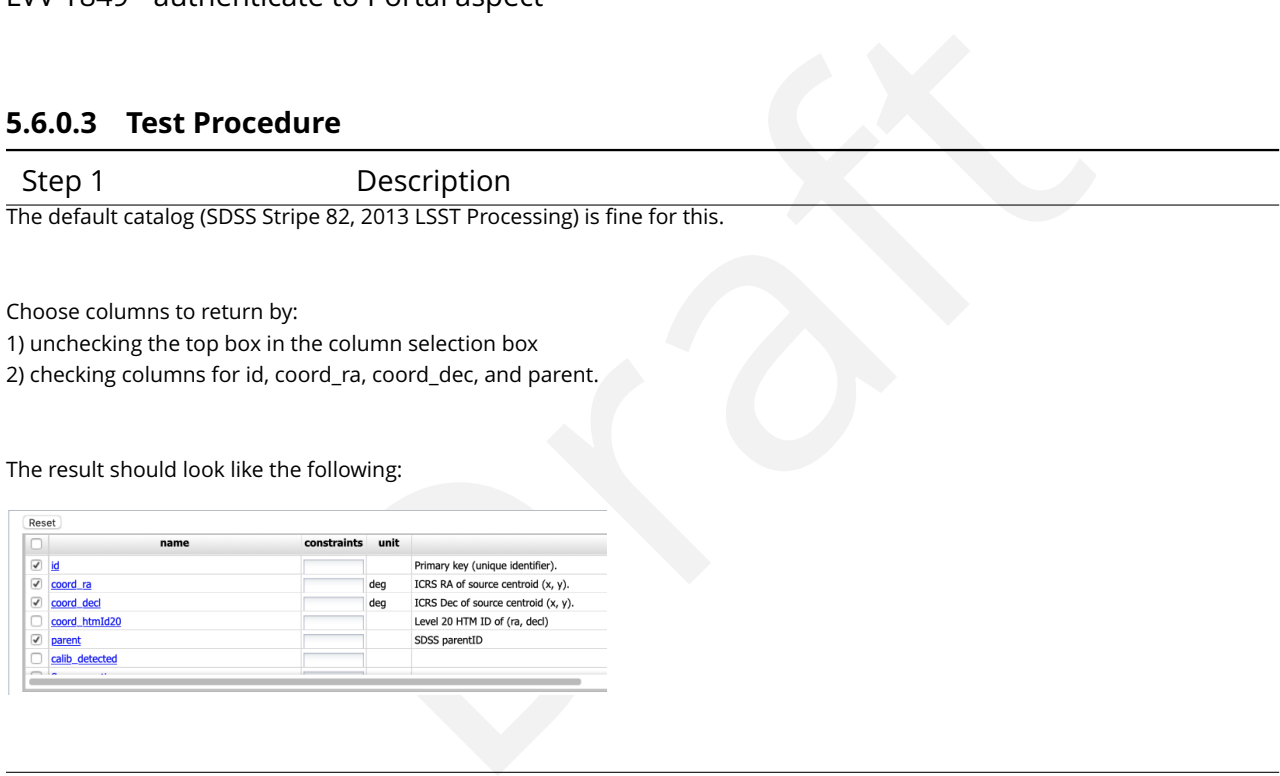

Choose columns to return by:

1) unchecking the top box in the column selection box

2) checking columns for id, coord\_ra, coord\_dec, and parent.

The result should look like the following:

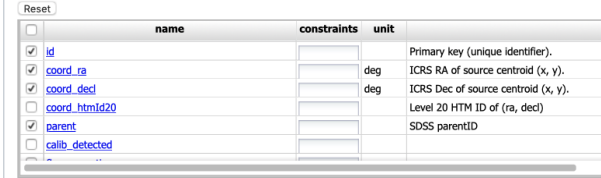

# Expected Result

The column box should be con figured to return a minimal useful set of columns.

Step 2 Description

Enter an object name for the portal to resolve. We will use NGC 359, a large elliptical galaxy in the Stripe 82 coverage.

To do this, enter the name "NGC 359 " in the "Name or Position " text input box.

Leave the other defaults in place.

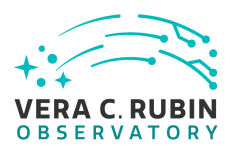

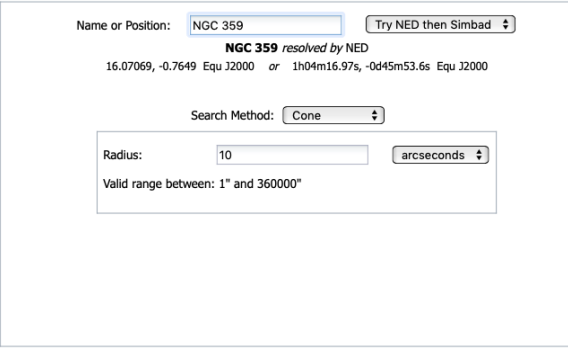

# Expected Result

There should be a message like "NGC 359 resolved by NED". The example coordinates should also changed to the coordinates of NGC 359.

Step 3 Description

Submit the query to the portal query engine by clicking the "Search" button in the lower left corner of the interface.

### Expected Result

A fire fly app with the summary image overlay and catalog widgets side by side. A plot of RA vs. Dec is displayed below the side by side widgets.

# spected Result<br>
The example coordinates should also changed to the example of the example coordinates should also changed to the C<br>
Description<br>
Description<br>
Description<br>
Description<br>
Description<br>
Description<br>
Description<br>  $Q \Leftrightarrow \Box$  QE574  $-0.764$ R  $-0.765$  $\frac{20}{5}$  -0.7651  $\frac{10}{9}$  -0.7652  $\begin{bmatrix} 2 \\ 8 \\ -0.7653 \end{bmatrix}$  $-0.7654$  $-0.7655$  $16.070$ 16.0695<br>ord\_ra (deg  $16.07$

# **5.7 LVV-T1591 - Obtain an access token for the TAP service in an LSP instance**
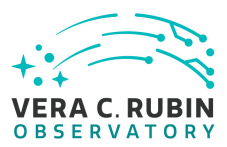

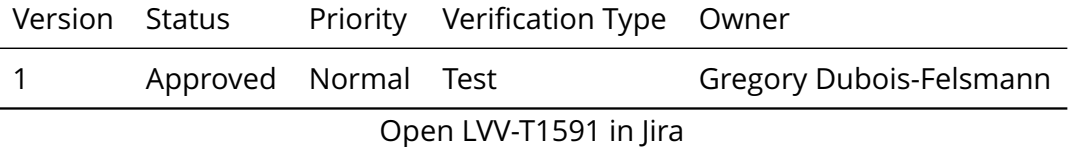

#### **5.7.0.1 Test Items**

n for the TAP service in an LSP instance, enabling subsequent to<br>service as an authorized user.<br><br>**t Needs**<br>**cation**<br>credentials for LSP access. Either NCSA or federated non-pro<br>re Obtain an access token for the TAP service in an LSP instance, enabling subsequent test steps to connect to the TAP service as an authorized user.

#### **5.7.0.2 Environment Needs**

#### **5.7.0.2.1 Software**

An up-to-date Web browser

#### **5.7.0.3 Input Speci fication**

The tester must have credentials for LSP access. Either NCSA or federated non-project credentials may be used.

#### **5.7.0.4 Test Procedure**

Step 1 Description Using a Web browser, navigate to the

"/auth/tokens" endpoint of the LSP instance under test.

#### Expected Result

A credential-entry screen should be displayed, unless the test user is already logged in in another window or tab of the browser.

Step 2 Description

If necessary, enter a valid set of credentials. They may be NCSA or non-NCSA credentials.

Expected Result

The token-request UI is displayed.

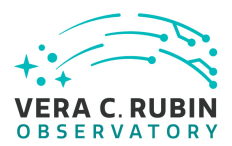

#### Step 3 Description

Request a token for the "read:tap " capability.

#### Expected Result

A screen con firming the creation of the token.

Step 4 Description

Leave the resulting page 's browser tab/window open for use in subsequent test steps.

where tab/window open for use in subsequent test steps.<br>
Ed in a subsequent step to use the "copy token to clipboard" UI element on this page<br>
st in another window.<br>
Supported Result In many cases you may be asked in a subsequent step to use the "copy token to clipboard " UI element on this page in order to transfer your token to a prompt in another window.

#### Expected Result

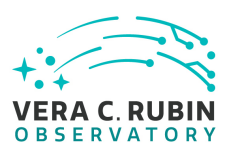

# **6 Deprecated Test Cases**

This section includes all test cases that have been marked as deprecated. These test cases will never be executed again, but have been in the past. For this reason it is important to keep them in the baseline as a reference.

# <span id="page-254-0"></span>**6.1 LVV-T2 - LSP-00-00: Veri fication of the presence of the expected W ISE data**

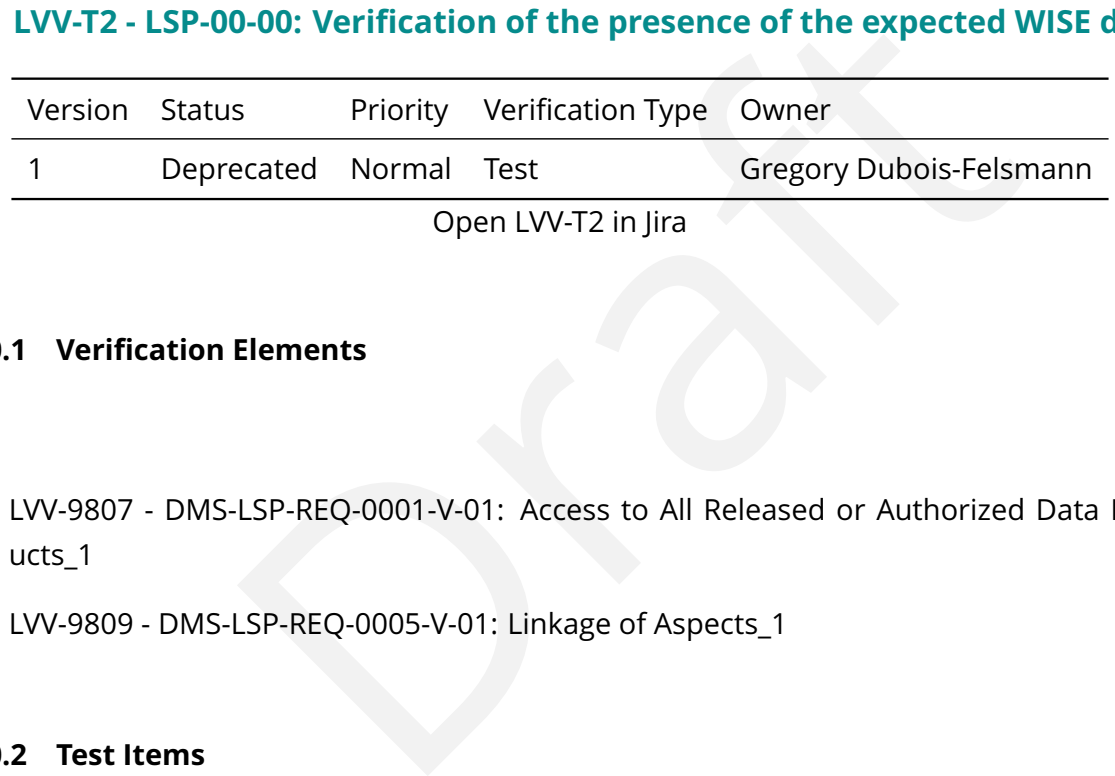

#### **6.1.0.1 Veri fication Elements**

- [LVV-9807](https://jira.lsstcorp.org/browse/LVV-9807) DMS-LSP-REQ-0001-V-01: Access to All Released or Authorized Data Products\_1
- [LVV-9809](https://jira.lsstcorp.org/browse/LVV-9809) DMS-LSP-REQ-0005-V-01: Linkage of Aspects\_1

## **6.1.0.2 Test Items**

This test will check:

- That the expected tables are present in the database and accessible via the API Aspect and the Portal Aspect;
- That the tables are present with the expected schema as documented in the IPAC- provided WISE documentation;
- That the row counts in the tables are as expected;
- That the tables cover essentially the entire sky, as expected from the characteristics of the WISE mission.

#### **Requirements (to be removed when Reqs are synchronized from magic draw)**

- DMS-LSP-REQ-0001
- DMS-LSP-REQ-0005

# <span id="page-255-0"></span>**6.2 LVV-T3 - LSP-00-05: Demonstration of low-volume and/or indexed queries against the W ISE data via AP I**

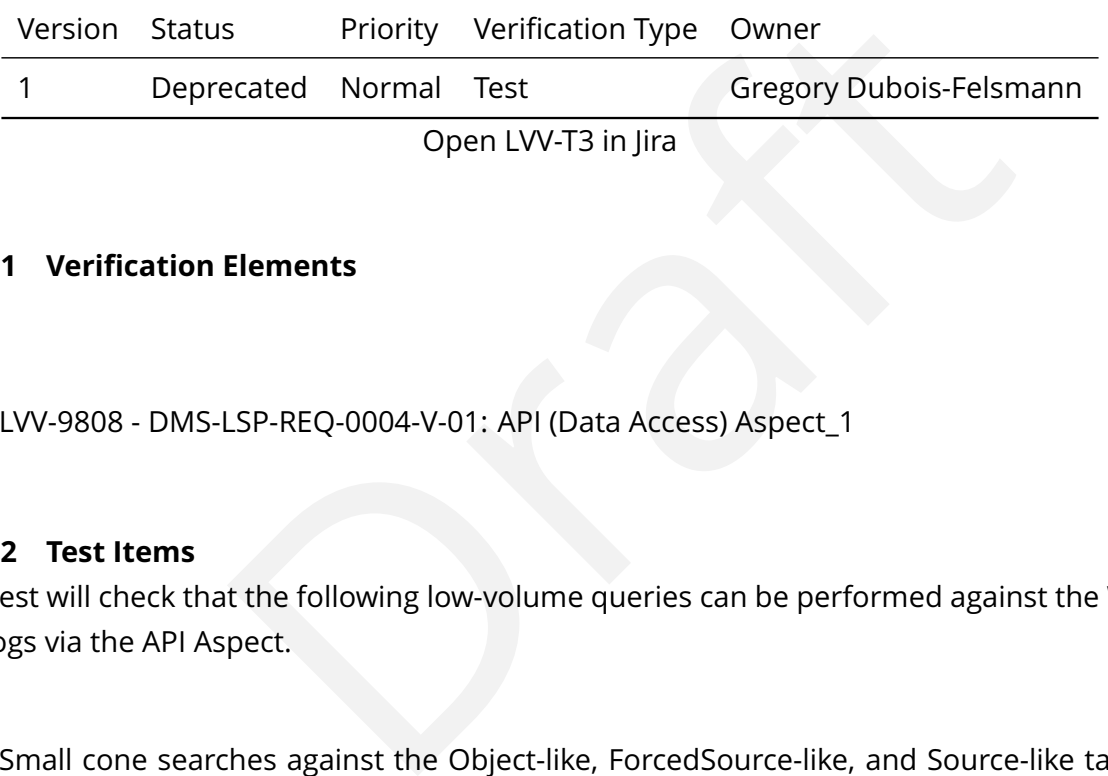

#### **6.2.0.1 Veri fication Elements**

• [LVV-9808](https://jira.lsstcorp.org/browse/LVV-9808) - DMS-LSP-REQ-0004-V-01: API (Data Access) Aspect\_1

#### **6.2.0.2 Test Items**

This test will check that the following low-volume queries can be performed against the WISE catalogs via the API Aspect.

- Small cone searches against the Object-like, ForcedSource-like, and Source-like tables; and
- Searches by exact ID matching against the Object-like, ForcedSource-like, and Sourcelike tables

The tests will record their performance for comparison against similar queries in the production WISE archive at IRSA, and the returned data will be compared to that for similar queries against the API services provided by IRSA.

**Requirement (to remove once requirements are synchronized from magic draw)** DMS-LSP-REQ-004

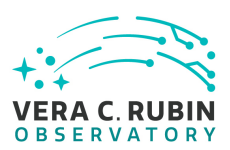

# <span id="page-256-0"></span>**6.3 LVV-T4 - LSP-00-10: Demonstration of table-scan queries against the W ISE data via AP I**

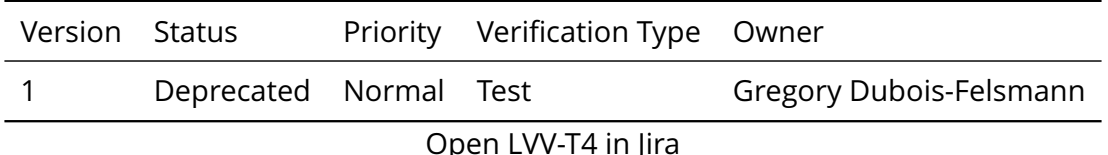

#### **6.3.0.1 Veri fication Elements**

- [LVV-9824](https://jira.lsstcorp.org/browse/LVV-9824) DMS-LSP-REQ-0028-V-01: Peak Volume for Moderate-Sized Queries\_1
- [LVV-9825](https://jira.lsstcorp.org/browse/LVV-9825) DMS-LSP-REQ-0029-V-01: Peak Volume for Queries on all Objects\_1

#### **6.3.0.2 Test Items**

Elements<br>
LSP-REQ-0028-V-01: Peak Volume for Moderate-Sized Queries<br>
LSP-REQ-0029-V-01: Peak Volume for Queries on all Objects\_1<br>
Inge of table-scan-type queries against the WISE data. Queries<br>
Object-like table, the Force This test exercises a range of table-scan-type queries against the WISE data. Queries shall be performed against the Object-like table, the Forced-Source-like table, and against at least one of the Source-like tables. A range of query result sizes should be exercised, and shall include at least:

- Queries returning a very small amount of data, fewer than 100 rows, and a small subset of columns;
- Oueries matching a scaled version of the "low volume" query definition from the Data Access White Paper; and
- Oueries matching a scaled version of the "high volume" query definition from the Data Access White Paper.

The scaling of the "low volume" query definition ("50 simultaneous queries against 10 million objects in the catalog, response 10 sec, result data set: 0.1 GB ") is based on a assumption that the "against 10 million objects" is applied against the O(20 billion) rows anticipated in the Object table, and that it contemplates reducing the scope of any non-indexed portion of the WHERE clause of the query to that fraction of one in  $\sim$  2000 of the rows in the table. Scaled to the ∼ 750 million rows in the WISE Object-like (AllWISE "Source Catalog ") table, this would

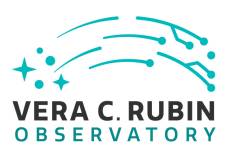

be ∼ 375,000 rows. Similarly scaling the result set size suggests a result set of ∼ 3.7 MB. Successful completion will be evaluated based on the system 's ability to perform the query at all and to return a result with characteristics corresponding to plausible estimates or extrapolations from scaled-down queries against the IRSA WISE archive. Exact verification may not be realistic because of the lack of a system capable of performing the equivalent queries in the production WISE archive.

At a later date it may be possible to attempt equivalent queries using a non-database system and verify the exact correspondence of results, but the non-database system does not presently exist1.

#### **Requirements (to be removed when Reqs are synchronized from magic draw)**

- DMS-LSP-REQ-0028
- DMS-LSP-REQ-0029

## <span id="page-257-0"></span>**6.4 LVV-T5 - LSP-00-15: Execution of basic catalog queries in the Portal**

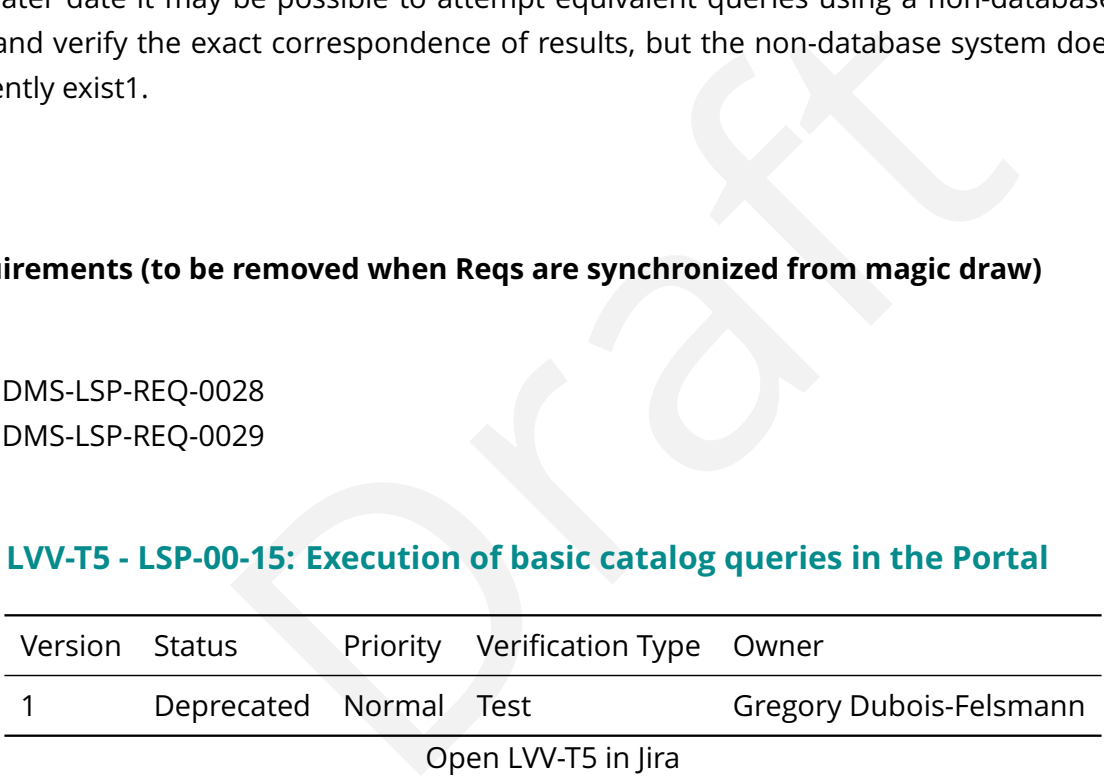

#### **6.4.0.1 Veri fication Elements**

- [LVV-9811](https://jira.lsstcorp.org/browse/LVV-9811) DMS-LSP-REQ-0002-V-01: Portal Aspect\_1
- [LVV-9819](https://jira.lsstcorp.org/browse/LVV-9819) DMS-LSP-REQ-0014-V-01: Download Data\_1
- [LVV-9862](https://jira.lsstcorp.org/browse/LVV-9862) DMS-PRTL-REQ-0022-V-01: Positional Query: Astrophysical Coordinate Systems\_1
- [LVV-9865](https://jira.lsstcorp.org/browse/LVV-9865) DMS-PRTL-REQ-0021-V-01: Positional Query: Multiple Positions/Objects\_1

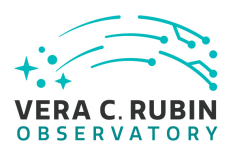

- [LVV-9869](https://jira.lsstcorp.org/browse/LVV-9869) DMS-PRTL-REQ-0026-V-01: Positional Query by Region: Cone-Search 1
- [LVV-9868](https://jira.lsstcorp.org/browse/LVV-9868) DMS-PRTL-REQ-0027-V-01: Positional Query by Region: Box-Search\_1
- [LVV-9859](https://jira.lsstcorp.org/browse/LVV-9859) DMS-PRTL-REQ-0028-V-01: Query by Identifier\_1
- [LVV-9856](https://jira.lsstcorp.org/browse/LVV-9856) DMS-PRTL-REQ-0016-V-01: Generic Query Form-based\_1

#### **6.4.0.2 Test Items**

This test will test the functional requirements to be able to perform a range of basic queries through the Portal Aspect of the LSP:

- Cone searches on the Object-like, ForcedSource-like, and Source-like WISE tables;
- Multi-target cone searches;
- Form-based searches for exact equality, e.g., for row IDs; and
- Form-based searches for sets of object attributes.

<span id="page-258-0"></span>In addition, it tests the ability to download tabular query results from the Portal Aspect.

# unctional requirements to be able to perform a range of basic<br>ect of the LSP:<br>1 the Object-like, ForcedSource-like, and Source-like WISE table<br>1 searches;<br>ches for exact equality, e.g., for row IDs; and<br>ches for sets of ob **6.5 LVV-T6 - LSP-00-20: Operation of the U I for interaction with tabular data results**

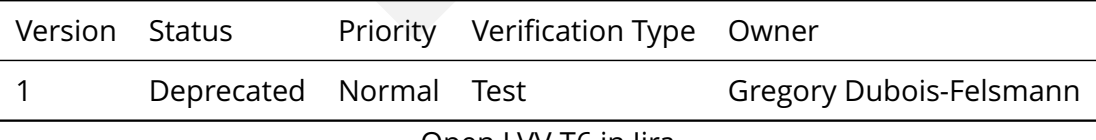

Open [LVV-T6](https://jira.lsstcorp.org/secure/Tests.jspa#/testCase/LVV-T6) in Jira

#### **6.5.0.1 Veri fication Elements**

- [LVV-9895](https://jira.lsstcorp.org/browse/LVV-9895) DMS-PRTL-REQ-0056-V-01: Histograms\_1
- [LVV-9901](https://jira.lsstcorp.org/browse/LVV-9901) DMS-PRTL-REQ-0055-V-01: XY Scatter Plots\_1
- [LVV-9893](https://jira.lsstcorp.org/browse/LVV-9893) DMS-PRTL-REQ-0054-V-01: Paging of Tabular Data\_1

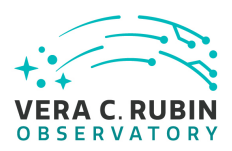

- [LVV-9889](https://jira.lsstcorp.org/browse/LVV-9889) DMS-PRTL-REQ-0050-V-01: Column Selection of Tabular Data\_1
- [LVV-9894](https://jira.lsstcorp.org/browse/LVV-9894) DMS-PRTL-REQ-0053-V-01: Row Selection of Tabular Data\_1
- [LVV-9891](https://jira.lsstcorp.org/browse/LVV-9891) DMS-PRTL-REQ-0049-V-01: Display of Tabular Data\_1
- [LVV-9819](https://jira.lsstcorp.org/browse/LVV-9819) DMS-LSP-REQ-0014-V-01: Download Data\_1
- [LVV-9821](https://jira.lsstcorp.org/browse/LVV-9821) DMS-LSP-REQ-0017-V-01: Tabular Data Download File Formats\_1

#### **6.5.0.2 Test Items**

SP-REQ-0017-V-01: Tabular Data Download File Formats\_T<br>Inctional requirements to be able to perform certain basic exp<br>son tabular data results in the Portal Aspect UI:<br>Its;<br>Its;<br>Its;<br>Its;<br>Its;<br>selections from a table;<br>rams This test will test the functional requirements to be able to perform certain basic exploratory data analysis functions on tabular data results in the Portal Aspect UI:

- Sort tabular results;
- Filter tabular results based on the contents of columns;
- Perform per-row selections from a table;
- Display 1D histograms of selected attributes;
- Display 2D scatter plots of selected attributes;
- Perform graphical selections of rows from plots; and
- Download tabular query results reflecting sorting and selection.

This test does not address the limits of scaling of these capabilities to large query results. That will be addressed in future test speci fications. The test report should include notes on the sizes of results that were used.

## <span id="page-259-0"></span>**6.6 LVV-T7 - LSP-00-25: Image metadata, image, and image cutout queries**

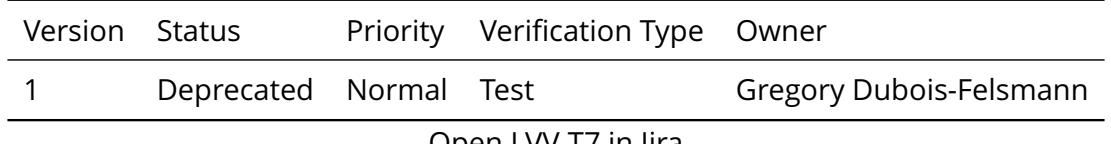

Open [LVV-T7](https://jira.lsstcorp.org/secure/Tests.jspa#/testCase/LVV-T7) in Jira

#### **6.6.0.1 Veri fication Elements**

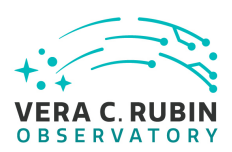

- [LVV-9819](https://jira.lsstcorp.org/browse/LVV-9819) DMS-LSP-REQ-0014-V-01: Download Data\_1
- [LVV-9820](https://jira.lsstcorp.org/browse/LVV-9820) DMS-LSP-REQ-0018-V-01: Image Data Download File Format\_1
- [LVV-9881](https://jira.lsstcorp.org/browse/LVV-9881) DMS-PRTL-REQ-0040-V-01: Query for Single Epoch Image Cutouts\_1
- [LVV-9880](https://jira.lsstcorp.org/browse/LVV-9880) DMS-PRTL-REQ-0041-V-01: Query for Coadded Image Cutouts 1

## **6.6.0.2 Test Items**

This test will check basic functionality related to image search and retrieval, via both the API Aspect and the Portal Aspect of the LSST Science Platform:

- Searching for images containing a specified point;
- Displaying selected images;
- Obtaining and displaying image cutouts at a specified point; and
- Downloading selected images and image cutouts.

sic functionality related to image search and retrieval, via both<br>Aspect of the LSST Science Platform:<br>gges containing a specified point;<br>ed images;<br>splaying image cutouts at a specified point; and<br>ected images and image c Because of limited sta ff resources, these tests will be based on the original PDAC dataset, the LSST Summer 2013 processing of the SDSS Stripe 82 data. The image data for the WISE and NEOWISE missions have not been loaded into PDAC.

## <span id="page-260-0"></span>**6.7 LVV-T8 - LSP-00-30: Linkage of catalog query results with associated images**

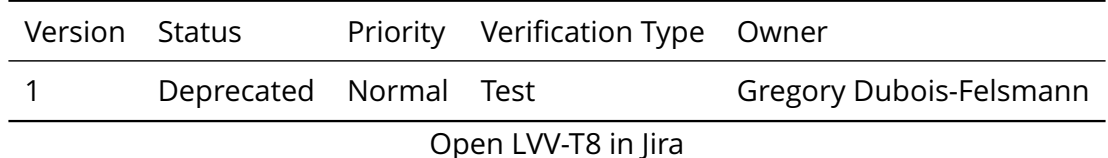

#### **6.7.0.1 Veri fication Elements**

• [LVV-9848](https://jira.lsstcorp.org/browse/LVV-9848) - DMS-PRTL-REO-0004-V-01: Semantic Linkage: Portal Workflows 1

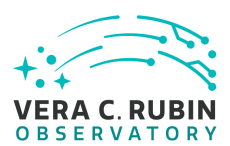

• [LVV-9814](https://jira.lsstcorp.org/browse/LVV-9814) - DMS-LSP-REQ-0008-V-01: Semantic Linkage\_1

#### **6.7.0.2 Test Items**

This test will check for the ability, in the Portal Aspect of the LSST Science Platform, to match catalog data with the image data on which the measurements were performed, speci fically:

- Navigating from a catalog query result to the associated images; and
- Overlaying catalog query results on associated images.

Because of limited sta ff resources, these tests will be based on the original PDAC dataset, the LSST Summer 2013 processing of the SDSS Stripe 82 data. The image data for the WISE and NEOWISE missions have not been loaded into PDAC.

## <span id="page-261-0"></span>**6.8 LVV-T9 - LSP-00-35: Linkage of catalog query results to related catalog data**

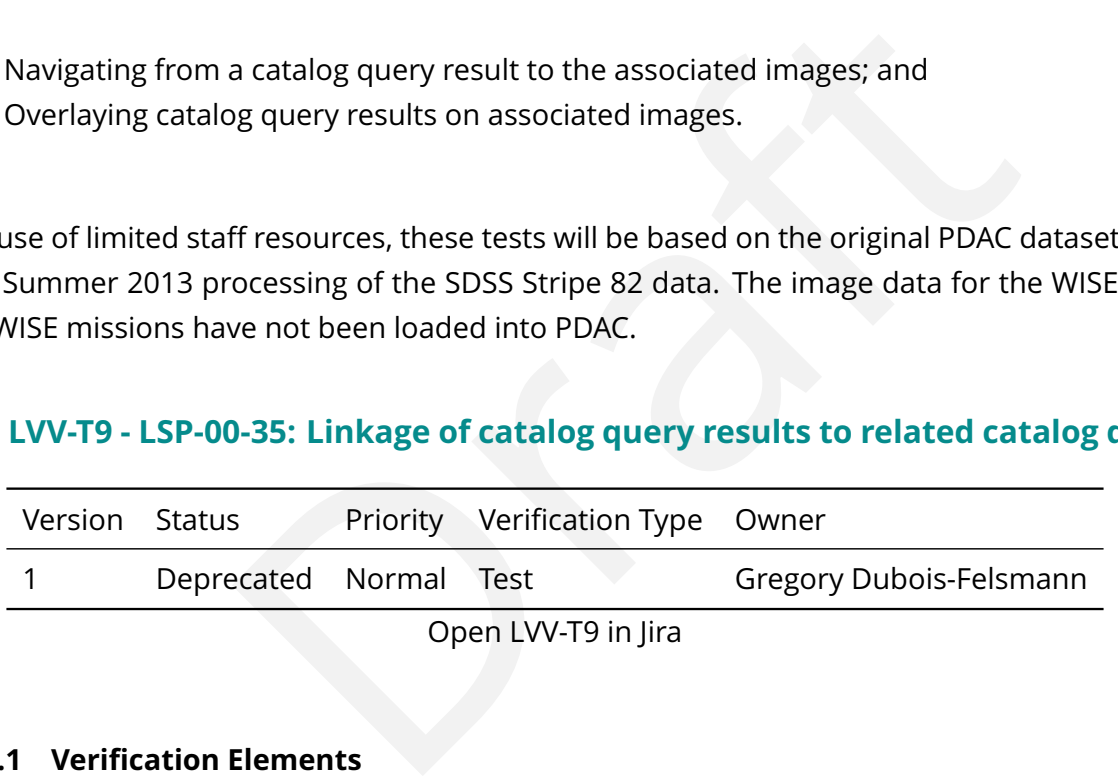

#### **6.8.0.1 Veri fication Elements**

• [LVV-9814](https://jira.lsstcorp.org/browse/LVV-9814) - DMS-LSP-REQ-0008-V-01: Semantic Linkage\_1

#### **6.8.0.2 Test Items**

This test will check for the ability, in the Portal Aspect of the LSST Science Platform, to match catalog data with related catalog data. Speci fically, the test veri fies the ability to navigate from a coadded source catalog entry to the associated forced photometry.

#### **Requirements (to be removed when Reqs are synchronized from magic draw)**

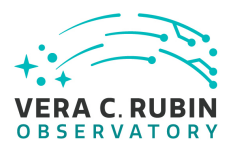

• DMS-LSP-REQ-0008

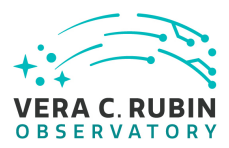

# **A Traceability**

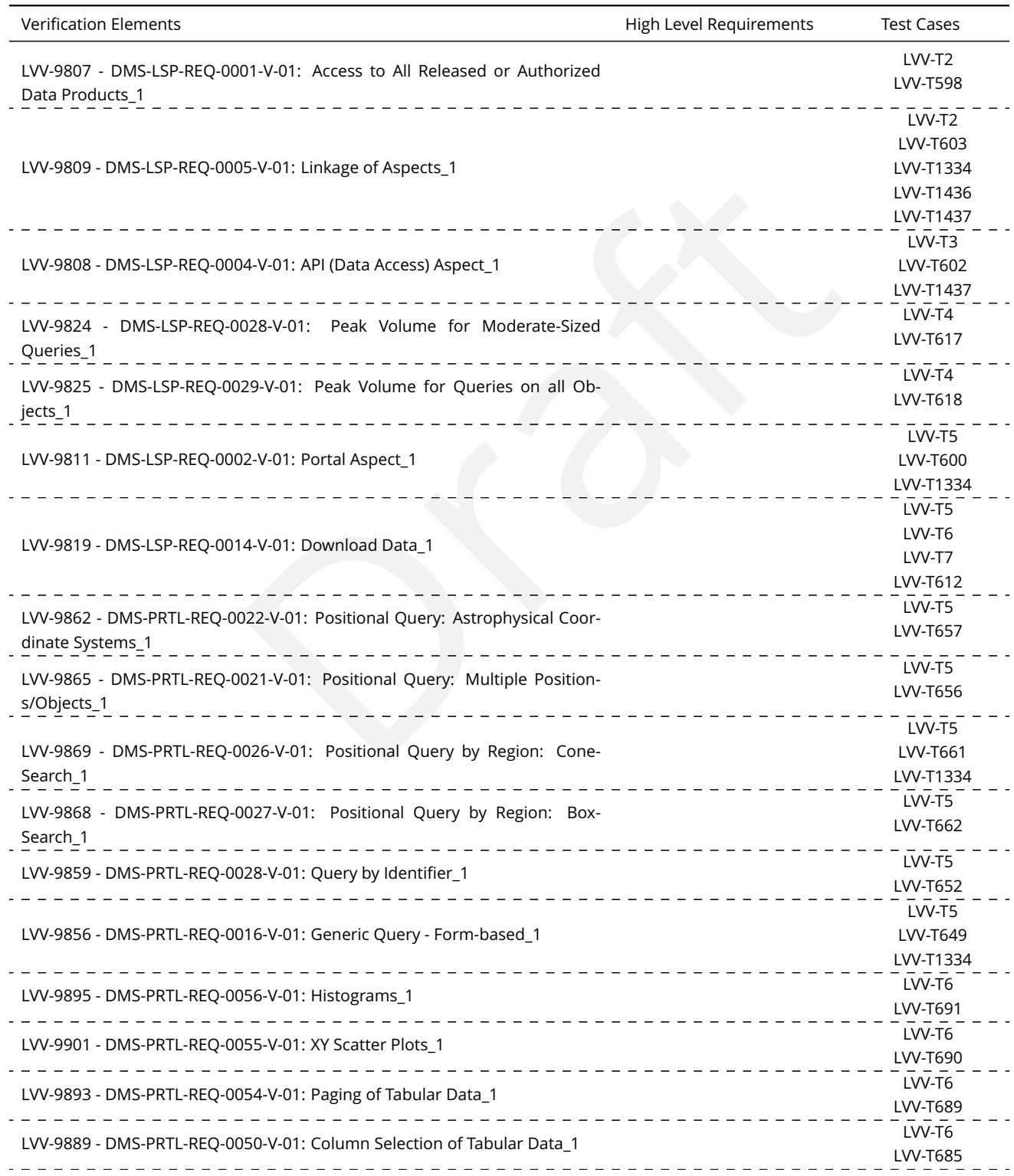

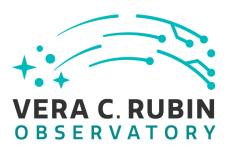

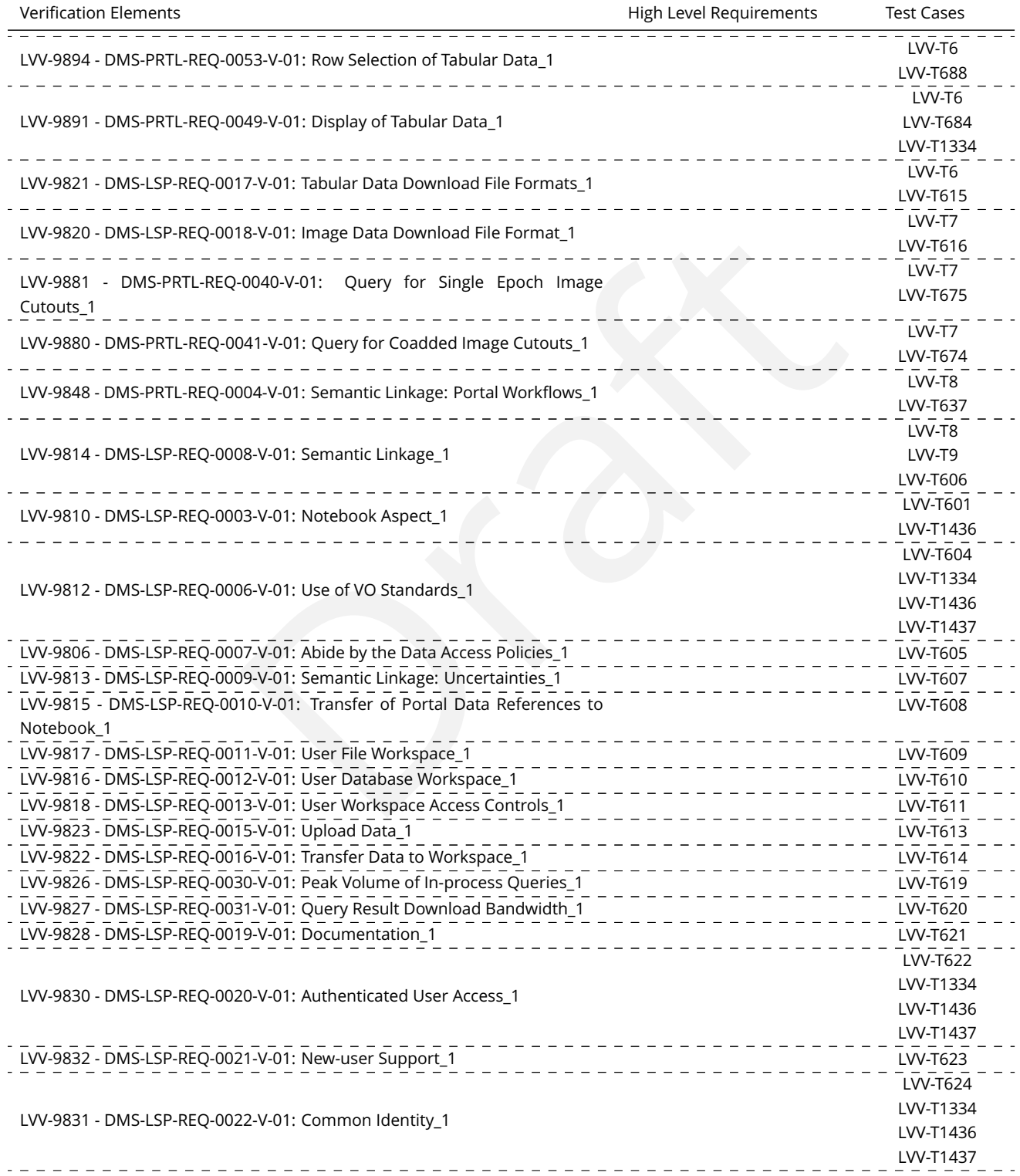

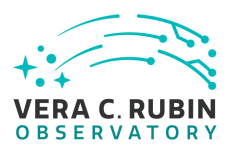

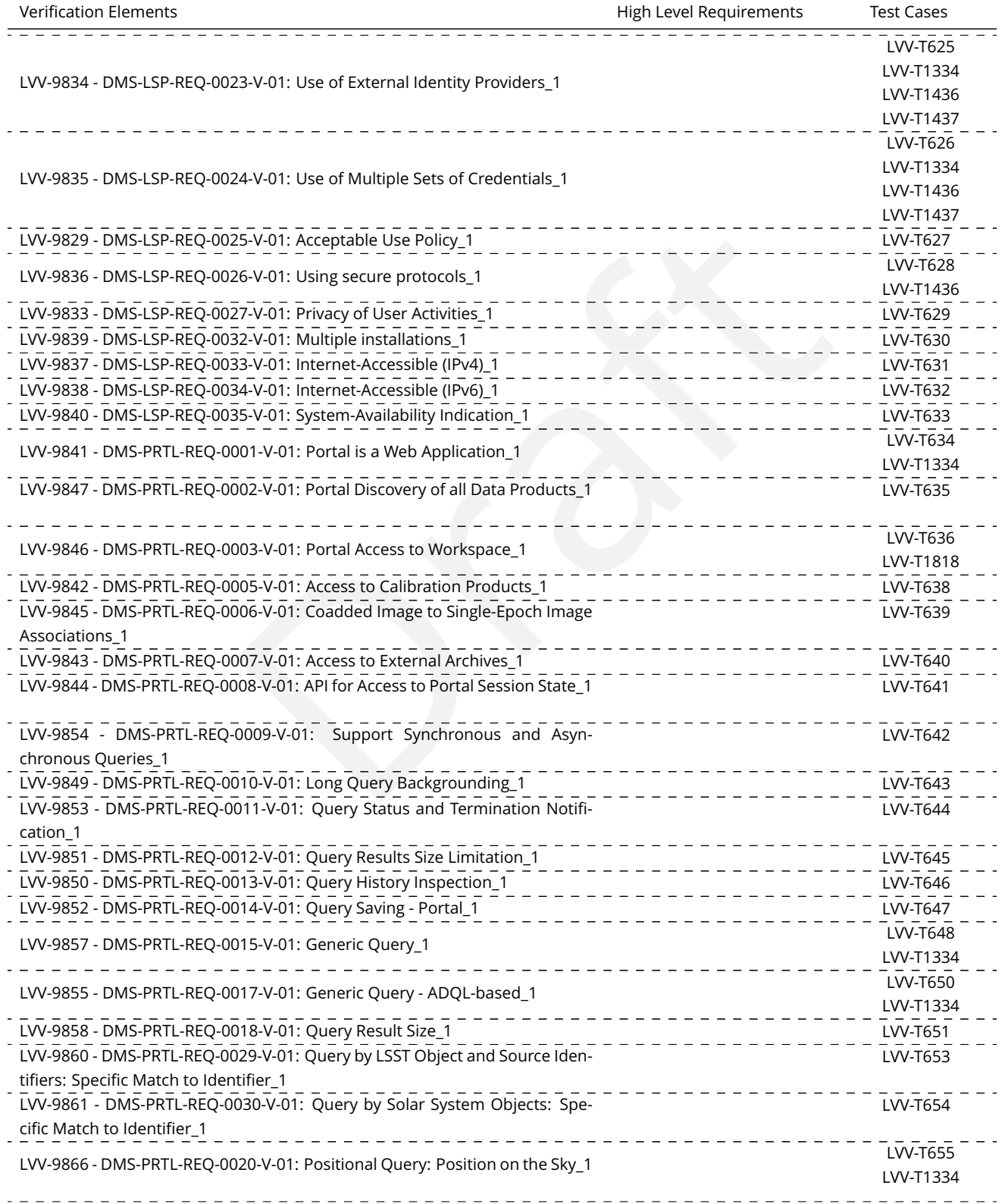

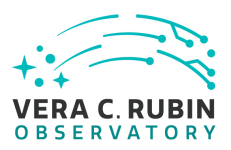

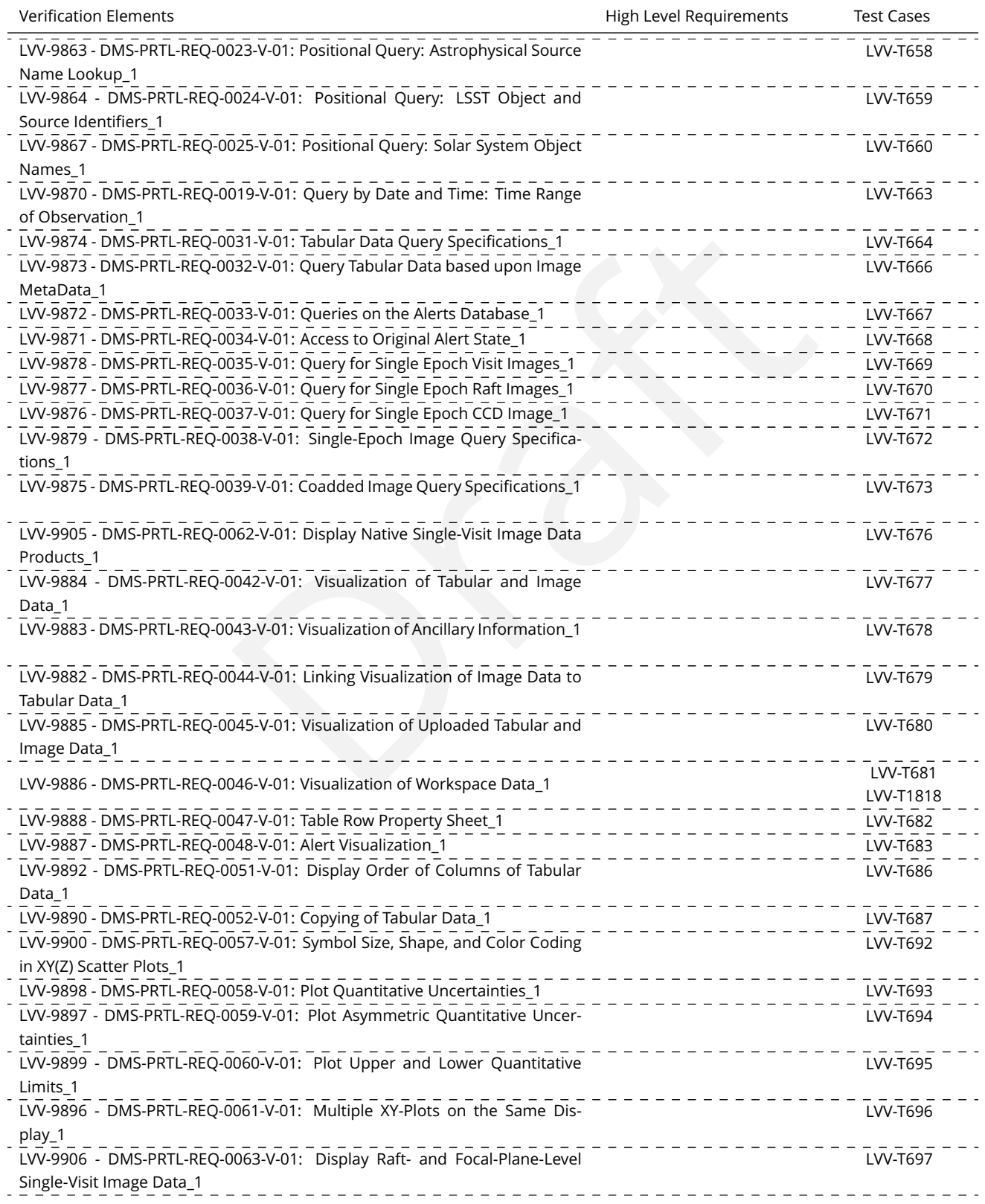

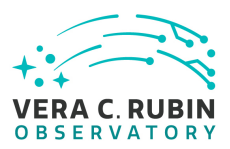

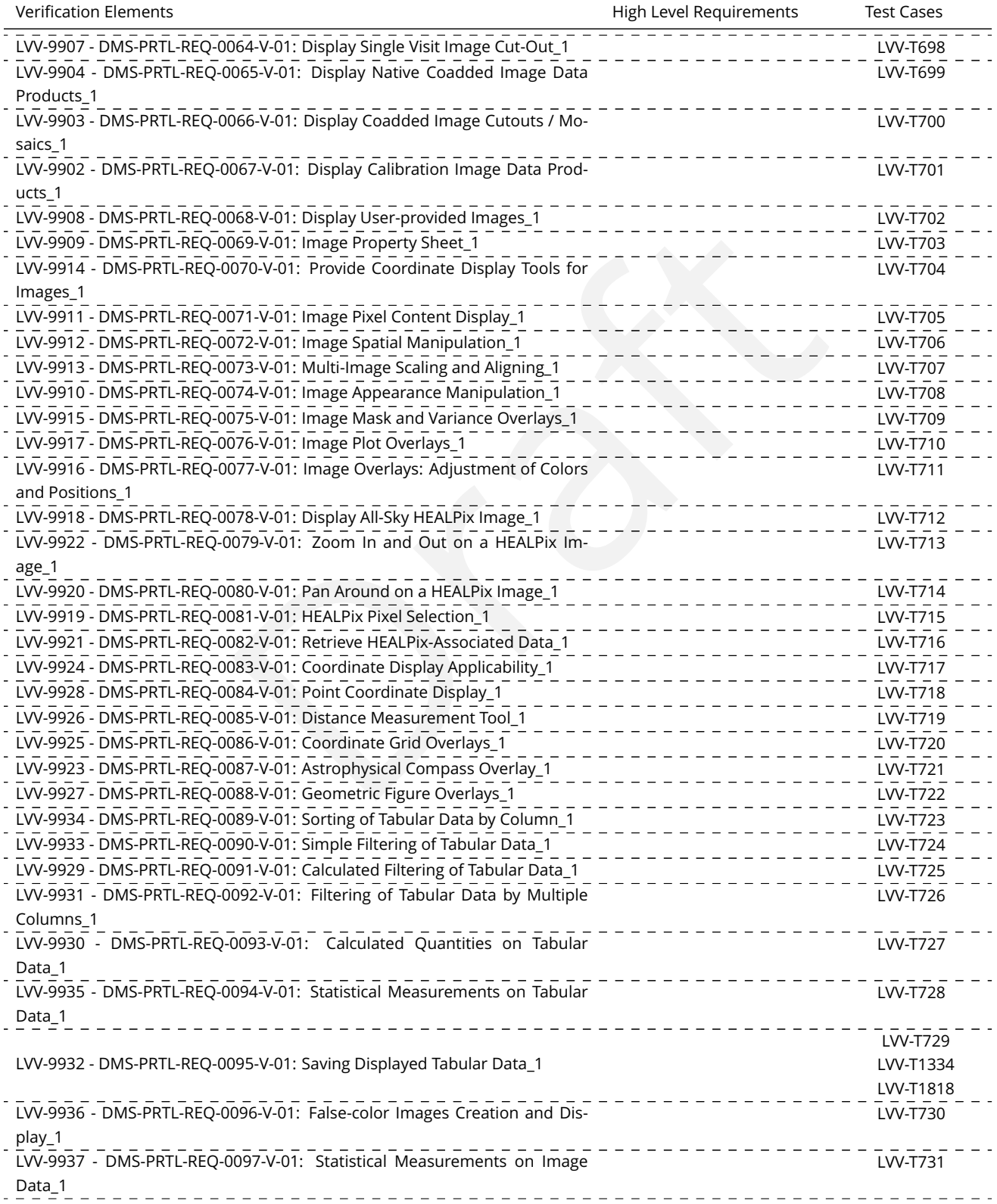

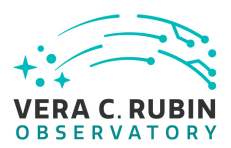

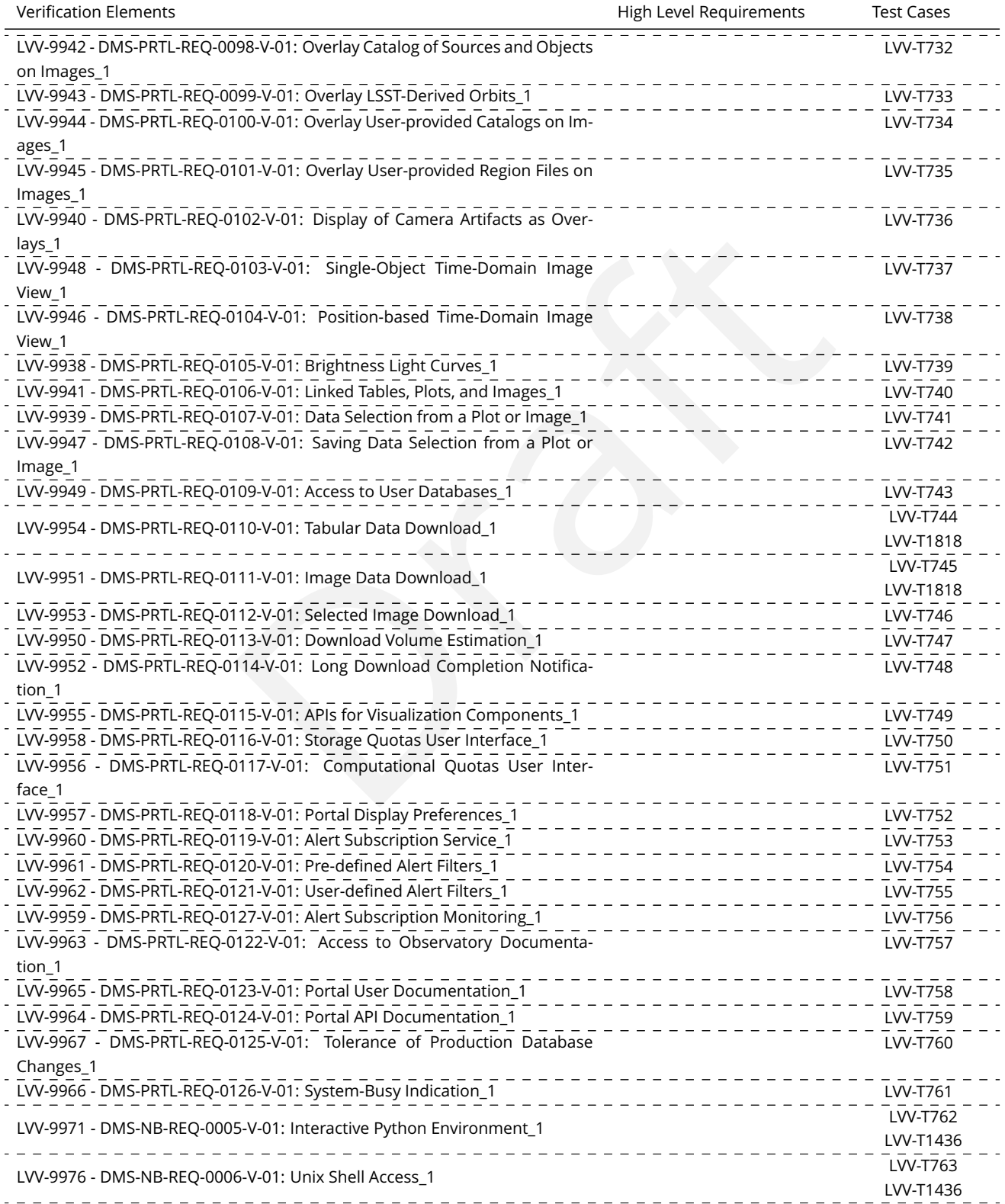

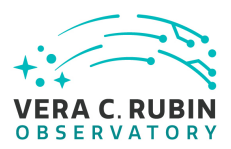

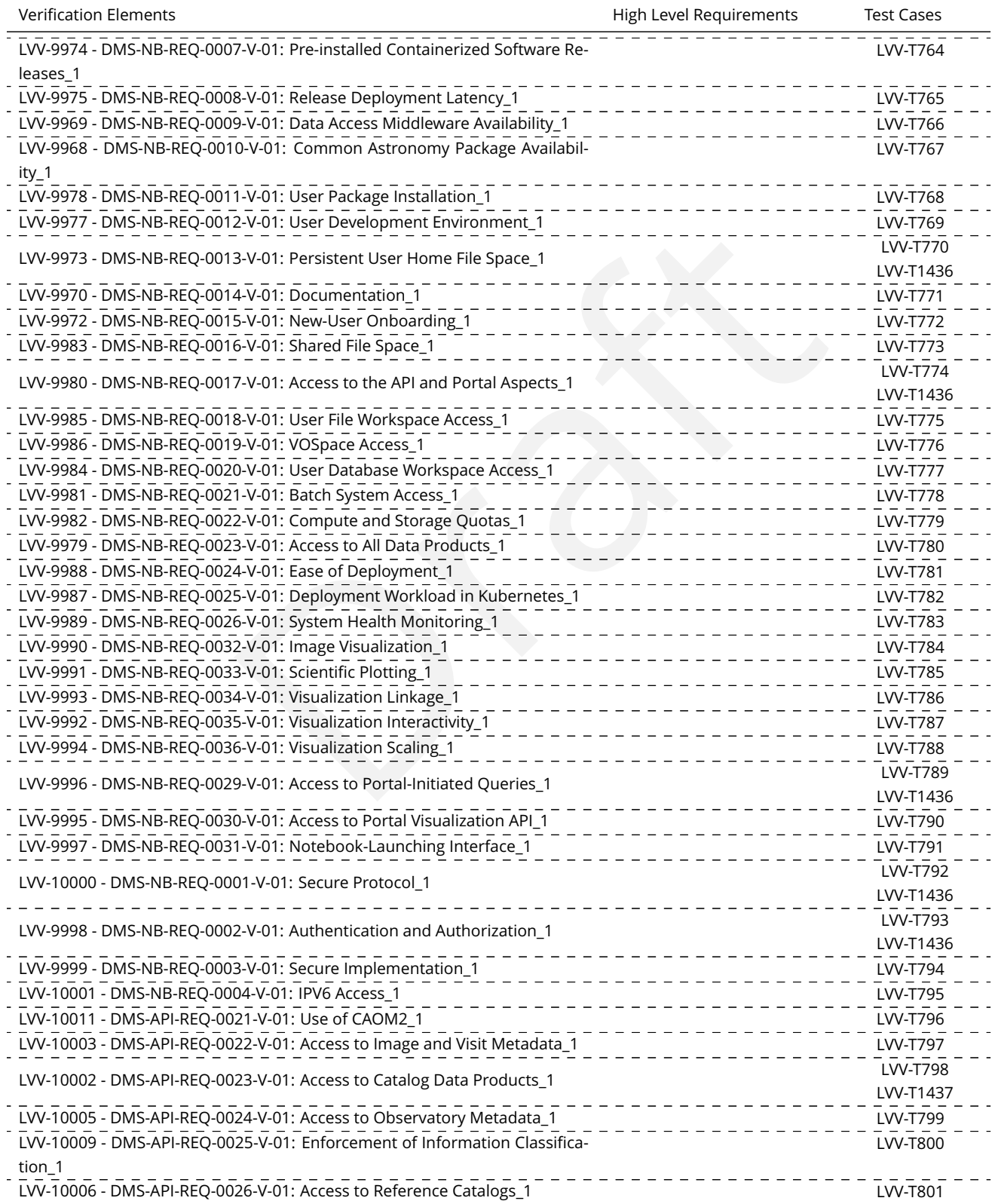

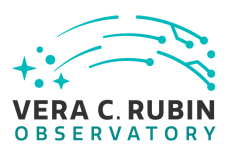

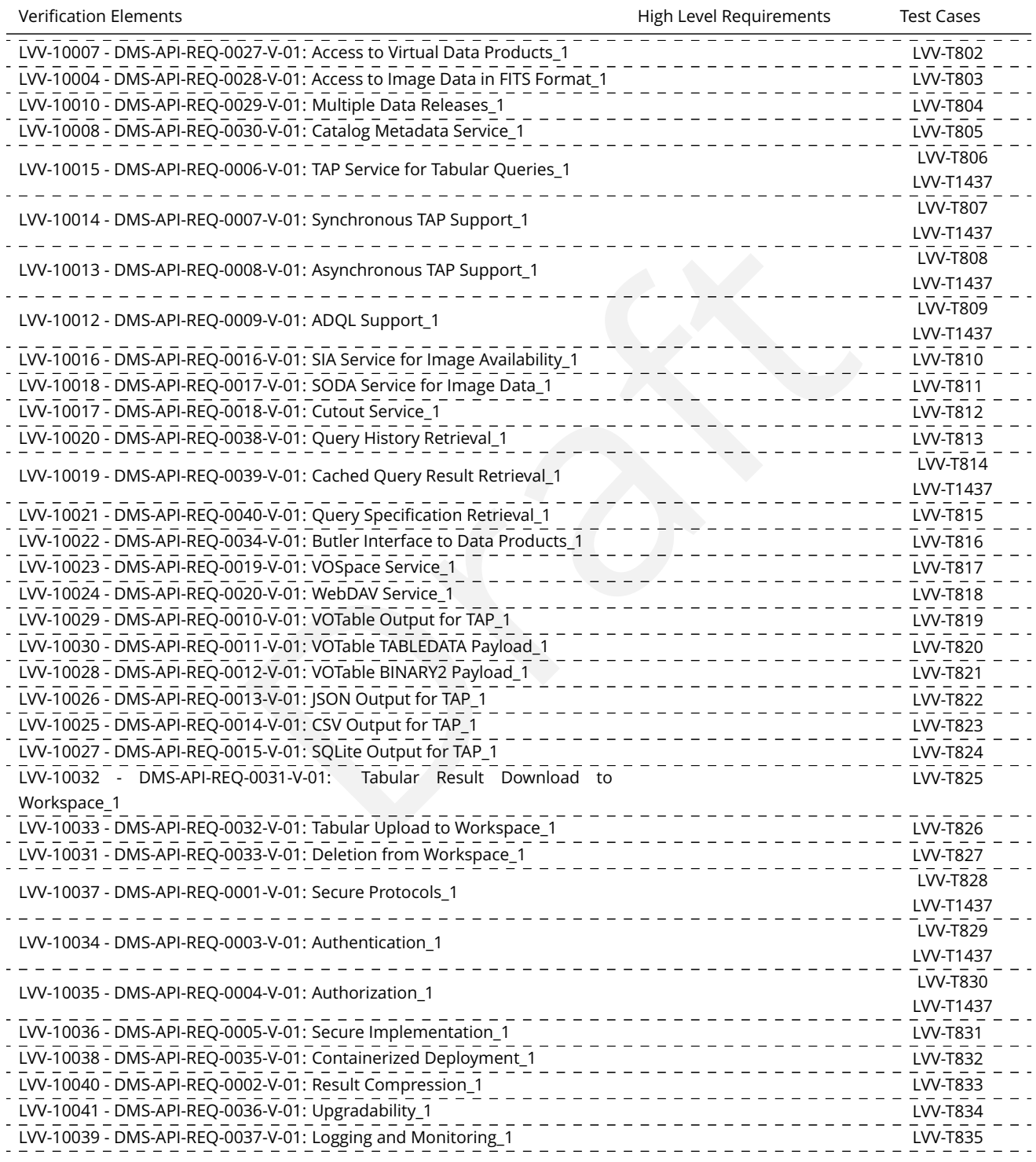